# SIEMENS

# Preface **Exercise Service**

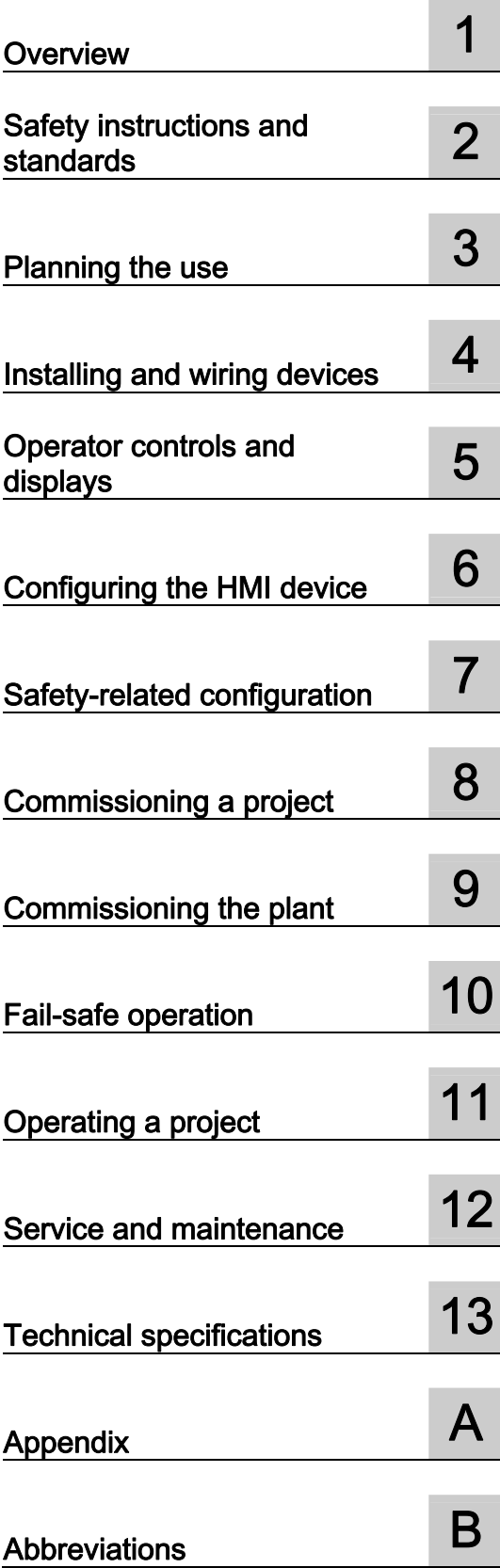

# SIMATIC HMI

HMI device Mobile Panel 277F IWLAN V2, Mobile Panel 277F IWLAN (RFID Tag) Operating Instructions

01/2011

# Legal information

#### Warning notice system

This manual contains notices you have to observe in order to ensure your personal safety, as well as to prevent damage to property. The notices referring to your personal safety are highlighted in the manual by a safety alert symbol, notices referring only to property damage have no safety alert symbol. These notices shown below are graded according to the degree of danger.

#### DANGER

indicates that death or severe personal injury will result if proper precautions are not taken.

### WARNING

indicates that death or severe personal injury may result if proper precautions are not taken.

# $\Lambda$  CAUTION

with a safety alert symbol, indicates that minor personal injury can result if proper precautions are not taken.

#### **CAUTION**

without a safety alert symbol, indicates that property damage can result if proper precautions are not taken.

# **NOTICE**

indicates that an unintended result or situation can occur if the corresponding information is not taken into account.

If more than one degree of danger is present, the warning notice representing the highest degree of danger will be used. A notice warning of injury to persons with a safety alert symbol may also include a warning relating to property damage.

# Qualified Personnel

The product/system described in this documentation may be operated only by personnel qualified for the specific task in accordance with the relevant documentation for the specific task, in particular its warning notices and safety instructions. Qualified personnel are those who, based on their training and experience, are capable of identifying risks and avoiding potential hazards when working with these products/systems.

#### Proper use of Siemens products

Note the following:

#### **A**WARNING

Siemens products may only be used for the applications described in the catalog and in the relevant technical documentation. If products and components from other manufacturers are used, these must be recommended or approved by Siemens. Proper transport, storage, installation, assembly, commissioning, operation and maintenance are required to ensure that the products operate safely and without any problems. The permissible ambient conditions must be adhered to. The information in the relevant documentation must be observed.

#### **Trademarks**

All names identified by ® are registered trademarks of the Siemens AG. The remaining trademarks in this publication may be trademarks whose use by third parties for their own purposes could violate the rights of the owner.

#### Disclaimer of Liability

We have reviewed the contents of this publication to ensure consistency with the hardware and software described. Since variance cannot be precluded entirely, we cannot guarantee full consistency. However, the information in this publication is reviewed regularly and any necessary corrections are included in subsequent editions.

# <span id="page-2-1"></span><span id="page-2-0"></span>Preface

#### Purpose of the operating instructions

These operating instructions provide information for manuals derived from the requirements for mechanical engineering documentation according to DIN EN 62079. This information relates to the place of use, transport, storage, mounting, use and maintenance.

These operating instructions are intended for:

- Users
- Commissioning engineers
- Maintenance personnel

Pay particular attention to the section "[Safety instructions and standards](#page-42-0) (Page [43\)](#page-42-1)".

You can find more information such as operating instructions, examples and reference information in the online help of WinCC flexible.

#### Required knowledge

General knowledge of automation technology and process communication is needed to understand the operating instructions.

It is also assumed that those using the manual have experience in using personal computers and an understanding of Microsoft operating systems.

#### Scope of this manual

The manual applies for the HMI devices "Mobile Panel 277F IWLAN V2" and "Mobile Panel 277F IWAN (RFID Tag)" in connection with the following software:

- STEP 7 V5.4, starting with SP2
- Optional package "SIMATIC S7 Distributed Safety V5.4", SP3 or higher
- WinCC flexible 2008, SP2 with HSP "Mobile Panel 277 Wireless V2.0"

## **NOTICE**

#### Manual belongs to HMI device

The supplied manual belongs to the HMI device and is also required to repeat commissioning. Keep all supplied and supplementary documentation for the entire service life of the HMI device.

Provide all stored documents to subsequent owners of the HMI device.

# **Trademarks**

The following names marked with the ® symbol are registered trademarks of Siemens AG:

- HMI®
- SIMATIC<sup>®</sup>
- WinCC®

# Style conventions

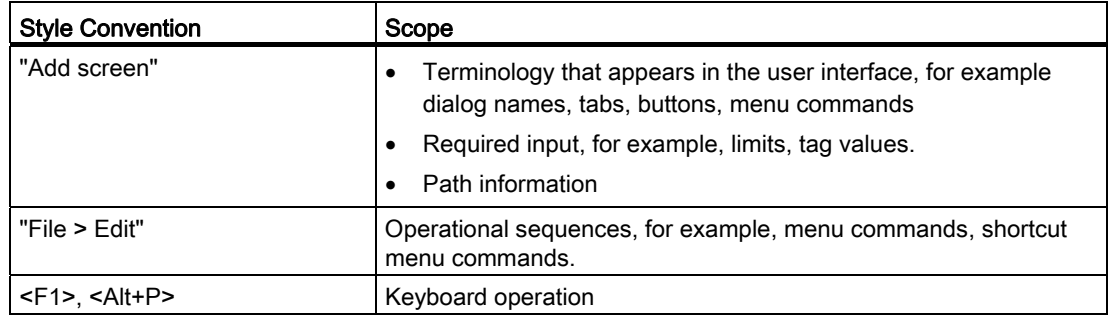

Please observe notes labeled as follows:

#### Note

A note contains important information about the product described in the manual and its use, or a specific section of the manual to which you should pay particular attention.

# Naming conventions

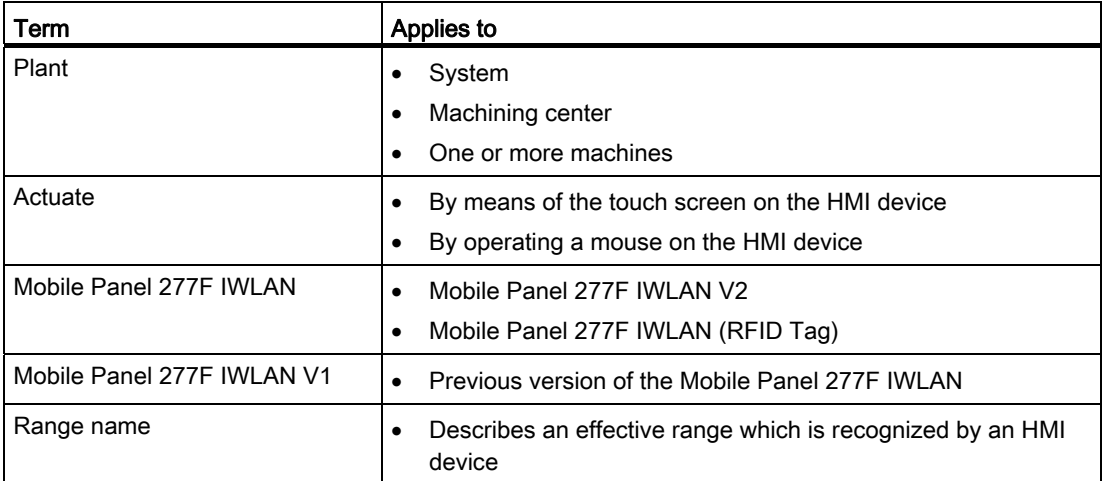

# Figures

This manual contains illustrations of the described devices. The illustrations can deviate from the particularities of the delivered device.

# Technical Support

Technical support for the products covered in the manual is available in the Internet at:

- Technical Support ([http://support.automation.siemens.com/WW/view/en/4000024\)](http://support.automation.siemens.com/WW/view/en/4000024)
- Support Request [\(http://www.siemens.com/automation/support-request\)](http://www.siemens.com/automation/support-request)
- Service [\(http://support.automation.siemens.com/WW/view/en/16604318](http://support.automation.siemens.com/WW/view/en/16604318))
- Contacts and office locations [\(http://www.automation.siemens.com/mcms/aspa-db/en/Pages/default.aspx\)](http://www.automation.siemens.com/mcms/aspa-db/en/Pages/default.aspx)
- Training center (<http://sitrain.automation.siemens.com/sitrainworld/?AppLang=en>)

Additional information on SIMATIC products is available in the Internet at:

- Industry Portal ([http://www.automation.siemens.com/\\_en/portal/index.htm](http://www.automation.siemens.com/_en/portal/index.htm))
- Overall SIMATIC documentation [\(http://www.siemens.com/simatic-tech-doku-portal](http://www.siemens.com/simatic-tech-doku-portal))

# Recycling and disposal

The products described in this manual are recyclable because of the low level of contaminants in their components. Contact a certified disposal service company for environmentally sound recycling and disposal of your old devices.

# Used batteries and rechargeable batteries

Used batteries and lithium ion batteries are hazardous waste. Always dispose of used batteries and lithium ion batteries properly in accordance with the regulations in effect. Identify the container provided for this purpose with the label, "Used batteries and rechargeables".

#### **Note**

Batteries and rechargeables do not belong in the garbage. The user is legally obliged to return used batteries and rechargeable batteries. You can deposit used batteries and rechargeables at any public collection site and anywhere batteries or rechargeables of similar type are sold.

You can also send batteries and rechargeables to the following address:

Siemens AG Industry Sector Returns Center Siemensstr. 2 90766 Fürth Germany

Preface

# Table of contents

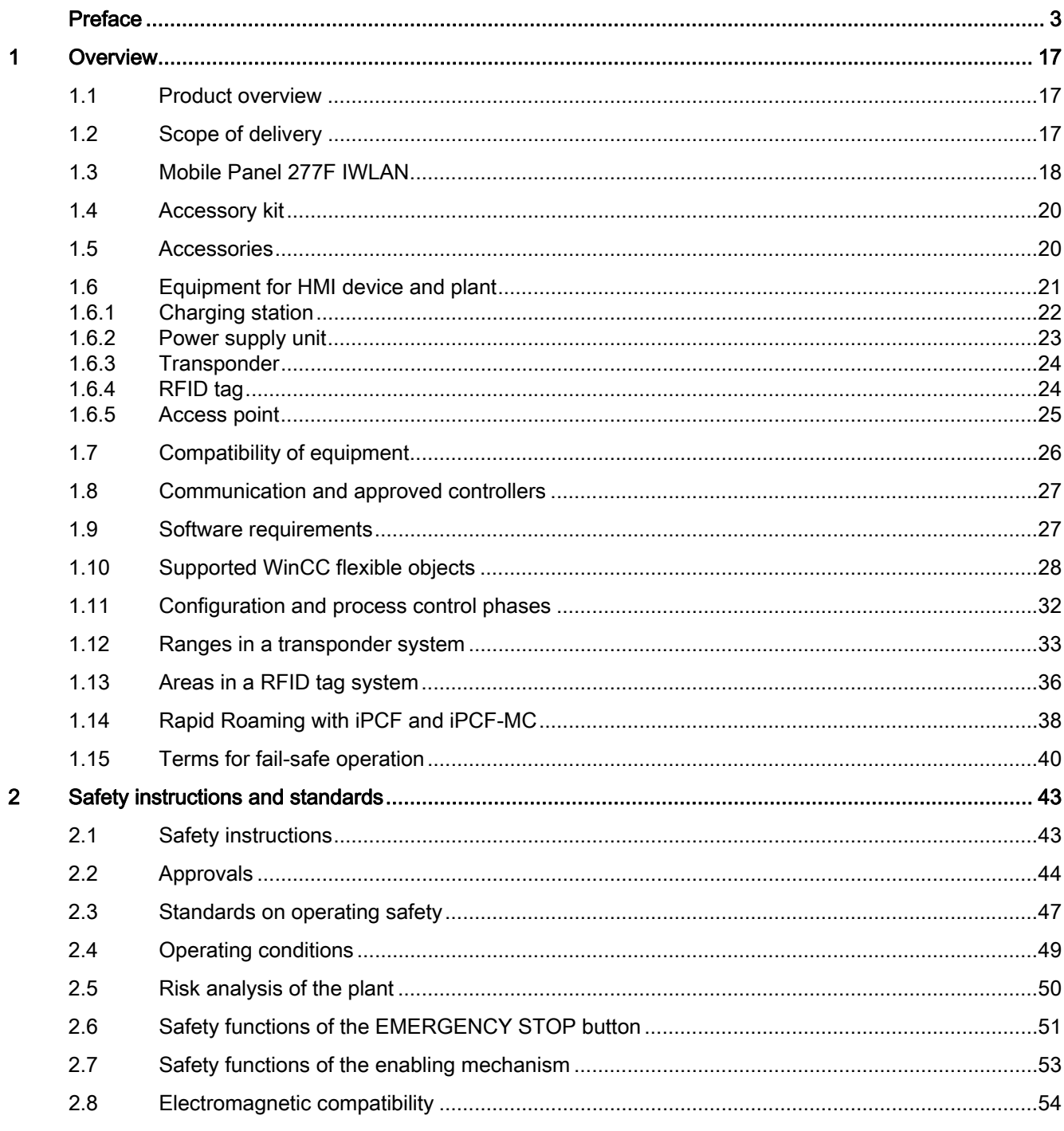

 $\overline{3}$ 

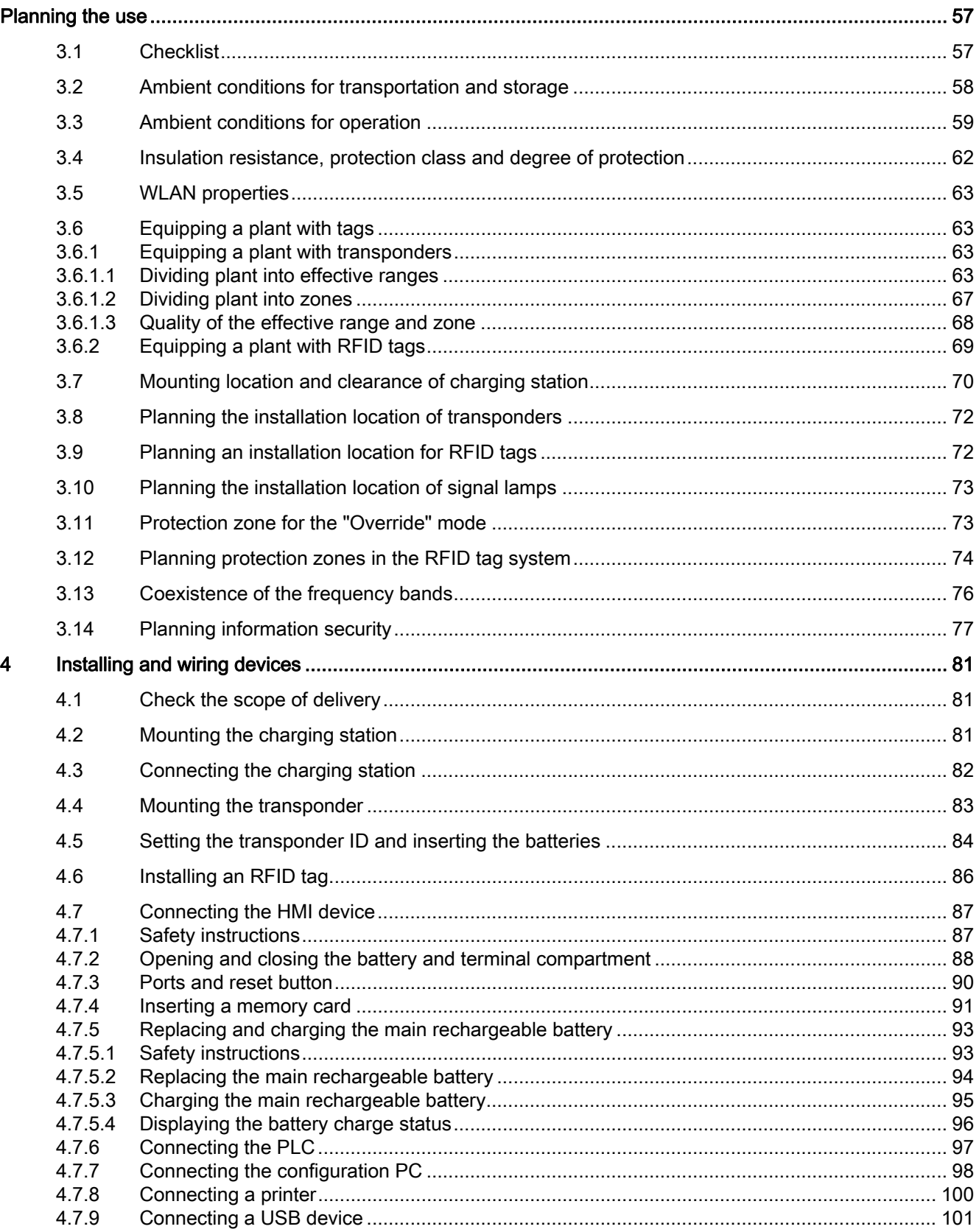

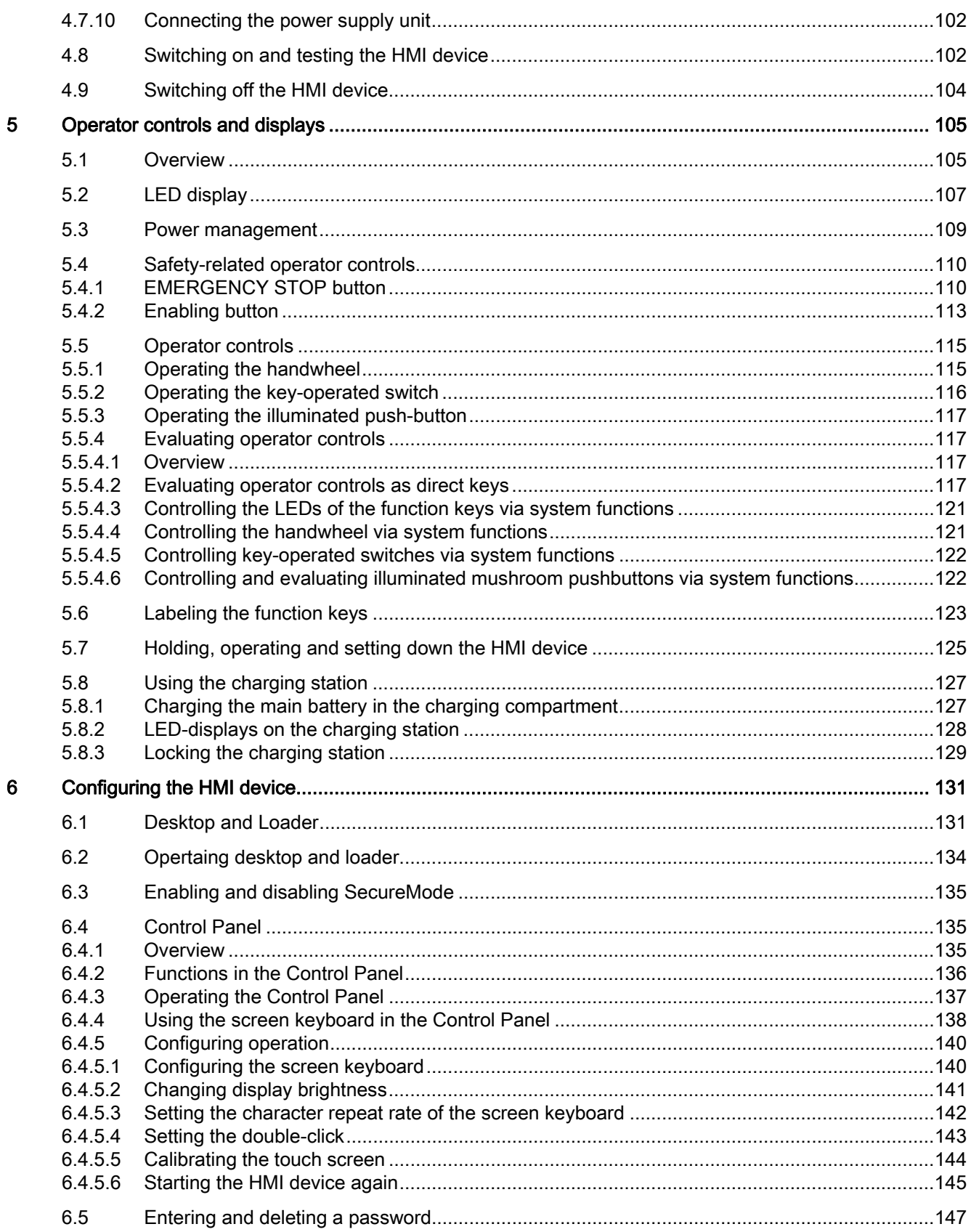

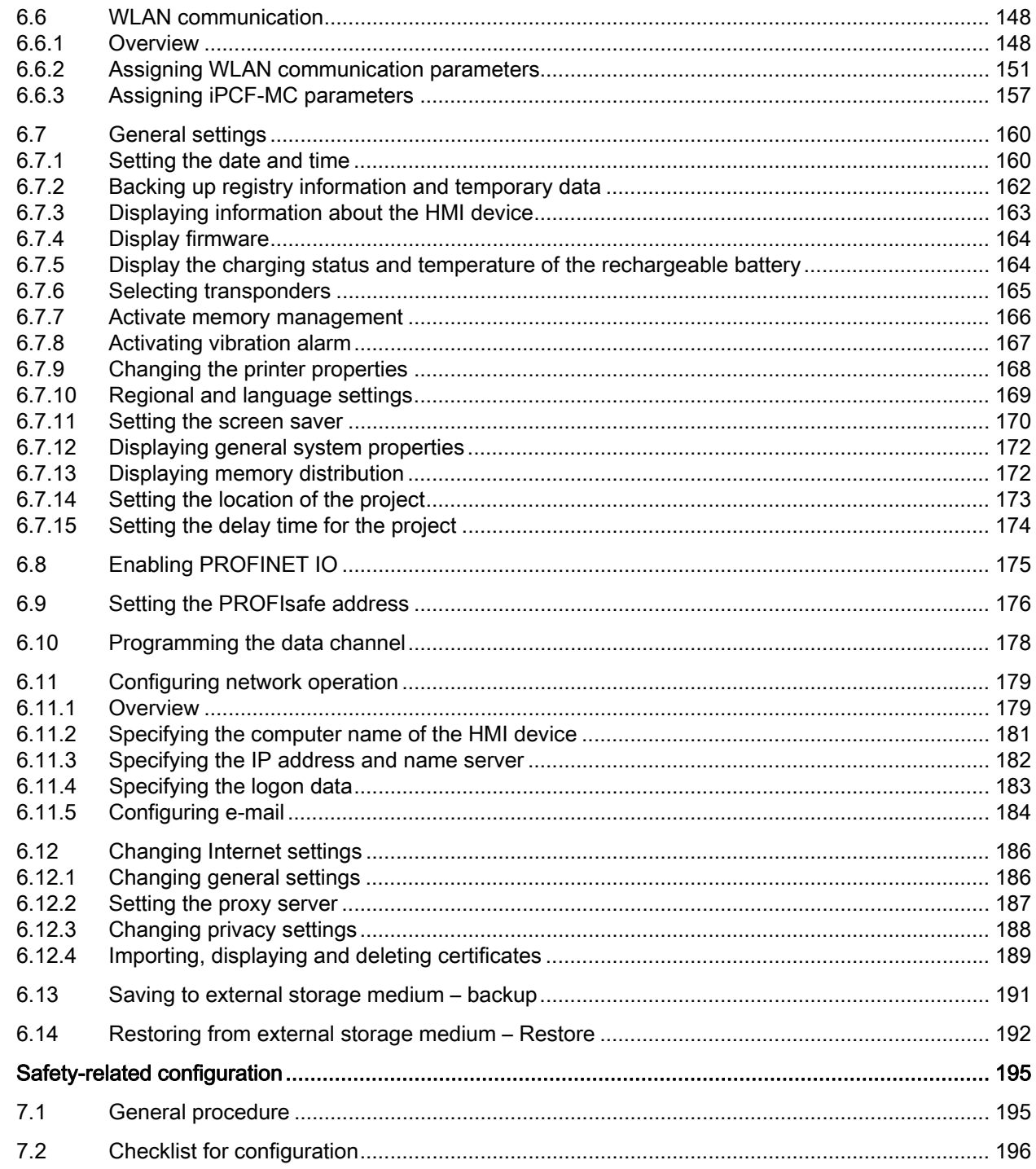

 $\overline{7}$ 

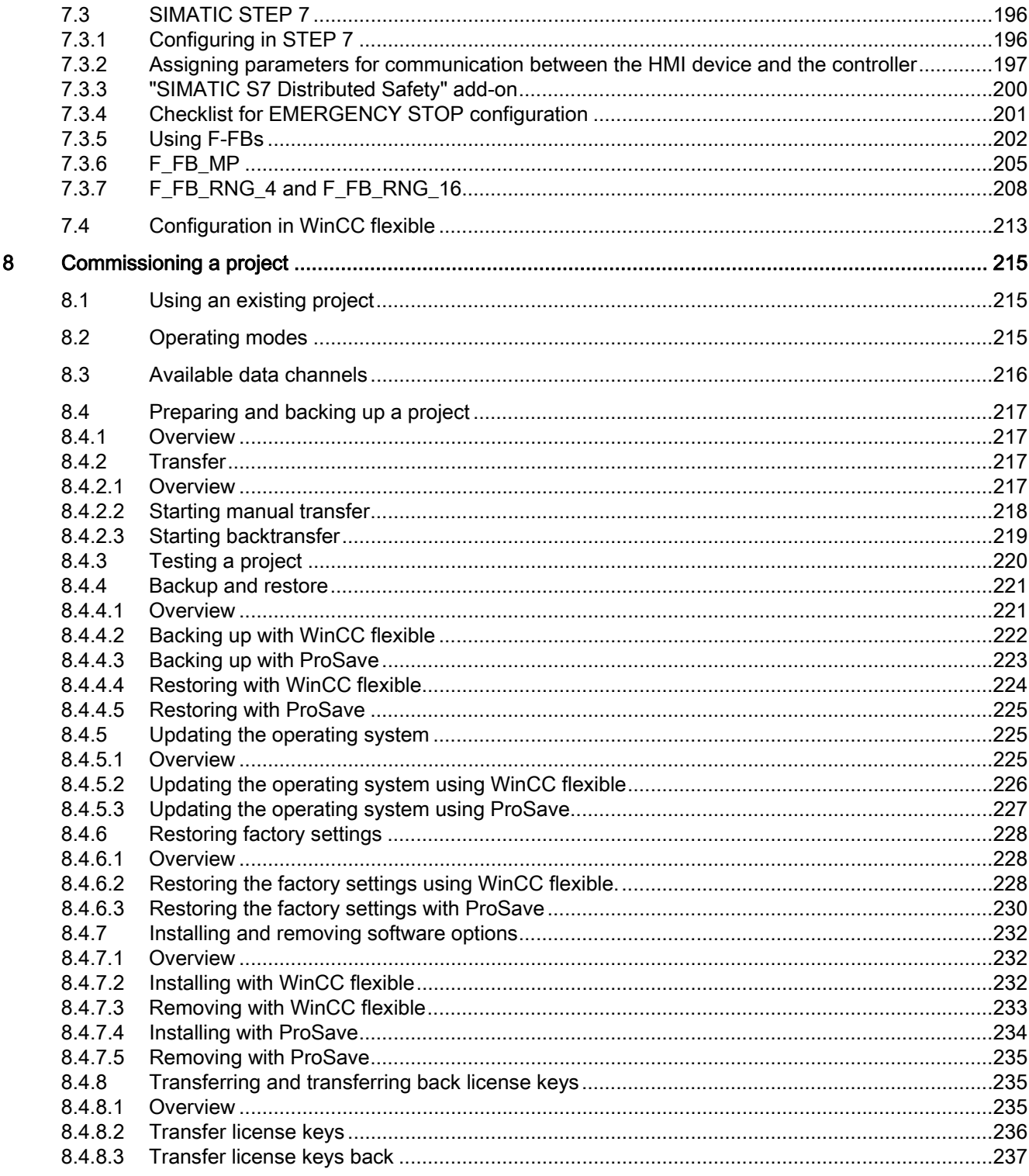

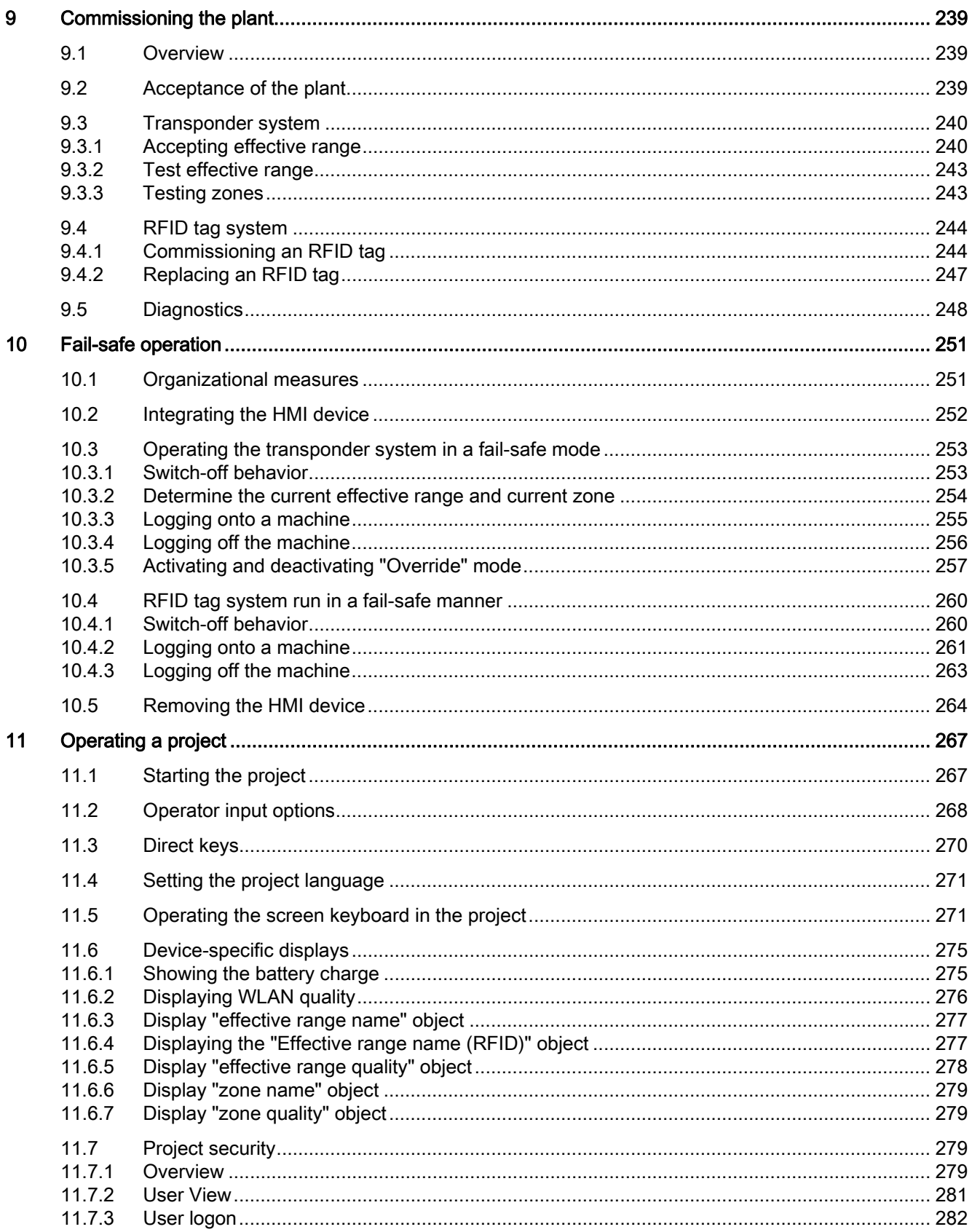

Mobile Panel 277F IWLAN V2, Mobile Panel 277F IWLAN (RFID Tag) Operating Instructions, 01/2011, A5E02766325-02

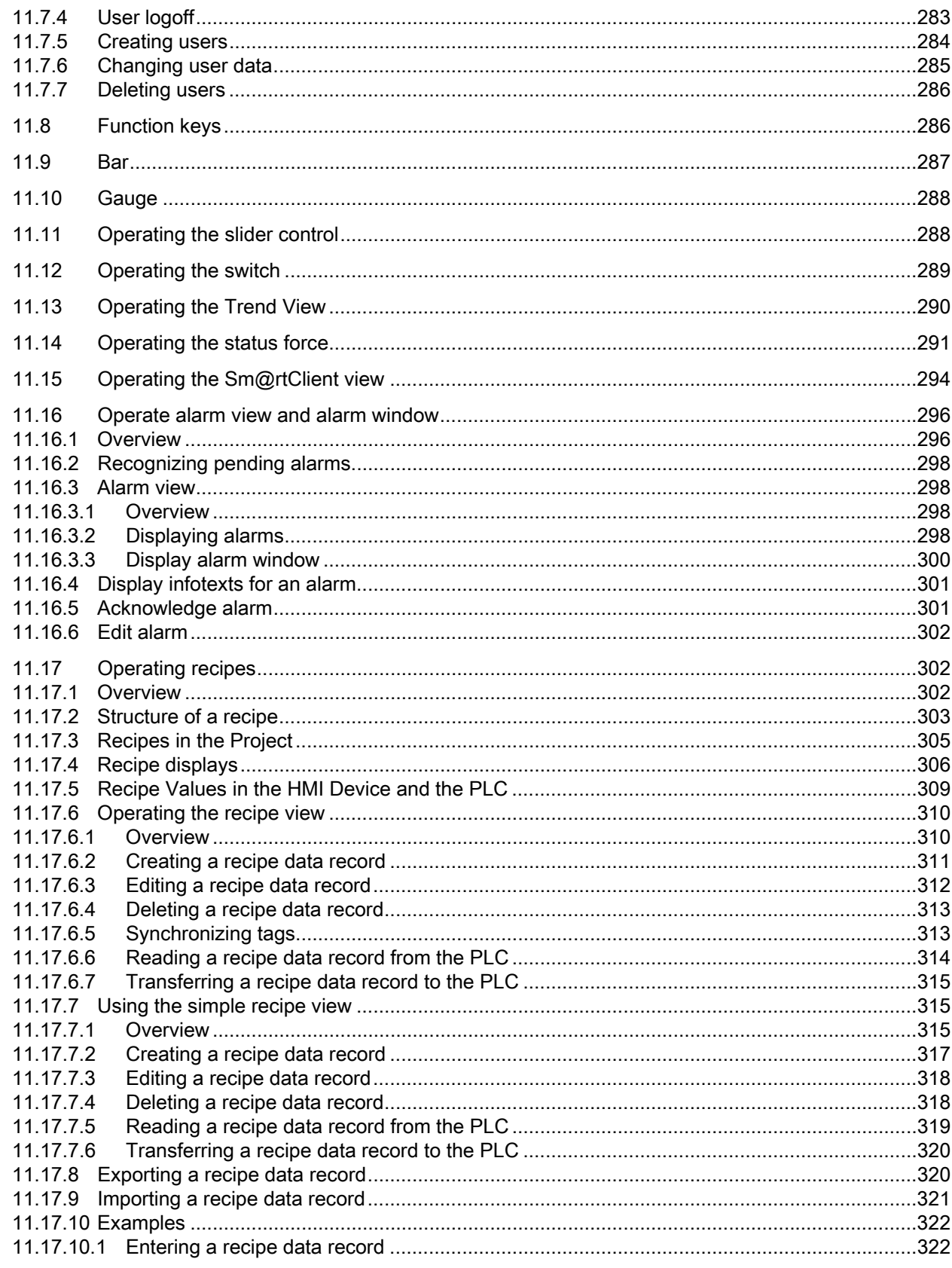

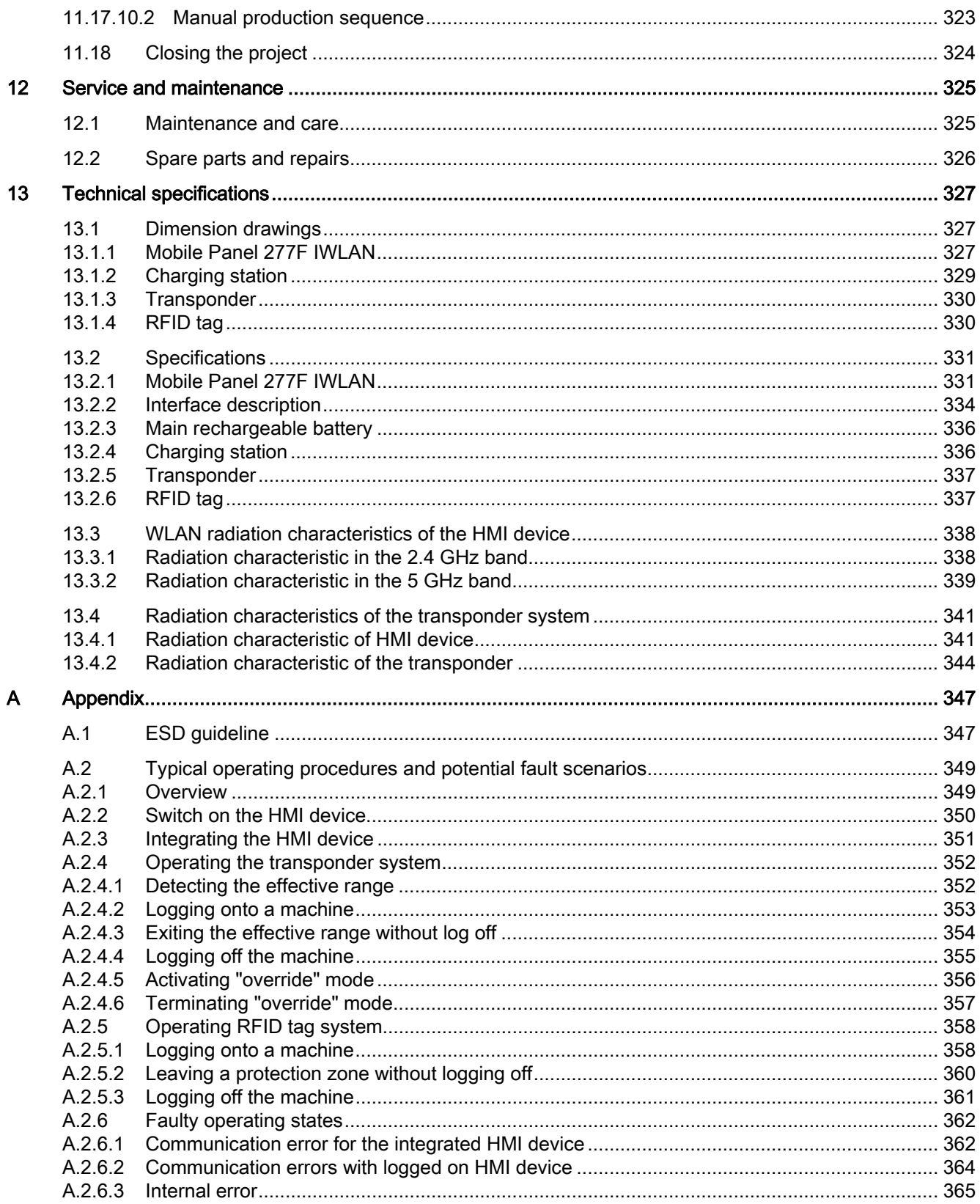

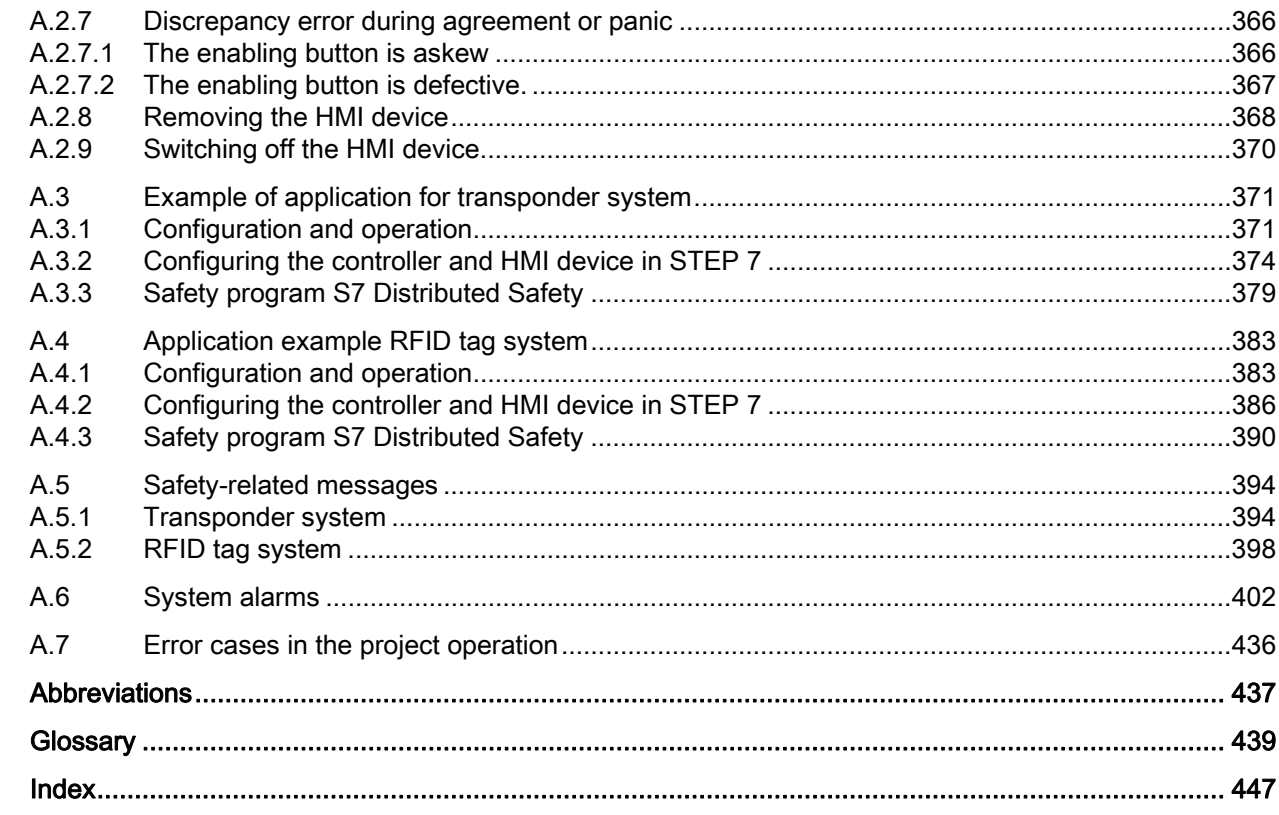

 $\overline{B}$ 

Table of contents

# <span id="page-16-2"></span><span id="page-16-1"></span><span id="page-16-0"></span>1.1 Product overview

# Expanded possible fields of application – with Mobile Panel 277F IWLAN

The Mobile Panel 277F IWLAN is used as a HMI device in fail-safe automation systems. A fail-safe automation system is required in systems with increased safety requirements.

With the Mobile Panel 277F IWLAN, the system can be operated in the fail-safe mode with EMERGENCY-STOP button and enabling button without disrupting lines. The HMI device communicates with an F-CPU via WLAN.

Equipment variants of the Mobile Panel 277F IWLAN are available for operation with transponder and RFID tag systems. With Mobile Panel 277F IWLAN (RFID Tag), the logging on to the machine occurs through an RFID-Tag. Once it has been logged on, the Mobile Panel 277F IWLAN can be used for safe operation of a system.

The outstanding characteristics of the Mobile Panel 277F IWLAN are short commissioning times, large user memory, high performance, and optimized functionality for projects based on WinCC flexible and WinCC flexible V11.

The Mobile Panel 277F IWLAN has the following features:

- Safety-related operator controls
	- EMERGENCY STOP button
	- Enabling button
- Wireless operation with:
	- IWLAN interface via PROFINET
	- Battery operation
- High-Color-7,5"-TFT-Display
- 18 function keys with LED
- Extended HMI functions

# <span id="page-16-3"></span>1.2 Scope of delivery

The scope of delivery includes:

- 1 Mobile Panel 277F IWLAN
- 1 main rechargeable battery
- 1 accessory kit

● 1 data carrier with failsafe blocks for safety-related projects, including documents Additional documents may be included in the scope of delivery.

1.3 Mobile Panel 277F IWLAN

# <span id="page-17-0"></span>1.3 Mobile Panel 277F IWLAN

The Mobile Panel 277F IWLAN works wireless in battery mode or plugged into a charging station.

# Front view

The following figure shows a fully equipped Mobile Panel 277F IWLAN.

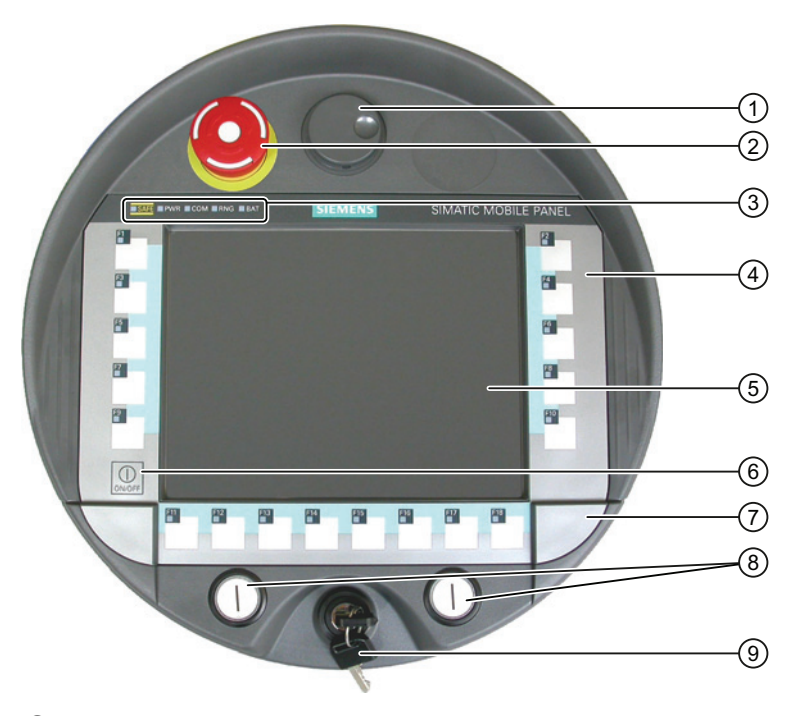

- ① Handwheel, optional
- ② EMERGENCY STOP button
- ③ LED display
- ④ Membrane keyboard
- ⑤ Display with touch screen
- ⑥ Key "ON/OFF"
- ⑦ Covers for the labeling strips for the slot openings
- ⑧ Illuminated pushbutton, optional
- ⑨ Key-operated switch, optional

# Side view

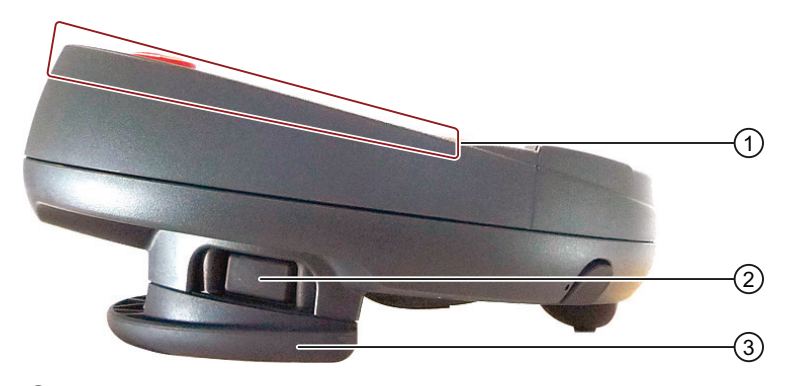

- ① Fall protection for the EMERGENCY STOP button
- ② Enabling buttons, positioned on both sides of the Mobile Panel 277F IWLAN
- ③ Handle

# Rear view

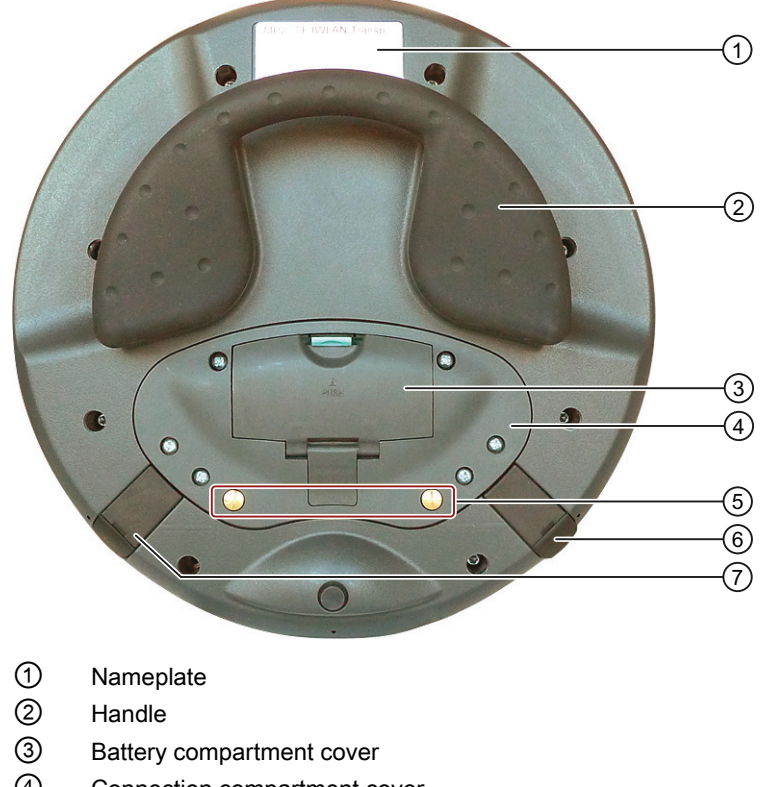

- ④ Connection compartment cover
- ⑤ Contacts for charging station
- ⑥ USB connection
- ⑦ Connection for power supply

1.4 Accessory kit

# <span id="page-19-0"></span>1.4 Accessory kit

The accessory kit contains:

- 1 cover cap with rubber seal
- 1 screw for fixing the cover cap
- 1 label for cover caps

Additional documents may be enclosed with the accessory kit.

# <span id="page-19-1"></span>1.5 Accessories

The accessory can be ordered from the Internet at Industry Mall ([http://mall.automation.siemens.com](http://mall.automation.siemens.com/)).

● Labeling strips

Labeling strips serve for the project-oriented labeling of function keys on the HMI device. Stickers for the cover caps can also be supplied, in addition to the labeling strips. The cover caps cover the slot openings for the labeling strips.

Order number: 6AV6671-5BF00-0AX0

● Replacement key set

The replacement key set contains two keys for the key switch.

Order number: 6AV6574-1AG04-4AA0

● Main battery

The main rechargeable battery supplies power to the HMI device.

Order number: 6AV6671-5CL00-0AX0

● Protective foil

The protective foil prevents the touch screen from becoming scratched or soiled. Order number: 6AV6671-5BC00-0AX0

● Service package for the HMI device

Order number: 6AV6671-5CA00-0AX2

The service pack includes:

- Cover caps
- Battery compartment cover

1.6 Equipment for HMI device and plant

● Memory card

Only use SD memory cards tested and approved by Siemens AG or MicroMemory cards.

# **Note**

The MicroMemory card of the SIMATIC S7 controller is not suited for use with this HMI device.

USB Flash drive for SIMATIC PC

The USB Flash drive for SIMATIC PC is a mobile data storage device with a high data throughput, designed for industrial use.

# <span id="page-20-0"></span>1.6 Equipment for HMI device and plant

The following devices are needed for the HMI device and for fail-safe operation of a plant:

- HMI device
	- Charging station
	- Power supply unit, optional
- Plant
	- RFID-tag or transponder
	- Access point
	- Signal lamp, optional
	- Security systems, optional

The devices listed are not included in the scope of delivery of the HMI device. Order these devices separately.

You can find order information on the Internet at Industry Mall [\(http://mall.automation.siemens.com\)](http://mall.automation.siemens.com/).

1.6 Equipment for HMI device and plant

# <span id="page-21-0"></span>1.6.1 Charging station

The charging station is used to charge the main battery in the HMI device and to safely store the HMI device. The charging station is designed to be used in the system.

Order number: 6AV6671-5CE00-0AX1

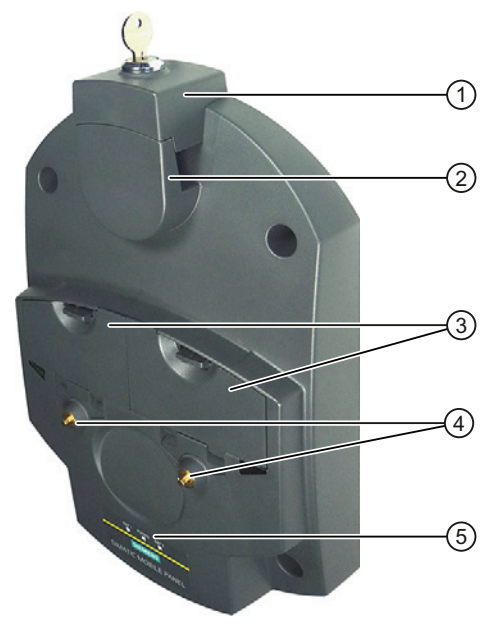

- ① Lock
- ② Hook for hooking in the HMI device
- ③ Charging compartment for one main battery
- ④ Charging contact for the HMI device
- ⑤ LED display

On the underside of the charging station you will find the slot for power supply.

# Charging station accessory kit

The accessory kit contains:

- 1 lock
- 1 key set for lock
- 1 cable connector
- 4 spacer sleeves for mounting on conductive surfaces

The accessory kit can include documents.

1.6 Equipment for HMI device and plant

# <span id="page-22-0"></span>1.6.2 Power supply unit

The power supply unit supplies the power to the HMI device. The power supply unit can be used in 120 and 230 V AC power networks. The setting of the voltage range takes place automatically. Output voltage is 12V DC.

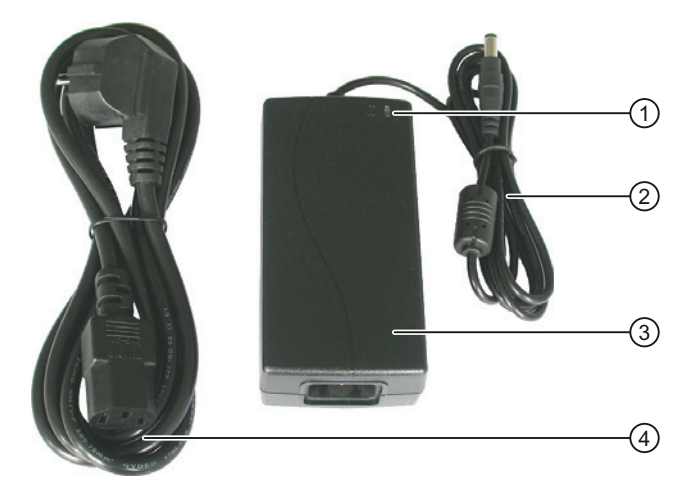

- ① "Power" LED
- ② Connecting cable
- ③ Power supply unit
- ④ Power supply cable

Order number: 6AV6671-5CN00-0AX1

The power supply unit is provided with four power supply cables with plugs for the following regions:

- Europe
- Asia
- North America
- United Kingdom of Great Britain and Northern Ireland

Read the relevant documentation.

1.6 Equipment for HMI device and plant

# <span id="page-23-0"></span>1.6.3 Transponder

A transponder is required for setting up effective ranges in plants with fail safe operation and for configured zones. The Mobile Panel 277F IWLAN V2 supports the effective range and zone system.

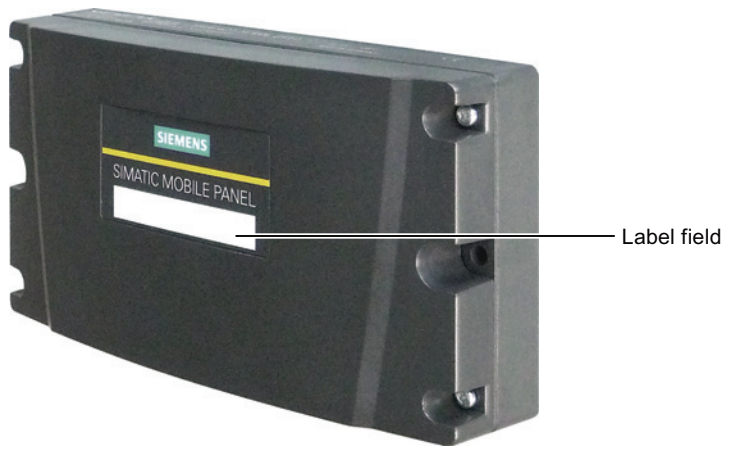

Order number: 6AV6671-5CM00-0AX1

# Accessory kit

The accessory kit contains:

● 3 AA mignon batteries, 1.5 V

The accessory kit can include documents.

# <span id="page-23-1"></span>1.6.4 RFID tag

You need the RFID tag to log on to a machine with the Mobile Panel 277F IWLAN (RFID tag). The RFID tag is a MDS D100 mobile data storage unit.

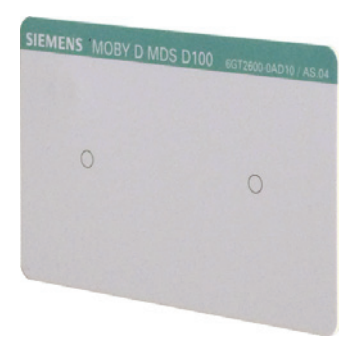

Order number: 6GT2600-0AD10 The RFID tag includes the following accessories:

1.6 Equipment for HMI device and plant

Spacer

Order number: 6GT2190-0AA00

● Fixing pocket

Order number: 6GT2190-0AB00

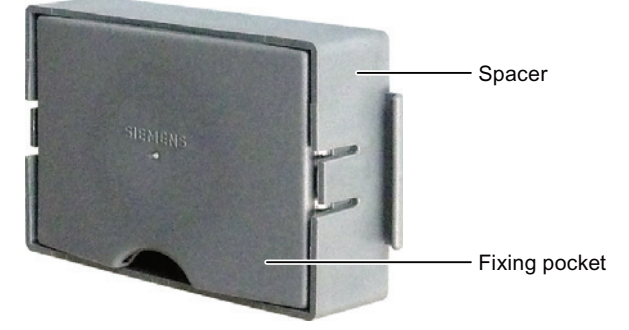

Alternative to the mobile data medium MDS D100, you can also use the mobile data medium MDS D124 with the order number 6GT2600-0AC00.

The distance between the MDS D124 and the HMI device during logon to the effective range is max. 2 cm. This is why the MDS D100 should be given preference. This device supports a maximum distance of 5 cm.

# <span id="page-24-0"></span>1.6.5 Access point

The access point is needed for the WLAN. The access point serves as a gateway between the wireless and wired network.

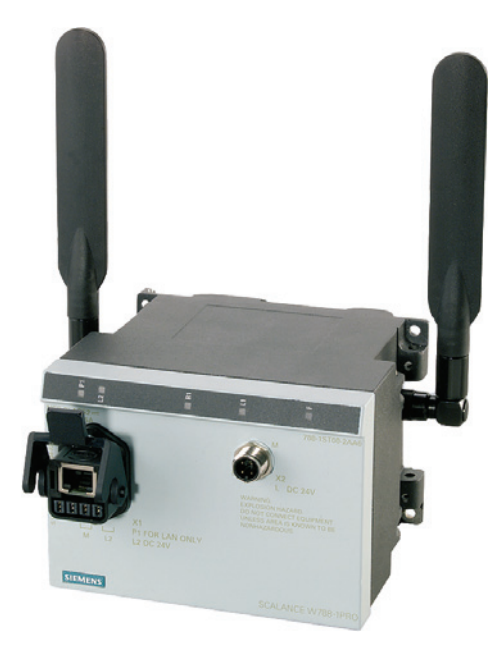

To use the function iPCF-MC for Rapid Roaming, you need an access point with two wireless interfaces of the type SCALANCE W78x-2RR and firmware V4.3.

1.7 Compatibility of equipment

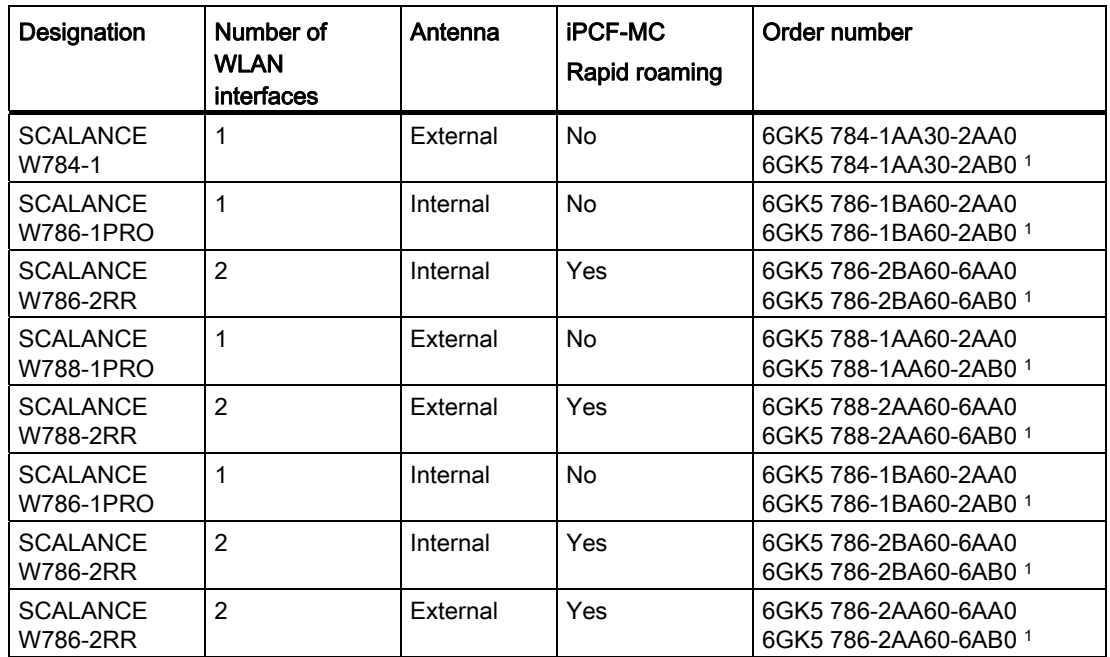

The HMI device supports operation with the following access points:

### 1 US version

Read the relevant documentation.

Additional access points and WLAN products are available in the Internet at Industry Mall ([http://mall.automation.siemens.com](http://mall.automation.siemens.com/)).

# <span id="page-25-0"></span>1.7 Compatibility of equipment

The following devices are compatible with all versions of the Mobile Panel 227F IWLAN:

- Charging station
- Main battery
- Power supply unit

The following applies for the transponder:

● Transponder for the Mobile Panel 277F IWLAN V2

These cannot be used for a Mobile Panel 277F IWLAN V1.

● Transponder for the Mobile Panel 277F IWLAN V1

These can be used without restrictions, but do not support compatibility in the 2.4 GHz WLAN bandwidth.

1.8 Communication and approved controllers

# <span id="page-26-0"></span>1.8 Communication and approved controllers

# Number of communication connections

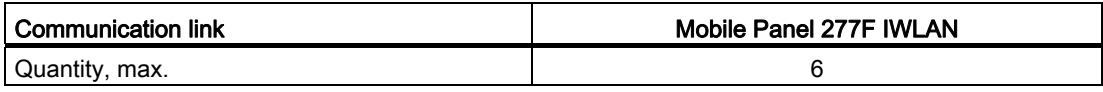

# Approved PLCs

The HMI device has been enabled for use with the following type of PLC:

- SIMATIC S7
- Allen-Bradley, E/IP C.Logix

# **NOTICE**

# Safety-related communication

A non-fail-safe controller cannot ensure safety-related communication.

A SIMATIC S7F PLC is required for safety-related communication.

# Approved protocols

The HMI device uses the following protocol for communication with the PLC:

- PROFINET
- PROFIsafe Mode V2.0

# <span id="page-26-1"></span>1.9 Software requirements

You need the following software to configure the HMI device:

- WinCC flexible 2008, SP2 with HSP "Mobile Panel 277 Wireless V2"
- SIMATIC STEP 7 V5.4, as of SP2
- Optional package "SIMATIC S7 Distributed Safety V5.4", SP3 or higher

Software options for the HMI device:

● WinCC flexible/Sm@rtService

The Sm@rtService software option enables remote access via Ethernet to an HMI device from the HMI device or PC. Read-only access on the removed HMI device is possible.

● WinCC flexible/Sm@rtAccess

The Sm@rtAccess software option allows you to set up communication between different HMI systems.

1.10 Supported WinCC flexible objects

● WinCC flexible /Audit

The /Audit software option enhances the functionality of the HMI device with operator input logging in an audit trail and electronic signature.

● ProAgent

The WinCC flexible /ProAgent option extends the functionality of the HMI device with specific and high-speed diagnostics of process errors.

# <span id="page-27-0"></span>1.10 Supported WinCC flexible objects

The following tables contain the maximum number of objects you can use with the HMI device in a project.

### **Note**

The maximum number of multiple objects used simultaneously can affect the performance of the active WinCC flexible project.

# Alarms

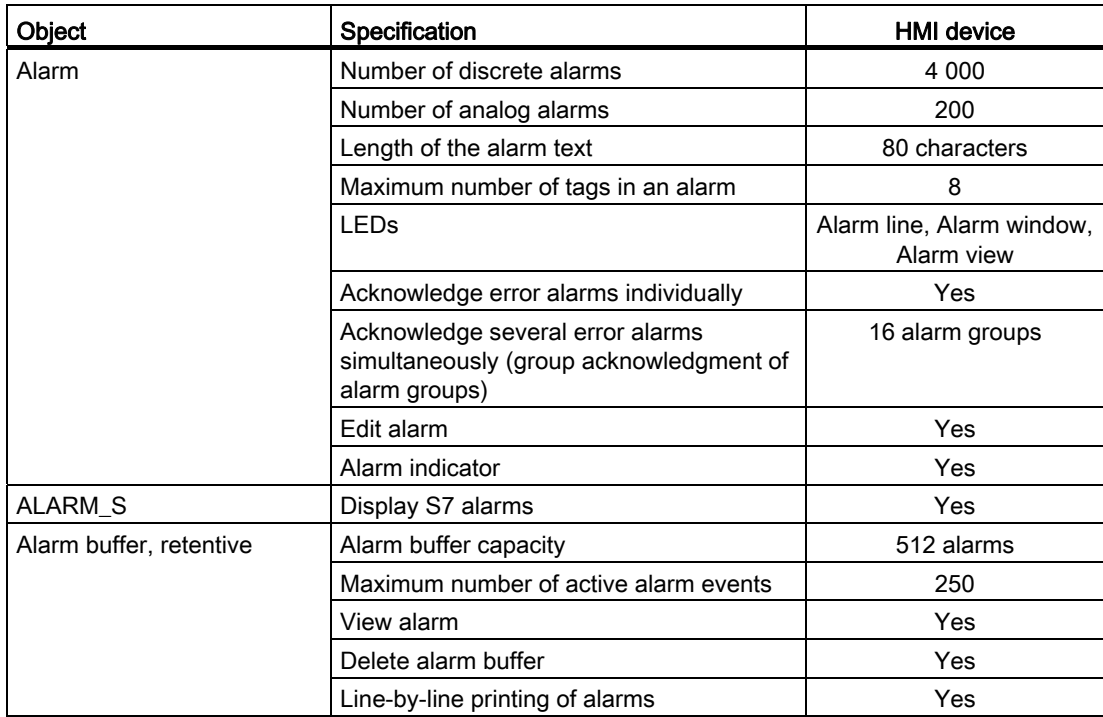

1.10 Supported WinCC flexible objects

# Tags, values and lists

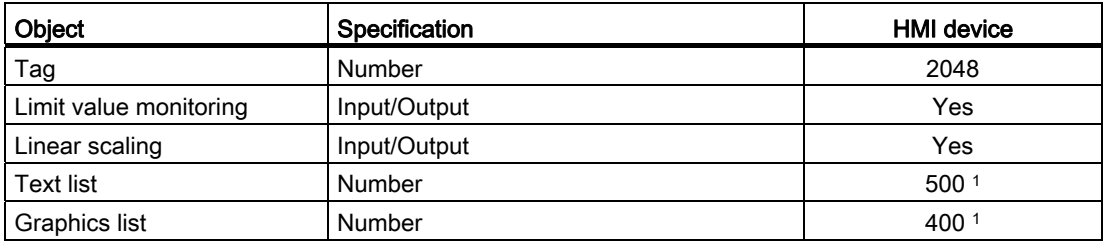

1 The maximum total of text and graphics lists is 500.

# **Screens**

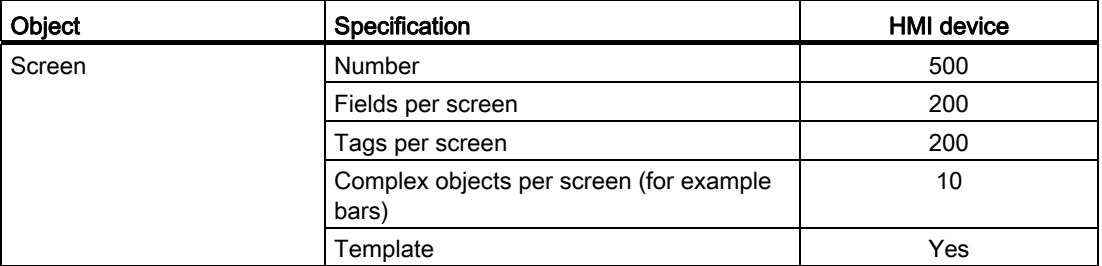

# Recipes

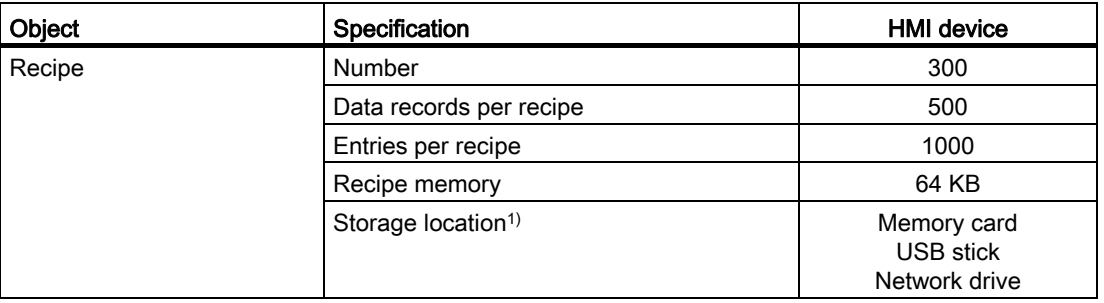

1 The number of recipe data records might be restricted by the capacity of the storage medium.

1.10 Supported WinCC flexible objects

# Logs

**NOTICE** 

# Logging

The HMI device is suitable for logging small volumes of data. The use of a large circular log has a negative effect on performance.

In order to log larger amounts of data, use segmented circular logs with multiple sequential logs.

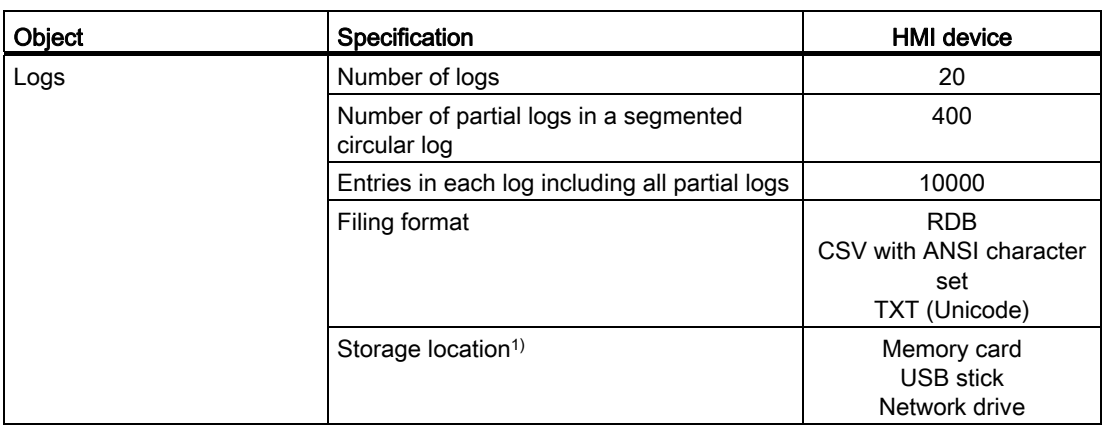

1 The number of entries in the log may be restricted by the capacity of the storage medium.

# **Safety**

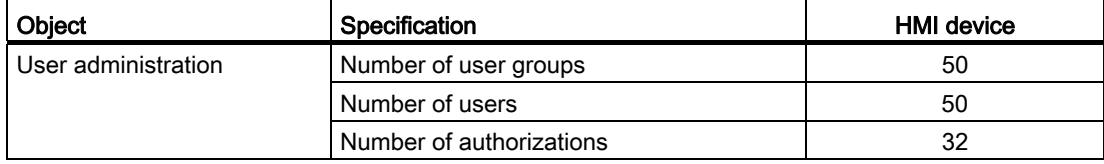

# Infotexts

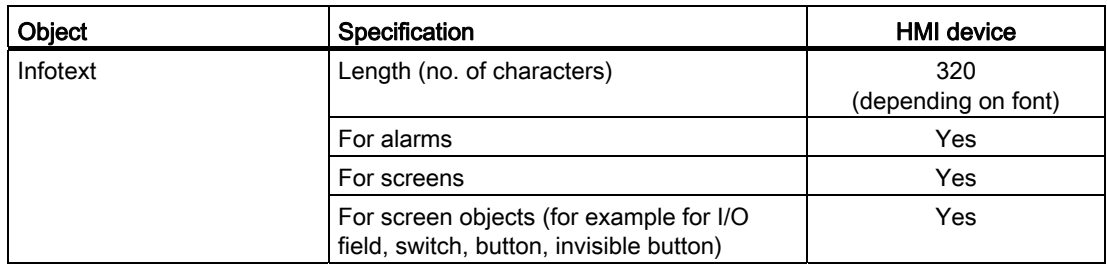

1.10 Supported WinCC flexible objects

# Additional functions

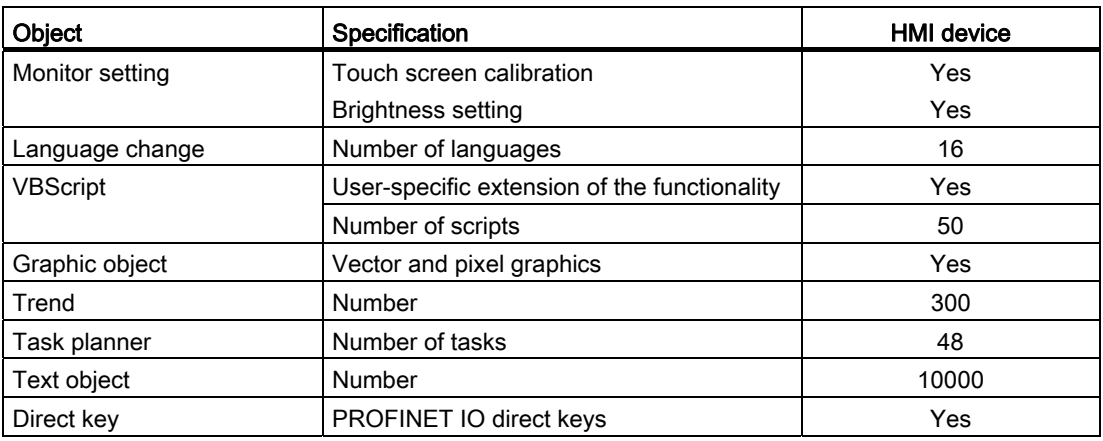

# Device-specific functions

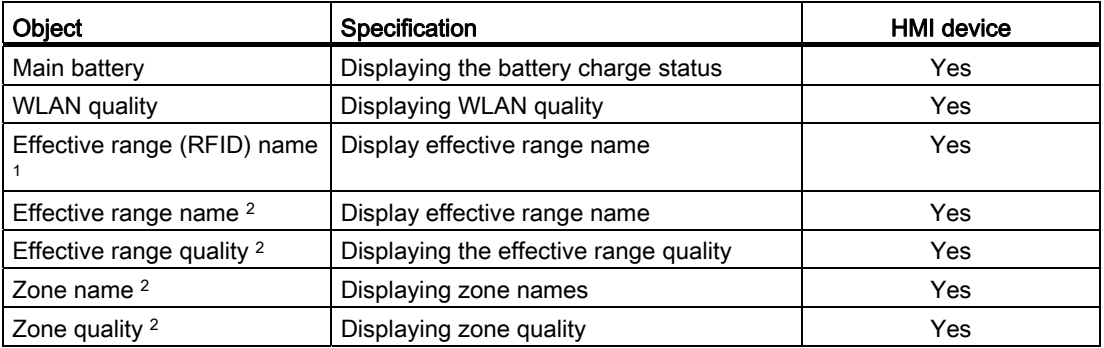

1 Applies for Mobile Panel 277F IWLAN (RFID Tag)

2 Applies for Mobile Panel 277F IWLAN

# Functions for transponder system

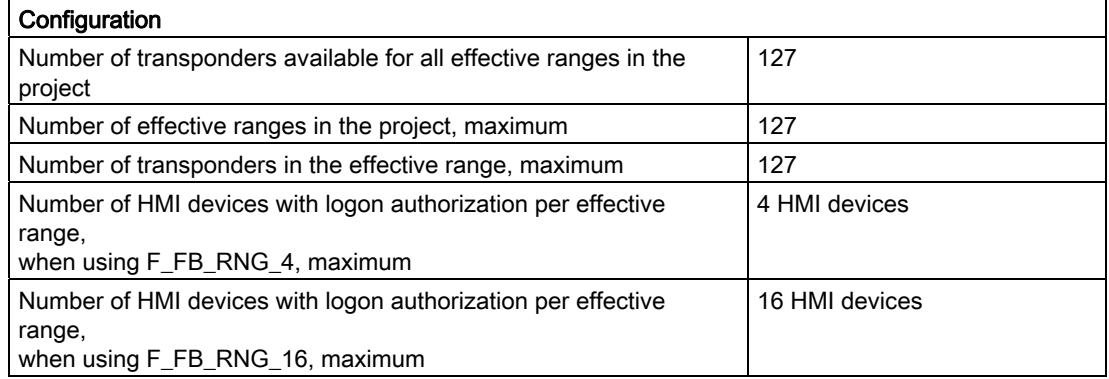

1.11 Configuration and process control phases

# Functions for RFID tag system

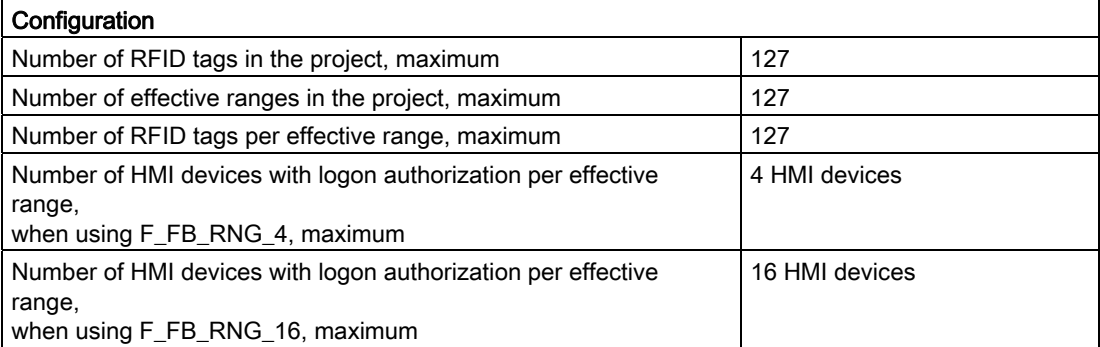

# <span id="page-31-0"></span>1.11 Configuration and process control phases

You must follow the phases below in order to use an HMI device in the system:

- Configuration phase
- Process control phase

# Configuration phase

The configuration phase consists of the following operations:

- Create project
- Transferring a project

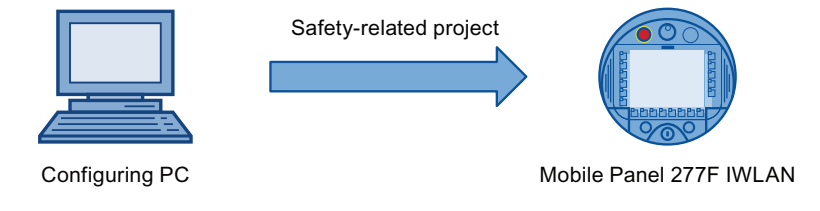

- Accept project determine checksum
- Test project
- Simulate project
- Save project

# Process control phase

The process control phase includes operation and monitoring of active production processes with the HMI device. The HMI screens on the HMI device visualize the production process.

1.12 Ranges in a transponder system

The following figure shows an example configuration of a plant control system which is operated with a Mobile Panel 277F IWLAN.

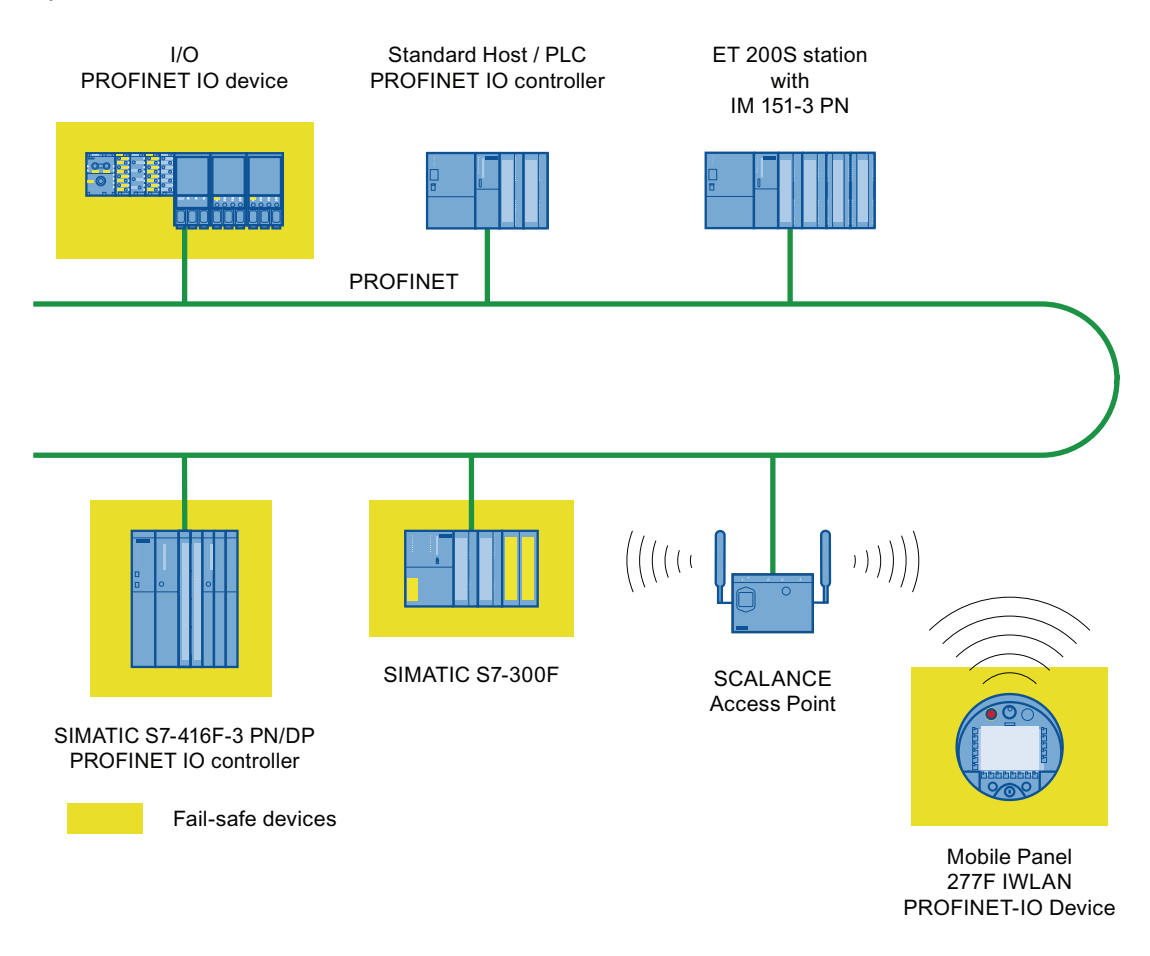

# **Note**

Simultaneous safety-related communication with two F-CPUs is not possible. PROFIsafe supports safety-related communication with one F-CPU.

# <span id="page-32-0"></span>1.12 Ranges in a transponder system

In a plant for fail-safe operation with transponder log ons, there are the following ranges:

- WLAN/IWLAN for communication between an F-CPU and an HMI device
- Transponder with effective range for logon to a machine
- Transmission and reception range of an HMI device for logging onto a machine

1.12 Ranges in a transponder system

# WLAN/IWLAN

Fail-safe controller and HMI device communicate over the radio cell of the access point. The access point serves as a gateway between the wireless and wired network.

The WLAN or IWLAN in the plant is provided by at least one access point.

The figure below shows an example of the various areas.

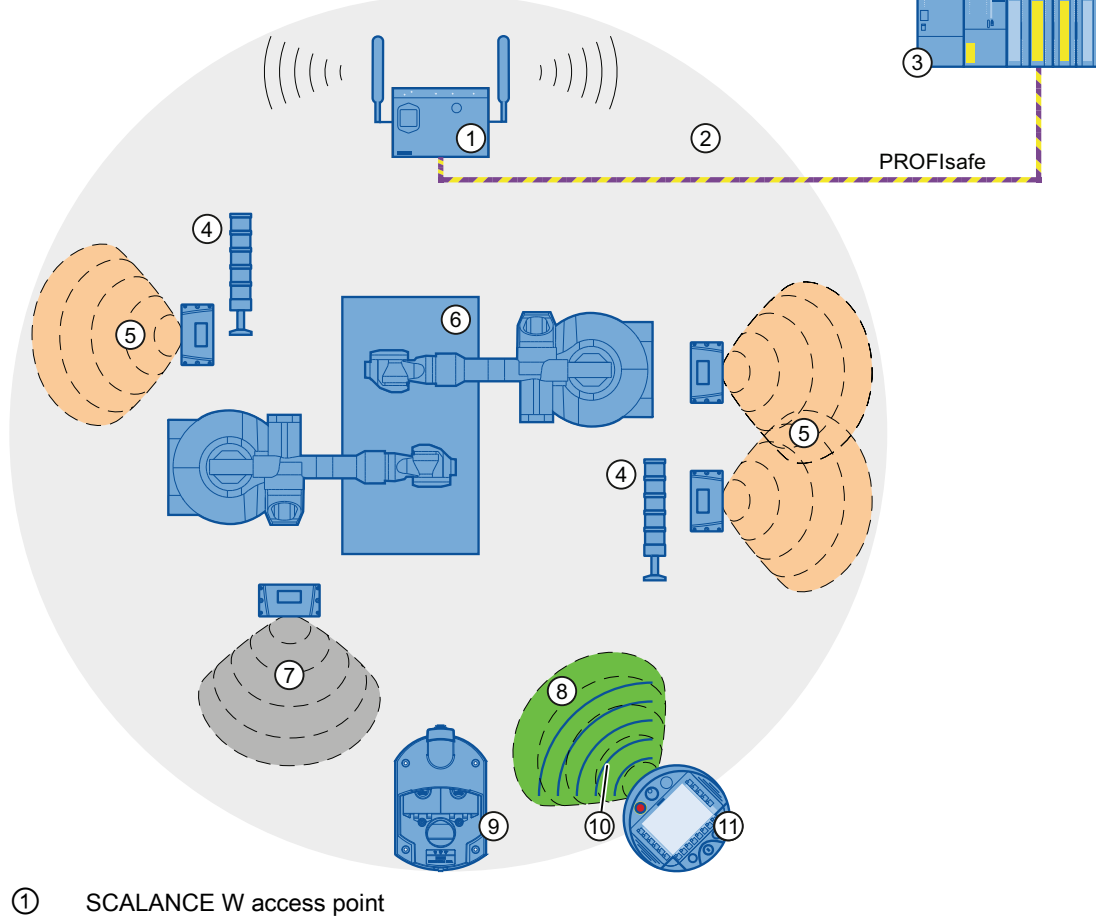

- ② WLAN/IWLAN, radio cell of the access point
- ③ Fail-safe controller
- ④ Signal lamp
- ⑤ Effective range
- ⑥ Plant
- ⑦ Zone
- ⑧ Wireless range of the HMI device (green range)
- ⑨ Charging station
- ⑩ WLAN of the HMI device (blue lines)
- ⑪ HMI device

1.12 Ranges in a transponder system

# **Transponder**

Transponders are used to set up effective ranges and zones in the system.

The wireless range of the transponder corresponds with the effective range or zone in its expansion. See chapter ["Radiation characteristic of the transponder](#page-343-0) (Page [344\)](#page-343-0)".

# Effective range

An effective range is the range in which sections of the system, e.g. a machine, can be operated in failsafe mode using enabling buttons. Operating with the enabling button is not possible outside of the effective range.

Fail-safe operation is only possible after successfully logging on to a machine. A signal lamp indicates whether an HMI device is logged onto a machine.

The effective range is a configurable object. The size of the effective range is defined in the project.

# Zone

A zone is used to operate and observe depending on the location of the operator. For example, a screen change can be configured for entering or exiting a zone. The enabling buttons are not effective.

Fail-safe operation is not possible in a zone.

The zone is a configurable object within a transponder system.

#### **Note**

The zone and effective range are independent of each other. For fail-safe operation, at least one effective range must be configured. A zone cannot be configured for fail-safe operation.

#### Transponder system in the "override" mode

In the "override" mode, the effective range monitoring is disabled and fail-safe operation is possible throughout the entire WLAN range. The components that are operated fail-safe must be separated through a safety system, for example, a protective gate.

The "override" mode is used in the following cases:

- Components should undergo fail-safe operation if they cannot be reached from the wireless range of one or multiple transponders.
- A component should be operated fail-safe for which there is already a safety system.

1.13 Areas in a RFID tag system

# Protection zone

The protection zone is the area in the plant in which one or more machines are operated in fail-safe mode.

The protection zone is not an object that can be configured.

The protection zone of the system must be demarcated by a safety system and organizational measures. The following measures have to be taken for safe operation of the transponder system in "Override" mode:

• Safety system

The safety system consists of one or more technical protection devices for the protection zone, e.g.:

- Mesh fence with access
- Light barrier
- Safety contact mat, optional
- Organizational safety measures

The safety system must be supplemented with a system control program that controls access to the protection zone.

# <span id="page-35-0"></span>1.13 Areas in a RFID tag system

The following areas are available in a plant for fail-safe operation with RFID tag logon:

- WLAN/IWLAN for communication between an F-CPU and an HMI device
- RFID tag with effective range for logon to a machine
- RFID transmission and reception range of an HMI device

# WLAN/IWLAN

F-CPU and HMI device communicate via the radio cell of the access point. The access point serves as a gateway between the wireless and wired network.

At least one access point is provided for WLAN or IWLAN in the plant.
1.13 Areas in a RFID tag system

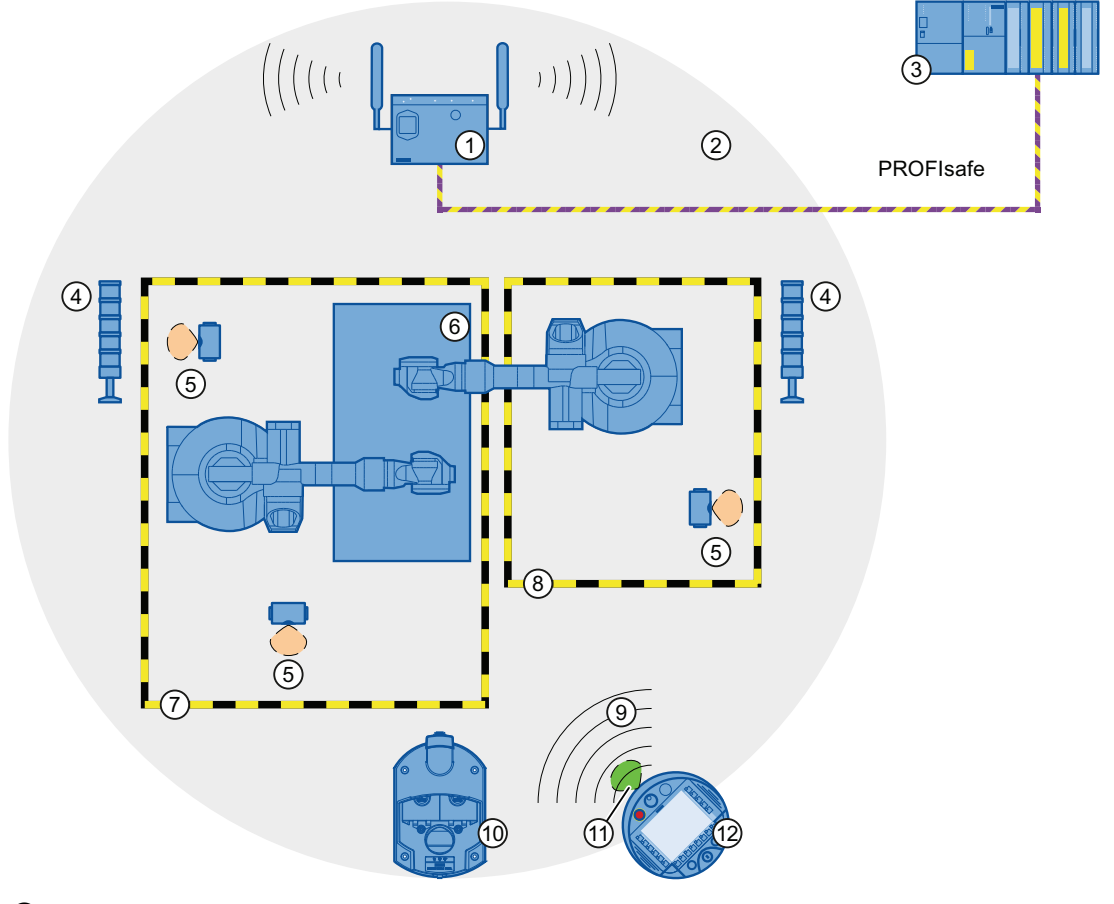

The figure below shows an example of the various areas.

- ① SCALANCE W access point
- ② WLAN/IWLAN, radio cell of the access point
- ③ Fail-safe controller
- ④ Signal lamp
- ⑤ RFID tag with effective range
- ⑥ Plant
- ⑦ Protection zone limit of protection zone 1
- ⑧ Protection zone limit of protection zone 2
- ⑨ WLAN of the HMI device
- ⑩ Charging station
- ⑪ RFID transmission and reception range of the HMI device
- ⑫ HMI device

#### RFID tag with effective range

The RFID tag is a storage device for a configured ID. The ID of the RFID tag is required for a HMI device to log onto a machine. To log on the HMI device, its RFID transmission and reception range must be within the effective range of the RFID tag.

A signal lamp indicates whether an HMI device is logged onto a machine.

1.14 Rapid Roaming with iPCF and iPCF-MC

#### Protection zone

The protection zone is the area in the plant in which one or more machines are operated in fail-safe mode.

The protection zone is **not** a configurable object.

The protection zone of the system must be demarcated by a safety system and organizational measures. The following measures have to be taken for safe operation of an RFID tag system:

• Safety system

The safety system consists of one or more technical protection devices for the protection zone, e.g.:

- Mesh fence with access
- Light barrier
- Contact safety shut-off mat
- **Organizational safety measures**

The safety system must be supplemented with a system control program that controls access to the protection zone.

# 1.14 Rapid Roaming with iPCF and iPCF-MC

The wireless range of an IWLAN system can be extended using several access points. The wireless connection of an HMI device that is moved between SCALANCE W78x access point ranges is briefly interrupted and then recovered (roaming).

#### Capabilities provided by iPCF

In the industrial environment, there are applications that require deterministic behavior for a large number of participants and high data throughput in a cell. Moreover, a deterministic behavior is required for cell cross-overs with handover times of less than 100 ms.

The iPCF extension (Industrial Point Coordination Function) was developed to meet these requirements.

iPCF ensures that all data traffic runs in coordinated fashion in a wireless cell, controlled by the access point. It also optimizes the throughput with a high number of participants by avoiding collisions. iPCF also facilitates very fast cell changes.

## Special features provided by iPCF-MC

iPCF-MC was designed to enable free-moving participants to exploit the special advantages provided by iPCF, which allows communication independent of an RCoax line or directional antennas. With iPCF-MC, the client looks for potentially suitable access points even when it is receiving iPCF queries from the access point and the existing connection to an access point is functioning correctly. This makes it possible to switch to another access point very quickly if it becomes necessary. Unlike iPCF, with iPCF-MC the handover times do not depend on the number of radio channels in use.

1.14 Rapid Roaming with iPCF and iPCF-MC

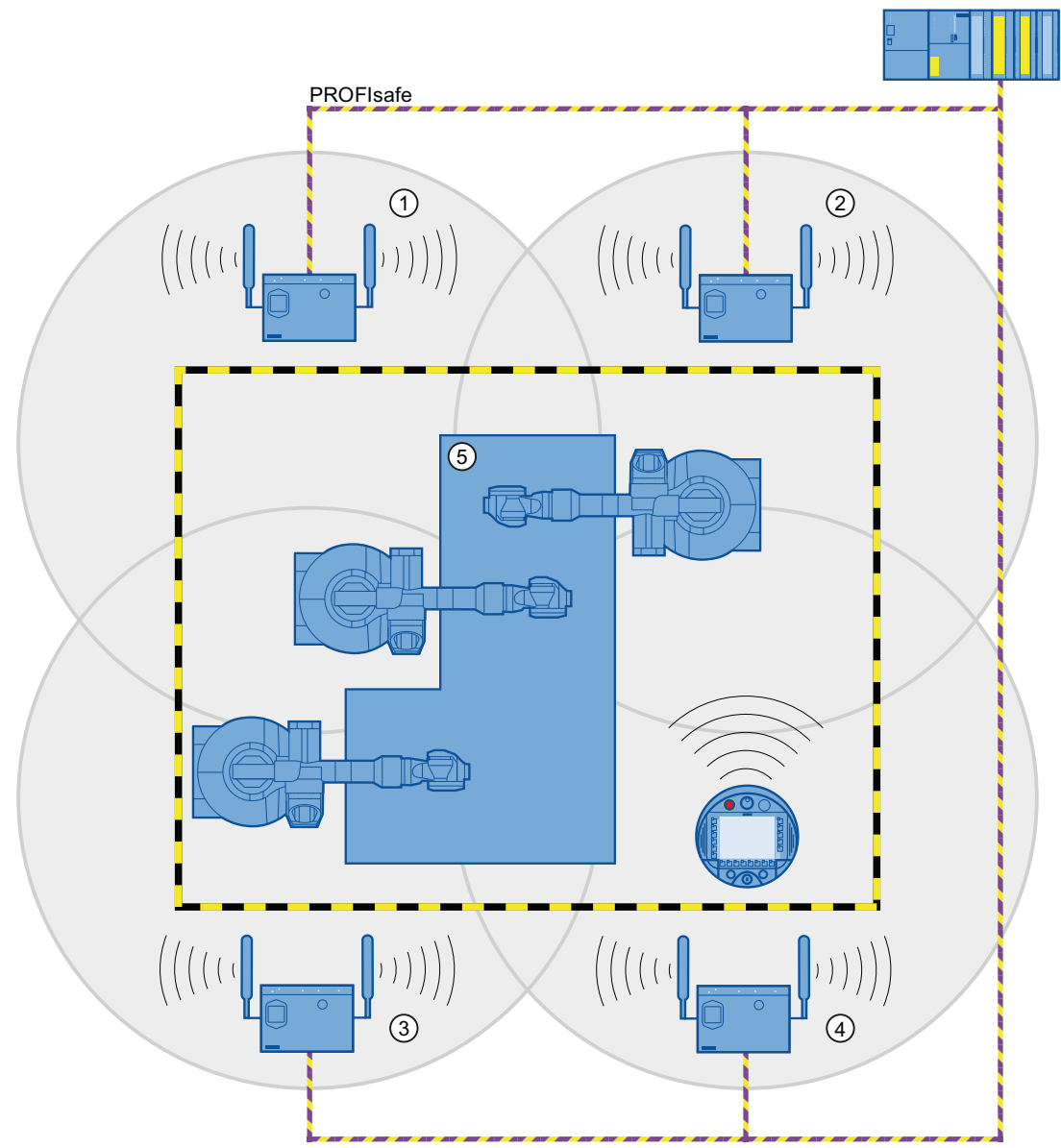

The following figure shows an example of a plant with four WLAN areas.

- ① Radio cell of access point 1
- ② Radio cell of access point 2
- ③ Radio cell of access point 3
- ④ Radio cell of access point 4
- ⑤ Plant

For rapid roaming with iPCF-MC, you will require a suitable access point – see section ["Access point](#page-24-0) (Page [25](#page-24-0))".

Stable PNIO communication requires that a WLAN client is available at all times in a radio cell with a signal strength > 60% or > -65 dBm. This can be checked by switching the various segments on and off.

1.15 Terms for fail-safe operation

This does not mean that the client needs to change over at a signal strength  $\leq 60\%$  or  $\leq -65$ dBm. Make sure that you provide access points with sufficient signal strength.

#### Limitations due to iPCF-MC

iPCF-MC is an in-house development of the Siemens AG that will only work with participants in which iPCF-MC has been installed.

## Operating principle of iPCF-MC

iPCF-MC uses both radio interfaces of the access point differently: One interface works as management interface and sends a beacon every five milliseconds. The other interface transmits the user data.

The following requirements have to be met to use iPCF-MC:

- All "RR" versions of the SCALANCE W-700 access points with at least two WLAN interfaces can be used as access point. The HMI device and all SCALANCE W-700 "RR" versions are suitable for operation in client mode.
- You have to operate the management interface and the data interface in the same frequency range; they also have to match in their radio coverage. iPCF-MC will not work if both radio interfaces are equipped with directional antenna the cover different areas.
- The management interfaces of all access points that a client is to access must use the same channel. A client will only scan this one channel to find all available access points.
- You cannot use the transmission method to IEEE 802.11h for the management interface. 802.11h can be used for the data interface.

# 1.15 Terms for fail-safe operation

#### Fail-safe automation system

A fail-safe automation system is required in a plant with high safety requirements.

In an EMERGENCY STOP, the fail-safe automation system brings the plant to a safe operating state regardless of the situation. Shutdown of the plant therefore does not pose a danger to people or the plant.

#### Fail-safe operation

The HMI device registers signals from the EMERGENCY STOP button and the enabling button during fail-safe operation. The controller and the HMI device communicate with each other via PROFIsafe.

Configuration of the safety functions in STEP 7 with the "SIMATIC S7 Distributed Safety" add-on package can achieve fail-safe operation according to SIL 3 or Performance Level e and Category 4 for the HMI device.

1.15 Terms for fail-safe operation

#### Integration and removal

● Integrating

Integration means to establish safety-related communication between the HMI device and the fail-safe controller via PROFIsafe.

The EMERGENCY STOP button is enabled in integrated operating mode.

**Removing** 

Removal means to intentionally stop safety-related communication between the HMI device and the fail-safe controller via PROFIsafe.

## Logging on the HMI device

The HMI device must be logged onto a machine in order to operate the machine after integration in fail-safe operation with the enabling button. Logging on to the machine occurs through a transponder or through an RFID tag.

## Logging off an HMI device

Logging off an HMI device from a machine terminates fail-safe operation with the enabling button.

● Forced logoff

If the safety system is triggered, for example by the operator leaving the protection zone without logging off, a forced logoff is performed by the machine. The HMI device revokes the operator authorization for the enabling button. The operator is prompted to confirm the "Forced logoff" dialog.

● Automatic logoff in the event of a communication error

If a communication error occurs, the HMI device is removed from the safety-related communication. The HMI device is logged off from the machine by means of a safety program. The fail-safe controller brings the plant to a safe operating state.

1.15 Terms for fail-safe operation

## Shutdown response of the plant

- The following shutdown response of the plant applies regardless of whether or not the HMI device is logged onto a machine.
	- EMERGENCY STOP

EMERGENCY STOP is an action that is intended to stop a process or motion associated with danger in accordance with EN 60204-1, appendix E. An EMERGENCY STOP immediately stops all parts of the plant controlled by the fail-safe controller via a safety program. The EMERGENCY STOP button is always enabled when there is PROFIsafe communication between HMI device and fail-safe controller, i.e. when the HMI device is integrated in the PROFIsafe communication.

– Global rampdown

A global rampdown is a procedure for reaching a safe operating state of the system.

You have to define and program the reaction to PROFIsafe communication. The machine manufacturer has to specify the procedure for setting the system to a safe operating state. EN 60204-1 defines possible stop categories. See chapter "[Safety](#page-50-0)  [functions of the EMERGENCY STOP button](#page-50-0) (Page [51\)](#page-50-0)".

The global rampdown is independent of the area.

The global rampdown is triggered by the fail-safe controller, for example, if an error occurs with an HMI device integrated in the PROFIsafe communication.

- The following shutdown response of the plant applies when the HMI device is logged onto a machine.
	- Local rampdown

A global rampdown is a procedure for reaching a safe operating state of the plant unit.

You have to define and program the reaction to PROFIsafe communication. The machine manufacturer has to specify the procedure for setting the system to a safe operating state. EN 60204-1 defines possible stop categories.

The local rampdown is triggered, for example, when the operator leaves the protection zone without logging off via a safety system.

– Shutdown

The shutdown is triggered as soon as the F-CPU detects a communication error at an HMI device that is logged on to a machine. Shutdown is the immediate stop of all machinery being operated in fail-safe mode.

#### Communication error

A communication error occurs when the communication between HMI device and fail-safe controller is interrupted. Additional information is available in the section ["Faulty operating](#page-361-0)  [states](#page-361-0) (Page [362](#page-361-0))".

# Safety instructions and standards 2

# 2.1 Safety instructions

# WARNING

## Injury or material damage

If you do not exactly adhere to the safety regulations and procedural instructions contained in this manual, hazards may arise and safety features be rendered ineffective. This can result in personal injuries or material damage.

Closely follow closely the safety regulations and procedural instructions in each situation.

Observe the regulations for safety and accident prevention applicable to your application in addition to the safety instructions given in this manual.

# Project security

# WARNING

# Injury or material damage

The configuration engineer for plant control must take precautions to ensure that an interrupted program will be correctly integrated again after communication failures, voltage dips or power outages.

A dangerous operating state must not be allowed to occur - not even temporarily - during the entire execution of the control program, even during a troubleshooting.

# Safety during commissioning and operation

# **WARNING**

#### Installation according to the instructions

Commissioning of the HMI device is prohibited until it has been absolutely ensured that the machine to be operated with the HMI device complies with Directive 2006/42/EC.

Verify before commissioning that the provisions of Directive 2006/42/EC are fulfilled.

2.2 Approvals

# Safety during operation

# WARNING

## HMI device failure

A strong shock or impact can impede the functionality of the HMI device.

After a strong mechanical action, ensure the HMI device and the safety-related parts are in working order.

#### Danger of injury

Manual movements controlled with the HMI should only be executed in conjunction with the enabling buttons and at reduced velocity.

#### Exclusive operating right

The simultaneous operation of the plant with multiple HMI devices is not allowed.

Prevent simultaneous operation through the appropriate configuration.

#### **Note**

The function of the EMERGENCY STOP button must be checked periodically.

High-frequency radiation, for example from cellular phones, can lead to undesirable operating states in a plant.

# 2.2 Approvals

#### Note

The following overview shows possible approvals.

The only valid approvals for the HMI device, charging station, power supply unit, transponder and RFID tag are those shown on the label on the rear panel.

# CE approval

 $\epsilon$ 

The HMI device, charging station, power supply unit, and transponder comply with the European standards published in the Official Journals of the European Union for programmable controllers:

- 2004/108/EC "Electromagnetic Compatibility" (EMC Directive)
- 1999/5/ECG "Directive of the European Parliament and of the Council from March 9, 1999 relating to Radio Equipment and Telecommunications Terminal Equipment and the Mutual Recognition of their Conformity"
- Specific absorption rate in accordance with EN 50932:2004

# EC Declaration of Conformity

The EC Declarations of Conformity are available to the relevant authorities at the following address:

Siemens AG Industry Sector I IA AS RD ST PO Box 1963 92209 Amberg Germany

# UL approval

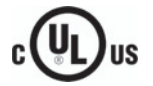

Underwriters Laboratories Inc. in accordance with:

- UL 60950-1 Information Technology Equipment Safety Part 1: General Requirements – Edition 2 – Issue Date 2007/03/27
- CSA C22.2 No. 60950-1 (2nd Edition) Information Technology Equipment Safety Part 1: General Requirements – Edition 2 – Issue Date 2007/03/27

The approval is only valid in the case of battery operation or when stationary in the charging station.

## Marking for Australia

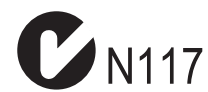

The HMI device, charging station, power supply, and transponder meet all requirements set forth in AS/NZS 16 (Class A).

# Approval according to FCC

This device complies with Part 15 of the FCC Rules

Operation is subject to the following two conditions:

(1) this device may not cause harmful interference, and

(2) this device must accept any interference, including interference that may cause undesired operation.

IEEE802.11b or g operation of this product in the USA is firmware-limited to channels 1 through 11.

#### **Notice**

Changes or modifications made to this equipment not expressly approved by SIEMENS may void the FCC authorization to operate this equipment.  $\_$  , and the set of the set of the set of the set of the set of the set of the set of the set of the set of the set of the set of the set of the set of the set of the set of the set of the set of the set of the set of th

 $\_$  , and the set of the set of the set of the set of the set of the set of the set of the set of the set of the set of the set of the set of the set of the set of the set of the set of the set of the set of the set of th

#### 2.2 Approvals

This equipment has been tested and found to comply with the limits for a Class B digital device, pursuant to Part 15 of the FCC Rules. These limits are designed to provide reasonable protection against harmful interference in a residential installation. This equipment generates, uses and can radiate radio frequency energy and, if not installed and used in accordance with the instructions, may cause harmful interference to radio communications. However, there is no guarantee that interference will not occur in a particular installation. If this equipment does cause harmful interference to radio or television reception, wich can be determined by turning the equipment off and on, the user encouraged to try to correct the interference by one or more of the following measures:

- Reorient or relocate the receiving antenna.
- Increase the separation between the equipment and receiver.
- Connect the equipment into an outlet on a circuit different from that to wich the receiver is connected.

Consult the dealer or an experienced radio/TV technician for help.

#### This transmitter must not be co-located or operating in conjunction with any other antenna or transmitter.

Professional Installation Notice:

To comply with FCC Part 15 rules in the United States, the system must be professionally installed to ensure compliance with the Part 15 certification. It is the responsibility of the operator and professional installer to ensure that only certified systems are deployed in the United States. The use of the system in any other combination (such as co-located antennas transmitting the same information) is expressly forbidden.

Within the 5.15-5.25 GHz band, this device is only for indoor use operations to reduce any potential for harmful interference to co-channel MSS operations.

#### RSS-210 of Industry Canada

"Operation is subjecte to the following two conditions:

(1) this device may not cause interference, and

(2) this device must accept any interference, including interference that may cause undesired operation of the device."

"This device has been designed to operate with internal antennas with a maximum gain of 2 dBi and an antenna impedance of 50 Ohms. Other antennas are strictly prohibited for use with this device."

"To reduce potential radio interference to other users, the antenna type and its gain should be so chosen that the equivalent isotropically radiated power (e.i.r.p.) is not more than that permitted for successful communication."

That the device for the band 5150-5250 MHz is only for indoor usage to reduce potential for harmful interference to co-channel mobile satellite systems."

"Users should also be cautioned to take note that high power radars are allocated as primary users (meaning they have priority) of 5250-5350 MHz and 5650-5850 MHz and these radars could cause interference and/or damage to LE-LAN devices."

## Wireless approval

The Certificates of Broadcasting and Communication Equipment are listed on the label attached to the rear panel of the HMI device and in the product information for "Mobile Panel 277 IWLAN V2, Mobile Panel 277F IWLAN V2, Mobile Panel 277F IWLAN (RFID Tag)" on the Internet at:

Total documentation Mobile Panels 277 Wireless [\(http://support.automation.siemens.com/WW/view/en/26268960/133300](http://support.automation.siemens.com/WW/view/en/26268960/133300))

Note that only the CBCE certifcates specified on the label of the HMI device are legally binding.

#### Requesting certificates

A copy of the certificates and associated reports is available upon request from the following address:

Siemens AG Industry Sector I IA AS RD ST PO Box 1963 92209 Amberg **Germany** 

# 2.3 Standards on operating safety

The HMI device meets the following standards for use in a plant:

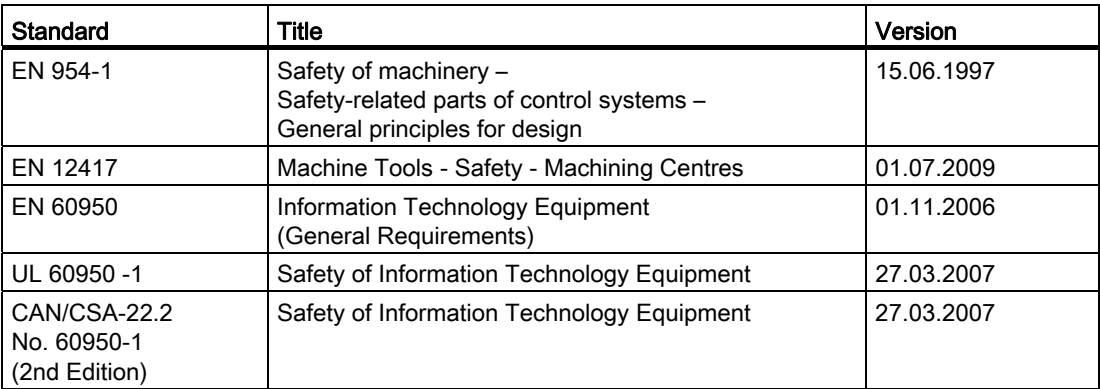

2.3 Standards on operating safety

# EMC testing

The values of the EMC test for the HMI device conform to the following standards:

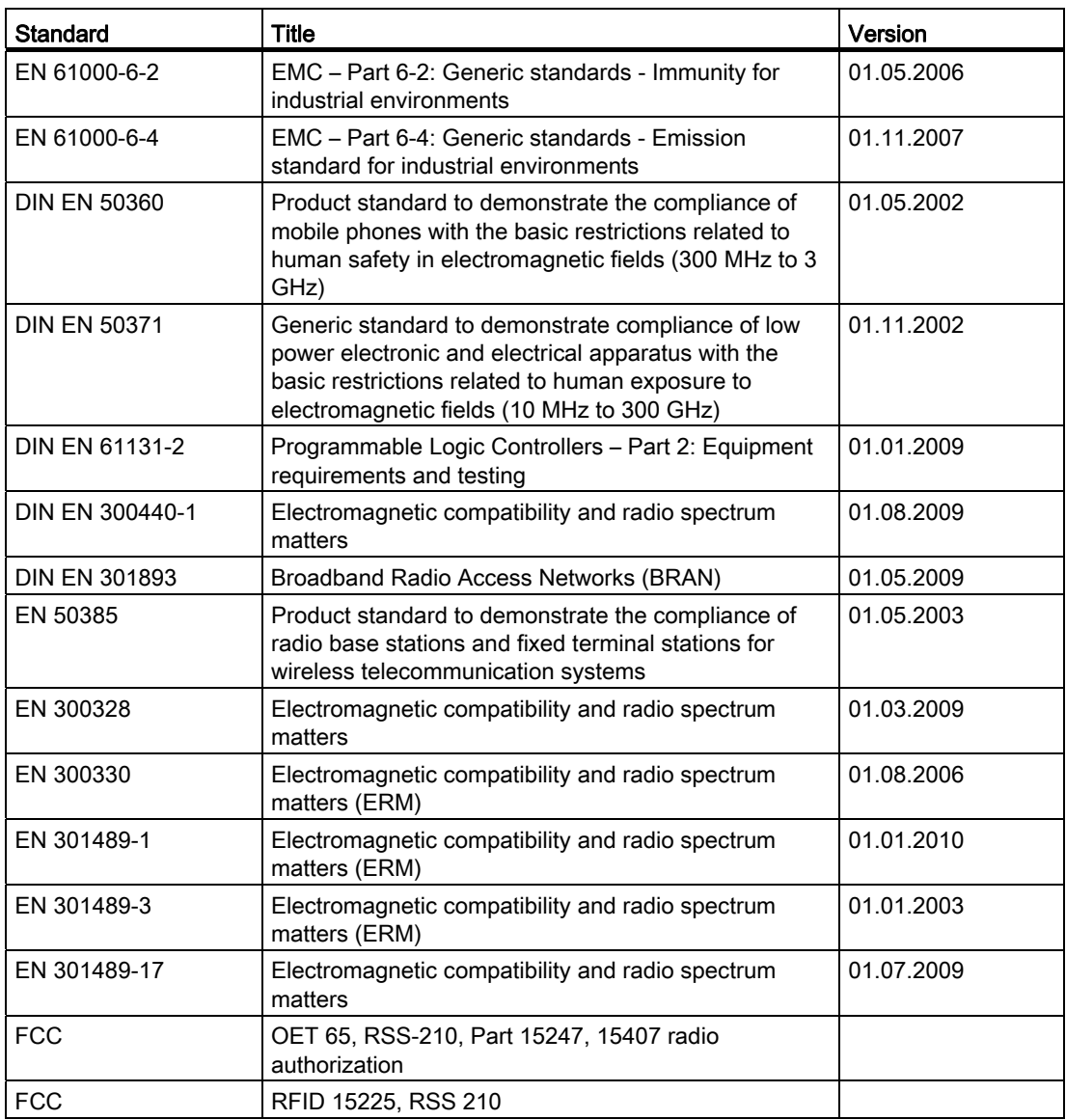

# TÜV

The TÜV confirms that the HMI device satisfies the requirements of the following standards with regard to its safety functions.

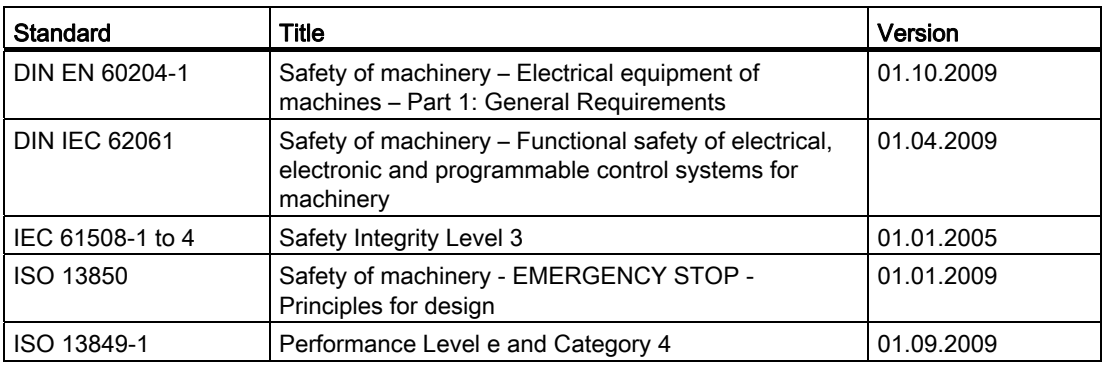

# Additional measurements

Additional measurements were made for:

- Japan
	- Table/Annex No 43,44,45 Test Method for Radio Equipment mentioned in Certification Regulations Article, Item 19, 19-2, 19-3 and 19-3-2
	- Table/Annex No 47 Test Method for Radio Equipment mentioned in Certification Regulations Article, Item 19-5 and 19-11
	- RFID ARIB STD T-82
- Taiwan
	- LP0002

# 2.4 Operating conditions

#### **NOTICE**

## Wireless control device

A wireless control device may cause interference.

If a wireless control device is used, the following must be ensured:

- That other systems at the site are not disturbed by the wireless control device
- That other systems at the site do not disturb the wireless control device

#### 2.5 Risk analysis of the plant

## Use in industry

The HMI device is designed for industrial use. For this reason, the following standards are met:

- Interference emission requirements, paragraph 7.3, DIN EN 60947-1, Environment A
- Interference immunity requirements DIN EN 61326

# Residential use

## **NOTICE**

#### Interference to radio and TV reception

The HMI device is not suitable for use in residential areas: Operation of HMI devices in residential areas can cause interference to radio and television reception.

If the HMI device is used in a residential area, you must take measures to achieve Limit Class B conforming to EN 55016 for RF interference.

To achieve radio interference suppression class B, for example, install filters in power supply lines.

Individual acceptance is required.

# <span id="page-49-0"></span>2.5 Risk analysis of the plant

The following rules apply to the risk analysis of the plant:

- ISO 12100-1 and ISO 12100-2, General design guidelines for machines
- ISO 13849-1, Safety of machinery Safety-related parts of control systems General principles for design
- ISO 14121-1, Safety of machinery Risk assessment Part 1: Principles

These considerations result in a performance levels a to e in accordance with ISO 13849-1, which dictate how the safety-related parts of the system must be furnished.

The safety-related parts of the HMI device meet:

- SIL 3 in accordance with IEC 61508
- Performance level e and Category 4 in accordance with ISO 13849-1

Take the plant configuration as a whole into consideration in the risk analysis and not just the separate sections. For additional information on risk analysis and risk mitigation, refer to the "Safety Technology in SIMATIC S7" system manual ([http://support.automation.siemens.com/WW/view/en/12490443\)](http://support.automation.siemens.com/WW/view/en/12490443).

#### See also

[Safety-related operator controls](#page-109-0) (Page [110\)](#page-109-0)

2.6 Safety functions of the EMERGENCY STOP button

# <span id="page-50-0"></span>2.6 Safety functions of the EMERGENCY STOP button

The EMERGENCY STOP button on the HMI device brings about a safety-related stop of the plant in accordance with IEC 60204-1, Section 9.2.5.3. You can implement a Category 0, 1, or 2 stop function in accordance with IEC 60204-1, Section 9.2.2. The stop function category must be selected on the basis of a risk assessment.

The following requirements must be met in order to render the EMERGENCY STOP button effective:

- The HMI device must be operated in the charging station or with the main rechargeable battery.
- A project is running on the HMI device.
- The HMI device is integrated into the safety program of the F-CPU.

If these prerequisites are satisfied the following applies:

- The "SAFE" LED on the HMI device is lit.
- The EMERGENCY STOP button of the HMI device is enabled.

2.6 Safety functions of the EMERGENCY STOP button

As soon as the PROFIsafe communication between the HMI device and controller is established within the WLAN range, the EMERGENCY STOP button on the HMI device becomes active. The EMERGENCY STOP button is enabled within the WLAN regardless of whether or not the HMI device is logged onto a machine.

# WARNING

#### EMERGENCY STOP button not available

The EMERGENCY STOP button on the HMI device may not used as a replacement for a permanently-wired EMERGENCY STOP or EMERGENCY OFF on the machine.

Install stationary EMERGENCY STOP buttons that will be available at all times on the configured system.

#### EMERGENCY STOP button not enabled

If a communication error triggers a global rampdown, the EMERGENCY STOP button will no longer be available on the affected HMI device.

You have the option of interconnecting the "Global Rampdown" signal so that an EMERGENCY STOP is triggered.

#### EMERGENCY STOP button out of service when HMI device is removed

The EMERGENCY STOP pushbutton is disabled if the HMI device is not integrated into the safety program of the F-CPU.

To avoid confusion between HMI devices with enabled and disabled EMERGENCY STOP buttons, only one integrated HMI device should be freely accessible.

If an HMI device is not integrated and not in use, store the HMI device in a location with protected access.

#### Category 0 or 1 Stop

If a Category 0 or 1 stop circuit is implemented, the stop function must be effective regardless of the operating mode. A Category 0 stop must have precedence. Release of the EMERGENCY STOP button must not cause a hazardous situation (see also EN 60204- 1, Section 9.2.5.3).

The stop function is not to be used as a replacement for safety equipment.

#### **Note**

The EMERGENCY STOP pushbutton is evaluated if the HMI device is integrated into the safety program of the F-CPU. The EMERGENCY STOP button can be triggered unintentionally in the following situations:

- If the HMI device falls down
- When opening one of the coverings on the rear of the HMI device

2.7 Safety functions of the enabling mechanism

# 2.7 Safety functions of the enabling mechanism

In a numerically controlled system, the "Special mode" operating mode requires an enabling mechanism. The enabling mechanism is comprised of two enabling buttons mounted on both sides of the HMI device.

## Special mode

During special mode, safety has to be ensured in a different manner than in automatic mode. During special mode, personnel enter danger zones of the plant in which controlled movements must be possible.

Motions must be executed with reduced speed for operation in special mode, depending on the risk assessment of the system. Movement of the plant parts should only be possible when the enabling mechanism is activated. Operators must have been trained accordingly and have detailed knowledge of the intended use.

#### Safety instructions

The safety-related parts of the controller for speed reduction and those for the enabling mechanism are designed in such a way that they satisfy the requirements for the safety category as determined by the risk assessment.

The operating principles of enabling devices are described in EN 60204. Through the findings from accident investigations and the existence of technical solutions, the 3-stage enabling button became state of the art. Positions 1 and 3 of the enabling button are Off functions. Only the middle position allows the enabling function. EN 60204-1 is identical to IEC 60204-1, whereby the 3-stage enabling button is gaining international importance.

The Stop category of the enabling device must be selected on the basis of a risk assessment and correspond to a Category 0 or 1 Stop.

# WARNING

#### Injury or material damage

Enabling buttons should only be used when the following applies for the person activating the enabling button:

- The person can see the danger zone.
- The person is capable of recognizing personal injury hazards in good time.
- The person is capable of taking immediate measures to avoid danger.

The only person allowed to remain in the danger zone is the person who is activating the enabling button.

Commands for unsafe conditions are not permitted to be issued with one enabling button alone. To accomplish this, a secondary, conscious start command using a button on the HMI device is required.

2.8 Electromagnetic compatibility

#### **NOTICE**

#### Risk from improper use

An enabling button can be fixed without permission.

To avoid the risk of unauthorized fixation, fully press both enabling buttons each time the project starts. Release the enabling buttons.

#### Note

The enabling button only has an effect when the HMI device is logged onto a machine and the "RNG" LED on the HMI device is lit.

#### See also

[Risk analysis of the plant](#page-49-0) (Page [50\)](#page-49-0)

# 2.8 Electromagnetic compatibility

The HMI device, charging station, transponder, and power adapter are also compliant with requirements of the EMC legislation within the European market. The enhanced testing and limit value levels defined by CDV 61326-3-1/Ed. 1 have been taken into account during the type test.

#### EMC-compliant installation

The EMC compliant installation of the charging station and transponders, including the use of interference-proof cables, is the prerequisite for error-free operation. The following documents also apply to the installation of the charging station:

- Description "Directives for interference-free installation of PLCs" [\(http://support.automation.siemens.com/WW/view/de/1064706\)](http://support.automation.siemens.com/WW/view/de/1064706), German
- System manual "Basics on Setting up an Industrial Wireless LAN" [\(http://support.automation.siemens.com/WW/view/en/9975764\)](http://support.automation.siemens.com/WW/view/en/9975764)

## Pulse-shaped disturbance

The following table shows the electromagnetic compatibility of modules with regard to pulseshaped interference. The table applies to the charging station, with and without an attached HMI device.

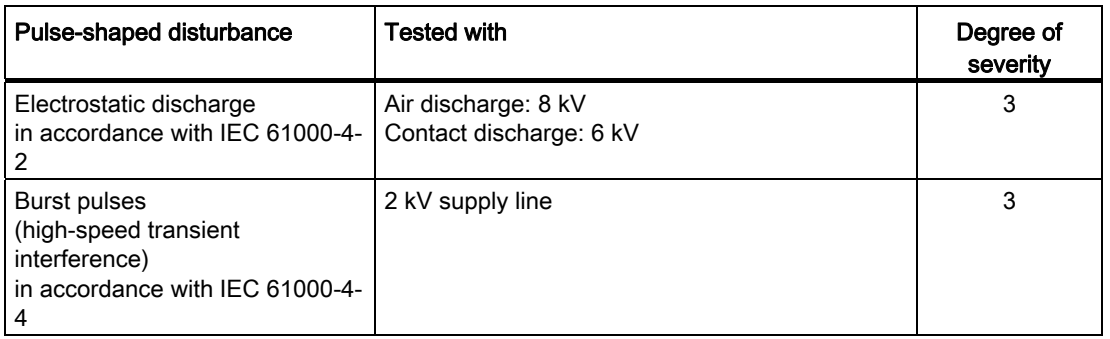

An external safety circuit is required for the "Surge immunity test according to IEC 61000-4- 5". The safety circuit is described in the Installation manual "Automation System S7-300 – Installation" [\(http://support.automation.siemens.com/WW/view/en/15390415](http://support.automation.siemens.com/WW/view/en/15390415)), section "Lightning and overvoltage protection".

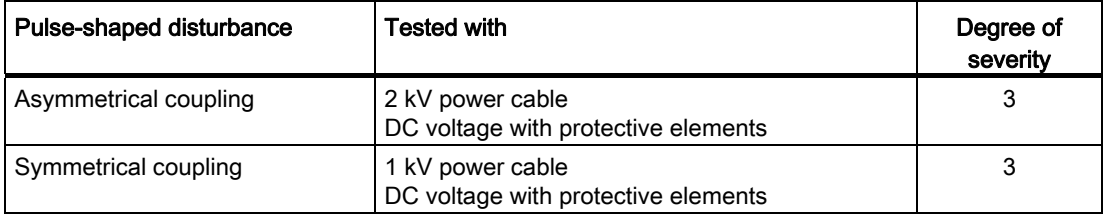

## Sinusoidal interference

The following table shows the EMC behavior of the modules with respect to sinusoidal interference.

The table applies to the HMI device, charging station and power supply unit.

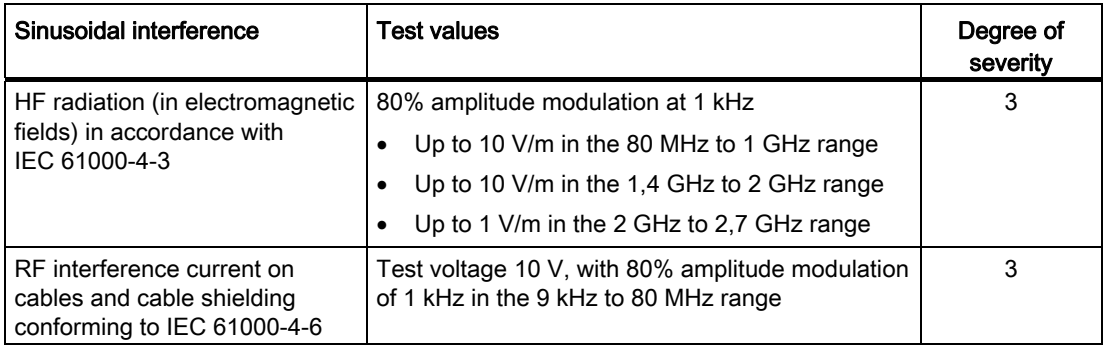

#### 2.8 Electromagnetic compatibility

# Emission of radio interference

The following table shows the unwanted emissions from electromagnetic fields in accordance with EN 55016, Limit Value Class A, Group 1, measured at a distance of 10 m.

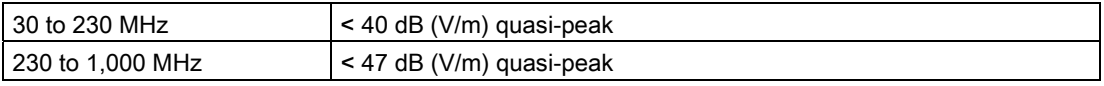

#### Note

Before you connect the HMI device to the public electrical network, ensure that it is compliant with Limit Value Class B in accordance with EN 55022.

#### Specific absorption rate SAR

The following applies to specific absorption rate:

- Recommendation 1999/519/EC; Exposure of the public to EMF
- Limit values for Europe according to EN 50932
- Limit values for USA in accordance with FCC OET Bulletin 65 Supplement C
	- 2.0 W/kg within 10 g of tissue (in accordance with ICNIRP guideline)
	- 1.6 W/kg within 1 g of tissue (in accordance with IEEE/FCC)

# Planning the use 3 and 2 3 and 3 and 3 and 3 and 3 and 3 and 3 and 3 and 3 and 3 and 3 and 3 and 3 and 3 and 3  $\overline{3}$

# 3.1 Checklist

Perform the following tasks for system planning: Confirm each task by checking it off in the following list.

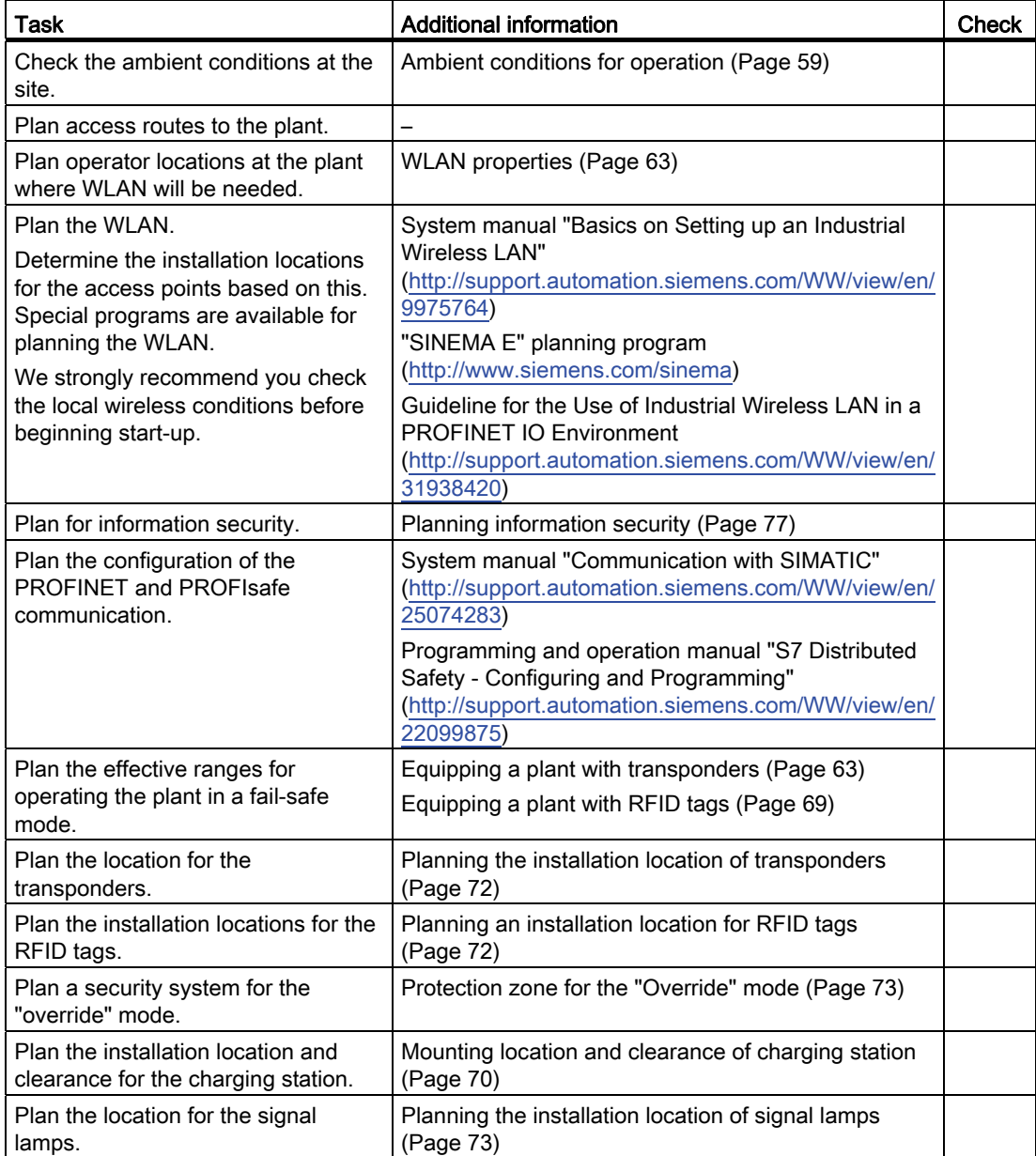

3.2 Ambient conditions for transportation and storage

# 3.2 Ambient conditions for transportation and storage

The permissible ambient conditions of this HMI device exceed requirements in accordance with IEC 61131-2. The following specifications apply to devices that are shipped and stored in the original packaging.

- The climatic conditions are compliant with IEC 60721-3-2, Class 2K4
- The mechanical conditions are compliant with IEC 60721-3-2, Class 2M2

The following table shows the permitted ambient conditions for the HMI device, charging station, and power supply.

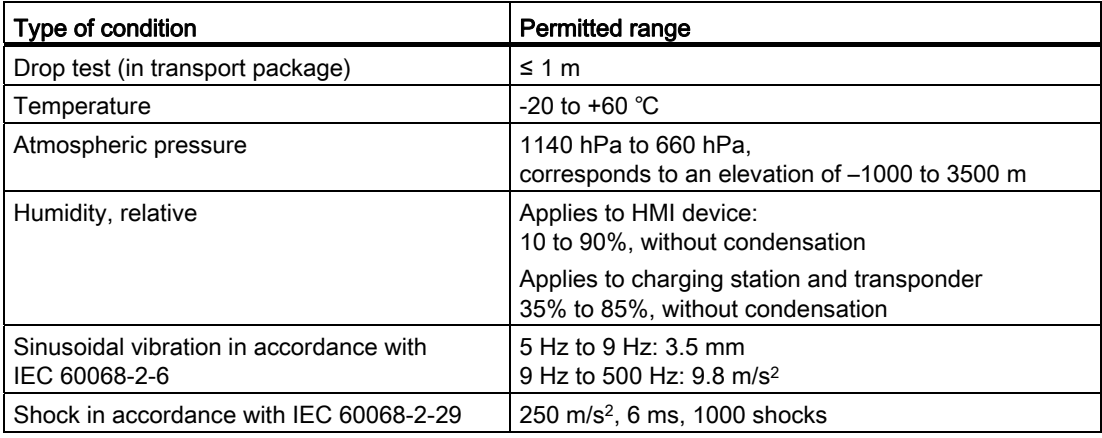

# **NOTICE**

#### Equipment failure

Moisture in the form of condensation on or in the device is formed:

- When transporting a device at low temperatures
- Under extreme temperature variations

Moisture and condensation lead to malfunction.

Bring the device to room temperature before operating.

#### Condensation

When condensation is on the device, do not expose the HMI device to direct radiation from a heater.

If condensation has developed, wait approximately 4 hours until the HMI device has dried completely before switching it on.

The following points must be adhered to in order to ensure a fault-free and safe operation of the HMI device:

- Proper transportation and storage
- Proper installation and mounting
- Careful operation and maintenance

The warranty for the HMI device will be deemed void if these stipulations are not heeded.

# <span id="page-58-0"></span>3.3 Ambient conditions for operation

## Mechanical and climatic ambient conditions

The HMI device is designed for use in a location protected from the effects of the weather. The ambient conditions meet the requirements for DIN IEC 60721-3-3:

- Mechanical requirements according to class 3M3
- Climatic requirements according to class 3K3

#### Use with additional protective measures

You may only use the HMI device at the following locations with additional measures:

- In locations with a high degree of ionizing radiation
- In locations with difficult operating conditions, for example due to:
	- Corrosive vapors, gases, oils or chemicals
	- Electrical or magnetic fields of high intensity
- In systems that require special monitoring, for example:
	- Elevators
	- Systems in especially hazardous rooms

#### Damping shock and vibration

If the HMI device is subjected to impermissibly strong shocks or vibrations, you must take appropriate measures to reduce amplitudes or acceleration. In such situations, use vibration damping or vibration absorber systems for the HMI device and accessories.

#### **NOTICE**

#### Setting down the HMI device

If you place the HMI device on a surface with a high natural frequency, malfunctions may occur as a result.

When storing the HMI device, make sure that the HMI device is only stored on a surface that does not exceed the permissible ambient conditions.

### 3.3 Ambient conditions for operation

# Testing mechanical ambient conditions

The following table provides information on the type and scope of tests for mechanical ambient conditions performed for the HMI device.

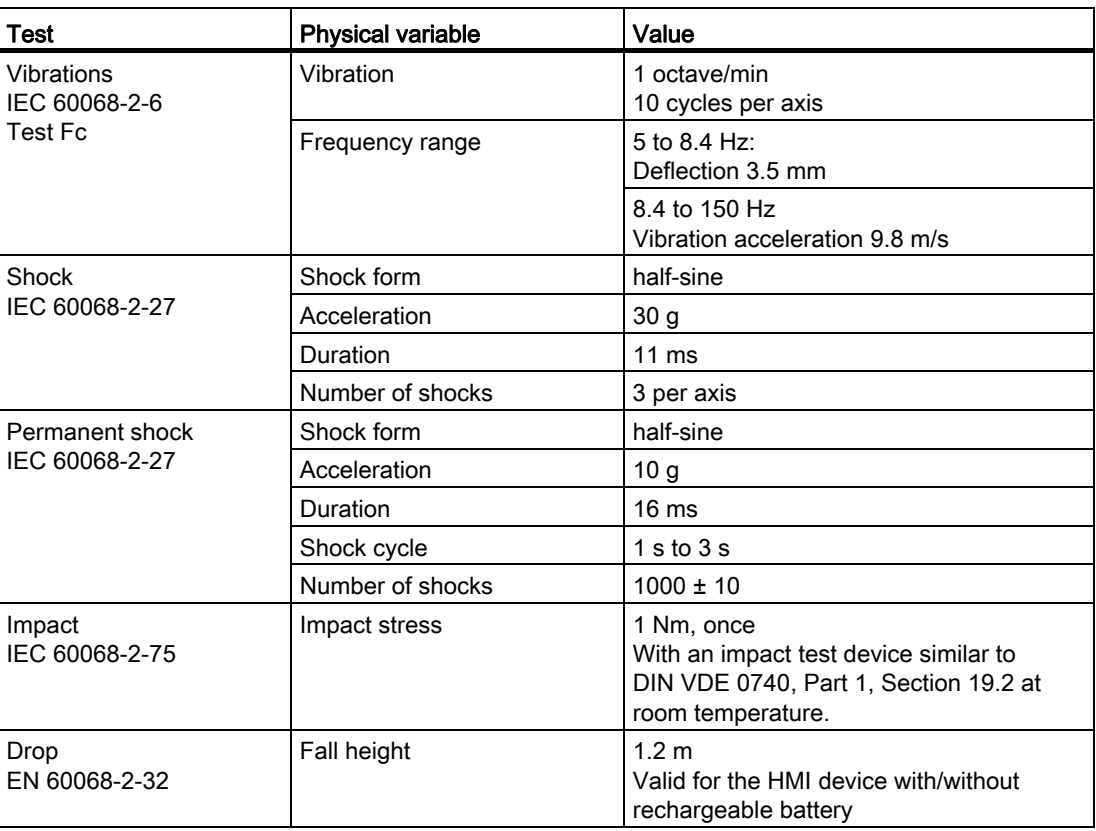

# Climatic ambient conditions for the HMI device

The following table shows the permitted ambient climatic conditions for operation of the HMI device.

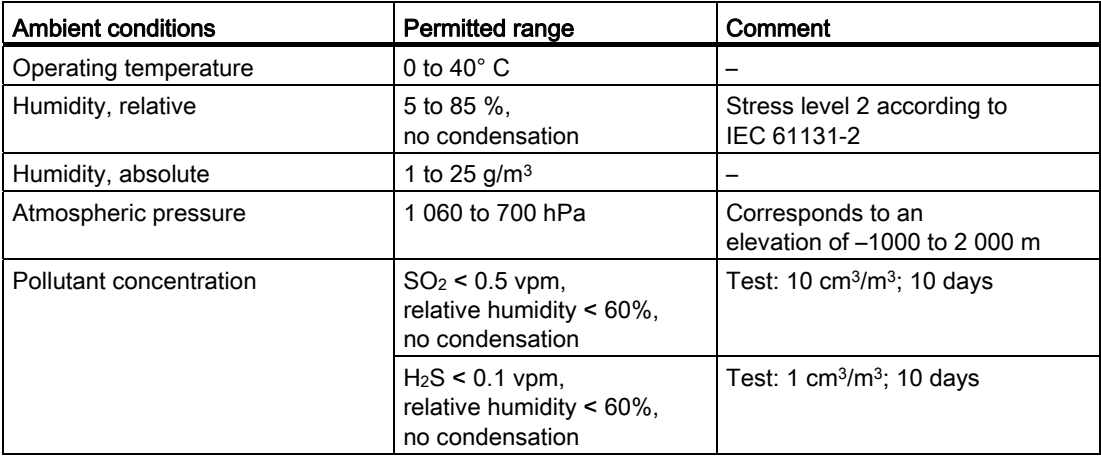

Planning the use

3.3 Ambient conditions for operation

# Climatic ambient conditions for the charging station

The following table shows the permitted climatic ambient conditions for use of the charging station.

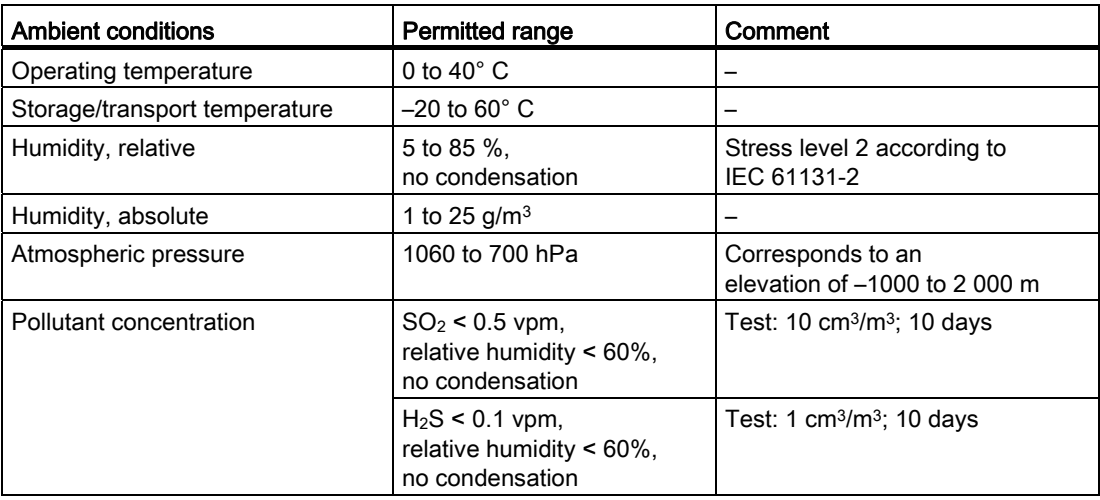

#### Ambient climatic conditions for the transponder

The following table shows the permitted ambient climatic conditions for operation of the transponder.

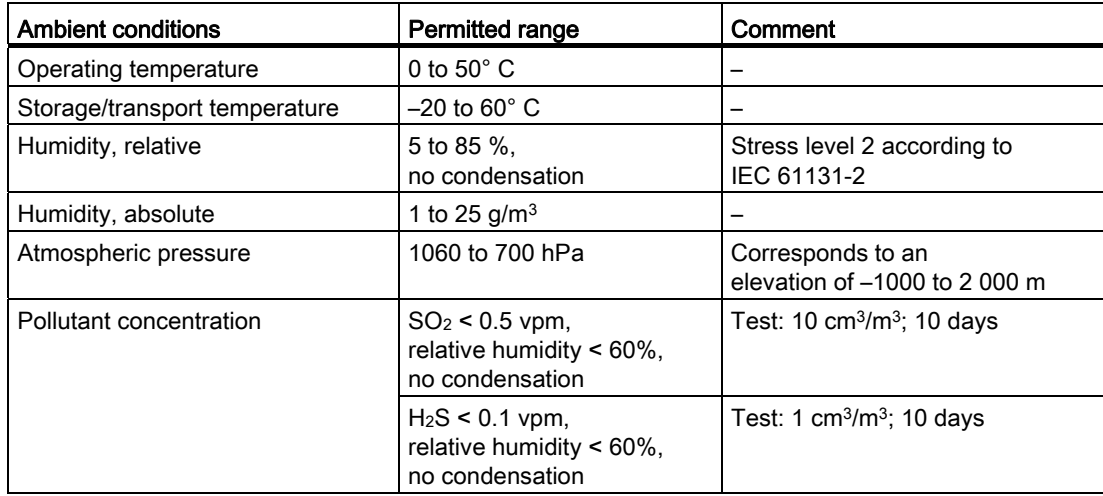

## Ambient climatic conditions for the RDIF tag

The following table shows the permitted ambient climatic conditions for operation of the RFID tag.

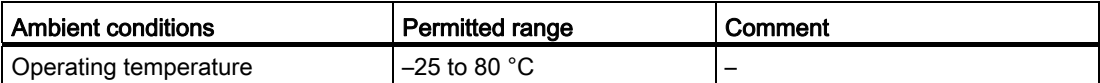

3.4 Insulation resistance, protection class and degree of protection

# 3.4 Insulation resistance, protection class and degree of protection

## insulation resistance

Insulation resistance is demonstrated in the type test with the following test voltages in accordance with IEC 61131-2:

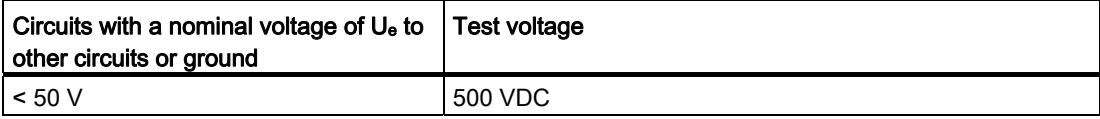

## Protection class of the HMI device

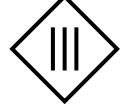

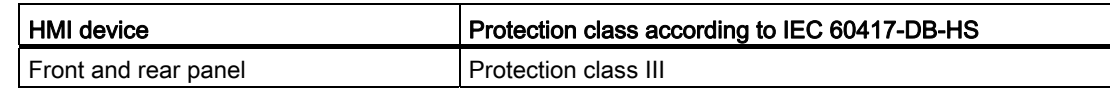

# Degree of protection of the HMI device

#### **NOTICE**

# Degree of protection IP65 for HMI device

When enclosure openings or the connection compartment are not closed, the HMI device does not meet the specified degree of protection.

Ensure that the enclosure is closed as specified by the regulations.

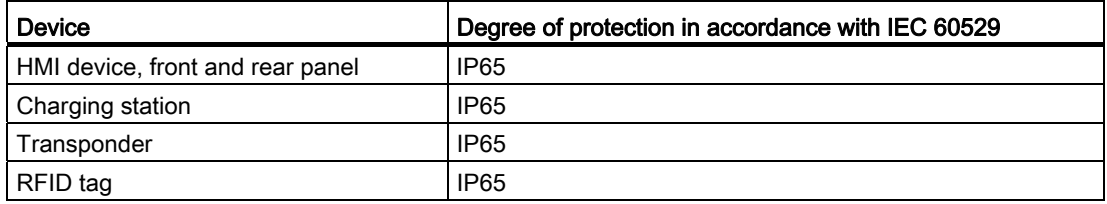

# <span id="page-62-0"></span>3.5 WLAN properties

Adhere to the installation guidelines when installing the WLAN. You can find more additional information in the System manual "Basics on Setting up an Industrial Wireless LAN" [\(http://support.automation.siemens.com/WW/view/en/9975764\)](http://support.automation.siemens.com/WW/view/en/9975764).

Plan the WLAN for a maximum of four HMI devices.

When adding a WLAN participant, make sure that you observe the conditions described in the document "Wireless LAN in a PROFINET IO Environment". The conditions vary depending on the operating mode and the requirement for PNIO refresh times. See Guideline for the Use of Industrial Wireless LAN in a PROFINET IO Environment [\(http://support.automation.siemens.com/WW/view/en/31938420](http://support.automation.siemens.com/WW/view/en/31938420)).

# **NOTICE**

#### Communication interference possible

Communication interference cannot be excluded if you do not check the local wireless conditions prior to start-up.

Check your local wireless conditions prior to start-up. When planning the wireless channels, mode 802.11a is preferable.

## Ad hoc network

An ad hoc network cannot be used in conjunction with the HMI device.

# See also

[Coexistence of the frequency bands](#page-75-0) (Page [76\)](#page-75-0)

# 3.6 Equipping a plant with tags

Within a project, the transponder and RFID tags are labeled as tags.

# <span id="page-62-1"></span>3.6.1 Equipping a plant with transponders

# 3.6.1.1 Dividing plant into effective ranges

Effective ranges within a plant can be configured. After logging on to an effective range, the affiliated machine can be operated in fail-safe mode.

Within an effective range, an unobstructed view from the operator is required for the system.

#### **Note**

If fail-safe operation is not required, you can operate the HMI device without having an effective range set up in the system. Transponders in the system are then unnecessary. 3.6 Equipping a plant with tags

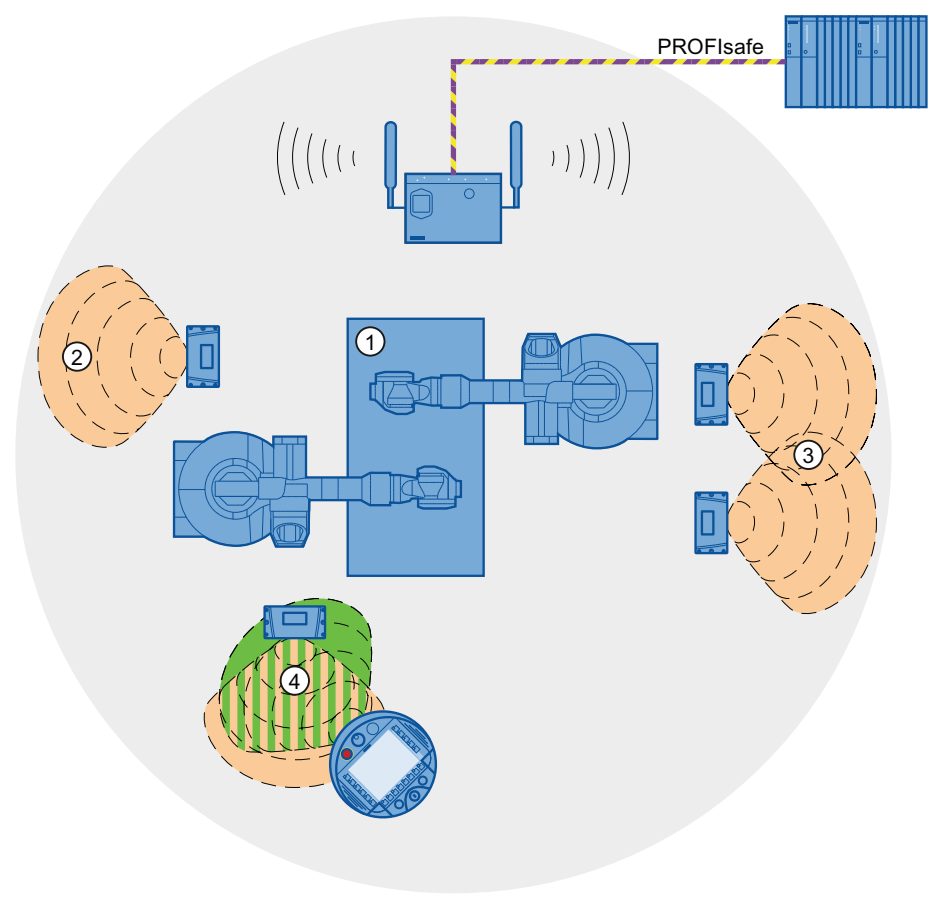

The following figure shows a plant with three effective ranges.

- ① Plant to be operated from effective range
- ② Effective range 1, formed by a transponder
- ③ Effective range 2, formed by two transponders
- ④ The HMI device is in the middle of the effective range.

3.6 Equipping a plant with tags

## Relationship between the effective range and transponder

Transponders must be mounted in the perimeter around the machine in such a manner that the planned effective range is covered by the transmitting range of the transponders assigned to it.

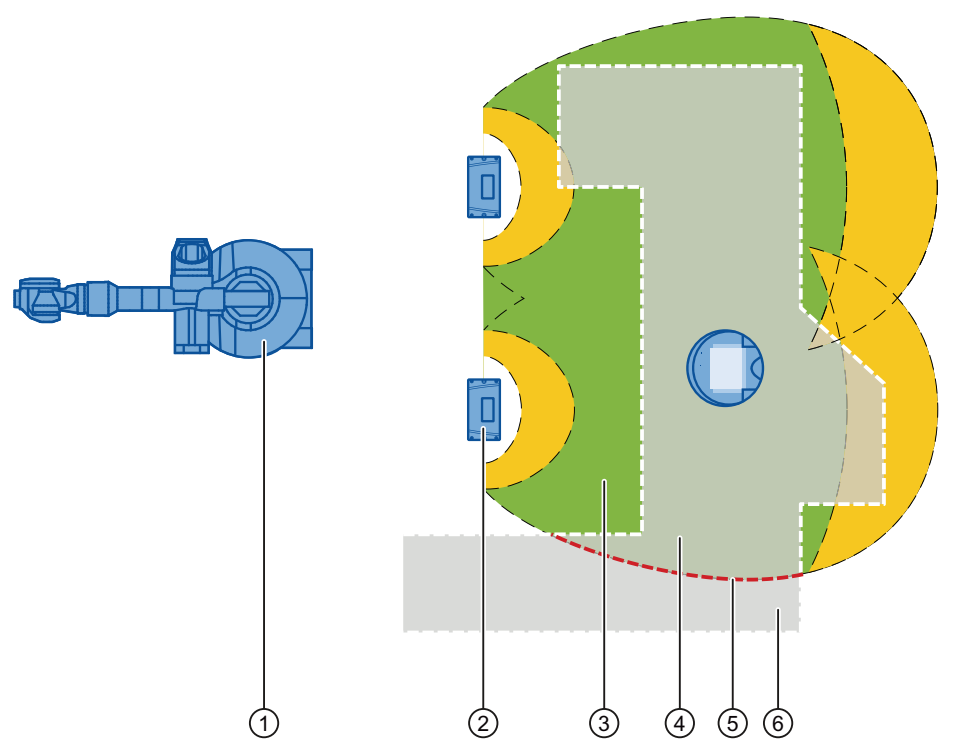

- ① Plant to be operated from effective range
- ② Transponder
- ③ Effective range

In this range, fail-safe operation is possible. The area cannot be entered by the operator.

- ④ The area of maintenance and movement of the operator in the effective range The room limited by the local circumstances in which fail-safe operation is possible.
- ⑤ Effective range limits
- ⑥ The area of maintenance and movement of the operator The operator left the effective range.

An image of the radiating characteristics of the HMI device and transponder can be found in the chapter ["Radiation characteristics of the transponder system](#page-340-0) (Page [341](#page-340-0))".

3.6 Equipping a plant with tags

#### Planning the effective range

The following rules apply:

- Configuration is limited to 127 transponders.
- An effective range requires at least one transponder.
- A maximum of 127 effective ranges can be configured.
- Configure the effective range from 2 to 8 meters in increments of 1 meter.
- Effective ranges may not overlap.

An effective range corresponds to the wireless range of a transponder. If several transponders form a joint effective range, then each of the individual effective ranges must be of the same size.

● Set the effective range so that a place of danger can be seen from each point of the effective range.

An effective range that is too large or unclear hinders the operator's view.

● Set an effective range so that the distance between the system - operator corresponds with the system requirements.

A distance to the system that is too small causes a risk of injury for the operator.

The mapping of the effective range - transponder is defined in the project.

#### Planning the transponder assignment

The following rules apply:

● Maximum distance between the transponder - HMI device is 8 m.

A minimum distance between the transponder - HMI device cannot be configured.

● The transponder and HMI device must be aligned with each other.

The HMI device must be able to check the distance to the transponder during operation. Aligning the HMI device to the transponder is required for this.

• Effective ranges may not overlap.

A transponder can only be assigned to one effective range.

Transponders in different effective ranges must be far enough away from each other that their wireless ranges do not overlap. Assignment of effective range to the machine that will be operated must be unique.

● A transponder may not be assigned to two systems.

#### See also

[Ranges in a transponder system](#page-32-0) (Page [33\)](#page-32-0)

# 3.6.1.2 Dividing plant into zones

A system in a project can be divided into zones. A zone is a divided area for local operation and monitoring. A configured zone is independently recognized by the HMI device. For example, a change of the process image can be configured for entering or leaving a zone.

A certain production process is executed in a configured zone, for example, parts assembly. Zone-bound process images are displayed for this on the HMI device.

## Planning zones in the project

The following rules apply:

- 254 zones can be configured.
- A zone requires at least one transponder.
- A zone can be formed by a maximum of 255 transponders.
- Zones must not overlap.

A zone is defined by the maximum permitted distance of the HMI device from one or more transponders. The same maximum distance applies to all transponders in a zone. The assignment of transponders to zones is defined in the project.

The following image shows a packaging system with two zones:

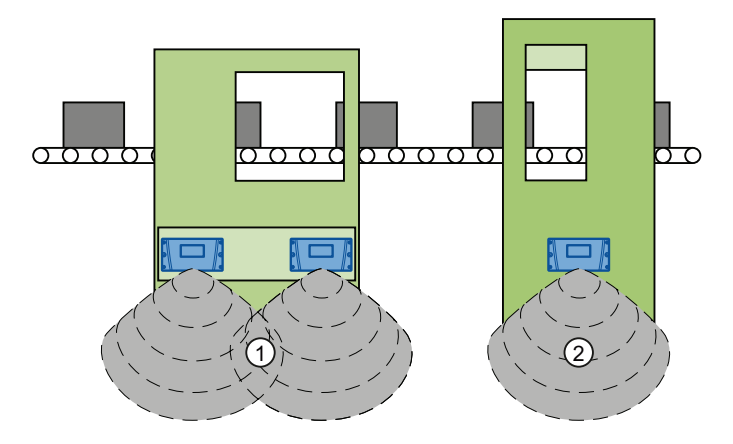

- ① Zone 1, formed by 2 transponders
- ② Zone 2, formed by 1 transponder

#### Planning the transponder assignment

The following rules apply:

- Each transponder can only be assigned to one zone.
- A transponder can be assigned to a zone and an effective range simultaneously.

#### See also

[Ranges in a transponder system](#page-32-0) (Page [33](#page-32-0))

Mobile Panel 277F IWLAN V2, Mobile Panel 277F IWLAN (RFID Tag) Operating Instructions, 01/2011, A5E02766325-02 67

# 3.6.1.3 Quality of the effective range and zone

The transponder broadcasts its ID in accordance with its radiation characteristic. Compare chapter ["Radiation characteristics of the transponder system](#page-340-0) (Page [341](#page-340-0))". Depending on the project, the HMI device limits this range from 2 to 8 meters. The "effective range quality" and "zone quality" objects identify the location of the HMI device in terms of the effective range or zone.

In the following figure, the distance is specified in % and relates to the configured dimension of an effective range or a zone. The configured dimension can be 2 to 8 meters.

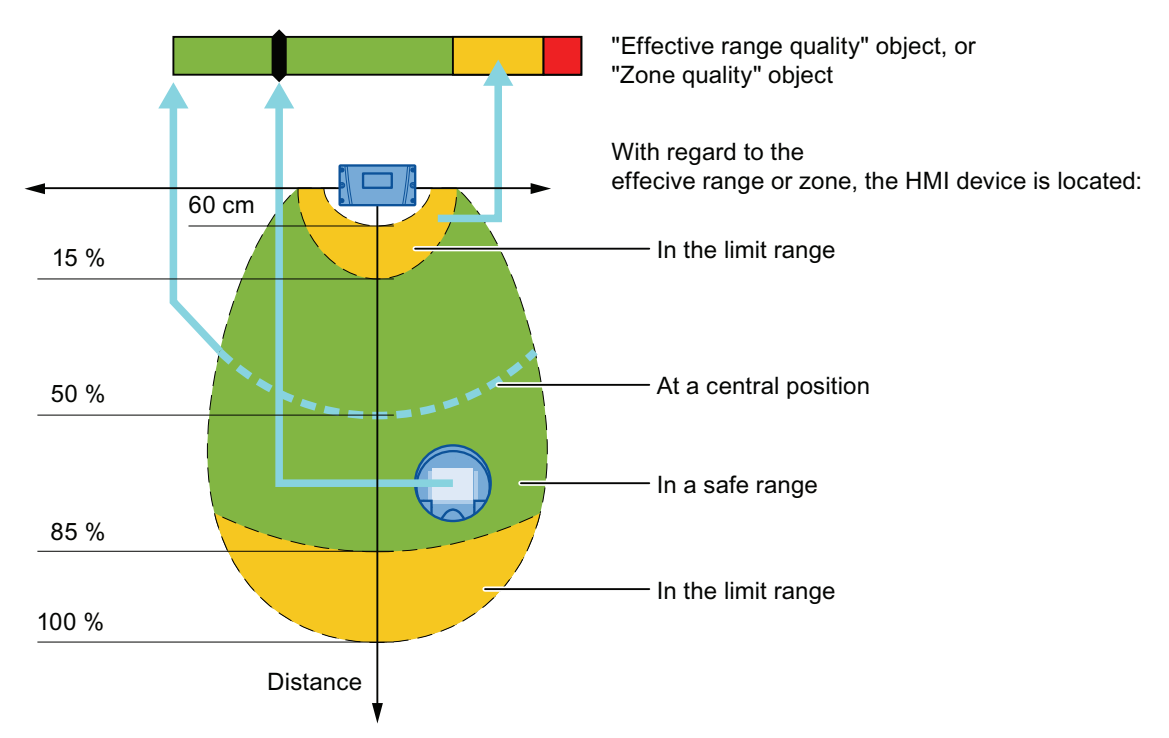

The HMI device is located at a central position along the bold dashed line. The "effective range quality" or "zone quality" object shows a value of 100%. The display of the object changes dynamically whenever the HMI device is moved from this line towards or away from the transponder.

Once the HMI device is moved beyond the range shown, a quality of "0%" will be detected. The pointer of the "effective range quality" or "zone quality" object is located in the red range.

#### **Note**

The transponder system measures the distance with a tolerance of approximately 60 cm.

If the distance between the HMI device and a transponder is less than 60 cm, the effective range or zone may occasionally not be detected.

This effect is independent of the effective range/zone dimension you configured in WinCC flexible.

# <span id="page-68-0"></span>3.6.2 Equipping a plant with RFID tags

# Function of the RFID tag

The HMI device uses the RFID tag to log onto a machine within a protected area.

# Effective range of the RFID tag

The radius of the effective range of an RFID tag MDS D100 is a maximum of 5 cm.

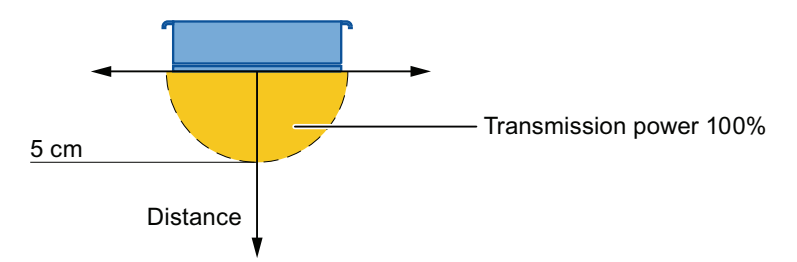

## Planning the number of RFID tags

The following rules apply in a WinCC flexible project:

● A maximum of 127 effective ranges can be configured.

For the effective range, specify a name and an ID that is unique for the entire plant – range of values from 1 to 65534. Note down the name and ID of the effective ranges on the plant chart to have these at hand for commissioning.

● A maximum of 127 RFID tags can be configured for each effective range.

The protection zone – RFID tag assignment is part of your plant configuration and must be recorded in the system documentation.

# Planning the RFID tag mapping

The following rules apply:

- Safe access is required to the RFID tag.
- The distance between two RFID tags must be at least 10 cm.
- An RFID tag cannot be assigned to two machines.
- To log onto a machine, the distance between the HMI device and the RFID tag may not be more than 5 cm.

#### See also

[Areas in a RFID tag system](#page-35-0) (Page [36](#page-35-0))

3.7 Mounting location and clearance of charging station

# <span id="page-69-0"></span>3.7 Mounting location and clearance of charging station

# Selecting the mounting location

The charging station is designed for vertical installation.

# **A** WARNING

## Installing the charging station

When the HMI device is operated in the plant and the charging station is mounted, the EMERGENCY STOP button must be enabled. The EMERGENCY STOP button is not enabled when the charging station is in a plant area with insufficient WLAN coverage.

The charging station must be installed in either a plant section with sufficiently wide WLAN coverage or a separate service area.

# **CAUTION**

# Stopping the plant

The HMI device can fall down if it is not securely hooked in. This can accidentally trigger the EMERGENCY STOP button.

Install the charging station on a vertical surface or one that is slightly inclined towards the back.

#### Mount location of the charging station

If the permissible ambient conditions are exceeded at the mounting location of the charging station, functional disruptions may result.

During the selection of the mounting location, observe the permissible ambient conditions for operation.

# **NOTICE**

# Charging the rechargeable battery

When charging a rechargeable battery, the ambient temperature or battery temperature should not exceed 40 °C. The higher the temperature, the longer it will take for the rechargeable battery to fully charge.

Select a location with a low ambient temperature for the charging station.

Select a location with the following characteristics for installing the charging station:

- Not directly below an access point
- Easily and safely accessible
- No exposure to direct sunlight
- It is easy to hook in and remove the HMI device in the charging station
- Ergonomic operation of the HMI device in the charging station is ensured

3.7 Mounting location and clearance of charging station

# Maintaining clearances

The following clearance is required around the charging station:

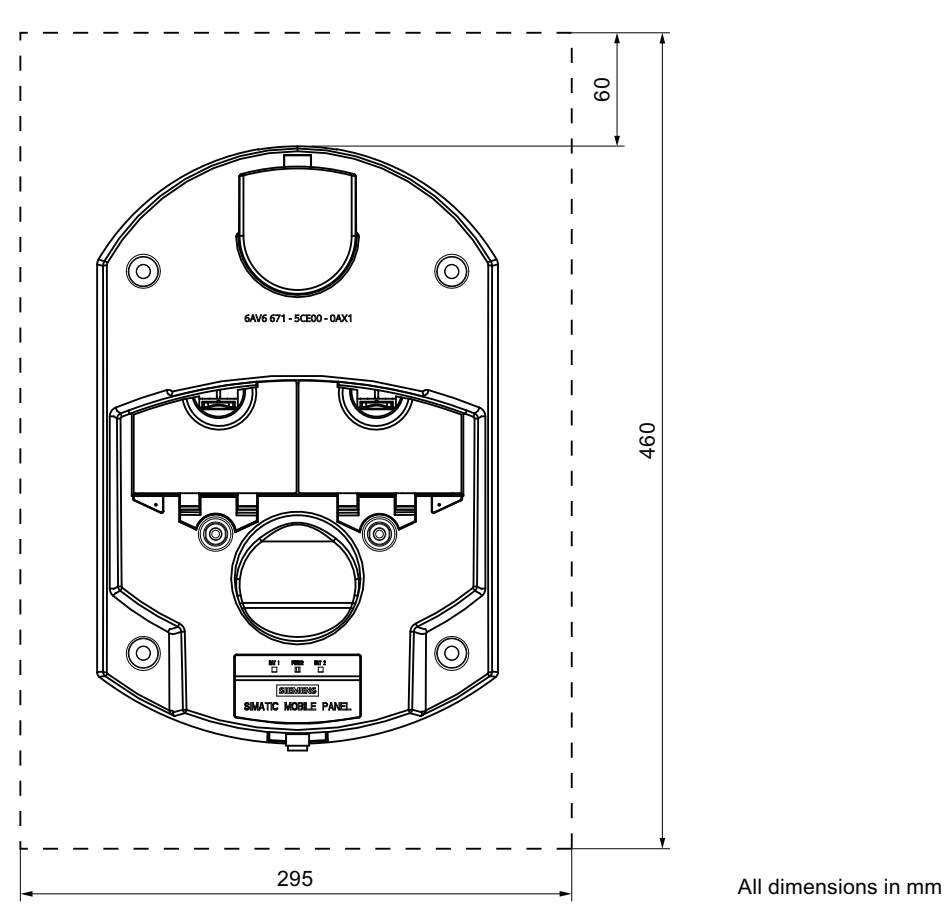

# See also

[Ambient conditions for operation](#page-58-0) (Page [59](#page-58-0))

3.8 Planning the installation location of transponders

# <span id="page-71-0"></span>3.8 Planning the installation location of transponders

## Procedure

Proceed as follows:

1. In the system plan, determine which system ranges should be operated with the enabling buttons.

You need an effective range for each of these system areas.

2. Specify the spatial expansion of the individual effective ranges.

The operator must be located within the limits of the respective effective range in order to operate the corresponding plant unit with the enabling buttons. Comply with the rules for the definition of an effective range.

3. If needed, plan for more than one transponder for an effective range.

Make sure that the effective range can be seen and is free of danger.

- 4. Determine:
	- A name and a plant-unique ID for each transponder from the value range 1 to 65,534.
	- A name and a plant-unique ID for each effective range from the value range 1 to 127.
	- The size of the effective range.

The effective ranges must be the same size for all transponders that form an effective range together.

- 5. Note the name and ID of the effective ranges on the system plan for commissioning.
- 6. Select an installation location that is clearly visible for the signs of the effective ranges with the associated ID.

# <span id="page-71-1"></span>3.9 Planning an installation location for RFID tags

# Installation location for the RFID tag

Observe the following when selecting the RFID tag installation location:

- You will need at least one RFID tag for each machine operated in fail-safe mode with the enabling button.
- The installation surface of the RFID tag must have a level foundation.
- The installation surface must be non-metallic.

When mounting on metallic base, a spacer is required.

● Select an installation location that is clearly visible for the signs of the RFID tags with an associated ID.
Planning the use

3.10 Planning the installation location of signal lamps

### Influence on communication

Note the following:

● The use of an MDS D100 directly on metal is not permitted.

Metal influences the field data and thus the communication.

- Flush installation of a MDS D100 in metal reduces the field data.
- Metallic objects must not reduce the effective range.
- A test is necessary in critical applications.

For more information, refer to the following manual:

"MOBY D" System Manual [\(http://support.automation.siemens.com/WW/view/en/13628689](http://support.automation.siemens.com/WW/view/en/13628689))

## 3.10 Planning the installation location of signal lamps

You will need a signal lamp for a machine operated in fail-safe mode with the enabling button. The signal lamp notifies the operator that he/she has logged on to the machine.

Plan a clearly visible installation location for the signal lamp that is assigned to a machine.

## 3.11 Protection zone for the "Override" mode

The following security systems are required:

● A limited and secured protection range.

The protection zone must be fully visible to the operating personnel. A hazardous location must be visible from every point of the protection zone.

● Within the effective range, a switch independent of the HMI device must be installed.

After logging on to a HMI device on the effective range, the operator must press the switch in order to enable the "override" mode.

You can find a configuration example in the chapter ["Activating and deactivating](#page-256-0)  ["Override" mode](#page-256-0) (Page [257](#page-256-0))".

You must also plan security systems in order to avoid a misuse or faulty use of the HMI device. The additional security systems must have a safety category that is commensurate with the plant requirements.

The following security systems are suitable:

● Grate with protective door

If you use a grating with a protective door, you have to protect against access to the protection zone using a further protective measure, e.g a light barrier or a foot grating. This enables you to leave the protective door open as an escape route during operation of the plant in "override" mode.

- Light barrier
- Foot grating / safety shutdown mat
- Additional plant-typical security measures

3.12 Planning protection zones in the RFID tag system

# 3.12 Planning protection zones in the RFID tag system

At least one protected area must be set up in an RFID tag system. The protection zone is a plant area in which a plant component is operated in fail-safe mode.

The protection zone requires low-barrier access for the operator to the plant section that is located within the protection zone. The HMI device must be logged onto a machine within the protection zone in order to operate the machine after integration in the fail-safe mode with the enabling button.

#### Note

You can also operate the HMI device outside a protection zone without logging onto a machine. However, operation in the fail-safe mode with the enabling button is then not possible.

The following figure shows a plant with a protection zone.

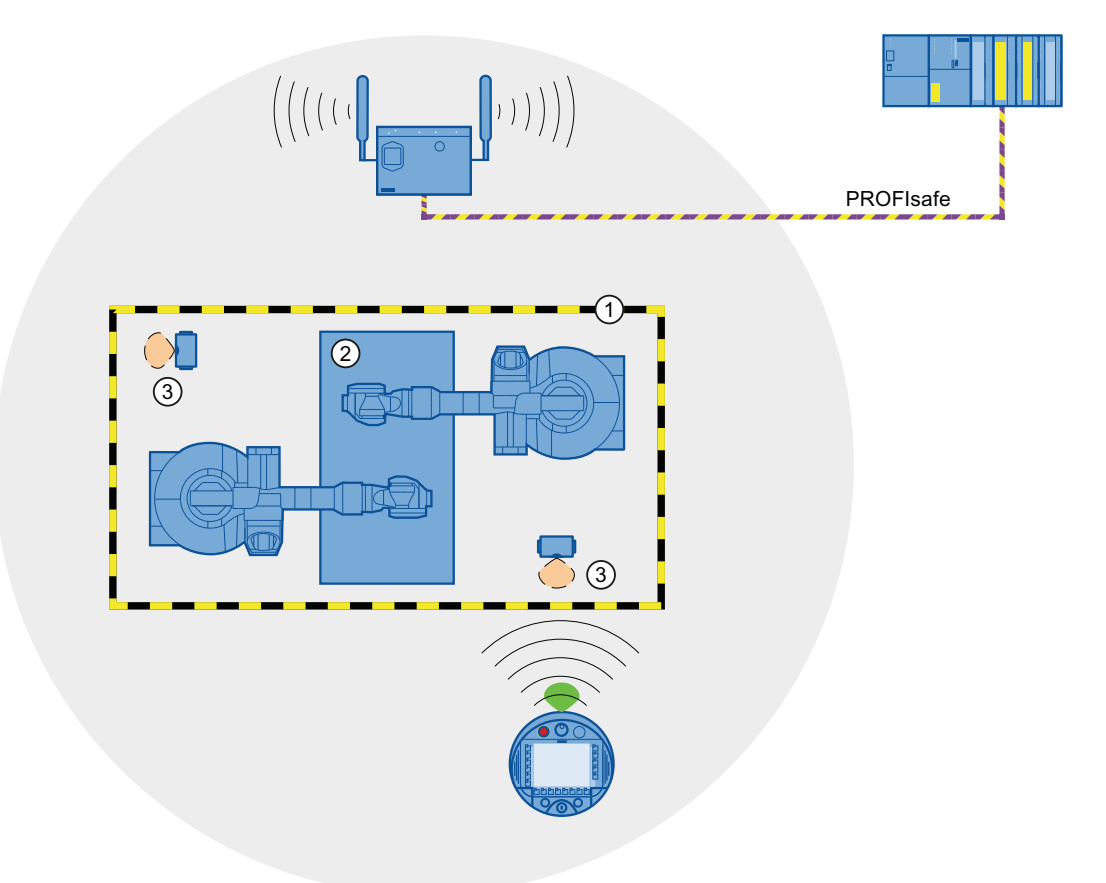

- ① Protection zone limit
- ② Plant section in the protection zone
- ③ RFID tag with effective range

Planning the use

3.12 Planning protection zones in the RFID tag system

### Relationship between protection zone and RFID tag

The protection zone limit is defined by a clear spatial demarcation.

If the HMI device is logged onto a machine in the protected area with a RFID tag, it is possible to operate the machine in fail-safe mode with an enabling button within the protected area.

#### Requirements for the protection zone

The protection zone must meet the following requirements:

- The protection zone must be completely demarcated and protected.
- Protection zones may not overlap.
- The protection zone must be fully visible to the operating personnel.
- A hazardous location must be visible from every point of the protection zone.

You can find a configuration example in the Appendix.

● The protection zone must be protected by a security system that prevents unauthorized or erroneous use of the HMI device. The security system must have a safety category that is sufficient to meet the plant requirements.

The following security systems are suitable:

● Mesh fence with access

If you use a mesh fence for the protection zone, you can protect access through an additional security system, for example, a light barrier or a contact pressure mat. This allows open access for an escape route during operation of the plant.

- Light barrier
- Contact pressure mat

The security system can be controlled by a safety program, such as a program for robot control conforming to a robotics directive.

3.13 Coexistence of the frequency bands

# 3.13 Coexistence of the frequency bands

## Coexistence in the 2.4-GHz-band

The use of the HMI device does not affect the communication with other devices or only negligibly so. This applies to the following communication networks:

● WLAN

When adding a WLAN participant, make sure that you observe the conditions described in the document "Wireless LAN in a PROFINET IO Environment". The conditions vary depending on the operating mode and the requirement for PNIO refresh times. See chapter ["WLAN properties](#page-62-0) (Page [63\)](#page-62-0)".

- Standard RFID system according to ISO 15693
- Communication protocols used in the 2.4 GHz band for the LAN in an office environment and for devices, such as smoke detectors or barcode scanners

For their simultaneous operation in the 2.4 GHz band, you will have to plan the wireless channels accordingly – see "SCALANCE W-700" Configuration Manual [\(http://support.automation.siemens.com/WW/view/en/42784493](http://support.automation.siemens.com/WW/view/en/42784493)). Otherwise sufficient bandwidth for communications cannot be guaranteed.

#### **Note**

The iPCF and iPCF-MC systems cannot coexist in the 2.4 GHz band. This rule is also valid for WLAN channels in the 4.9 GHz frequency range.

ZigBee devices

#### Coexistence with other communication networks

Moreover, coexistence is ensured for the following communication networks:

● Coexistence in the 5-GHz-band

Planning for the radio channels of all WLAN systems in use is required to ensure sufficient bandwidth for communication.

● WirelessHART

You need to plan for the radio channels for simultaneous operation of Industrial Wireless LAN systems and WirelessHART systems in the 2.4 GHz band. Avoid simultaneous use of overlapping frequency ranges. Overlaps can possibly exist with Industrial Wireless LAN and WirelessHART – see "SCALANCE W-700" Configuration Manual [\(http://support.automation.siemens.com/WW/view/en/42784493](http://support.automation.siemens.com/WW/view/en/42784493)), chapter 2.3.

#### See also

Guideline for the Use of Industrial Wireless LAN in a PROFINET IO Environment ([http://support.automation.siemens.com/WW/view/en/31938420\)](http://support.automation.siemens.com/WW/view/en/31938420)

3.14 Planning information security

## 3.14 Planning information security

Information security is a vital aspect in automation engineering particularly to ensure the availability and interference-free operation of industrial plants. To ensure communication and information security via WLAN for the HMI device, you need to protect the communication system from attack.

Expect:

● Attacks from the outside

To protect against external attacks, you must protect the WLAN in the same way you would protect office communication, namely with a firewall.

Attacks from the inside

Investigations have shown that the majority of attacks on information security are executed from inside the plant. To ensure information security, you need to take action for:

– Configuration and parameter settings

Possible objectives of an attack are the project and the parameter settings of the HMI device.

– Productive operation data

The productive data can be manipulated, for example by sending a series of false PROFIsafe message frames which prevent the plant from being switched off.

Data transfer between HMI device and access point is protected by the AES encryption mechanism. Manipulation of productive data is prevented in this manner.

#### Note

An encryption mechanism is not activated for the supplied access points and HMI devices. Activate the encryption mechanism when you commission the system.

#### Organizational measures

Organizational measures that ensure information security are described in the following document:

● IEC 61784-3-3:2007 Functional safety field busses – Additional specifications for CPF 3

Specify the organizational measures you must implement in accordance with your plant's requirements to achieve the highest possible information security for communication via WLAN. In doing so, take into consideration:

- Configuration phase
- Process control phase

Check the interplay of the specified measures.

3.14 Planning information security

## **Checklist**

Perform the following tasks for application planning and confirm the implementation of each step in the following checklist. The tasks only conditionally required for PROFIsafe compliance are marked *italic* in the checklist.

● Access point

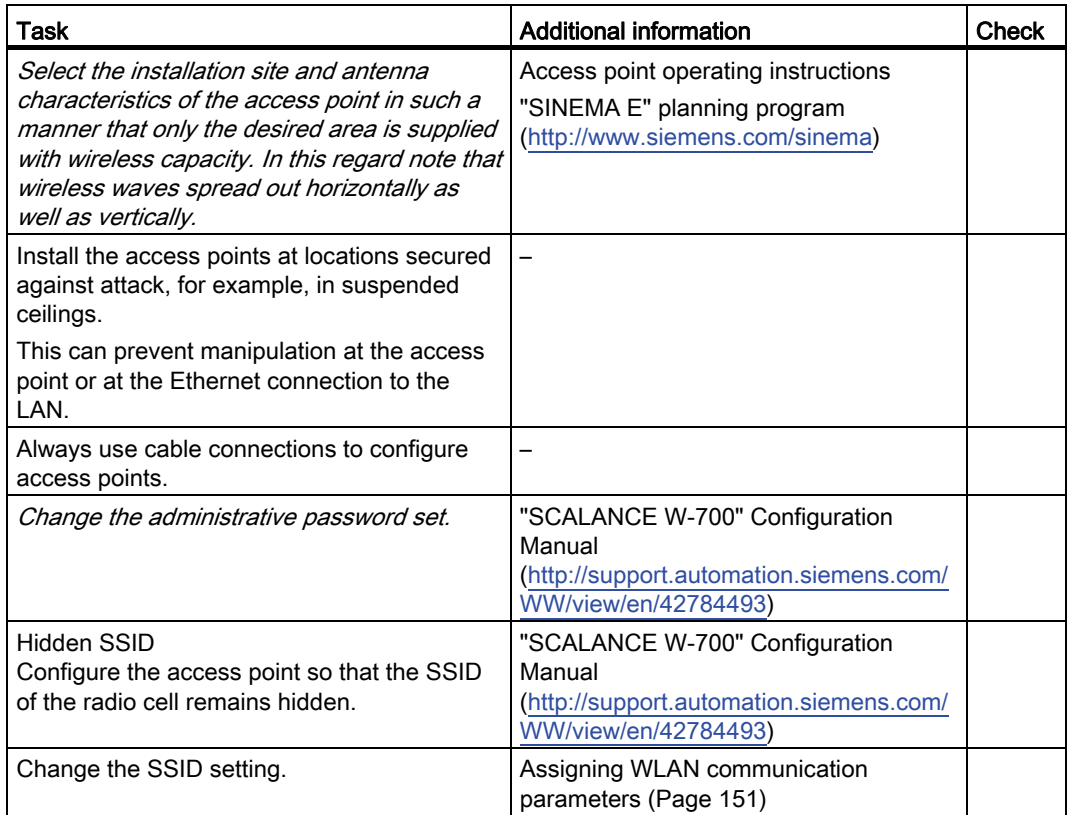

#### ● Communication network

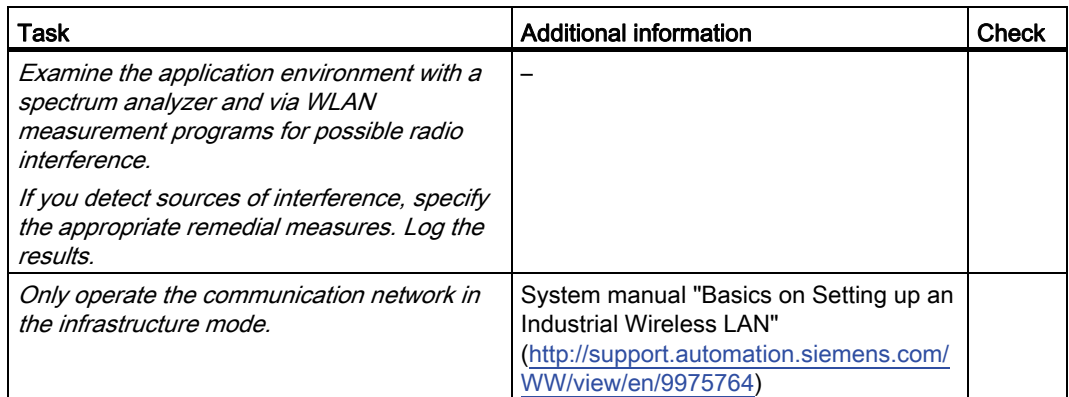

## Planning the use

3.14 Planning information security

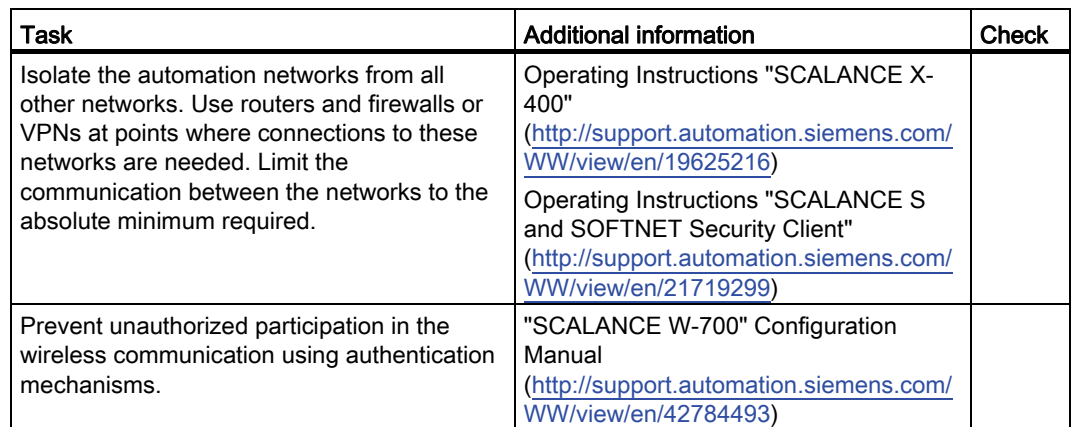

#### ● HMI device

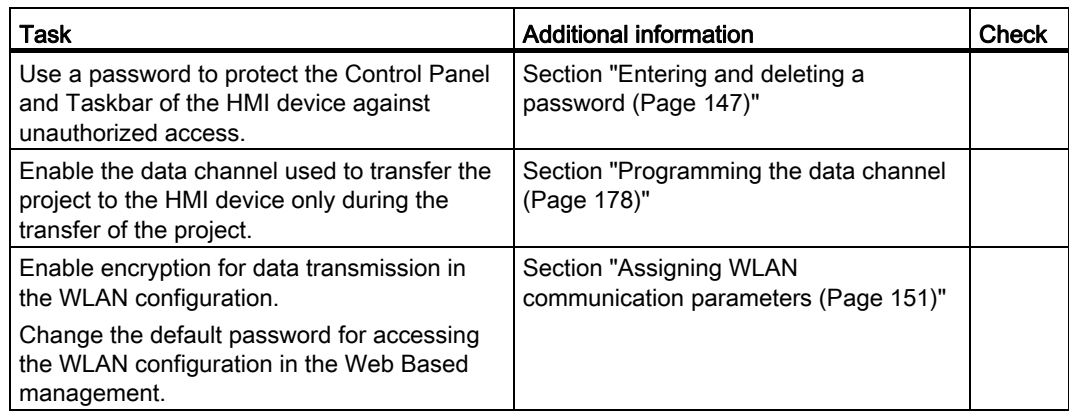

## ● F-CPU and safety program

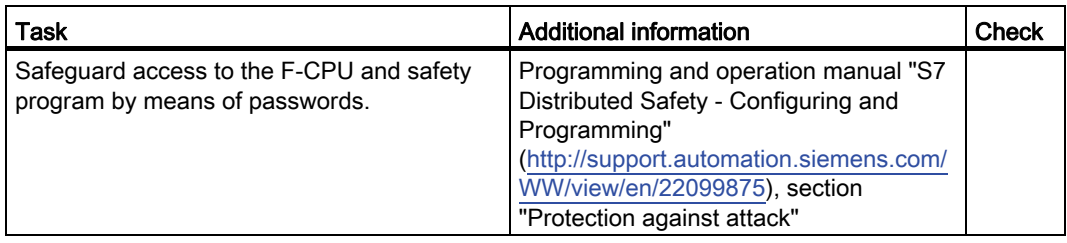

3.14 Planning information security

## ● WinCC flexible ES

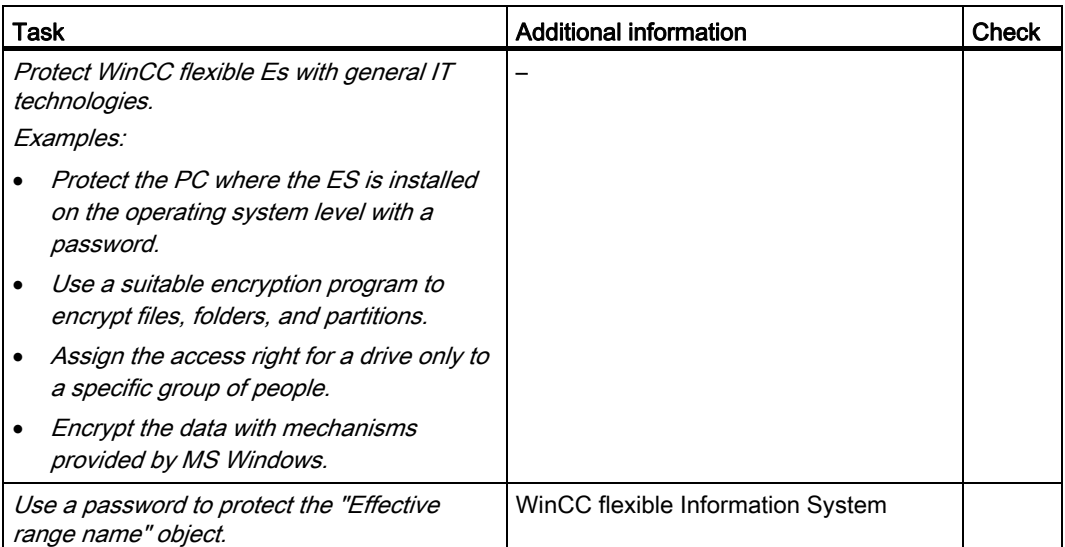

For more information on the topic of information security, refer to the brochure "Wireless Communication Systems and their Security Aspects" published by the German Federal Agency for Security in Information Technology

## 4.1 Check the scope of delivery

Check the scope of delivery for completeness and visible signs of transport damage.

### **NOTICE**

#### Do not use damaged parts

install undamaged parts.

If you use defective parts from the scope of delivery, you may experience malfunctions. If you find defective parts in the scope of delivery, contact your Siemens partner. Only

## 4.2 Mounting the charging station

### Requirement

- 4 x M6 fillister head screws, with nuts if required
- When mounting on a conductive surface: 4 spacer sleeves from the package delivered with the charging station
- An ideal mounting location with an adequate amount of free space was selected for the charging station, see "[Mounting location and clearance of charging station](#page-69-0) (Page [70](#page-69-0))"

## **Procedure**

Follow these steps:

- 1. Place the charging station onto the mounting surface.
- 2. Mark the fastening holes with a marking-off tool.
- 3. Drill 4 holes or 4 M6 threaded holes in the mounting surface.
- 4. If you are mounting the charging station on a conductive surface e.g. on sheet metal, then glue the four spacing sleeves supplied to the back of the charging station on the four mounting holes.
- 5. Mount the charging station with four M6 fillister head screws.

4.3 Connecting the charging station

## 4.3 Connecting the charging station

### **Requirements**

- The power supply is switched off.
- The charging station is installed as specified in this document.
- Three-core cable, flexible, 0.75 mm<sup>2</sup>
- End sleeves
- 1 connector, included in accessories pack of the charging station

## Configuration of the connector

The following figure shows the structure of the connector:

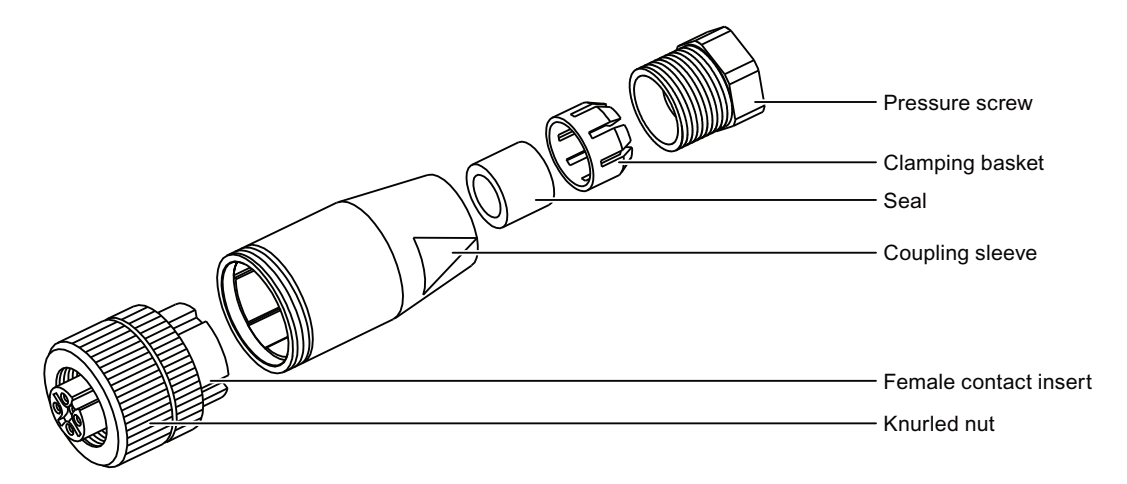

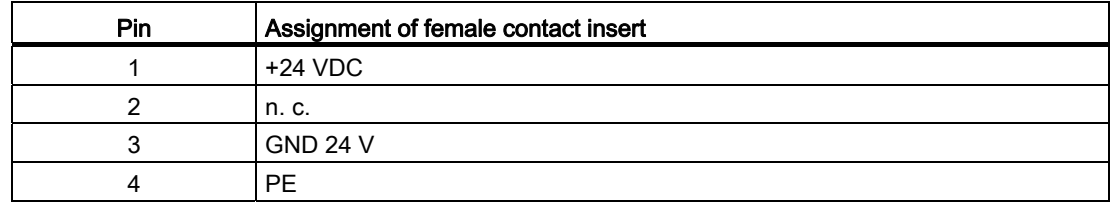

#### Procedure – Installing the connector

Proceed as follows:

- 1. Fit end sleeves on the wire ends.
- 2. Push the pressure screw, clamping basket, seal, and coupling sleeve onto the cable.
- 3. Fasten the wires to the contacts in the female contact insert.
- 4. Install the connector.

Installing and wiring devices 4.4 Mounting the transponder

## Procedure – Connecting the charging station

Proceed as follows:

- 1. Connect the cable to the power supply.
- 2. Plug the connector into the socket on the charging station.
- 3. Secure the connector with the knurled nut.

## 4.4 Mounting the transponder

### **Requirements**

- 2 x M4 cylinder head screws, with nuts if required
- An ideal position was selected for the transponder, see chapter ["Planning the installation](#page-71-0)  [location of transponders](#page-71-0) (Page [72](#page-71-0))"

### Procedure

Proceed as follows:

- 1. Place the transponder onto the mounting surface.
- 2. Mark the fastening holes with a marking-off tool.
- 3. Drill two through-holes or two threaded holes, M4.
- 4. Attach the transponder.

4.5 Setting the transponder ID and inserting the batteries

# 4.5 Setting the transponder ID and inserting the batteries

## **Requirements**

- Torx screwdriver, size T10
- Screwdriver, size 0
- 3 1.5 V AA mignon batteries included in the transponder accessory kit

## Procedure – opening the transponder

## **Note**

Observe the notes about the EGB in chapter "[ESD guideline](#page-346-0) (Page [347](#page-346-0))"!

Proceed as follows:

1. Loosen the four marked screws.

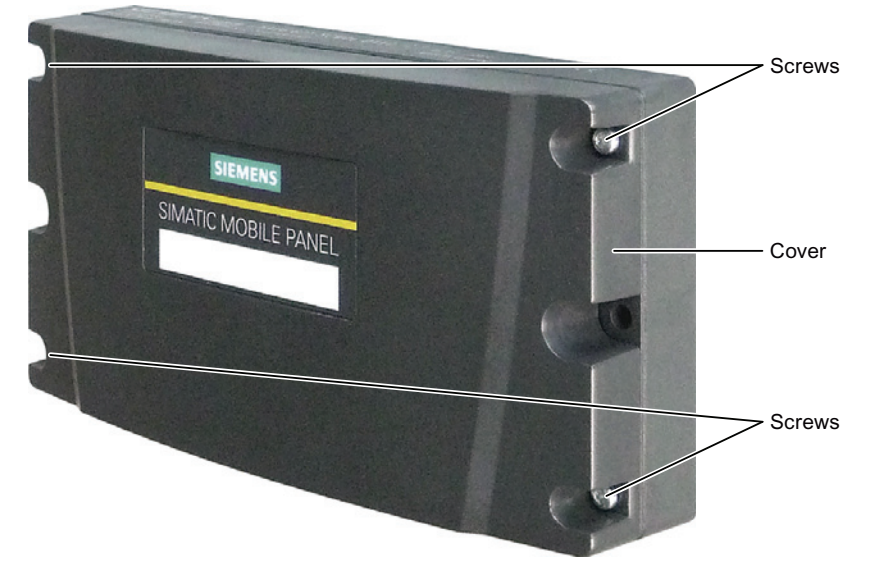

2. Lay the cover aside.

The screws are in the cover so that they cannot be lost.

The following image shows the location of the rotary coding switch and the battery component.

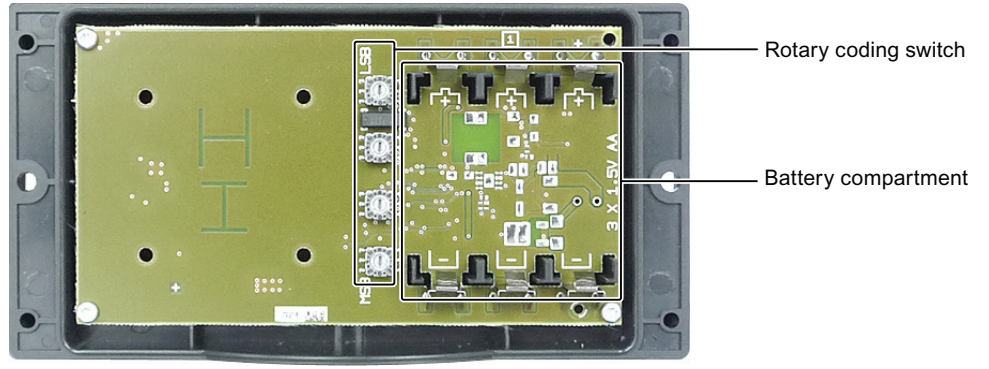

4.5 Setting the transponder ID and inserting the batteries

### Example for an ID

The following image shows the example of the ID 3A27H - 14 887 in a decimal format.

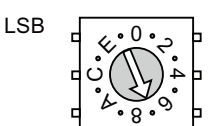

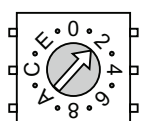

Rotary coding switches for second decade

Rotary coding switches for first decade,

Set value: 2

lowest value byte Set value: 7

0 8 ݼ  $\sim$ 4 &(್ರ

Rotary coding switches for third decade Set value: A

**MSF**  $\mathbf{0}$ 8 ݼ  $\epsilon$ 4 &(و

Rotary coding switches for fourth decade, highest value byte Set value: 3

## Procedure – inserting the battery and setting ID

Proceed as follows:

- 1. Insert the batteries in the battery compartment corresponding with the polarity label.
- 2. Set the assigned ID with the help of a screwdriver.

The values permitted are 1 to FFFE, i.e. 1 to 65,534 in decimal format. Please note the MSB and LSB markings on the printed circuit board. Refer to your plant documentation for additional information.

#### Procedure – closing the transponder

Proceed as follows:

- 1. Place the cover on the transponder.
- 2. Tighten the four screws.

#### **NOTICE**

#### Damage to treading possible

The transponder housing is made of plastic. Therefore, the mounting hole threads cannot handle the same amount of stress as a comparable metallic housing. If the screws are tightened more than 20 times, there is risk of damage to the threads.

Do not exceed 0.4 to 0.5 Nm of torque when tightening the screws.

# 4.6 Installing an RFID tag

## Requirement

- 1 RFID tag
- 1 fixing pocket
- 2 M4 cylinder head screws with nuts, if required
- An installation location has been selected for the RFID tag as described in the chapter ["Planning an installation location for RFID tags](#page-71-1) (Page [72\)](#page-71-1)".

If installing on a metallic base:

- 1 spacer
- 4 M4 cylinder head screws with nuts, if required

#### **Note**

The mounting brackets on both sides of the spacer permit fixation with cable ties.

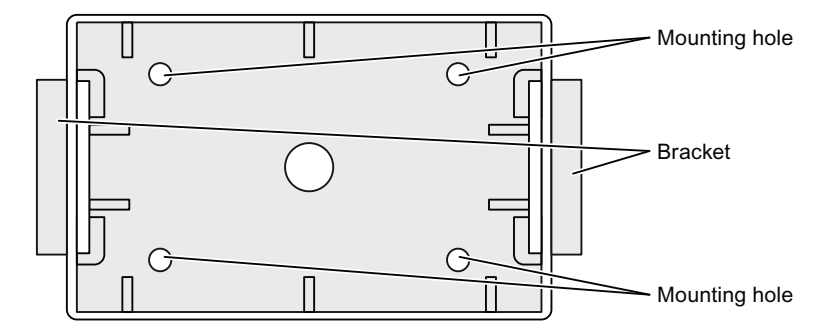

## Procedure- with a metallic installation location

Proceed as follows:

- 1. Position the spacer on the installation location.
- 2. Mark the fastening holes with a marking-off tool.
- 3. Drill two through-holes or two threaded holes, M4.
- 4. Mount the spacer.
- 5. Bend the tabs on the fixing pocket to the rear at right angles.
- 6. Slide the RFID tag into the fixing pocket.
- 7. Slide the tabs of the fixing pocket into the spacer.

The tabs snap into place and are secured by studs.

Installing and wiring devices 4.7 Connecting the HMI device

## Procedure – with a non-metallic installation location

Proceed as follows:

- 1. Position the fixing pocket on the installation location.
- 2. Mark the fastening holes with a marking-off tool.
- 3. Drill two through-holes or two threaded holes, M4.
- 4. Fasten the fixing pocket.
- 5. Slide the RFID tag into the fixing pocket.

## 4.7 Connecting the HMI device

## <span id="page-86-0"></span>4.7.1 Safety instructions

## **CAUTION**

#### Only use for approved devices

Non-approved devices may cause malfunctions.

Operate the HMI device exclusively with the approved devices, see chapter:

- [Scope of delivery](#page-16-0) (Page [17\)](#page-16-0)
- [Accessories](#page-19-0) (Page [20](#page-19-0))

### Malfunction possible

If the HMI device is switched on and lying on its front, any one of the operator controls can trigger a malfunction.

Switch off the HMI device whenever possible.

#### Damage to the HMI device by foreign objects and liquids

Damage may occur to the HMI device if it is opened by unauthorized personnel. Prevent the ingress of foreign particles or liquids into the HMI device or the PCB.

The connection and battery compartments may only be opened by skilled personnel.

## **NOTICE**

#### Do not exceed the bridging time

The backup capacitor supplies power to the HMI device when you remove the main battery. The HMI device is switched off automatically if you exceed the maximum backup time of 50 seconds. This triggers a shutdown or rampdown of an integrated HMI device.

Do not exceed the buffer time.

#### Opening the connection or battery compartment

The HMI device does not meet degree of protection IP65 when the connection or battery compartment is open.

Do not open the connection or battery compartment if dust or moisture can enter the device.

## <span id="page-87-0"></span>4.7.2 Opening and closing the battery and terminal compartment

The connection compartment may not be opened while the HMI device is in operation. This will not interrupt the power supply to the HMI device.

### **Requirements**

Torx driver, size 2

#### Procedure – opening the terminal compartment

## **CAUTION**

#### Wiring to charging contacts

The connection bay cover is connected to the HMI device's housing by wiring. This can be damaged during opening.

Carefully open the connection bay cover.

#### **Note**

First open the battery compartment cover and take out the main battery. Remove the connection bay cover.

If the power supply unit is connected, the parts of the HMI device will be under voltage.

Proceed as follows:

1. Pull up the locking latch on the battery compartment cover.

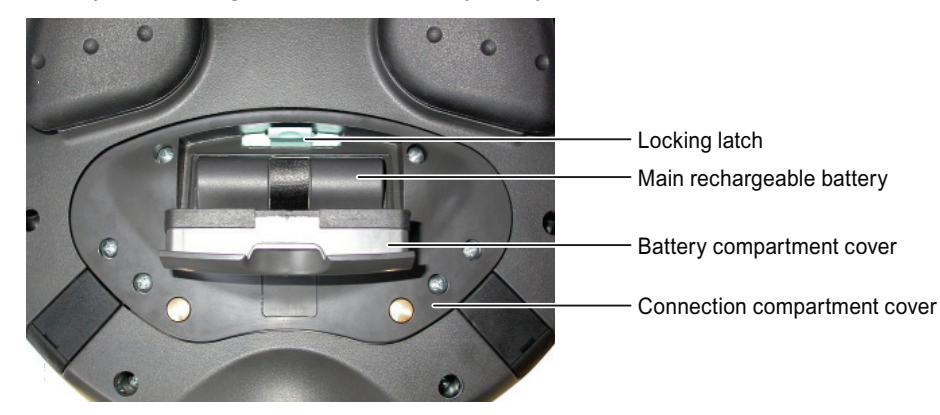

2. Open the battery compartment cover.

The main battery is visible.

- 3. Remove the main battery using the ribbon.
- 4. Unscrew the six screws approximately 1 cm out of the connection bay cover. The cover of the connection compartment is equipped with captive screws.
- 5. Remove the connection bay cover.

## Result

The connection bay is open.

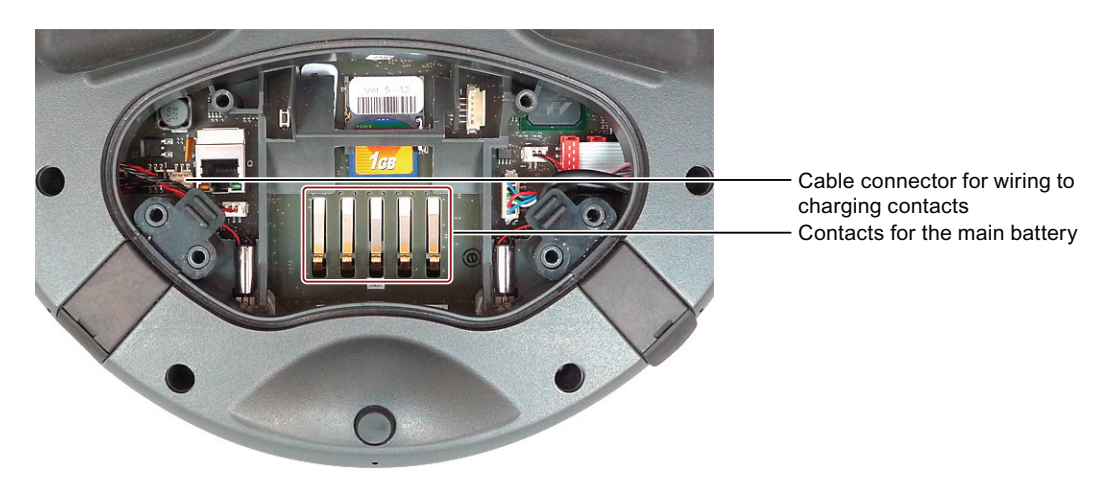

## Procedure for closing the connection bay and battery compartment

### **CAUTION**

#### Degree of protection IP65

Ensure that the seals belonging to the connection bay cover and battery compartment cover are present during mounting.

After completing the connections, check whether the covers are fitted on the USB interface and the terminal for the power supply unit.

#### Wiring to charging contacts

If the line to the charging contacts is stuck, this may result in functional problems.

When closing the connection bay cover, be careful not to trap the wiring at the charging contacts.

#### Connection compartment

If parts other than the main battery and memory card remain in the connection bay, this may result in functional problems.

Only use the connection bay to insert the memory card and main battery!

#### Mounting hole threads

The HMI device housing is made of plastic. Therefore, the mounting hole threads cannot handle the same amount of stress as a comparable metallic housing. If the screws are tightened more than 20 times, there is risk of damage to the threads.

Do not exceed 0.4 to 0.5 Nm of torque when tightening the screws.

Proceed as follows:

- 1. Place the connection bay cover on the connection bay. Be careful with the wiring to the charging contacts.
- 2. Tighten the 6 screws on the connection bay cover.
- 3. Insert the main battery.
- 4. Insert the battery compartment cover.

The fastener of the battery compartment cover must engage below the locking latch.

#### Result

The connection bay and battery compartment of the HMI device are now closed.

#### See also

[ESD guideline](#page-346-0) (Page [347\)](#page-346-0)

## 4.7.3 Ports and reset button

The following figure shows the interfaces and reset button of the HMI device.

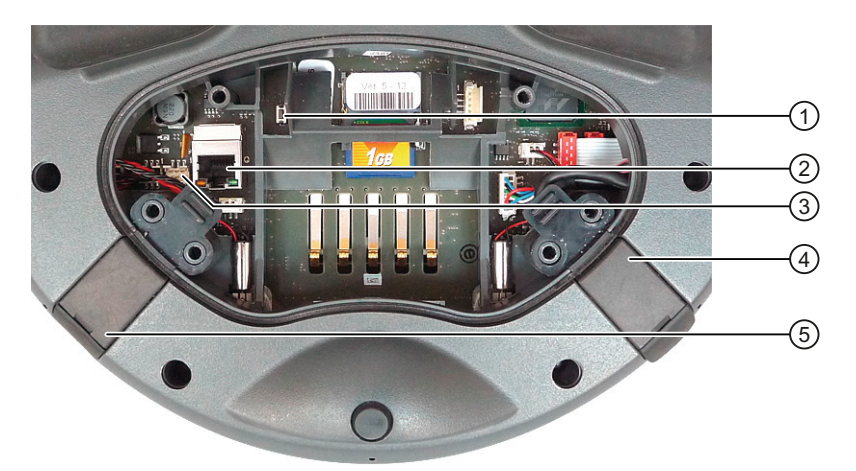

- ① Reset button
- ② RJ45 socket
- ③ Cable connector for wiring to charging contacts
- ④ USB interface
- ⑤ Connection for power supply

The USB socket and the connector for the power supply unit are shown as plugs.

All unsaved data will be lost when you press the reset button. Press the reset button only when the HMI device is no longer working properly and no longer responds to input.

Installing and wiring devices 4.7 Connecting the HMI device

## 4.7.4 Inserting a memory card

The following can be saved to the memory card of the HMI device:

- Logs
- Recipes
- Operating system
- Applications
- Additional specifications

The memory card can be inserted and removed during operation. Do not remove the memory card while data is being accessed by an application, for example during backup or recipe transfer.

#### Note

The micro memory card of the SIMATIC S7 PLC cannot be used.

#### **Requirements**

- The battery compartment of the HMI device is open.
- The main rechargeable battery has been removed.
- The connection bay on the HMI device is open.

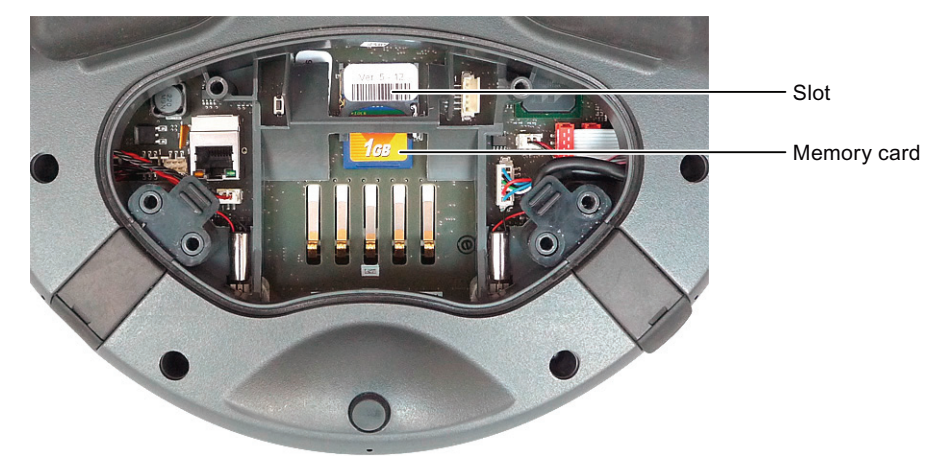

#### Procedure for inserting a memory card

#### **Note**

Read the information provided in chapter "[Opening and closing the battery and terminal](#page-87-0)  [compartment](#page-87-0) (Page [88](#page-87-0))".

Observe the notes about the EGB in chapter "[ESD guideline](#page-346-0) (Page [347](#page-346-0))".

Proceed as follows:

1. Insert the memory card into the slot.

Observe the memory card symbol on the slot when inserting the card. An arrow on the memory card indicates the front side and the direction of insertion.

#### Procedure – using a memory card for the first time

#### **Note**

The first time you use a memory card, the HMI device will prompt you to format it. All data is lost on the memory card during formatting.

Back up existing data, if necessary, before you use the memory card in the HMI device.

Proceed as follows:

- 1. Cancel the formatting procedure by pressing "ESC".
- 2. Remove the memory card from the slot.
- 3. Back up data that are still needed.
- 4. Insert the memory card into the slot.
- 5. Format the memory card.

#### Procedure for unplugging a memory card

Proceed as follows:

- 1. Pull the memory card out of the slot.
- 2. Close the connection bay.
- 3. Insert the main battery.
- 4. Close the HMI device's battery compartment.
- 5. Store the memory card in a safe place.

## 4.7.5 Replacing and charging the main rechargeable battery

## 4.7.5.1 Safety instructions

## **CAUTION**

#### Handling rechargeable batteries

There is a risk of fire and, in extreme cases, explosion in the following situations:

- Incorrect charging and discharging of the rechargeable battery
- Reverse polarity
- Short-circuit

Always charge the battery in the HMI device only or in the charging station that has been approved for the HMI device.

The following applies to lithium-ion rechargeable batteries:

- Do not crush
- Do not heat or burn
- Do not short-circuit
- Do not disassemble
- Do not immerse in liquids the rechargeable battery may rupture or burst.
- Store unused rechargeable batteries away from the following items which can cause the contacts to be bridged.

These include:

- Paper clips
- Coins
- Keys
- Nails
- Screws or other small metal objects

#### Contact with battery fluid

Improper handling of the rechargeable battery can lead to fluid spillage.

Avoid contact with the battery fluid. If battery fluid comes in contact with skin, rinse it off with water. If battery fluid comes into contact with the eyes, seek medical advice.

#### **NOTICE**

#### Use only approved batteries

If you use non-approved batteries, malfunctions may occur as a result.

Only use the rechargeable batteries approved for the HMI device.

Fully charge the main rechargeable battery before first use

If you attempt to use a main rechargeable battery in the HMI device in its factory state, the HMI device will not start.

Fully charge the main rechargeable battery before inserting it in the HMI device.

#### See also

[ESD guideline](#page-346-0) (Page [347\)](#page-346-0)

[Opening and closing the battery and terminal compartment](#page-87-0) (Page [88](#page-87-0))

## 4.7.5.2 Replacing the main rechargeable battery

You can replace the main rechargeable battery during operation. A capacitor takes over power supply duties while the main rechargeable battery is being replaced. The maximum buffer time is 50 seconds.

If you exceed the buffer time, the HMI device will switch off.

#### **NOTICE**

#### Shutdown or rampdown on expiration of the backup time

If the HMI device is integrated, this leads to a shutdown or rampdown of the plant if the bridging time is exceeded.

Do not exceed the buffer time.

#### **Note**

Keep charged main batteries in stock.

Use a new main battery if the operation time of the HMI device has been cut to half with the main battery currently used.

The following features are disabled during the buffer time:

- Display backlight
- The function keys and associated LEDs
- All LEDs except for "SAFE" and "RNG"
- The illuminated pushbuttons and handwheel
- USB interface

### Requirement

- The HMI device is logged off from the machine.
- The battery compartment is open.

### **Procedure**

Proceed as follows:

1. Remove the main battery using the ribbon.

Observe chapter [Safety instructions](#page-86-0) (Page [87\)](#page-86-0).

- 2. Insert a new main battery.
- 3. Close the battery compartment.

### 4.7.5.3 Charging the main rechargeable battery

The main battery is delivered uncharged. The main battery is loaded as soon as the HMI device is in the charging station.

#### Note

Read the information provided in chapter "[Safety instructions](#page-86-0) (Page [87\)](#page-86-0)".

Observe the notes about the EGB in chapter "[ESD guideline](#page-346-0) (Page [347](#page-346-0))".

Please note that a battery is subject to a natural self-discharge. Self-discharge will eventually lead to complete discharge if the battery is not used for a long time. Read the chapter ["Maintenance and care](#page-324-0) (Page [325](#page-324-0))".

## **Requirements**

- The connection compartment is open.
- The battery compartment is open.

## Procedure

#### **Note**

When charging a rechargeable battery, the ambient temperature or battery temperature should not exceed 40 °C. The higher the temperature, the longer it will take for the rechargeable battery to fully charge.

Select a location with a low ambient temperature for the charging station. Let the rechargeable battery cool before charging it.

Proceed as follows:

1. Place the main battery into the battery compartment.

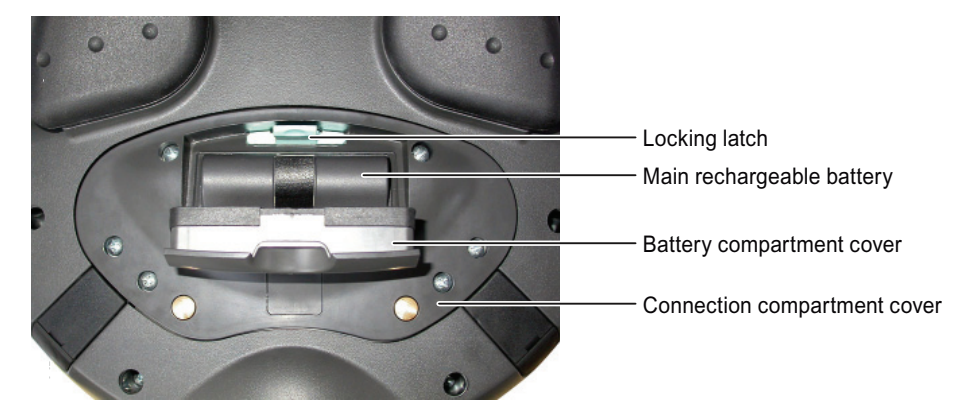

- 2. Close the battery compartment.
- 3. Insert the HMI device into the charging station.

The battery is charged once the HMI device illuminates the "BAT" LED. See chapter ["LED display](#page-106-0) (Page [107\)](#page-106-0)".

## 4.7.5.4 Displaying the battery charge status

The main rechargeable battery features an LED display. The respective LEDs indicate the battery charge status.

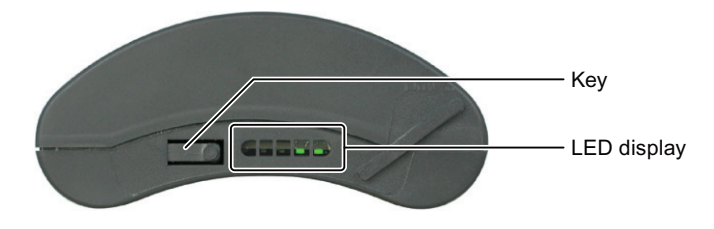

#### **Requirements**

● The main battery has been removed.

#### Procedure

Proceed as follows:

1. Press the button.

The LED display stays lit for approximately 5 seconds after you release the button. The number of lit LEDs indicates the charging state.

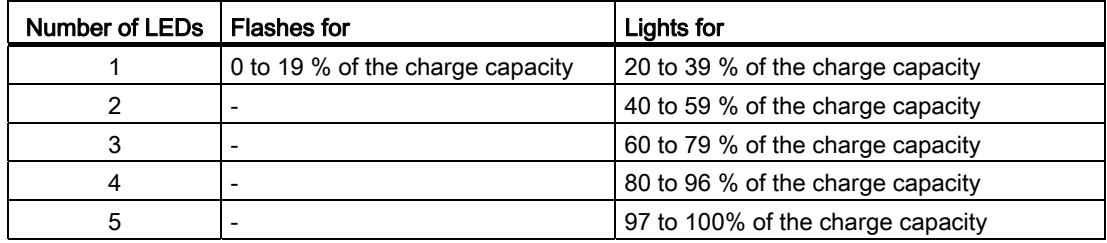

If all the LEDs light up, the main rechargeable battery is fully charged.

Note

When storing batteries, pay attention to the notes in the chapter ["Maintenance and care](#page-324-0) (Page [325\)](#page-324-0)".

## 4.7.6 Connecting the PLC

Only use approved components to connect a SIMATIC S7 PLC. You can find more information on this on the Internet in Industry Mall ([http://mall.automation.siemens.com](http://mall.automation.siemens.com/)).

## Configuration graphic

The following figure shows the possible connection between the HMI device and the PLC.

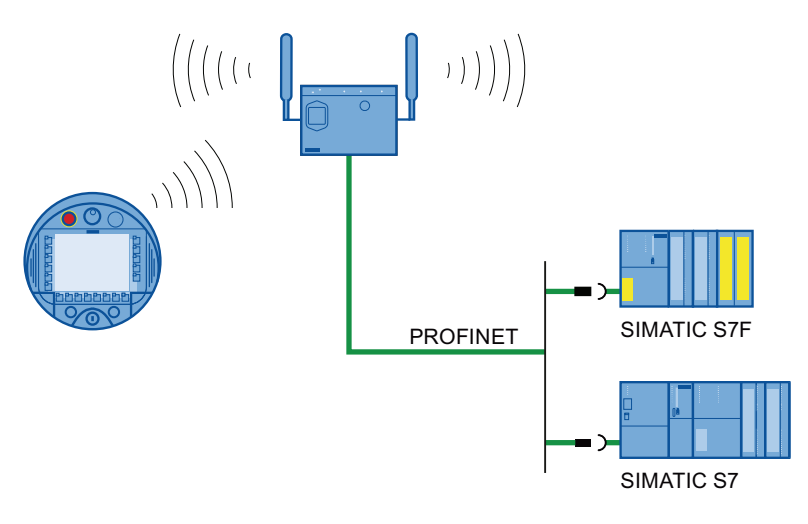

### See also

System manual "Basics on Setting up an Industrial Wireless LAN" [\(http://support.automation.siemens.com/WW/view/en/9975764\)](http://support.automation.siemens.com/WW/view/en/9975764)

## 4.7.7 Connecting the configuration PC

The HMI device and configuration PC must be located inside the WLAN range. The WLAN must have sufficient signal strength.

#### Note

You must connect the HMI device to the configuring PC in infrastructure mode. An ad hoc network is not possible.

## Configuration graphic

The following figure illustrates the possible connections between the HMI device and the configuring PC.

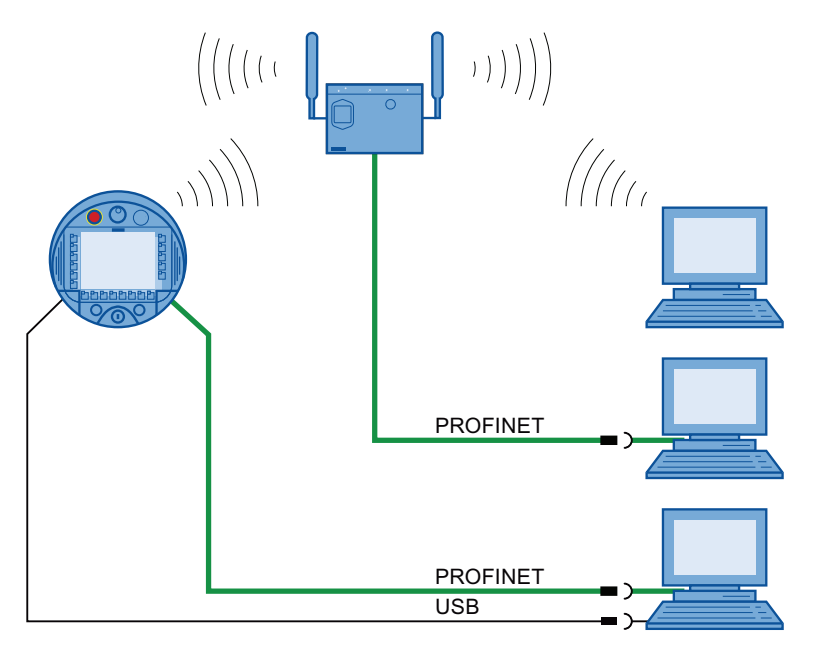

### **NOTICE**

#### Adhere to the USB connection sequence

You will not be able to transfer a project to the HMI device if you do not adhere to the connection sequence.

Observe the following sequence when connecting by USB:

1. HMI device

2. PC

#### USB host-to-host cable

You will not be able to transfer a project to the HMI device if you use the driver for the USB host-to-host cable.

Use only the driver for the USB host-to-host cable that is included in the WinCC flexible package.

### Note

#### Point-to-point connection

Use a cross cable for a point-to-point connection. The HMI device and the PC can also be subscribers in a local area network.

#### Connection via WLAN

In its factory state, the WLAN interface of the HMI device is disabled. Before you access the HMI device from the configuration PC via WiFi, you need to appropriately configure the access point and HMI device in infrastructure mode. An ad hoc wireless network is not possible.

#### Restoring the factory settings

To update the operating system and reset to factory settings, you must connect the HMI device to the configuring PC via the RJ45 interface. Only connect a configuration PC directly to the HMI device as long as it is necessary. Additional information is available in the ["Restoring factory settings](#page-227-0) (Page [228](#page-227-0))" section.

## See also

[Opening and closing the battery and terminal compartment](#page-87-0) (Page [88](#page-87-0))

## 4.7.8 Connecting a printer

A printer is connected to the HMI device through WLAN. It is not possible to connect a printer to the HMI device's USB interface.

Information about printers that were tested and approved with HMI devices can be found online under "Printers approved for SIMATIC Panels and Multi Panels ([http://support.automation.siemens.com/WW/view/en/11376409\)](http://support.automation.siemens.com/WW/view/en/11376409)".

## Configuration graphic

The following figure illustrates the possible connections between the HMI device and a printer.

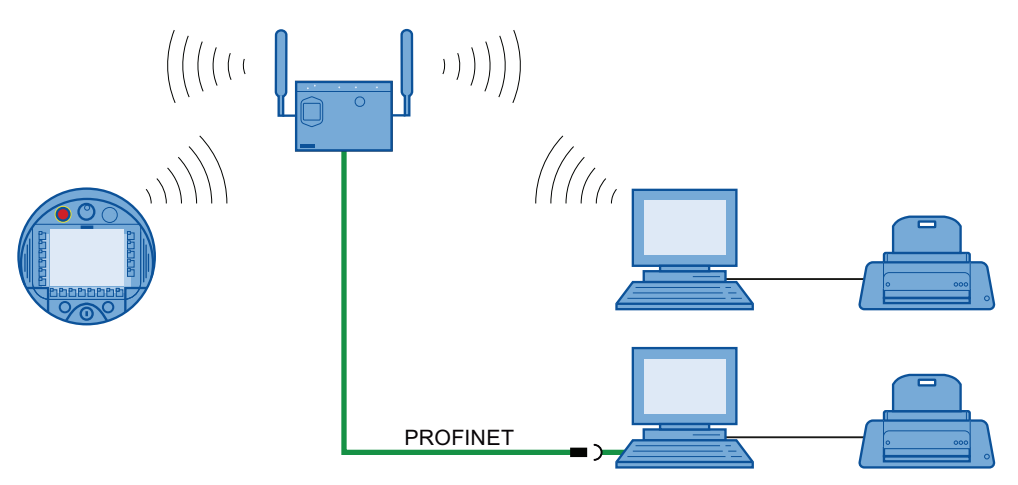

Observe the documentation for the respective printer during connection.

Installing and wiring devices 4.7 Connecting the HMI device

## 4.7.9 Connecting a USB device

You can connect the following devices to the USB port of the HMI device:

- External mouse
- External keyboard
- USB memory stick

Only connect industrial devices.

#### **NOTICE**

#### Device with a separate power supply

If you connect a device with a separate power supply to the USB port, this may result in functional disruptions.

Only connect a configuration PC or PC to the USB port.

## Load of USB interface

Malfunctions may occur on a USB device that presents an electrical overload to the USB port.

Adhere to the values for the maximum load on the USB port. You can find the values in the chapter ["Specifications](#page-330-0) (Page [331\)](#page-330-0)".

#### Access to USB port

The USB port is disabled while the main battery is being changed. The data transmission to a USB memory stick is not possible.

Ensure no one tries to access the USB port while the main rechargeable battery is being replaced.

#### **Note**

Devices without a separate power supply connected to the USB port increase the power load. This will reduce the service life of the HMI device.

#### See also

[Interface description](#page-333-0) (Page [334\)](#page-333-0)

4.8 Switching on and testing the HMI device

## 4.7.10 Connecting the power supply unit

The power supply unit supplies the power to the HMI device.

#### **NOTICE**

#### Use only approved power supplies

If you use an unapproved power supply, damage may occur to the HMI device.

Only use the power supply approved for the HMI device.

### Danger of overheating

There is a risk of overheating if you cover the power supply and thereby inhibit the air circulation.

Do not cover the power supply unit.

### **Note**

Unplug the mains connector of the power supply to ensure complete electrical isolation.

The power supply unit is designed for operation on grounded power supply networks (TN systems to VDE 0100, Part 300, or IEC 364-3).

Operation is not authorized on ungrounded or impedance-grounded power networks (IT systems).

#### Procedure

Proceed as follows:

- 1. Connect the power supply to the HMI device.
- 2. Connect the power supply unit to the mains with the correct power supply cable.

## 4.8 Switching on and testing the HMI device

When the HMI device is initially put into operation, there is no project. Ethernet is set as the data transfer channel.

#### **Requirements**

● A charged main rechargeable battery is inserted in the HMI device.

4.8 Switching on and testing the HMI device

## Procedure

Proceed as follows:

1. Briefly press the "ON/OFF" button.

The "PWR" LED lights up – see section ["LED display](#page-106-0) (Page [107](#page-106-0))". The display then lights. A progress bar is displayed during startup.

The loader is displayed once the operating system has started.

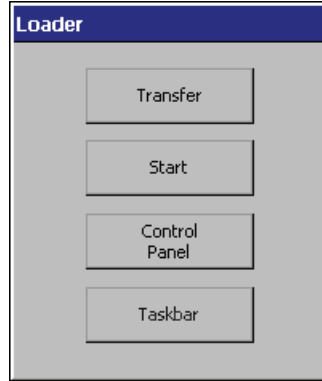

The "BAT" LED indicates that a main battery is present and charged. The HMI device automatically switches to "Transfer" mode if the following two requirements are met:

- No project is loaded on the device.
- At least one data channel has been configured.

The following dialog appears:

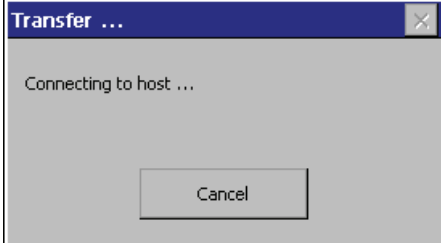

2. Press the "Cancel" button.

The transfer is canceled. The Loader appears.

#### Result

The HMI device is ready for operation when the loader displays one of the following dialogs:

- "Transfer" dialog
- "Testing enabling button" dialog

# 4.9 Switching off the HMI device

The following procedure applies to an HMI device on which there is no project. The way the device is switched off therefore differs from that of an integrated HMI device.

## Procedure

Proceed as follows:

1. Press the "ON/OFF" button on the HMI device at least 4 seconds.

The HMI device switches off.

## See also

[Switch-off behavior](#page-252-0) (Page [253\)](#page-252-0)

# Operator controls and displays 5

## 5.1 Overview

The standard input unit on the HMI device is the touch screen. All operator controls required for operation appear in one or more HMI screens on the display after the project starts.

### **NOTICE**

#### Damage to the touch screen

Never press the touch screen with a pointed or sharp object. Avoid applying sudden pressure to the touch screen with a hard object. Both these will substantially reduce the service life of the touch screen and can even lead to total failure.

Only press the operating objects on the touch screen of the HMI device with a finger or a touch pen.

#### Damage to the keyboard

Do not touch the keys with a pointed or sharp object. Avoid applying sudden pressure to the keys with a hard object. Both these will substantially reduce the service life of the keyboard and can even lead to total failure.

Use only your fingers to operate the keys of your HMI device.

#### 5.1 Overview

### Operator controls and their functions

The following image shows the operating elements and the display on the HMI device. Depending on the delivered HMI device, differences to the following image may exist.

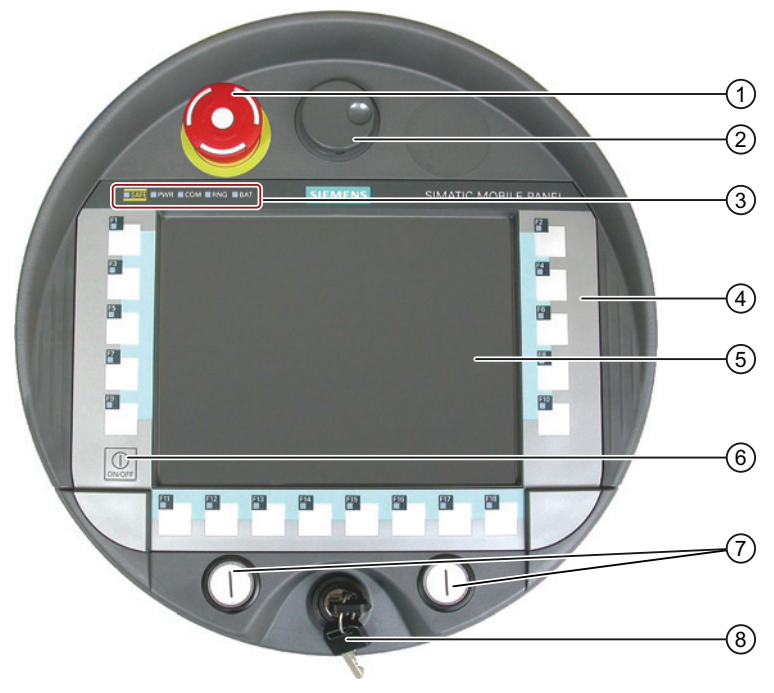

- ① EMERGENCY STOP button
- ② Handwheel, optional
- ③ LED display
- ④ Membrane keyboard
- ⑤ Display with touch screen
- ⑥ Key "ON/OFF"
- ⑦ Illuminated pushbutton, optional
- ⑧ Key-operated switch, optional

The functions assigned to the function keys, the handwheel, the key-operated switch and the illuminated pushbuttons are determined during configuration. The above-mentioned operator controls do not function outside of a project.

# <span id="page-106-0"></span>5.2 LED display

An LED display consisting of five LEDs is located on the front of the HMI device. The LED display shows the operating states for the HMI device and the communication.

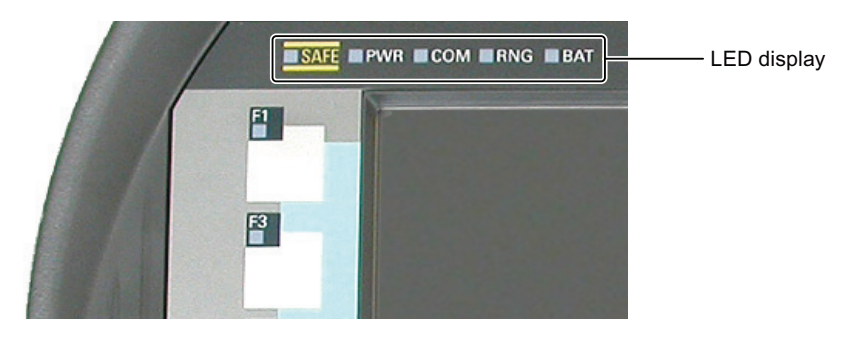

## Meaning of LEDs

The LED display is activated when the HMI device is switched on.

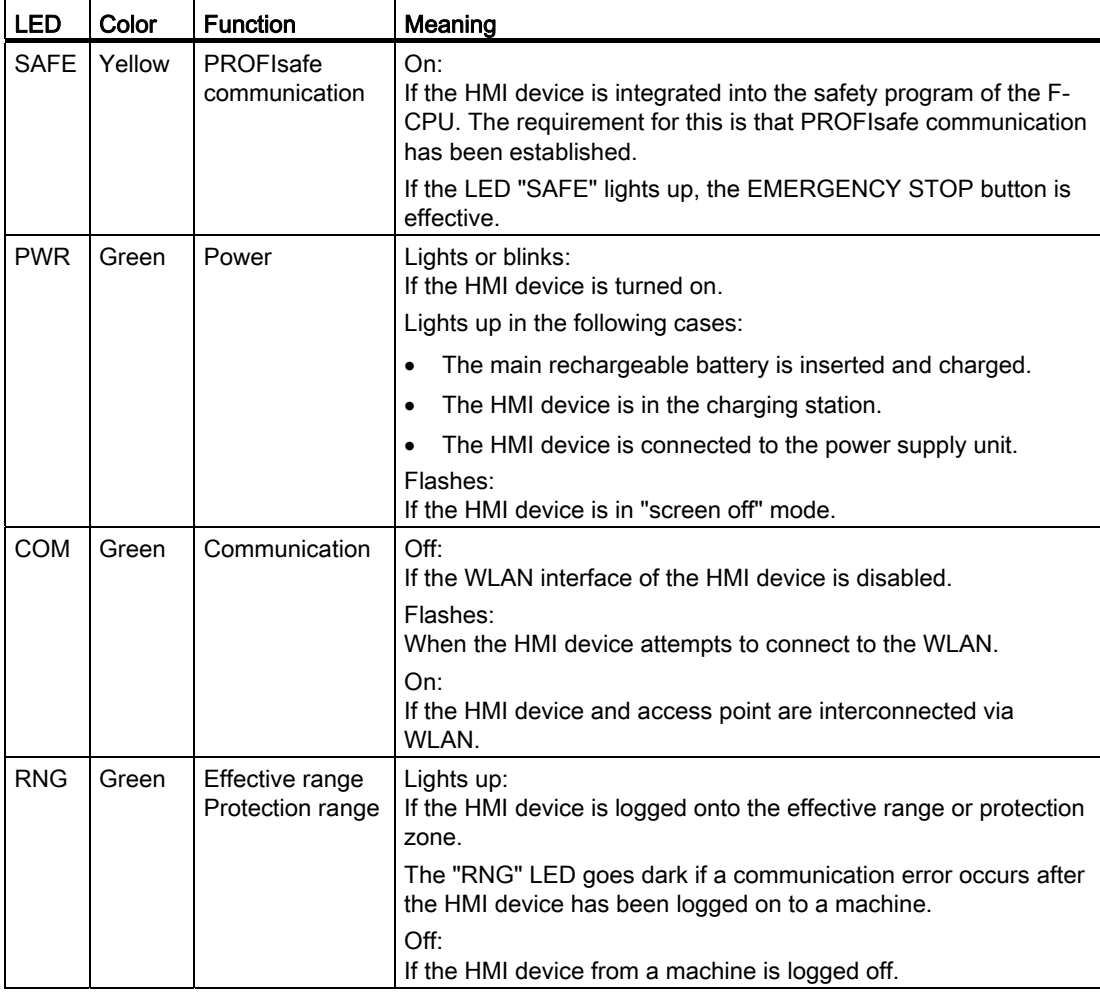

Refer to the plant documentation for additional information on the meaning of the LEDs.

5.2 LED display

| Power supply                                         | <b>BAT LED</b> |                |  |   |                |   |
|------------------------------------------------------|----------------|----------------|--|---|----------------|---|
|                                                      | $^\copyright$  | $^{\circledR}$ |  | ④ | $^{\circledR}$ | ◉ |
| Rechargeable<br>battery operation,<br>HMI device on  |                |                |  |   |                |   |
| Rechargeable<br>battery operation,<br>HMI device off |                |                |  |   |                |   |
| Power supply unit,<br>HMI device on                  |                |                |  |   |                |   |
| Power supply unit,<br>HMI device off                 |                |                |  |   |                |   |
| Charging station                                     |                |                |  |   |                |   |

The "BAT" LED signals the following states based on the type of power supply:

- ① Charge at < 6% of charge capacity
- ② Charge at ≥ 6% of the charge capacity
- ③ Maximum charge
- ④ Rechargeable battery not in the HMI device
- ⑤ Rechargeable battery temperature too high
- ⑥ Possible faults: Short circuit, discharge current > 8.0 A Overload, discharge current > 4.0 A Overload, charge current > 2.8 A Charging error, cell voltage > 4.3 V Charging error, cell voltage < 3.0 V

Note the following:

● An error event always has priority.

If an error occurs, the "BAT" LED signals according to column ⑥.

- If the battery is not fully charged, the "BAT" LED signals according to column ⑤.
- If the main rechargeable battery is fully charged, the "BAT" LED signals according to column ③.
# 5.3 Power management

The HMI device is equipped with a power management function. If you do not operate the HMI device within a configured time period, power management will switch the HMI device to power saving mode. This extends the operating period of the HMI device until the next time the main rechargeable battery is replaced or the next time it is charged.

#### Operating modes in power management

Power management has two operating modes:

- "Reduced brightness"
	- Reduces the brightness of the touch screen.
	- The EMERGENCY STOP button remains available.
	- As long as the HMI device is logged on, the enabling button remains enabled.

#### Note

When the HMI device is docked in the charging station, "reduced brightness" mode will be enabled automatically after two minutes.

If you have specified a waiting period of less than two minutes for activation of the "reduced brightness" mode in the WinCC flexible project, then the configure time frame will be effective.

- "Screen off"
	- The touch screen is switched off.
	- The illuminated pushbutton and handwheel are disabled.
	- Other power save measures are activated.
	- The EMERGENCY STOP button remains available.
	- An existing keyswitch will remain available.

For information about the assignment of power management parameters, refer to the WinCC flexible Online Help.

#### **Note**

The "screen off" mode is not available while the HMI device is logged on to a plant.

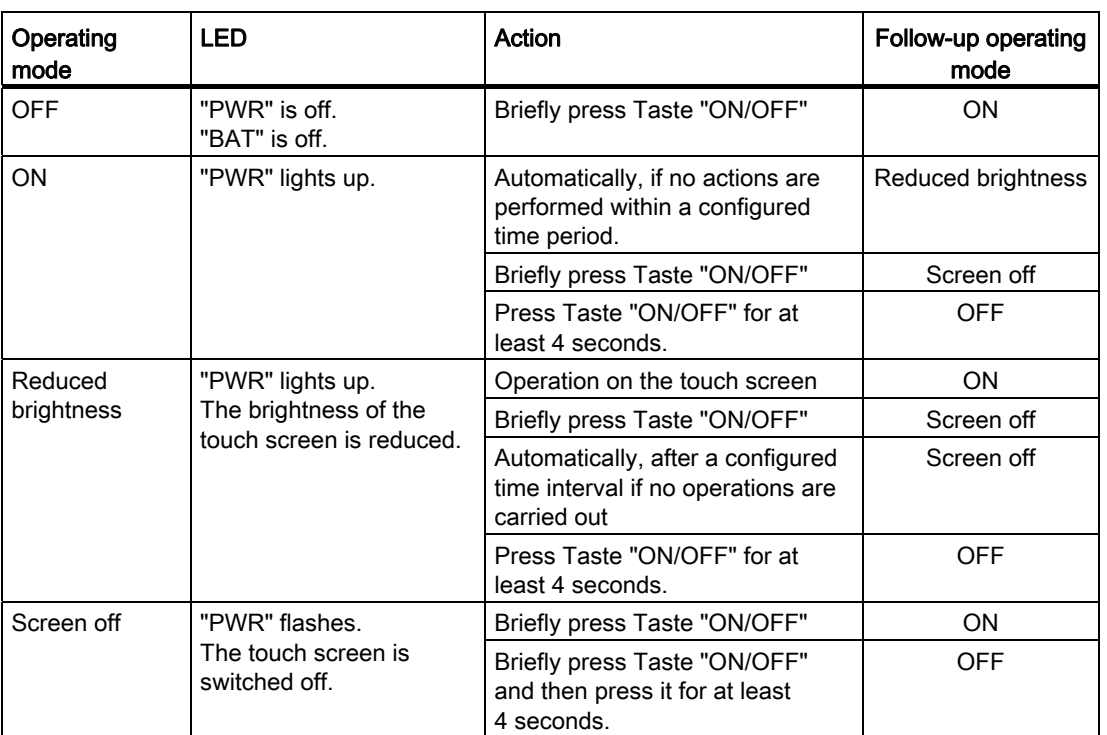

Power management for the HMI device provides the following operating modes:

# <span id="page-109-0"></span>5.4 Safety-related operator controls

# 5.4.1 EMERGENCY STOP button

The EMERGENCY STOP button is designed with 2-channels and enables an EMERGENCY STOP of the plant unit with which safety-related communication is taking place. The EMERGENCY STOP button satisfies the requirements specified in DIN IEC 60947-5-5,1997 Annex K. You can find additional information in the section ["Safety functions of the](#page-50-0)  [EMERGENCY STOP button](#page-50-0) (Page [51](#page-50-0))".

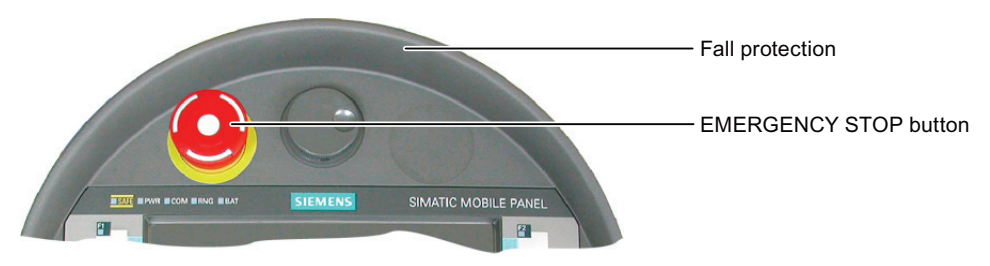

Due to its profiled design, the emergency stop button is easily accessible. A collared enclosure serves as protection if the device falls. Thus if the Mobile Panel 277F IWLAN should fall down, the emergency stop button will not be activated. However the emergency stop button is extensively protected against damage.

Due to its position, the EMERGENCY STOP button is equally accessible for both left-handed and right-handed persons.

## Storing a non-integrated HMI device

# WARNING

#### Non-functional emergency stop button

The EMERGENCY STOP pushbutton is disabled if the HMI device is not integrated into the safety program of the F-CPU.

To avoid confusion between HMI devices with enabled and disabled EMERGENCY STOP buttons, only one integrated HMI device should be freely accessible.

If an HMI device is not integrated and not being used, make sure the HMI device cannot be accessed.

#### **Requirements**

The EMERGENCY STOP button is evaluated under the condition that the HMI device is integrated in the safety program of the F-CPU. The following fail-safe FBs must be implemented in the safety program accordingly:

- F\_FB\_MP
- F\_FB\_RNG\_4 or
- F\_FB\_RNG\_16

#### Procedure – Operating the EMERGENCY STOP button

# WARNING

#### Function of the EMERGENCY STOP button

The EMERGENCY STOP button has no effect if the HMI device is without power or removed from the safety program.

Operate the HMI device in mobile mode using the main battery or in stationary mode in the charging station and integrate it in safe-related communication. Do not operate the HMI device in the plant with the power supply unit.

#### **NOTICE**

#### Unintentional triggering of the EMERGENCY STOP button

The emergency stop button can be triggered unintentionally in the following cases and bring the monitored system to a standstill:

- When the HMI device is dropped.
- When the HMI device is laid on its front

Handle the HMI device with care!

Proceed as follows:

1. Press the EMERGENCY STOP button fully if a dangerous situation develops.

The EMERGENCY STOP button engages in the EMERGENCY STOP position. The associated plant unit is stopped.

## Procedure – Releasing the EMERGENCY STOP button

# WARNING

## EMERGENCY STOP button released

If you have pressed the EMERGENCY STOP button and thereby brought the plant unit to a standstill, you should only release the EMERGENCY STOP button under the following conditions:

- The reasons for the EMERGENCY STOP have been eliminated.
- A safe restart is possible.
- The restart should not be performed by releasing the EMERGENCY STOP button.

The project should force the operator to perform an action for restarting independent of the EMERGENCY STOP button. The safety program must specify that no automatic restart of the plant is possible simply by releasing the EMERGENCY STOP button.

Proceed as follows:

1. Turn the EMERGENCY STOP button clockwise to its original position.

The EMERGENCY STOP button is released.

#### See also

[Maintenance and care](#page-324-0) (Page [325\)](#page-324-0)

# 5.4.2 Enabling button

The enabling mechanism consists of two enabling buttons which are installed on both sides of the HMI device. Additional information is available in the ["Safety functions of the enabling](#page-52-0)  [mechanism](#page-52-0) (Page [53](#page-52-0))" section.

The enabling button is required to confirm axis movements, for example.

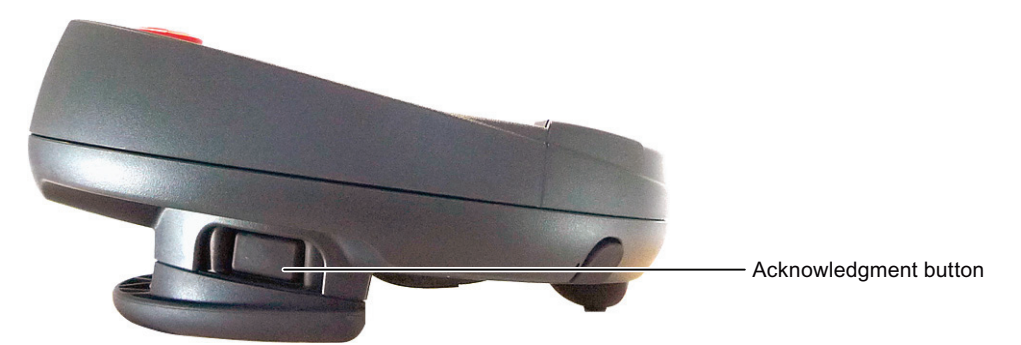

The enabling button has three switch settings:

● Neutral position

The enabling button is not pressed.

● Enable

The enabling button is pressed to a middle switch position. The switch position has a noticeable pressure point. This switch position is used to confirm an entry, for example.

● Panic

The "Panic" switch position is reached as soon as one of the two enabling buttons is fully pressed. To do this, the pressure point of the "Enable" switching position must be overcome. An audible switching noise is then heard.

The switch position of the other enabling button is unimportant in this case. The "Panic" switch position has the same effect as releasing the enabling button. In both switch positions, the enable is revoked.

# **Requirements**

The enabling button is evaluated under the condition that the HMI device is integrated in the safety program of the F-CPU. See chapter ["Safety-related configuration](#page-194-0) (Page [195\)](#page-194-1)".

#### Procedure

# WARNING

#### Press the enabling button only as long as necessary

Enabling is a conscious operator action. It is not permitted to continuously press the enabling button or to fasten it in place.

Press the enabling button only until the operation you wish to enable is completed.

#### **Note**

The enabling button only has an effect when the HMI device is logged on to a machine and the "RNG" LED on the HMI device is lit.

Proceed as follows:

1. Press at least one of the enabling button to reach the "Enable" position.

You only have to activate one enabling button. The controller receives the same signal, regardless of whether one or both enabling buttons have been pressed.

#### **NOTICE**

#### Enabling button can tilt

If you do not press the center of the enabling button, the enabling button may tilt. The switching process is delayed by this. A discrepancy error may occur – see section ["Diagnostics](#page-247-0) (Page [248\)](#page-247-0)").

Press the enabling button in the middle.

#### Switch settings

The following figure shows the switching sequence for enable.

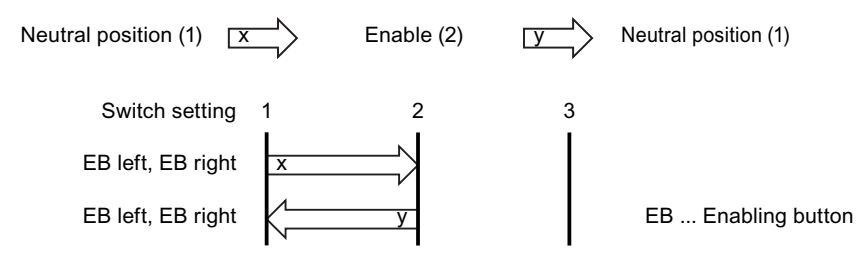

5.5 Operator controls

The following figure shows the switching sequence during panic usage.

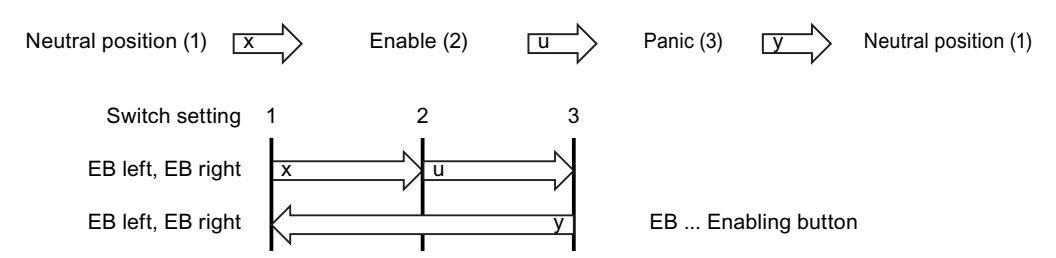

If the operator presses the enabling button in the "Panic" switch position, the "Enable" switch position will not be evaluated when leaving the panic setting. A new enable can only be triggered by releasing the enabling button.

#### **Note**

The HMI device analyzes the switch settings of the two enabling buttons in the form of an OR gate.

The enabling button and membrane keyboard can be operated simultaneously.

#### See also

[Maintenance and care](#page-324-0) (Page [325\)](#page-324-0)

# 5.5 Operator controls

## 5.5.1 Operating the handwheel

The handwheel is an optional operator control. The handwheel can be turned without a stop and does not have a zero position. To facilitate operation, the handwheel has a small recess.

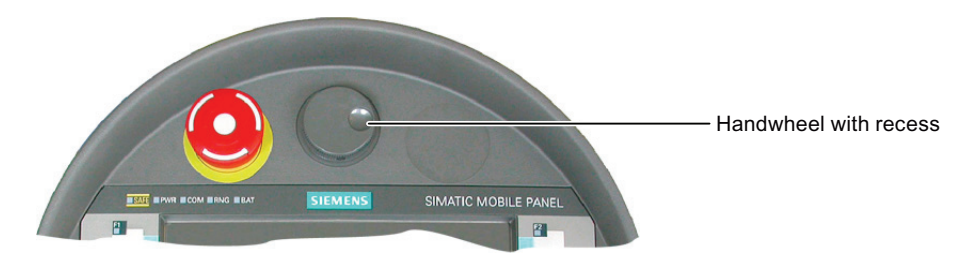

5.5 Operator controls

# 5.5.2 Operating the key-operated switch

## Introduction

The key-operated switch is an optional operator control. The keyswitch is used to lock functions that you can trigger by means of the HMI device.

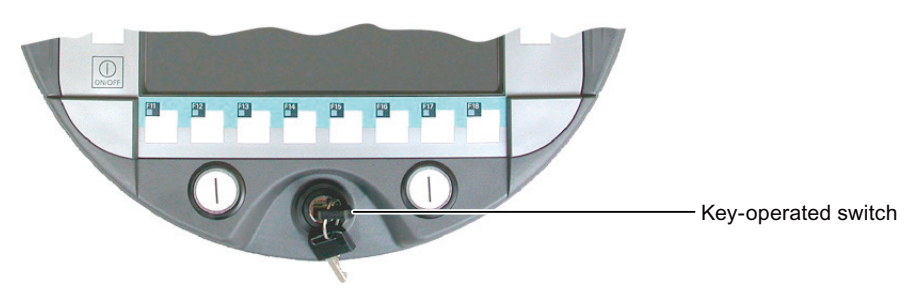

#### Operating the key-operated switch

The followinig figure shows the three switch positions of the key-operated switch, I-0-II.

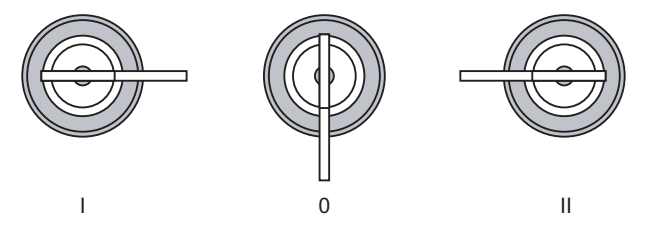

The key can be removed in the switch setting 0.

Remove the key after use. If the HMI device falls down, you can avoid damaging the key through this.

#### **Note**

The key to the key-operated switch is supplied together with the HMI device. The key does not have an HMI device-dependent coding. This means that the key can be used on any HMI device.

# 5.5.3 Operating the illuminated push-button

The function of the illuminated pushbutton is defined in the current project. Refer to the plant documentation for additional information on the function.

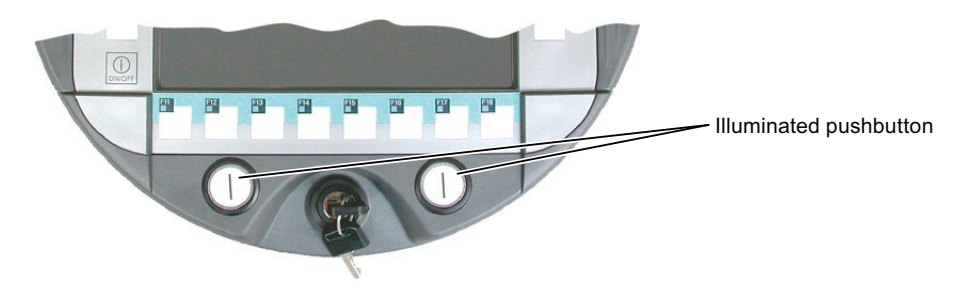

# 5.5.4 Evaluating operator controls

#### 5.5.4.1 Overview

The following information can be transferred between the HMI device and the PLC:

- Direction pulses of the handwheel
- Switching state of the function keys
- Key operated switch state
- Switching state of the illuminated pushbutton
- Switching state of the function keys and illuminated pushbutton LEDs

There are two ways of transmitting information:

- Direct keys
- System functions of WinCC flexible

#### **Note**

The following sections are intended for the configuration engineer.

## 5.5.4.2 Evaluating operator controls as direct keys

You can configure the operator controls of the HMI device as direct keys. The switching state of the following operator controls are available directly in the IO area of the PLC:

- Direction pulses of the handwheel
- The switching state of the function keys
- The switching state of the key-operated switch
- The switching state of the illuminated pushbuttons

#### 5.5 Operator controls

#### Byte assignment

The following figure shows the assignment of the keys (inputs) and LEDs (outputs) to the bytes in the PLC process image.

**Byte** 

 $\overline{p}$  $n + 1$  $n + 2$  $n + 3$  $n + 4$  $n + 5$  $n+6$  $n + 7$  $n + 8$  $n + 9$ 

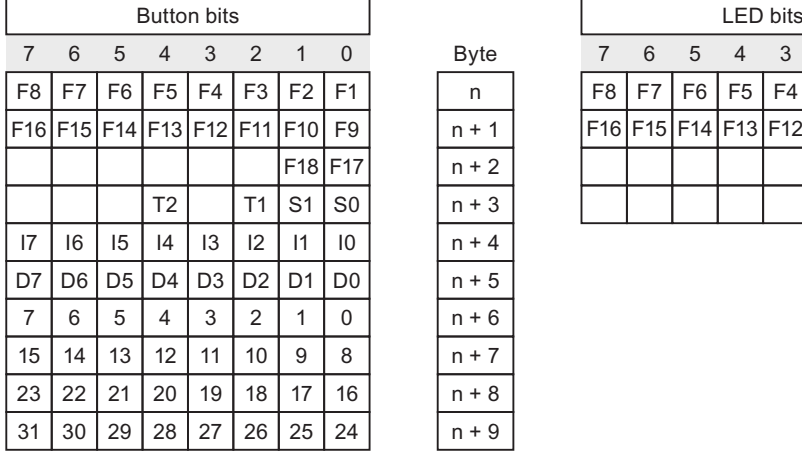

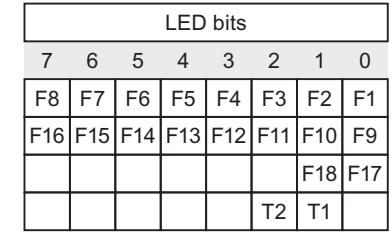

- F Bit for function key
- S Bit for key-operated switch
- T1 Bit for left illuminated pushbutton
- T2 Bit for right illuminated pushbutton
- I Bit for handwheel pulses, forwards
- D Bit for handwheel pulses, backwards

The bytes "n+6" to "n+9" contain the direct key bits for the touchscreen buttons.

Refer to your plant documentation for additional information.

#### Bit assignment

The following tables show the bit coding for function keys, key-operated switch, illuminated pushbutton and handwheel:

● Bit coding of function keys

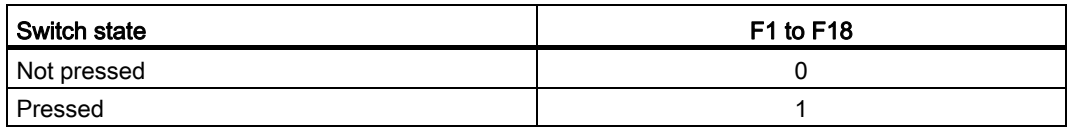

● Bit coding of function key LEDs

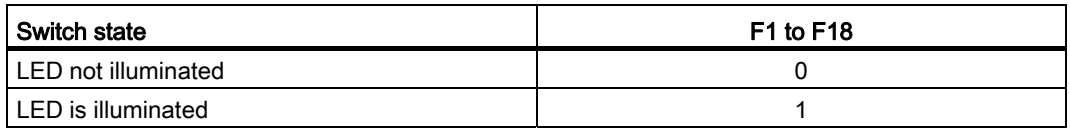

5.5 Operator controls

● Bit coding of key-operated switch

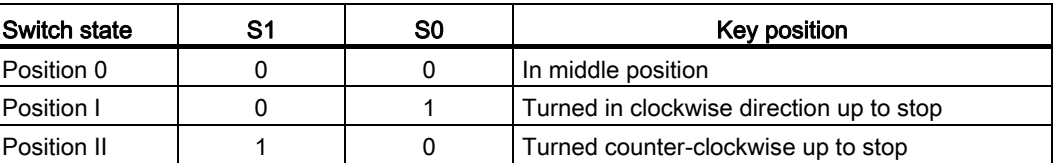

● Bit coding of illuminated pushbuttons

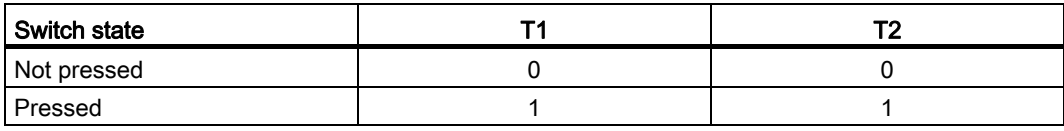

● Bit coding of illuminated pushbutton LEDs

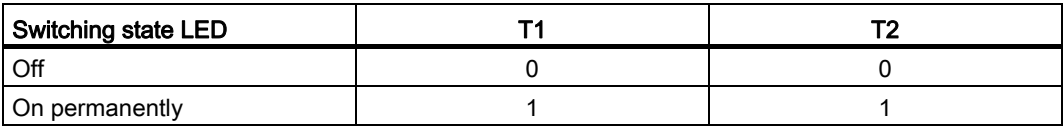

- Bit coding of the handwheel
	- A setpoint is not specified for the handwheel.
	- After start-up of the HMI device, the bytes "n+4" to "n+5" are set to zero.

Turning the handwheel triggers positive or negative pulses, depending on the direction of rotation. The number of positive pulses are stored in bits I0 to I7. The number of negative pulses are stored in bits D0 to D7. The values are entered in binary format, where bit 0 is the lowest and bit 7 is the highest valued bit.

A complete handwheel revolution yields 50 pulses.

– Every pulse of the handwheel is added to byte "n+4" or "n+5", depending on the direction of rotation. There are no negative values. When the possible value range is exceeded, there is an overflow:

If a value of 255 is increased by one pulse, a value of 0 results.

#### Example for the bit assignment of the handwheel

The following table includes an example for rotation direction determination. The pulses are stored in bytes "n+4" and "n+5" and are measured during the points in time  $t_1$  to  $t_4$ .

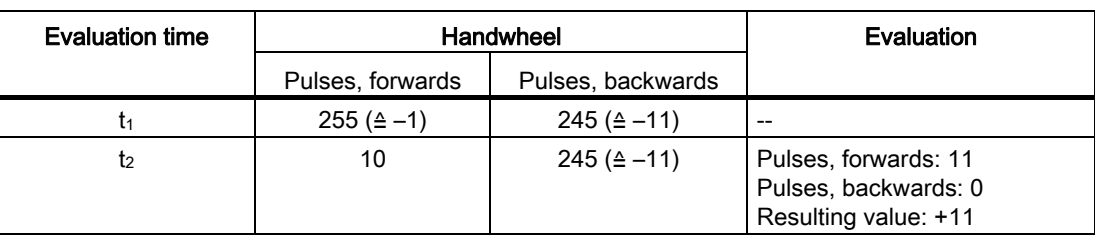

The numbers in the following table represent a byte in the PLC.

#### Operator controls and displays

5.5 Operator controls

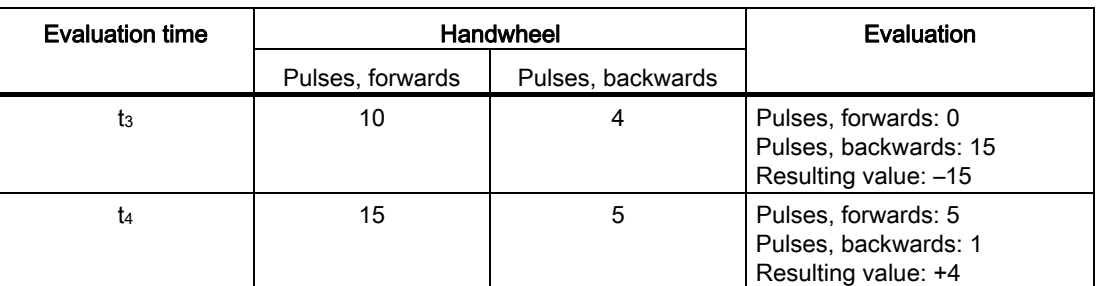

The difference in pulses at times  $t_n$  and  $t_{n+1}$  allows you to determine the resulting value and thus the direction of rotation.

Establish the following values:

- Number of pulses, forwards
	- $-$  At time  $t_n$
	- $-$  At time  $t_{n+1}$
- Number of pulses, backwards
	- $-$  At time  $t_n$
	- $-$  At time  $t_{n+1}$

From this, you determine the resulting value. This is calculated as:

Pulses, forwards, tn+1

- $-$  Pulses, forwards,  $t_n$
- $-$  Pulses, backwards,  $t_{n+1}$
- $+$  Pulses, backwards,  $t_n$
- = Resulting value

#### Consider the response time

#### **NOTICE**

#### Sample cycle time

If the scan cycle is large, the entered impulses will not immediately have an effect on the PLC. A reaction in the system is not caused.

In the PLC, set a scan cycle  $\leq 100$  ms.

The bytes "n+4" and "n+5" must be retrieved on the PLC side within a second and cyclically. This setting ensures that no more than 256 pulses can be added between two scans of the handwheel. You need to turn the handwheel approximately 4.5 turns to generate 256 pulses.

The rotary pulse encoder supplies a maximum of 200 pulses per second.

## 5.5.4.3 Controlling the LEDs of the function keys via system functions

#### Introduction

LEDs are integrated in the HMI device's function keys F1 to F18. The PLC can be directly communicated with the integrated LEDs.

An LED can transmit the following light signals:

- Off
- Flashing slowly
- Flashing quickly
- On

In the expiring project, the light signals can signalize to the operator that the function key should be pressed.

#### Bit assignment

The following table shows the possible light signals and the corresponding entries in bit n+1 and bit n of the LED tags.

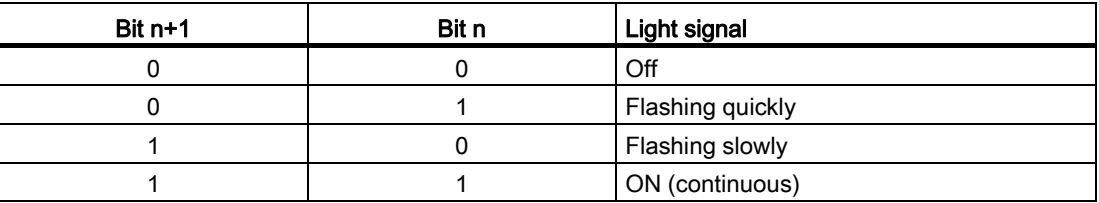

#### 5.5.4.4 Controlling the handwheel via system functions

#### Introduction

The handwheel is an optional operator control of the HMI device. You can enter incremental values in a running project with the handwheel.

#### **Note**

Do not configure limit values in WinCC flexible for tags assigned to the handwheel.

#### Evaluate incremental values

If the signals of the handwheel are assigned to a WinCC flexible tag, then the forward and backward increments will be set off against each other. The absolute value of the increments is given. The maximum or minimum value of increments entered until the overflow is reached depends on the type of tag assigned.

A complete handwheel revolution yields 50 pulses. The rotary pulse encoder supplies a maximum of 200 pulses per second.

5.5 Operator controls

#### Example

- The handwheel has a starting value of 120 increments.
- You rotate the wheel 10 increments forwards and 3 increments backwards. This results in a new value of 127 increments.

#### 5.5.4.5 Controlling key-operated switches via system functions

#### Introduction

The key-operated switch is an optional operator control of the HMI device. The key-operated switch serves to lock functions in a running project which can be triggered by means of the HMI device.

#### Bit assignment

The following table shows the bit assignment for the tag of the key-operated switch:

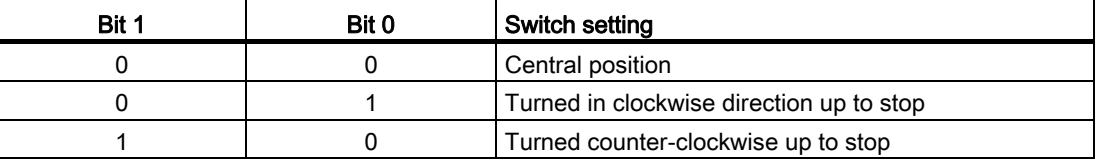

#### Note

If you use a tag of the "Boolean" type for the key-operated switch, the following assignment applies:

- Status "0": Central position of the key-operated switch
- Status "1": Key-operated switch turned clockwise or counter-clockwise to the stop

# 5.5.4.6 Controlling and evaluating illuminated mushroom pushbuttons via system functions

#### Introduction

The illuminated pushbuttons are optional operator controls of the HMI device. The PLC can be directly communicated with the integrated LED.

An LED can transmit the following light signals:

- Off
- Flashing slowly
- Flashing quickly
- On

In the expiring project, the light signals can signalize to the operator that the illuminated pushbutton should be pressed.

## Bit assignment

The following table shows the bit assignment for the state variables:

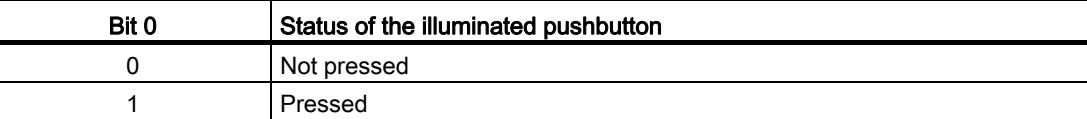

The following table shows the bit assignment for the LED variables:

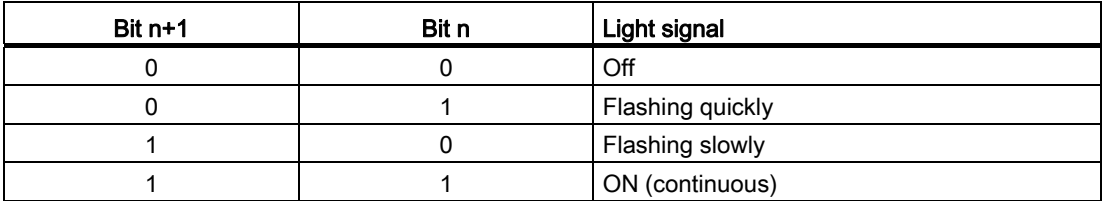

# 5.6 Labeling the function keys

#### Introduction

You can label the function keys as required for your project. Use labeling strips to do so.

#### **Note**

Do not write on the keyboard to label the function keys.

#### Printing labeling strips

WinCC flexible comes with a range of labeling strip templates. You will find further information regarding the location of the templates in the WinCC flexible Online Help.

Any printable and writable foil can be used as labeling strips. Use transparent foil so that the LEDs of the function keys can be seen. The permitted thickness of the labeling strip is 0.13 mm. Paper should not be used as labeling strips.

#### 5.6 Labeling the function keys

# Labeling strip dimensions

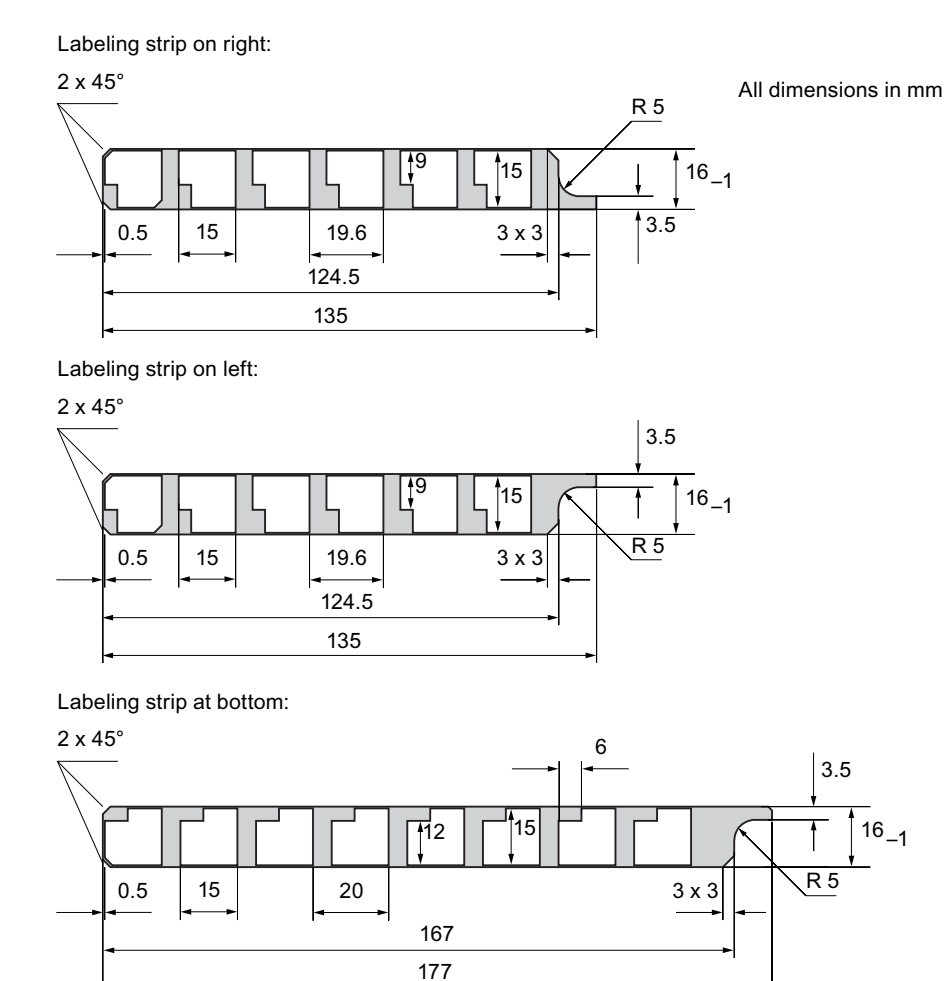

#### Procedure

The following steps apply for the initial attaching of labeling strips. Proceed as follows:

- 1. Lay the HMI device on its reverse side.
- 2. Remove the label from the cover caps.

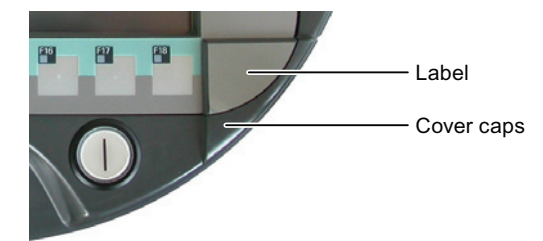

- 3. Unscrew both cover caps.
- 4. Pull the labeling strips out of the guides.

5.7 Holding, operating and setting down the HMI device

5. Inscribe the labeling strips in accordance with the system.

Wait for the printed labeling strips to dry before you insert them.

- 6. Push the labeling strips into the guides.
- 7. Screw both cover caps back on.

Screwed on cover caps with inserted rubber seals satisfy degree of protection IP65. You can order the cover caps – see chapter ["Accessories](#page-19-0) (Page [20](#page-19-0))".

8. Place the label on to the cover caps.

#### Note

Should the exchange of labeling strips become necessary, these can be reordered from your Siemens representative.

# 5.7 Holding, operating and setting down the HMI device

#### Holding and operating the HMI device

The HMI device is equally easy to hold and operate for right-handers and left-handers because it is designed symmetrically. The free hand can be used to operate the operator controls on the front side.

#### Note

Read the section ["Safety-related operator controls](#page-109-0) (Page [110](#page-109-0))".

The method of holding the HMI device shown in the following figure enables you to control movements in the plant to be monitored during servicing, for example.

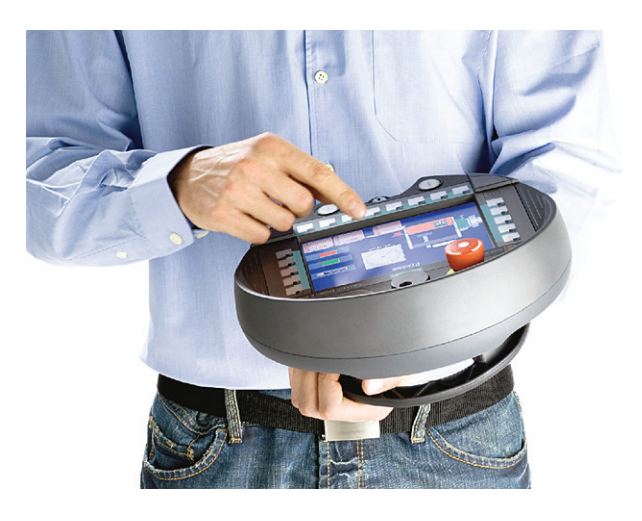

5.7 Holding, operating and setting down the HMI device

The hand holding the HMI device can also be used to activate the enabling button. The enabling button is optimally accessible. In a dangerous situation, a safety shutdown is triggered in a panic reaction by releasing or fully pressing the enabling button.

The EMERGENCY STOP button can also be quickly reached with your free hand.

#### **NOTICE**

#### Holding the HMI device

If you do not carry the HMI device as shown, you cannot operate the EMERGENCY STOP button or enabling button quickly enough in a dangerous situation.

Hold the HMI device as shown. This especially applies to all hazardous movements that you control manually. You can then engage the EMERGENCY STOP button or enabling button as fast as possible in a dangerous situation.

#### Setting down the HMI device

A charging station is available for safe accommodation of the HMI device.

#### **NOTICE**

#### Pressing the EMERGENCY STOP button

If the HMI device is placed in an unsuitable holder, the operability of the EMERGENCY STOP button will be impaired.

Only use the belonging charging station for storing the HMI device.

The HMI device can be used as a stationary device when it is placed in the charging station. The following figure shows how the HMI device is placed in the charging station.

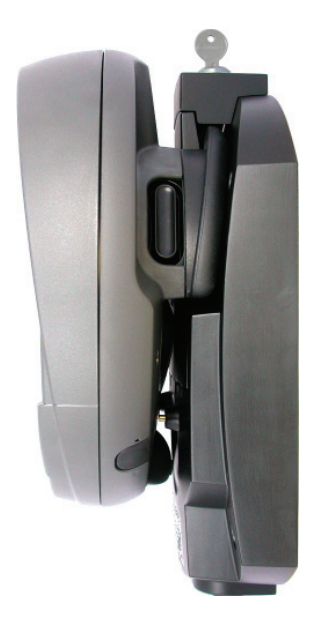

# 5.8 Using the charging station

# 5.8.1 Charging the main battery in the charging compartment

The charging station has two charging compartments, each of which can charge one main battery. The main batteries are charged independently of each other.

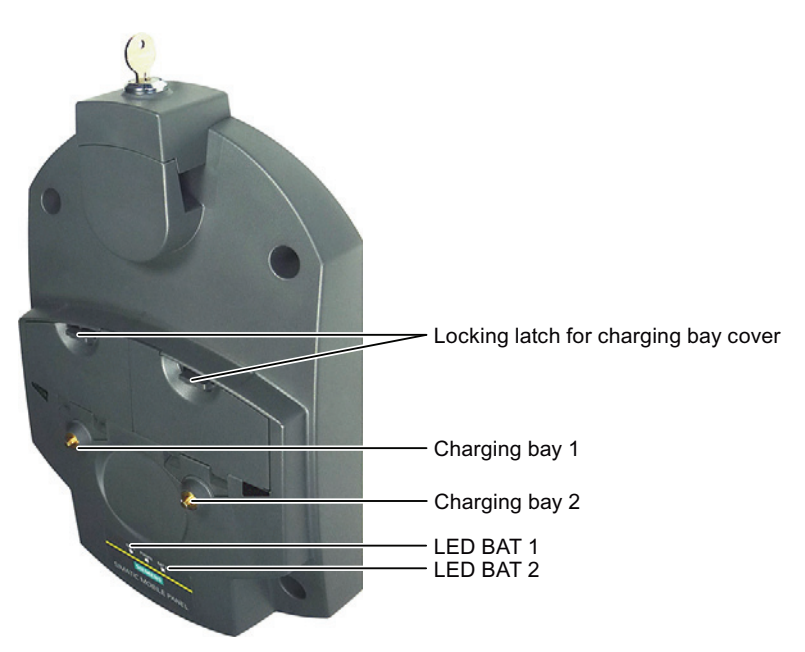

# Procedure for inserting the battery into the charging compartment

Proceed as follows:

1. Pull up the locking latch on the charging compartment cover.

The cover can now be opened.

- 2. Place the main battery into the charging compartment.
- 3. Close the charging compartment.

The main battery is charged whenever the charging station is connected to the power supply unit.

# Procedure for removing the battery from the charging compartment

Proceed as follows:

1. Pull up the locking latch on the charging compartment cover.

The cover can now be opened.

- 2. Remove the main battery using the ribbon.
- 3. Test the charge state of the LED display of the main battery.
- 4. Close the charging compartment.

Operator controls and displays 5.8 Using the charging station

# 5.8.2 LED-displays on the charging station

The LED display consists of three LEDs.

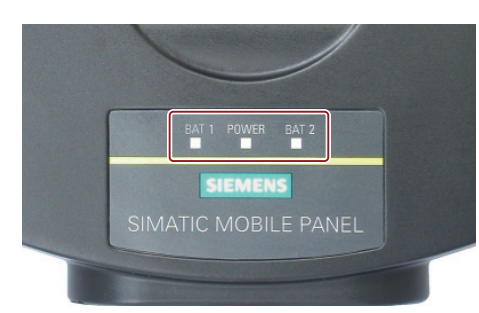

The LEDs have the following meaning:

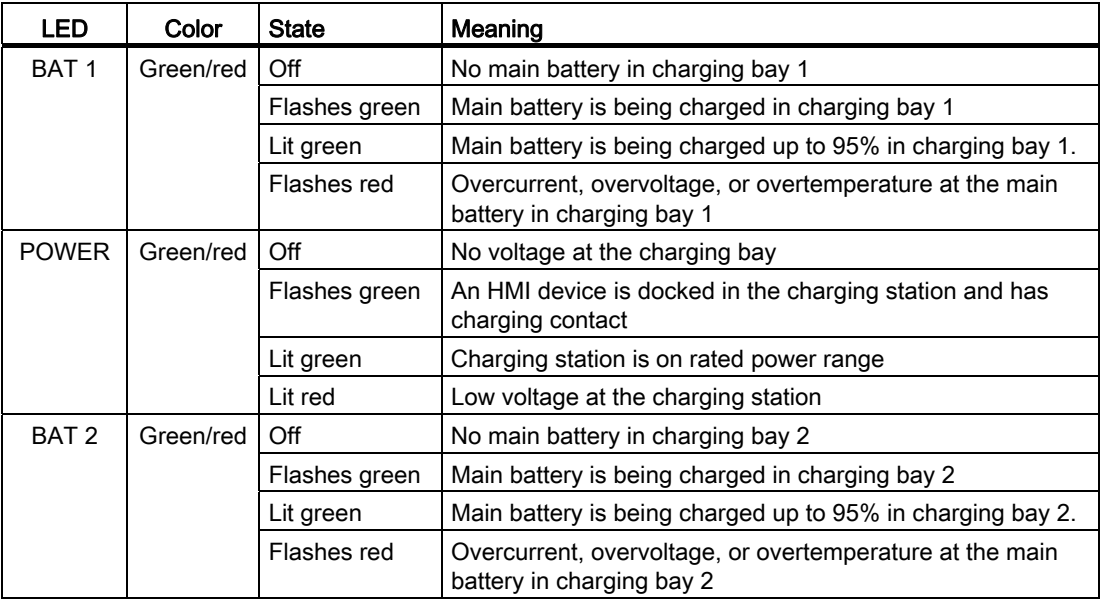

#### **Note**

#### LED indication of overvoltage

All three LEDs go dark to indicate overvoltage at the charging station. Check the power supply to the charging station for overvoltage.

# 5.8.3 Locking the charging station

#### Introduction

The lock prevents unauthorized removal of the HMI device from the charging station.

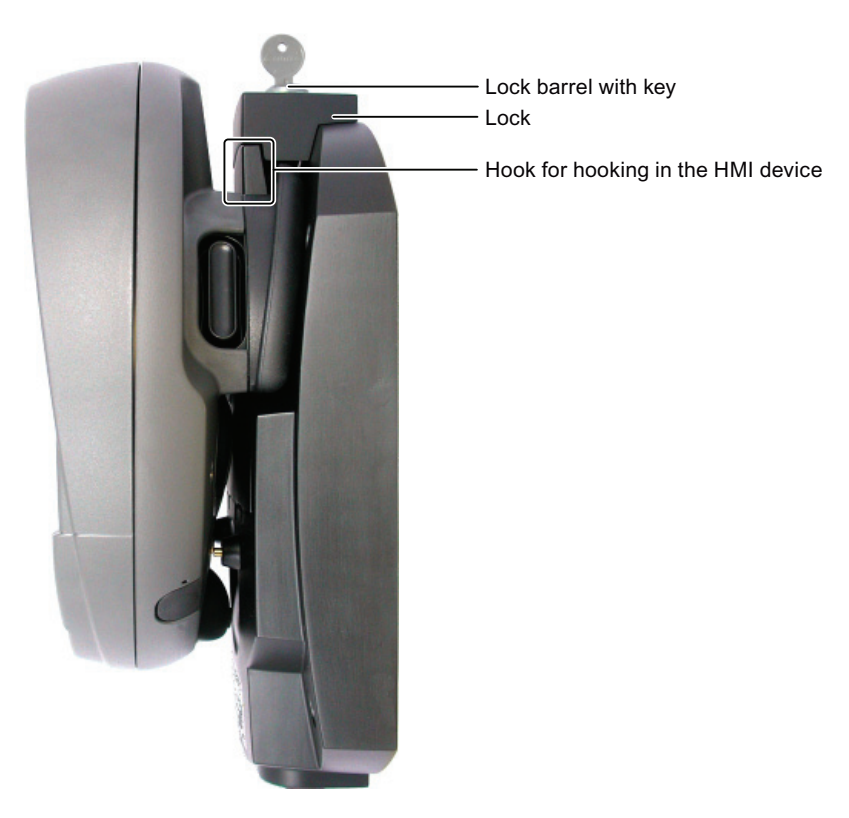

#### Procedure for locking the charging station

Proceed as follows:

- 1. Slide the lock down to the appropriate cut-out in the charging station.
- 2. Turn the key by 90 degrees.
- 3. Remove the key.

The charging station is locked. You cannot remove the HMI device. The main battery in the HMI device is charged whenever the charging station is connected to the power supply unit.

#### Procedure for unlocking the charging station

Proceed as follows:

- 1. Insert the key into the lock barrel.
- 2. Turn the key by 90 degrees.
- 3. Slide the lock upwards.
	- You can remove the HMI device.

Operator controls and displays

5.8 Using the charging station

# Configuring the HMI device 6

# 6.1 Desktop and Loader

Once the HMI device is switched on and booted, the display shows the desktop with the Loader.

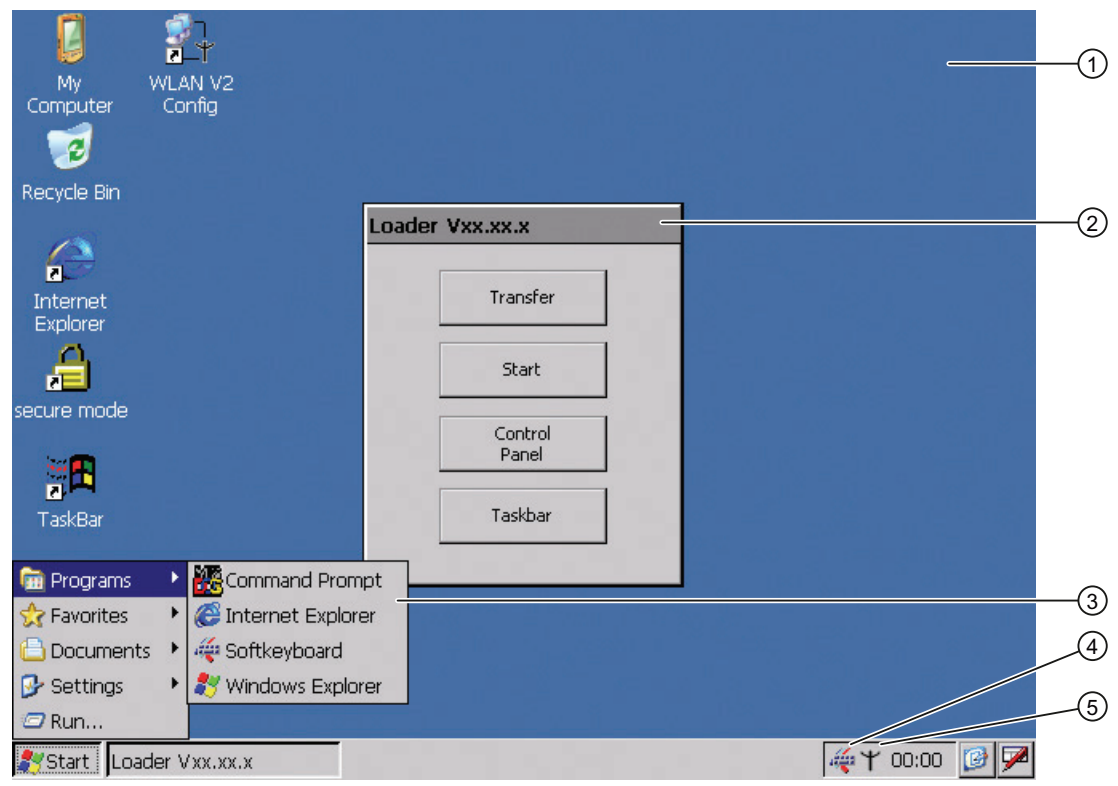

- ① Desktop
- ② Loader
- ③ Start menu
- ④ Icon for screen keyboard
- ⑤ Icon for displaying IP information about the WLAN/LAN connection

6.1 Desktop and Loader

#### Loader

The following figure shows the Loader.

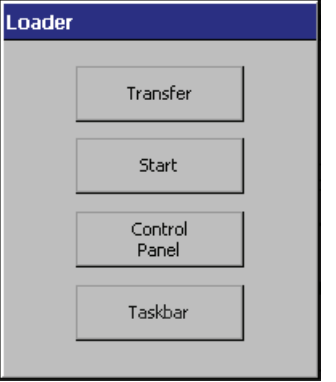

The buttons on the Loader have the following function:

● "Transfer" button – This switches the HMI device to "Transfer" mode.

The transfer mode can only be activated when at least one data channel has been enabled for the transfer.

● "Start" button – This starts the project on the HMI device.

When you do not perform any operation, the project starts automatically based on the settings in the Control Panel after a delay time.

● "Control Panel" button – This opens the Control Panel.

You can make a variety of settings in the Control Panel, for example, the settings for the transfer.

● "Taskbar" button – This opens the taskbar and the Windows CE Start menu.

The Loader will reappear when the project is closed on the HMI device.

#### Password protection

You can protect the Control Panel and taskbar from unauthorized access.

If password protection is configured, the "secure mode" message is displayed on the desktop. If the password is not entered, only the "Transfer" and "Start" buttons are operable. You can find additional information on Secure Mode in the section ["Enabling and disabling](#page-134-0)  [SecureMode](#page-134-0) (Page [135](#page-134-0))."

#### **NOTICE**

#### Keeping the password

If the password is no longer available, you are forced to update the operating system to regain access to the Control Panel and the Windows CE taskbar.

Backup password to protect it against loss. You can find additional information on updating the operating system in the section ["Updating the operating system](#page-224-0) (Page [225\)](#page-224-0)".

#### Internet Explorer

Internet Explore for Windows CE is installed on the HMI device.

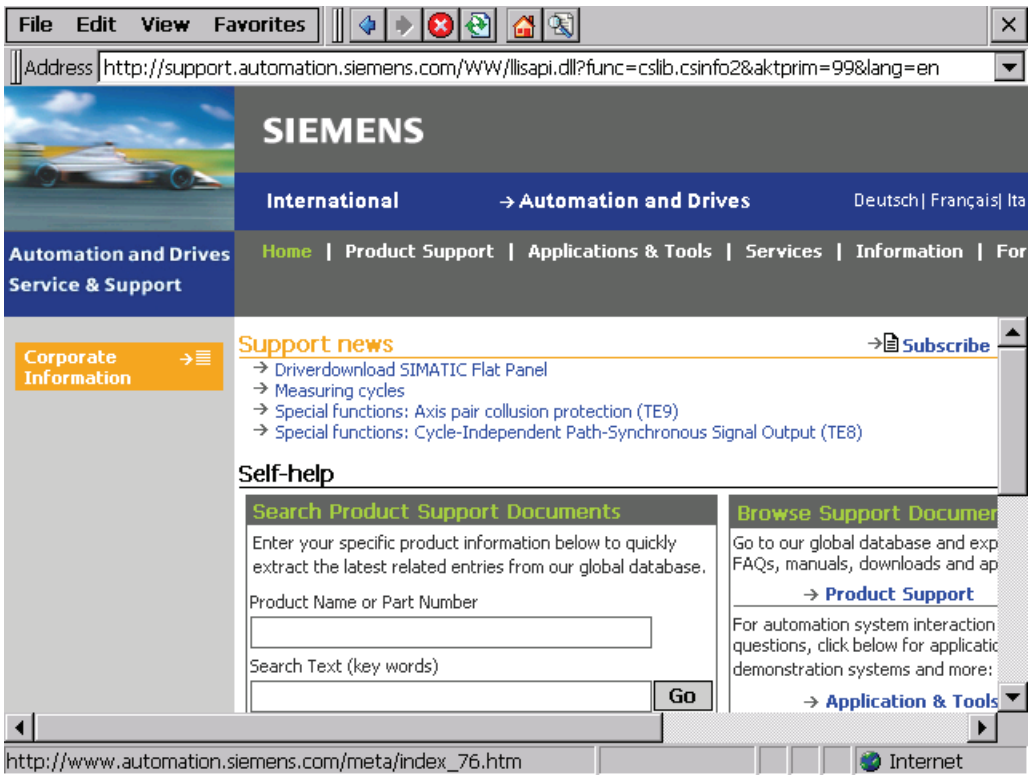

#### Note

Internet Explorer for Windows CE and the Internet Explorer on a PC differ in terms of functionality.

Internet Explorer for Windows CE has separate proxy settings that are independent of the settings in the Control Panel of the HMI device.

For more detailed information, refer to the Microsoft website.

#### Configuring the HMI device

6.2 Opertaing desktop and loader

#### Status bar

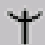

When you click the icon in the status bar, the following dialog appears:

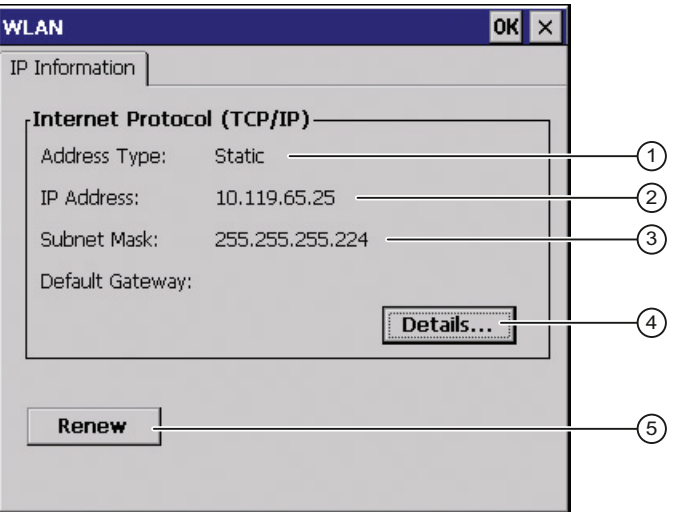

- ① Address type
- ② IP address
- ③ Subnet mask
- ④ Button for details
- ⑤ Button to refresh the display

The dialog contains information on the current WLAN or LAN connection

# 6.2 Opertaing desktop and loader

The following operator control options are made available for the Windows CE interface and Control Panel:

● Touch screen

The operator controls shown in the dialogs are touch-sensitive. Touch objects are operated in the same way as mechanical keys. You activate an operator control by pressing on it with your finger. To double-click them, touch an operator control twice in succession.

● USB keyboard

You can operate the Windows CE interface and Control Panel with an external keyboard in exactly the same manner as with the screen keyboard of the HMI device.

● USB mouse

You can operate the Windows CE interface and Control Panel with an external mouse in exactly the same manner as with the touch screen of the HMI device.

# <span id="page-134-0"></span>6.3 Enabling and disabling SecureMode

SecureMode prevents unauthorized access to the desktop and the taskbar of the HMI device. In SecureMode, all functions on the desktop and the taskbar of the HMI device are locked.

## Enabling SecureMode

You have the following options for enabling SecureMode:

- Assign a password in the Control Panel for the HMI device.
- If no password has been assigned for the HMI device, double-click the following icon on the desktop.

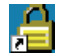

SecureMode is enabled. The text "secure mode" appears on the desktop.

#### Disabling SecureMode

You can disable SecureMode as follows:

- If a password is assigned for the HMI device, then delete it.
- If no password has been assigned for the HMI device, operate the "Taskbar" button once in the Loader.

# 6.4 Control Panel

# 6.4.1 Overview

You have the following options for opening the Control Panel:

● During the startup phase

Open the Control Panel in the Loader by pressing the "Control Panel" button.

- In the Windows CE start menu
	- Press the following key on the alphanumeric screen keyboard twice:

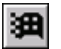

– Open the Control Panel with "Settings > Control Panel".

The following figure shows the open Control Panel.

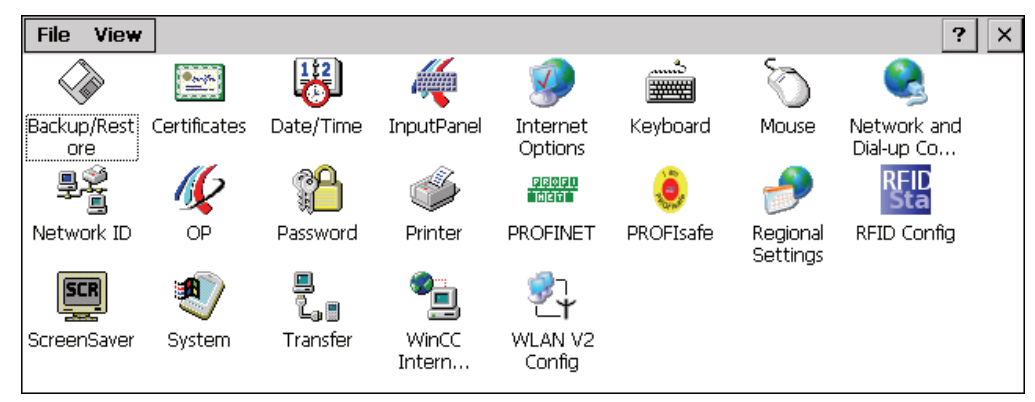

Mobile Panel 277F IWLAN V2, Mobile Panel 277F IWLAN (RFID Tag) Operating Instructions, 01/2011, A5E02766325-02 135 6.4 Control Panel

# 6.4.2 Functions in the Control Panel

The following table shows references to the functional descriptions.

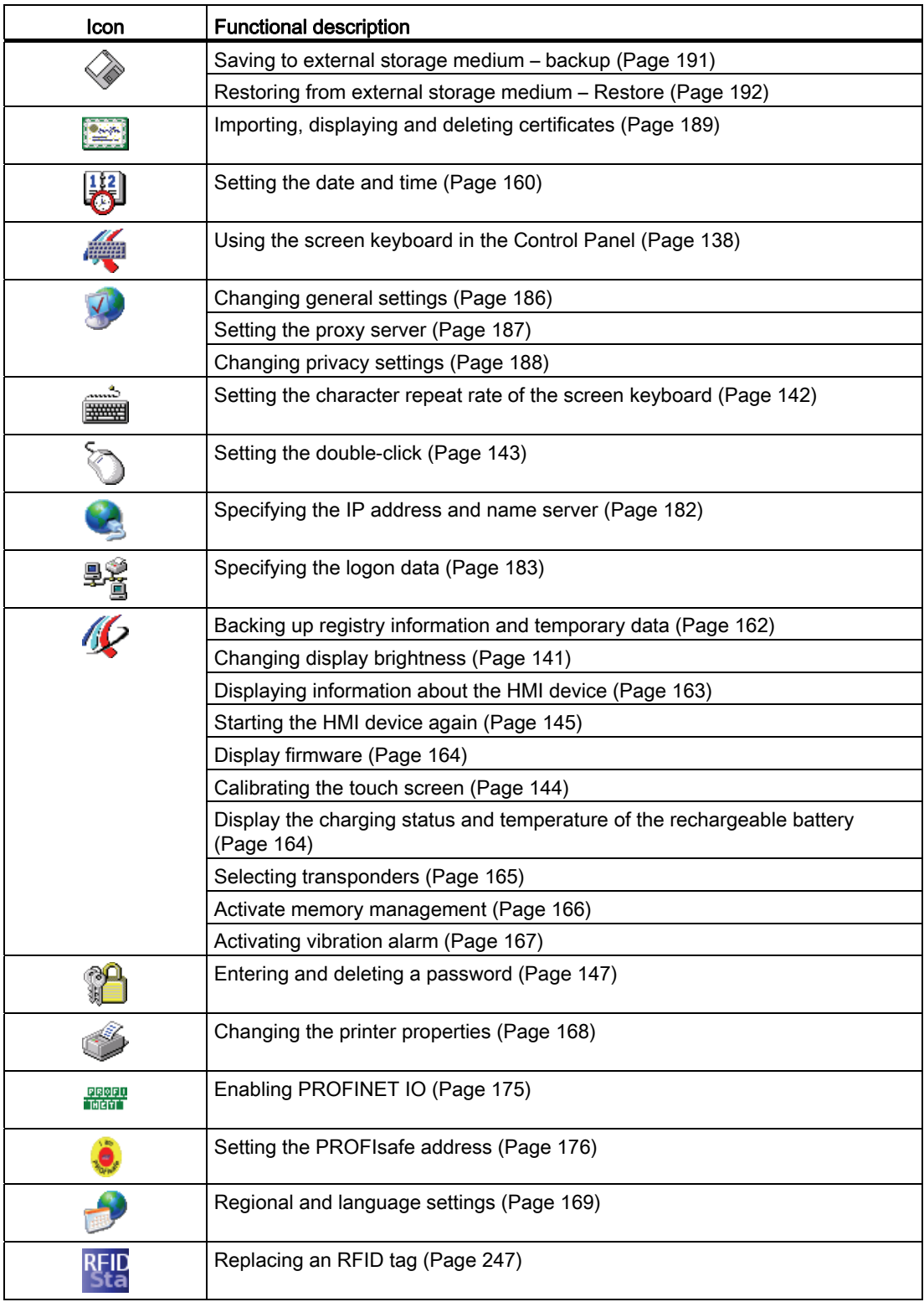

6.4 Control Panel

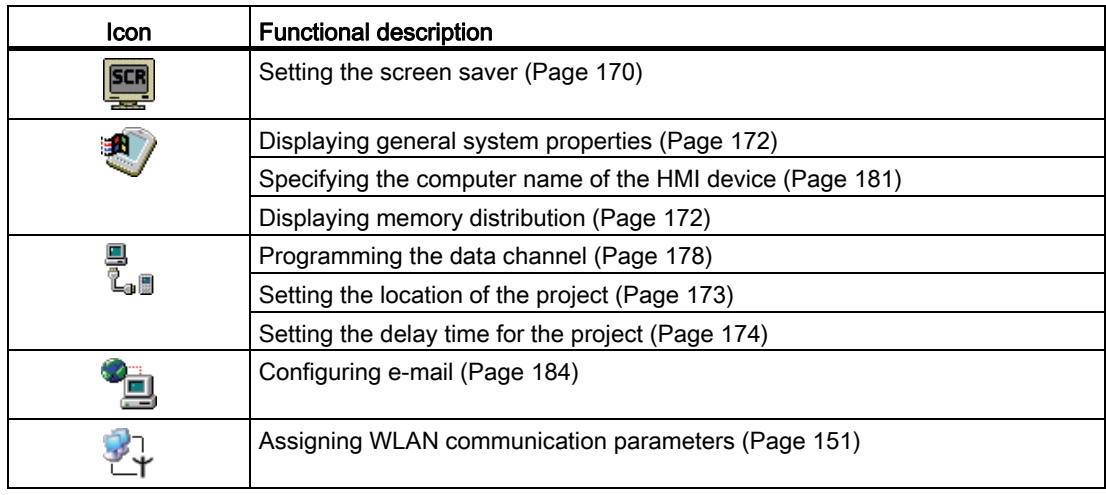

# 6.4.3 Operating the Control Panel

You operate the Control Panel with the touch screen of the HMI device or a USB mouse.

#### Requirement

- The current project is closed.
- The loader appears.

#### Procedure

Proceed as follows:

- 1. Open the Control Panel.
- 2. Execute the function by double-clicking on the icon. The corresponding dialog is displayed.
- 3. Open a tab.

The content of the dialog changes.

- 4. Press the required operator control.
- 5. Use the DK button to confirm your entries. The entry is applied.

To cancel the entry, press the  $\times$  button. The dialog closes.

6. Press the  $\times$  button..

The Control Panel closes. The loader appears.

## 6.4 Control Panel

# <span id="page-137-0"></span>6.4.4 Using the screen keyboard in the Control Panel

If you do not use an external keyboard, use the screen keyboard to enter numeric and alphanumeric characters. As soon as you touch a text box, a numeric or alphanumeric screen keyboard is displayed, depending on the type of the text box.

#### Display types for the screen keyboard

You can change the type of display for the screen keyboard and move the position on the screen.

● Numerical screen keyboard

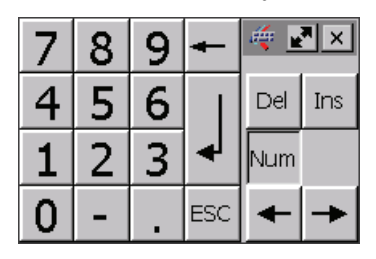

Alphanumerical screen keyboard

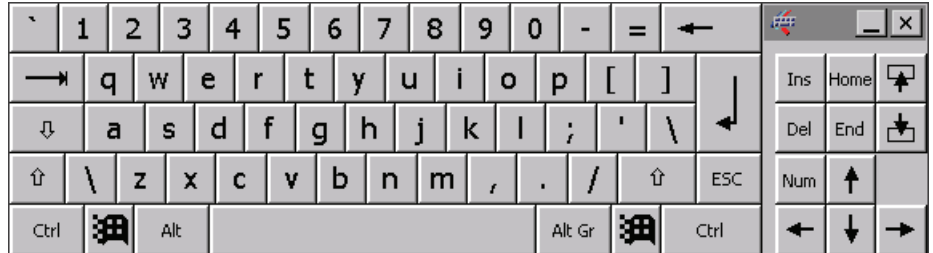

The alphanumerical screen keyboard has the following levels.

- Normal level
- Shift level

The shift level includes uppercase letters.

– Special character level

#### **Note**

The ' character (button between ";" and "\") appears only when followed by a space. If the ' character is followed by a letter, then the result will be an accent, such as "á".

Reduced screen keyboard

# |레지

# Procedure for moving the screen keyboard

Proceed as follows:

- 1. Touch the  $\approx$  icon.
- 2. Without lifting your finger, move the screen keyboard on the touch screen.
- 3. When the desired position is reached, release the  $\approx$  icon.

# Procedure for adjusting the size of the screen keyboard

#### Note

The **in** icon only appears on the screen keyboard if in the "Siemens HMI InputPanel" dialog you have selected the "Show Resize button" check box.

Proceed as follows:

- 1. Touch the  $\blacksquare$  icon.
- 2. To adjust the size of the screen keyboard, maintain contact.
- 3. When the size you want is reached, release contact with the  $\mathbf{r}$  icon.

#### Changing the display of the screen keyboard

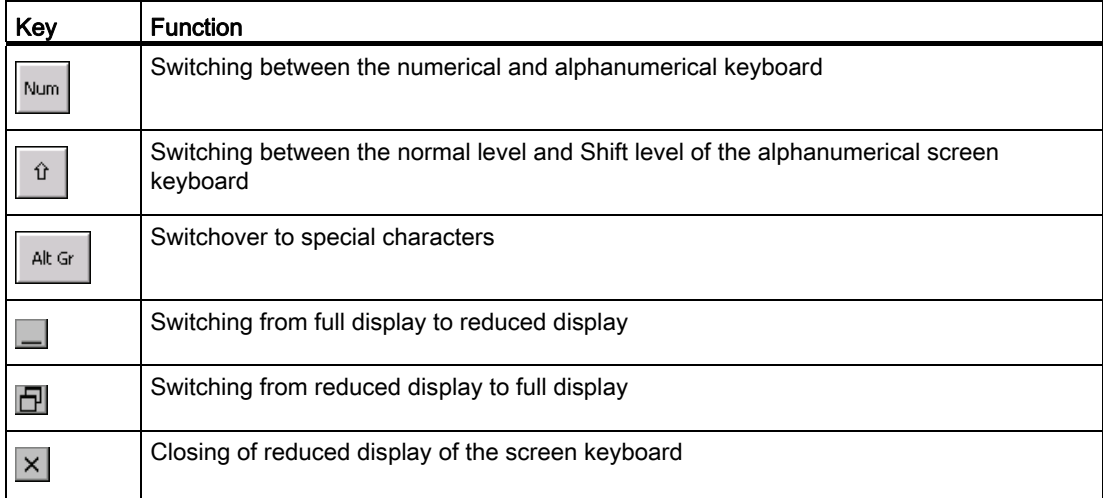

# Entering data

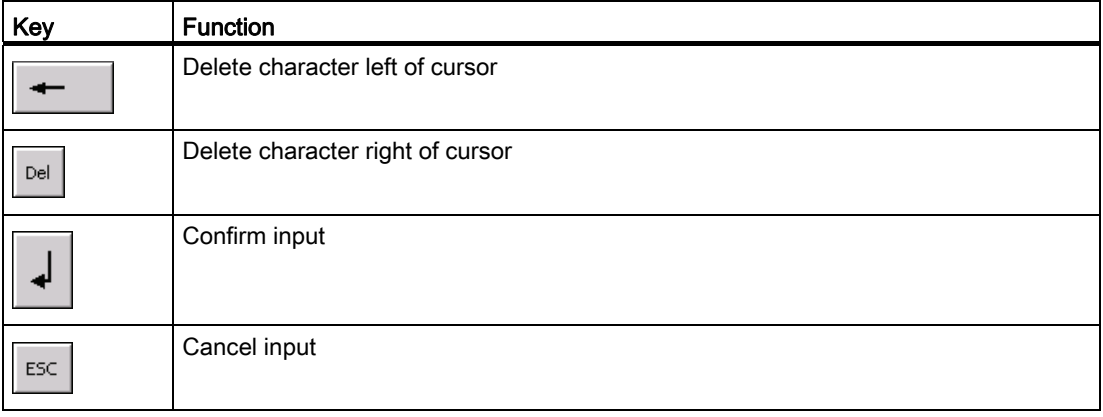

Mobile Panel 277F IWLAN V2, Mobile Panel 277F IWLAN (RFID Tag) Operating Instructions, 01/2011, A5E02766325-02 139 Configuring the HMI device

6.4 Control Panel

#### Opening the Windows CE taskbar

You open the Windows CE taskbar with a key.

#### 6.4.5 Configuring operation

#### 6.4.5.1 Configuring the screen keyboard

You can use this function to change the layout and the position of the screen keyboard.

#### Requirement

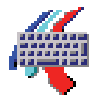

溫

You have opened the "Siemens HMI Input Panel - Options" dialog with the "InputPanel" icon.

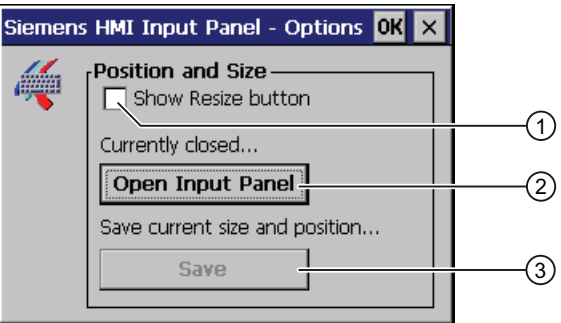

- $\circled{1}$  Check box for displaying the **button** in the screen keyboard
- ② Button for displaying the screen keyboard
- ③ Button for saving the screen keyboard settings

#### Procedure

Proceed as follows:

1. If you want to change the size of the screen keyboard, select the "Show Resize Button" check box.

The  $\mathbb{R}^n$  button is displayed in the screen keyboard you want to open.

2. If you want to prevent the size of the screen keyboard from being changed, clear the "Show Resize Button" check box.

The  $\mathbf{F}$  button is not shown in the screen keyboard you want to open.

- 3. You can use the "Open Input Panel" button to open the screen keyboard.
- 4. If you want to switch between the numeric and alphanumeric screen keyboard, press the Num key.
- 5. If you want to change the position of the screen keyboard, use the mouse pointer to select a free space between the keys.

Release the mouse pointer when the required position has been reached.

- 6. If you want to increase or decrease the size of the keyboard screen, place the mouse pointer over the  $\blacksquare$  button.
- 7. Change the size of the screen keyboard by dragging it with the mouse pointer.
- 8. Release the mouse pointer when the required size has been reached.
- 9. If you want to save the settings, press "Save".
- 10.Confirm your entries.

The dialog closes. The screen keyboard settings have been modified.

#### <span id="page-140-0"></span>6.4.5.2 Changing display brightness

You can use this function to change the brightness of the display.

#### Requirement

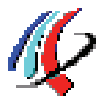

You have opened the "Display" tab in the "OP Properties" dialog using the "OP" icon.

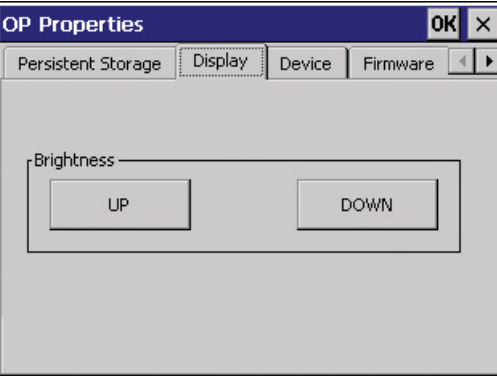

#### Procedure

Proceed as follows:

1. If you want to increase the brightness, press the "UP" button.

The brightness changes in steps each time you press the key.

- 2. If you want to decrease the brightness, press the "DOWN" button.
- 3. Confirm your entries.

The dialog closes.

#### Result

The brightness of the display has been changed.

## <span id="page-141-0"></span>6.4.5.3 Setting the character repeat rate of the screen keyboard

You can use this function to set the character repeat and associated delay for the screen keyboard.

#### Requirement

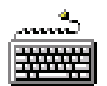

You have opened the "Keyboard Properties" dialog using the "Keyboard" icon.

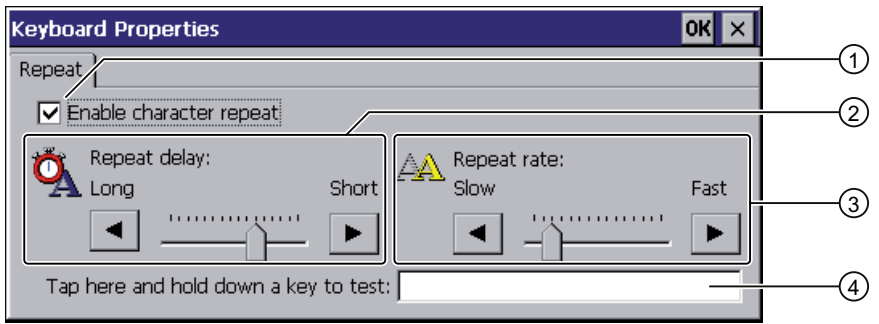

- ① Check box for selecting the character repeat
- ② Slider control and buttons for the delay time before character repeat
- ③ Slider control and buttons for the rate of the character repeat
- ④ Test box

#### Procedure

Proceed as follows:

- 1. If you want to enable character repetition, select the "Enable character repeat" check box.
- 2. If you want to change the delay, press a button or the slider in the "Repeat delay" group. Moving the slider to the right will shorten the delay. Moving to the left will extend the delay.
- 3. If you want to change the repeat rate, press a button or the slider in the "Repeat rate" group.

Moving the slider to the right will accelerate the repeat rate. Moving to the left will slow down the repeat rate.

4. Check the settings for the touch control by touching the test field.

The screen keyboard is displayed.

- 5. Move the screen keyboard as needed.
- 6. Press an alphanumeric key and keep it pressed down.

Check the implementation of the character repetition and the rate of the character repetition in the test box.

- 7. If the settings are not perfect, correct them.
- 8. Confirm your entries.

The dialog closes. The character repetition and delay are set.

## <span id="page-142-0"></span>6.4.5.4 Setting the double-click

You start applications in the Control Panel and in Windows CE with a double-click. A doubleclick corresponds to two brief touches.

In the "Mouse Properties" dialog, make the following adjustments for operation with the touch screen or external mouse:

- Interval between two touch contacts on the touch screen
- Interval between the two clicks of a double-click

#### Requirement

You have opened the "Mouse Properties" dialog using the "Mouse" icon.

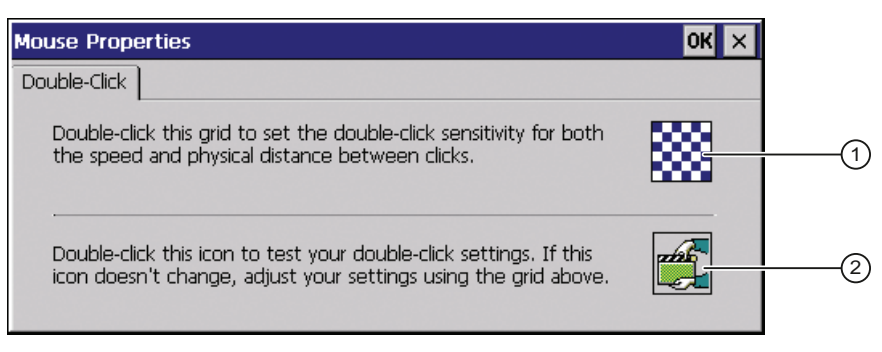

- ① Pattern
- ② Icon

#### Procedure

Proceed as follows:

1. Double-click the pattern.

After the double-click the grid is shown in inverse colors. White boxes become gray. The timeframe for the double-click is saved.

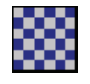

2. Check the double-click.

Press on the icon twice in succession to do this. If the double-click is recognized, the icon is displayed as follows:

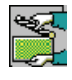

3. If the settings are not perfect, correct them.

To do this, repeat steps 1 and 2.

4. Confirm your entries.

The dialog closes. The double-click adjustment is completed.

#### <span id="page-143-0"></span>6.4.5.5 Calibrating the touch screen

Depending on the mounting position and viewing angle, parallax may occur on the touch screen. To prevent any resulting operating errors, you may need to calibrate the touch screen during the startup phase or during runtime.

#### Requirement

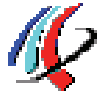

You have opened the "Touch" tab of the "OP Properties" dialog using the "OP" icon.

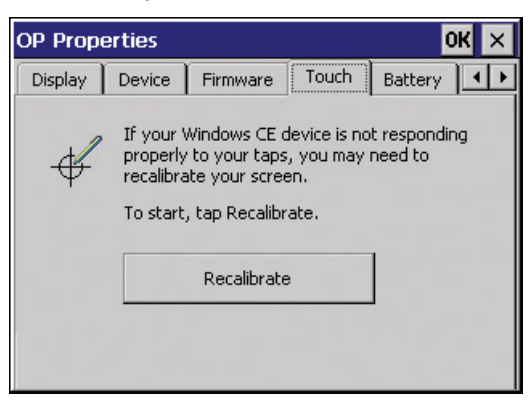

#### Procedure

Proceed as follows:

1. Press "Recalibrate".

The following dialog appears:

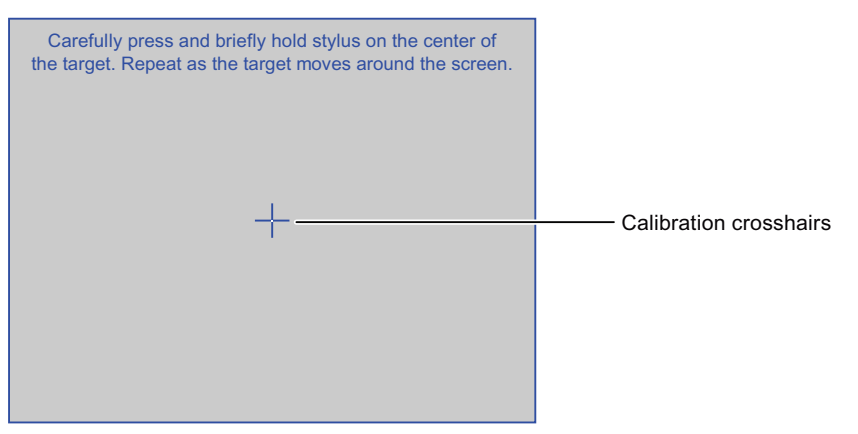
2. Briefly touch the center of the calibration crosshairs.

The calibration crosshairs are then displayed at four more positions. Briefly touch the middle of the calibration crosshairs for each position.

Once you have touched all the positions of the calibration crosshairs, the following dialog appears:

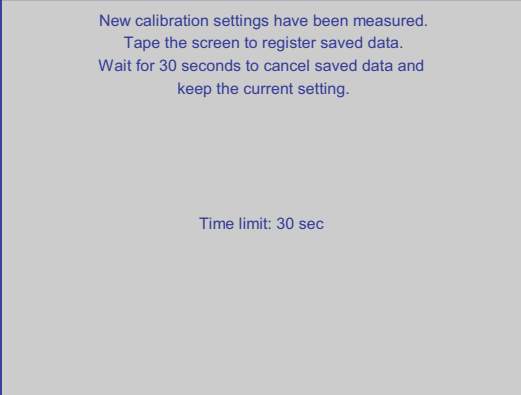

3. Touch the touch screen.

The calibration is saved. The "Touch" tab is displayed once again in the "OP Properties" dialog. If you do not touch the touch screen within the time shown, your original setting will be retained.

4. Close the dialog.

The touch screen of the HMI device is calibrated.

### <span id="page-144-0"></span>6.4.5.6 Starting the HMI device again

You need to start the HMI device again in the following situations:

- You have enabled or disabled the PROFINET IO direct keys see section "Enabling [PROFINET IO](#page-174-0) (Page [175\)](#page-174-0)".
- You have changed the time zone and activated daylight saving time see section ["Setting the date and time](#page-159-0) (Page [160\)](#page-159-0)".
- You have enabled the screen saver again see section "Setting the screen saver (Page [170](#page-169-0))".

#### **Note**

All volatile data are lost when the HMI device is started again. Check the following:

- The project on the HMI device is complete.
- No data is being written to the flash memory.

## **Requirements**

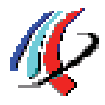

● You have opened the "Device" tab in the "OP Properties" dialog using the "OP" icon.

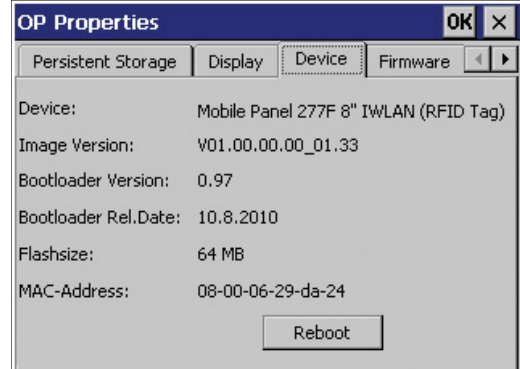

● If you want to restore the factory setting:

The HMI device is connected to a configuration PC via PROFINET.

## Procedure

Proceed as follows:

1. If you want to restart the HMI device, press "Reboot".

The following message is displayed:

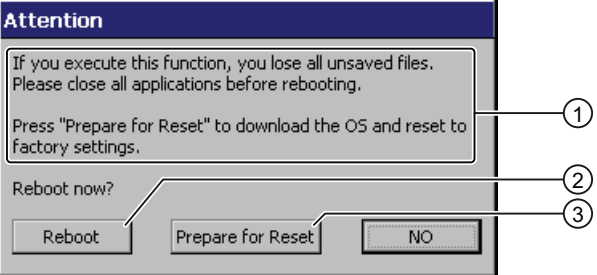

- ① If you run this function, all data which has not been backed up will be lost. Close all applications before you restart the device. Press the "Prepare for Reset" button to load the operating system and factory settings.
- ② Button for restart
- ③ Button for restoring factory settings and for restart
- 2. Press one of the buttons.
	- If you want to restart the HMI device, press "Reboot".

The HMI device starts immediately.

– To restore the HMI device to factory settings and then restart it, press "Prepare for Reset".

You are given the option of restoring the factory settings on the HMI device using ProSave. The HMI device then restarts.

– If you do not want to restart the HMI device, press "No".

The message closes. There will be no restart.

Configuring the HMI device

6.5 Entering and deleting a password

## 6.5 Entering and deleting a password

You can use this function to set and remove password protection. The password protection includes access to the following objects:

- Control Panel
- Windows CE taskbar
- Desktop icons

### **Requirements**

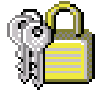

You have opened the "Password Properties" dialog using the "Password" icon.

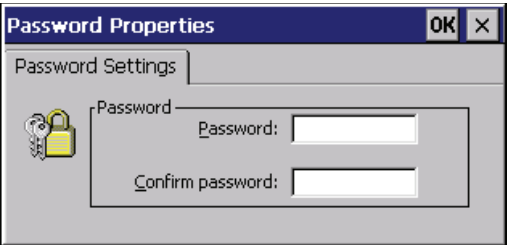

## **NOTICE**

### Keeping the password

If the password is no longer available, you have no access to the Control Panel and the Windows CE taskbar.

Backup password to protect it against loss.

## Procedure for configuring a password

#### **Note**

The following characters are prohibited in passwords:

- Blank
- The two special characters ' "

Proceed as follows:

- 1. Enter a password in the "Password" text box.
- 2. Repeat the password entry in the "Confirm password" text box.
- 3. Confirm your entries.

The dialog closes.

#### **Result**

You cannot open the Control Panel, Windows CE taskbar, and desktop icons without entering a password.

SecureMode is enabled.

6.6 WLAN communication

### Procedure for removing a password

Proceed as follows:

- 1. Delete the information in the "Password" and "Confirm password" text boxes.
- 2. Confirm your deletions.

The dialog closes.

## Result

Password protection is cancelled. You can access the Control Panel, Windows CE taskbar, and desktop icons.

SecureMode is disabled.

## 6.6 WLAN communication

## 6.6.1 Overview

Similar to an access point, you configure the WLAN parameters of the HMI device in Web Based Management. You have the following options for configuration:

- Using wizards to set the parameters for WLAN communication.
- Advanced settings for all parameters of the "System", "Interfaces", "Security" and "I-Features" menus.

#### Note

Due to the different approvals (Certificate of Broadcasting and Communication Equipment) issued for the USA and other regions, Siemens provides two versions of the HMI device.

The following chapters describe:

- How to set up WLAN parameter using wizards
- Setup of the iPCF-MC parameters for Rapid Roaming in the "I-Features" menu of Web Based Management.

You can find a full description of all settings and WLAN parameters in "SCALANCE W-700" configuration manual [\(http://support.automation.siemens.com/WW/view/en/42784493](http://support.automation.siemens.com/WW/view/en/42784493)).

#### **Note**

Set the parameters for all access points that communicate with the HMI device before you begin configuration of the WLAN connection of the HMI device.

## Buttons in Web Based Management

The following buttons are provided in Web Based Management of the HMI device to facilitate data input:

● Browser buttons

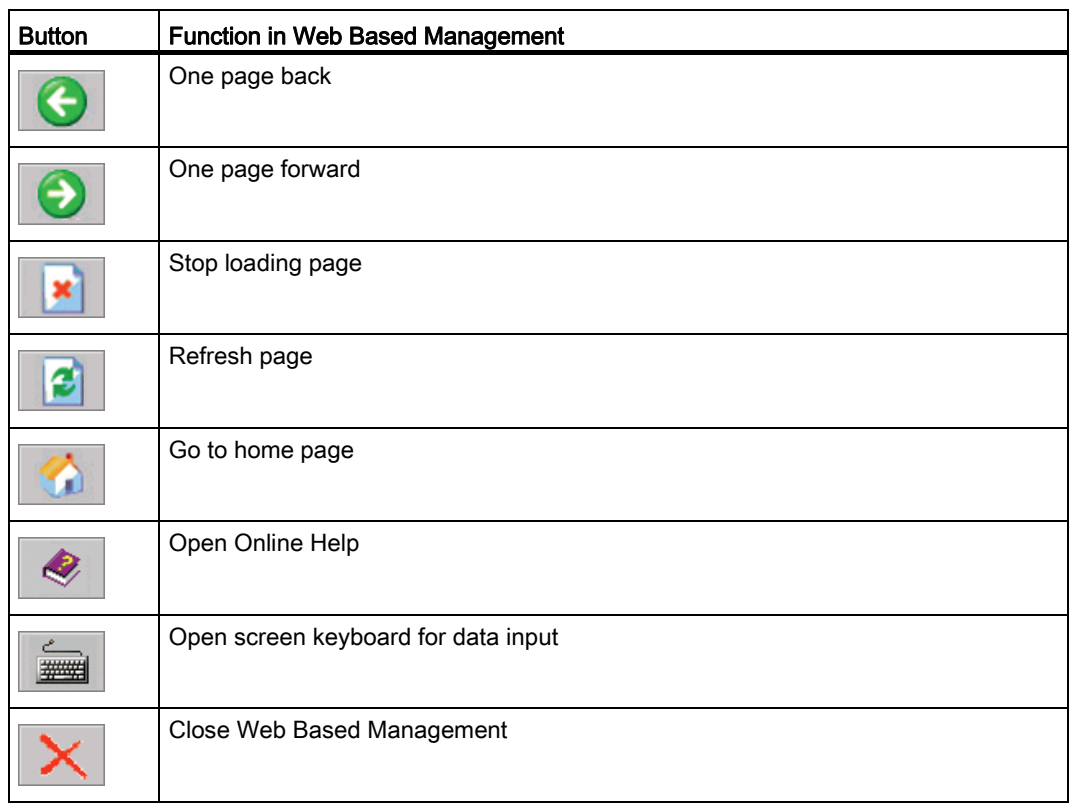

● Buttons to display and hide the menu tree

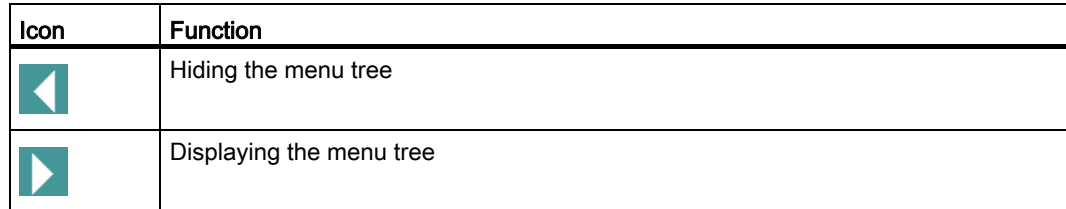

When you start one of the wizards in the menu tree, the menu tree will automatically be minimized.

## 6.6 WLAN communication

## **Requirements**

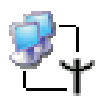

You have opened the "Authorization" dialog using the "WLAN Settings" icon.

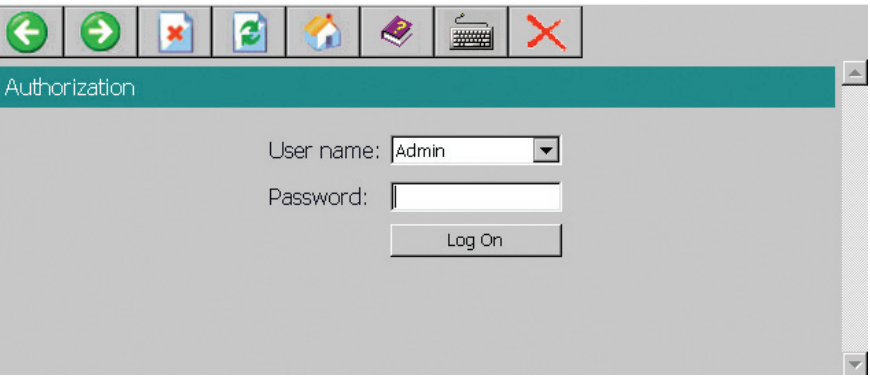

## Procedure

Proceed as follows:

1. Select the "Admin" entry from the "User name" selection list.

If you select the "User" entry, you only have read access to the configuration data of the WLAN device.

Enter your password. If no password is set, the default passwords of the factory state will be in effect:

- If you have selected "Admin", enter "admin".
- If you have selected "User", enter "user".
- 2. Press "Log On".

Logon starts.

#### **Note**

The password for the "admin" user is different for the U.S. version of the WLAN device. You can obtain the required password from the Siemens support personnel.

3. After initial logon as "Admin", change the password for the administrator under "System > Passwords".

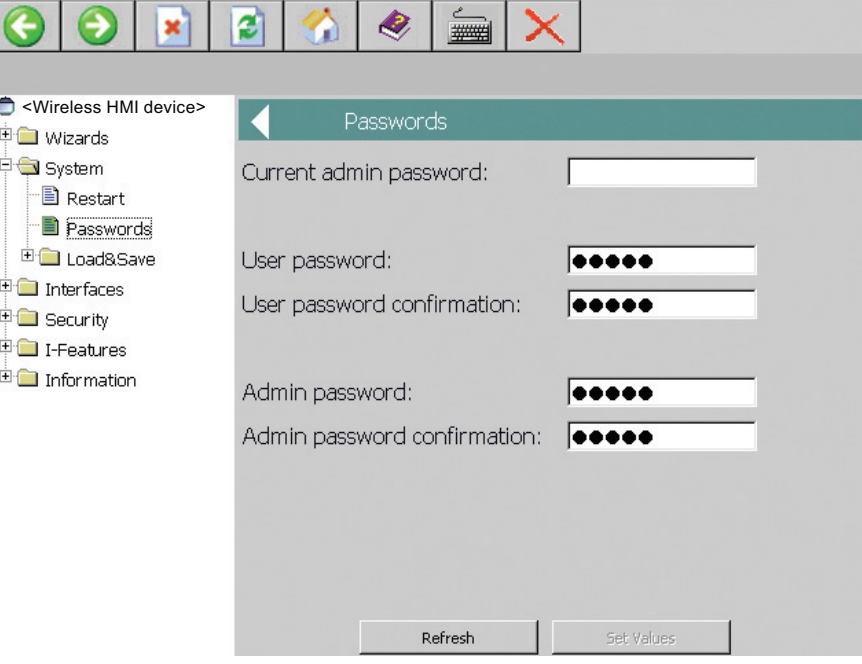

The password may consist of up to 31 characters. The ASCII code 0x20 to 0x7e is used for creating passwords.

The following characters are supported:

– Numbers 0 to 9

- Letters abcdefghijklmnopqrstuvwxyz ABCDEFGHIJKLMNOPQRSTUVWXYZ
- The special characters  $\frac{1}{9}$ "#%&'()\*+,-./:;<=>?@[\]^\_`{|}~
- The space character
- 4. Apply the settings with the "Set Value" button.

#### **Result**

You can set the WLAN parameters using the wizards and the iPCF-MC parameters for Rapid Roaming in the "I-Features" menu of Web Based Management.

## 6.6.2 Assigning WLAN communication parameters

In the following steps, you are shown how to assign the parameters for WLAN communication between the HMI device and access point.

#### Requirement

You are logged on to the "Authorization" dialog.

Mobile Panel 277F IWLAN V2, Mobile Panel 277F IWLAN (RFID Tag) Operating Instructions, 01/2011, A5E02766325-02 151 6.6 WLAN communication

## Procedure

Proceed as follows:

1. Select "Wizards > Basic".

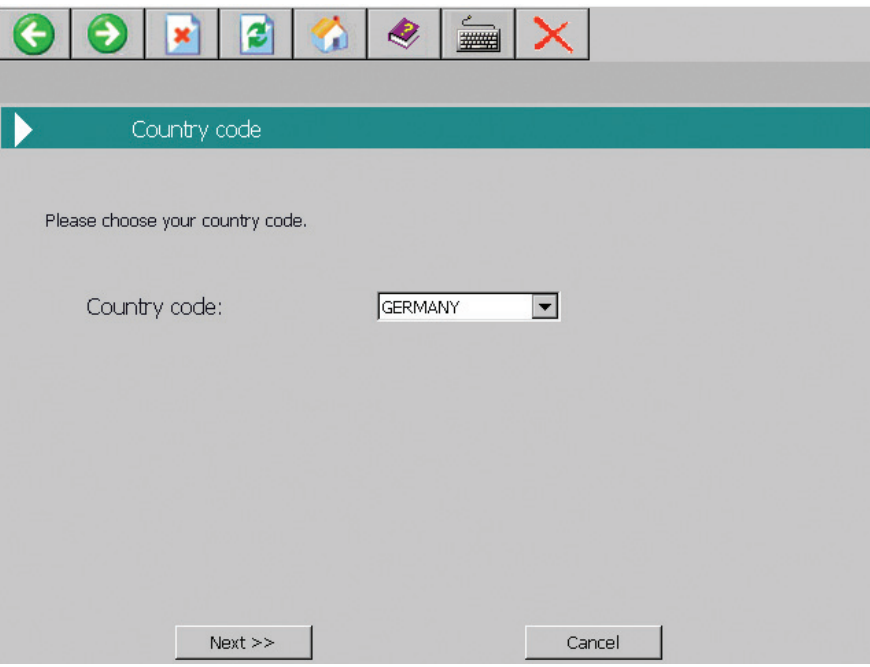

2. Select the country in which you are operating the HMI device from the "Country code" drop-down list box.

The corresponding channel allocation and setting for power level is automatic.

# **NOTICE**

#### Country code

The country setting is required for operation complying with the approvals. Selecting a country that does not match the country in which the HMI device is operated may be punishable by law.

Select the country in which you are operating the HMI device from "Country code". The approvals for the HMI device are listed on the rear panel and in the product information for "Mobile Panel 277 IWLAN V2, Mobile Panel 277F IWLAN V2, Mobile Panel 277F IWLAN (RFID Tag)" in Total documentation Mobile Panels 277 Wireless (<http://support.automation.siemens.com/WW/view/en/26268960/133300>).

3. Press the "Next" button.

Another dialog is displayed.

– "Connect to any SSID" check box

If this box is checked, the HMI device connects to the access point which provides the best possible data transfer and to which a connection is permitted based on the security settings specified under "Security".

"SSID" text box

Enter the name of the network in this text box. The network name must match the network name that is entered in the configuration of access points, with which the HMI device communicates.

#### Note

The HMI device allows the use of all characters except the percent sign for the SSID. For reasons of compatibility, do not use language-specific characters such as German umlauts or special characters. The character string for the SSID may not contain more than 32 characters.

– Selection list "Wireless mode"

Use the transfer procedure, which is set in the configuration of access points, with which the HMI device communicates.

4. Press the "Next" button.

Another dialog is displayed.

– "Outdoor Client mode" check box

You can use the HMI device to operate in either indoor or outdoor mode. In indoor mode, all nationally approved channels and power levels for operation in a building are available. In outdoor mode, the selection of country-specific channels and power levels for operation outdoors is restricted.

Select the "Outdoor Client mode" check box if you want to operate the HMI device outdoors.

5. Press the "Next" button.

Another dialog is displayed.

6. Press "Finish".

The settings in the "Basic" Wizard are saved.

7. Select "Wizards > Security".

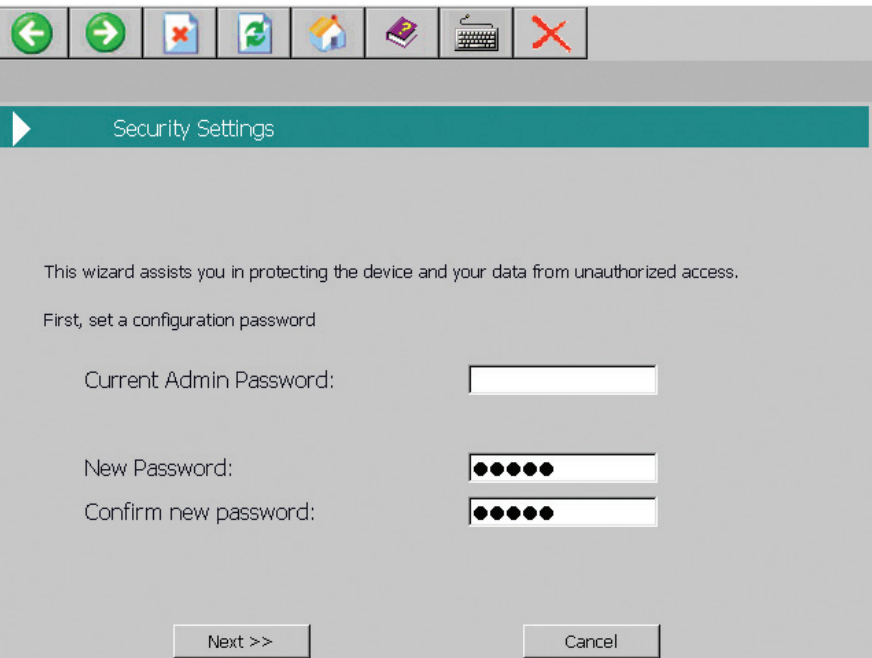

8. Enter your password.

If you prefer not to change the "Admin Password" password, press "Next".

9. Press the "Next" button.

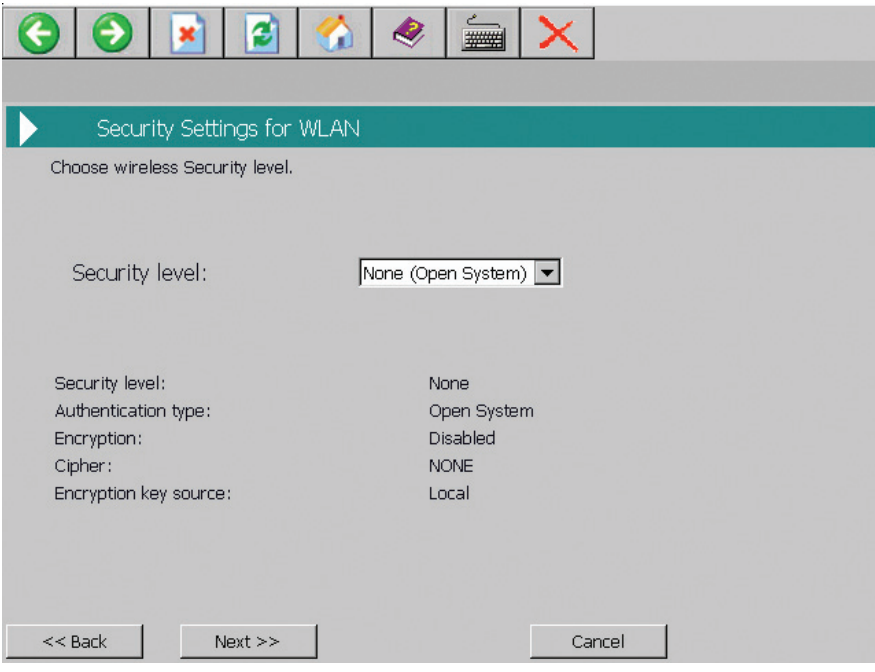

The Security Wizard enables you to set security-related parameters without detailed knowledge of security technologies in wireless networks.

#### **Note**

The HMI device can be operated without configuration of security-related parameters. Depending on the properties of your network, this will increase the risk of unauthorized access. Therefore, go through every page of the Security Wizard to enable the basic security features.

In the "Security" Wizard, apply the following settings from the configuration of access points, with which the HMI device communicates.

– Select the security level for the WLAN from the "Security level" selection list.

For information about the individual security levels, refer to "SCALANCE W-700" configuration manual [\(http://support.automation.siemens.com/WW/view/en/42784493\)](http://support.automation.siemens.com/WW/view/en/42784493).

– Select the encryption method from the "Cipher" selection list.

The encryption protects the data to be transferred from interception and manipulation. You can disable encryption in the "Encryption" option box only if you have selected "Open System" for authentication in the "Basic WLAN" menu. All other security procedures include both authentication and encryption.

10.Press the "Next" button.

Another dialog is displayed.

If you have selected a security level that requires a key, specify the initialization key in the "Pass phrase" text box.

11.Press the "Next" button.

Another dialog is displayed.

12.Press the "Finish" button.

The settings in the "Security" Wizard are saved.

# 6.6 WLAN communication

f

#### 13.Select "System > Restart".

You can use the "Restart WLAN interface to apply changes" link for quick navigation to this menu command.

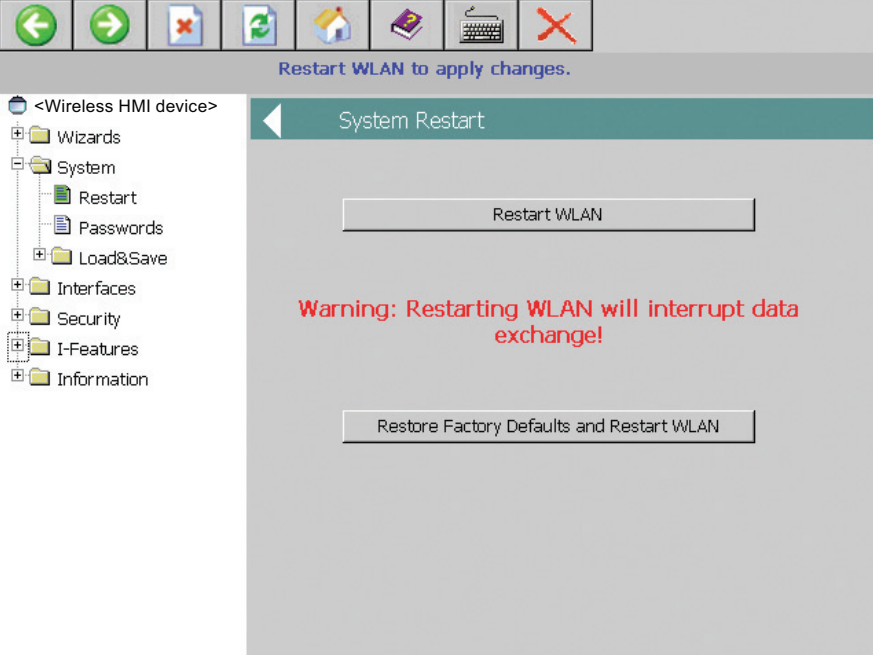

14.Press "Restart WLAN".

The restart of the WLAN interface is performed.

#### **Note**

The "Restore Factory Defaults and Restart WLAN" button resets all parameters of the WLAN interface to their factory state. The WLAN interface is then restarted.

15.Press the "Exit" button.

Web Based Management will be closed.

## Result

The WLAN connection was configured. A WLAN connection can be set up successfully if the configuration of the access points and wireless HMI device is consistent.

The MAC address of the HMI device is entered in the access point at the "Information > WLAN > Client List" menu command.

## 6.6.3 Assigning iPCF-MC parameters

In the following step, you are shown how to assign the iPCF-MC parameters for Rapid Roaming in the "I-Features" menu of Web Based Management.

iPCF was developed to achieve fast handover times when moving between radio cells. However, iPCF achieves optimum performance only with RCoax cables. The iPCF-MC procedure enables short handover times even when mobile clients, numerous cells, or a large number of channels are in use.

#### Note

iPCF and iPCF-MC are incompatible and cannot be used simultaneously for an HMI device.

## Requirement

You are logged on to the "Authorization" dialog.

## Procedure

Proceed as follows:

Ī

1. Select "I-Features > iPCF-MC".

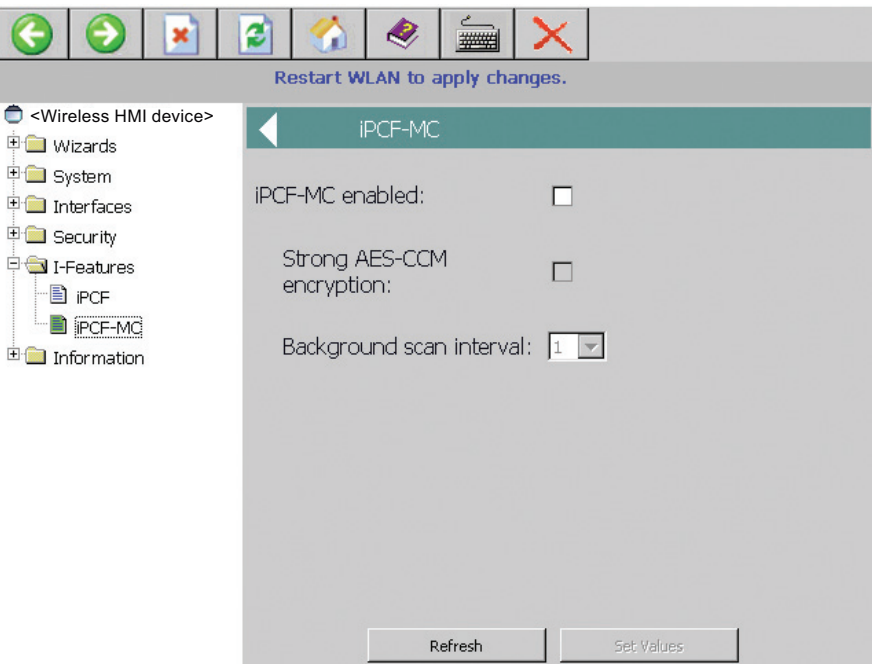

6.6 WLAN communication

- 2. Make the following settings:
	- Select the "iPCF-MC enabled" check box.
	- Select the "Strong AES-CCM" check box if you want to use "Strong AES-CCM" encryption.

The AES-CCM encryption method is only possible in iPCF mode. Make sure that a 128-bit WEP key is defined with the "Security > Keys" menu command. After you have selected the "Strong AES-CCM encryption" check box, the display changes to "128 bit AES" in the "Security > Keys" menu command. The device uses AES-CCM.

– Enter a value for "Background scan interval".

This parameter determines the time between two background scans of the HMI device. Data is entered in iPCF cycles.

If you select two, for example, then the client performs a background scan only at every second iPCF cycle. A small value for the background scan interval is the basis for fast roaming. However, high throughput cannot be achieved with this setting. A high value should be selected for higher data throughput.

## **NOTICE**

## Access point in "iPCF-MC" mode

If the access point was operated in "iPCF-MC" mode while "iPCF-MC" was disabled, select the "Interfaces > WLAN > Advanced" menu and check the "Background scan mode" setting. If the "Scan always" entry is enabled, PROFINET communication can be interrupted.

Select the "Scan if idle" entry.

3. Press the "Set Values" button.

The parameters will be applied.

4. Select "System > Restart".

You can use the "Restart WLAN interface to apply changes" link for quick navigation to this menu command.

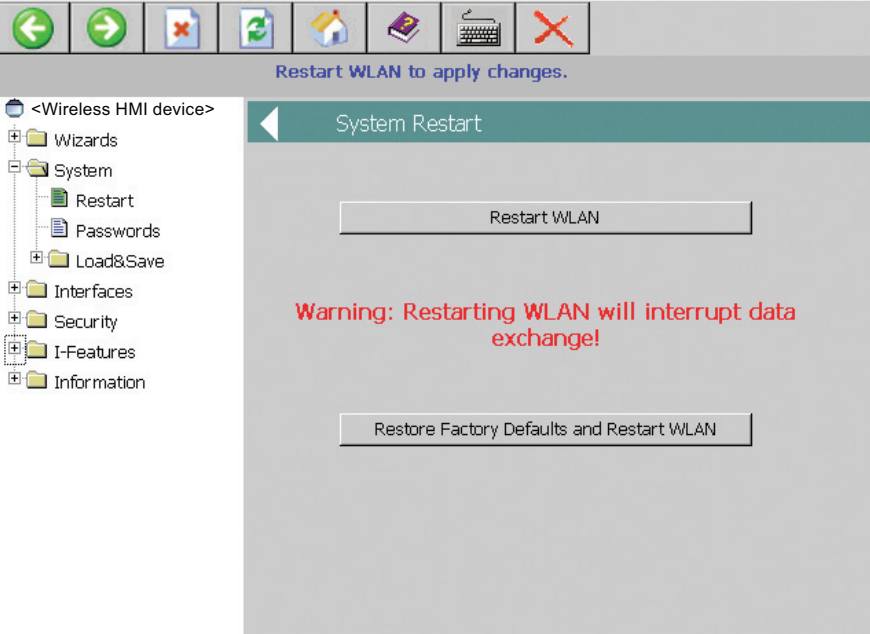

5. Press the "Restart WLAN" button.

The WLAN interface is restarted.

#### **Note**

The "Restore Factory Defaults and Restart WLAN" button resets all parameters of the WLAN interface to their factory state. The WLAN interface is then restarted.

6. Press the "Exit" button.

Web Based Management is closed.

## Result

You have configured the WLAN connection parameters. A WLAN connection can be set up successfully if the configuration of the access points and wireless HMI device is consistent.

The MAC address of the HMI device is entered in the access point at the "Information > WLAN > Client List" menu command.

6.7 General settings

# 6.7 General settings

## <span id="page-159-0"></span>6.7.1 Setting the date and time

You can use this function to set the date and time. The HMI device has an internal buffered clock.

## Requirement

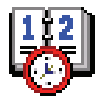

You have opened the "Date/Time Properties" dialog using the "Date/Time Properties" icon.

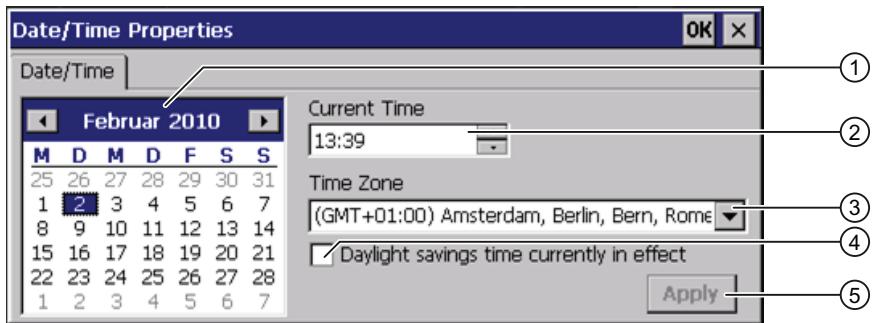

- ① Date selection box
- ② Text box for the time
- ③ Time zone selection box
- ④ Check box used to activate daylight saving time
- ⑤ Button for applying changes

### Procedure

Proceed as follows:

- 1. Select the applicable time zone for the HMI device from the "Time Zone" selection box.
- 2. Press "Apply".

The time of day shown in the "Current Time" box is adjusted correspondingly to the selected time zone.

- 3. Set the date in the selection box.
- 4. Set the current time of day in the "Current Time" text box.
- 5. Press "Apply".

The entry is made.

### **Note**

The system does not automatically switch between standard time and daylight saving time.

6. If you want to switch from winter to summer time, select the "Daylight savings time currently in effect" check box.

When you press the "Apply" button, the time is brought forward by one hour.

7. If you want to switch from summer to winter time, clear the "Daylight savings time currently in effect" check box.

When you press the "Apply" button, the time is moved backwards by one hour.

8. Confirm your entries.

The dialog closes.

### Result

The settings for the data and time of day have now been changed.

The HMI device must be restarted after changes in the following cases:

- You have changed the time zone setting
- You have changed the "Daylight savings time currently in effect" check box setting

See section ["Starting the HMI device again](#page-144-0) (Page [145](#page-144-0))".

## Synchronizing the date and time with the PLC

The date and time of the HMI device can be synchronized with the PLC if this has been configured in the project and the PLC program.

You can find additional information in the "WinCC flexible" system manual.

### **NOTICE**

### Synchronizing the date and time

If the data and time is not synchronized and time-based reactions are triggered by the HMI device, malfunctions in the PLC may occur.

Synchronize the date and time if time-based reactions are triggered in the PLC.

6.7 General settings

## 6.7.2 Backing up registry information and temporary data

You can install and remove your own programs on the HMI devices under Windows CE. You need to back up the registry settings to flash memory after installation or removal.

You can also save the data in the memory buffer to flash memory.

## **Requirement**

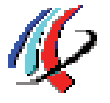

You have opened the "Persistent Storage" tab in the "OP Properties" dialog using the "OP" icon.

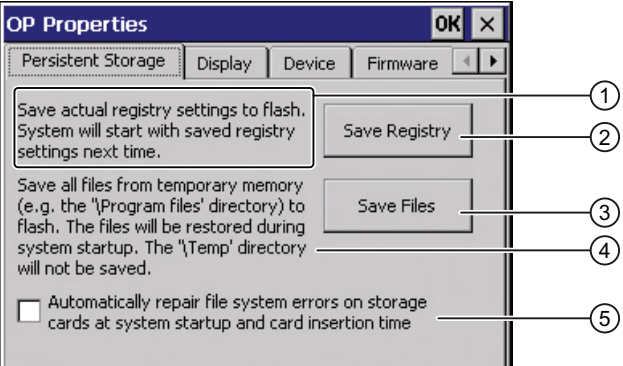

- ① Backs up the current registry information to the flash memory. The HMI device loads the saved registry information the next time it boots.
- ② Button for saving registry information
- ③ Button for saving temporary files
- ④ Backs up all the files in temporary storage to the flash memory (for example, from the "Program Files" directory). These files are written back when the HMI device is started. The "\Temp" directory is not saved.
- ⑤ Automatically repairs the file system errors on the memory card when the HMI device starts up and when a memory card is inserted.

### Procedure

Proceed as follows:

1. If you want the file system errors to be repaired automatically, select the "Automatically repair file system errors ..." check box.

If the check box is cleared, the file system will only be repaired after prompting.

- 2. Click the necessary buttons.
- 3. Confirm your entries.

The dialog closes.

## Result

At the next startup, the HMI device will use the registry entries and temporary files and the specifications they contain.

## 6.7.3 Displaying information about the HMI device

You can use this function to display device-specific information. You will need this information if you contact Technical Support [\(http://support.automation.siemens.com/WW/view/en/4000024\)](http://support.automation.siemens.com/WW/view/en/4000024).

## **Requirements**

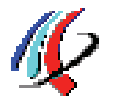

You have opened the "Device" tab in the "OP Properties" dialog using the "OP" icon.

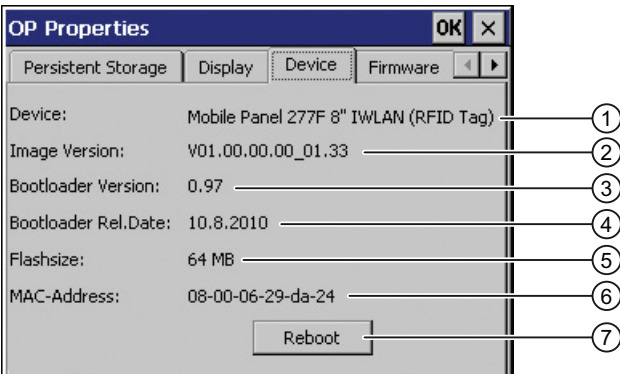

- ① HMI device name
- ② Version of the HMI device image
- ③ Version of the boot loader
- ④ Boot loader release date
- ⑤ Size of the internal flash memory in which the HMI device image and project are stored
- ⑥ MAC address of the HMI device
- ⑦ See chapter ["Starting the HMI device again](#page-144-0) (Page [145](#page-144-0))."

### **Note**

The size of the internal flash memory does not correspond to the available working memory for a project.

6.7 General settings

## 6.7.4 Display firmware

You can use this function to obtain information about the firmware used on the HMI device.

## Requirement

You have opened the "Firmware" tab in the "OP Properties" dialog using the "OP" icon.

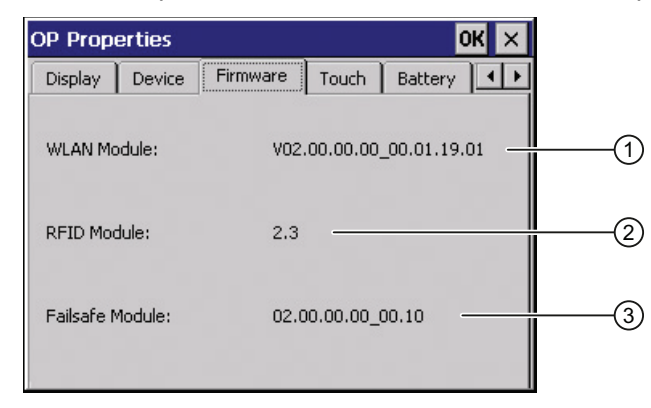

- ① Firmware for the WLAN module
- ② Firmware for the RFID module
- ③ Firmware for the fail-safe module

## 6.7.5 Display the charging status and temperature of the rechargeable battery

You can use this function to view the charging status and temperature of the main battery.

## **Requirements**

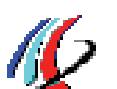

- The main battery is installed.
- You have opened the "Battery" tab in the "OP Properties" dialog using the "OP" icon.

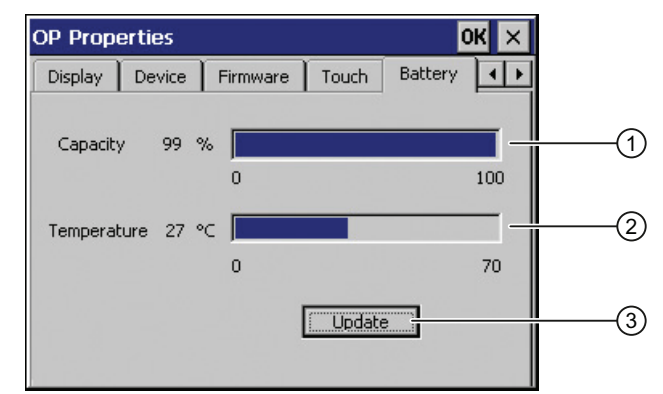

- ① Charging status of the main battery
- ② Temperature of the main battery
- ③ Button for refreshing the display

## Procedure

If you want to refresh the display, press the "Update" button.

## 6.7.6 Selecting transponders

This chapter applies to the transponder system.

Use the "Transponder" dialog to specify the channel, i.e. frequency band, that the HMI device uses to communicate with the transponder.

## **Requirement**

You opened the "OP Properties" dialog, "Transponder" tab using the "OP" icon.

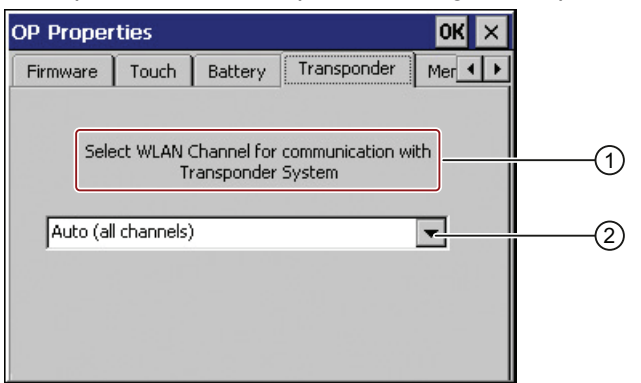

- ① Select the WLAN channel for communication in the transponder system
- ② List of available WLAN channels

## Procedure

Proceed as follows:

1. Select the required WLAN channel from the list.

You can select the following:

– Auto (all channels)

Based on the frequency hopping method, the WLAN is scanned for an unused frequency range in the 2.4 GHz band. A free channel is selected automatically.

– List of several frequency ranges in the 2.4 GHz band.

You can select a discrete frequency range from the list. In this case, you and not the HMI device specify the channel to be used.

2. Confirm with "OK".

Your entry is saved and the dialog is closed.

## Result

You have completed the configuration of the frequency range for the HMI device – transponder communication.

## 6.7 General settings

## 6.7.7 Activate memory management

If memory management is activated, the HMI device will automatically close the project if the memory needs reorganizing during the active project.

If the project is closed due to this setting, then a message will be displayed on the HMI device. You have to start the project again.

### **NOTICE**

#### Memory management

If you do not activate memory management, malfunctions can occur during the runtime of the project.

Select memory management in the "OP Properties" dialog.

## Requirement

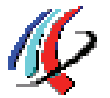

You have opened the "Memory Monitoring" tab in the "OP Properties" dialog using the "OP" icon.

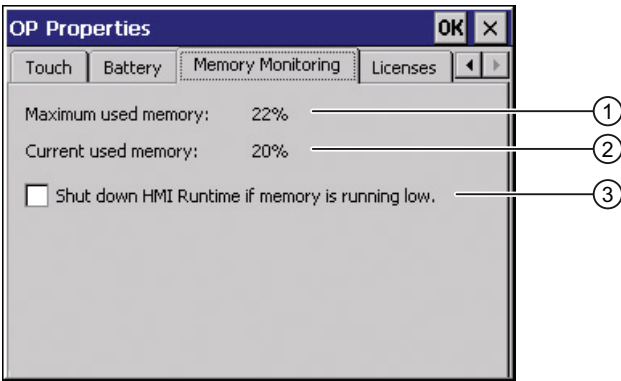

- ① Percent of maximum memory used since the last startup of the HMI device
- ② Percentage of memory currently used
- ③ Check box for selecting memory management

#### Procedure

Proceed as follows:

- 1. If you want to enable memory management, then select the check box.
- 2. Confirm your entries.

The dialog closes.

#### Result

Memory management is activated.

## 6.7.8 Activating vibration alarm

## Introduction

You can activate a vibration alarm for the HMI device. The vibration alarm will be triggered in the current project under the following circumstances:

- You leave the effective range with the HMI device without logging the HMI device off from the effective range.
- The charge status of the main battery is low.
- The signal strength in the WLAN drops below 60%.

### **Requirements**

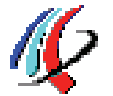

You have opened the dialog "OP Properties", dialog box "Vibration Alarm" tab by touching the "OP" icon.

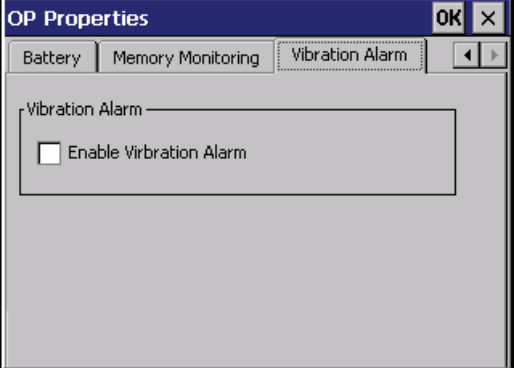

## Procedure

Proceed as follows:

- 1. Select the "Enable Vibration Alarm" check box.
- 2. Confirm your entries.

The dialog closes.

## Result

The vibration alarm is activated.

6.7 General settings

## 6.7.9 Changing the printer properties

## Introduction

The HMI device can print on local printers or network printers. You can print hardcopies and reports on a network printer. Line printing of alarms is not possible on a network printer.

The list of current printers and required settings for HMI devices can be found on the Internet under "Printers approved for SIMATIC Panels and Multi Panels ([http://support.automation.siemens.com/WW/view/en/11376409\)](http://support.automation.siemens.com/WW/view/en/11376409)".

### **Requirements**

You have opened the "Printer Properties" dialog using the "Printer" icon.

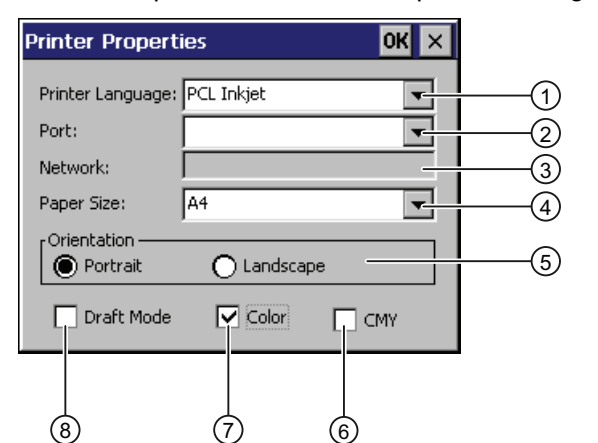

- ① Selection list for the printer
- ② Selection list for the interface
- ③ Network address of the printer
- ④ Paper format selection list
- ⑤ "Orientation" group with radio buttons for print orientation
- ⑥ Check box to improve the color quality (only for Brother HL 2700 printers)
- ⑦ Color printing check box
- ⑧ Print quality check box

### Procedure

Proceed as follows:

- 1. Select a printer from the "Printer Language" selection list.
- 2. Select the port for the printer from the "Port" selection list.
- 3. If you wish to print via the network, enter the printer's network address in the "Network" text box.
- 4. Select a paper format in the "Paper Size" selection list.
- 5. Activate a radio button in the "Orientation" group.
	- "Portrait" for portrait
	- "Landscape" for landscape
- 6. Select the print quality.
	- Select the "Draft Mode" check box if you wish to print in draft mode.
	- Deactivate the "Draft Mode" check box if you wish to print with higher quality.
- 7. If the printer selected can print in color and you wish it to do so, select the "Color" check box.
- 8. If you use the Brother HL 2700 printer model, enable the "CMY" check box. In this way you can increase the color quality when printing.
- 9. Confirm your entries.

The dialog closes.

## Result

The settings for the printer have now been changed.

## 6.7.10 Regional and language settings

Information such as the date, time and decimal points are displayed differently in different countries. You can adapt the display format to meet the requirements of various regions.

The country-specific settings apply to the current project. If the project language is changed, the country-specific settings are also changed.

## Requirement

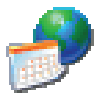

You have opened the "Regional Settings" tab in the "Regional and Language Settings" dialog box using the "Regional Settings" icon.

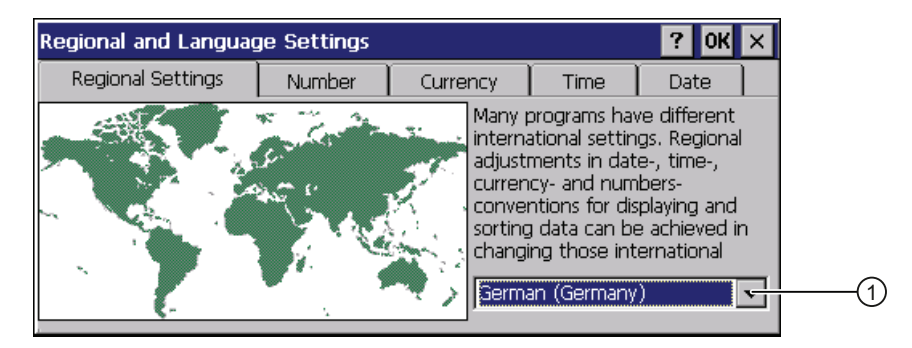

## Procedure

Proceed as follows:

- 1. Select the region from the selection box ①.
- 2. Navigate to the "Number", "Currency", "Time" and "Date" tabs one after the other.
- 3. Set the required regional settings in the selection field of these tabs.
- 4. Confirm your entries. The dialog closes.

### Result

The required regional settings for the HMI device have been changed.

Mobile Panel 277F IWLAN V2, Mobile Panel 277F IWLAN (RFID Tag) Operating Instructions, 01/2011, A5E02766325-02 169 6.7 General settings

## <span id="page-169-0"></span>6.7.11 Setting the screen saver

### Power management settings in the WinCC flexible project

To save power, the HMI device has a power management function with the following states:

- "Reduced brightness"
- "Screen off"

The relevant time intervals are set in the WinCC flexible project. Power management is automatically activated if the HMI device is not operated within the specified period of time.

Touch the touch screen to disable the "reduced brightness" operating state.

To clear the "screen off" operating state, briefly press the ON/OFF key.

#### Settings in the Control Panel

In addition to the settings in the WinCC flexible project, you can set the following time periods in the Control Panel:

- For the automatic activation of the screen saver
- For the automatic reduction in the display's backlighting.

The screen saver and backlighting are automatically activated if the display is not touched within the specified period of time.

The screen saver switches off with the following events:

● By touching the touch screen

The reduction of the backlighting is also canceled. The function assigned to the button is not triggered in this case.

### **NOTICE**

## Reducing backlighting

The brightness of the backlighting decreases incrementally during its operational life.

You can activate backlighting reduction to not shorten the service life of the backlighting unnecessarily.

#### Activating the screen saver

The display contents that do not change for long periods can remain dimly visible in the background. This effect is reversible, however.

Activate the screen saver. When the screen saver is active, the backlighting is also reduced.

## **Requirements**

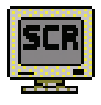

You have opened the "Screensaver" dialog using the "ScreenSaver" icon.

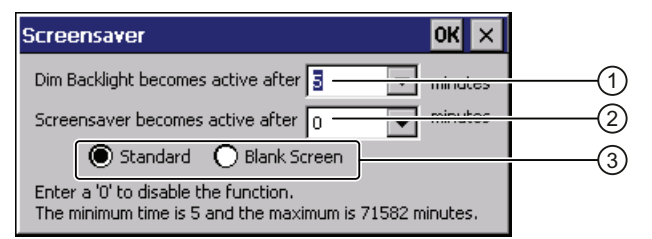

- ① Time interval in minutes until backlighting is reduced
- ② Period of time in minutes before the screen saver is activated
- ③ Option buttons for the screensaver

## Procedure

Proceed as follows:

1. Enter the interval in minutes after which the backlighting is to be reduced.

The minimum to maximum time is 5 minutes to 71582 minutes.

#### **Note**

A time setting in the Control Panel for activating the "Reduced brightness" operating state only takes effect if the setting in it is shorter than the time specified in the project for the "Reduced brightness" mode.

The value "0" in the Control Panel means:

- An activation period specified in the project for the "Reduced brightness" mode will be applied.
- If no activation period is specified in the project for the "Reduced brightness" mode, then reduction of the backlighting will be disabled.

With external power supply backlighting will be dimmed after two minutes.

2. Enter a time in minutes when the screen saver will be activated.

The minimum to maximum time is 5 minutes to 71582 minutes.

Entering "0" disables the screen saver.

- 3. Select the type of screen saver:
	- Use the "Standard" option to enable the Windows CE default screen saver.
	- Use the "Blank Screen" option to enable an empty screen as the screen saver.
- 4. Confirm your entries.

The dialog closes.

#### Result

The screen saver and the reduced backlighting for the HMI device is set. You need to restart the HMI device after you have reset the screen saver. The selection of the screen saver takes effect following a restart.

## 6.7.12 Displaying general system properties

Use this function to display the general system information relating to the operating system, processor and memory.

## Requirement

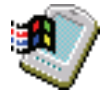

You have opened the "General" tab in the "System Properties" dialog box using the "System" icon.

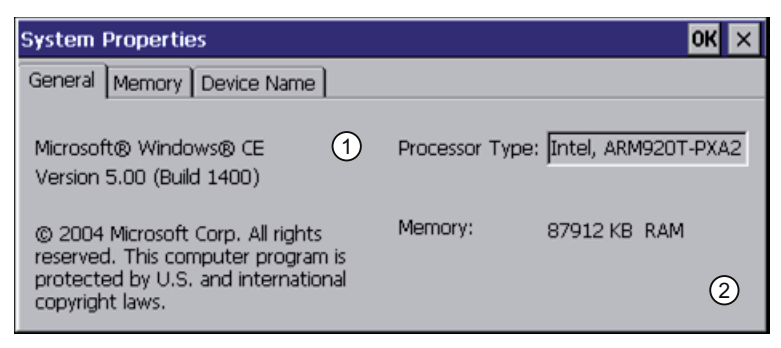

- ① Information on the version and copyright of Microsoft Windows CE
- ② Details on processor and size of internal Flash memory

The displayed data relates to the specific device. The information ② may therefore deviate from this HMI device.

## 6.7.13 Displaying memory distribution

You can use this function to display the allocation and thereby the size of the individual memory areas on the HMI device.

## Requirement

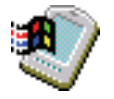

You have opened the "Memory" tab in the "System Properties" dialog using the "System" icon.

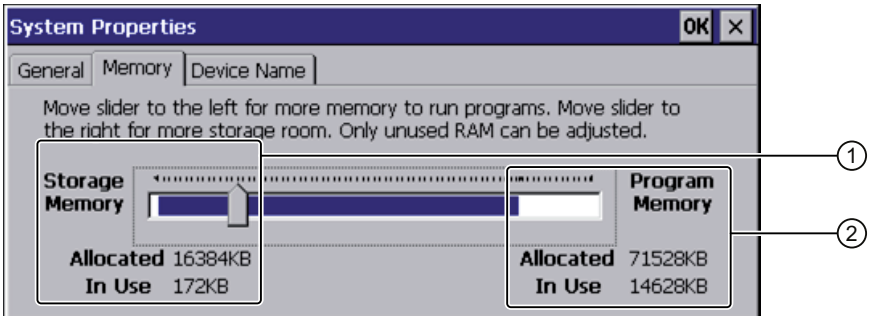

- ① Cache memory, available and used
- ② RAM, available and used

## **NOTICE**

## Malfunction possible

If you change the allocation of the memory, malfunctions may occur.

Do not change the memory allocation in the "Memory" tab.

When using WinCC flexible options, a change to the memory allocation can be required. For additional information, refer to the online help of WinCC flexible.

## 6.7.14 Setting the location of the project

There are various storage locations available for storing the compressed source file of your project. The following describes how you can set the storage location.

## Requirement

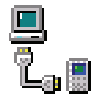

You have opened the "Directories" tab in the "Transfer Settings" dialog box using the "Transfer" icon.

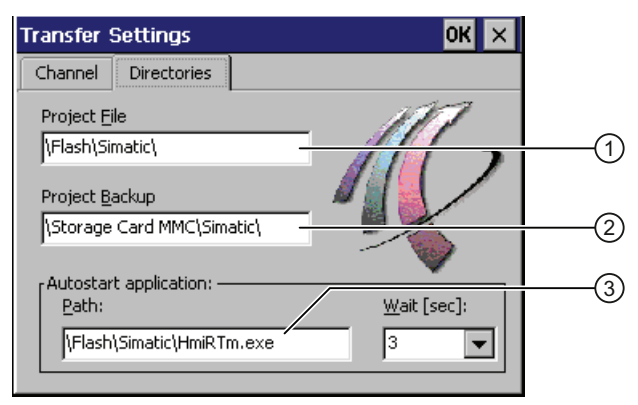

- ① Directory where the project file is saved
- ② Directory where the compressed source file of your project is saved
- ③ Storage location and initialization file of the HMI device for process operation

## **NOTICE**

#### Project does not start

If you change the entry in the "Project File" and "Path" text boxes, the project may not open the next time the HMI device starts.

Do not change the entries in the "Project File" and "Path" text boxes.

Mobile Panel 277F IWLAN V2, Mobile Panel 277F IWLAN (RFID Tag) Operating Instructions, 01/2011, A5E02766325-02 173 6.7 General settings

## Procedure

Proceed as follows:

1. Select a memory location from the "Project Backup" text box.

The storage location can be a memory card or a location in the local network. During the next backup process, the project's source file is stored in the specified location.

2. Confirm your entries.

The dialog closes.

### Result

The storage location for the HMI device is now set.

## 6.7.15 Setting the delay time for the project

You can use this function to set a delay time. The delay time determines how long the loader appears after the HMI device starts and before the project opens.

## Requirement

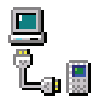

You have opened the "Directories" tab in the "Transfer Settings" dialog box using the "Transfer" icon.

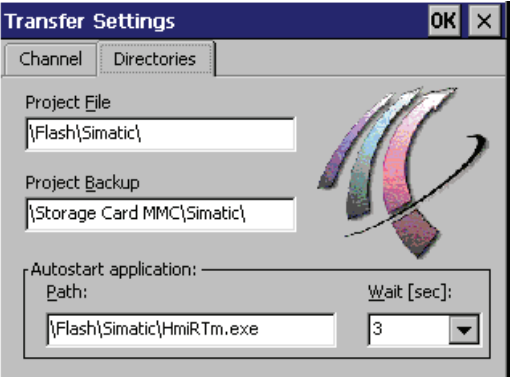

### **NOTICE**

#### Project does not start

If you change the entry in the "Project File" and "Path" text boxes, the project may not open the next time the HMI device starts.

Do not change the entries in the "Project File" and "Path" text boxes.

## Procedure

Proceed as follows:

1. Select the desired delay time in seconds from the "Wait [sec]" selection box.

The project starts immediately with the value "0".

#### Note

To launch the Loader after the project opens, an operator control must be configured in the project with the "Close project" function.

2. Confirm your entries.

The dialog closes.

## Result

The delay time for the HMI device is now set.

## <span id="page-174-0"></span>6.8 Enabling PROFINET IO

The HMI device communicates with the PLC via Ethernet. PROFINET IO must be enabled so that you can use the following functions:

- Fail-safe operation with EMERGENCY STOP button and enabling button
- Use of PROFINET IO direct keys

### **Requirements**

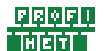

You have opened the "PROFINET" dialog using the "PROFINET" icon.

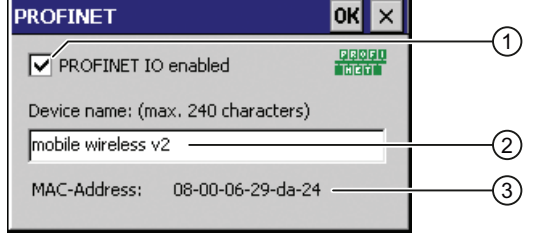

- ① Enabling or disabling the PROFINET IO direct keys
- ② Text box for the device name
- ③ MAC address of the HMI device

## Procedure

Proceed as follows:

1. Select the "PROFINET IO enabled" check box.

6.9 Setting the PROFIsafe address

2. Enter the device name of the HMI device.

#### **NOTICE**

#### Device name must match the HW Config

If the device name does not match the device name entered in the HW Config of STEP 7, the project opens but there will be no PROFIsafe connection.

Use the device name from the HW Config of STEP 7.

The device name must be unique and satisfy the DNS conventions within the local network. These include:

- Restriction to 127 characters in total (letters, digits, hyphen or point)
- A name component within the device name, e.g. a string between two points, may not exceed 63 characters.
- Special characters such as umlauts, brackets, underscores, slashes, spaces etc. are not permitted. The hyphen is the one exception.
- The device name must not start or end with the "-" character.
- The device name must not take the form  $n.n.n.n$  ( $n = 0$  to 999).
- The device name must not start with the character string "port-xyz-"  $(x, y, z = 0$  to 9).
- 3. Confirm your entries.

The dialog closes.

4. Restart the HMI device – see section "[Starting the HMI device again](#page-144-0) (Page [145](#page-144-0))".

### Result

PROFINET IO is enabled.

## 6.9 Setting the PROFIsafe address

The PROFIsafe protocol is used to send safety message frames between the HMI device and the F-CPU. This means each station in the PROFIsafe communication must be assigned a unique PROFIsafe address.

At the start of the project, the HMI device is automatically integrated into the safety program. The "SAFE" LED lights up to indicate that integration is complete.

You can enter the PROFIsafe address at the following locations:

- In the HMI device Control Panel
- In the WinCC flexible project

## Loading the PROFIsafe address

### **NOTICE**

#### Unique PROFIsafe address required

If a PROFIsafe address is not unique, you may experience malfunctions.

Assign a PROFIsafe address to the HMI device that is unique within the corresponding local network segment.

#### Integration in PROFIsafe communication is not possible

The following PROFIsafe addresses must match to ensure that the HMI device can be integrated in PROFIsafe communication:

- The PROFIsafe address set in HW Config by STEP 7
- The PROFIsafe address set in the "PROFIsafe" dialog

The PROFIsafe address that the HMI device loads depends on the configuration in the Control Panel:

● A valid PROFIsafe address is entered in the Control Panel.

The HMI device then loads the registered PROFIsafe address. The PROFIsafe address of a project is not loaded.

● The invalid PROFIsafe address "65535" is entered in the Control Panel.

The HMI device loads the PROFIsafe address set in the project.

#### Note

The default PROFIsafe address for the HMI device is 65535.

### Requirement

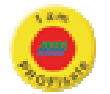

You have opened the "PROFIsafe" dialog using the "PROFIsafe" icon.

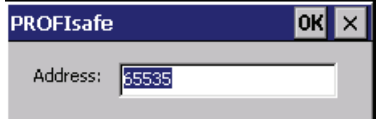

### Procedure

Proceed as follows:

- 1. If you want the HMI device to load the PROFIsafe address of the Control Panel, enter a value from 1 to 65534 in the "Address:" text box.
- 2. If you want the HMI device to load the PROFIsafe address of the project, enter the value 65535 in the "Address:" text box.

The address obtained from the project will not be displayed in the dialog.

### Result

The PROFIsafe address is set.

Mobile Panel 277F IWLAN V2, Mobile Panel 277F IWLAN (RFID Tag) Operating Instructions, 01/2011, A5E02766325-02 177 6.10 Programming the data channel

## 6.10 Programming the data channel

You can use this function to configure the transfer mode. A project can only be transferred from the configuration PC to the HMI device when at least one data channel is configured and enabled on the HMI device.

If you block all data channels, the HMI device is protected against unintentional overwriting of the project data and HMI device image.

## **Requirements**

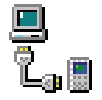

The "Channel" tab in the "Transfer Settings" dialog has been opened with the "Transfer Settings" icon.

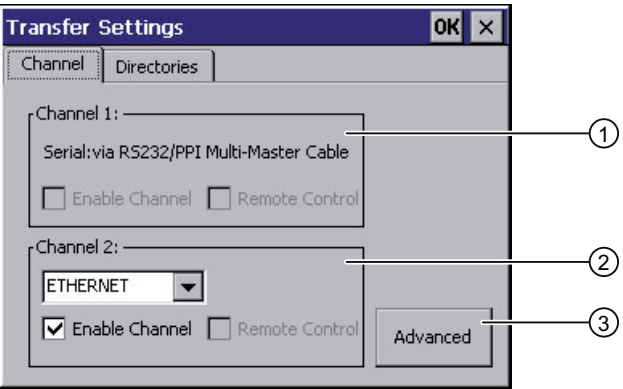

- ① Group for data channel 1
- ② Group for data channel 2
- ③ Button for the "Network and Dial-Up Connections" dialog

### Note

If you change the transfer settings during "Transfer", the new settings only go into effect the next time the transfer function is started.

This may occur if the Control Panel is opened to change the transfer properties in an active project.

## Configuring the HMI device

6.11 Configuring network operation

## Procedure

Proceed as follows:

- 1. Select the "Enable Channel" check box in the "Channel 2" group to enable the data channel.
- 2. Select the interface for the data channel from the selection list.
- 3. Enter further parameters if required.
	- Applies to "ETHERNET":

You can use the "Advanced" button to open the settings for addressing the HMI device. You can find the required information in the section "[Specifying the IP address](#page-181-0)  [and name server](#page-181-0) (Page [182](#page-181-0))".

– Applies to "USB":

No information is needed for "USB".

4. Confirm your entries.

The dialog closes.

### Result

The data channel is configured.

## 6.11 Configuring network operation

## 6.11.1 Overview

You can use this function to configure the HMI device for data communication in a PROFINET network via the Ethernet port.

#### **Note**

The HMI device can only be used in PROFINET networks.

The HMI device has client functionality in the local network. This means that users can access files of a node with TCP/IP server functionality from the HMI device via the local network. However, you cannot access data on the HMI device from a PC via the local network, for example.

Information on communication using SIMATIC S7 via PROFINET is provided in the following manual: User manual "WinCC flexible Communication Part 1" [\(http://support.automation.siemens.com/WW/view/en/18797552](http://support.automation.siemens.com/WW/view/en/18797552)).

6.11 Configuring network operation

The connection to a local network offers the following options, for example:

- Exporting or importing of recipe data records on or from a server
- Storing alarm and data logs
- Transferring a project
- Printing via the local network
- Backing up data

#### Addressing computers

Computers are usually addressed using computer names within a PROFINET network. These computer names are translated from a DNS or WINS server to TCP/IP addresses. This is why a DNS or WINS server is needed for addressing via computer names when the HMI device is in a PROFINET network.

The corresponding servers are generally available in PROFINET networks.

#### **Note**

The use of TCP/IP addresses to address PCs is not supported by the operating system. Contact your network administrator for more information.

Determine the following parameters:

● Does the local network use DHCP for dynamic assignment of addresses?

If not, get a TCP/IP address for the HMI device.

- Which TCP/IP address does the default gateway have?
- If a DNS network is used, what is the address of the name server?
- If a WINS network is used, what is the address of the name server?

Configuration includes:

- Specifying the computer name of the HMI device
- Specifying the IP address and name server
- Specifying the logon data
- Configuring e-mail

The configuration work is described in the following sections.
## <span id="page-180-0"></span>6.11.2 Specifying the computer name of the HMI device

You can use this function to assign a computer name to the HMI device. The computer name is used to identify the HMI device in the local network.

## Requirement

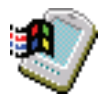

You have opened the "Device Name" tab in the "System Properties" dialog box using the "System" icon.

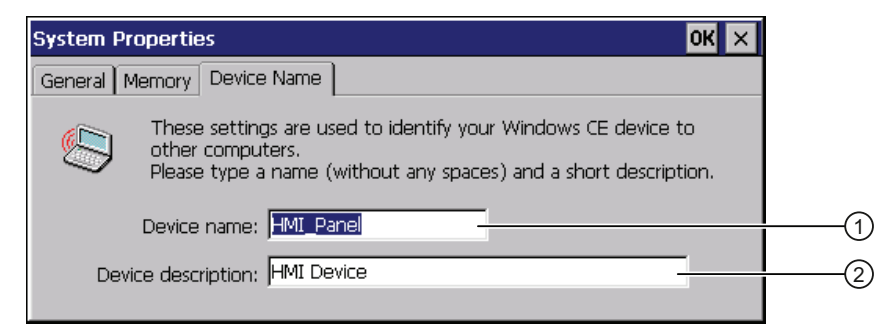

① Computer name of the HMI device

② Description for the HMI device (optional)

### **NOTICE**

#### Computer name must be unique

Communication errors may occur in the local network if you assign a computer name more than once.

Enter a unique computer name in the ""Device name"" text box.

#### Procedure

Proceed as follows:

- 1. Enter the computer name for the HMI device in the "Device name" text box. Enter the name without spaces.
- 2. If necessary, enter a description for the HMI device in the "Device description" text box.
- 3. Confirm your entries.

The dialog closes.

#### **Result**

The computer name for the HMI device is now set.

## 6.11.3 Specifying the IP address and name server

You can use this function to make the settings for addressing the HMI device in the local network. Ask your network administrator for the required information.

#### Requirement

You have opened the following display using the "Network&Dial-Up Connections" icon.

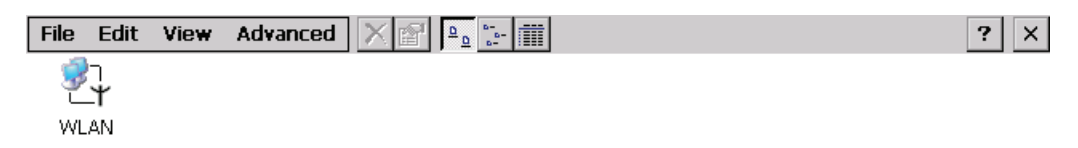

#### Procedure

Proceed as follows:

1. Press the "WLAN" icon.

The 'WLAN' Settings dialog is displayed.

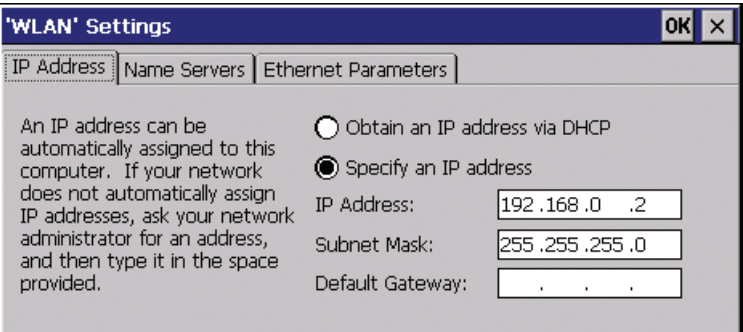

- 2. If you need automatic address assignment, select the "Obtain an IP address via DHCP" radio button.
- 3. If you need manual address assignment, select the "Specify an IP address" radio button.

# **NOTICE**

## IP address must be unique

An address conflict will occur if more than one device is assigned the same IP address in the local network.

Assign a unique IP address to each HMI device in the local network.

#### Reserved IP addresses

The following IP addresses are reserved for internal communication with the WLAN module:

- 169.254.2.253
- $\bullet$  169.254.2.254

Do not use these reserved IP addresses.

- 4. If you have selected manual address assignment, enter the corresponding addresses in the "IP Address," "Subnet Mask" text boxes and if necessary in "Default Gateway."
- 5. If a name server is used in the local network, open the "Name Servers" tab.

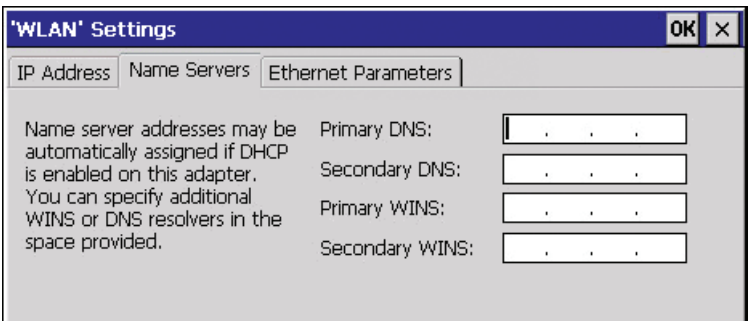

- 6. Enter the respective addresses in the text boxes.
- 7. Confirm your entries.

The dialog closes.

- 8. If you want to change the Ethernet parameters, open the "Ethernet Parameters" tab.
- 9. Close the "Network&Dial-Up Connections" display.

The Control Panel is displayed again.

#### **Result**

The address parameters of the HMI device have been set.

## 6.11.4 Specifying the logon data

Use this function to enter the information for logging on to the local network. Ask your network administrator for the required information.

#### Requirement

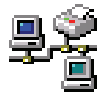

You have opened the "Network ID" dialog box using the "Network ID" icon.

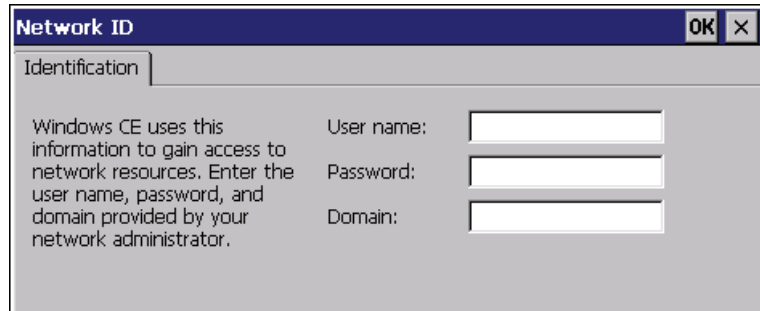

Mobile Panel 277F IWLAN V2, Mobile Panel 277F IWLAN (RFID Tag) Operating Instructions, 01/2011, A5E02766325-02 183

#### Procedure

Proceed as follows:

- 1. Enter your user name in the "User name" text box.
- 2. Enter your password in the "Password" text box.
- 3. In the "Domain"input field, enter the name of your assigned domain.
- 4. Confirm your entries.

The dialog closes.

#### Result

The logon data has now been set.

## 6.11.5 Configuring e-mail

You can use this function to set the SMTP server, sender name and e-mail account for email service. Ask your network administrator for the required information.

#### Requirement

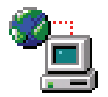

You have opened the "Email" tab in the "WinCC flexible Internet Settings" dialog using the "WinCC Internet Settings" icon.

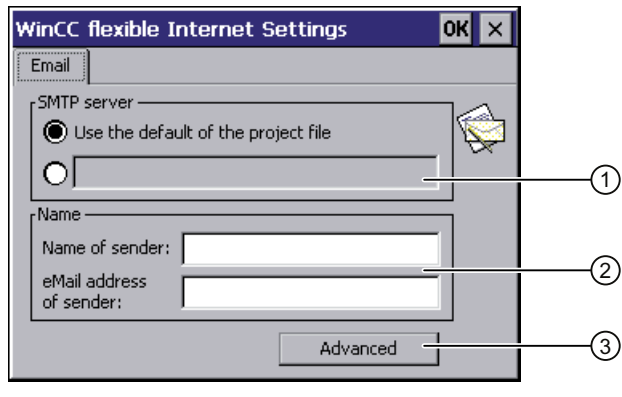

- ① Setting the SMTP server
- ② Name of the sender and e-mail account
- ③ "Advanced" button for advanced settings

#### Note

Additional tabs may appear in the "WinCC flexible Internet Settings" dialog. This depends on the options that have been enabled for operating the local network in the project.

## Procedure

Proceed as follows:

- 1. Specify the SMTP server.
	- Select the "Use the default of the project file" option if you want to use the SMTP server configured in the project.
	- Clear the "Use the default of the project file" option if you do not want to use the SMTP server configured in the project. Specify the required SMTP server.
- 2. Enter the name for the sender in the "Name of sender" text box.

The computer name is practical as the sender name – see section ["Specifying the](#page-180-0)  [computer name of the HMI device](#page-180-0) (Page [181\)](#page-180-0)".

3. Enter the e-mail account for your e-mail in the "eMail address of sender" text box.

Some e-mail providers will only let you send e-mails if you specify the e-mail account. The "eMail address of sender" text box can remain empty if your e-mail provider lets you send e-mails without checking the account.

4. Use the "Advanced" button to open advanced settings for the sending of e-mails via an SMTP server.

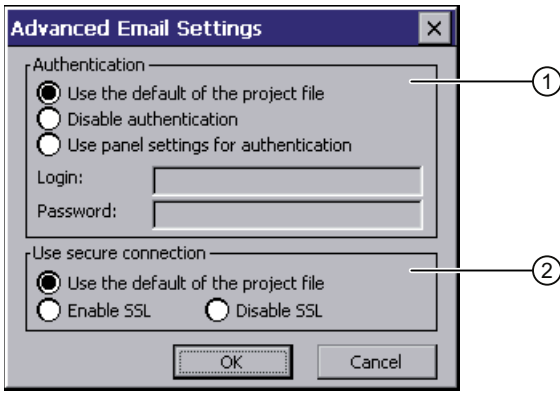

① Options for authentication on the SMTP server

② Encryption options

Specify an option for authentication on the SMTP server.

- Select the "Use the default of the project file" option if you want to use authentication data specified in the project.
- If you use an SMTP server that does not require authentication, select the "Disable authentification" option.
- Select the "Use panel settings for authentification" option if you want to use the authentication data specified in the settings of the HMI device instead of those in the project.

6.12 Changing Internet settings

Specify the encryption method.

- Select the "Use the default of the project file" option if you want to use the encryption method specified in the project.
- Select the "Enable SSL" option if you want to use SSL encryption.
- Select the "Disable SSL" option if you do not want to use encryption.
- 5. Apply the advanced settings with the "OK" button.
- 6. Confirm your entries.

The dialog closes.

Result

The e-mail settings have been changed.

## 6.12 Changing Internet settings

## 6.12.1 Changing general settings

You can use this function to set the homepage and search engine page for an Internet connection via the Internet Explorer. Ask your network administrator for the required information.

#### Requirement

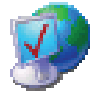

You have opened the "General" tab in the "Internet Options" dialog box using the "Internet Options" icon.

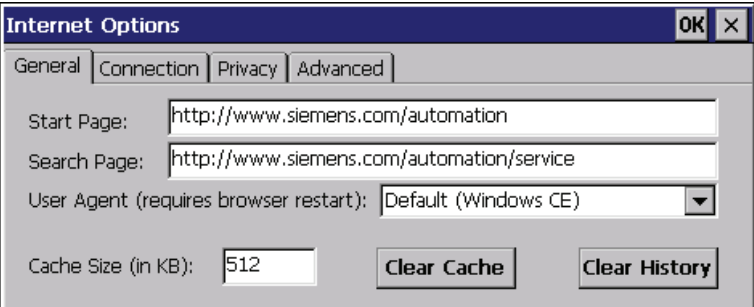

#### Procedure

Proceed as follows:

- 1. Enter the homepage for the Internet browser in the "Start Page" text box.
- 2. Enter the address of the default search engine in the "Search Page" text box.

6.12 Changing Internet settings

3. Enter the display format of the Internet pages in the "User Agent" text box.

The following display formats can be selected:

- Default (Windows CE)
- Same as Pocket PC
- Same as Windows XP

### **Note**

The "Default (Windows CE)" display format is optimized for Internet pages on a HMI device with the Windows CE operating system. "Default (Windows CE)" is therefore the most suitable.

- 4. Enter the required amount of cache in the "Cache" text box.
- 5. If you want to delete the cache, press the "Clear Cache" button.
- 6. If you want to delete the history, press the "Clear History" button.
- 7. Confirm your entries.

The dialog closes.

## Result

The general parameters for the Internet browser have been set. The settings take effect the next time you start the Internet Explorer.

## 6.12.2 Setting the proxy server

Use this function to configure the type of Internet access. Ask your network administrator for the required information.

#### Requirement

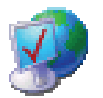

You have opened the "Connection" tab in the "Internet Options" dialog box using the "Internet Options" icon.

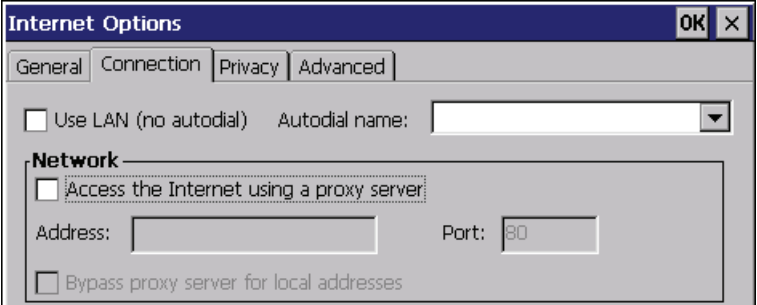

Mobile Panel 277F IWLAN V2, Mobile Panel 277F IWLAN (RFID Tag) Operating Instructions, 01/2011, A5E02766325-02 187 6.12 Changing Internet settings

#### Procedure

Proceed as follows:

- 1. Select the "Use LAN (no autodial)" check box.
- 2. If you are using a proxy server, in the "Network" group, select the "Access the Internet using a proxy server" check box.

Specify the address and port of the proxy server.

- 3. If you want to bypass the proxy server for local addresses, select the "Bypass proxy server for local addresses" check box.
- 4. Confirm your entries.

The dialog closes.

#### Result

The parameters for the LAN connection have been made.

### 6.12.3 Changing privacy settings

Cookies contain information sent by a Web server to a browser. The cookie is sent back when the Web server is accessed at a later time. This step involves sending stored information for subsequent access.

Data can be sent encrypted for greater data security on the Internet. Common encryption protocols include SSL and TLS. You can activate or deactivate the usage of encryption protocols.

Ask your network administrator for the required information.

#### Requirement

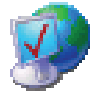

You have opened the "Privacy" tab in the "Internet Options" dialog box using the "Internet Options" icon.

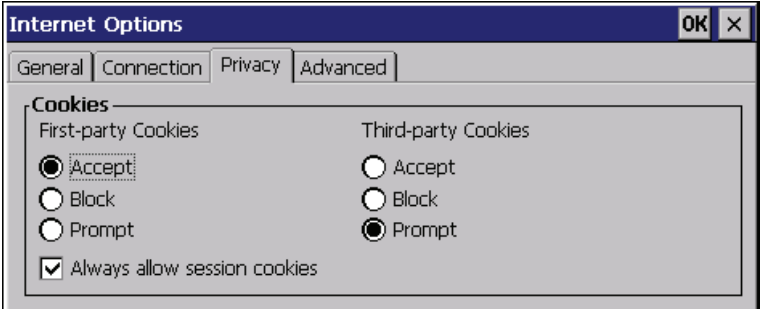

### Procedure

Proceed as follows:

1. Select the required cookie behavior by means of the radio buttons.

– "Accept"

Cookies are stored without request.

– "Block"

Cookies will not be stored.

– "Prompt"

Cookies will be stored on request.

- 2. If you want allow cookies which are restricted to a single session, select the "Always allow session cookies" check box.
- 3. Change to the "Advanced" tab.

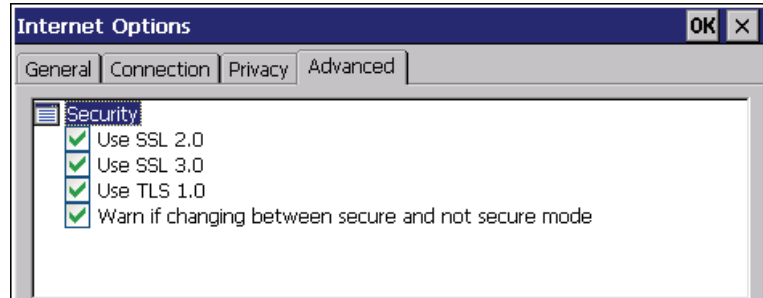

- 4. Activate the required encryption protocol.
- 5. Confirm your entries.

The dialog closes.

## Result

The accepted cookies and the required encryption protocol are set.

## 6.12.4 Importing, displaying and deleting certificates

You can use this function to import, display and delete certificates. The certificates differ as follows:

- Certificates that you trust
- Own certificates
- Other certificates

A digital certificate consists of structured data, which confirms ownership and other properties of a public key. Ask your network administrator about the certificates required for your application.

#### Configuring the HMI device

6.12 Changing Internet settings

## Requirement

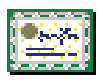

You have opened the "Certificates" dialog box with the "Certificates" icon.

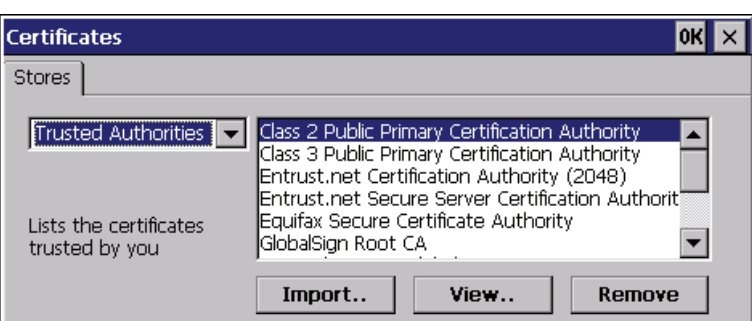

#### Procedure

Proceed as follows:

- 1. Select the type of certificate from the selection box:
	- "Trusted Authorities" for reliable certificates
	- "My Certificates" for your own certificates
	- "Other Certificates" for other certificates
- 2. If you want to import a certificate, press the "Import" button.

A dialog with information about the source opens.

- Select the required source.
- Close the dialog.
- 3. If you want to display the properties of the selected certificate, press the "View" button.

The following dialog appears:

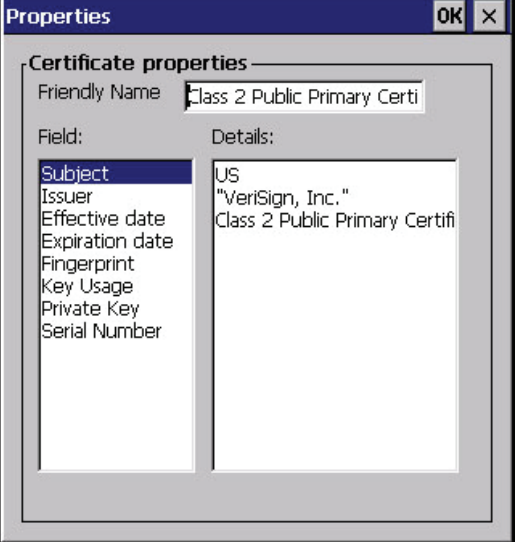

4. If you want to delete a certificate, first select it.

6.13 Saving to external storage medium – backup

5. Confirm by pressing the "Remove" button in the "Certificates" dialog.

#### Note

The entry is deleted immediately and without further inquiry.

If you want to again use a deleted certificate, you need to import it again from a storage medium.

6. Confirm your entries.

The dialog closes.

#### Result

The number of saved certificates has changed.

## 6.13 Saving to external storage medium – backup

You can use this function to back up the operating system, applications and data from the internal in flash memory of the HMI device to an external storage medium. See section ["Displaying information about the HMI device](#page-162-0) (Page [163\)](#page-162-0)".

The following external storage media can be used:

- Memory card
- USB memory stick

#### Requirement

- Storage medium with sufficient free capacity is inserted in the memory card slot. See section ["Inserting a memory card](#page-90-0) (Page [91\)](#page-90-0)".
	- Data that might be overwritten are saved.
	- You have opened the "Backup/Restore" dialog box using the "Backup/Restore" icon.

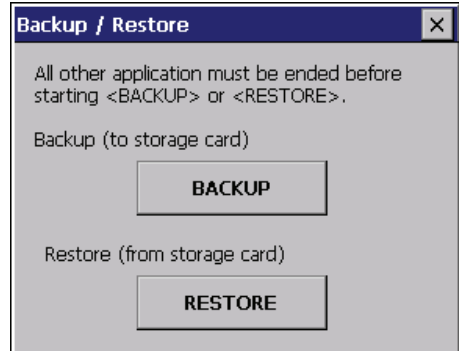

Mobile Panel 277F IWLAN V2, Mobile Panel 277F IWLAN (RFID Tag) Operating Instructions, 01/2011, A5E02766325-02 191 6.14 Restoring from external storage medium – Restore

## Procedure

Proceed as follows:

1. Click the "BACKUP" button.

The "Select Storage Card"" dialog box is displayed. The "--- no storage card available ---" message appears if there is no memory card in the HMI device or it is defective. Insert a memory card or insert another one.

- 2. Select the storage medium for backup from the "Please select a Storage Card" list box.
- 3. Click the "Start Backup" button.

The HMI device checks the storage medium.

If the "This storage card..." message appears, you need a storage medium of greater capacity. Acknowledge this message. Backup is aborted at this point. Insert a storage medium with a greater capacity and restart the backup process.

If the "You may have an old backup on the storage card. Do you want to delete it?" message appears, there is already a backup on the storage medium. If you do not want to overwrite the backup, press the ""No"" button. Otherwise, click the "Yes" button.

Several messages are displayed in sequence during the backup process:

- Saving registry data
- Copy files

A progress bar shows the status of the backup process. When the backup process is completed, the "The operation completed successfully." message is displayed.

4. Acknowledge this message.

The dialog closes.

## Result

The HMI device data is now saved on the storage medium.

## 6.14 Restoring from external storage medium – Restore

Use this function to restore data from a storage medium to the HMI device.

A restore operation deletes the old data from flash memory of the HMI device on confirmation. The data stored on the storage medium is then copied to the internal flash memory.

6.14 Restoring from external storage medium – Restore

### Requirement

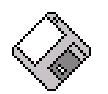

● The storage medium with the backup data is inserted in the HMI device.

See section ["Inserting a memory card](#page-90-0) (Page [91\)](#page-90-0)".

● You have opened the "Backup/Restore" dialog box using the "Backup/Restore" icon.

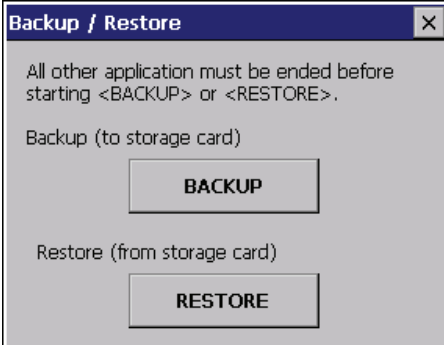

## **NOTICE**

### Data loss

All data on the HMI device will be deleted during a restore operation. License keys will be deleted after query.

Back up the HMI device's data before restoring if required.

#### Memory card with data backup

If several storage media with data backups are inserted, the data cannot be restored.

Remove the storage medium with the data backups you do not need.

#### Procedure

Proceed as follows:

1. Click the "RESTORE" button.

The "Storage Card" dialog box opens.

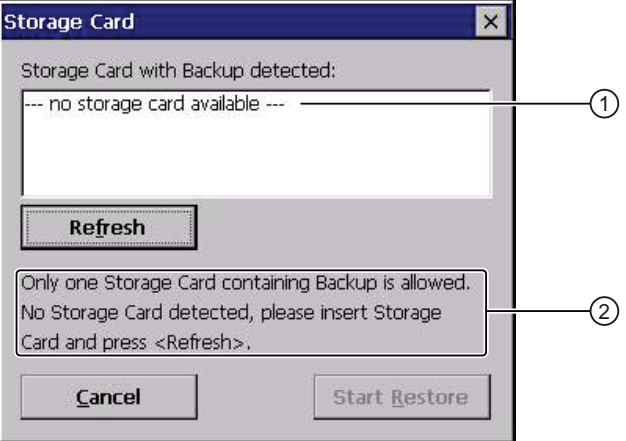

- ① No memory card available
- ② Only one memory card with a backup is permitted. No memory card detected. Insert a memory card and press the "Refresh" button.

Mobile Panel 277F IWLAN V2, Mobile Panel 277F IWLAN (RFID Tag) Operating Instructions, 01/2011, A5E02766325-02 193 6.14 Restoring from external storage medium – Restore

2. Select the storage medium with the backup from the "Storage Card with Backup detected" selection box.

The "--- no storage card available ---" message appears if there is no storage medium in the HMI device or it is defective.

3. If the "--- no storage card available ---" message appears, press the "Cancel" button.

Restoring is then aborted.

- Insert a storage medium or another one.
- Click the "Refresh" button.

The content of the selection box changes.

- Select the storage medium with the backup from the "Storage Card with Backup detected" selection box.
- 4. Click the "Start Restore" button. Restoring is started.
- 5. The data to be restored is checked.

The following messages are displayed in sequence during the check.

- "Starting Restore"
- "Checking data"

When the data has been checked, the following message is displayed:

"You are starting RESTORE now. All files (except files on storage cards) and the registry will be erased. Are you sure?"

- 6. If you do not want to permit that data are deleted from the HMI device, abort the restore process by pressing the "ESC" button.
- 7. Start to restore the data by selecting "Yes".

The following messages are displayed in sequence during the restore:

- "Deleting files on flash"
- "Restore CE Image"

A progress bar shows the status of the restore process.

When restore is completed, the following message is displayed: "Restore succesfully finished. Press ok, remove your storage card and reboot your device."

- 8. Remove the storage medium.
- 9. Acknowledge this message. The HMI device starts again.

### Result

The data from the storage medium is now on the HMI device.

### **Note**

After the restore, check whether it is necessary to calibrate the touch screen.

# Safety-related configuration 7

## 7.1 General procedure

#### Programs for fail-safe operation

For fail-safe operation of the HMI device, the following software is required:

- STEP 7, hardware configuration "HW Config"
- "S7 Distributed Safety" optional package
- WinCC flexible

See also chapter ["Software requirements](#page-26-0) (Page [27](#page-26-0))".

The software is installed on the configuration computer and is called through the SIMATIC manager. You can find additional information in the Start menu.

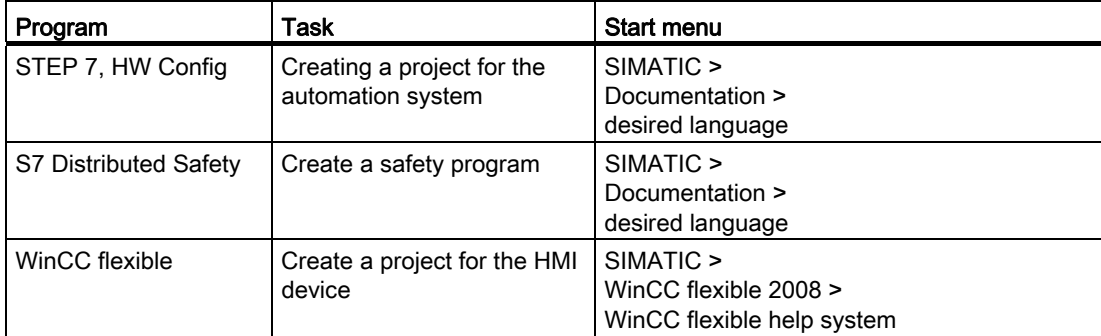

#### Procedure

Proceed as follows:

- 1. Create a STEP 7 project in SIMATIC Manager.
- 2. Configure the desired F-CPU and a PROFINET connection in the hardware configuration "HW Config".
- 3. Add a mobile HMI device to the configuration from the hardware catalog of HW Config.
- 4. Set the parameters for the communication with the controller.

See chapter ["Assigning parameters for communication between the HMI device and the](#page-196-0)  [controller](#page-196-0) (Page [197\)](#page-196-0)".

- 5. Configure other components in accordance with your plant.
- 6. Use S7 Distributed Safety to create a safety program for the F-CPU in STEP 7.

7.2 Checklist for configuration

7. Insert the F-FBs required for the HMI device in the safety program.

Close these FBs according to the instructions. Follow the checklist for this procedure – see section "[Checklist for EMERGENCY STOP configuration](#page-200-0) (Page [201\)](#page-200-0)".

- 8. Open WinCC flexible ES.
- 9. Create a project for the HMI device.
- 10.In the project window, select "Communication > Connections" to set the "Ethernet/Wireless" interface.
- 11.Configure the PROFIsafe address of the HMI device in the project window under "Device Settings > Device Settings".
- 12.Configure the effective ranges for your plant under "Device Settings > Effective Ranges".
- 13.Configure the HMI screens for operator control and monitoring of the plant in fail-safe mode.

## 7.2 Checklist for configuration

Perform the following tasks for safety-related configuration. Confirm each task by checking it off in the following list.

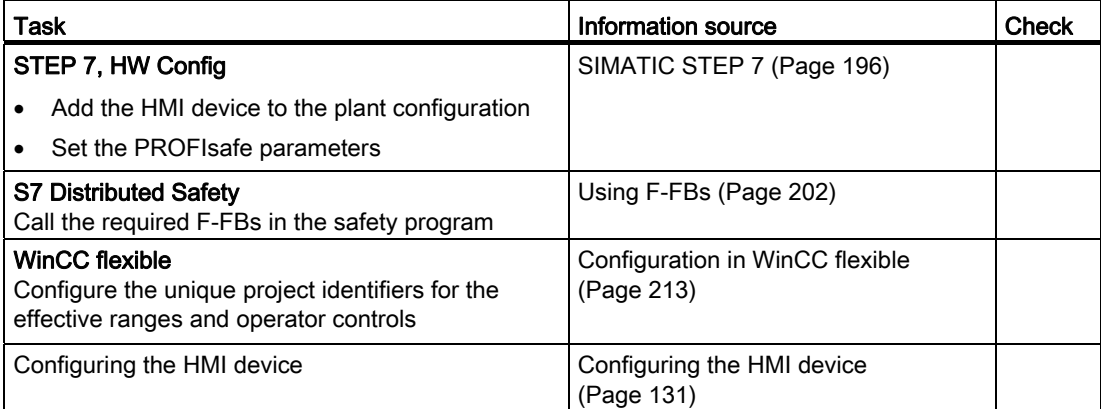

## <span id="page-195-0"></span>7.3 SIMATIC STEP 7

## 7.3.1 Configuring in STEP 7

## **Requirements**

● A STEP 7 project has been created in SIMATIC Manager.

## Procedure

Proceed as follows:

- 1. Configure the required F-CPU and a PROFINET connection in the hardware configuration "HW Config".
- 2. Add a mobile HMI device to the configuration from the hardware catalog of HW Config.

To do this, drag the HMI device onto the PROFINET connection in the station window.

3. Open the object properties of the HMI device in the shortcut menu and set the parameters for the communication to the controller.

## **NOTICE**

#### Maximum response time of five seconds for the logon sequence

The response time for the logon sequence must not exceed five seconds.

Consider this during configuration. The response time is calculated as follows:

2 x PROFINET cycle time + maximum cycle time of the OB.

If the HMI device is not listed in the hardware catalog of HW Config, you need to integrate the official GSD file (device database) for the HMI device in the STEP 7 database.

You can find the GSDML file on the data medium included in the scope of delivery or by contacting your Siemens representative in the Internet [\(http://support.automation.siemens.com/WW/view/en/4000024\)](http://support.automation.siemens.com/WW/view/en/4000024).

#### **Note**

The supplied GSD files have integrated themselves into STEP 7 during installation of WinCC flexible.

## <span id="page-196-0"></span>7.3.2 Assigning parameters for communication between the HMI device and the controller

If you select the HMI device in the HW Config, the following modules are displayed:

● Mobile277fiwlan

The "mobile277fiwlanv2" module is entered by default for slot 0.

- Mobile277Standard\_IO
- Mobile277Failsafe\_IO

You can find information on configuring the F I/O in STEP 7 in the following manuals:

- Programming and operation manual "S7 Distributed Safety Configuring and Programming" (<http://support.automation.siemens.com/WW/view/en/22099875>)
- "Safety Technology in SIMATIC S7" system manual [\(http://support.automation.siemens.com/WW/view/en/12490443](http://support.automation.siemens.com/WW/view/en/12490443))

You can find additional information on working in HW Config in the manual "Configuring hardware and communication connections with STEP 7" ([http://support.automation.siemens.com/WW/view/en/18652631\)](http://support.automation.siemens.com/WW/view/en/18652631) and in the HW Config online help.

Configure the parameters for fail-safe mode in the object properties of the Mobile277Failsafe\_IO. A password is required for the safety program. You can find additional information about access protection in the "S7 Distributed Safety, Configuring and Programming" manual ([http://support.automation.siemens.com/WW/view/en/22099875\)](http://support.automation.siemens.com/WW/view/en/22099875).

## Requirement

• The "Mobile277Failsafe IO" module is opened.

### Procedure

### **NOTICE**

#### Maximum response time

If an error occurs, the monitoring time will be included in the maximum response time.

Select a monitoring time short enough to ensure that the error tolerance time of the production process will not be exceeded.

Proceed as follows:

1. Set the address area for the process image in the "Addresses" tab.

The process image is a memory area in the controller which the HMI device and controller access together. At the beginning of the cyclic control program the signal states of the inputs of the HMI device are transferred to the controller via the process input images, PII. At the end of the cyclic program the process image of the outputs, PIQ is transferred as a signal state to the HMI device.

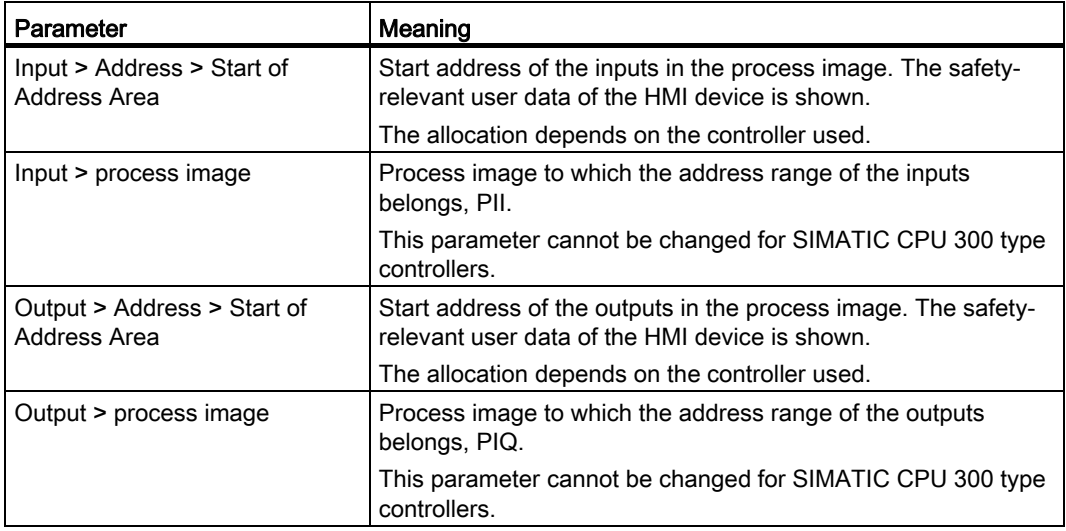

Safety-related configuration

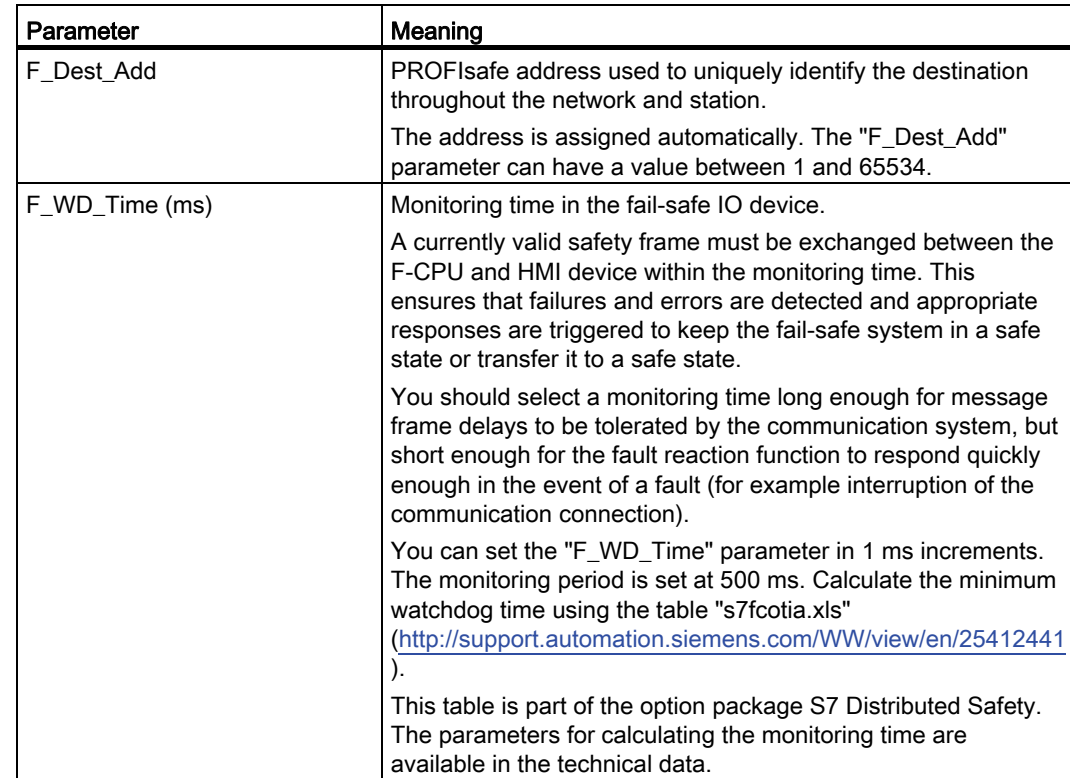

2. In the "PROFIsafe" tab, set the "F\_Dest\_Add" and "F\_WD\_Time" parameters.

The following parameters are fixed:

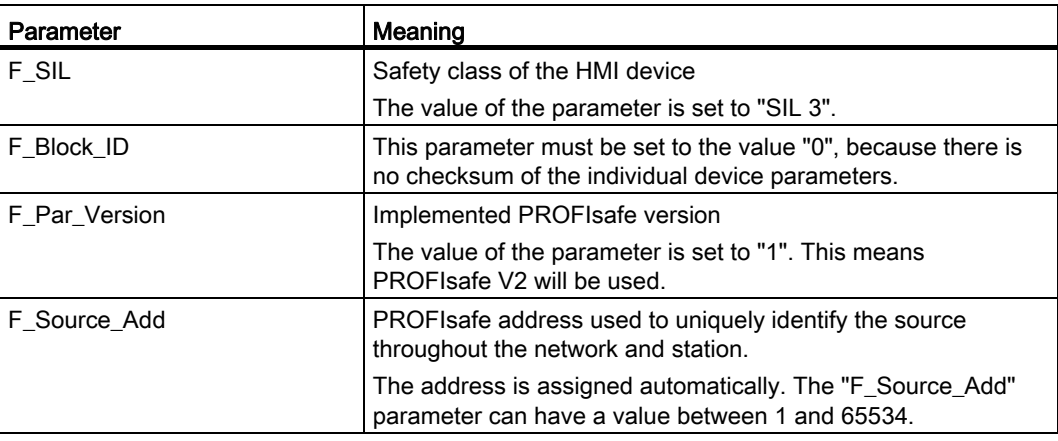

## See also

[Specifications](#page-330-0) (Page [331](#page-330-0))

## 7.3.3 "SIMATIC S7 Distributed Safety" add-on

During fail-safe operation, the F-CPU runs a safety program that must be integrated into the HMI device.

The HMI device and F-CPU communicate via PROFINET IO. PROFIsafe as of V2.0 is required for safety-related communication.

The HMI device has the following safety features:

- Detects the signal states of the EMERGENCY STOP button and enabling button
- Transmitting safety message frames that contain signal status data to the F-CPU

#### Safety program and fail-safe blocks

For fail-safe operation of the HMI device, create a safety program in STEP 7 using the "SIMATIC S7 Distributed Safety" add-on package. To ensure availability of the safety functions, integrate the fail-safe function blocks from the "MP277F\_IWLAN" library into the safety program.

If you do not use the fail-safe blocks, the HMI device cannot be integrated into the safety program of the fail-safe controller. The project on the HMI device will not start.

The F-FBs are available on the data medium supplied with the HMI device.

#### Additional information

You can find additional information on working with S7 Distributed Safety in the Programming and operation manual "S7 Distributed Safety - Configuring and Programming" ([http://support.automation.siemens.com/WW/view/en/22099875\)](http://support.automation.siemens.com/WW/view/en/22099875) as well as in the online help for S7 Distributed Safety.

#### See also

Technical Support [\(http://support.automation.siemens.com/WW/view/en/4000024\)](http://support.automation.siemens.com/WW/view/en/4000024)

## <span id="page-200-0"></span>7.3.4 Checklist for EMERGENCY STOP configuration

Read all the information provided in Programming and operation manual "S7 Distributed Safety - Configuring and Programming" [\(http://support.automation.siemens.com/WW/view/en/22099875](http://support.automation.siemens.com/WW/view/en/22099875)).

Perform the following tasks for configuration:

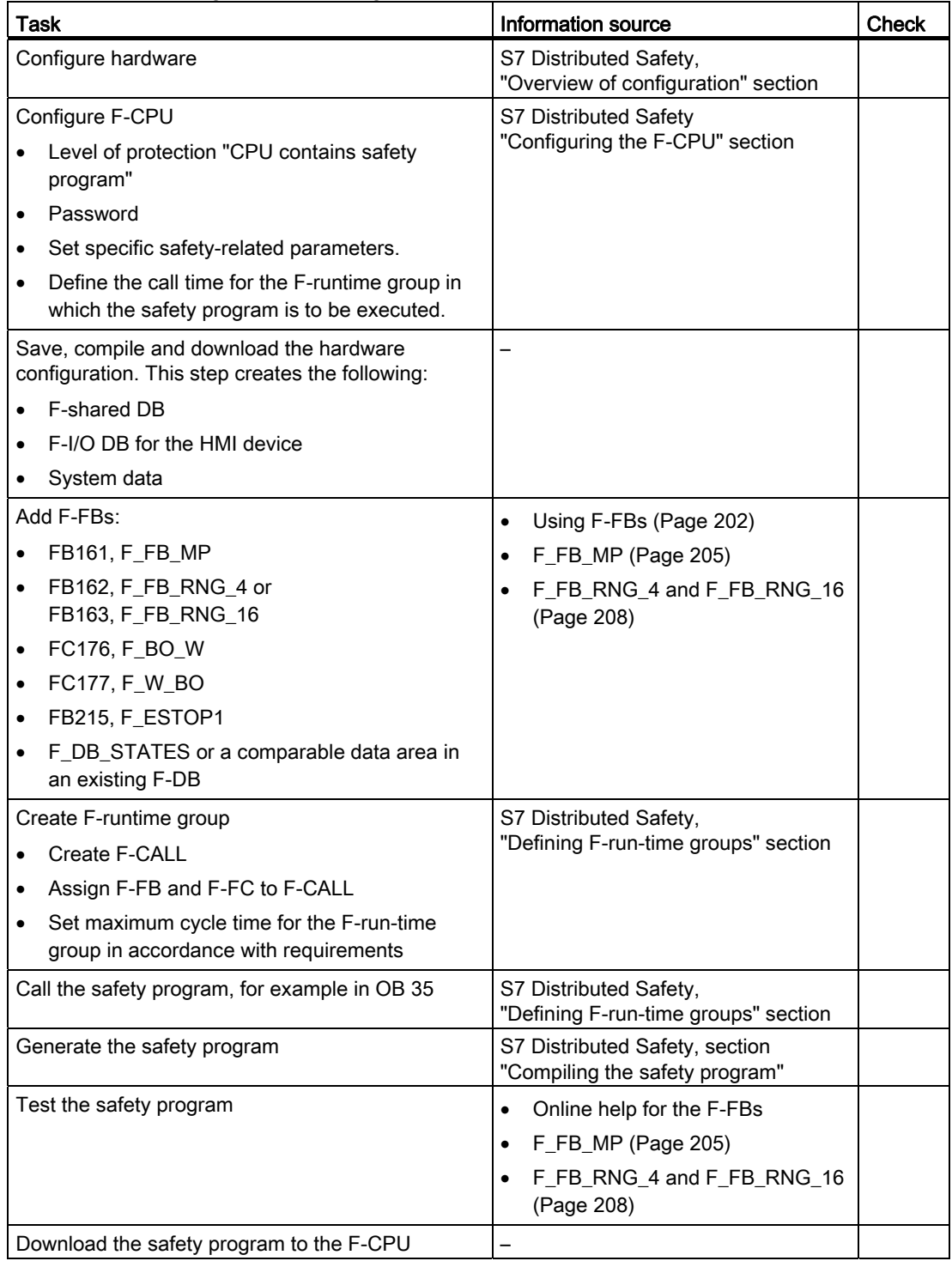

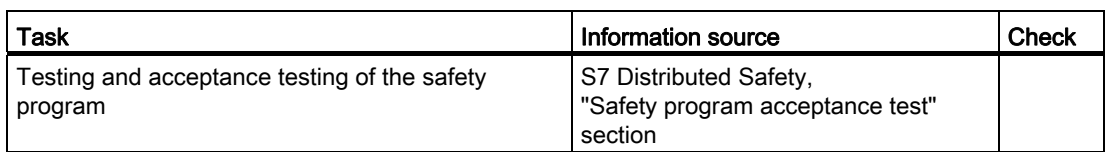

## <span id="page-201-0"></span>7.3.5 Using F-FBs

You must integrate the following F-blocks into your safety program:

● An F\_FB\_MP F-block for each HMI device.

The assigned HMI device is monitored by this F-FB.

• One F\_FB\_RNG\_4 or F\_FB\_RNG\_16 for each machine.

The assigned effective range for this machine is managed by this F-FB. Whether F\_FB\_RNG\_4 or F\_FB\_RNG\_16 is required depends on the maximum number of HMI devices that are to be logged onto a machine:

- F\_FB\_RNG\_4 For a maximum of 4 HMI devices
- F\_FB\_RNG\_16 For a maximum of 16 HMI devices

#### **NOTICE**

#### Logon of HMI devices to the F-FB

Only HMI devices with the same tag system, i.e. for transponder system or RFID tag system, can be logged on to an F\_FB\_RNG\_n.

Consider this information in the safety program.

● An F\_DB\_STATES with the WORD data type of a comparable address area in an existing F-DB.

Using this F-DB, data are exchanged between the F\_FB\_MP of the HMI device and the F\_FB\_RNG\_n of the effective range.

● FB215, F\_ESTOP1

Use this function block to ensure that the operator must acknowledge an EMERGENCY STOP before restarting the plant. You can find this block in the "Distributed Safety" Flibrary in the "F-Application Blocks" block container.

● FC176, F\_BO\_W and FC177, F\_W\_BO

Insert the "FC176, F\_BO\_W" and "FC177, F\_W\_BO" blocks into your safety program. These blocks are used as calls. You can find these blocks in the "F-Application Blocks" container of the "Distributed Safety" F-library.

## AN WARNING

## F-application block

Ensure that the following match when changing the names of an F-application block:

- The symbolic name in the symbol table
- The name in the object properties of the block (header)

Do not change the number of the F-application block!

### Safety program

## WARNING

#### EMERGENCY STOP button

The EMERGENCY STOP button is evaluated when an F\_FB\_RNG\_n is called in the safety program.

Configure the safety program so that an F\_FB\_RNG\_n is always called. The same applies if there is no effective range in your plant.

#### Restarting the plant

Once the EMERGENCY STOP button has been triggered, the plant can only be restarted after operator acknowledgment.

Use FB215 F\_ESTOP1 in the safety program to ensure acknowledgment by the operator. EMERGENCY STOP button evaluation delayed

If the cycle time for OB35 is set lower than the PNIO update time, the message frame may be lost and the evaluation of the "E-STOP" output of F\_FB\_RNG\_n may be delayed.

Set the cycle time of OB35 to a value higher than the PNIO update time.

#### EMERGENCY STOP button not enabled

If a communication error triggers a global rampdown, the EMERGENCY STOP button will no longer be available on the affected HMI device.

You have the option of interconnecting the "Global Rampdown" signal so that an EMERGENCY STOP is triggered.

#### Unintentional restart of the plant

The plant may not be automatically restarted after a communication error on the HMI device is acknowledged.

Therefore, ensure that your safety program requires an additional operator action before the plant can be restarted.

## **CAUTION**

#### Safe operating state

A safe state, such as a global rampdown, can only be evaluated if you call an F\_FB\_RNG\_n in the safety program.

Call an F\_FB\_RNG\_n in your safety program, even if an effective range is not used in the plant.

#### Call sequence for the F\_FBs

The F\_FBs used are called cyclically in the safety program. Configure the calls of the F\_FBs in the safety program in the following order:

- 1. All F\_FB\_MP
- 2. All F\_FB\_RNG\_n

### Interconnecting FBs

The F-blocks must be interconnected to each other and with the process image of the HMI device.

The following figure is a schematic representation of the interconnection of F-FBs among one another and to the PII and PIQ.

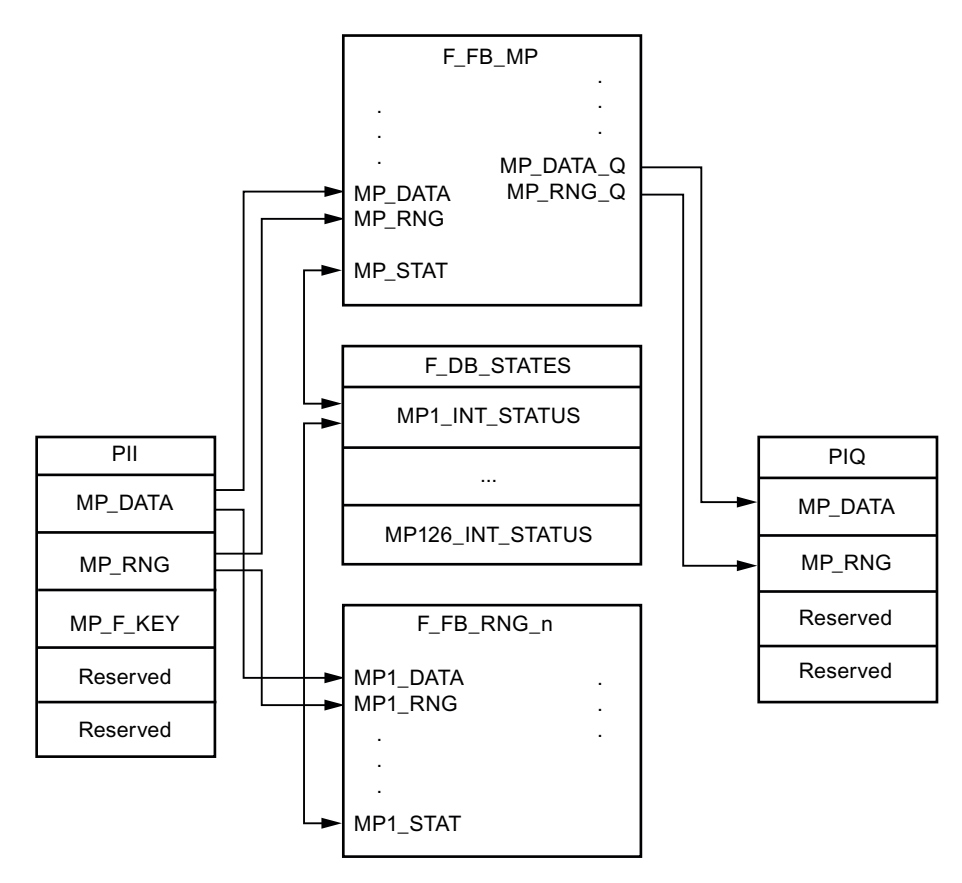

#### Example of an application

When using the F\_FB\_RNG\_n, consider the application examples:

- [Example of application for transponder system](#page-370-0) (Page [371](#page-370-0))
- [Application example RFID tag system](#page-382-0) (Page [383](#page-382-0))

### Creating an I/O DB

An F-I/O DB is automatically generated in HW Config for every F-I/O.

## WARNING

#### EMERGENCY STOP button

If you change the parameters for the output PASS\_ON = 0, then the EMERGENCY STOP will not be evaluated.

Keep the parameter for the output PASS  $ON = 0$  in F-I/O DB of the HMI device.

Access to and working with the F-I/O DB are described in detail in the manual "SIMATIC S7 Distributed Safety – Configuring and Programming", "F-I/O Access" section.

## <span id="page-204-0"></span>7.3.6 F\_FB\_MP

This description applies to version 1.0 of F\_FB\_MP.

#### **Note**

Insert the FC176 F\_BO\_W and FC177 F\_W\_BO blocks into your safety program because they are called by F\_FB\_MP. You can find these blocks in the "F-Application Blocks" container of the "Distributed Safety" F-library.

#### Purpose

The assigned HMI device is monitored by F\_FB\_MP. An F\_FB\_MP must be used for each HMI device.

F\_FB\_MP performs the following tasks:

- The block integrates the HMI device in the safety program of the F-CPU after startup.
- The block removes the HMI device from the safety program after a communication error.

As soon as the communication error has been corrected and the operator has acknowledged this step, the block will integrate the HMI device back into the safety program.

● The block passes the states of the HMI device through F\_DB\_STATES to F\_FB\_RNG\_n.

The following HMI device states are possible:

- Integrated
- Removed
- Communication error
- Acknowledgement required

The QBAD output monitors the F-I/O for integrating and removing the HMI device.

 $\bullet$  QBAD = 0

PROFIsafe communication takes place between the HMI device and the F-CPU.

 $\bullet$  QBAD = 1

No PROFIsafe communication takes place between the HMI device and the F-CPU.

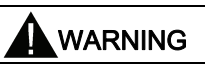

### Automatic restart

The security program must ensure that after S7\_MP\_RES is set, the plant does not restart automatically.

The operator must explicitly perform an action for the restart.

## **Configuration**

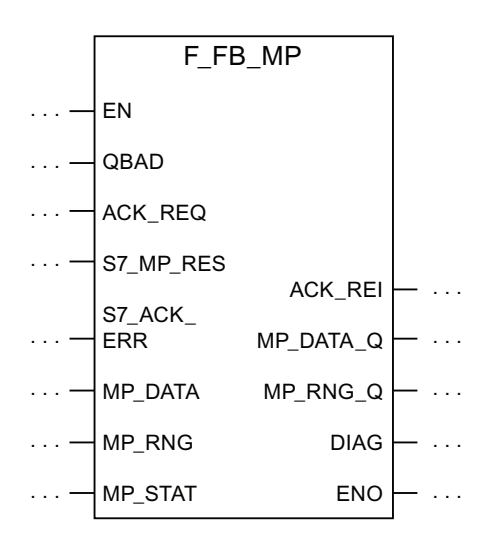

## Inputs of F\_FB\_MP

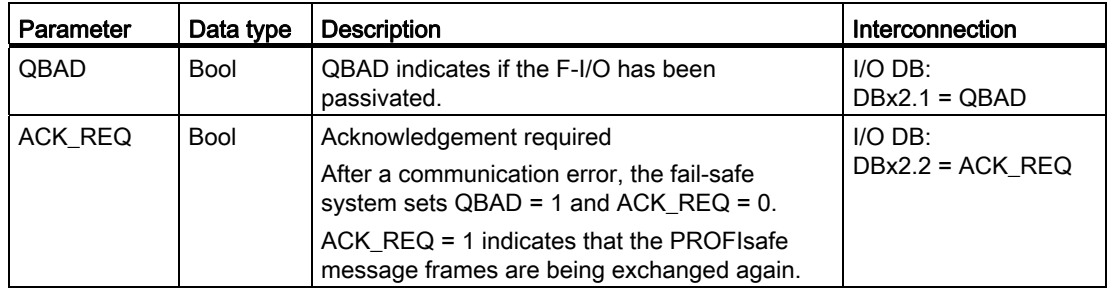

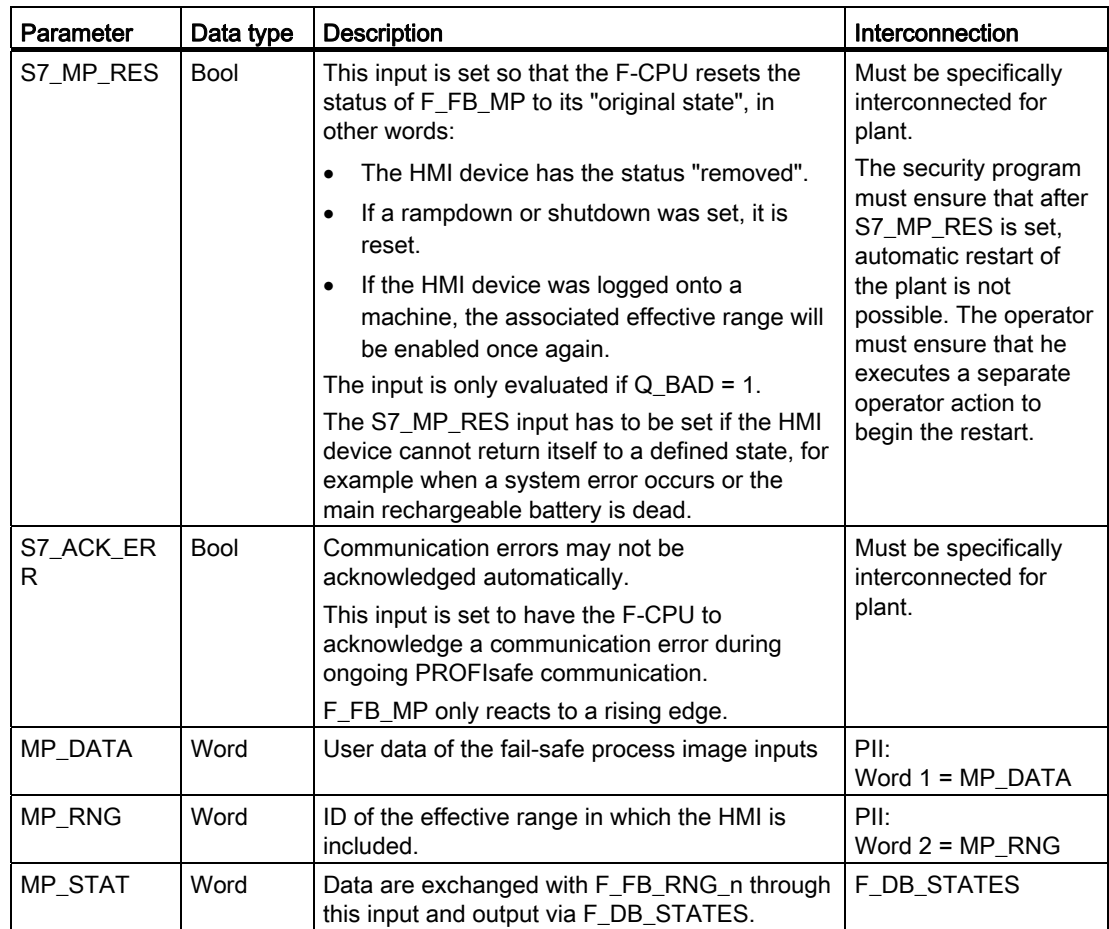

## Outputs of F\_FB\_MP

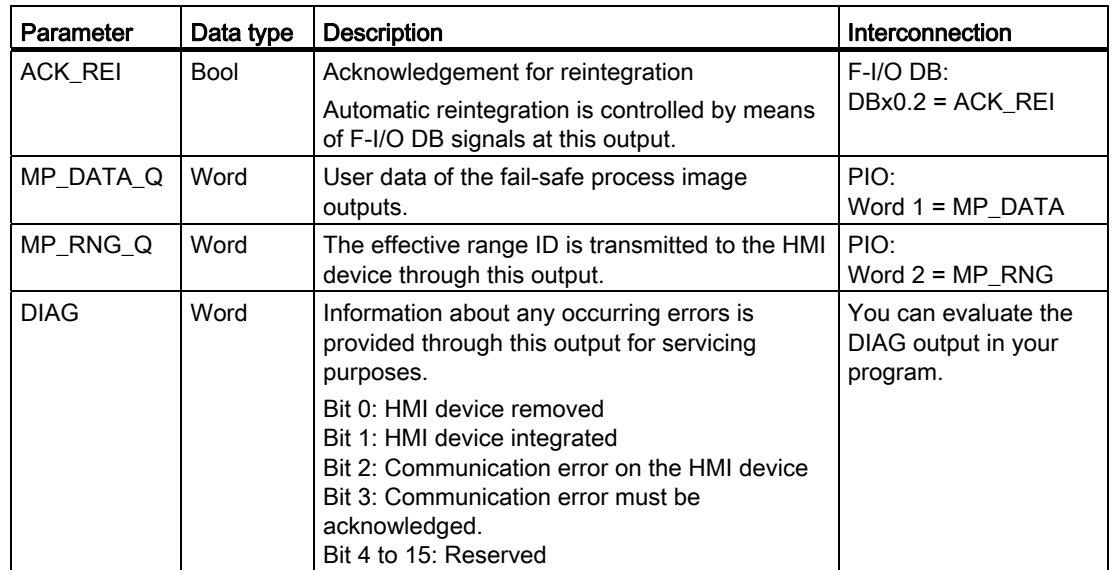

Mobile Panel 277F IWLAN V2, Mobile Panel 277F IWLAN (RFID Tag) Operating Instructions, 01/2011, A5E02766325-02 207

## EN and ENO

When you call an F-FB, the enable input EN and enable output ENO appear automatically. Note the following for EN and ENO:

- Do not connect them.
- Do not set "0" for them
- Do not evaluate them.

## Addresses of PII and PIQ

The start addresses of the PII and PIQ are available in the "Mobile277Failsafe\_IO" HW Config module of the HMI device.

### Wiring the inputs and outputs

You have to wire the inputs and outputs of the F-FB manually. No automatic wiring is performed.

## <span id="page-207-0"></span>7.3.7 F\_FB\_RNG\_4 and F\_FB\_RNG\_16

The description in this section applies to the following F-FBs:

- F\_FB\_RNG\_4, version 1.0
- F\_FB\_RNG\_16, version 1.0

When the term "F\_FB\_RNG\_n" is used, the information applies to both F-FBs.

#### Note

Insert the FC176 F\_BO\_W and FC177 F\_W\_BO blocks into the safety program because they are called by F\_FB\_MP. You can find these blocks in the "F-Application Blocks" container of the "Distributed Safety" F-library.

#### Purpose

Depending on the operating status of the HMI device, the F-FBs performs the following:

- Connect the outputs of F\_FB\_RNG\_n
- Prepare the output user data

Each HMI device in the wireless network can assume one of the following operating states:

● Removed without communication error

The HMI device was successfully removed from the safety program of the F-CPU. This ends PROFIsafe communication. The HMI device has no influence on the outputs of F\_FB\_RNG\_n.

● Integrated without communication error

The F\_FB\_RNG\_n reacts as follows:

- The operator can log onto a machine with the HMI device, if no other HMI device is logged onto this machine.
- The E\_STOP output will be set by pressing the EMERGENCY STOP button.
- The ENABLE output of the F\_FB\_RNG\_n is set according to the state of the enabling button if the HMI device is logged onto a machine.
- The RNG BUSY output of the F\_FB\_RNG\_n is set to "1" if the HMI device is logged onto a machine.
- The OVERRIDE input must be set for an RFID logon within five seconds after the confirmation of logon for the logon to be successfully completed on a machine.
- When the HMI device is logged onto a machine, it can be logged off the machine.
- Removed with communication error

PROFIsafe communication with the HMI device was interrupted without explanation.

The following outputs are set in F\_FB\_RNG\_n:

- GLOB\_RD, if the HMI device was not logged onto a machine.
- SHUTDOWN, if the HMI device was logged onto a machine.

The corresponding signal is reset following acknowledgment of the communication error or the MP status reset is set. The machine is enabled again by F\_FB\_RNG\_n for logon of an HMI device.

● Integrated with brief communication error

PROFIsafe communication with the HMI device is resumed after a brief interruption and user data can be exchanged again between the HMI device and F-CPU. Output E\_STOP is set when the EMERGENCY STOP button is pressed, regardless of whether or not the communication error has been acknowledged.

## **Configuration**

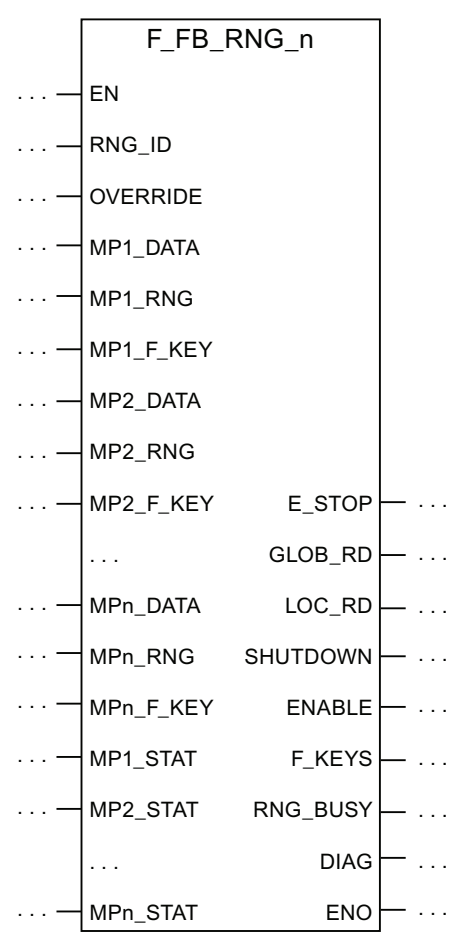

The follow applies for MPn:

- With F\_FB\_RNG\_4 for up to four HMI devices
- With F\_FB\_RNG\_16 for up to 16 HMI devices

## Inputs of F\_FB\_RNG\_n

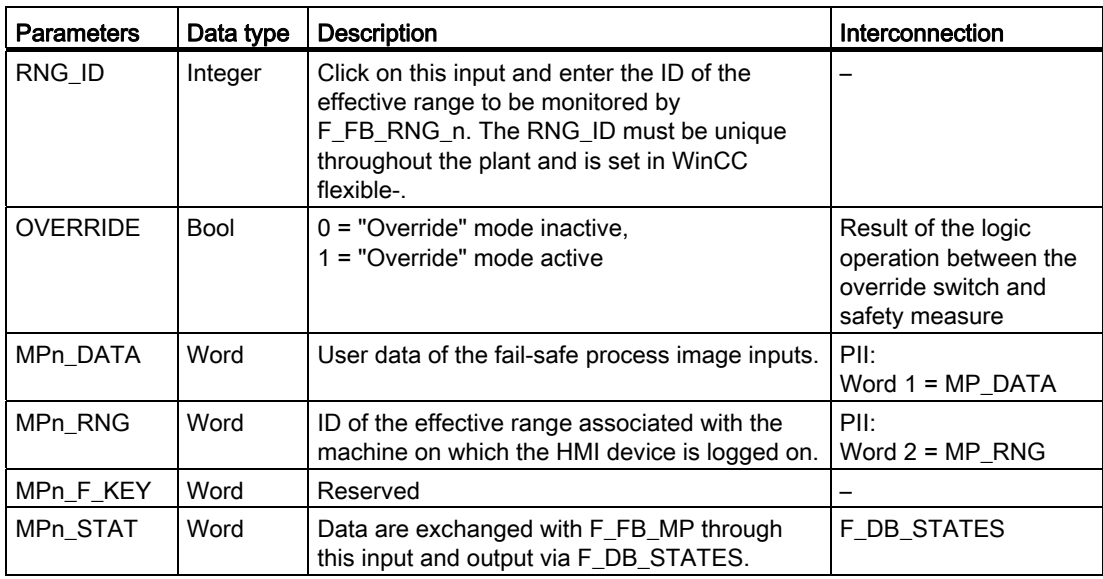

## **NOTICE**

### Rule for RFID tag systems – Connect the OVERRIDE input

The OVERRIDE input should only be enabled as long as the assigned security systems are enabled. Configure the following connections in the safety program to ensure this reaction:

- AND operation of the switch position of the RNG\_BUSY output of F\_FB\_RNG\_n and the signals of the security system.
- The result of the AND operation with the OVERRIDE input of F\_FB\_RNG\_n.

## Outputs of F\_FB\_RNG\_n

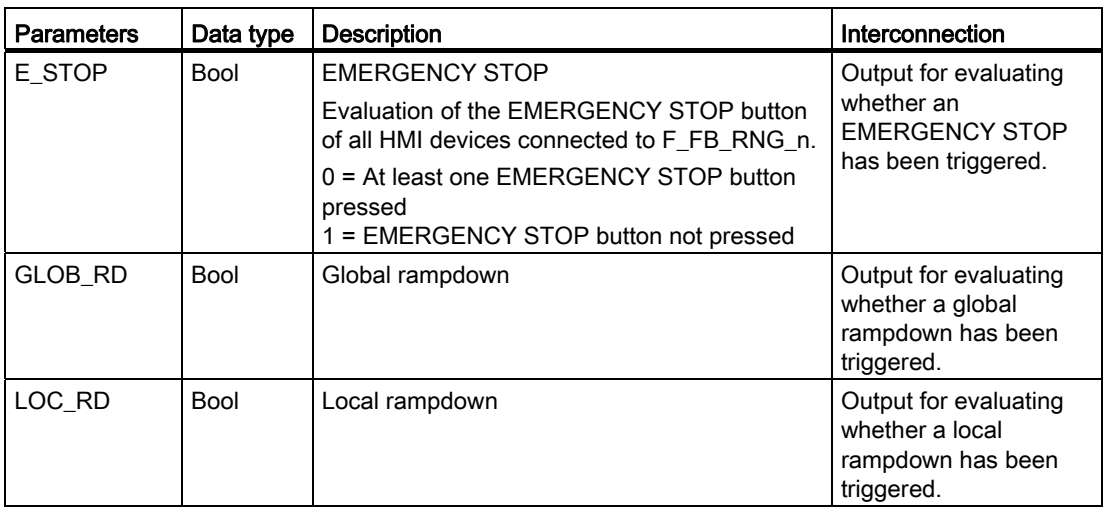

## Safety-related configuration

7.3 SIMATIC STEP 7

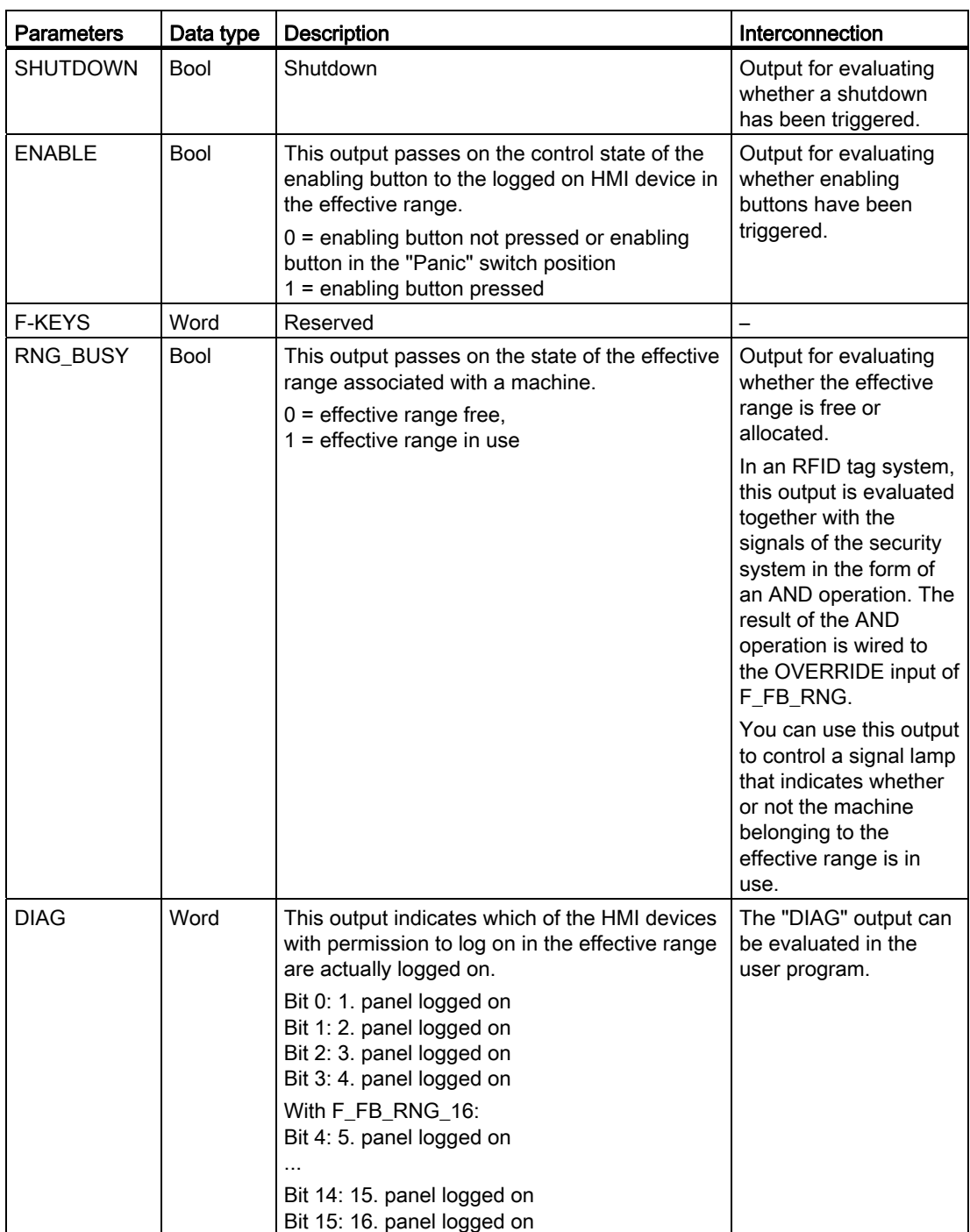

7.4 Configuration in WinCC flexible

## EN and ENO

When you call an F-FB, the enable input EN and enable output ENO appear automatically.

Note the following for EN and ENO:

- Do not connect them.
- Do not set "0" for them
- Do not evaluate them.

### Addresses of PII and PIQ

The start addresses of the PII and PIQ are available in the "Mobile277Failsafe\_IO" HW Config module of the HMI device.

### Wiring the inputs and outputs

You have to wire the inputs and outputs of the F-FB manually. No automatic wiring is performed.

## <span id="page-212-0"></span>7.4 Configuration in WinCC flexible

For fail-safe operation of the HMI you must configure the following areas of WinCC flexible ES:

● Device settings

Configure the PROFIsafe address of the HMI device in the project window under "Device Settings > Device Settings".

● "Effective ranges" editor

To configure the effective ranges specified in the plant chart, select "Device Settings" > "Effective Ranges" in the project window.

● Editor "Effective Ranges (RFID)"

Configure the effective ranges specified in the plant design in the project window under "Device Settings" > "Effective Ranges (RFID)".

- In the project window under "Screens":
	- HMI screens
	- A display for the project ID

Assign a unique project ID to each project. The project ID is used to check which project is currently on the HMI.

Update the project ID for each project change.

Configure the display of the project ID at a position in the project that can be displayed at any time in the active project. A start screen or a service screen is suitable for this purpose.

– Objects that were especially designed for fail-safe operation of the HMI device.

For more detailed information about configuration, refer to "WinCC flexible Information System".

Safety-related configuration

7.4 Configuration in WinCC flexible

# Commissioning a project 8

## 8.1 Using an existing project

A WinCC flexible project can be reused for a Mobile Panel 277F IWLAN V1:

Take the following action to adapt this WinCC flexible project:

- Perform an HMI device replacement.
- Perform an import of the effective ranges.

The IDs of the transponders are converted to RFID tag IDs.

You can find additional information in the WinCC flexible online help or in the "WinCCF flexible migration" user manual.

## 8.2 Operating modes

The HMI device may be in the following operating modes:

- Offline
- Online
- Transfer

Enable the "offline" and "online" modes as follows:

- On the configuration PC
- On the HMI device, when the corresponding operator control is configured.

#### "Offline" operating mode

In this operating mode, the HMI device and the PLC do not communicate via the connections configured in the WinCC flexible project. You can operate the active project on the HMI device. Data of the project will not be transferred.

#### **Note**

In "Offline" mode, the EMERGENCY STOP button is active when the following requirements are met:

- The HMI device is in the wireless network.
- The HMI device is integrated in the safety program of the CPU.

8.3 Available data channels

## "Online" operating mode

In this mode, the HMI device and PLC communicate. You can operate the plant on the HMI device according to your system configuration.

### "Transfer" mode

In this mode, you can transfer a project from the configuration PC to the HMI device or backup and restore HMI device data, for example.

### Changing the operating mode

The configuration engineer must have configured an appropriate operator control to allow a change of the operating mode on the HMI device during ongoing operation.

More detailed information is available in your plant documentation.

## 8.3 Available data channels

The following table shows the possible routes for data communication between the HMI device and configuration PC.

The Ethernet data channel is used for communication via WLAN and LAN (RJ45).

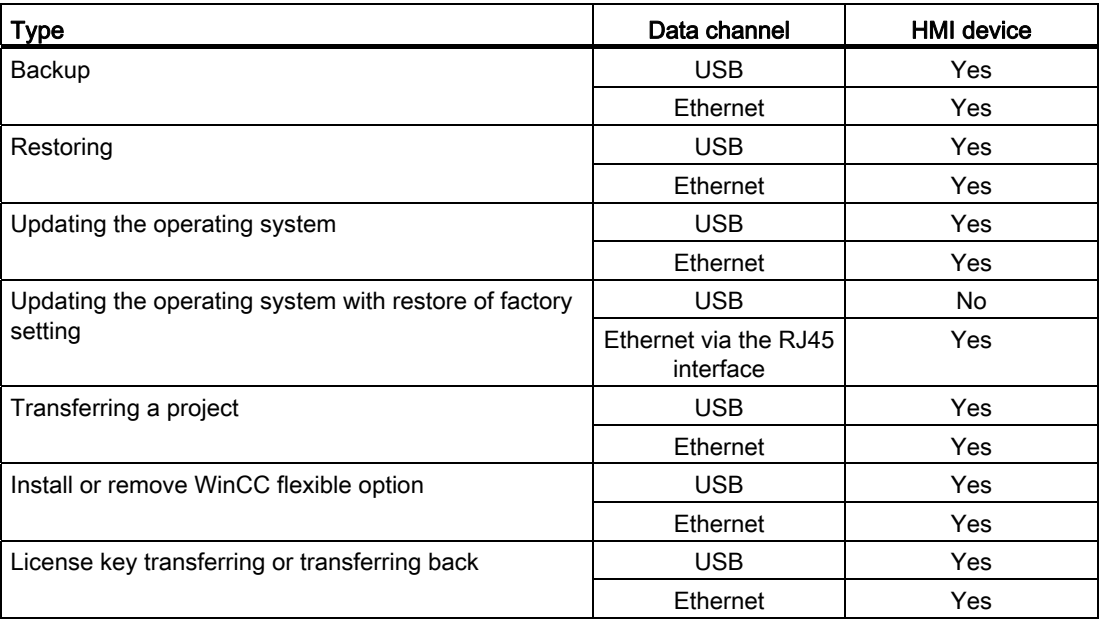
## 8.4 Preparing and backing up a project

## 8.4.1 Overview

In order to operate a plant, you need to transfer the corresponding WinCC flexible project to the HMI device.

## Transferring the project to the HMI device

You can transfer a project to an HMI device as follows:

- Transfer from the configuration PC
- Restore from a PC using ProSave

In this case, an archived project is transferred from a PC to the HMI device.

WinCC flexible need not be installed on this PC.

## Commissioning and recommissioning

When the HMI device is commissioned there is no project at first. The HMI device is also in this state after the operating system has been updated.

When recommissioning, any project already on the HMI device is replaced.

## 8.4.2 Transfer

## 8.4.2.1 Overview

The following types of transfer can be performed:

● Transfer

Transfer of a project to the HMI device.

● Backtransfer

Backup of a project from the HMI device to the configuration PC.

## **Transfer**

When the configuration phase is completed, transfer the runtime project from the configuration PC to the HMI device.

You can start the "Transfer" mode manually on the HMI device.

● When the HMI device starts up

You start the "Transfer" mode with the appropriate button in the loader.

• During ongoing operation

Start the "Transfer" mode manually with a configured operator control.

The transferred project is written directly to the internal flash memory of the HMI device.

Mobile Panel 277F IWLAN V2, Mobile Panel 277F IWLAN (RFID Tag) Operating Instructions, 01/2011, A5E02766325-02 217

## **Backtransfer**

You have the option to transfer the compressed project file together with the runtime project to the HMI device. If necessary, the compressed project file can be transferred back to the configuration PC and edited.

The HMI device must be equipped with an external memory to which the compressed project file can be saved.

## **NOTICE**

### Compressed project file and runtime project

If you only transfer the runtime project, there is the risk that the runtime project will not be identical to an existing compressed project file. WinCC flexible does not check if the two are identical.

Therefore, always transfer the compressed project file together with the runtime project.

## See also

[Operating modes](#page-214-0) (Page [215](#page-214-0))

[Available data channels](#page-215-0) (Page [216](#page-215-0))

## 8.4.2.2 Starting manual transfer

You can manually switch the HMI device to "Transfer" mode as follows:

- With a configured operator control during ongoing operation
- In the Loader of the HMI device

## Requirement

- The project you want to transfer is open on the configuration PC in WinCC flexible.
- The HMI device is connected to this configuration PC.
- The data channel is configured on the HMI device.
- The HMI device is in "Transfer" mode

## Procedure

#### Proceed as follows:

1. On the configuration PC, select the "Transfer settings" command in the "Project > Transfer" menu in WinCC flexible.

The "Select devices for transfer" dialog is displayed.

- 2. Select the HMI device in the left area of the dialog.
- 3. Select the type of connection between the HMI device and the configuration PC.

- 4. Configure the connection.
- 5. Set the transfer parameters in the right area of the dialog.
- 6. If you wish to transfer the compressed project file together with the executable project to the HMI device, select the "Enable backtransfer" check box.
- 7. Start transfer in WinCC flexible with "Transfer".

The configuration PC checks the connection to the HMI device. The project is transferred to the HMI device. If the connection is not available or is defective, an error message is displayed on the configuration PC.

When the transfer is completed successfully, the project can be found on the HMI device. The transferred project is then started automatically.

## 8.4.2.3 Starting backtransfer

#### Requirement

- No project is open on the configuration PC in WinCC flexible.
- The HMI device is connected to this configuration PC.
- The data channel is configured on the HMI device.
- The HMI device is in "Transfer" mode
- The memory card with the compressed project file is inserted in the HMI device.

## Procedure

Proceed as follows:

1. On the configuration PC, select the "Communication settings" command in the "Project > Transfer" menu in WinCC flexible.

The "Communication Settings" dialog is displayed.

- 2. Select the type of HMI device.
- 3. Select the type of connection between the HMI device and the configuration PC.
- 4. Configure the connection.
- 5. Close the dialog with "OK".
- 6. Select the "Transfer" > "Backtransfer" command in the "Project" menu.

The "Backtransfer" dialog is displayed.

7. Click "OK" to start the backtransfer process.

The configuration PC checks the connection to the HMI device. The compressed project file is transferred back from the HMI device to the configuration PC. If the connection is not available or is defective, an error message is displayed on the configuration PC.

After successful backtransfer, the project is opened on the configuration PC in WinCC flexible.

## 8.4.3 Testing a project

There are two options to test a project:

● Test the project on the configuring PC

You can test a project at a configuring PC, using a simulator. You can find additional information in the "WinCC flexible" user manual or in the WinCC flexible online help.

● Offline testing of the project on the HMI device

Offline testing means that communication between the HMI device and PLC connections, which have been configured in WinCC flexible, is down while the test is being carried out. The PROFIsafe connection between the HMI device and PLC is also available in "Offline" mode.

• Online testing of the project on the HMI device

Online testing means that the HMI device and PLC communicate with each other during testing.

Perform the tests, starting with the "Offline test", followed by the "Online test".

#### Note

You should always test the project on the HMI device on which the project will be used.

Check the following:

- WLAN
- Zone recognition, if zones have been configured
- Check the hierarchy of the HMI images
- Validate the representation of the HMI images
- Check the input objects
- Enter the tag values

The test increases the certainty that the project will run error-free on the HMI device.

## **NOTICE**

## Testing without effective ranges

A plant acceptance test must be performed if you have configured effective ranges in your project. The effective ranges and assigned transponders will be tested as part of the acceptance test.

Perform the test without effective ranges.

#### Commissioning a project

8.4 Preparing and backing up a project

## Procedure – Offline test

- The project has been transferred to the HMI device.
- The HMI device is in "Offline" mode.

## Procedure

Proceed as follows:

1. In the "Offline" operating mode on the HMI device, test individual project functions that do not depend on the controller.

PLC tags are not updated in this case.

2. Test the operating elements and visualization of the project as far as possible without connecting to the PLC.

## Procedure – Online test

- The project has been transferred to the HMI device.
- The HMI device is in "Online" mode.

## Procedure

Proceed as follows:

1. In the "Online" operating mode on the HMI device, test individual project functions that depend on the controller.

PLC tags are updated in this case.

- 2. Test all functions that depend on communication.
- 3. Test the operating elements and views of the project.

## 8.4.4 Backup and restore

## 8.4.4.1 Overview

You can back up and restore the following data from the internal flash memory of the HMI device to a PC:

- Project and HMI device image
- Password list
- Recipe data
- License keys

You have the following possibilities for backing up or restoring data:

- With WinCC flexible
- Alongside with ProSave
- Through the control panel

An external storage medium is required for backup and restore via the Control Panel.

## **NOTICE**

#### Reset to factory settings required

If a restore operation is interrupted due to power failure on the HMI device, the operating system of the HMI device may be corrupted!

In this case, you have to restore the factory settings on the HMI device. See section ["Restoring factory settings](#page-227-0) (Page [228\)](#page-227-0)".

#### **Note**

If a message appears on the HMI device warning you of a compatibility conflict during the restore operation, the operating system must be updated.

## 8.4.4.2 Backing up with WinCC flexible

## Requirement

- No project is open on the configuration PC in WinCC flexible.
- The HMI device is connected to this configuration PC.
- The data channel is configured on the HMI device.

## Procedure

Proceed as follows:

1. On the configuration PC, select the "Communication settings" command in the menu "Project > Transfer" in WinCC flexible.

The "Communication Settings" dialog is displayed.

- 2. Select the type of HMI device.
- 3. Select the type of connection between the HMI device and the configuration PC.
- 4. Configure the connection.
- 5. Close the dialog with "OK".
- 6. Select the "Backup" command in the menu "Project > Transfer" in WinCC flexible. The "Backup" dialog is displayed.
- 7. Select the data to be backed up.
- 8. Select a destination folder and a file name for the "filename.psb" backup file.

Commissioning a project

8.4 Preparing and backing up a project

- 9. Set "Transfer" mode on the HMI device.
- 10.Start backup in WinCC flexible with "Start Backup".
- 11.Follow the instructions in WinCC flexible.

A status view opens to indicate the progress of the operation. The system outputs a message when the backup is completed.

#### Result

The relevant data is now backed up on the configuration PC.

## 8.4.4.3 Backing up with ProSave

#### Requirement

- The HMI device is connected to a PC on which ProSave is installed.
- The data channel is configured on the HMI device.

#### Procedure

Proceed as follows:

- 1. Start ProSave from the Windows start menu.
- 2. Select the HMI device type in the "General" tab.
- 3. Select the type of connection between the HMI device and the PC.
- 4. Configure the connection.
- 5. Select the data you want to back up in the "Backup" tab.
- 6. Select a destination folder and a file name for the "filename.psb" backup file.
- 7. Set "Transfer" mode on the HMI device.
- 8. Start the backup in ProSave with "Start Backup".
- 9. Follow the instructions in ProSave.

A status view opens to indicate the progress of the operation. The system outputs a message when the backup is completed.

#### Result

The relevant data is now backed up on the configuration PC.

## 8.4.4.4 Restoring with WinCC flexible

## Requirement

- No project is open on the configuration PC in WinCC flexible.
- The HMI device is connected to this configuration PC.
- The data channel is configured on the HMI device.

## Procedure

Proceed as follows:

1. Select the "Communication Settings" command in the menu "Project > Transfer" in WinCC flexible.

The "Communication Settings" dialog is displayed.

- 2. Select the type of HMI device.
- 3. Select the type of connection between the HMI device and the configuration PC.
- 4. Configure the connection.
- 5. Close the dialog with "OK".
- 6. Select the "Restore" command in the menu "Project > Transfer" in WinCC flexible. The "Restore" dialog is displayed.
- 7. Select the "filename.psb" backup file to be restored from the "Open" field.

You can see the HMI device for which the backup file was created and the type of backup data the file contains.

- 8. Set "Transfer" mode on the HMI device.
- 9. Start the restore operation in WinCC flexible on the configuration PC with "Start Restore".

If there are license keys both on the HMI device and in the backup, a dialog box will appear. Use this dialog to establish whether you want to overwrite the license keys or abort the restore process.

- If necessary, abort the backup and save the license keys of the HMI device.
- Then start the restore procedure again.
- 10.Follow the instructions in WinCC flexible.

A status view opens to indicate the progress of the operation.

## **Result**

When the restore is successfully completed, the data previously backed up on the PC will now be available on the HMI device.

## 8.4.4.5 Restoring with ProSave

## Requirement

- The HMI device is connected to a PC on which ProSave is installed.
- The data channel is configured on the HMI device.

## Procedure

Proceed as follows:

- 1. Start ProSave from the Windows start menu.
- 2. Select the HMI device type in the "General" tab.
- 3. Select the type of connection between the HMI device and the PC.
- 4. Configure the connection.
- 5. Select the "filename.psb" backup file you want to restore from the "Restore" tab.

You can see the HMI device for which the backup file was created and the type of backup data the file contains.

- 6. Set "Transfer" mode on the HMI device.
- 7. Start the restore in ProSave with "Start Restore".

If there are license keys both on the HMI device and in the backup, a dialog box will appear. Use this dialog to establish whether you want to overwrite the license keys or abort the restore process.

- If necessary, abort the restore process and save the license keys of the HMI device.
- Then start the restore process again.
- 8. Follow the instructions in ProSave.

A status view opens to indicate the progress of the operation.

## Result

When the restore is successfully completed, the data previously backed up on the PC will now be available on the HMI device.

## 8.4.5 Updating the operating system

## 8.4.5.1 Overview

A compatibility conflict may occur when transferring a project to the HMI device. The reason for this problem is that there are different versions of the configuration software and the HMI device image on the HMI device. The transfer is aborted in case of different versions. A message indicating such a compatibility conflict will be displayed on the configuration PC.

You have the following options to remedy the compatibility problem:

- Update the HMI device image if the project was created with the most recent version of the configuration software.
- Transfer a version that is compatible with the version of HMI device image if you do not want to adapt the project to the most recent version of the configuration program.

#### **NOTICE**

#### Data loss

All data on the HMI device, such as the project and passwords, will be deleted when you update the operating system.

Back up the stored data before you update the operating system.

#### **Note**

The license keys on the HMI device will be retained when updating the operating system without resetting to factory settings.

After the update, you may have to recalibrate the touch screen.

## See also

[Operating modes](#page-214-0) (Page [215](#page-214-0)) [Available data channels](#page-215-0) (Page [216](#page-215-0))

## 8.4.5.2 Updating the operating system using WinCC flexible

#### Requirement

- No project is open on the configuration PC in WinCC flexible.
- The HMI device is connected to this configuration PC.
- The data channel is configured on the HMI device.

## Procedure

Proceed as follows:

1. Select the "Communication Settings" command in the menu "Project > Transfer" in WinCC flexible.

The "Communication Settings" dialog is displayed.

- 2. Select the type of HMI device.
- 3. Select the type of connection between the HMI device and the configuration PC.
- 4. Configure the connection.
- 5. Close the dialog with "OK".
- 6. In WinCC flexible, select the command "Update OS" in the "Project > Transfer" menu. The "OS Update" dialog is displayed.

7. Under "Image path", select the HMI device image file "filename.img".

The HMI device image files are available under "WinCC flexible Images" in the WinCC flexible installation folder or on the WinCC flexible installation CD.

The output area provides you with information on the version of the HMI device image file once it has been successfully opened.

- 8. Set "Transfer" mode on the HMI device.
- 9. In WinCC flexible, select "Update OS" to run the operating system update on the configuration PC.
- 10.Follow the instructions in WinCC flexible.

During the operating system update a status view opens to indicate progress. A message is displayed when the operating system update is successfully completed.

#### Result

The updated operating system is now on the HMI device.

#### 8.4.5.3 Updating the operating system using ProSave

#### Requirement

- The HMI device is connected to a PC on which ProSave is installed.
- The data channel is configured on the HMI device.

#### Procedure

Proceed as follows:

- 1. Start ProSave from the Windows start menu.
- 2. Select the HMI device type in the "General" tab.
- 3. Select the type of connection between the HMI device and the PC.
- 4. Configure the connection.
- 5. Select the "OS Update" tab.
- 6. Under "Image path", select the HMI device image file "filename.img".

The HMI device image files are available under "WinCC flexible Images" in the WinCC flexible installation folder or on the WinCC flexible installation CD.

The output area provides you with information on the version of the HMI device image file once it has been successfully opened.

- 7. Set "Transfer" mode on the HMI device.
- 8. Select "Update OS" to run the operating system update on the PC.
- 9. Follow the instructions in ProSave.

During the operating system update a status view opens to indicate progress. A message is displayed when the operating system update is successfully completed.

#### Result

The updated operating system is now on the HMI device.

Mobile Panel 277F IWLAN V2, Mobile Panel 277F IWLAN (RFID Tag) Operating Instructions, 01/2011, A5E02766325-02 227

## <span id="page-227-0"></span>8.4.6 Restoring factory settings

#### 8.4.6.1 Overview

You have to perform an operating system update with restore of the factory setting if the HMI device does not yet have an operating system or if the HMI device operating system is corrupt.

## **NOTICE**

#### Data loss

The license keys on the HMI device will be deleted when resetting to factory settings.

Back up stored license keys before you restore the factory settings on the HMI device.

#### Activating the WLAN

Functional errors cannot be excluded if you activate a WLAN that was reset to factory settings and the LAN cable is still connected.

Disconnect the LAN cable before you activate the WLAN.

#### Note

The parameters of the data channels are reset when the factory setting is restored. Reassign the data channel parameters before you start a transfer.

The reset includes the IP address and Profinet name of the panel.

## 8.4.6.2 Restoring the factory settings using WinCC flexible.

## Requirement

- No project is open on the configuration PC in WinCC flexible.
- The HMI device is connected to this configuration PC over the standard Ethernet cable.
- Have the MAC address of the Ethernet interface on your HMI device to hand.
	- The MAC address is displayed briefly when the HMI device is turned on.
	- The MAC address is displayed in the "PROFINET" dialog in the Control Panel.

## Procedure – setting the PC interface

- 1. Select "Start > Control Panel > Set PG/PC interface" on the configuration PC.
- 2. Select "S7ONLINE (STEP7) -> TCP/IP" from the "Application access point" area.
- 3. Select the interface which is connected to the HMI device from the "Interface parameterization used" area.
- 4. Confirm your entries.

## Procedure – resetting to factory settings

Proceed as follows:

1. On the configuration PC, select the "Communication settings" command in the menu "Project > Transfer" in WinCC flexible.

The "Communication Settings" dialog opens.

- 2. Select the type of HMI device and "Ethernet/Wireless" at the "Mode" entry.
- 3. Enter an IP address.

#### **NOTICE**

#### Possible address conflicts with incorrect IP address

Do not use a dynamic IP configuration for "Reset to factory settings". Specify a unique IP address in which the configuration PC is located. The HMI device will be assigned to the specified address for the duration of the update process.

If the HMI device has already been used with WinCC flexible or ProSave you can use the existing IP address for "Reset to factory settings."

### Reserved IP addresses

The following IP addresses are reserved for internal communication with the WLAN module:

- $\cdot$  169.254.2.253
- 169.254.2.254

Do not use these reserved IP addresses.

- 4. Confirm your entries.
- 5. In WinCC flexible, select the command "Update OS" in the "Project > Transfer" menu.
- 6. Activate the "Reset to factory settings" check box.

A text box opens where you can enter the MAC address.

- 7. Enter the HMI device's MAC address in the text box.
- 8. In "Image path", select the HMI device image file "\*.img".

The HMI device image files are available under "WinCC flexible Images" in the WinCC flexible installation folder or on the WinCC flexible installation CD.

In the output area, you are provided information on the version of the HMI device image file after it is opened.

- 9. In WinCC flexible, select "Update OS" on the configuration PC to run the operating system update.
- 10.In the Control Panel of the HMI device, open the "OP Properties" dialog and select the "Device" tab.
- 11.Click on the "Reboot" button.

A query is opened.

- 12.Click on the "Prepare for Reset" button.
- 13.On the configuration PC, follow the instructions in WinCC flexible.

During the operating system update a status view opens to indicate progress.

#### Result

A message is displayed when the operating system update is successfully completed. There is now no project data on the HMI device. The factory settings are reset.

#### **Note**

If you can no longer call the Control Panel on the HMI device, as the operating system is missing, switch off the HMI device. Then reset to factory settings and restart the HMI device.

If the HMI device does not start up, switch it off and then on again.

#### **Note**

After the restore, you may have to calibrate the touch screen.

## 8.4.6.3 Restoring the factory settings with ProSave

## Requirement

- The HMI device is connected over the Ethernet to a PC on which ProSave is installed.
- Have the MAC address of the Ethernet interface on your HMI device to hand.
	- The MAC address is displayed briefly when the HMI device is turned on.
	- The MAC address is displayed in the "PROFINET" dialog in the Control Panel.

## Procedure - Setting the PC interface

- 1. Select the menu command "Start > Control Panel > Set PG/PC interface" on the configuration PC.
- 2. Select "S7ONLINE (STEP7) -> TCP/IP" from the "Application access point" area.
- 3. Select the interface which is connected to the HMI device from the "Interface parameterization used" area.
- 4. Confirm your entries.

## Procedure - Restoring factory settings

Proceed as follows:

- 1. From the Windows Start menu, start ProSave on the PC.
- 2. Select the HMI device type from the "General" tab, and select "Ethernet" from the Connection area.
- 3. Enter an IP address.

## **NOTICE**

## Possible address conflicts with incorrect IP address

Do not use a dynamic IP configuration for "Reset to factory settings".

Specify a unique IP address of the subnet in which the configuration PC is located. This subnet has to be a different one than the WLAN subnet. For the duration of the update process, the HMI device is automatically assigned to the specified address of ProSave.

If the HMI device has already been used with WinCC flexible or ProSave you can use the existing IP address for "Reset to factory settings."

### Reserved IP addresses

The following IP addresses are reserved for internal communication with the WLAN module:

- 169.254.2.253
- 169.254.2.254

Do not use these reserved IP addresses.

- 4. Change to the "OS Update" tab.
- 5. Activate the "Reset to factory settings" check box.

A text box opens where you can enter the MAC address.

- 6. Enter the HMI device's MAC address in the text box.
- 7. In "Image path", select the HMI device image file "\*.img".

The HMI device image files are available under "WinCC flexible Images" in the WinCC flexible installation folder or on the WinCC flexible installation CD.

The output area provides you with information on the version of the HMI device image file once it has been successfully opened.

- 8. Select "Update OS" on the PC to start the "Reset to factory settings" process.
- 9. In the Control Panel of the HMI device, open the "OP Properties" dialog and select the "Device" tab.
- 10.Click on the "Reboot" button.

A query is opened.

- 11.Click on the "Prepare for Reset" button.
- 12.Follow the instructions in ProSave.

During the operating system update a status view opens to indicate progress.

## Result

A message is displayed when the operating system update is successfully completed.

There is now no project data on the HMI device. The factory settings are reset.

#### Note

If you can no longer open the Control Panel on the HMI device because the operating system is missing, switch off the HMI device. Then reset tp factory settings and restart the HMI device.

If the HMI device does not start up, switch it off and on again.

#### **Note**

## Calibrating the touch screen

After the reset, you may have to recalibrate the touch screen.

## 8.4.7 Installing and removing software options

## 8.4.7.1 Overview

With WinCC flexible-options, you can expand the functional scope of the HMI device. This chapter describes the installation and deinstallation of WinCC flexible options.

#### Note

In order to use a WinCC flexible option, a license key may be required. The license key unlocks the option for use.

## 8.4.7.2 Installing with WinCC flexible

#### Requirement

- No project is open on the configuration PC in WinCC flexible.
- The HMI device is connected to this configuration PC.
- The data channel is configured on the HMI device.

#### Commissioning a project

8.4 Preparing and backing up a project

## Procedure

Proceed as follows:

1. Select the "Communication settings" command in the "Project > Transfer" menu in WinCC flexible.

The "Communication Settings" dialog is displayed.

- 2. Select the type of HMI device.
- 3. Select the type of connection between the HMI device and the configuration PC.
- 4. Configure the connection.
- 5. Close the dialog with "OK".
- 6. Select the "Options" command in the "Project > Transfer" menu in WinCC flexible.
- 7. Select the desired option under "Available options".
- 8. Set "Transfer" mode on the HMI device.
- 9. Start the installation of the option in WinCC flexible on the configuration PC with the ">>" button.
- 10.Follow the instructions in WinCC flexible.

A status display appears indicating the progress of the installation.

## Result

The WinCC flexible-option has now been installed on the HMI device.

## 8.4.7.3 Removing with WinCC flexible

#### Requirement

- No project is open on the configuration PC in WinCC flexible.
- The HMI device is connected to this configuration PC.
- The data channel is configured on the HMI device.

## Procedure

Proceed as follows:

1. Select the "Communication Settings" command in the menu "Project > Transfer" in WinCC flexible.

The "Communication Settings" dialog is displayed.

- 2. Select the type of HMI device.
- 3. Select the type of connection between the HMI device and the configuration PC.
- 4. Configure the connection.
- 5. Close the dialog with "OK".
- 6. Select the "Options" command in the "Project > Transfer" menu in WinCC flexible.

- 7. Press the "Device status" button to update the display.
- 8. Select the desired option under "Installed options".
- 9. Set "Transfer" mode on the HMI device.
- 10.Start the removal of the option in WinCC flexible on the configuration PC with the "<<" button.
- 11.Follow the instructions in WinCC flexible.

A status display appears indicating the progress of the removal.

#### Result

The WinCC flexible-option has now been removed from the HMI device.

## 8.4.7.4 Installing with ProSave

#### Requirement

- The HMI device is connected to a PC on which ProSave is installed.
- The data channel is configured on the HMI device.

#### Procedure

Proceed as follows:

- 1. Start ProSave from the Windows start menu.
- 2. Select the HMI device type in the "General" tab.
- 3. Select the type of connection between the HMI device and the PC.
- 4. Configure the connection.
- 5. Select the "Options" tab.
- 6. Select the desired option under "Available options".
- 7. Set "Transfer" mode on the HMI device.
- 8. Start the installation of the option in ProSave with the ">>" button.
- 9. Follow the instructions in ProSave.

A status display appears indicating the progress of the installation.

#### **Result**

The WinCC flexible-option has now been installed on the HMI device.

## Commissioning a project

8.4 Preparing and backing up a project

## 8.4.7.5 Removing with ProSave

## Requirement

- The HMI device is connected to a PC on which ProSave is installed.
- The data channel is configured on the HMI device.

## Procedure

Proceed as follows:

- 1. Start ProSave from the Windows start menu.
- 2. Select the HMI device type in the "General" tab.
- 3. Select the type of connection between the HMI device and the PC.
- 4. Configure the connection.
- 5. Select the "Options" tab.
- 6. Press the "Device status" button to update the display.
- 7. Select the desired option under "Installed options".
- 8. Set "Transfer" mode on the HMI device.
- 9. Start the removal of the option in ProSave with the "<<" button.
- 10.Follow the instructions in ProSave.
	- A status display appears indicating the progress of the removal.

## **Result**

The WinCC flexible-option has now been removed from the HMI device.

## 8.4.8 Transferring and transferring back license keys

## 8.4.8.1 Overview

With the purchase of a WinCC flexible option, you also buy a specific usage license with an associated license key. Once you have installed an add-on, transfer a license key to the HMI device. The license key unlocks the option for use. The license key can then be transferred from the HMI device back to the storage location.

## **Note**

The license key can only be transferred using the Automation License Manager or WinCC flexible.

## 8.4.8.2 Transfer license keys

## Requirement

- No WinCC flexible project is open on the configuration PC.
- The HMI device is connected to the configuration PC.
- A data channel is configured on the HMI device.
- A storage medium with the license key is available.

## Procedure

Proceed as follows:

- 1. Switch to "Transfer" mode on the HMI device.
- 2. When transferring using WinCC flexible:

Select the "Transfer" > "License Keys" command in the "Project > Transfer"" menu. The Automation License Manager is displayed.

3. For transfers using the Automation License Manager:

Start the Automation License Manager via the Windows Start menu.

- 4. Select the "Connect HMI device" command in the "Edit > Connect Target System" menu. The "Connect Target System" dialog is displayed.
- 5. Under "Device type", select the HMI device type.
- 6. Select the type of connection from the "Connection" box.
- 7. Configure the connection.
- 8. Confirm by clicking "OK".

The connection to the HMI device is established. The connected HMI device is displayed in the left window of the Automation License Manager.

9. Select the source drive in the left window.

The right window displays the available license keys.

10.Drag and drop the selected license key from the right window to the HMI device in the left window.

The selected license keys are transferred to the HMI device.

## Commissioning a project

8.4 Preparing and backing up a project

## 8.4.8.3 Transfer license keys back

## Requirement

- No WinCC flexible project is open on the configuration PC.
- The HMI device is connected to the configuration PC.
- A data channel is configured on the HMI device.
- The license key on a storage medium.

## Procedure

Proceed as follows:

- 1. Switch to "Transfer" mode on the HMI device.
- 2. When transferring back using WinCC flexible: Select the "License Keys" command in the "Project > Transfer" menu. The Automation License Manager is displayed.
- 3. When transferring back using the Automation License Manager:

Start the Automation License Manager via the Windows Start menu.

- 4. Select the "Connect HMI device" command in the "Edit > Connect Target System" menu. The "Connect Target System" dialog is displayed.
- 5. Under "Device type", select the HMI device type.
- 6. Select the type of connection from the "Connection" box.
- 7. Configure the connection.
- 8. Confirm by clicking "OK".

The connection to the HMI device is established. The connected HMI device is displayed in the left window of the Automation License Manager.

9. Select the HMI device in the left window.

The right window displays the available license keys.

10.Drag and drop the selected license key from the right window to the drive in the left window.

The selected license keys will be transferred back to the storage location.

Commissioning a project

8.4 Preparing and backing up a project

# Commissioning the plant

## 9.1 Overview

The acceptance of the plant involves the following:

- Safety-related project
- Safety program
- RFID tags with effective ranges

## <span id="page-238-0"></span>9.2 Acceptance of the plant

All of the relevant application-specific standards and the procedure described in this section must be observed in the course of final acceptance of the plant.

#### **Note**

This section provides a detailed description of the additional tasks required for the fail-safe operation of the HMI device.

Read the detailed description provided in the "System Acceptance Test" section of the "S7 Distributed Safety, Configuring and Programming" [\(http://support.automation.siemens.com/WW/view/en/22099875](http://support.automation.siemens.com/WW/view/en/22099875)) manual when performing an acceptance procedure for the plant.

## **Requirements**

- The hardware configuration has been created in HW Config.
- The safety program has been created and generated.
- A backup of the STEP 7 project has been created.

## Acceptance of the F-CPU and F-I/O

- Printing and archiving the hardware configuration.
- Check the following parameters in the hardware configuration:
	- Parameters of the F-CPU
	- Parameters of the F-I/O

This includes unique PROFIsafe addresses and additional PROFIsafe parameters.

● Save the hardware configuration with the STEP 7 project.

For more information, refer to the "Acceptance test for the configuration of the F-CPU and failsafe I/O" chapter in the "S7 Distributed Safety, Configuring and Programming" manual.

9.3 Transponder system

## Acceptance of the safety program

- Print and archive the safety program.
- Check the printed copy of the safety program for existence of the criteria specified in the "S7 Distributed Safety, Configuring and Programming" manual, section "Acceptance of a safety program."
- Download the entire safety program to the F-CPU.
- Test all functions of the safety program.

For more information, refer to the "Acceptance test for the configuration of the F-CPU and failsafe I/O" chapter in the "S7 Distributed Safety, Configuring and Programming" manual.

## 9.3 Transponder system

## 9.3.1 Accepting effective range

For fail-safe operation, the project of the HMI device must precisely match the plant.

For this reason when first starting a project, you must verify all effective ranges with all transponders. The result of the verification is a CRC checksum that you must enter in the project. Finally, the verified project must then be transferred back to the HMI device.

#### **Note**

Transponders that are assigned to a zone instead of an effective range are not considered in this verification.

## Accepting effective range after changes

If you replace a transponder or change its location or change an effective range in the plant, the respective project must be adjusted and accepted again.

## **NOTICE**

#### Repeated acceptance of the plant

The transponder installed in the plant may not be replaced or locally changed without performing an acceptance procedure.

If a replacement or change is made, the plant needs to once again go through acceptance.

## **Requirements**

- In the project:
	- The effective ranges and transponders are configured.
- In the plant:
	- The transponders must be mounted in the plant in such a manner that the effective ranges stored in the project are formed.
	- Batteries must be inserted in the transponders. The ID must be set on the transponders that is stored in the project for these transponders.
	- The IDs of the effective ranges must be marked in the plant.
	- Signal strength on the WLAN is sufficient.

A project with configured effective ranges was transferred to the HMI device. The project starts immediately after the transfer. The following dialog is displayed.

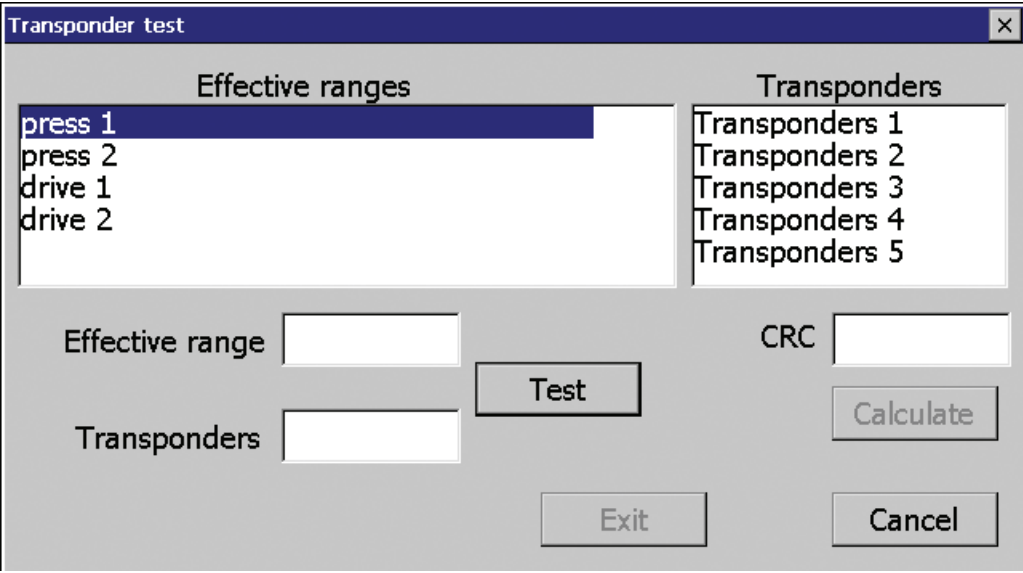

The dialog shows the configured effective ranges and transponders, including the IDs assigned in the project.

## Procedure - at HMI device

Proceed as follows:

1. Select the first effective range to be checked from the "Effective ranges" list.

The "Transponders" list displays the names of transponders that are assigned in the project to the effective range.

- 2. Go to the first transponder that you want to verify.
- 3. Read the ID of the selected effective range and enter it in the "Effective range" field.
- 4. Enter the ID of the transponder at which you are currently located in the "Transponders" box.

9.3 Transponder system

5. To verify the ID entered, press the "Test" button.

When the HMI device receives the signal of the transponder specified, that transponder is considered to be checked. The transponder will be marked with a check mark in the list.

6. Repeat steps 4 to 7 for all transponders of this effective range.

If you have successfully checked all transponders of an effective range, that effective range will be indicated with a check mark in the list.

- 7. Select the next effective range in the list.
- 8. Repeat steps 4 to 7 for all transponders assigned to this effective range.
- 9. Verify all other effective ranges.
- 10.Once you have successfully verified all effective ranges, press the "Calculate" button.

The HMI device calculates the checksum. The checksum is displayed in the "CRC" field.

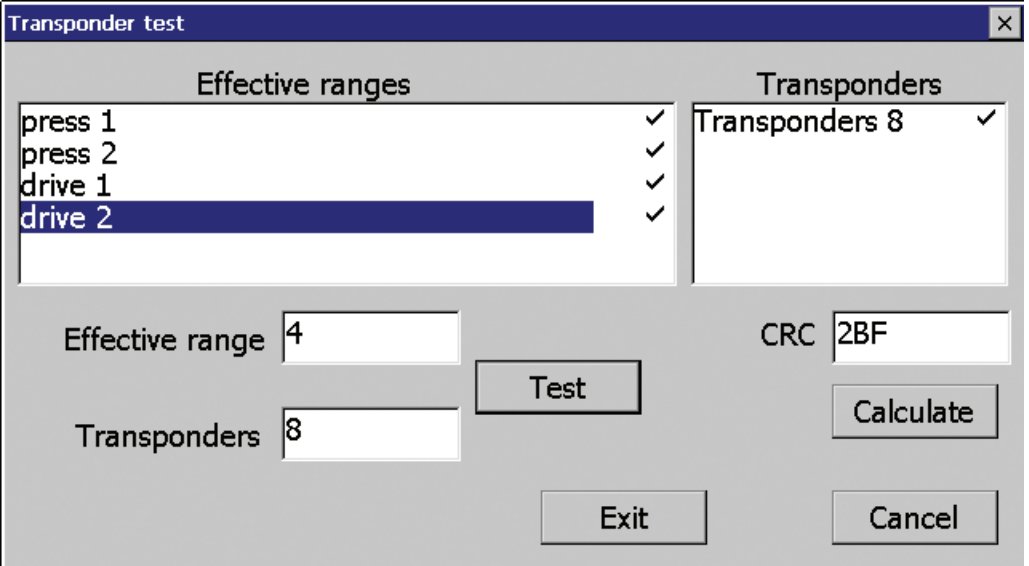

## Procedure - at the configuration computer

Proceed as follows:

- 1. Open the project in WinCC flexible ES.
- 2. Enter the checksum in the "Effective ranges" editor.
- 3. Transfer the amended project to the HMI device again.

## Result

Once again, transfer the project with the added "CRC" checksum to the HMI device. The project will now start. You can logon to a machine and operate it in fail-safe mode.

## 9.3.2 Test effective range

After successful verification of the effective ranges you must test in the plant whether the expansion of the configured effective ranges corresponds to the planning. If the operating elements "Effective range name" and "Effective range quality" are available in the project, you can check the effective ranges on the HMI device.

In particular, check the following cases:

● Is the effective range boundary as planned?

Note particularly that machine operations from excessive distances are not permitted.

- Does the signal light that belongs to the effective range show whether an HMI device is logged on at the effective range?
- Do the moving parts influence the communication between the transponder HMI device?

Investigate all positions of moving parts.

● Is WLAN available throughout the entire effective range?

## 9.3.3 Testing zones

If zones were configured for a monitored system, test to see if the HMI device recognizes all zones.

## Requirement

- The project is started.
- The transponders have been fitted and the IDs are set
- The operating elements "Zone label" and "Zone quality" are present.

## Procedure

Check the following parameters:

- Are the configured zone limits operating as planned?
- Do the moving parts influence the communication between the transponder HMI device?

Investigate all positions of moving parts.

● Is WLAN available throughout the entire zone?

## 9.4 RFID tag system

## 9.4.1 Commissioning an RFID tag

## **Commissioning**

If you have transferred a project with configured effective ranges and RFID tags to the HMI device and start the HMI device for the first time, the HMI device goes into commissioning mode. In the commissioning mode, you assign a unique ID to each RFID tag in the plant.

Once IDs are assigned to all RFID tags, you can determine the CRC checksum, which must be entered in the project. Finally, the verified project must then be transferred back to the HMI device.

## Recommissioning

If the mapping between effective ranges and RFID tag changes in the project, you need to commission the RFID tags again.

## **NOTICE**

#### Repeated acceptance of the plant

The RFID tags installed in the plant may not be replaced or locally changed without performing an acceptance procedure.

If a replacement or change is made, the plant needs to once again go through acceptance, as described in the section ["Acceptance of the plant](#page-238-0) (Page [239\)](#page-238-0)".

## **Requirements**

- In the project:
	- The effective ranges and RFID tags are configured.
- In the system:
	- The transponders are installed in the system so that they form the effective ranges stored in the project.
	- Signal strength on the WLAN is sufficient.

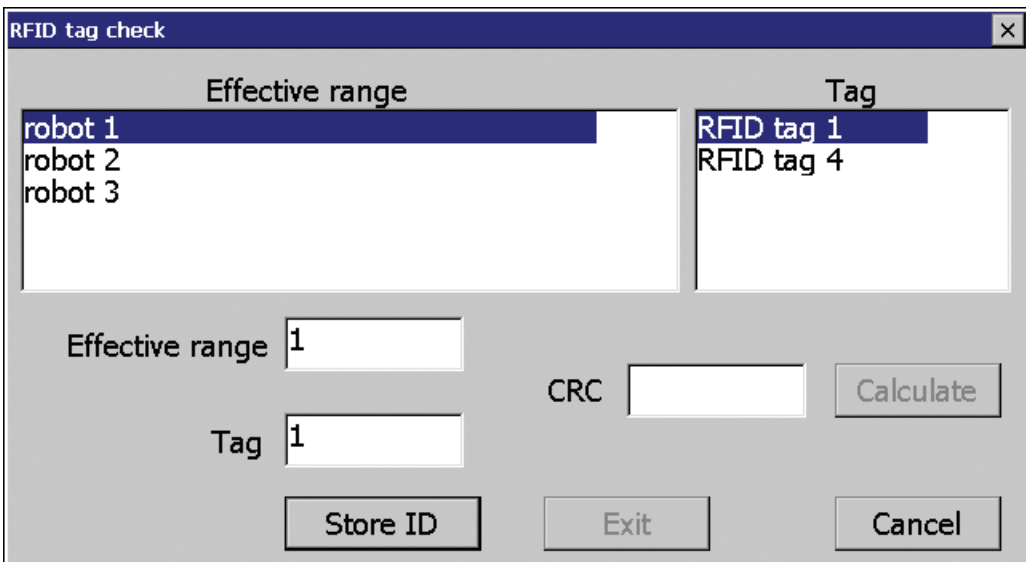

A project with configured effective ranges and RFID tags has been transferred to the HMI device. The project starts immediately after transfer. The following dialog is displayed.

The dialog shows the configured effective ranges and RFID tags, including the IDs assigned in the project.

## Procedure

To recommission the RFID tags, proceed as follows:

1. Select an effective range from the "Effective range" list.

The "Tag" shows the RFID tags that are assigned to this effective range in the WinCC flexible project. The "Effective range" field shows the configured ID of the selected effective range.

2. Select the RFID tag to which you want to assign an ID from the "Tag" list.

The "Tag" field shows the configured ID of the selected RFID tag.

3. Move the HMI device into the immediate range of the RFID tag, which means into the effective range of the RFID tag to which you want to assign the ID shown in the "Tag" field.

#### **NOTICE**

## Do not remove the HMI device prematurely from the RFID tag

If you remove the HMI device from the RFID tag before the write operation has been completed, the RFID tag will not be assigned a tag ID.

Therefore, keep the HMI device in the range of the RFID tag until the write operation has completed and a check mark was set in the "Tag" list.

4. Confirm your entries with "Store ID".

The ID is transmitted to the RFID tag. An exclamation mark will be displayed in the "Tag" list until this operation is complete. The check mark will be set as soon as the configured tag ID was saved to the RFID tag.

## **NOTICE**

## Recording the ID of the RFID tag

If you replace the RFID tag at a later date due to a defect, for example, you will always need the ID of the RFID tag.

Therefore, record the ID of the RFID tag so that it is at hand at all times. For example, write it on the front of the RFID tag using a permanent marker.

5. Repeat steps 2 to 4 for all RDIF tags of this effective range.

Once you have assigned an ID to all RFID tags of an effective range, a check mark is set for the selected effective range in the "Effective range" list.

6. Repeat steps 1 to 5 for all effective ranges.

The "Calculate" is initially grayed out; you can operate it when it turns black once again and all RFID tags have received an ID.

7. Press the "Calculate" button.

The "CRC" checksum is displayed.

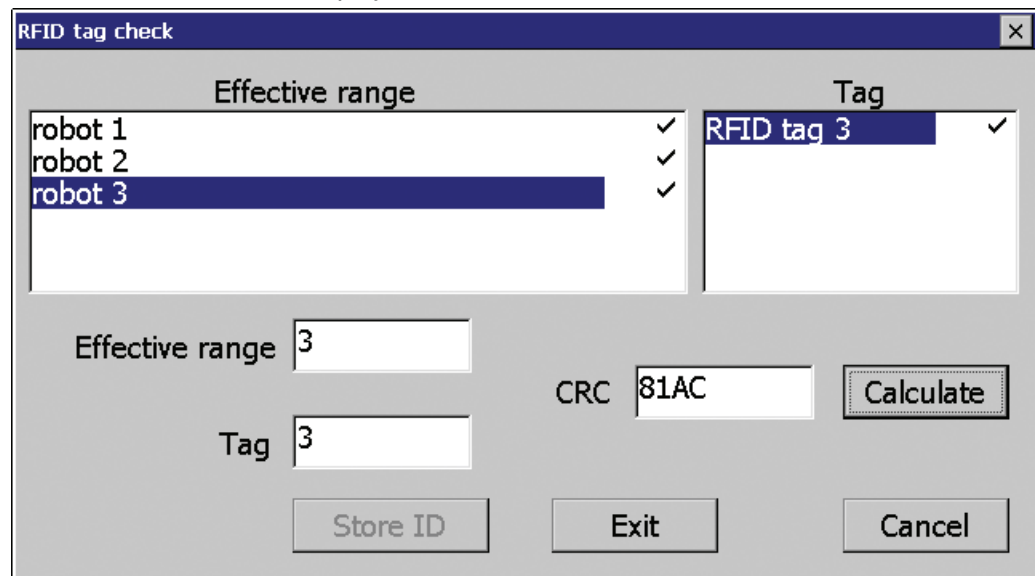

- 8. Record the checksum or enter it immediately in "Effective ranges (RIFD)" in the WinCC flexible editor.
- 9. Press "Exit" to close the dialog.

Result

You have assigned a unique identifier to all RFID tags and determined a checksum.

Once again, transfer the project with the added "CRC" checksum to the HMI device. The project will now start. You can logon to a machine and operate it in fail-safe mode.

## 9.4.2 Replacing an RFID tag

If it is not possible to log onto an effective range, the HMI device or RFID tag may be defective. This section describes the configuration work carried out after replacement of a defective RFID tag.

## **Requirements**

- The defective RFID tag has been replaced.
- The ID of the defective RFID tag is available.
- The project, in which the RFID tag has failed, is still on the HMI device.

## Procedure

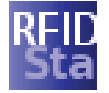

Proceed as follows:

- 1. Switch on the HMI device.
- 2. Open the Control Panel.
- 3. Press the "RFID Config" icon.

The following dialog appears:

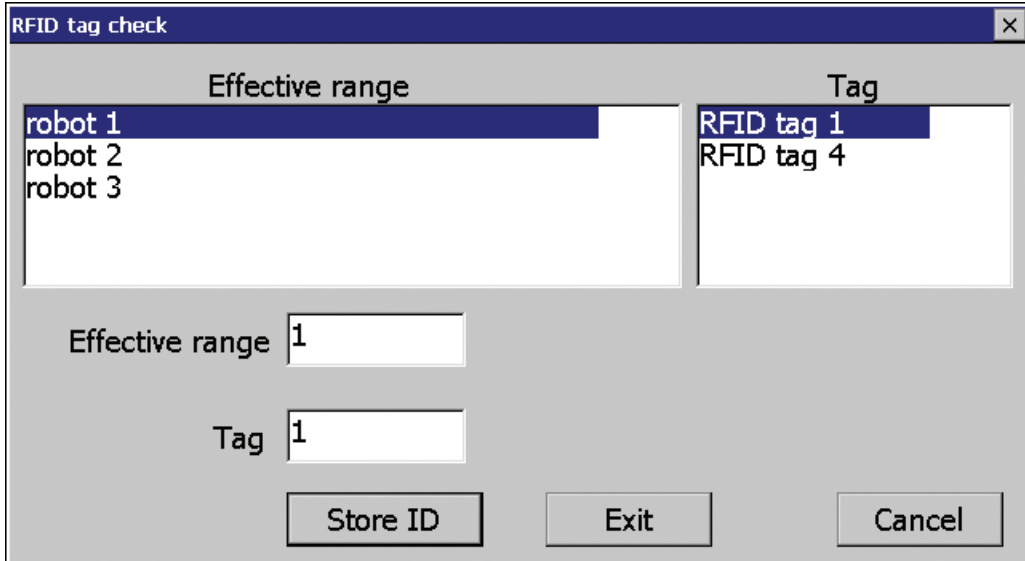

- 4. Select the effective range ID from the "Effective range" selection box and the ID of the corrupted RFID tag from the "Tag" selection box.
- 5. Bring the HMI device into the effective range of the RFID tag.
- 6. Press "Store ID".
	- The HMI device transmits the ID to the RFID tag. The new RFID tag has the ID of the previously used RFID tags.
- 7. Press "Exit" to close the dialog.
- 8. Close the Control Panel and start the project.
- 9. Log the HMI device onto a machine to check the new RFID tag.
	- When the logon is successful, you can continue working in the project.
	- If logon is not possible close the dialog and repeat steps 2 to 8.

## 9.5 Diagnostics

Use the diagnostics function to determine the following:

- Does signal acquisition function without errors on the HMI device?
- Does the safety-related module of the HMI device work properly?

## Diagnostic function of the HMI device in STEP 7

The HMI device provides diagnostics conforming to PROFINET IO standard IEC 61784-1, Ed1, CP 3/3 for standard application.

The diagnostics function cannot be parameterized. The diagnostics are always enabled and information is provided automatically by the HMI device in STEP 7 in the event of an error. The diagnostic function also passes the "Communication error" message, if at all possible, for the safety-related component.

The communication between the HMI device as an input and output device, and the F-CPU and IO controller is disrupted. This situation can be caused, for example, by an incorrect PROFIsafe address or the lack of a wireless network.

## Reading diagnostics information

Open the module diagnostics in STEP 7 to determine the cause of the error. For additional information, refer to the online help for STEP 7.

You also have the option of reading the diagnostic information using SFB 52 or SFB 54 in the standard user program. For additional information, refer to the "System and Standard Functions" reference manual.

9.5 Diagnostics

## Diagnostic information for internal errors

All LEDs of the LED display go out when an internal error of the HMI device causes a failure. When a project is running on the HMI device, the following occurs:

- The project is closed.
- The following error code message is displayed on the HMI device:

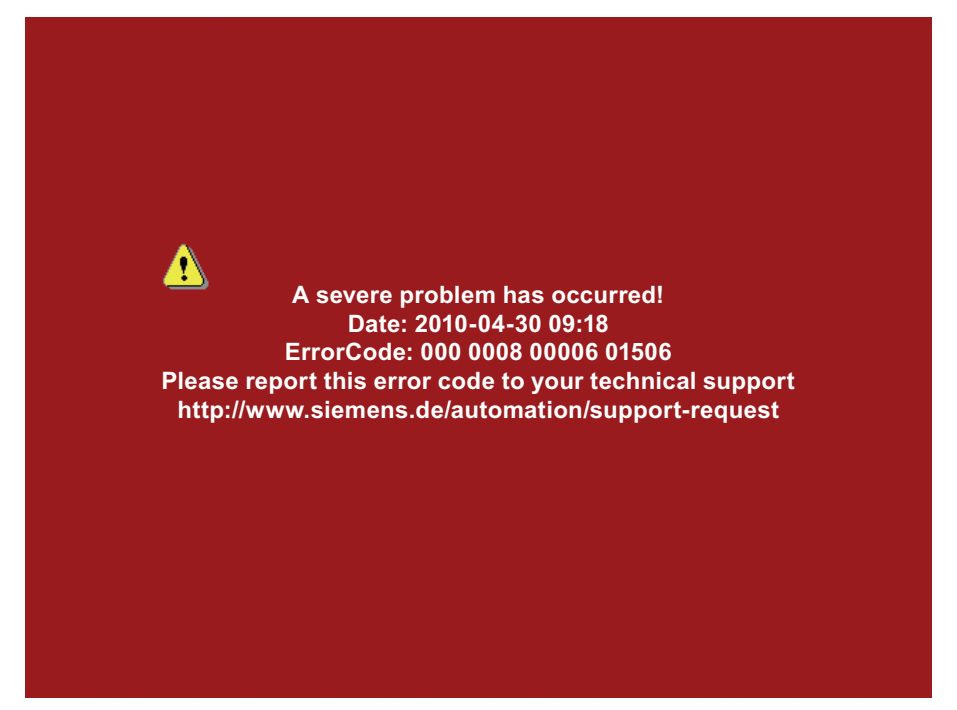

## Procedure

Proceed as follows:

- 1. Record the error number see Error Code.
- 2. Switch off the HMI device.
- 3. Restart the HMI device.

Contact Technical Support (<http://www.siemens.com/automation/support-request>) if the error persists. Based on the error code, Technical Support can come to a conclusion about the type of internal error.

## Error code for discrepancy errors

The following table lists the error codes for discrepancy errors. You may be able to find a remedy for a discrepancy error yourself, depending on the situation. The first six digits of the error code are decisive for the correct identification of the error.

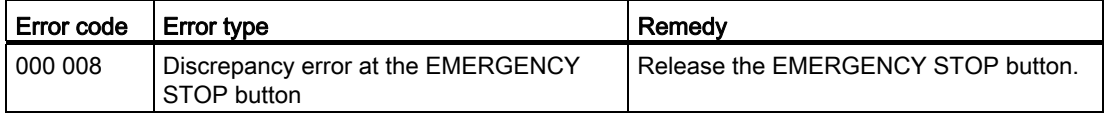

Mobile Panel 277F IWLAN V2, Mobile Panel 277F IWLAN (RFID Tag) Operating Instructions, 01/2011, A5E02766325-02 249 Commissioning the plant

9.5 Diagnostics

# Fail-safe operation

## 10.1 Organizational measures

The HMI device should only be operated in the system with a battery or in the charging station.

You must adhere to the organizational measures described in this section to ensure fail-safe operation of the HMI device.

# WARNING

## EMERGENCY STOP button out of service when HMI device is removed

The functions of the EMERGENCY STOP button are disabled if the HMI device is not integrated into the safety program of the F-CPU.

To avoid confusion between HMI devices with enabled and disabled EMERGENCY STOP buttons, only one integrated HMI device should be freely accessible.

If an HMI device is not integrated and not in use, store the HMI device in a location with protected access.

## Handling the HMI device during operation

## **CAUTION**

## Shutdown or global rampdown may occur with an empty main rechargeable battery

An integrated HMI device with an empty main rechargeable battery triggers a communication error. This error results in the following reaction of the F-CPU:

- When the HMI device is logged onto a machine shutdown
- When the HMI device is not logged onto a machine global rampdown

Check the charge of the main rechargeable battery at brief intervals using the "BAT" LED.

## **Note**

It is prohibited to leave the effective range without an HMI device while the HMI device is logged onto the effective range.

Log the HMI device off from the effective range or remove it from the HMI device.

Pay attention to the LED display of the HMI device – see section ["LED display](#page-106-0) (Page [107](#page-106-0))".

## 10.2 Integrating the HMI device

During fail-safe operation, the F-CPU runs a safety program that must be integrated into the HMI device. The HMI device and F-CPU communicate via PROFIsafe.

When there is a project for a safety program on the HMI device, it is automatically integrated following the start of the project. The "SAFE" LED lights up to indicate that integration is complete.

The EMERGENCY STOP button is enabled as soon as the HMI device is integrated.

## **Requirements**

- WLAN
- PROFIsafe safety-related bus profile, as of V2.0
- The plant has been accepted.
- The loader is displayed on the HMI device.

## Procedure

Proceed as follows:

1. Start the project.

PROFIsafe communication is established. While the connection is being established, the "Establishing secure connection" dialog is displayed with the following symbol.

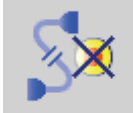

The HMI device is integrated into the safety program of the F-CPU.

The "SAFE" LED lights up.

The "Test enabling switch" dialog is displayed with the following symbol.

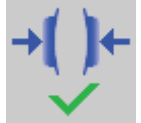

2. Fully press down both enabling buttons.

The project start screen appears.

## See also

[Terms for fail-safe operation](#page-39-0) (Page [40\)](#page-39-0)
Fail-safe operation

10.3 Operating the transponder system in a fail-safe mode

# 10.3 Operating the transponder system in a fail-safe mode

#### 10.3.1 Switch-off behavior

The shutdown reaction of the plant will vary according to cause and effect.

# DANGER

#### Shutdown response

The shutdown behavior described in the next sections is only triggered in the plant if the F-CPU has been programmed accordingly.

Program the F-CPU accordingly.

The following types of shutdown may occur depending on the operating state of the plant.

- EMERGENCY STOP
- Global rampdown
- Local rampdown
- Shutdown

The following table shows the shutdown reaction depending on the operating state and the cause:

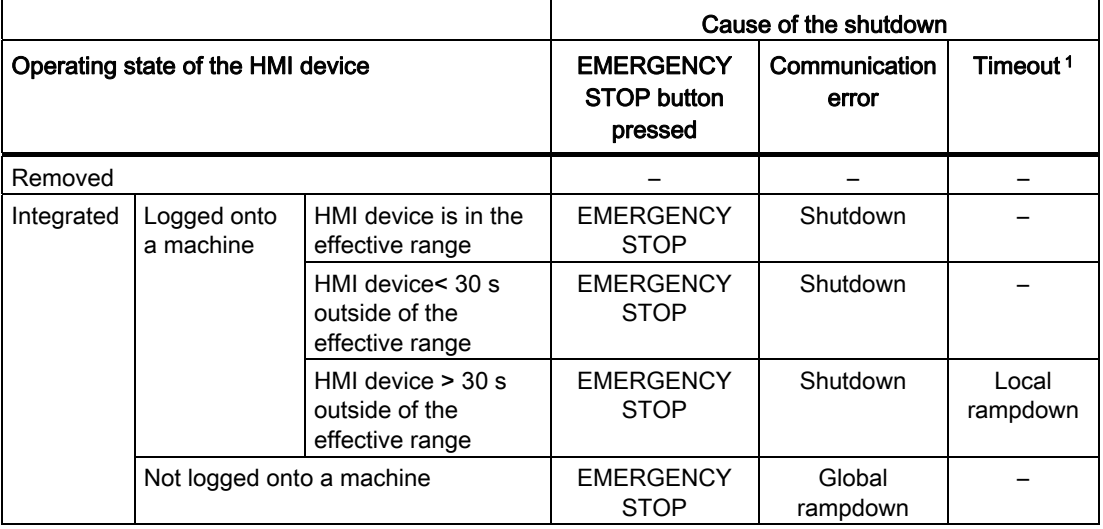

1 The HMI device is logged onto the effective range and the operator leaves the effective range with the HMI device for longer than 30 seconds.

#### See also

[Terms for fail-safe operation](#page-39-0) (Page [40](#page-39-0))

Mobile Panel 277F IWLAN V2, Mobile Panel 277F IWLAN (RFID Tag) Operating Instructions, 01/2011, A5E02766325-02 253 10.3 Operating the transponder system in a fail-safe mode

# <span id="page-253-0"></span>10.3.2 Determine the current effective range and current zone

The determination of the current effective range and the current zone occurs through a distance verification between the HMI device and the transponder. For the distance check, both devices must be located in each others wireless range and the HMI device must have been integrated into the project.

The result of the distance check is evaluated on the HMI device and displayed with the "effective range quality" or "zone quality" object in the project.

### Aligning the HMI device to the transponder

You must align the HMI device to the transponder to enable them to recognize one another. The minimum distance to the transponder is 0.6 m.

The further away the HMI device is from the transponder, the more accurately it must be aligned to the transponder. The moving of the HMI device is only possible in a small angle. The closer the HMI device is to the transponder, the greater the moving angle can be.

The figure below shows an example of the possible angle of movement in relation to the distance from the transponder.

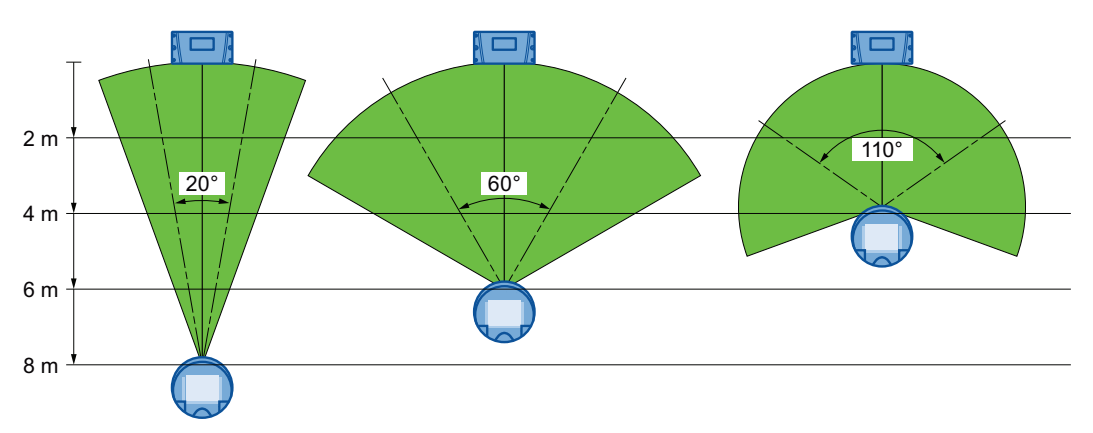

With a distance of 8 m, the angle of movement is about  $20^\circ$ . At a distance of 4 m, the permissible angle of movement is about 110°.

#### Determine the current effective range and current zone

The table below shows when a logon is feasible.

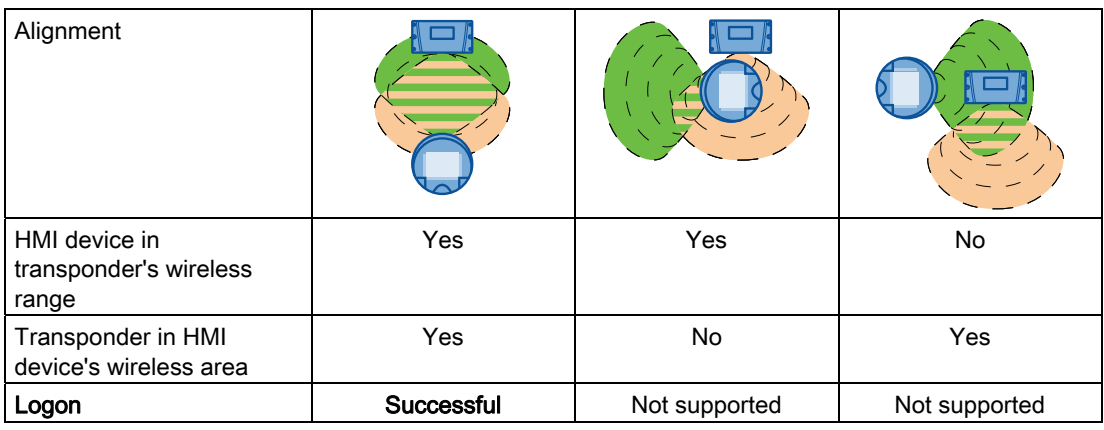

10.3 Operating the transponder system in a fail-safe mode

The current effective range or the current zone is determined as follows:

- The HMI device transmits with a running project.
- If a transponder recognizes the wireless range of an HMI device, the transponder ID will be sent to the HMI device.
- The HMI device evaluates the ID and signal strength.

Based on this information, the HMI device calculates the current effective range or zone, including the range or zone quality.

#### See also

[Dividing plant into effective ranges](#page-62-0) (Page [63\)](#page-62-0)

#### 10.3.3 Logging onto a machine

As soon as you are in an effective range with the HMI device, you can log the HMI device onto the respective machine. After successfully logging on, operating the machine in fail-safe mode within the effective range is possible.

#### Behavior in the effective range following successful logging on

#### **CAUTION**

#### Local rampdown possible

If you leave the effective range without logging off or if the HMI device no longer detects the transponder, then the following dialog will be displayed after 5 s: "Effective range exited without logoff". If you do not return to the effective range within 25 seconds, the HMI devices initiates a local rampdown and begins logging off from the effective range. The effective range is open for logging on for other HMI devices.

Return to the effective range in time. Always align the HMI device so that it is possible to measure the distance between the HMI device and the transponder.

#### Shutdown possible

If the HMI device is in a state where it is constantly ready for operation, the main rechargeable battery will lose its charge. A discharged main rechargeable battery causes communication failure. The F-CPU initiates a shutdown.

Observe the LED display on the HMI device; in particular the "RNG" and "BAT" LEDs.

#### **Note**

Never leave the effective range without the HMI device, as long as the HMI device is logged on in the effective range.

If you do not need the HMI device:

- Log the HMI device off from the effective range.
- Turn off the HMI device or place it in the charging station.

#### Fail-safe operation

10.3 Operating the transponder system in a fail-safe mode

#### **Requirements**

- The HMI device is integrated and the "SAFE" LED is illuminated.
- The "Effective range name" operating element is displayed.

Rangename

#### Procedure

Proceed as follows:

1. Touch the "Effective range name" operating element.

The "Effective range logon" dialog opens with the following symbol.

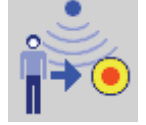

- 2. Enter the ID of the effective range.
- 3. Enter the ID of the effective range.
- 4. Confirm your entries. The dialog closes.

#### Result

- If the ID entered matches the ID configured for the effective range, the HMI device is logged onto the effective range.
- No other HMI device can log onto this effective range.

The "RNG" LED lights up.

- You can use the enabling buttons to operate the machine in the effective range.
- The background color of the "effective range name" operating element changes on successful logon.

Rangename

#### 10.3.4 Logging off the machine

Before leaving the effective range or closing the project, you must log off the HMI device from the effective range.

#### **Requirements**

● The HMI device is logged onto the effective range.

The "RNG" LED lights up.

● The "Effective range name" operating element is configured and displayed.

Rangename

10.3 Operating the transponder system in a fail-safe mode

#### Procedure

Proceed as follows:

1. Touch the "Effective range name" operator control.

The "Effective range logoff" dialog opens with the following symbol.

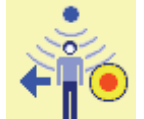

- 2. Confirm by clicking "OK".
	- The "RNG" LED goes out.
	- The HMI device is no longer logged onto the effective range.
	- The "Effective range name" operating element is displayed.

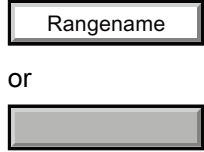

– An HMI device can once again be logged on to this effective range.

#### 10.3.5 Activating and deactivating "Override" mode

#### Introduction

The effective range functionality of the HMI device can be extended with the "Override" mode.

"Override" mode can be used in the following cases:

● If a protection zone is available instead of an effective range.

An existing safety system from your system, for example, a protective gate, can be integrated into the safety system for the "override" mode.

● If parts should be operated with enabling buttons, which are not in the wireless range of a transponder.

This cannot occur within a robot cell. In this case, a protection zone must be set up.

#### **WARNING**

#### "Override" mode

If the "override" mode is used outside of a protection zone, this may result in death.

Only use the "Override" mode in a protection zone, which excludes access for unauthorized individuals.

10.3 Operating the transponder system in a fail-safe mode

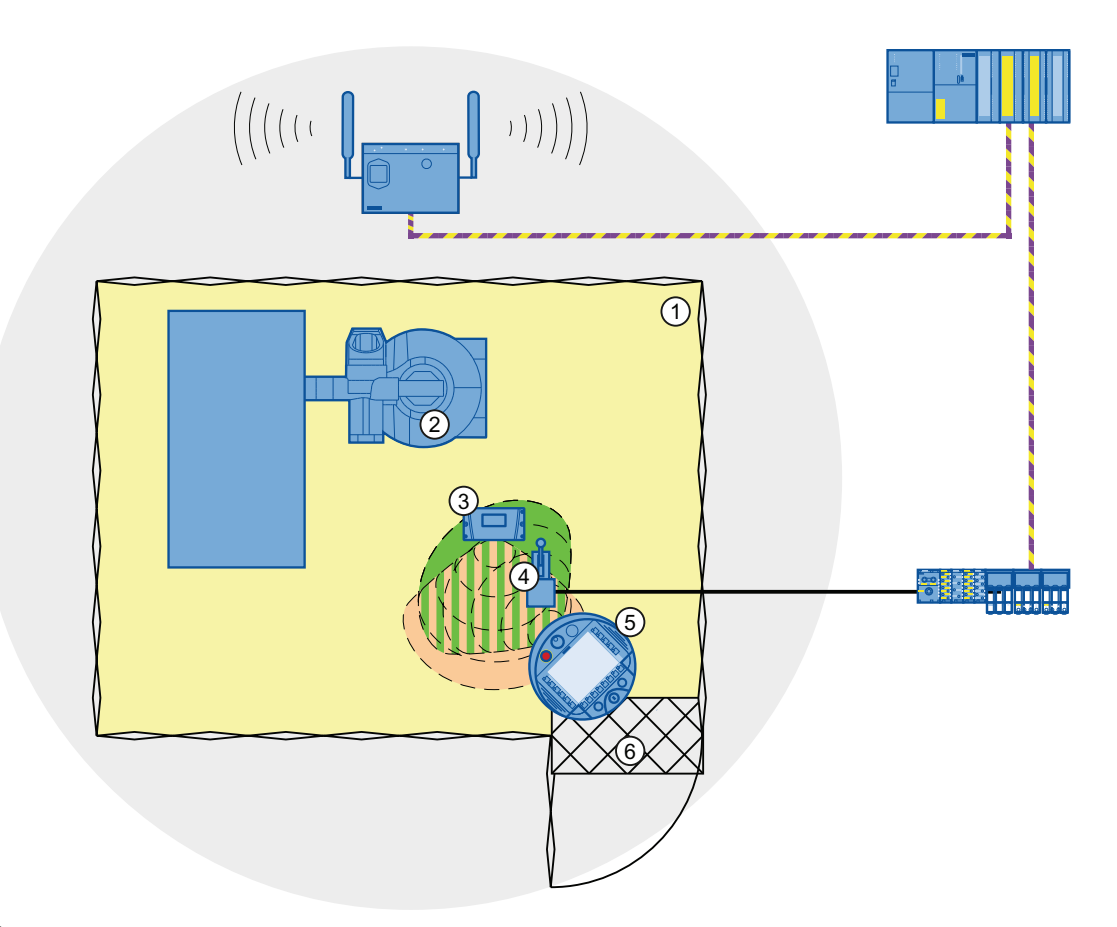

- ① Protection zone
- ② Plant
- ③ Transponder
- ④ Switch for activating "Override" mode (override switch)
- ⑤ HMI device
- ⑥ Access monitoring

The switch for enabling the "Override" mode must be inside the protection zone and effective range.

#### Note

The safety system from the protection zone must be integrated into the system so that the enabled mode "Override" is automatically disabled upon leaving the protection zone.

To reactivate the "Override" mode after you re-entered the protection zone, turn the Override switch off and then on again. The "Override" mode will then be reactivated.

Fail-safe operation

10.3 Operating the transponder system in a fail-safe mode

#### Requirements – activating "Override" mode

- The system has a protection zone.
- The HMI device is integrated.

The "SAFE" LED lights up.

● The HMI device is logged on to the same effective range in which the override switch is located.

The "RNG" LED lights up.

#### Procedure

Proceed as follows:

1. Enter the protection zone.

The assigned safety system is activated.

2. Activate the override switch.

"Override" mode is active. The "Effective range quality" screen object is displayed entirely in green.

The effective range of the transponder is not evaluated. The operation with the HMI device only occurs in the entire protection zone as if you were in an effective range.

Another HMI device cannot logon to the respective effective range.

#### Note

You can log on again to this effective range under the following circumstances:

- You have deactivated "Override" mode using the override switch.
- You have logged the HMI device off from the effective range. The "RNG" LED is off.

#### Requirements – deactivating "Override" mode

● "Override" mode is activated.

#### Procedure

Proceed as follows:

1. Activate the override switch.

"Override" mode is deactivated. The HMI device is logged on in the effective range.

# 10.4 RFID tag system run in a fail-safe manner

# 10.4.1 Switch-off behavior

The shutdown reaction of the plant will vary according to cause and effect.

# DANGER

### Shutdown response

The shutdown behavior described in the next sections will only be triggered in the system if the F-CPU has been programmed accordingly.

Program the F-CPU accordingly.

The following types of shutdown may occur depending on the operating state of the plant:

- EMERGENCY STOP
- Global rampdown
- Local rampdown
- Shutdown

The following table shows the shutdown reaction depending on the operating state and the cause:

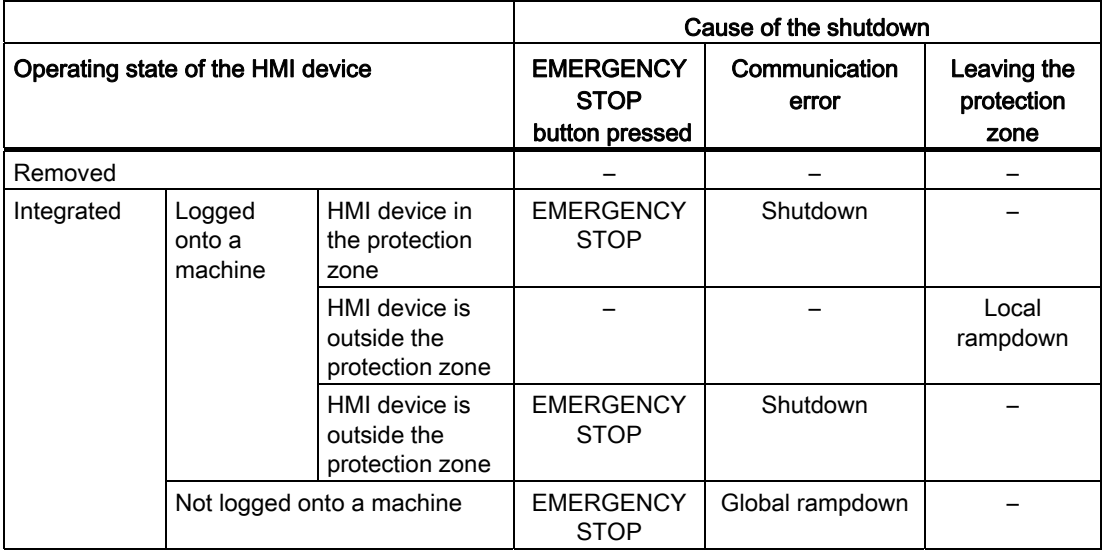

#### See also

[Terms for fail-safe operation](#page-39-0) (Page [40\)](#page-39-0)

# 10.4.2 Logging onto a machine

The following figure shows the logon of an HMI device to a machine within a protection zone.

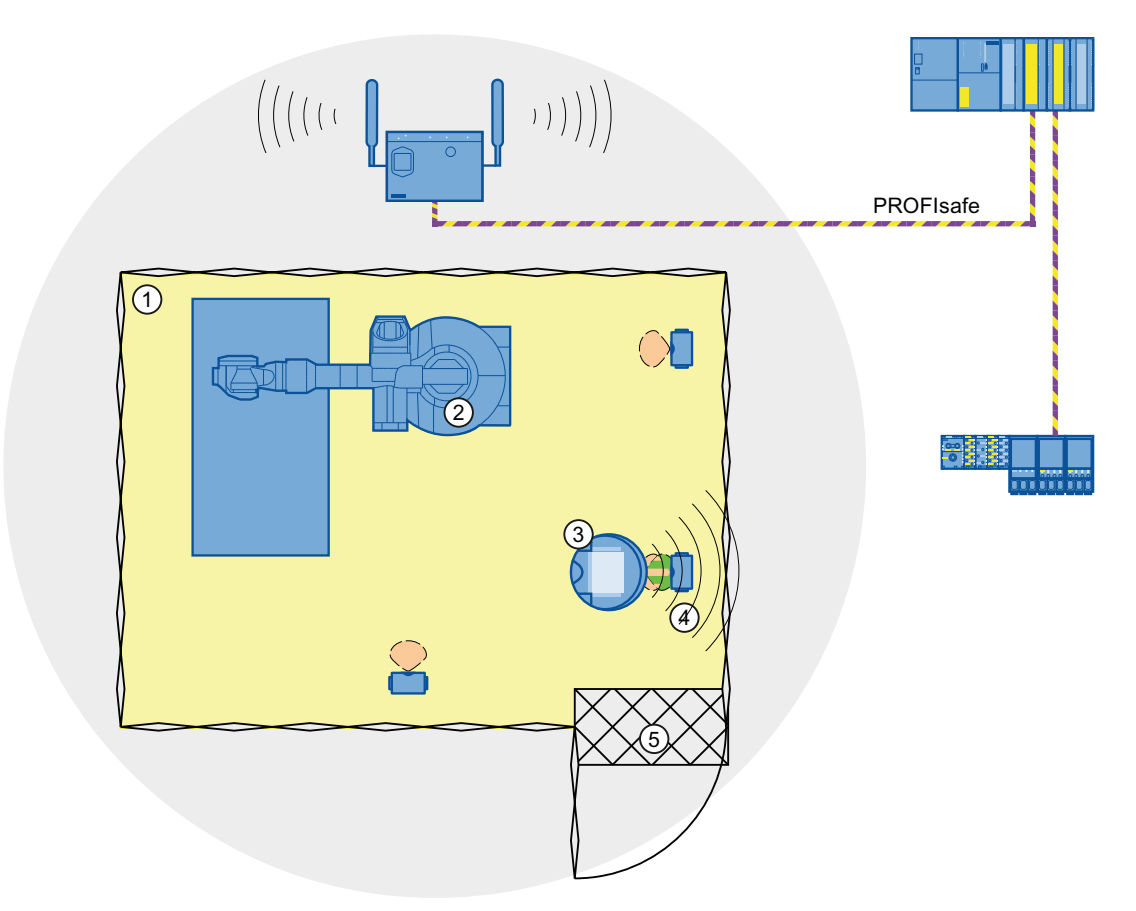

- ① Protection zone
- ② Machine
- ③ HMI device
- ④ RFID tag 1
- ⑤ Access monitoring

#### **Requirements**

- The HMI device is connected through WLAN
- RFID tags are accepted
- The HMI device is integrated

#### Procedure

Proceed as follows:

1. Switch to the screen that contains the "Effective range name (RFID)" button labeled "Scan".

Scan

2. Bring the HMI device into the effective range of the RFID tag to which you want to log on, for example, "RFID Tag 1".

The table below shows when a logon on the effective range of the RFID tag is successful.

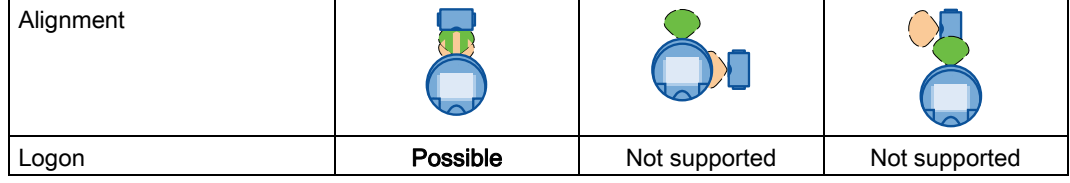

3. Press the button labeled "Scan".

During the scan operation, the button is yellow and displays the text "Scanning...".

#### Scanning...

The HMI device reads the ID of the effective range from the RFID tag. After the data transfer, the name of the effective range will be briefly displayed on the "Effective range name (RFID)" operator control, for example, "Robot 1".

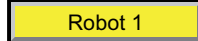

The "Effective range logon" dialog is then displayed with the following symbol.

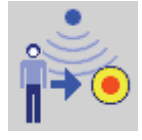

#### **Note**

As soon as the "Effective range logon" dialog is displayed, you can remove the HMI device from the effective range of the RFID tag.

4. Enter the ID of the effective range in the text box.

The ID of the effective range is located on the label of the RFID tag.

5. Confirm the entry with "OK".

The dialog box closes.

#### **NOTICE**

A message appears if the ID of the effective range is incorrect. This dialog must be acknowledged. Repeat the logon to the effective range with a valid ID.

The "Confirmation of logon" dialog is displayed with the following symbol.

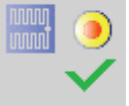

6. Confirm the logon to the RFID tag with the enabling button.

The "RNG" LED is lit. The HMI device is logged on.

#### Result

You are logged onto the machine and the machine can operate within the protection zone in fail-safe mode. The "Effective range name (RFID)" operator control is shown in green and labeled with the name of the effective range. The following figure shows the "Effective range name (RFID)" object after logon to an effective range with the name "Robot 1".

Robot 1

#### 10.4.3 Logging off the machine

You do not need to stand directly in front of the RFID tag to log off the machine you are operating in fail-safe mode.

#### Procedure

Proceed as follows:

1. Press the "Effective range name (RFID)" operator control.

Rangename

The "Effective range logoff" dialog is displayed with the following symbol.

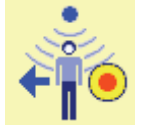

2. Confirm the logoff from the machine with the "OK" button.

The "RNG" LED goes out when the logoff is successfully completed.

10.5 Removing the HMI device

# Result

- The HMI device is logged off the machine.
- The "Effective range name (RFID)" operator control is shown in white and labeled "Scan".

Scan

# 10.5 Removing the HMI device

You have the following options for removing the HMI device:

- Close the project.
- Press and hold the "ON/OFF" button for at least 4 seconds.

# WARNING

#### EMERGENCY STOP button out of service when HMI device is removed

If the HMI device is not integrated in the safety program of the F-CPU, the EMERGENCY STOP button will be out of service.

To avoid confusion between HMI devices with enabled and disabled EMERGENCY STOP buttons, only one integrated HMI device should be freely accessible.

If an HMI device is not integrated and not in use, store the HMI device in a location with protected access.

# Requirement

- The project must be started.
- The HMI device is integrated into the safety program of the F-CPU.
- The HMI device is not logged onto a machine.

# Procedure

Proceed as follows:

- 1. Close all open dialogs.
- 2. Close the project using the operator control designed for this purpose or press the "ON/OFF" button for more than 4 seconds.

The "Start removal" dialog is displayed with the following symbol.

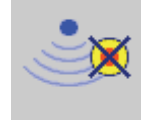

3. Use the "Yes" button to confirm the removal.

The "Confirm removal" dialog opens with the following symbol.

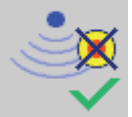

4. Press an enabling button within 60 seconds.

#### **NOTICE**

#### Global rampdown

A global rampdown will occur, if you do not confirm the "Confirm removal" dialog within 60 seconds with the enabling button.

Press an enabling button within 60 seconds.

The "Confirm removal" dialog closes.

- The "SAFE" LED on the HMI device goes out.
- PROFIsafe communication is terminated.
- The HMI device has been successfully removed from the safety program of the F-CPU.
- The project is closed.
- If you have pressed the ON/OFF" button during step 1, the HMI device switches off.

#### See also

[Terms for fail-safe operation](#page-39-0) (Page [40](#page-39-0))

Fail-safe operation

10.5 Removing the HMI device

# Operating a project and the control of the control of  $\sim$

# 11.1 Starting the project

In the following chapters, the operating and display elements that can be configured in WinCC flexible and their importance and meaning are explained.

#### **Note**

Some operations with the project may require in-depth knowledge about the specific plant on the part of the operator. Proceed with caution, for example, when you use jog mode. Refer to your plant documentation for additional information.

#### **Requirements**

In order to switch on the HMI device and start the project, the following requirements must be met:

● The main rechargeable battery is charged and inserted in the HMI device.

If a main battery is not available, place the HMI device into the charging station.

- The project has been transferred to the HMI device.
- The radio signal from the WLAN is sufficiently strong.
- If effective ranges are configured in the project, you will need to perform an acceptance test when the project is started for the first time. See chapter ["Commissioning the plant](#page-238-0)  (Page [239](#page-238-1))".

#### Procedure

#### **Note**

If you want to use the HMI device in fail-safe mode, the conditions for mail-safe mode must be fulfilled. See chapter "[Fail-safe operation](#page-250-0) (Page [251](#page-250-1))".

Proceed as follows:

1. Press the "ON/OFF" button.

The HMI device performs the following tasks:

- The HMI device starts.
- The "PWR" LED lights up.
- The "BAT" LED shows the remaining charge of the main rechargeable battery.
- The WLAN connection is established.
- Once the HMI device has established the WLAN connection, the "COM" LED lights up.

11.2 Operator input options

2. Applies to the initial project start:

Perform the acceptance test of the plant.

3. Start the project.

The following is performed at the start:

- The HMI device is integrated see chapter ["Integrating the HMI device](#page-251-0) (Page [252\)](#page-251-0)".
- The emergency stop button becomes active.
- The HMI device displays the start screen of the project.

#### Result

You can operate the plant on the HMI device in fail-safe operation.

# 11.2 Operator input options

#### Introduction

Some operations with the project may require in-depth knowledge about the specific plant on the part of the operator. Proceed with caution, for example, when you use jog mode. More detailed information is available in your plant documentation.

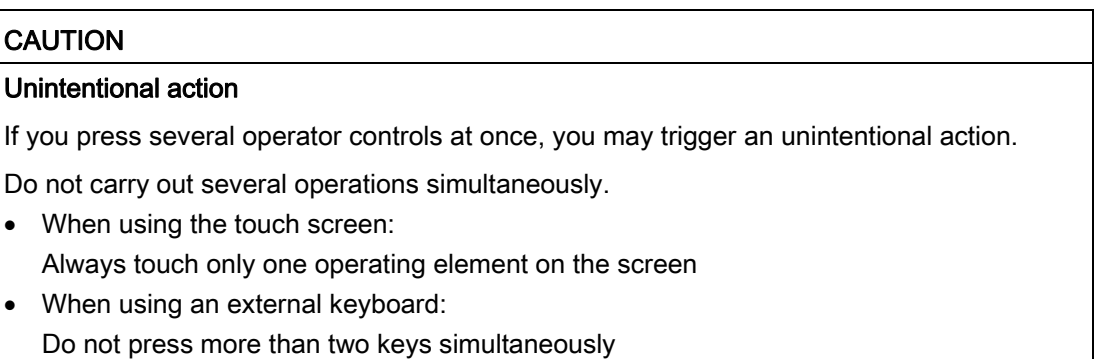

#### Operator input options

Once the project is transferred to the HMI device, you can operate and monitor active processes during the process control phase. You have the following operating options:

● Touch screen

The operating elements shown in the project images are touch-sensitive. Touch objects are operated in the same way as mechanical keys. You trigger an operator control by pressing it with your finger. To double-click them, touch an operating element twice in succession.

#### **Note**

Observe the notes about the operation in chapter "[Overview](#page-104-0) (Page [105](#page-104-0))".

**External input device** 

The use of external input devices is recommended for the commissioning phase. The following external input devices can be connected through the USB port:

– Keyboard

You can use an external keyboard to operate a project in exactly the same way as with the screen keyboard.

#### **Note**

The function keys of the external keyboard are disabled.

– Mouse

You can use an external mouse to operate a project in exactly the same way as with the touch screen of the HMI device.

#### Feedback from an operator control

The HMI device provides optical feedback as soon as it detects that an operating elements has been selected. The operating element receives the focus and is selected. This selection is independent of any communication with the PLC. Therefore this selection does not indicate whether the relevant action is actually executed or not.

The selection of an operator control can deviate from the standard. More detailed information is available in your plant documentation.

The type of optical operation feedback depends on the operator control:

● Buttons

The HMI device outputs different views of the "Pressed" and "Unpressed" states, provided the configuration engineer has configured a 3D effect:

– "Pressed" state

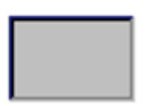

#### 11.3 Direct keys

"Not pressed" state

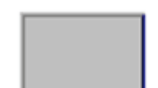

The configuration engineer determines the appearance of a marked field, for example, line width and color for the focus.

● Invisible button

By default, invisible buttons are not displayed as pressed when they are touched. No optical operation feedback is provided in this case.

The configuration engineer may, however, configure invisible buttons so that their outline appears as lines when touched. This outline remains visible until you select another operating element.

● I/O field

When you select an I/O field, the content of the I/O field is displayed against a colored background. With touch operation, a screen keyboard is displayed for the entering of values.

# 11.3 Direct keys

A direct key on the HMI device is a direct way to set a bit in the I/O area of the controller. A direct key enables an operation with a fast response time. Fast response time is essential, for example, for jogging mode.

#### **NOTICE**

#### Leaving the WLAN

Note that leaving the WLAN area will cause the PROFINET IO device to fail and therefore result in a PLC stop.

Determine suitable programming measures in the PLC, in order to prevent a PLC stop. Refer to your plant documentation for additional information.

#### Direct key immediately effective

If you trigger an operator control with direct key functionality in an active project, the corresponding function is always executed, regardless of the screen display at the time. Exception: Function keys are inactive, while a safety-related message is displayed.

Avoid pressing a direct key unintentionally.

#### **Note**

A direct key is active under the condition that one of the following two operating modes is set:

- HMI device in "Online" mode.
- The HMI device is in "Offline" mode.

The following objects can be configured as a direct key:

- Button
- Function keys
- Screen number
- Handwheel
- Illuminated pushbutton
- Keyswitch

Additional information is available in the "WinCC flexible, Communication" system manual.

# 11.4 Setting the project language

The HMI device supports multilingual projects. You must have configured a corresponding operator control which lets you change the language setting on the HMI device during runtime.

The project always starts with the language set in the previous session.

#### Requirement

- The required language for the project must be available on the HMI device
- The language switching function must be logically linked to a configured operator control such as a button

#### Selecting a language

You can change project languages at any time. Language-specific objects are immediately output to the screen in the new language when you switch languages.

The following options are available for switching the language:

- A configured operator control switches from one language to the next in a list
- A configured operator control directly sets the desired language

More detailed information is available in your plant documentation.

# 11.5 Operating the screen keyboard in the project

If you do not use an external keyboard, use the screen keyboard to enter numeric and alphanumeric characters. As soon as you touch a text box, a numeric or alphanumeric screen keyboard is displayed, depending on the type of the text box.

11.5 Operating the screen keyboard in the project

#### Display types for the screen keyboard

You can change the type of display for the screen keyboard and move its position on the screen.

Numerical screen keyboard

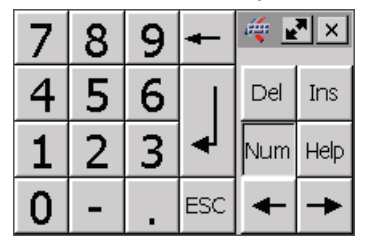

Alphanumerical screen keyboard

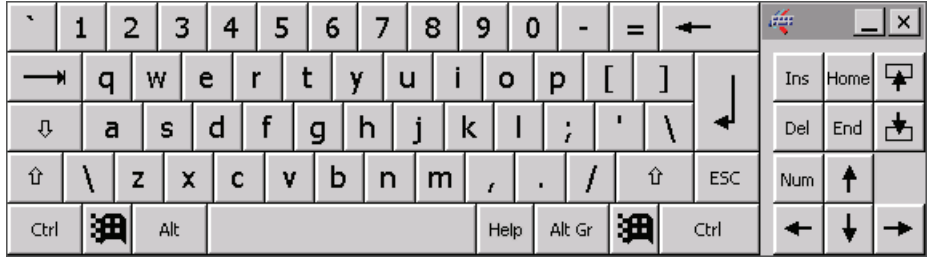

The alphanumerical screen keyboard has the following levels.

- Normal level
- Shift level

The shift level includes uppercase letters.

– Special character level

#### **Note**

The ' character (button between ";" and "\") appears only when followed by a space. If the ' character is followed by a letter, then the result will be an accent, such as "á".

Reduced screen keyboard

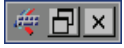

#### **Note**

When the screen keyboard is open, PLC job 51, "Select screen" has no function.

The screen keyboard display is independent of the configured project language. Language switching in the project has no influence on the alphanumerical screen keyboard. This means you cannot enter Cyrillic or Asian characters.

#### Procedure for moving the screen keyboard

Proceed as follows:

- 1. Touch the  $\frac{1}{2}$  symbol and move the screen keyboard on the touch screen.
- 2. When the desired position is reached, release the  $\frac{1}{2}$  icon.

11.5 Operating the screen keyboard in the project

#### Procedure for adjusting the size of the screen keyboard

#### Note

The **icon only appears on the screen keyboard if in the "Siemens HMI InputPanel" dialog** you have selected the "Show Resize button" check box.

Proceed as follows:

- 1. Touch the **F** symbol and drag the screen keyboard to the appropriate size.
- 2. When the size you want is reached, release contact with the  $\mathbb{R}^n$  icon.

#### Changing the display of the screen keyboard

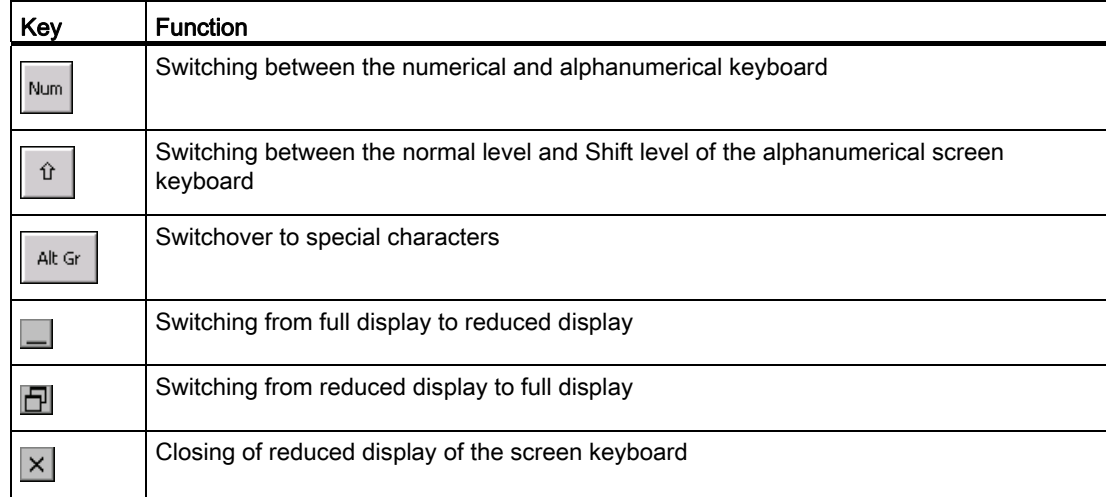

#### Entering data

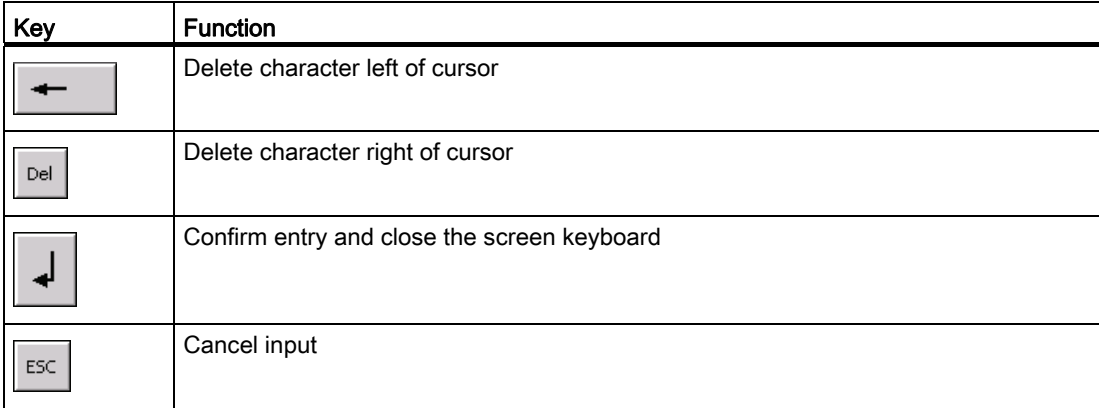

Mobile Panel 277F IWLAN V2, Mobile Panel 277F IWLAN (RFID Tag) Operating Instructions, 01/2011, A5E02766325-02 273 11.5 Operating the screen keyboard in the project

#### **Note**

#### Data input - numerical text box

• Hexadecimal values

When you enter a value in hexadecimal format, the alphanumerical screen keyboard opens.

Decimal places

The configuration engineer can define the number of decimal places for a numerical text box. The number of decimal places is checked when you enter a value in this type of I/O field.

- Decimal places in excess of the limit are ignored.
- Empty decimal places are filled with "0".
- Limits

A tag can be configured with limits. If you enter a value outside these limits, it will be rejected.

If an alarm view is configured, a system event is triggered and the original value is displayed again.

#### Data input – date and time

When entering the date and time, note that their format is determined by the configured project language.

#### Opening the Windows CE taskbar

You open the Windows CE taskbar with the  $\mathbf{B}$  key.

#### Displaying infotext

The configuration engineer uses infotext to provide additional information and operating instructions. There may be infotext for HMI screens and operator controls in the project.

The infotext for an I/O field may contain, for example, information on the value to be entered.

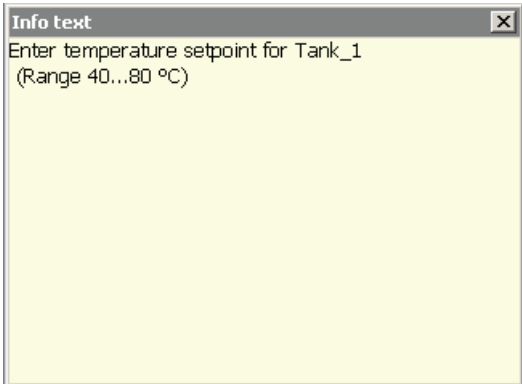

The screen keyboard appears on the HMI device touch screen when you touch an operator control that requires input. If an infotext was configured for the current operator control, call up the infotext with the Help button. If no infotext is available for the current operator control, the infotext for the current HMI screen will be displayed.

#### Note

If an infotext was configured for the current control object as well as the current HMI screen, you can switch between both infotexts by touching the infotext window.

Close the infotext window with the  $\times$  button.

Depending on the project, infotext can also be called by an operator control configured for this purpose. For additional information, refer to the online help of WinCC flexible.

# 11.6 Device-specific displays

#### 11.6.1 Showing the battery charge

The "Battery" object indicates the remaining charge of the main rechargeable battery.

Charge the main rechargeable battery in time or replace it. Read the information provided in section "[Replacing and charging the main rechargeable battery](#page-92-0) (Page [93\)](#page-92-0)".

The amount of charge for the main rechargeable battery is shown by the "Battery" object as follows:

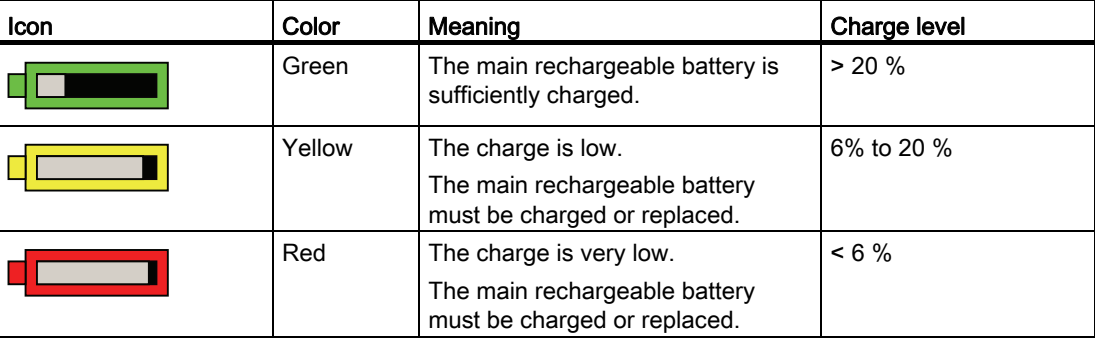

11.6 Device-specific displays

# 11.6.2 Displaying WLAN quality

The "WLAN quality" object indicates the signal strength of the wireless network at the location of the HMI device. The HMI device measures the signal strength and depicts it with the "WLAN quality" object.

# Requirement

A connection was successfully set up between the HMI device and access point.

# "WLAN quality" object

The signal strength of wireless network is indicated by the "WLAN quality" object as follows:

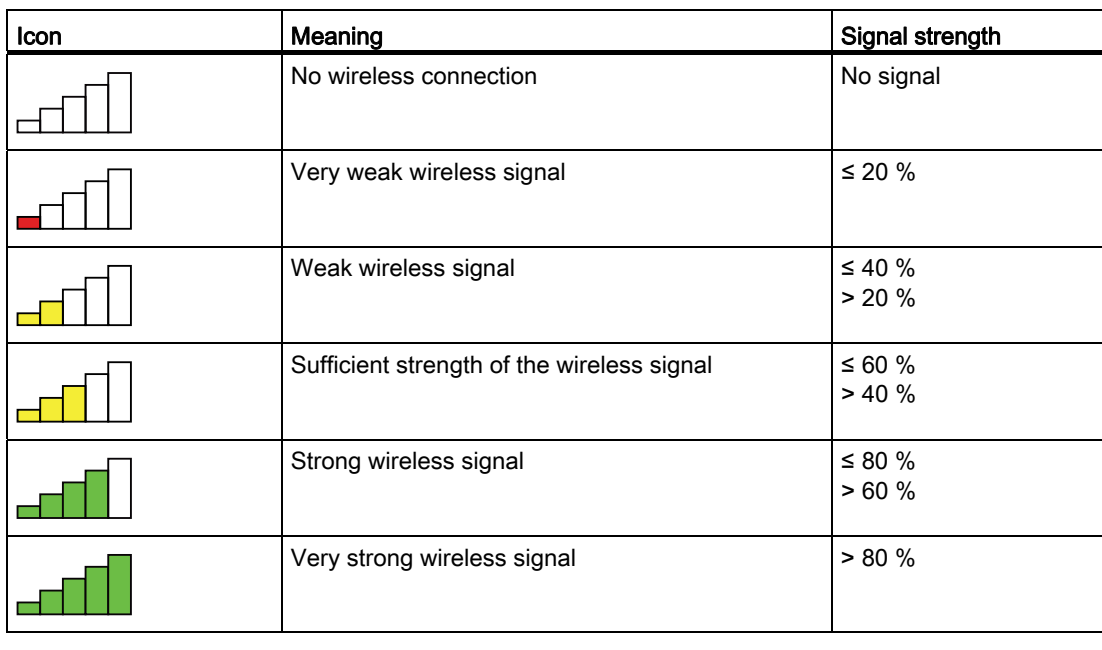

# Note

A WLAN quality of at least 60% is required for operating and monitoring.

## 11.6.3 Display "effective range name" object

The "effective range name" object is available exclusively for an HMI device that is operating on the transponder system. The "effective range name" object indicates the following:

- Name of the effective range in which the HMI device is located.
- Logon status

The effective range is displayed by the "effective range label" object as follows:

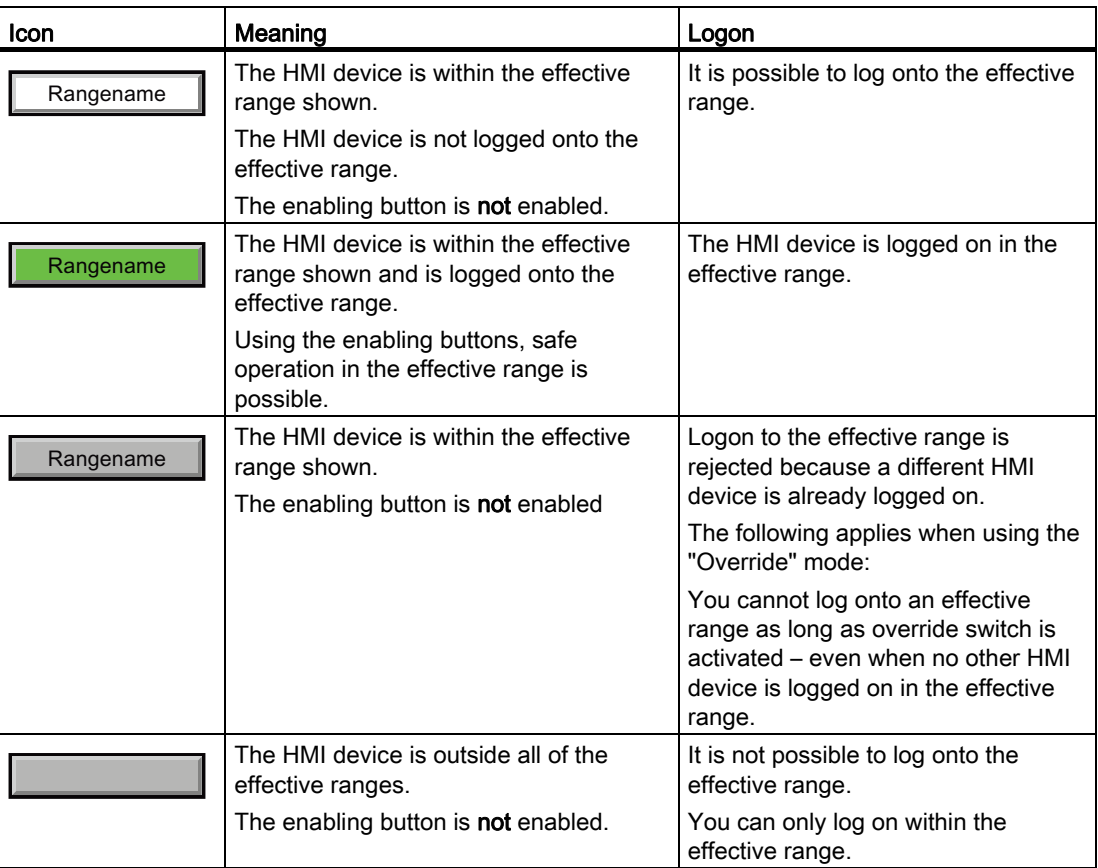

#### 11.6.4 Displaying the "Effective range name (RFID)" object

The "Effective range name (RFID)" object is only available for an HMI device of the RFID tag system. The "Effective range name (RFID)" object displays the following information:

- Logon status
- "Scan", "Scanning..." or name of the effective range associated with the machine on which the HMI device is logged on

11.6 Device-specific displays

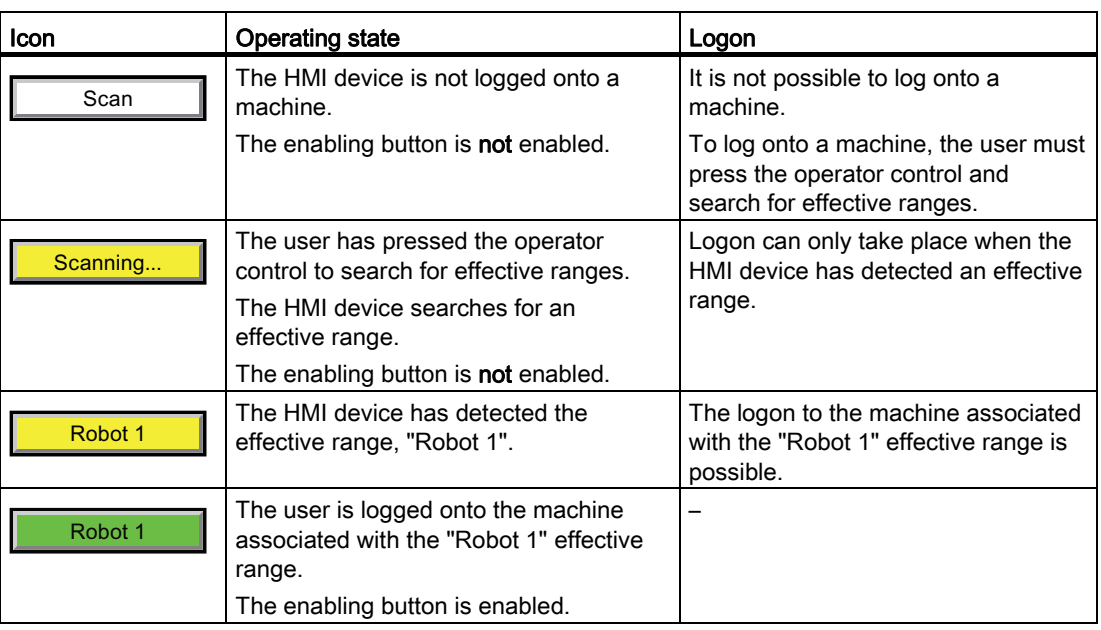

The "Effective range name (RFID)" object can show the following operating states:

#### 11.6.5 Display "effective range quality" object

This chapter applies only to an HMI device operating on the transponder system.

The "effective range quality" object shows if the HMI device is in the center of the effective range or at the edge of the effective range. In contrast to the "WLAN quality" object, the signal strength is not decisive. The HMI device calculates the effective range quality on the basis of the distance between it and the assigned transponders.

The "Effective range quality" is then also updated if the HMI device is not logged onto the effective range.

The "Effective range name" object indicates which effective range this concerns.

The effective range quality is displayed by the "effective range quality" object as follows:

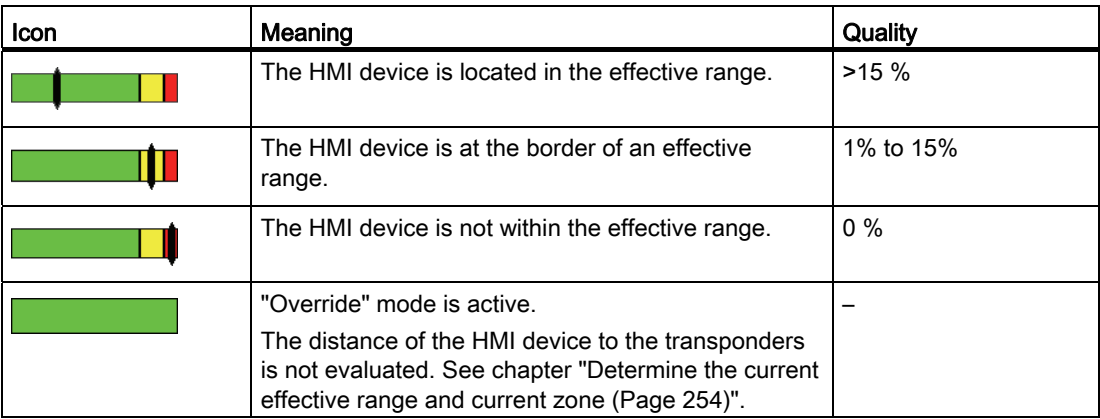

For more information, refer to chapter ["Planning the installation location of transponders](#page-71-0) (Page [72](#page-71-0))".

### 11.6.6 Display "zone name" object

The "Zone name" object shows the names of the zone in which the HMI device is currently located.

The zone is displayed by the "zone label" object as follows:

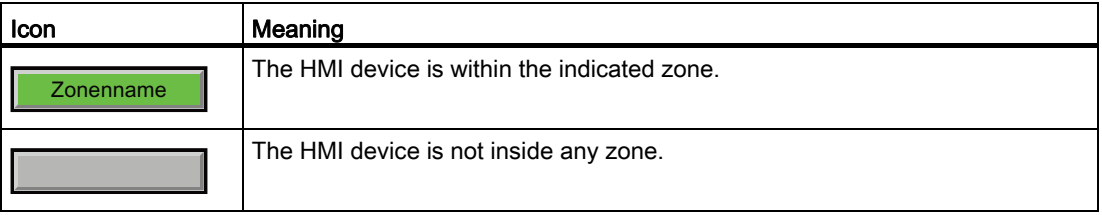

## 11.6.7 Display "zone quality" object

The "zone quality" object shows if the HMI device is in the center of the zone or at the edge of the zone. Unlike with "WLAN quality", the HMI device does not measure signal strength. The HMI device calculates the quality of the wireless signal from the distance between it and the assigned transponders.

The "Zone name" object indicates which zone this concerns.

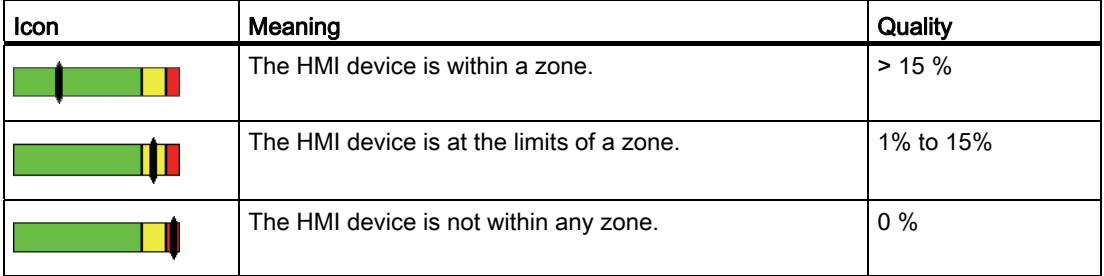

# 11.7 Project security

#### 11.7.1 Overview

#### Design of the security system

The configuration engineer can protect the operation of a project by implementing a security system. The security system is based on authorizations, user groups and users.

If operator controls protected by a password are pressed, the HMI device first requests that you log on. A logon screen is displayed in which you enter your user name and password. After logging on, you can press the operator controls for which you have the necessary authorizations.

The logon dialog can be set up by the configuration engineer via an individual operator control. Similarly, an operator control can be configured for logoff. After logging off, objects with password protection can no longer be operated – you need to log on again.

Refer to your plant documentation for additional information.

11.7 Project security

#### Central user administration using SIMATIC Logon

Users, user groups and authorizations can be stored on a central server.

If user administration cannot contact the server, an error message is displayed. If this is the case, you can only log on locally. More detailed information is available in your plant documentation.

The operation of SIMATIC Logon differs as follows:

- The simple user display is not supported
- Users cannot be deleted
- You cannot change your logout time
- When changing the password, you must enter it twice for security reasons
- The domain name is also indicated in the "User" field

#### User groups and authorizations

Project-specific user groups are created by the configuration engineer. The "Administrators" and "PLC User" groups are included in all projects by default. User groups are assigned authorizations. Authorization required for an operation is specifically defined for each individual object and function in the project.

#### Users and passwords

Each user is assigned to exactly one user group.

The following persons are allowed to create users and assign them passwords:

- The configuration engineer during configuration
- The administrator on the HMI device
- A user with user management authorization on the HMI device

Irrespective of the user group, each user is allowed to change his own password.

#### Logoff times

A logoff time is specified in the system for each user. If the time between any two user actions, such as entering a value or changing screens, exceeds this logoff time, the user is automatically logged off. The user must then log on again to continue to operate objects assigned password protection.

#### Backup and restore

#### Note

Backup and restore is not available to central user administration with SIMATIC Logon.

The user data is encrypted and saved on the HMI device to protect it from loss due to power failure.

The users, passwords, group assignments and logoff times set up on the HMI device can be backed up and restored. This prevents you having to enter all of the data again on another HMI device.

#### **NOTICE**

The currently valid user data is overwritten in the following cases:

- Depending on the transfer settings, when the project is transferred again
- Upon restore of a backed-up project
- Upon import of the user administration via an operator control. More detailed information is available in your plant documentation.

The retransferred or restored user data and passwords are valid with immediate effect.

#### Number of characters for user, password and user view

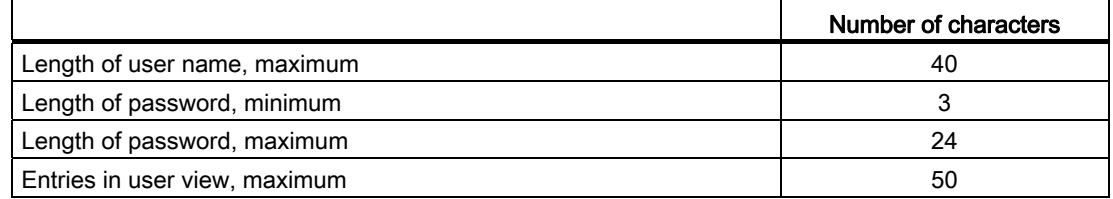

#### 11.7.2 User View

The user view is used to show user accounts configured on the HMI device.

- If you are an administrator or a user with administrator rights, you can see all user accounts configured on the HMI device in the user view.
- If you are a user without user management rights, you can only see your personal user account.

The authorizations of a user after logging on depends on the user group to which the user belongs.

More detailed information is available in your plant documentation.

A simple or extended user view can be configured in the project. The two user views offer the same functions. The presentation of information differs.

11.7 Project security

#### Simple user view

If you are not logged onto the HMI device, the only entry contained in the simple user view is "<ENTER>".

If you are logged onto the HMI device, the simple user view only displays the user name and user group.

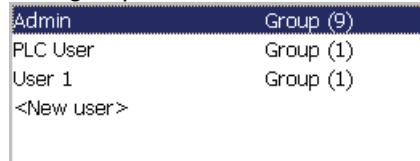

#### Extended user view

The extended user view displays information about the users.

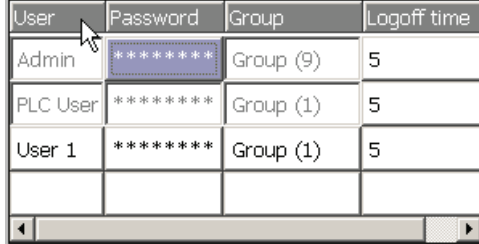

The extended user view contains the following columns:

- Users
- Password
- Group
- Logoff time

#### 11.7.3 User logon

Use the logon dialog of the HMI device to log onto the security system. Enter your user name and password in the logon dialog.

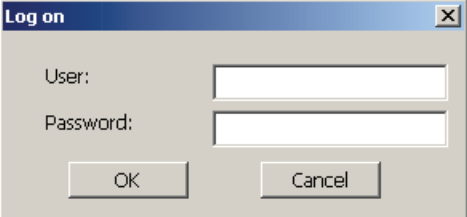

The logon dialog opens in the following cases:

- You press an operator control with password protection
- You press an operator control that was configured for displaying the logon dialog
- Select the "<ENTER>" entry in the simple user view
- Select a blank entry in the extended user view
- The logon dialog will be automatically displayed when the project is started, depending on the configuration

More detailed information is available in your plant documentation.

#### Requirement

● The logon dialog is open.

#### Procedure

Proceed as follows:

1. Enter the user name and password.

Touch the corresponding text box. The alphanumerical screen keyboard is displayed.

#### **Note**

The user name is not case-sensitive.

The password is case-sensitive.

2. Select "OK" to confirm logon.

#### Result

After successful logon to the security system, you can execute password-protected functions on the HMI device for which you have authorizations.

If you enter a wrong password, an error message is displayed when an alarm window has been configured.

#### 11.7.4 User logoff

#### Requirement

● You have logged into the security system of the HMI device.

#### Procedure

You have the following options for logging off:

- Press an operator control that is configured for logging off the security system.
- If you do not operate a project and exceed the logoff time, your user account will be locked.

Your user account will be automatically logged off if you enter an incorrect password.

#### Result

You are no longer logged onto the project. In order to use an operator control in the security system, you need to log on again.

11.7 Project security

#### 11.7.5 Creating users

You create a user with both the simple and enhanced user display.

#### Requirement

- A configured screen with user display is shown.
- You have user management authorization or you are the administrator.

#### **Note**

The following characters are prohibited in passwords:

- Blank
- Special characters \* ? . % / \'"

#### Procedure – Creating a user in the simple user view

Proceed as follows:

1. Touch the "<New User>" entry in the user view.

The following dialog appears:

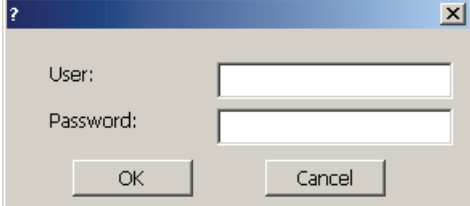

2. Enter the desired user name and password.

Touch the corresponding text box. The alphanumerical screen keyboard is displayed.

3. Touch the "OK" button.

The following dialog appears:

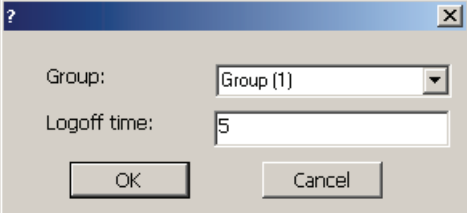

4. Assign the user to a group.

In order to do so, open the "Group" drop down list box by means of the  $\blacktriangleright$  button. Select  $\blacktriangle$  and  $\blacktriangleright$  to scroll in the drop down list box.

5. Touch the required entry in the drop down list box.

The selected entry is then accepted as input.

6. Touch the text box "Logoff time".

The screen keyboard is displayed.

- 7. Enter a value between 0 and 60 for the logoff time in minutes. The value 0 stands for "no automatic logoff."
- 8. Touch the "OK" button to confirm your entries.

#### Procedure – Creating a user in the extended user view

Proceed as follows:

- 1. Double-click the desired field in the blank line of the user view. The screen keyboard is displayed.
- 2. Enter the respective user data in the field:
	- Assign the user to one of the groups from the drop down list box.
	- Enter a value between 0 and 60 for the logoff time in minutes. The value 0 stands for "no automatic logoff."

#### Result

The new user is created.

#### 11.7.6 Changing user data

You have opened a screen with a user view. The data you are allowed to change depends on your authorization:

#### Requirement

● You are an administrator or a user with user management authorization.

In these cases you are allowed to change the data for all the users on the HMI device in the user view:

- User name
- Group assignment
- Password
- Logoff time
- You are a user without user management authorization.

In this case you are only allowed to change your personal user data:

- Password
- Logoff time, if configured

#### **Note**

You can only change the logoff time and password for the "Admin" user.

You can only change the logoff time for the "PLC\_User". This user is used for logging on via the PLC

11.8 Function keys

#### Procedure

The procedure applies to simple and extended user view alike. Proceed as follows:

- 1. In the user view, touch the user whose user data you want to change
- 2. When entering the data, use exactly the same procedure as for creating a user

#### Result

The user data for the user is changed.

#### 11.7.7 Deleting users

#### Requirement

- You have opened a screen with a user view.
- You are an administrator or you have permission for user management.

#### Procedure

#### **Note**

The "Admin" and "PLC\_User" users exist by default. You cannot delete these users.

1. Delete the entered user name.

#### **Result**

The affected user can no longer use the operator controls with permission.

# 11.8 Function keys

Function key assignment is defined during configuration. The configuration engineer can assign function keys globally and locally. The local assignment function takes priority over the global setting.

#### Function keys with global function assignment

A globally assigned function key always triggers the same action on the HMI device or in the PLC irrespective of the screen displayed. Such an action is, for example, the enabling of an image. Exception: Function keys are inactive, while a safety-related message is displayed.

#### Function keys with local function assignment

A function key with local function assignment is screen-specific and is therefore only effective within the active screen. The function assigned locally to a function key can vary from screen to screen.

The function key of a screen can be assigned one function only, either a global or local one.

The configuration engineer can assign function keys in such a way so that you can operate an operating element with a function key. This includes, for example, the alarm view, trend view, recipe view or status/PLC.

#### Multi-key operation

Unwanted actions may be triggered, if the operator unintentionally actuates a key combination.

# **CAUTION**

#### Unintentional actions

In "Online" mode, simultaneous operation of more than two keys may cause unintentional actions in the plant.

Do not press more than two keys simultaneously

# 11.9 Bar

The bar is a dynamic display object. The bar displays a value from the PLC as a rectangular area. A bar eases the recognition of:

- Distance of the current value from the configured limit value
- A set point value has been reached

The bar can display values such as fill levels or batch counts.

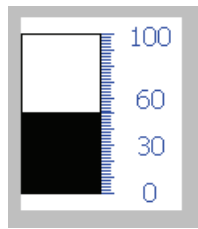

The layout of the bar depends on the configuration:

- The bar may feature a scale of values
- A configured limit can be marked through a line.
- A color envelope can signalize a limit being exceeded or not reached.

11.10 Gauge

# 11.10 Gauge

The gauge is a dynamic display object. The gauge displays numerical values in analog form by means of a pointer. This enables an operator at the HMI device to see at a glance if the boiler pressure is in the normal range, for example.

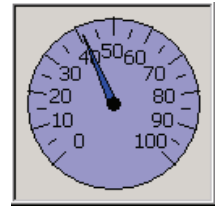

The layout of the gauge depends on the configuration:

- A trailing pointer can display the maximum value reached so far on the scale. The trailing pointer is reset when the screen is reloaded
- The label on the scale can show the measured variable, for example boiler pressure and the physical unit, for example bar

# 11.11 Operating the slider control

The slider control can be used to monitor and change process values within a defined range. The slider control can also be configured without a slider. In this case, you cannot enter a value. The slider control is then only used for displaying values.

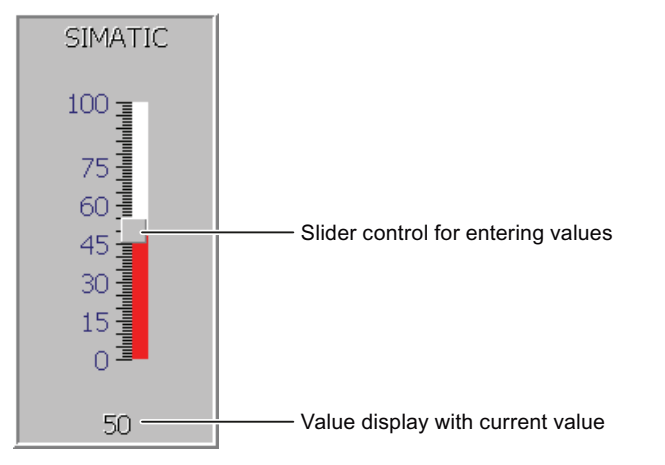

The layout of the slider control depends on the configuration:

- The slider control can contain a label and a setting range
- The current value can be displayed in the value display below the area of the slider control
# Procedure

Proceed as follows:

- 1. Touch the slider.
- 2. Move the slider to the required value.

If the value display was configured, you can verify the entered value.

3. Release the slider.

The set value is applied.

# 11.12 Operating the switch

The switch is an operating element and display object with two predefined switching states, for example "On" and "Off". Switches can signalize the state of a plant section, for example if a motor is running or not. At the same time, you can use the switch to change the state of the corresponding plant section via the HMI device, for example from "On" to "Off".

The layout of the switch depends on the configuration:

• Switch with slider

The two states are displayed by the position of the slider

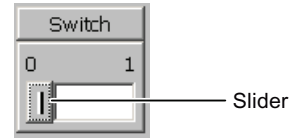

Switch with text or graphic

The switch states can be labeled with text or graphics.

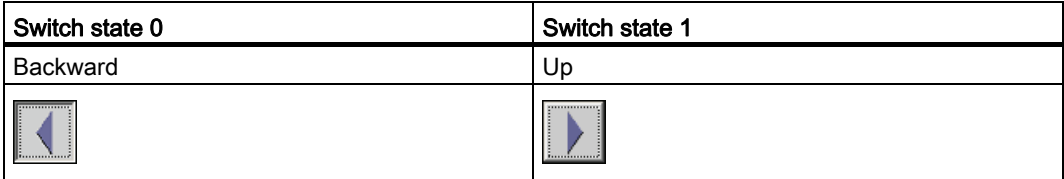

# Procedure - Switch with Slider

1. Move the slider to the other position or double-click the slider area

The switch changes its appearance. The associated value is switched.

# Procedure - Slider with Text or Graphic

1. Touch the switch

The switch changes its appearance. The associated value is switched.

# 11.13 Operating the Trend View

Trends continuously display the current process data or process data from a log. The layout and operation of the trend view depends on the configuration. The following can be configured:

- Appearance of the trend view, the axes, value ranges and labels
- Operating options of the trend view
- Limits for the trend view
- Display of a limit violation through a color change

A trend view can display several trends.

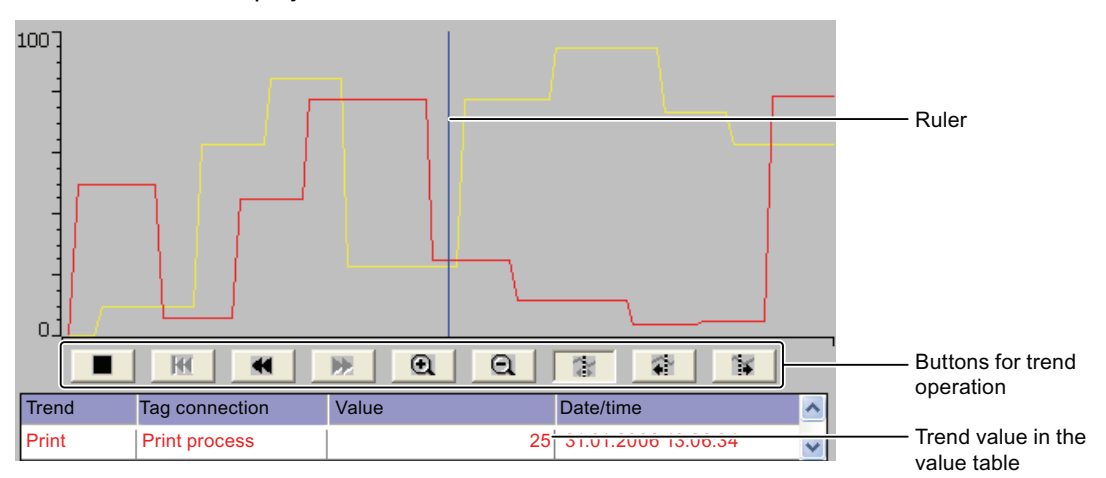

You can read the respective trend values from the value table.

● If the ruler is displayed

The trend value of the position of the ruler displayed in the value table.

● If the ruler is hidden

The newest trend values are displayed in the value table.

# Operating buttons

The following elements of the trend view can be operated:

- Time interval enlarge or reduce
- Display area scroll forward or back
- Trend display stop or continue
- Ruler move
- Ruler display or hide.

11.14 Operating the status force

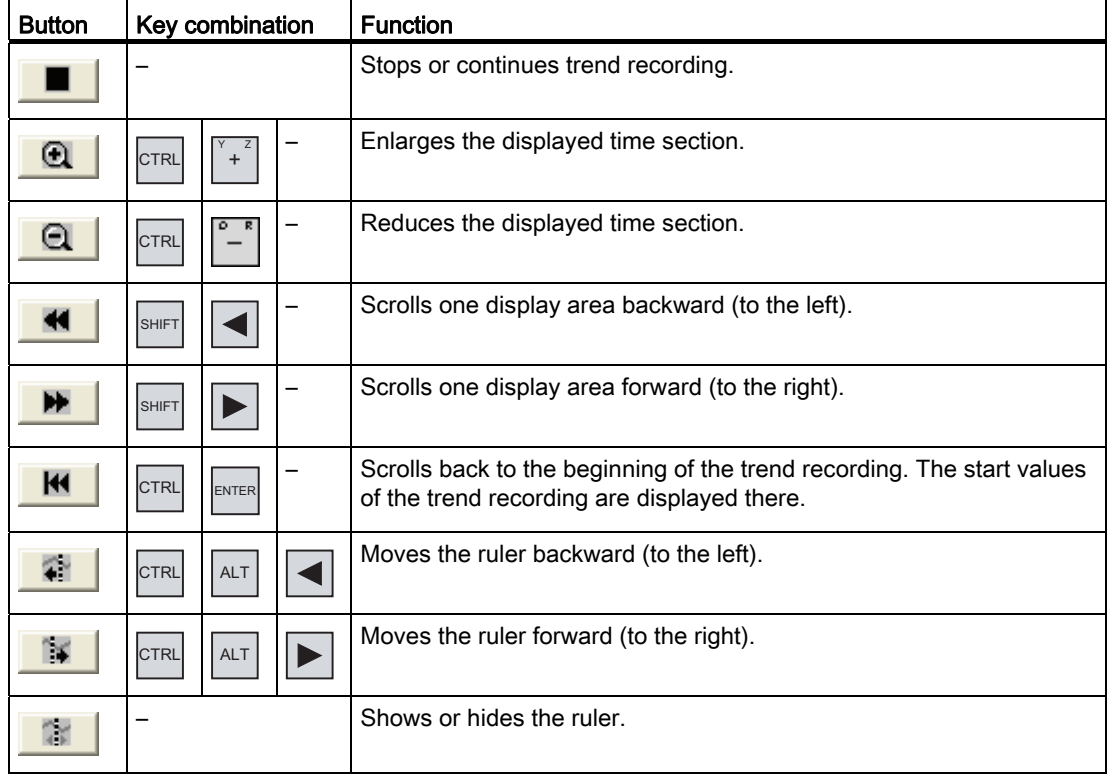

The following table shows the trend view buttons:

Moreover, function keys or operating elements can be configured for the operation of the trend display. Refer to your plant documentation for additional information.

# Procedure

Proceed as follows:

- 1. Touch the required button in the trend view.
- 2. Touch and drag the ruler.

The size of the ruler changes.

# 11.14 Operating the status force

You read or write access values of the connected PLC directly with Status Force. Status force allows you to monitor or change addresses of the PLC program, etc. You don't need to connect an additional programming device or additional PC to the PLC.

#### Note

Status force can only be used in combination with SIMATIC S7.

Mobile Panel 277F IWLAN V2, Mobile Panel 277F IWLAN (RFID Tag) Operating Instructions, 01/2011, A5E02766325-02 291 11.14 Operating the status force

With status/control, you can:

- Change the column sequence
- Read the status values of the connected controller
- Enter values and transfer them to the controller

The layout of Status Force depends on the configuration. The figure shows the general layout of Status Force. A value can be monitored or controlled on every line.

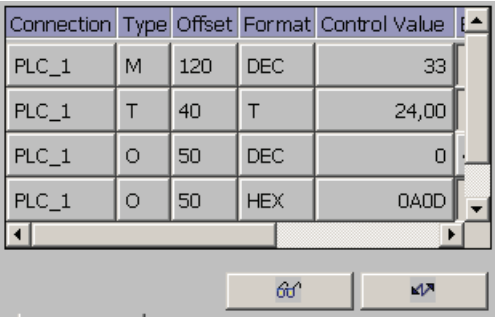

The configuration engineer specifies which columns appear in Status Force. The table shows the significance of all configurable columns.

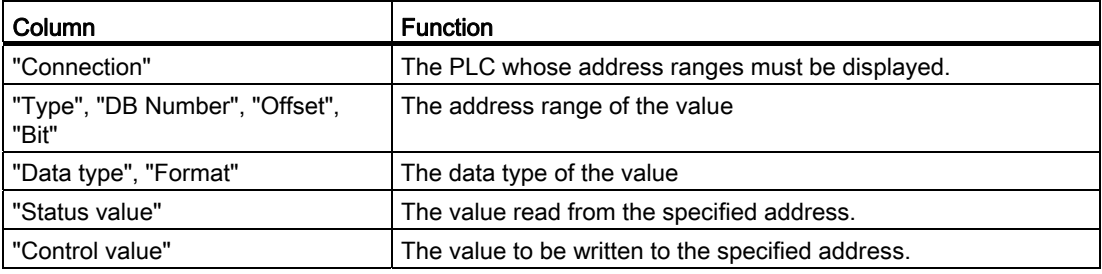

Refer to your plant documentation for additional information.

## Operating buttons

Depending on your configuration, you can operate the trend view using the following buttons:

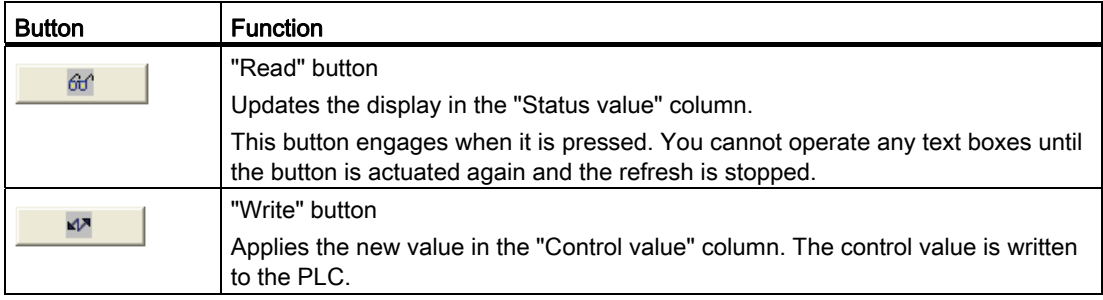

# Procedure - changing the column sequence

Proceed as follows:

- 1. Touch the column header which you wish to exchange with a different column header.
- 2. Keeping the touch screen pressed, move the column heading to the column heading you wish to exchange it with.

The columns are displayed in the modified sequence.

## Procedure for reading the status value

Proceed as follows:

- 1. Enter the address and the desired format of a value for each line. Touch the respective columns to display the screen keyboard.
- 2. Press the  $\omega$  button.

All values are read cyclically by the PLC and entered in the "Status value" column.

3. Touch  $6f$  button again.

The cyclical reading from the PLC is completed.

## Requirement - controlling values

- The "Control value" column must be available
- The "Write" button must be available

# Procedure

Proceed as follows:

- 1. Enter the address of a value for each line.
- 2. Touch the corresponding column.

The screen keyboard is displayed.

- 3. Enter the desired value in the "Control value" column.
- 4. Press the  $\mathbb{R}$  button.

The values from the "Control value" column are transferred once to the PLC.

11.15 Operating the Sm@rtClient view

# 11.15 Operating the Sm@rtClient view

The Sm@rtClient view enables you to monitor and remotely operate the current project of a remote HMI device. With the correct configuration, several equal priority HMI devices can access a remote HMI device.

#### **Note**

If another HMI device accesses your HMI device via the Sm@rtClient view, this leads to an additional load on your HMI device.

The Sm@rtClient view can be operated as follows:

- Starting remote control
- Forcing permission
- Ending remote operation

In the Sm@rtClient view, the remote HMI is displayed with the complete layout. Depending on the configuration, you can monitor and also operate this screen. You can also operate the function keys like buttons on an HMI device with a touch screen.

On a Sm@rtClient view which is configured for monitoring mode, you can monitor the affected HMI device. You cannot access to control.

#### **Note**

It is not possible to operate the direct keys of the remote HMI device from the local HMI device.

The available operator controls depend on the HMI devices used:

● Same type of HMI devices

You can operate the project of the remote HMI device with the operator controls of your HMI device

● Button operation from a local touchscreen

All the keys of the remote HMI device are displayed as buttons on the touch screen. You can touch them to operate them.

● Touch operation from a local HMI device using keys

You operate the buttons in the usual manner.

# Procedure - starting remote control

Proceed as follows:

1. On the HMI device change to the screen with the Sm@rtClient view.

The following options are available for establishing the connection to the remote HMI device:

- The connection is established automatically.
- The connection must be established by touching the appropriate button.

Depending on the configuration, you may be required to enter the address of the remote HMI device and a password.

# **NOTICE**

#### Unencrypted password transmission with http

If a password is stored in the configuration, this password can be transmitted without encrypting.

In order to transmit the password in an encrypted manner, operate Sm@rtService and Sm@rtAccess through a secured protocol, for example, vpn or https.

- 2. The current screen of the project running on the remote device is displayed on the screen of your HMI device.
- 3. You can now monitor and control this screens according to your configuration.

Scroll bars are displayed if the screen of the remote HMI device is larger than that of the current HMI device.

# Forcing permission

If several HMI devices have access to a HMI device, only one HMI device has operating permission at any one time.

Two cases must be distinguished for this calculation:

- If another HMI device is already controlling the remote HMI device, if configured accordingly, you can force operating permission for the remote HMI device
	- You are trying to operate the remote HMI device

A dialog box opens.

– Enter the required password for forcing remote operation.

You are now authorized to operate the remote HMI device

- If another HMI device is accessing your HMI device via the Sm@rtClient view, you can force local operating permission for your HMI device
	- Touch the screen of your HMI device five times consecutively

You are given permission to operate your local HMI device

#### Procedure - ending remote control

The steps depend on the project. Refer to your plant documentation for additional information.

In general - proceed as follows:

- 1. Touch a button configured for this action
- 2. Exit the screen containing the Sm@rtClient view
- 3. Touch an operating element operating position for a longer period of time. This opens a menu.
- 4. Select the "Close" menu command.

# 11.16 Operate alarm view and alarm window

# 11.16.1 Overview

#### Alarms

Alarms indicate events and states on the HMI device which have occurred in the system, in the process or on the HMI device itself. A status is reported when it is received.

An alarm could trigger one of the following alarm events:

- Incoming
- Outgoing
- Acknowledge

The configuration engineer defines which alarms must be acknowledged by the user.

An alarm may contain the following information:

- Date
- Time
- Alarm text
- Location of fault
- State
- Alarm class
- Alarm number
- Alarm group
- Diagnostics capability

# Alarm classes

Alarms are assigned to various alarm classes:

● Error

Alarms in this class must always be acknowledged. Error alarms normally indicate critical errors within the plant such as "Motor temperature too high"

● Operation

Warning alarms usually indicate states of a plant such as "Motor switched on"

● System

System alarms indicate states or events which occur on the HMI device

● SIMATIC diagnostic alarms

SIMATIC diagnostic alarms show states and events of the SIMATIC S7 or SIMOTION PLCs

● User-specific alarm classes

The properties of this alarm class must be defined in the configuration

More detailed information is available in your plant documentation.

#### Alarm groups

The configuration engineer can group alarms into alarm groups. When you acknowledge an individual alarm of an alarm group, you acknowledge all alarms which belong to the same alarm group.

# Alarm buffer

The alarm events are stored in an internal buffer. The size of this alarm buffer depends on the HMI device type.

## Alarm report

The configuration engineer can activate alarm reporting on the project. In this case, alarm events are output directly on the connected printer.

The configuration engineer can define whether each individual alarm is logged. An alarm of this type is printed when the alarm events "Incoming" and "Outgoing" occur.

If you want to print alarms of the "System" alarm class, you have to print the contents of the associated alarm buffer. For this case the configuration engineer has to configure an operating element for printing the alarm buffer.

# Alarm log

Alarm events are stored in an alarm log, provided this log file is configured. The capacity of the log file is limited by the storage medium and system limits.

# 11.16.2 Recognizing pending alarms

You can recognize pending alarms that must be acknowledged by means of the alarm indicator.

The alarm indicator is a graphic symbol indicating pending alarms or alarms requiring acknowledgment, depending on the configuration. The configuration determines whether an alarm has to be acknowledged or not. This is also defined by the alarm class which an alarm belongs to.

The following image shows an alarm indicator for three pending alarms.

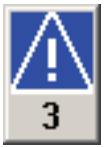

The alarm indicator flashes as long as alarms are pending for acknowledgment. The number displayed indicates the number of pending alarms. The configuration engineer can assign functions to be executed when the alarm indicator is operated.

Usually, the alarm indicator is only used for error alarms. More detailed information is available in your plant documentation.

# 11.16.3 Alarm view

#### 11.16.3.1 Overview

Alarms are displayed in the alarm view or in the alarm window on the HMI device. The message window, in contrast to the message display, is independent of the displayed process image.

## 11.16.3.2 Displaying alarms

#### Alarm view

Depending on the configuration, the alarm view is displayed as follows:

● As a single line.

Alarm numbers and alarm texts are displayed as single lines.

- As simple alarm view
- As extended alarm view

For the configuration, which information is displayed for which messages are displayed for the simple and expanded message displays.

Depending on the configuration, alarms from alarm logs are also displayed in the alarm view.

## Operating a project

11.16 Operate alarm view and alarm window

# Simple alarm view

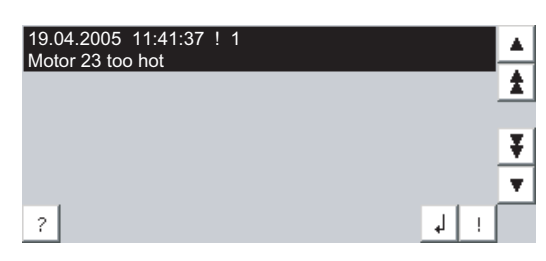

The buttons have the following function:

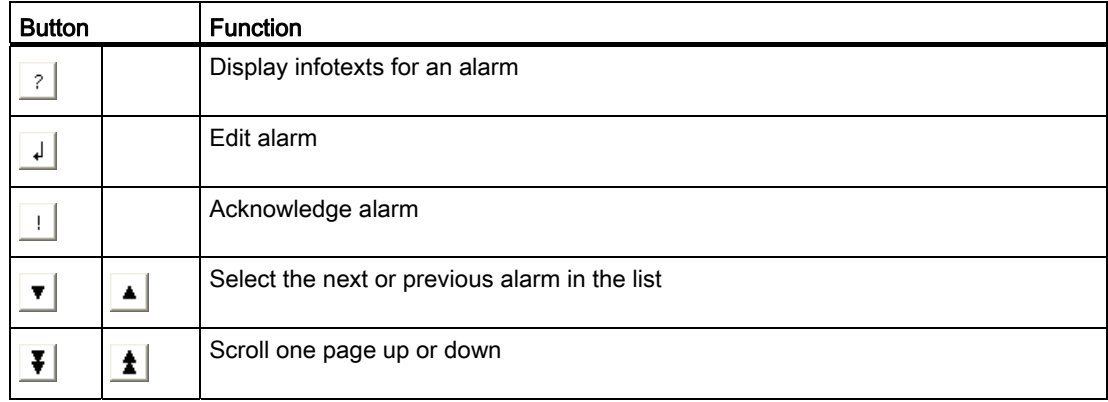

# Extended alarm view

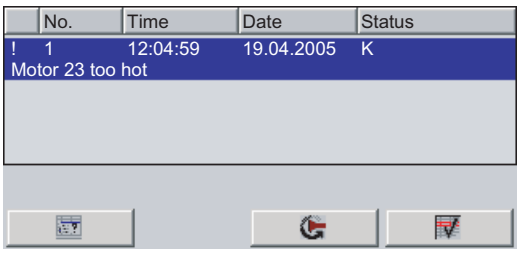

The buttons have the following function:

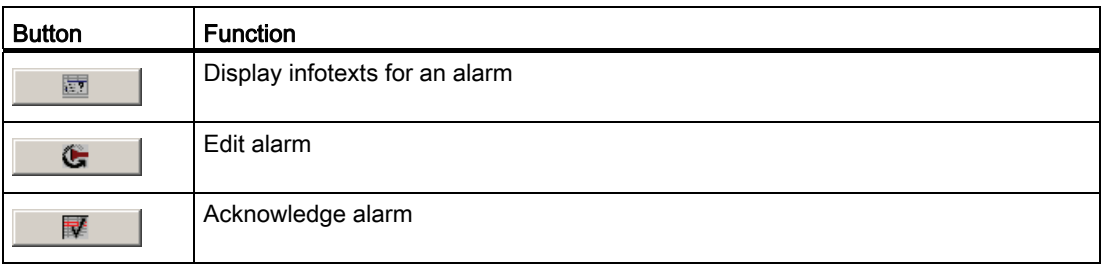

# Alarm class icons

In order to label the different alarm classes, icons can be configured.

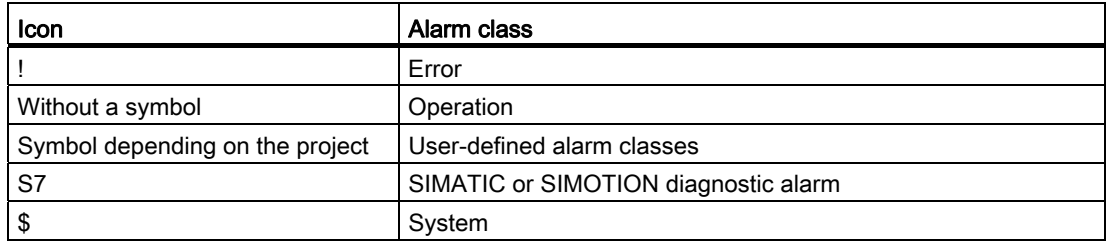

Refer to your plant documentation for additional information.

## Procedure - change column sequence in the expected alarm display

Depending on the project, you can change the column sequence for messages on the HMI device.

Proceed as follows:

- 1. Touch the column header which you wish to exchange with a different column header.
- 2. Keeping the touch screen pressed, move the column heading to the column heading you wish to exchange it with.

The column sequence of the messages is changed.

## Procedure - change sorting in the expected alarm display

Depending on the project, you can change the sorting for messages on the HMI device.

Proceed as follows:

1. Touch the column overview that should be changed correspondingly.

The sorting of the messages is changed.

# 11.16.3.3 Display alarm window

The alarm window is independent of the process screen. Depending on the configuration, the alarm window opens automatically as soon as a new alarm is pending for acknowledgment. The alarm window can be configured so that it only closes after all the alarms have been acknowledged.

The layout and the operation of the alarm window are the same as for the alarm view.

Refer to your plant documentation for additional information.

Operating a project

11.16 Operate alarm view and alarm window

# 11.16.4 Display infotexts for an alarm

## Introduction

An alarm can be assigned an infotext.

#### Procedure

Proceed as follows:

- 1. Touch the desired alarm in the alarm view or the alarm window. The alarm is selected.
- 2. Touch the  $\frac{1}{2}$  button in the simple alarm view or  $\overline{m}$  in the extended alarm view. A dialog with configured infotext is displayed.
- 3. Press the  $\times$  button. The dialog box closes.

# 11.16.5 Acknowledge alarm

## Introduction

Depending on the project, an alarm can be acknowledged with a function key or with a button in the alarm display or in the alarm window.

More detailed information is available in your plant documentation.

## Requirement

● The alarm to be acknowledged is displayed in the alarm window or the alarm view.

#### Procedure

Proceed as follows:

- 1. Touch the desired alarm in the alarm view or the alarm window. The alarm is selected.
- 2. Touch the  $\frac{1}{2}$  button in the simple alarm view or  $\frac{1}{2}$  in the extended alarm view.

## Result

The alarm was acknowledged. If the alarm belongs to an alarm group, all the alarms of the associated group were acknowledged.

Mobile Panel 277F IWLAN V2, Mobile Panel 277F IWLAN (RFID Tag) Operating Instructions, 01/2011, A5E02766325-02 301

# 11.16.6 Edit alarm

# Introduction

The configuration engineer can assign additional functions to each alarm. These functions are executed when the alarm is processed.

# Note

When you edit an unacknowledged alarm, it is acknowledged automatically.

# **Requirements**

● The alarm to be edited is displayed in the alarm window or the alarm view.

# Procedure

Proceed as follows:

1. Touch the desired alarm in the alarm view or the alarm window.

The alarm is selected.

2. Touch the  $\downarrow$  button in the simple alarm view or  $\mathbb{G}$  in the extended alarm view.

The system executes the additional functions of the alarm. Refer to your plant documentation for additional information.

# 11.17 Operating recipes

# 11.17.1 Overview

# Introduction

Recipes are used when different variants of a product are manufactured with the same process. In this case, the product variants differ in terms of their type and quantity of the components, but not in terms of the manufacturing process sequence. The configuration engineer can store the combination of each individual product variant in a recipe.

# Field of application

Recipes can be used everywhere the same product components are used in variable combinations to create different product variants.

Examples:

- Beverage industry
- Food processing industry
- Pharmaceutical industry
- Paint industry
- **Building materials industry**
- Steel industry

# 11.17.2 Structure of a recipe

# Recipes

The recipe collection for the production of a product family can be compared to a file cabinet. A recipe which is used to manufacture a product corresponds to a drawer in a file cabinet.

Example:

In a plant for producing fruit juice, recipes are required for different flavors. There is a recipe, for example, for the flavors orange, grape, apple and cherry.

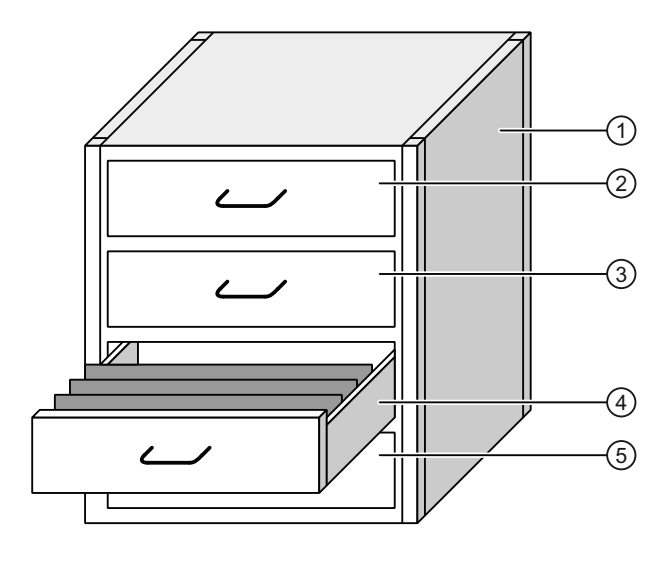

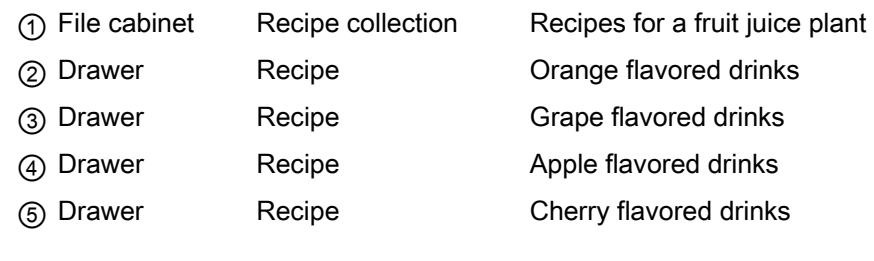

# Recipe data records

The drawers of the file cabinet are filled with suspension folders. The suspension folders in the drawers represent records required for manufacturing various product variants.

#### Example:

Product variants of the flavor apple might be a soft drink, a juice or nectar, for example.

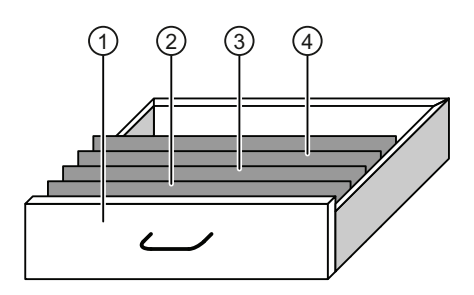

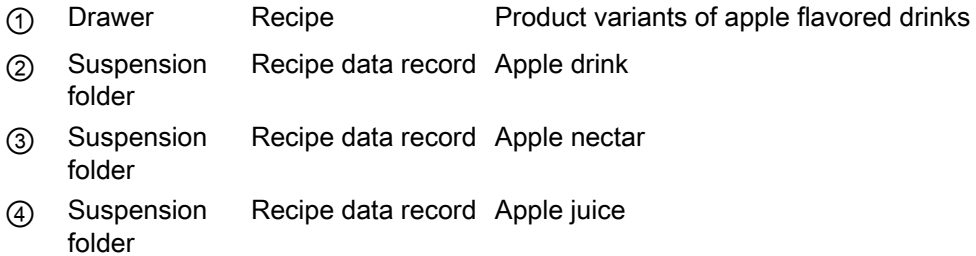

## **Elements**

In the figure showing the file cabinet, each suspension folder contains the same number of sheets. Each sheet in the suspension folder corresponds to an element of the recipe data record. All the records of a recipe contain the same elements. The records differ, however, in the value of the individual elements.

#### Example:

All drinks contain the same components: water, concentrate, sugar and flavoring. The records for soft drink, fruit juice or nectar differ, however, in the quantity of sugar used in production.

# 11.17.3 Recipes in the Project

## **Overview**

If recipes are used in a project, the following components interact:

● Recipe view / recipe screen

On the HMI device, recipes are displayed and edited in the recipe view or in a recipe screen.

- The recipe data records from the internal memory of the HMI device are displayed and edited in the recipe view.
- The values of the recipe tags are displayed and edited in the recipe screen.

Depending on the configuration, the values displayed in the recipe view are synchronized with the values of recipe tags.

• HMI device recipe memory

Recipes are saved in the form of data records in the HMI device recipe memory.

The recipe data can also be saved in recipe tags.

● Recipe tags

The recipe tags contain recipe data. When you edit recipes in a recipe screen, the recipe values are stored in recipe tags. Depending on the configuration, the values of the recipe tags are exchanged with the PLC.

The recipe tags can be synchronized with the recipe data records so that the same values are saved in both.

**External memory medium** 

The memory cards or USB sticks are external memory media for recipe data records. The recipe data records are exported from the HMI device recipe memory and are saved on the external memory medium in a \*.csv file. The records can be reimported from the external memory medium to the recipe memory.

# Data flow

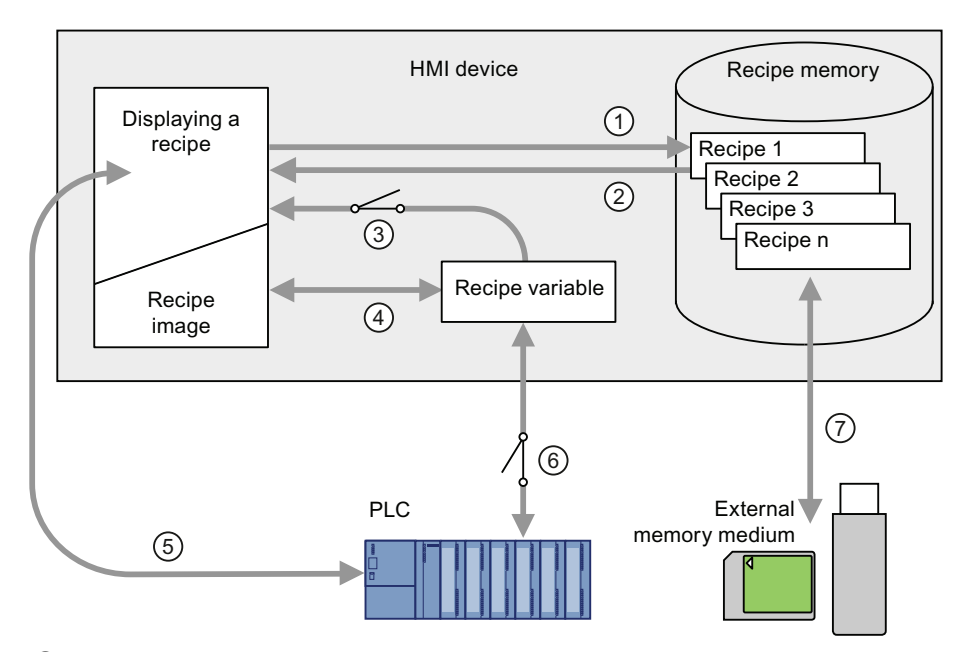

The following figure shows the data flow in a project with recipes.

- ① Editing, saving or deleting a recipe data record
- ② Display recipe data record
- ③ Synchronize or do not synchronize recipe tags
- ④ Display and edit recipe tags in the recipe screen
- ⑤ Write records from the recipe view to the PLC or read records from the PLC and display them in the recipe view
- ⑥ Recipe tags are sent to the PLC online or offline
- ⑦ Export or import recipe data record to external memory medium.

# 11.17.4 Recipe displays

## Displaying recipes

You can display and edit recipes on the HMI device with a recipe view or recipe screen.

## Recipe view

A recipe view is a screen object used to manage recipe data records. The recipe view shows recipe data records in tabular form.

Depending on the configuration, the recipe view is displayed as follows:

- As extended recipe view
- As simple recipe view

The configuration engineer also defines which operator controls are displayed in the recipe view.

# Extended recipe view

The following figure shows an example of the extended recipe view.

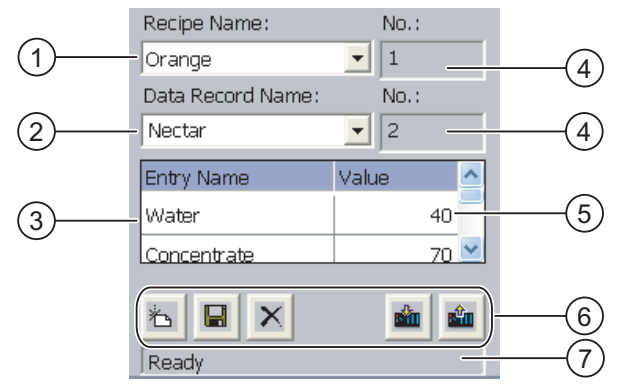

- ① Selection box for the recipe
- ② Selection box for the recipe data record
- ③ Element name
- The element name designates a specific element in the recipe data record ④ Display field
	- This show the number of the selected recipe or the selected recipe data record
- ⑤ Value of the element
- ⑥ Buttons for editing a recipe data record
- ⑦ Status bar for display of the status messages

## Simple recipe view

The simple recipe view consists of three areas:

- **Recipe list**
- Data record list
- Element list

In the simple recipe view, each area is shown separately on the HMI device. Depending on the configuration, the simple recipe view starts with the recipe list or data record list.

The following figure shows an example of the record list.

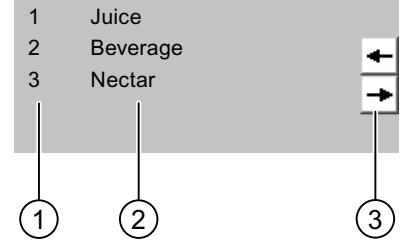

- ① Number of the recipe data record
- ② Recipe data records
- ③ Buttons for changing the displayed list and calling the menu

NOTICE

# Display of values

# Changing the recipe data record in the background

Applies to the processing of a recipe data record: If values of the corresponding recipe data record are changed by a PLC job, the recipe view is not updated automatically.

To update the recipe view, reselect the respective recipe data record.

# Recipe screen

A recipe screen allows the correlation between the plant and the recipe data to be displayed in graphic form. The configuration engineer combines I/O fields and screen objects to form a custom input screen. The configuration engineer can distribute the I/O fields of a recipe over several recipe screens, thus allowing recipe elements to be arranged by subject. The recipe screen can be operated using buttons configured accordingly.

The following figure shows an example of the recipe screen.

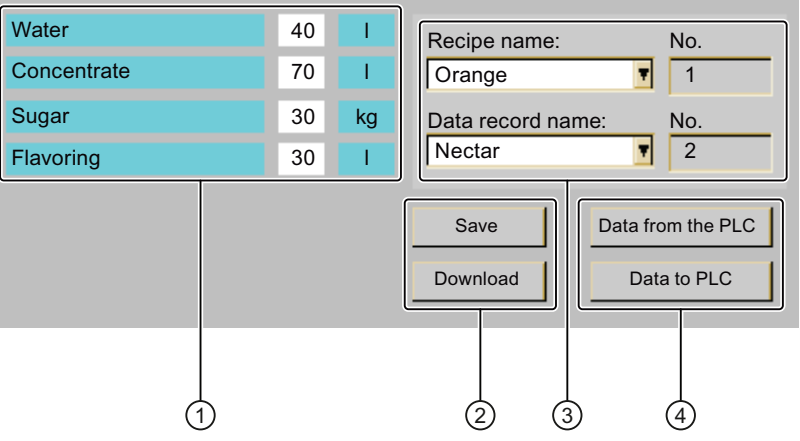

- ① Element name and associated values The element name designates a specific element in the recipe data record
- ② Buttons for editing a recipe data record
- ③ Modified recipe view
- ④ Buttons for transferring recipe data

The values displayed or entered in the recipe screen are saved in recipe tags. The recipe values are exchanged with the PLC immediately or later via these tags.

A configured recipe view can itself be a component of a recipe screen You must synchronize the tags in order to synchronize data between the tags of the recipe screen and the recipe data records displayed in the recipe view. Synchronization of tags is only possible in the extended recipe view.

More detailed information is available in your plant documentation.

# 11.17.5 Recipe Values in the HMI Device and the PLC

# Introduction

You can change the values of a recipe on the HMI device. The production process can be controlled by this.

Depending on the configuration, the recipe values are displayed, edited and saved in different ways:

- If you are editing recipes with a recipe view in your project, the values are saved in recipe data records.
- If you are editing recipes in a recipe screen in your project, the values are saved in recipe tags.

Differences may occur between the display values in the recipe view and the values saved in the associated tags in an ongoing project when you edit recipes with a recipe view and in a recipe screen. To prevent this, the recipe data record values must be synchronized with the values of the recipe tags.

You have however the option to perform synchronization operations at any time. Synchronization only takes place if the configuration engineer has activated the respective settings for a recipe.

#### **Note**

Recipe tags can only be synchronized in the extended recipe view.

## Synchronizing recipe tags

Synchronization of the recipe tags depends on the configuration:

● Automatic synchronization

The values of the recipe view are synchronized with the associated recipe tags. In this case, changes to values in the recipe view have an immediate effect on the values of the associated recipe tags. The values are only synchronized, when an operating element that is outside the recipe view is operated.

● Synchronization by the user

The values of the recipe view and the associated recipe tags are not synchronized automatically. The configuration engineer has assigned the same function to the  $\partial \overline{v}$ button or a different operating element in the recipe view. The recipe tags and the recipe view are only synchronized when you operate the buttons or the appropriate operating element.

# Recipe tags online / offline

The configuration engineer can configure a recipe so that changes to the values of the recipe tags do not have an immediate effect on the current process.

Synchronization of the recipe values between the HMI device and the PLC depends on whether the configuration engineer has selected the settings "Tags online" or the setting "Tags offline" for a recipe.

● "Tags online:"

This setting has the following effect:

- When you change recipe values in the recipe screen, these changes are applied immediately by the PLC and immediately influence the process.
- If recipe values are changed in the PLC, the changed values are displayed immediately in the recipe screen.
- "Tags offline"

With this setting, changed recipe values are not synchronized immediately between the HMI device and the PLC.

In this case, the configuration engineer must configure operating elements for transferring the values to the PLC or reading them from the PLC in a recipe screen. The recipe values are only synchronized between HMI device and PLC when you operate the appropriate operating element.

# 11.17.6 Operating the recipe view

## 11.17.6.1 Overview

## Operating the recipe view

The recipe view can be operated as follows:

- Enter values for the recipe elements
- Create recipe data records
- Save recipe data records or save them under a new name
- Delete recipe data records
- Synchronize values of the recipe view with the associated recipe tags
- Transfer recipe data records from the PLC and to the PLC

# Operator controls of the recipe view

The following table shows the operator controls of the recipe view.

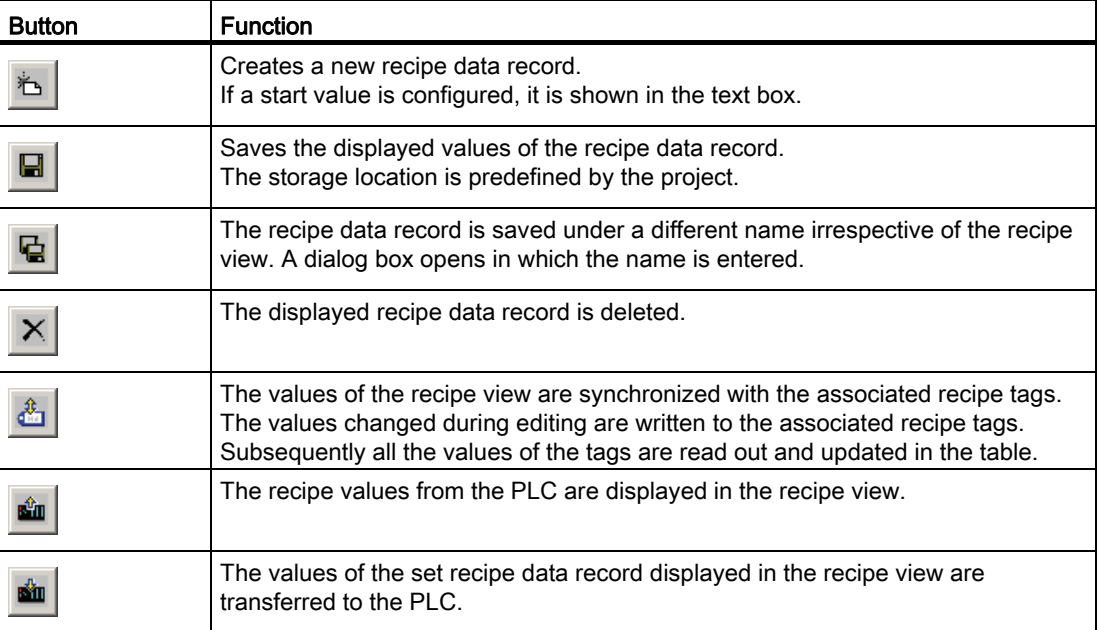

#### Operating the recipe screen

You operate the recipes in a recipe screen with the operator controls provided by the configuration engineer.

More detailed information is available in your plant documentation.

# 11.17.6.2 Creating a recipe data record

#### Introduction

You create a new recipe data record by modifying an existing record. You then save the modified data record under a new name.

## **Requirements**

● A screen with a recipe view is displayed

# Procedure

Proceed as follows:

- 1. Select the recipe for which you want to create a new recipe data record.
- 2. Touch the  $\mathbf{\hat{f}}$  button.

A new recipe data record with the next available number is created.

If you change the new data record number to an existing data record number, the existing data record is overwritten.

3. Enter values for the elements of the data record.

The elements of the recipe data record can be assigned default values depending on the configuration.

- 4. Touch the  $\Box$  button.
- 5. Enter a name for the data record.

The data record is saved under the new name.

If the recipe data record already exists, a dialog is opened. In this dialog, specify whether the existing data record is to be overwritten.

# Result

The created recipe data record is saved to the selected recipe.

## 11.17.6.3 Editing a recipe data record

## Introduction

Edit the values of the recipe data records and save them in a recipe view.

# Synchronization with the PLC

If you want to display the current recipe values from the PLC in the recipe view, you first have to read the current values from the PLC with the  $\sin$  button.

The values changed in the recipe view only become effective when the amended data record is transferred to the PLC by means of the  $\frac{1}{b}$  button.

## Requirements

● A screen with a recipe view is displayed

#### Procedure

Proceed as follows:

- 1. If the recipe view contains several recipes: Select the recipe which contains the desired recipe data record.
- 2. Select the recipe data record you want to change.
- 3. Change the data record as required.
- 4. Save your changes by means of the  $\Box$  button.

If you want to save the recipe data record under a different name, touch the  $\blacksquare$  key.

5. The recipe data record is saved.

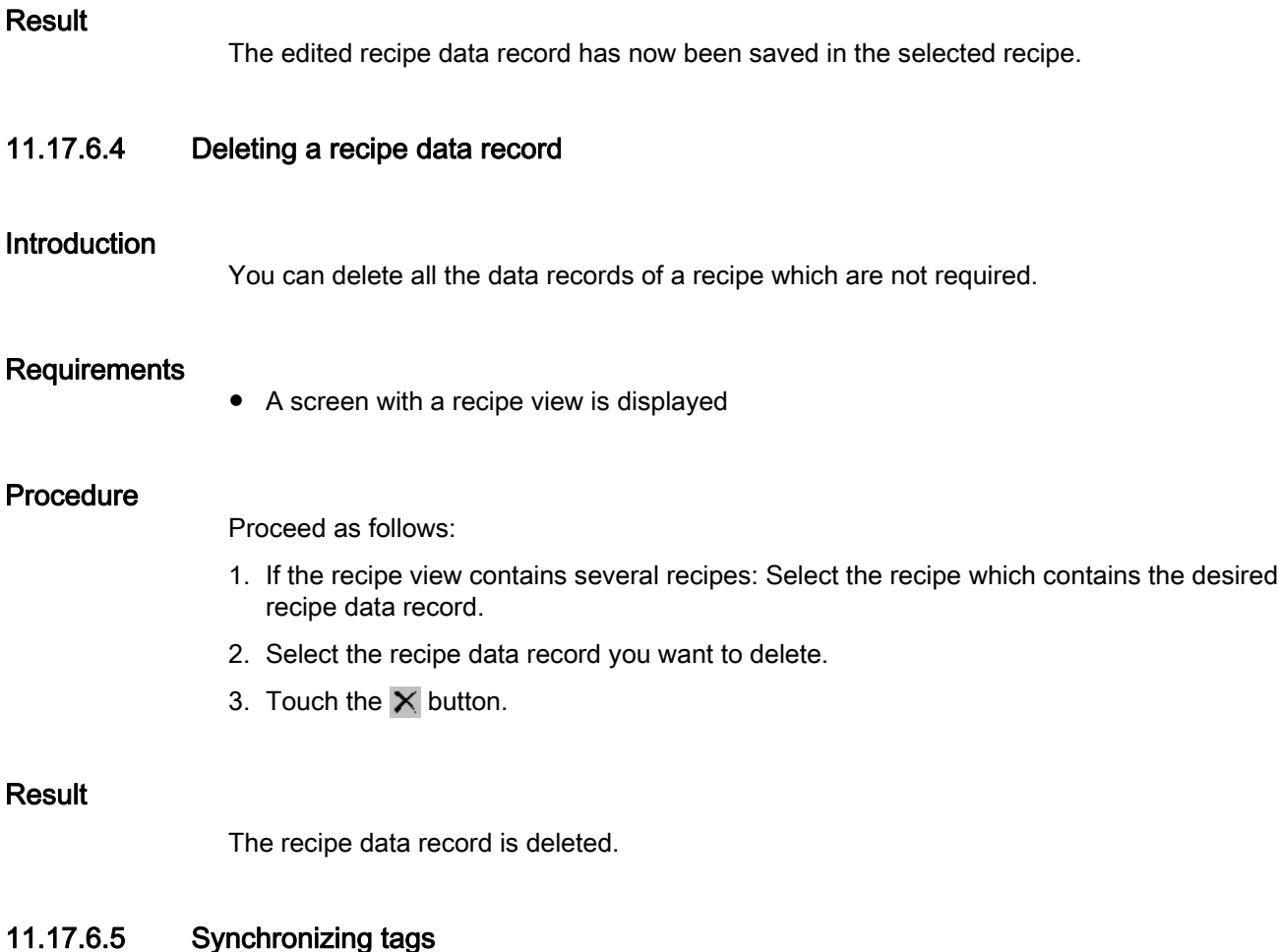

# Introduction

The values of the recipe elements can be saved to recipe tags, depending on the configuration.

Differences may occur between the display values in the recipe view and the actual values of tags in an ongoing project. Synchronize the tags to equalize such differences.

Synchronization always includes all the variables which belong to a recipe data record.

## **NOTICE**

# Changed tag name

Tags and the value of the recipe data record cannot be assigned to each other if the tag name of the tag to be synchronized has been changed. The tags in question are not synchronized.

## **Note**

Recipe tags can only be synchronized in the extended recipe view.

# **Requirements**

● A screen with a recipe view is displayed

## Procedure

Proceed as follows:

- 1. If the recipe view contains several recipes: Select the recipe which contains the desired recipe data record.
- 2. Select the recipe data record you want to synchronize.
- 3. Touch the  $\frac{1}{2}$  button.

# Result

The elements of the recipe data record are synchronized with the recipe tags.

If the values of the recipe view and the tag do not match, the more current value is accepted.

# 11.17.6.6 Reading a recipe data record from the PLC

# Introduction

In the current project, the values which are also stored in the recipes in the HMI device can be changed directly in the plant. This is the case, for example, if a valve was opened further directly at the plant than is stored in the recipe. The values of the recipe data records saved in the HMI device possibly no longer match the values in the PLC.

To synchronize the recipe values, read the values from the PLC and display them in the recipe view.

## Requirement

● A screen with a recipe view is displayed

## Procedure

Proceed as follows:

- 1. If the recipe view contains several recipes: Select the recipe which contains the desired recipe data record.
- 2. Select the recipe data record to which you want to apply the values from the PLC.
- 3. Touch the  $\mathbf{\hat{m}}$  button.

The values are read from the PLC.

4. If you want to store the displayed values in the HMI device, touch the  $\blacksquare$  button.

# Result

The values were read from the PLC, displayed on the HMI device and saved to the selected recipe data record.

# 11.17.6.7 Transferring a recipe data record to the PLC

#### Introduction

In order for an edited recipe data record to take effect in the process, you must transfer the values to the PLC.

The display values in the recipe view are always transferred to the PLC.

## **Requirements**

● A screen with a recipe view is displayed

#### **Procedure**

Proceed as follows:

- 1. Select the recipe which contains the desired recipe data record.
- 2. Select the recipe data record whose values you want to transfer to the PLC.
- 3. Touch the **button**.

# Result

The display values in the recipe view were transferred to the PLC and take effect in the process.

# 11.17.7 Using the simple recipe view

# 11.17.7.1 Overview

#### Introduction

The simple recipe view consists of three areas:

- Recipe list
- Data record list
- Element list

You can use the shortcut menu to operate each of these display areas.

## Editing recipe display

The simple recipe view can be processed as follows:

- Enter values for the recipe elements
- Create recipe data records
- Save recipe data records or save them under a new name
- Delete recipe data records
- Transfer recipe data records from the PLC and to the PLC

# Operator controls of the simple recipe view

Toggle between the display areas and the shortcut menus to operate the simple recipe views.

The following table shows the operation of the display area.

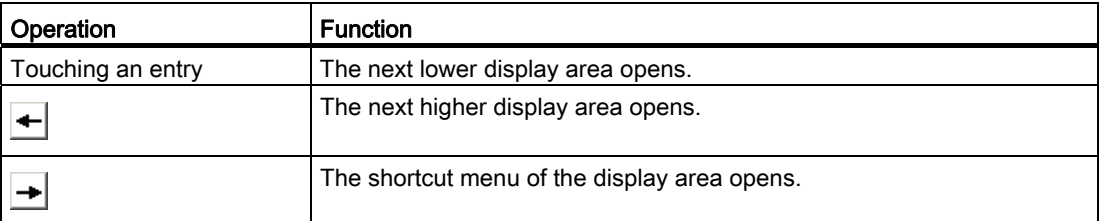

The following table shows the operation of the shortcut menu.

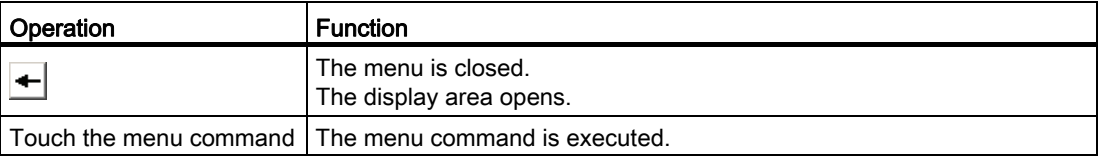

# Context menus of the simple recipe view

● Recipe list

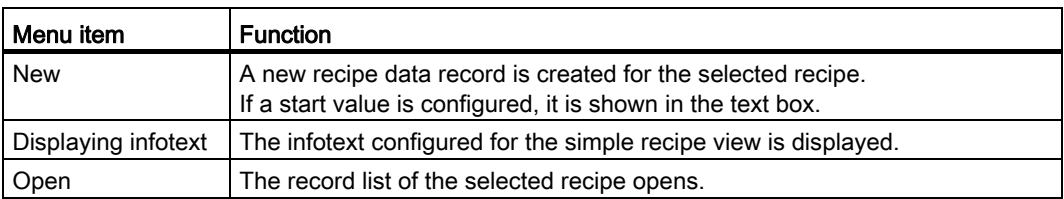

● Data record list

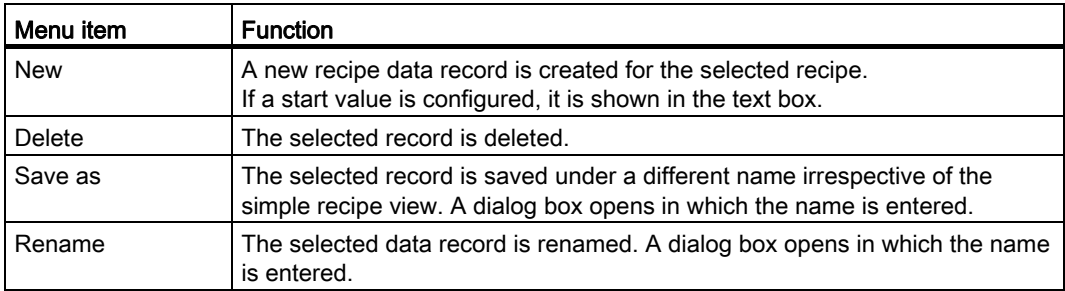

● Element list

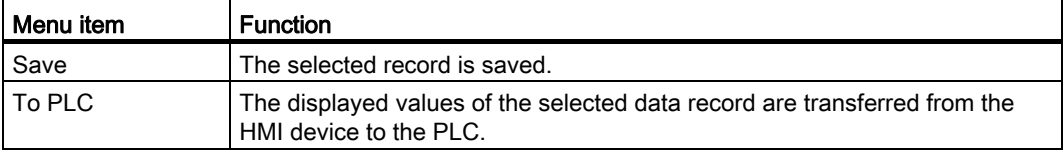

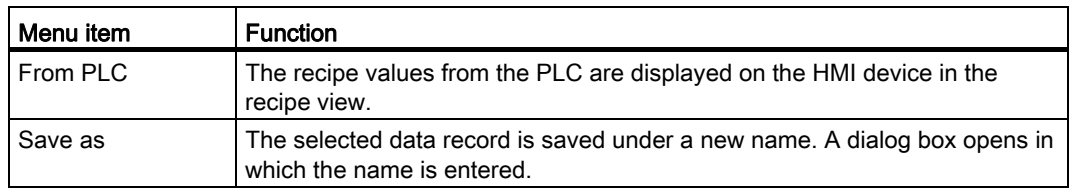

#### Operating Menus

Touch the desired menu command. The command is executed.

# Operating the recipe screen

You operate the recipes in a recipe screen with the operator controls provided by the configuration engineer.

Refer to your plant documentation for additional information.

## 11.17.7.2 Creating a recipe data record

#### Introduction

Create a new recipe data record in the recipe list or in the record list. Then enter the values for the new record in the element list and save the record.

#### Requirement

● A screen with a simple recipe view is displayed.

# Procedure

Proceed as follows:

- 1. Select the recipe for which you want to create a new recipe data record.
- 2. Open the recipe list menu.
- 3. Select the menu command "New".

Creates a new record The element list of the new record is displayed.

4. Enter values for the elements of the data record.

The tags of the record can be assigned default values depending on the configuration.

- 5. Open the menu of the element list and select the command "Save".
- 6. Enter a name for the new record.
- 7. Confirm your entries.

If you change the new data record number to an existing data record number, the existing data record is overwritten.

## Result

The created recipe data record is saved to the selected recipe.

Mobile Panel 277F IWLAN V2, Mobile Panel 277F IWLAN (RFID Tag) Operating Instructions, 01/2011, A5E02766325-02 317

# 11.17.7.3 Editing a recipe data record

## Introduction

Edit the values of the recipe data records in a simple recipe view.

If you want to display the current recipe values from the PLC in the simple recipe view, you first have to read the current values from the PLC with the menu command "From PLC" in the element list.

The values changed in the recipe view only take effect in the PLC when you transfer the edited data record to the PLC with the menu command "To PLC".

## Requirement

● A screen with a simple recipe view is displayed.

#### Procedure

Proceed as follows:

- 1. Select the recipe which contains the desired recipe data record.
- 2. Open the data record list.
- 3. Select the recipe data record you want to change.
- 4. Open the element list.
- 5. Change the values of the records as required.
- 6. Save your changes with the menu command "Save". The recipe data record is saved.

#### Result

The edited recipe data record has now been saved in the selected recipe.

# 11.17.7.4 Deleting a recipe data record

## Introduction

You can delete all the data records which are not required.

## Requirement

● A screen with a simple recipe view is displayed.

# Procedure

Proceed as follows:

- 1. Select the recipe which contains the desired recipe data record.
- 2. Open the data record list.
- 3. Select the data record you want to delete.
- 4. Open the menu.
- 5. Select the menu command "Delete".

# Result

The data record is deleted.

# 11.17.7.5 Reading a recipe data record from the PLC

# Introduction

The values of recipe elements are exchanged with the PLC via tags.

In the current project, the values which are also stored in the recipes in the HMI device can be changed directly in the plant. This is the case, for example, if a valve was opened further directly at the plant than is stored in the recipe. The values of the tags on the HMI device possibly no longer match the values in the PLC.

To synchronize the recipe values, read the values from the PLC and display them in the recipe view.

# Requirement

● A screen with a simple recipe view is displayed.

# Procedure

Proceed as follows:

- 1. Select the recipe which contains the desired recipe data record.
- 2. Select the element list of the recipe data record to which you want to apply the values from the PLC.
- 3. Open the menu.
- 4. Select the menu item "From PLC".
	- The values are read from the PLC.
- 5. If you want to save the displayed values in the HMI device, select the menu item "Save".

## **Result**

The values were read from the PLC, displayed on the HMI device and saved to the selected recipe data record.

# 11.17.7.6 Transferring a recipe data record to the PLC

#### Introduction

In order for an edited recipe data record to take effect in the process, you must transfer the values to the PLC.

The display values in the recipe view are always transferred to the PLC.

## Requirement

● A screen with a simple recipe view is displayed.

#### Procedure

Proceed as follows:

- 1. Select the recipe which contains the desired recipe data record.
- 2. Select the element list of the recipe data record whose values you want to transfer to the PLC.
- 3. Open the menu.
- 4. Select the menu item "To PLC".

#### Result

The values of the recipe data record were transferred to the PLC and take effect in the process.

# 11.17.8 Exporting a recipe data record

#### Introduction

You can export one or more recipe data records to a CSV file, depending on the configuration. After export, the values in the recipe data record can be further processed in a spreadsheet program such as MS Excel. The degree to which you can influence the export depends on the configuration:

## **NOTICE**

# Export recipe data

The USB interface is deactivated while the main battery is being changed.

During the main battery change, do not transfer any data to a USB memory stick.

# Requirement

- A screen with a recipe view is displayed
- An operating element with the function "Export record" has been configured.
- The following tags are configured equally in the recipe view and for the "Export record" operating element.
	- Recipe number
	- Data record number

## Procedure

Proceed as follows:

- 1. Select the recipe which contains the desired recipe data record.
- 2. Select the recipe data record you want to export.
- 3. Operate the operator control which was configured for export, for example the "Export data record" button.

The data record is exported as a CSV file to an external data medium.

Refer to your plant documentation for additional information.

# 11.17.9 Importing a recipe data record

## Introduction

You can import values from a CSV file to a recipe data record, depending on the configuration.

If the structure of the CSV file differs from the structure of the recipe, deviations are handled as follows:

- Any additional values in the CSV file will be rejected
- The system applies the configured default value to the recipe data record if the CSV file contains an insufficient number of values
- If the CSV file contains values of the wrong data type, the configured default value is set in the recipe data record

Example:

The imported CSV file contains values that were entered as floating point numbers

However, the corresponding tag expects an integer value. In this case, the system discards the imported value and uses the configured default

# **Requirements**

- An operating element with the function "Import data record" has been configured, for example a button
- A screen with a recipe view is displayed

# Procedure

Proceed as follows:

- 1. Select the recipe which contains the recipe data record to be imported.
- 2. Operate the operating element with the function "Import data record".

The record is imported from an external data medium as a CSV file and then displayed in the recipe view.

# 11.17.10 Examples

# 11.17.10.1 Entering a recipe data record

# Introduction

You would like to enter production data on the HMI device without interrupting the process in the plant. For this reason, the production data should not be transferred to the PLC.

## Procedure

Proceed as follows:

- 1. Call the recipe view or a recipe screen.
- 2. Select the desired recipe data record.
- 3. Enter the values of the elements.
- 4. Save the recipe data record.

The recipe data record is saved in the internal memory of the HMI device.

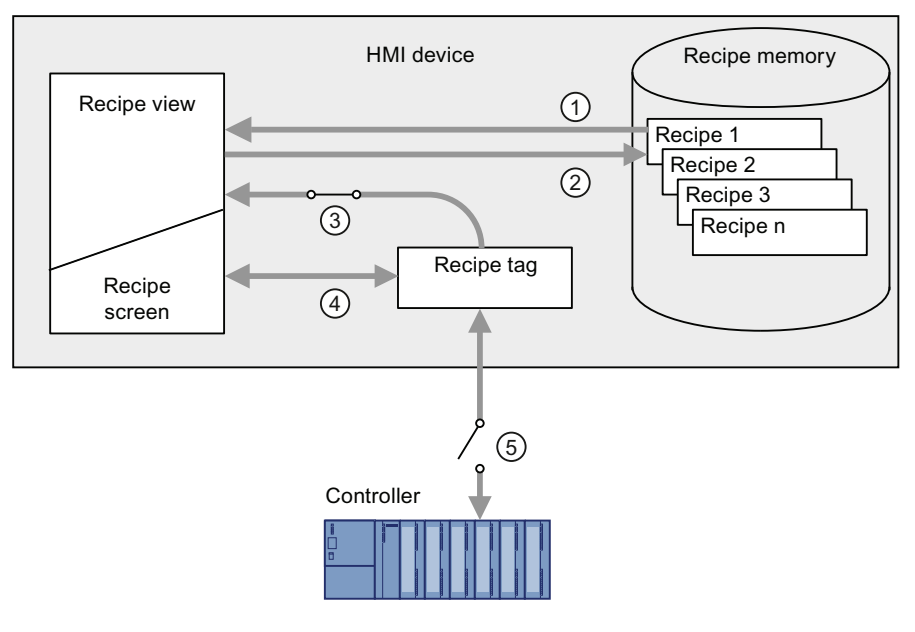

The following figure shows the data flow schematically.

- ① Display recipe data record
- ② Save recipe data record
- ③ Tags are synchronized
- ④ Display and edit recipe tags in the recipe screen
- ⑤ Tags are offline

# 11.17.10.2 Manual production sequence

#### Introduction

You request the production data of different workpieces from the PLC and display this data on the screen of the HMI device for inspection. You want to correct the transferred production data in the recipe view or the recipe screen if necessary.

## Procedure

A scanner connected to the PLC reads the barcode of a workpiece. The barcode names correspond to the names in the recipe data record. Based on the barcode name, the PLC can read the required recipe data record. The recipe data record is displayed for inspection on the HMI device. You can now edit and save the recipe data record. Then transfer the edited recipe data record to the PLC again.

The following figure shows the data flow schematically.

Mobile Panel 277F IWLAN V2, Mobile Panel 277F IWLAN (RFID Tag) Operating Instructions, 01/2011, A5E02766325-02 323 11.18 Closing the project

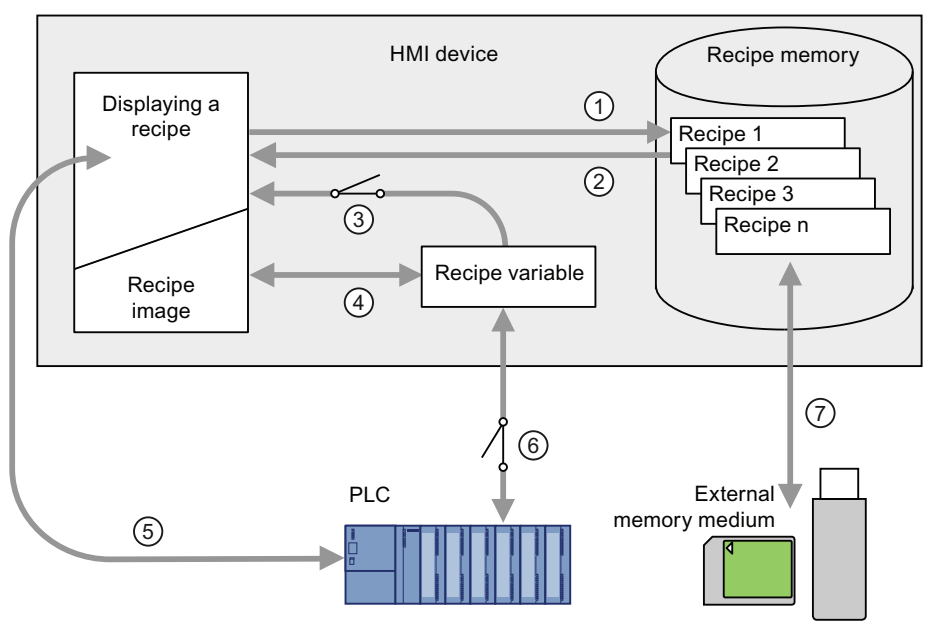

- ① The recipe data record is read from the PLC and written to the PLC again following changes
- ② Display and edit recipe tags in the recipe screen
- ③ Tags are synchronized
- ④ Recipe data records are saved in the recipe memory of the HMI device

# 11.18 Closing the project

The procedure for closing the active project is identical to the procedure for removing the HMI device.

## See also

[Removing the HMI device](#page-263-0) (Page [264](#page-263-0))
# Service and maintenance  $\overline{\mathbf{12}}$

## 12.1 Maintenance and care

## Introduction

Read sections "[Safety-related operator controls](#page-109-0) (Page [110\)](#page-109-0)" and ["Safety instructions](#page-42-0)  (Page [43](#page-42-0))" of the safety notes for information on service and maintenance.

## Scope of maintenance

The HMI device is designed for maintenance-free operation. Remember to include accessories and peripheral equipment in the maintenance.

The scope of maintenance includes:

● Function test

Perform an annual function test for the enabling button and EMERGENCY STOP button. To perform the function test, the HMI device must be switched on but not integrated.

Proceed as follows:

- Switch on the HMI device.
- As soon as the "Test enabling button" dialog is displayed, press both enabling buttons down to the mechanical stop.

See chapter ["Integrating the HMI device](#page-350-0) (Page [351](#page-350-0))".

– Press the EMERGENCY STOP button.

Check whether the system can reach the safe operating state as specified in the system documentation.

- Release the EMERGENCY STOP button.
- Log off the HMI device.
- Switch off the HMI device.
- Storing the main battery

A lithium-ion rechargeable battery loses more than 50% of its charging capacity within three years.

Store rechargeable batteries at 40 to 60% of their capacity to ensure optimal service life. Manufacturers recommend storage at 15° C – which is optimal for aging and selfdischarge.

Charge the battery every six months to 40 to 60% of its charge capacity.

● Exchanging the transponder batteries

Replace the transponder batteries at least every 5 years.

The changing of batteries is described in section ["Setting the transponder ID and](#page-83-0)  [inserting the batteries](#page-83-0) (Page [84\)](#page-83-0)."

12.2 Spare parts and repairs

## Scope of maintenance

The scope of maintenance includes:

- Cleaning the touch screen
- Cleaning the membrane keypad

## Procedure - maintenance

## **CAUTION**

## Damage possible

Using compressed air or steam cleaners, or aggressive solutions or scouring agents will damage the HMI device.

Use a cleaning cloth dampened with a cleaning agent to clean the equipment. Only use water with a little liquid soap or a screen cleaning foam.

Proceed as follows:

- 1. Switch off the HMI device.
- 2. Spray the cleaning solution onto a cleaning cloth.

Do not spray directly onto the HMI device.

3. Clean the HMI device. When cleaning the display, wipe inwards from the edge of screen.

## See also

[Replacing and charging the main rechargeable battery](#page-92-0) (Page [93\)](#page-92-0) [Replacing the main rechargeable battery](#page-93-0) (Page [94](#page-93-0))

# 12.2 Spare parts and repairs

If the unit needs to be repaired, ship the HMI device to the Return Center in Fürth.

The address is:

Siemens AG Industry Sector Returns Center Siemensstr. 2 90766 Fürth Germany

You can find more detailed information on the Internet at Spare parts and repairs ([http://support.automation.siemens.com/WW/view/en/16611927\)](http://support.automation.siemens.com/WW/view/en/16611927).

## See also

[Accessories](#page-19-0) (Page [20\)](#page-19-0)

# Technical specifications **13**

- 13.1 Dimension drawings
- 13.1.1 Mobile Panel 277F IWLAN

## Front view

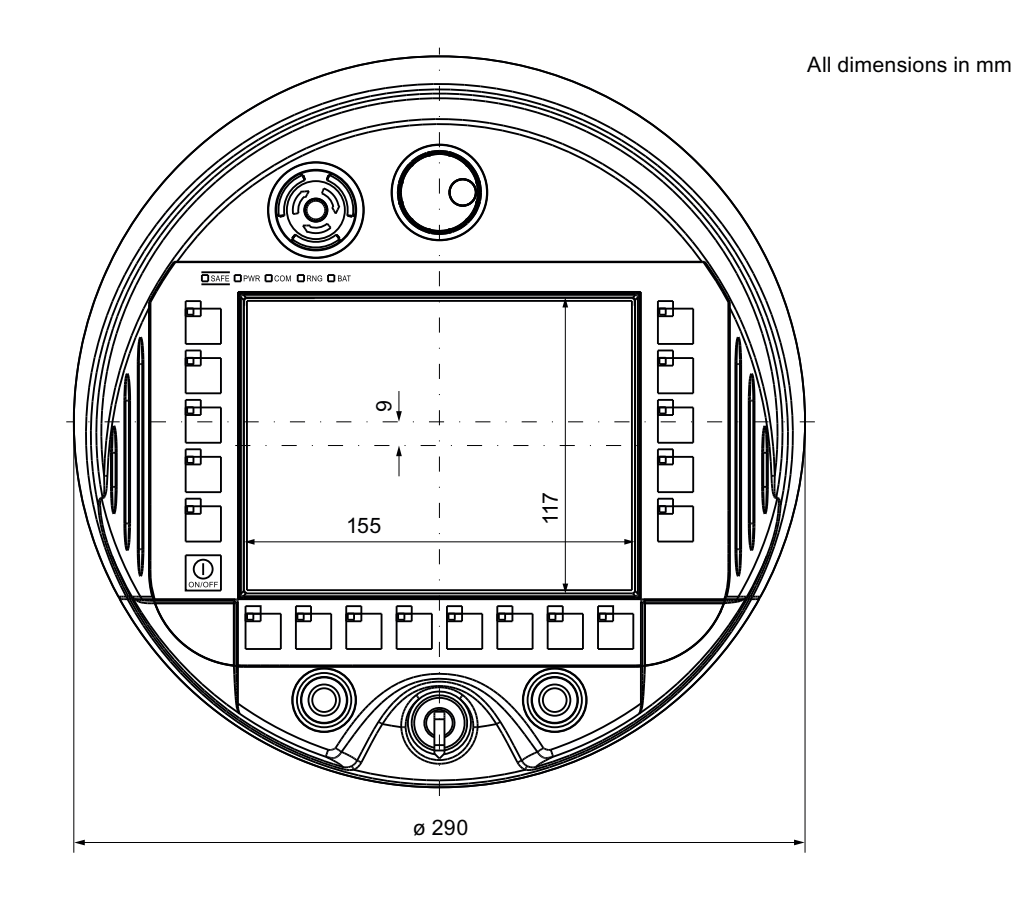

Mobile Panel 277F IWLAN V2, Mobile Panel 277F IWLAN (RFID Tag) Operating Instructions, 01/2011, A5E02766325-02 327 13.1 Dimension drawings

## Side view

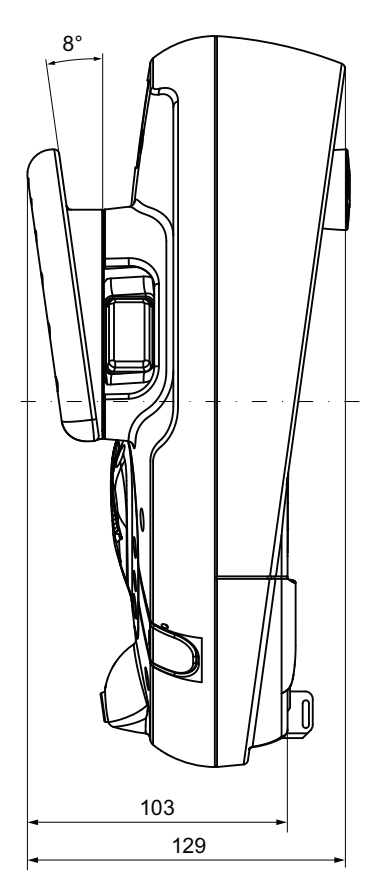

All dimensions in mm

You can find additional images in the Internet at:

Image database [\(http://www.automation.siemens.com/bilddb/index.aspx?att14s=35\)](http://www.automation.siemens.com/bilddb/index.aspx?att14s=35)

# 13.1.2 Charging station

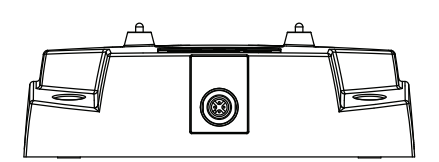

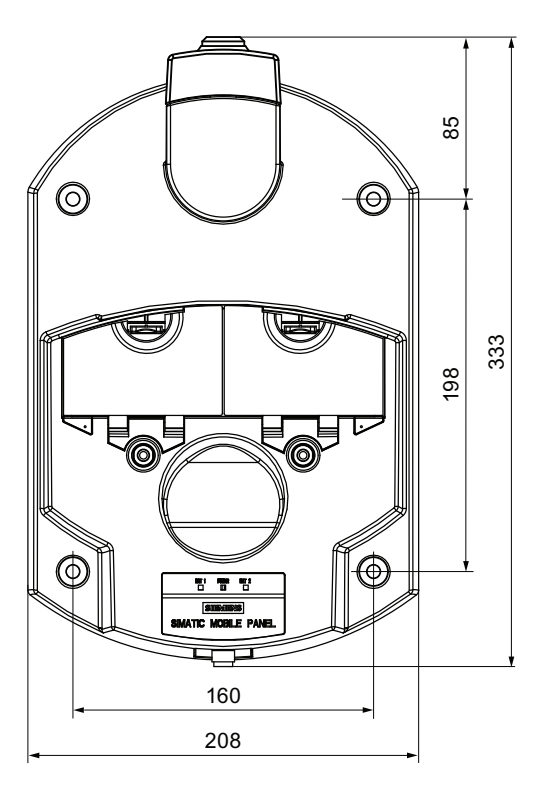

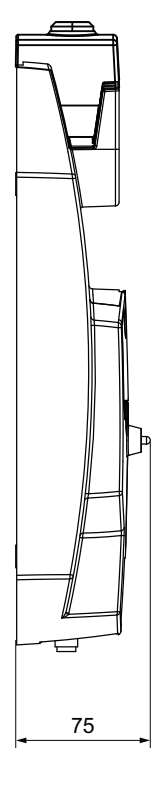

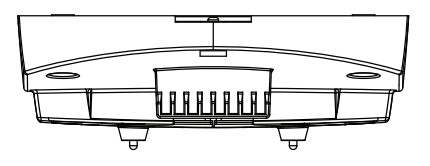

All dimensions in mm

You can find additional images in the Internet at: Image database ([http://www.automation.siemens.com/bilddb/index.aspx?att14s=35\)](http://www.automation.siemens.com/bilddb/index.aspx?att14s=35) 13.1 Dimension drawings

## 13.1.3 Transponder

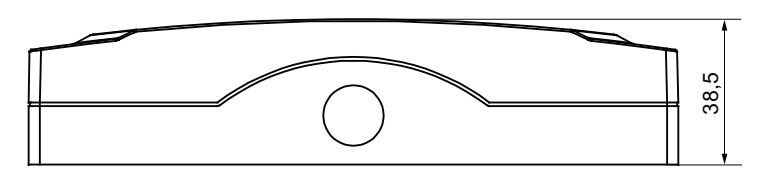

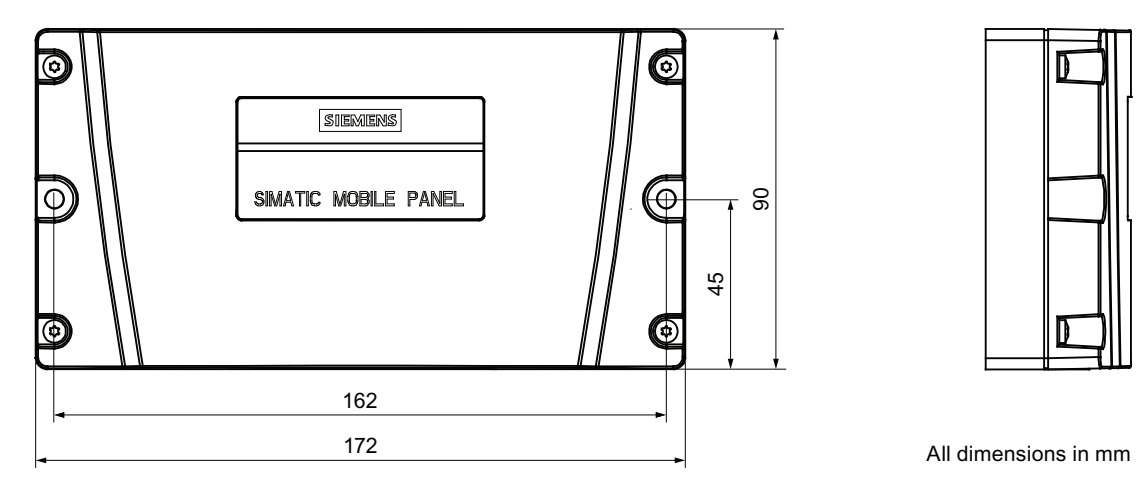

You can find additional images in the Internet at: Image database [\(http://www.automation.siemens.com/bilddb/index.aspx?att14s=35\)](http://www.automation.siemens.com/bilddb/index.aspx?att14s=35)

## 13.1.4 RFID tag

## Fixing pocket

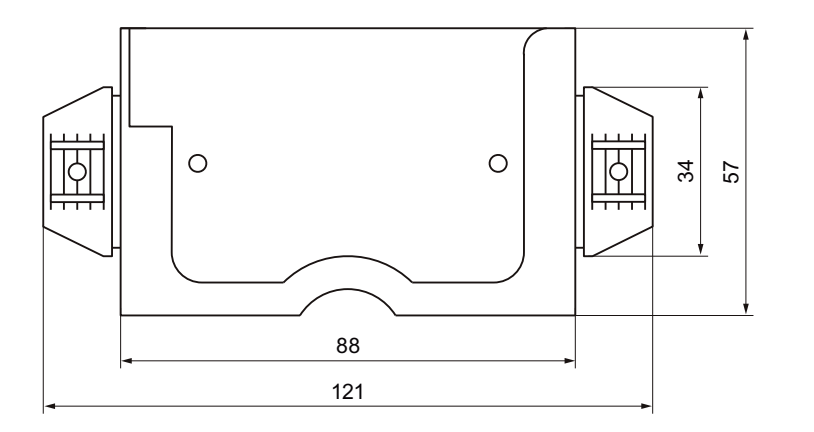

All dimensions in mm.

13.2 Specifications

## Spacer

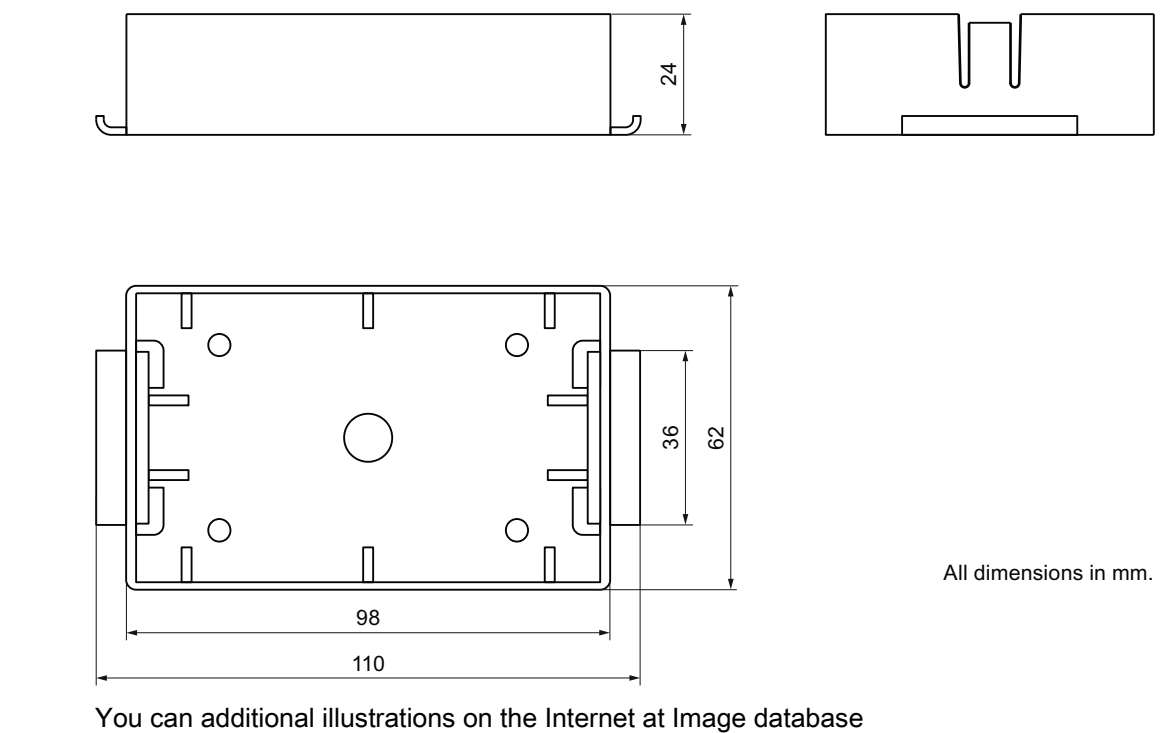

[\(http://www.automation.siemens.com/bilddb/index.aspx?att14s=35\)](http://www.automation.siemens.com/bilddb/index.aspx?att14s=35).

# 13.2 Specifications

# 13.2.1 Mobile Panel 277F IWLAN

## HMI device

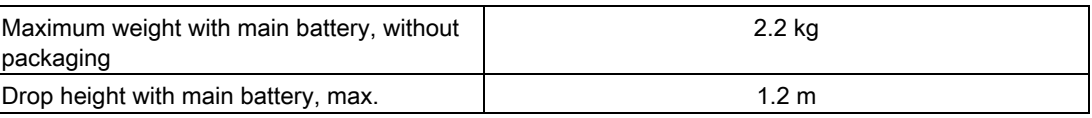

## **Display**

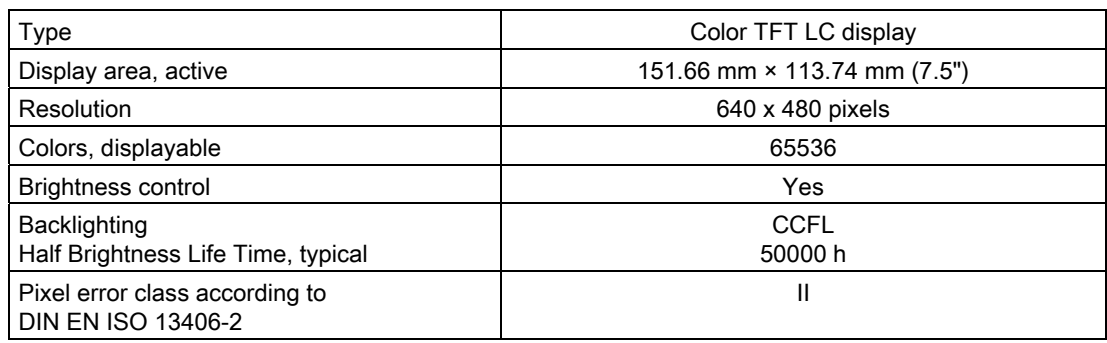

Mobile Panel 277F IWLAN V2, Mobile Panel 277F IWLAN (RFID Tag) Operating Instructions, 01/2011, A5E02766325-02 331

## Technical specifications

13.2 Specifications

## Input device

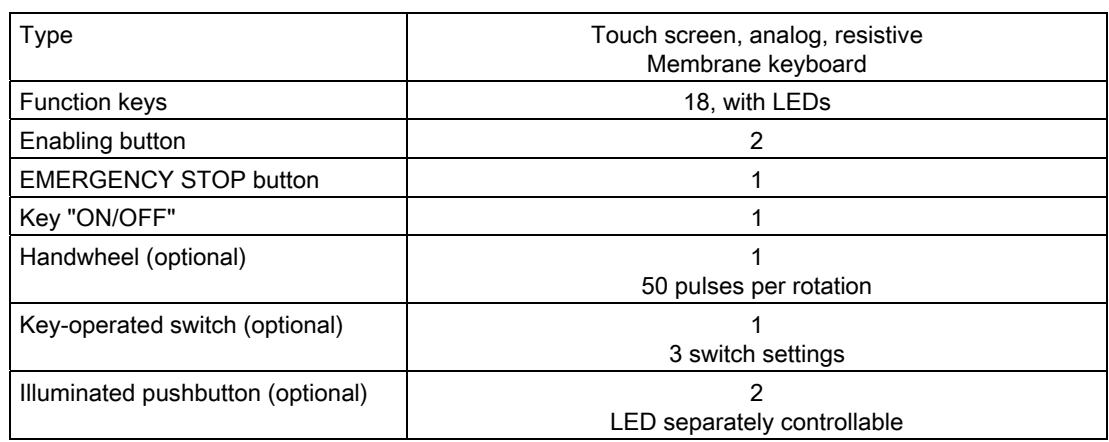

## Memory

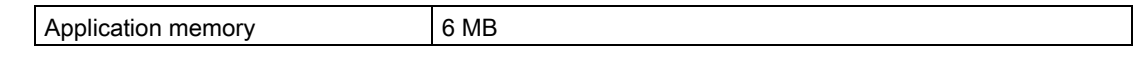

## Interfaces

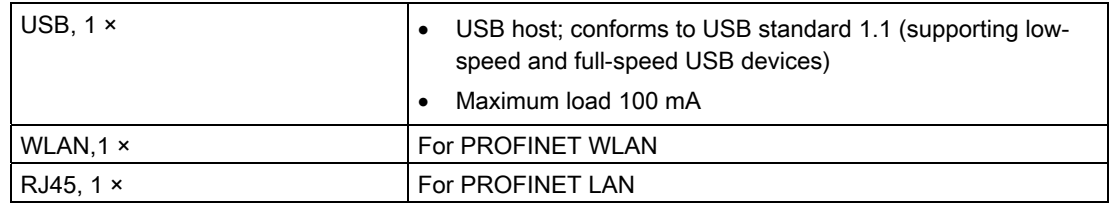

## Power supply

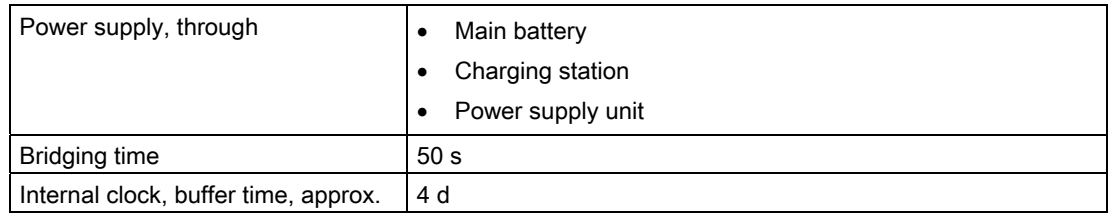

## Frequency ranges

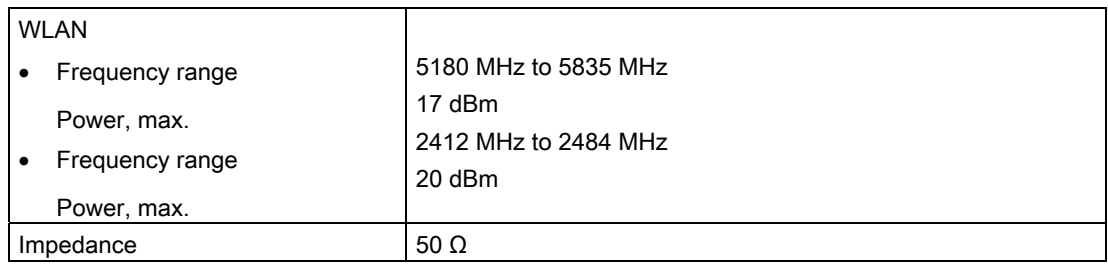

Technical specifications

13.2 Specifications

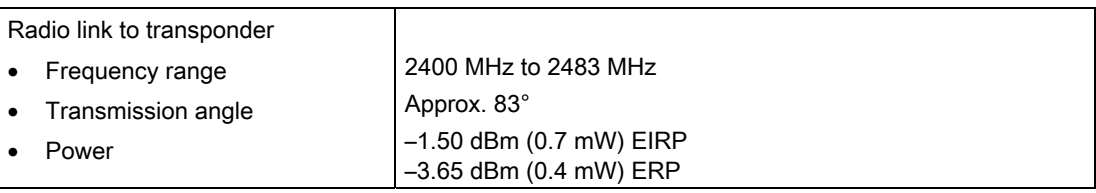

## Fail-safe operation

## Note

The following technical data is valid for a proof-test interval of 10 years and an average repair time of approximately 8 hours.

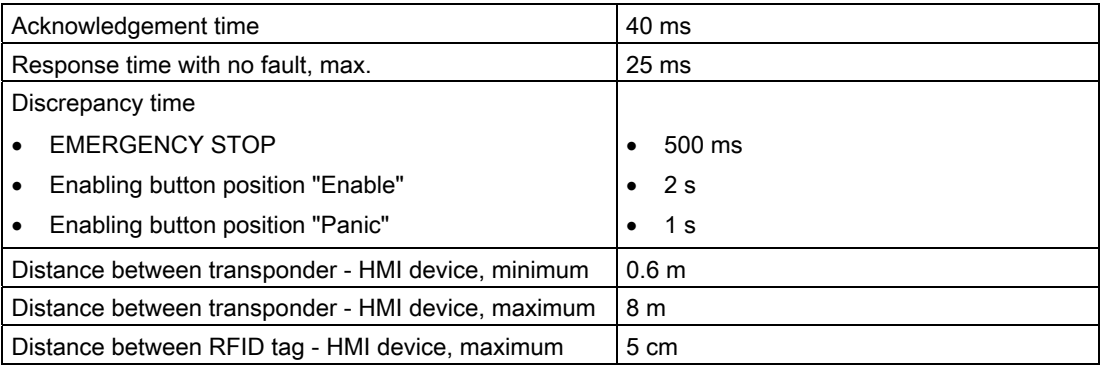

● In accordance with IEC 61508

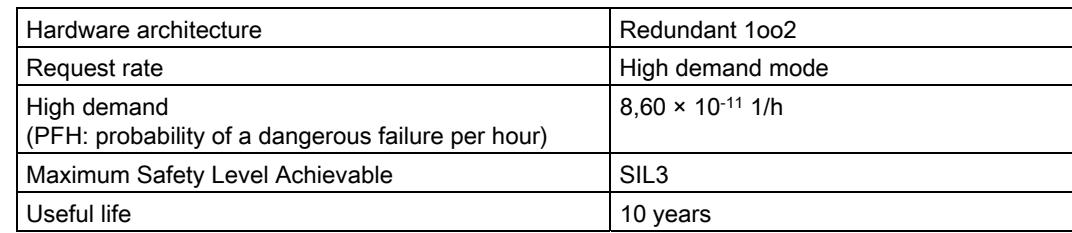

● In accordance with DIN EN ISO 13849-1

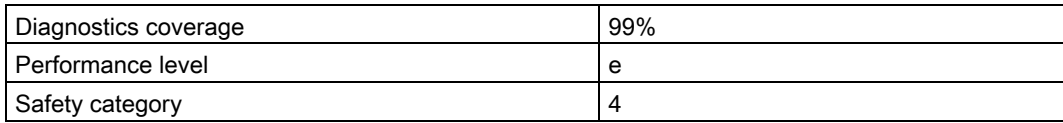

● In accordance with EN 954-1

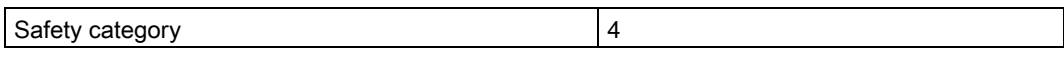

13.2 Specifications

## F-blocks for the safety program

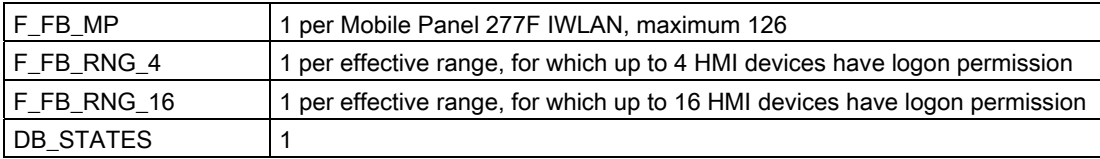

## 13.2.2 Interface description

## USB

The figure below shows the pin assignment of the USB interface.

 $1 \quad 4$ 

 $\mathbf{r}$ 

 $\overline{a}$ 

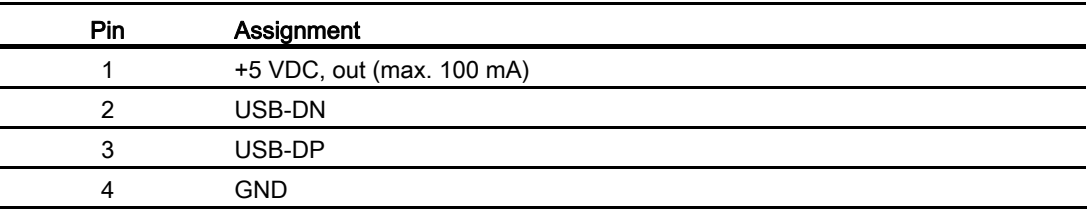

## RJ45

The figure below shows the pin assignment of the RJ45 interface.

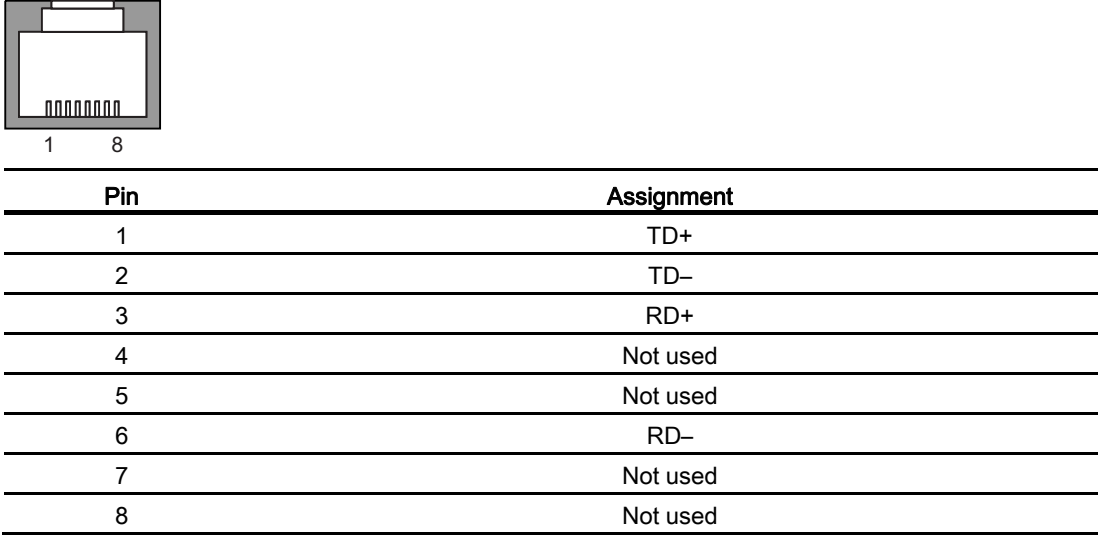

## WLAN

Operation of a WLAN interface in the 2.4 GHz and 5 GHz frequency ranges. The interface is compatible with the following standards:

- IEEE 802.11a
- IEEE 802.11h
- IEEE 802.11b
- IEEE 802.11g

#### **Note**

The specifications in the following two tables relate to the WLAN card in the HMI device, antenna losses not taken into account.

#### Input power of the WLAN card

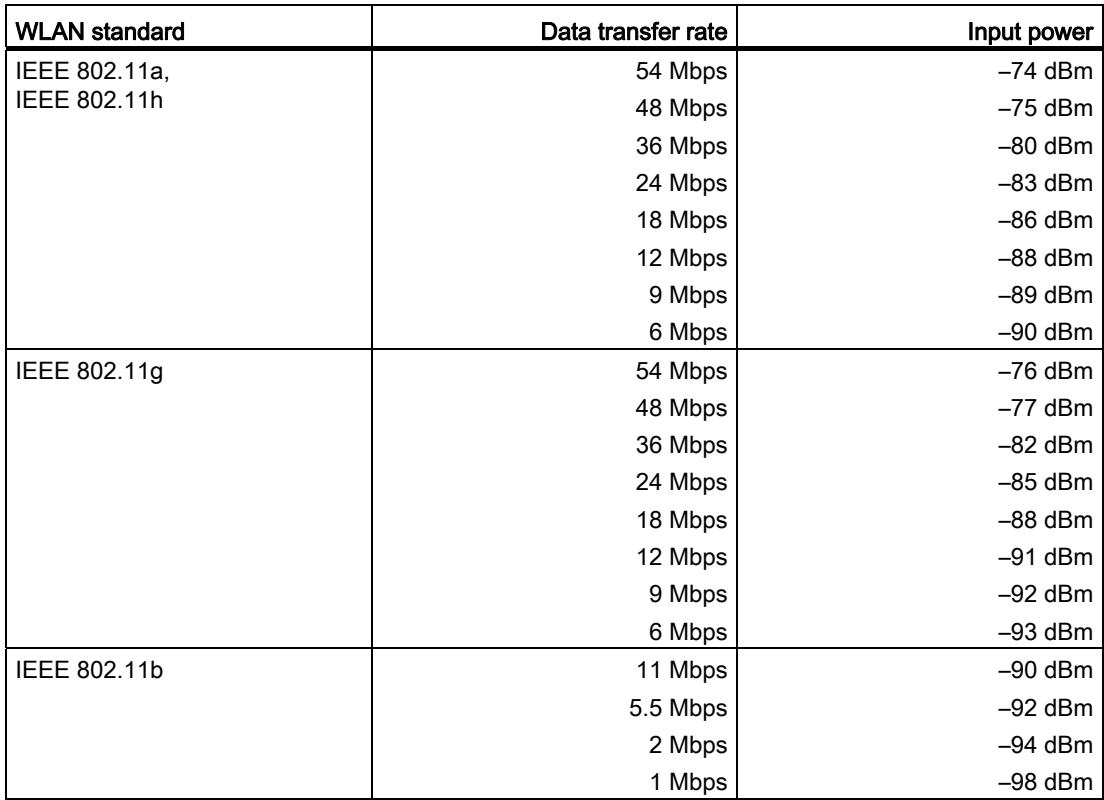

13.2 Specifications

## Output power of the WLAN card

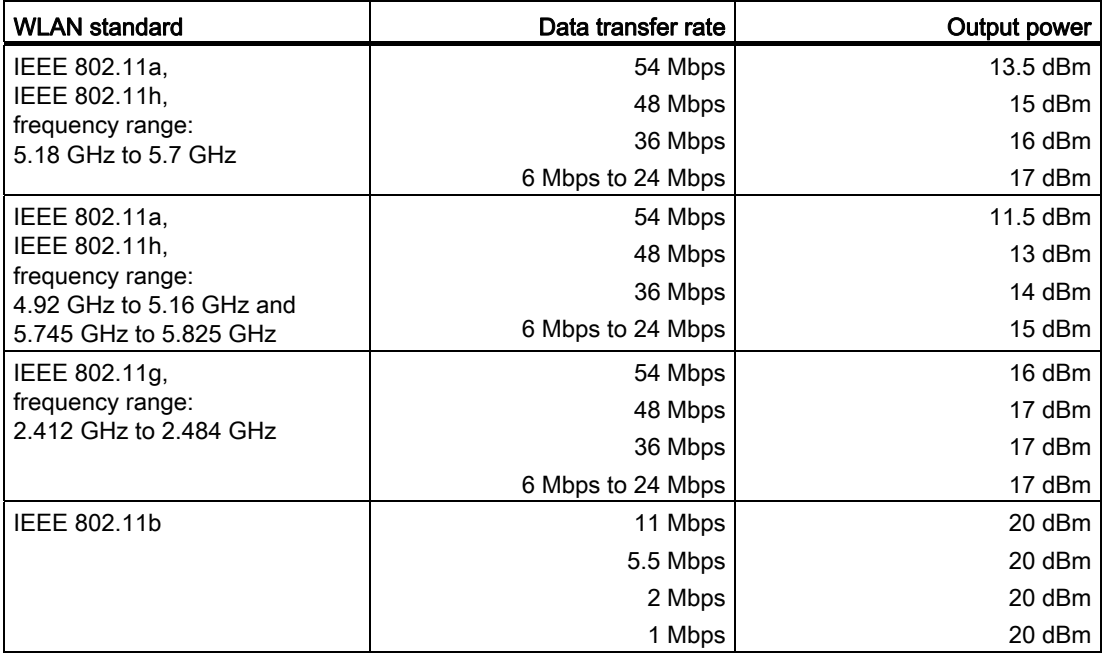

## 13.2.3 Main rechargeable battery

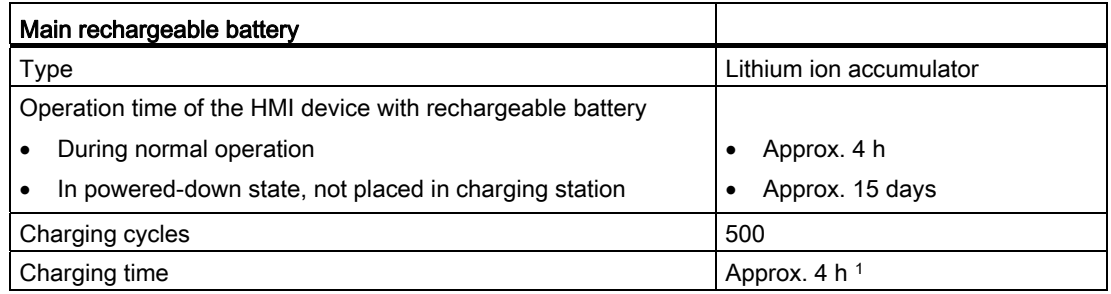

<sup>1</sup> The effective charging time depends on the ambient temperature. The higher the ambient temperature, the longer the charging time.

## 13.2.4 Charging station

Weight

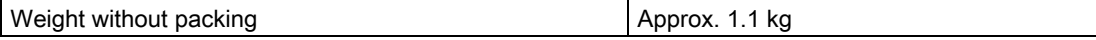

13.2 Specifications

## Power supply

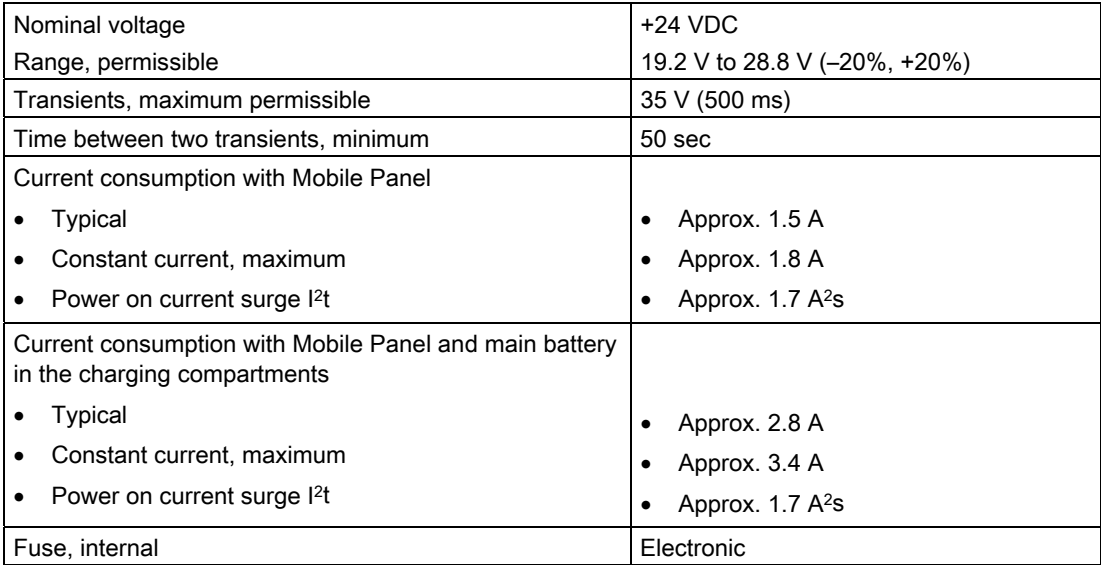

# 13.2.5 Transponder

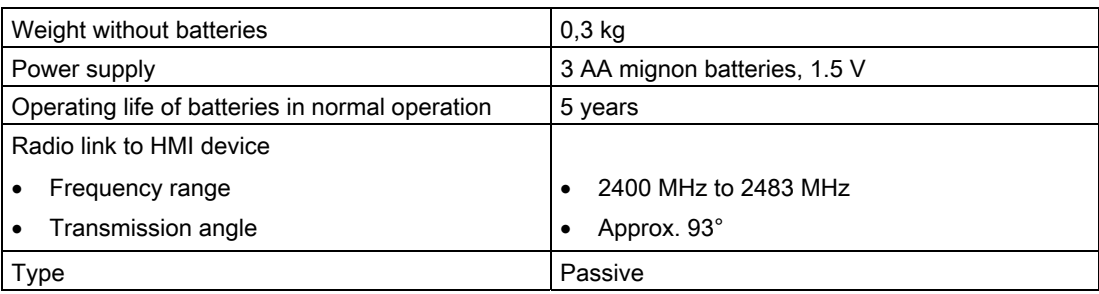

# 13.2.6 RFID tag

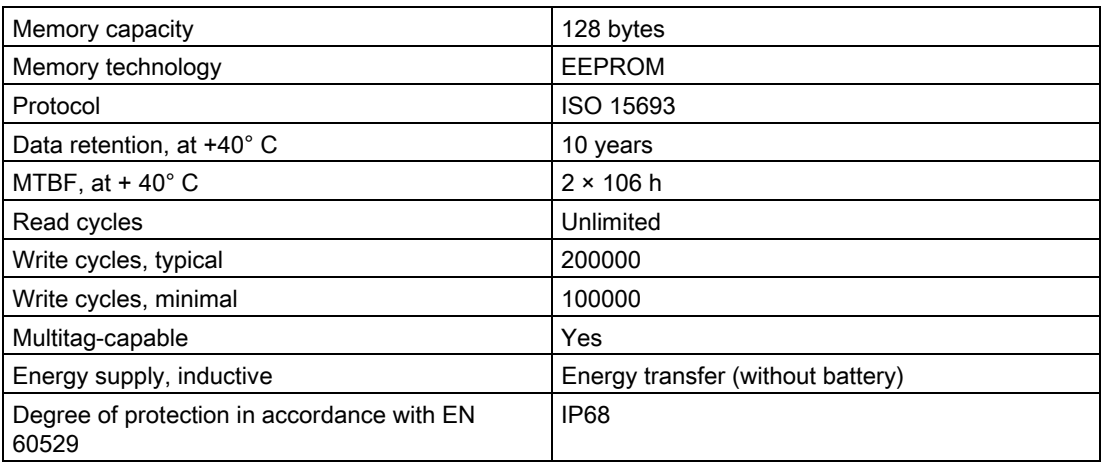

13.3 WLAN radiation characteristics of the HMI device

## Mechanical design

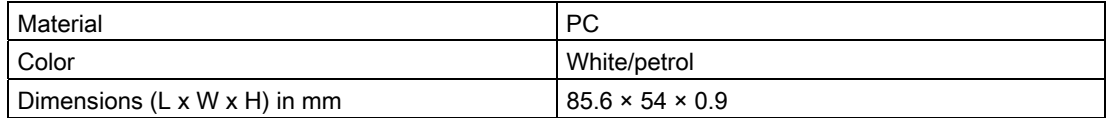

## Ambient temperature

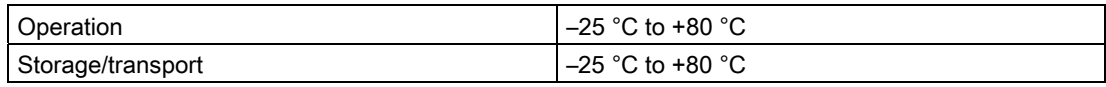

# 13.3 WLAN radiation characteristics of the HMI device

This section contains illustrations on the radiation characteristics of various antennas.

#### Note

The radiation characteristics were determined under optimum conditions in a low reflection room in an antenna lab.

## 13.3.1 Radiation characteristic in the 2.4 GHz band

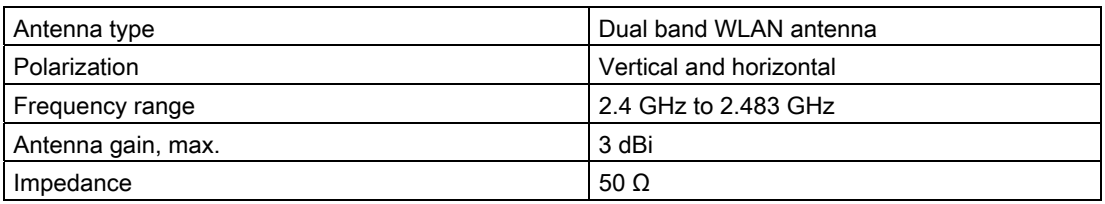

## Range of the transmitter based on angle

The figure below shows the coordinate system applied to the HMI device.

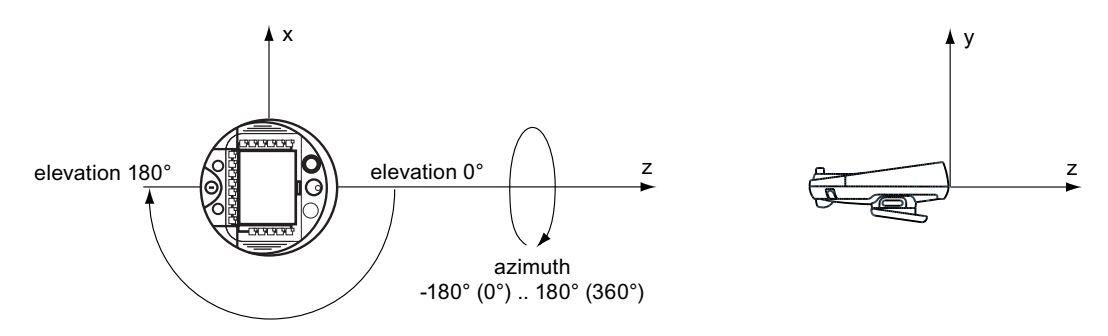

13.3 WLAN radiation characteristics of the HMI device

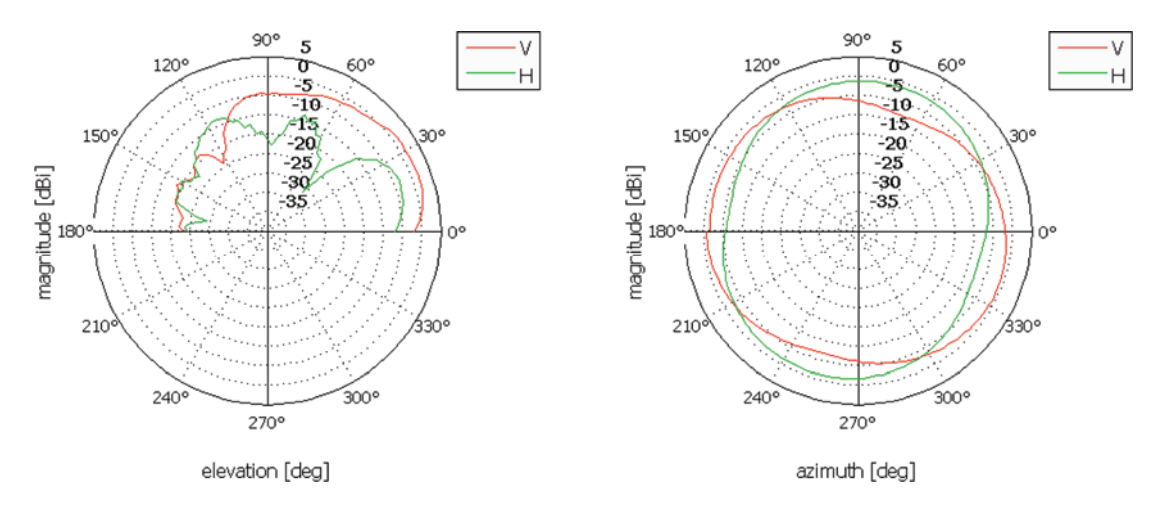

The figure below shows the range of the transmitter based on angle.

## Range at 2.45 GHz

## 13.3.2 Radiation characteristic in the 5 GHz band

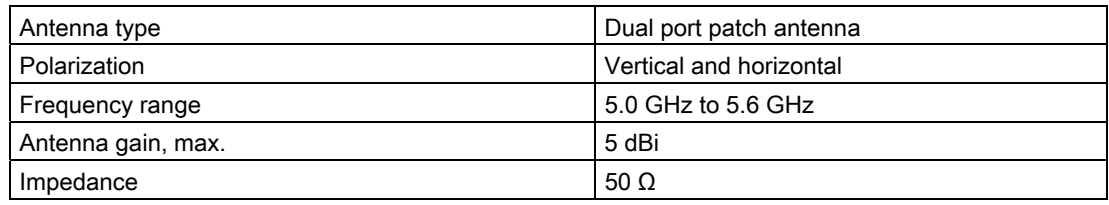

## Range of the transmitter based on angle

The figure below shows the coordinate system applied to the HMI device.

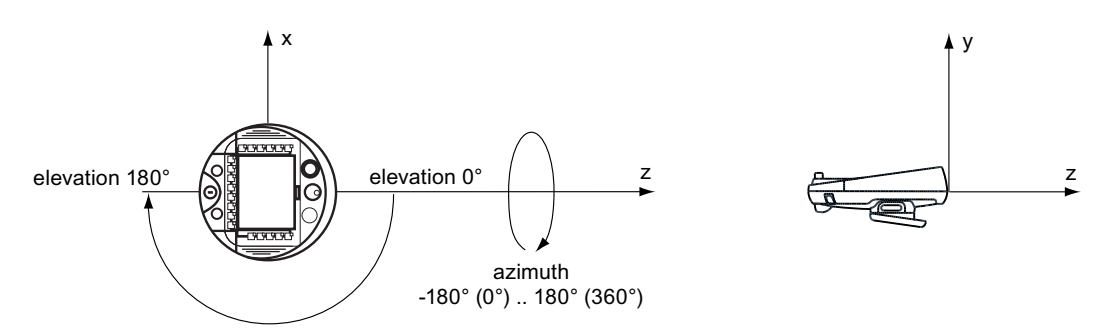

The figures below show the range of the transmitter for the various frequencies in the 5 GHz band based on angle.

13.3 WLAN radiation characteristics of the HMI device

## Range at 5.0 GHz

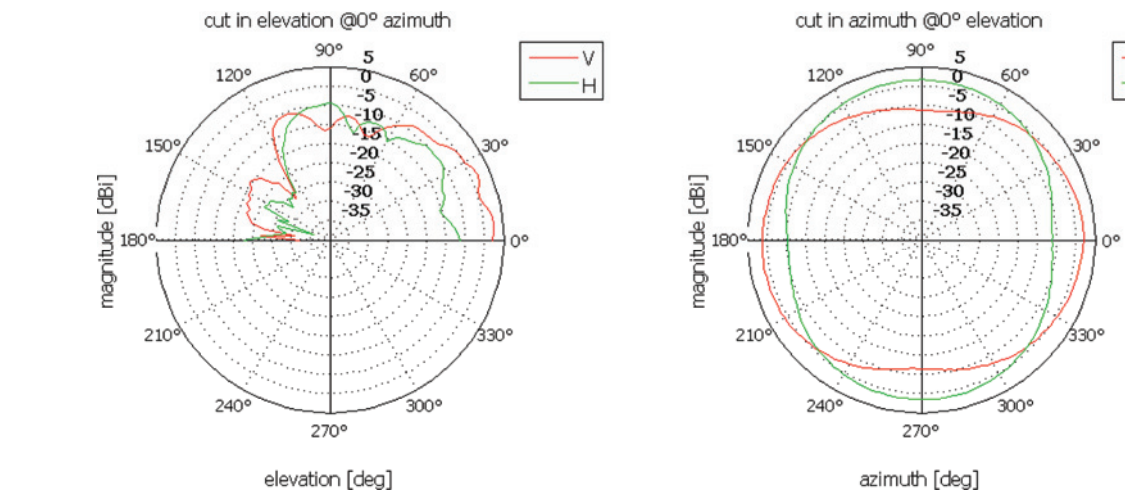

Range at 5.3 GHz

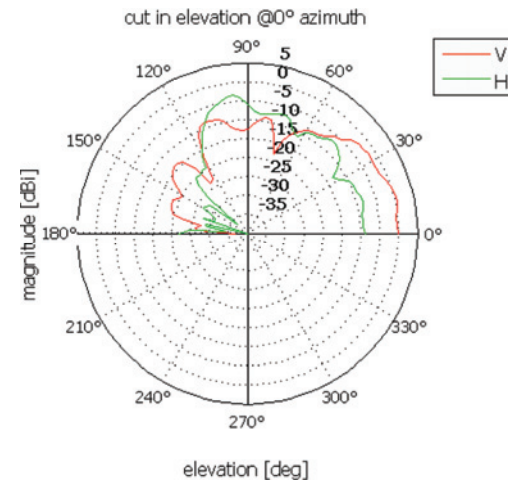

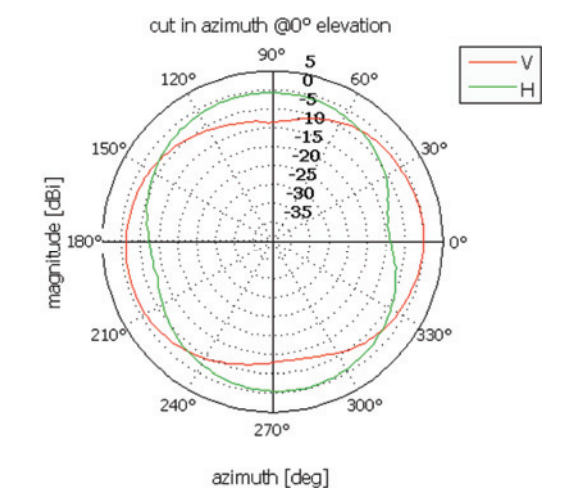

V

Ή

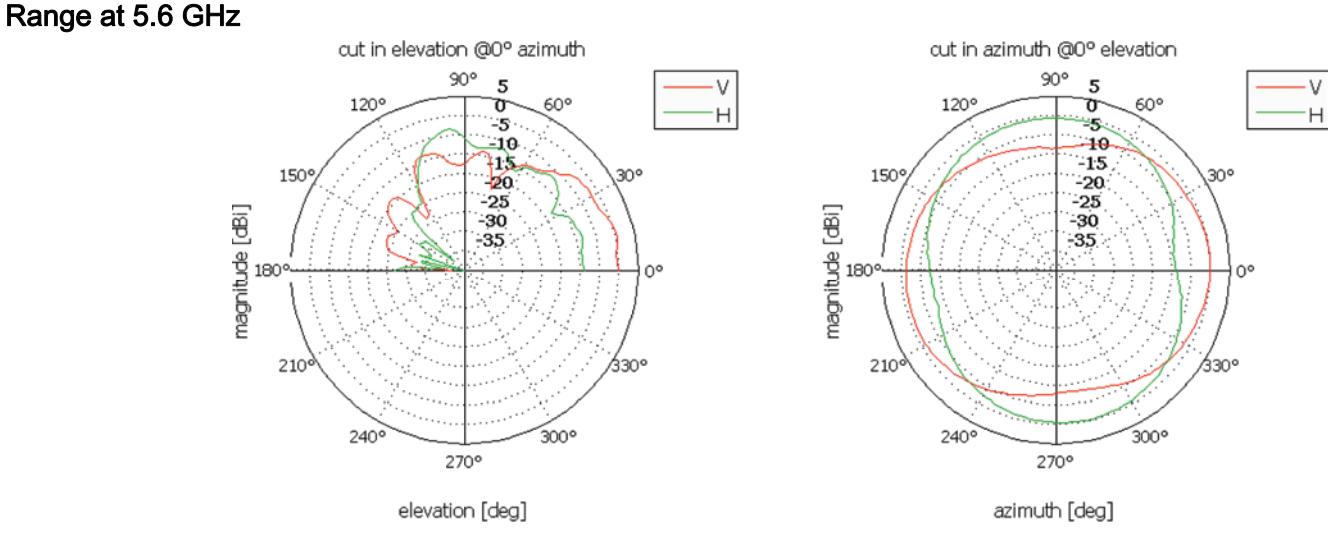

Mobile Panel 277F IWLAN V2, Mobile Panel 277F IWLAN (RFID Tag) 340 Operating Instructions, 01/2011, A5E02766325-02

# 13.4 Radiation characteristics of the transponder system

This section contains illustrations on the radiation characteristics of various antennas.

#### Note

The radiation characteristics were determined under optimum conditions in a low reflection room in an antenna lab.

## 13.4.1 Radiation characteristic of HMI device

The radiation characteristics are in regards to the antennas for the transponder system.

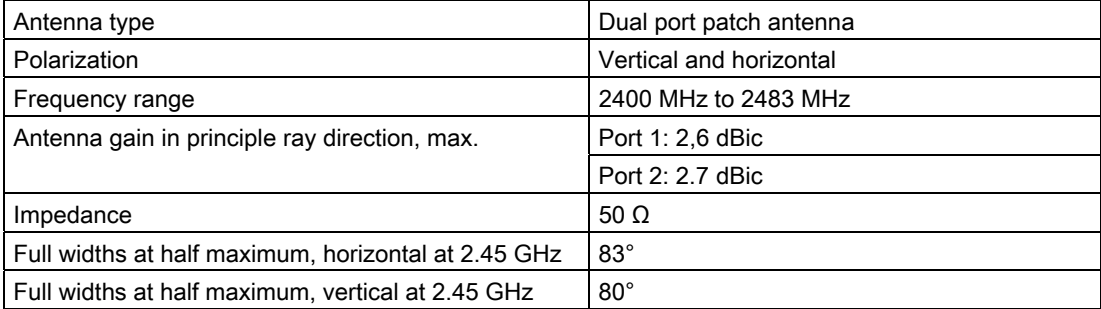

## Range of the transmitter based on angle

The figure below shows the coordinate system applied to the HMI device.

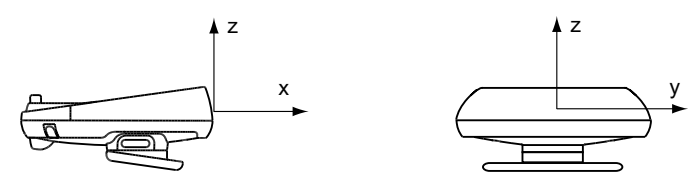

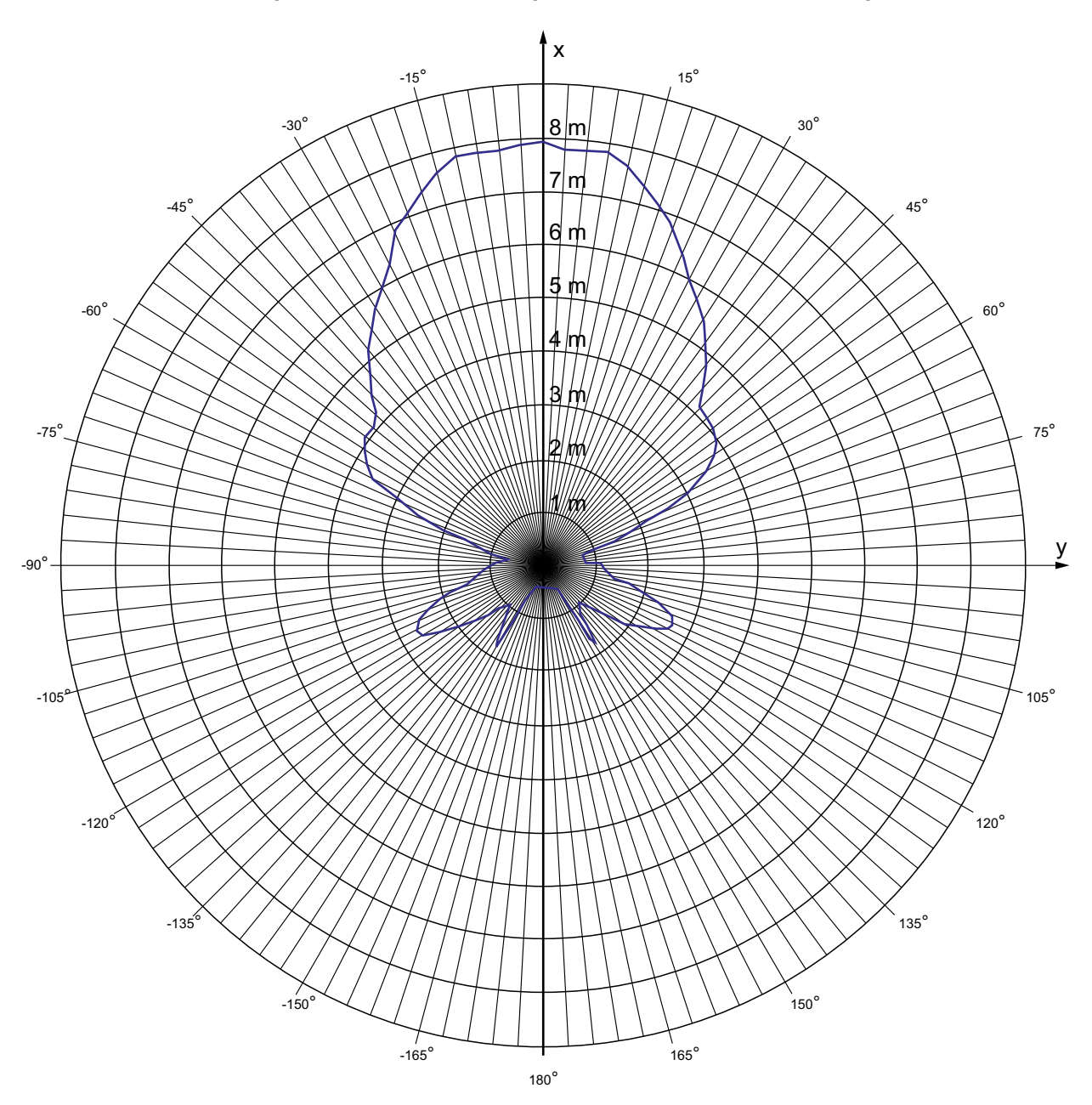

The figure below shows the range of the transmitter based on angle.

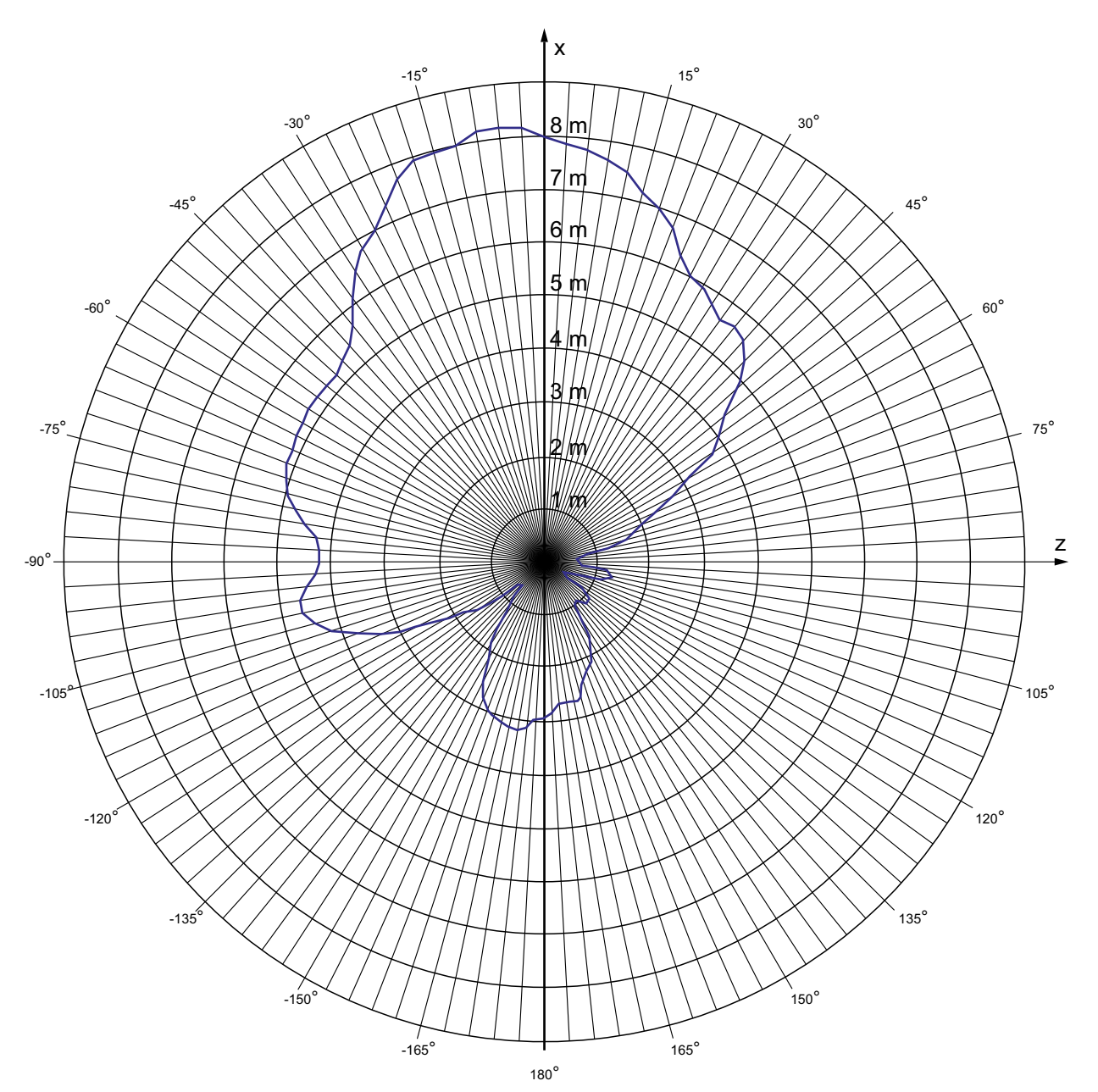

The figure below shows the HMI device range depending on the angular displacement to the main count direction in the z direction:

Mobile Panel 277F IWLAN V2, Mobile Panel 277F IWLAN (RFID Tag) Operating Instructions, 01/2011, A5E02766325-02 343

## 13.4.2 Radiation characteristic of the transponder

The radiation characteristic relates to the antennas for the transponder system.

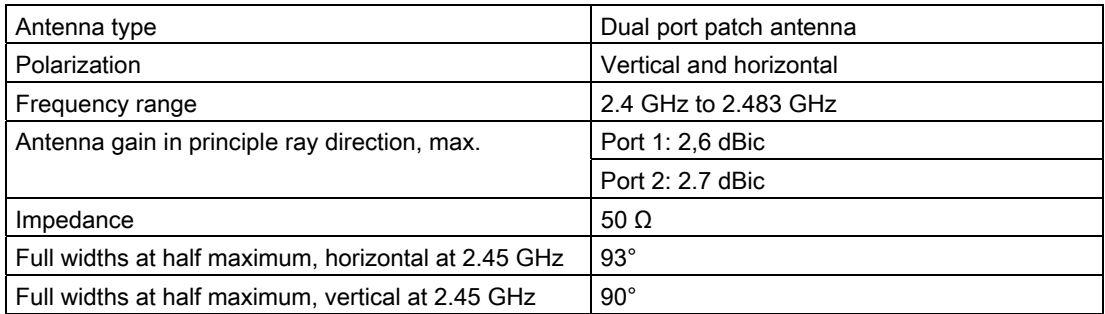

## Range of the transmitter based on angle

The following figure shows the coordinate system applied to the transponder.

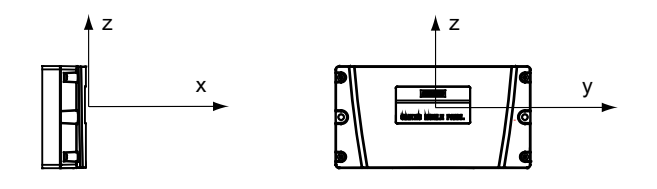

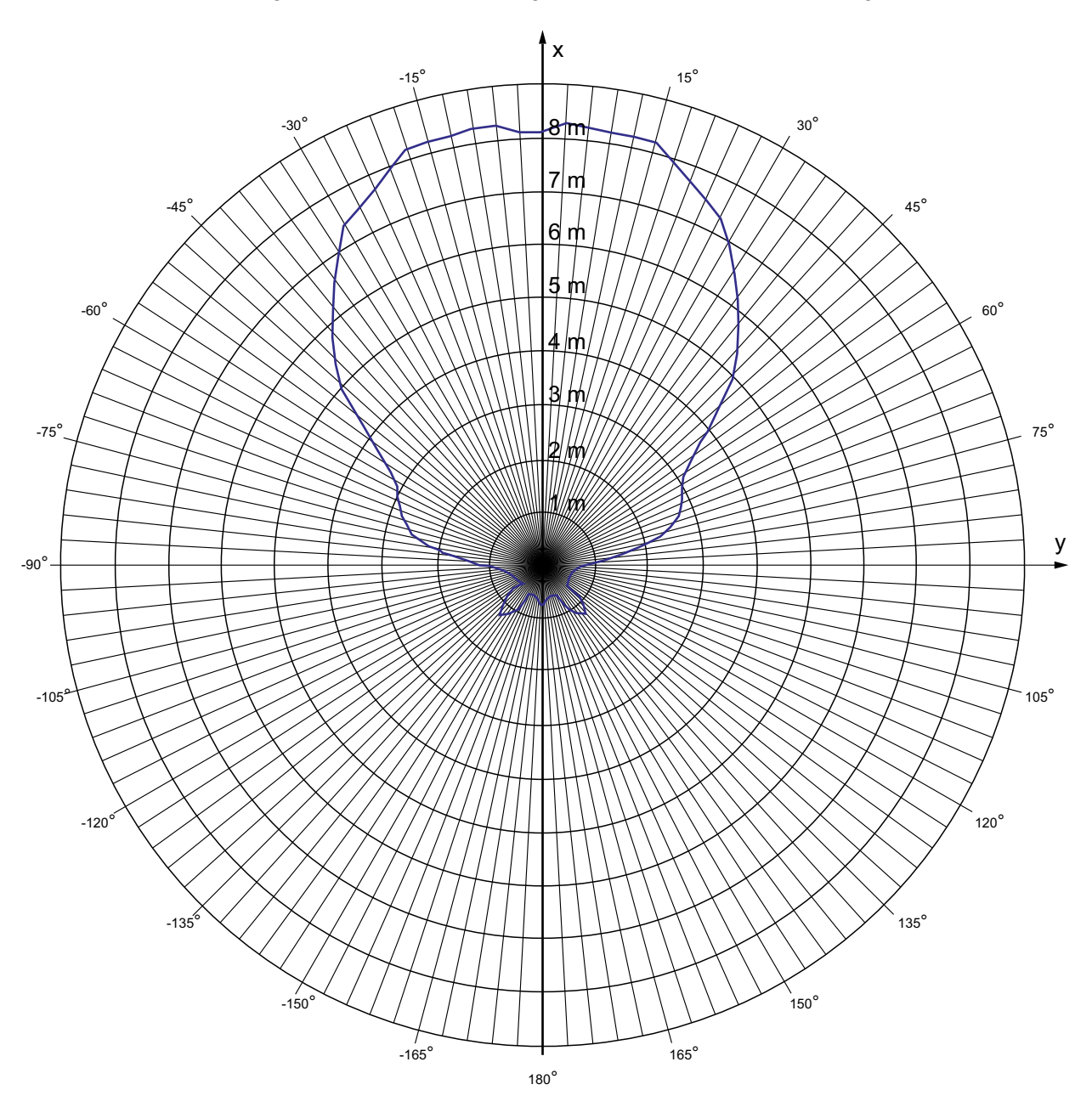

The figure below shows the range of the transmitter based on angle.

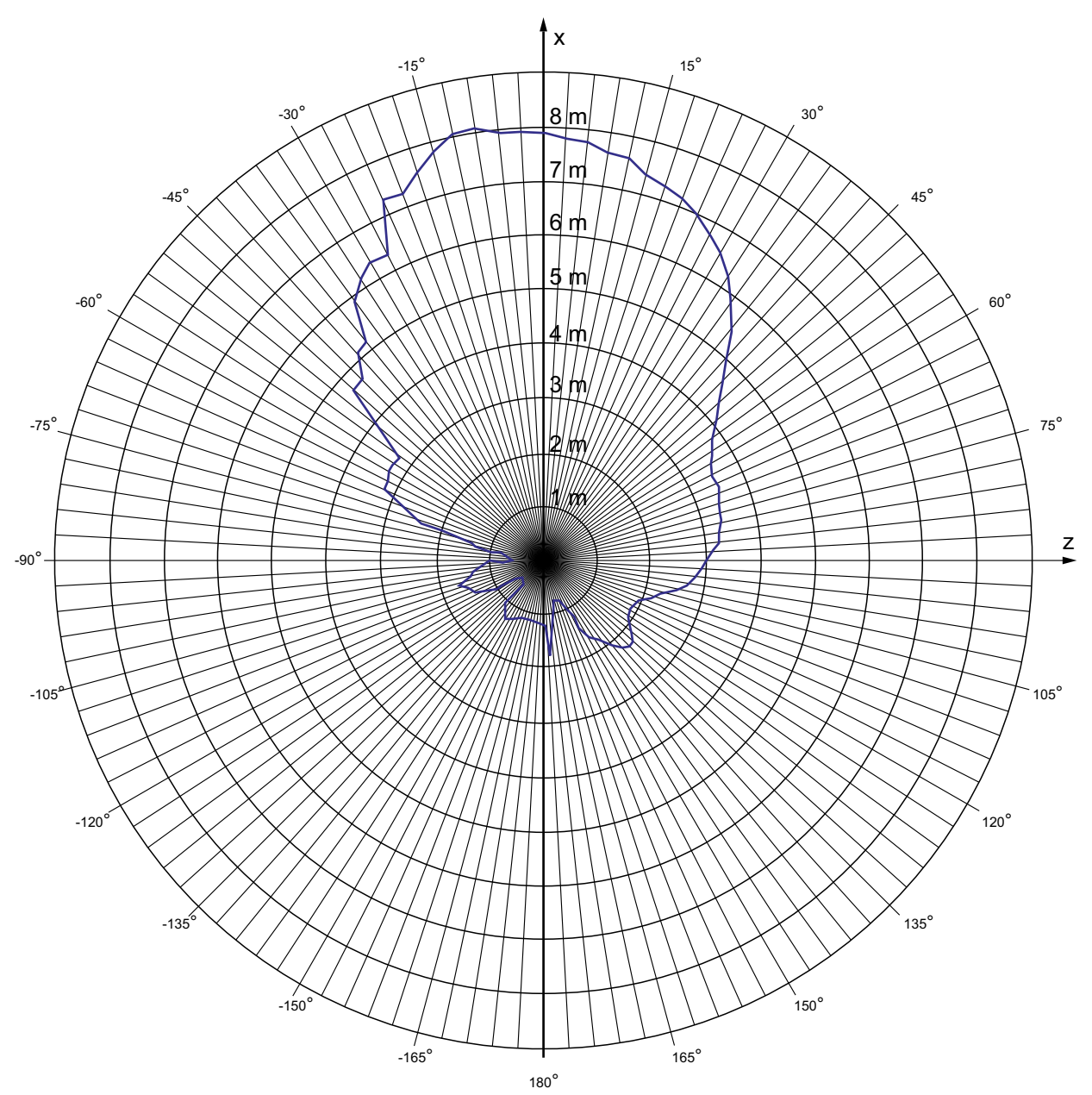

The following figure shows the transponder range depending on the angular displacement to the main count direction in the z direction:

# Appendix  $\mathbb A$

# A.1 ESD guideline

## What does ESD mean?

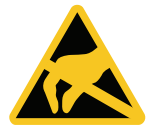

An electronic module is equipped with highly integrated electronic components. Due to their design, electronic components are highly sensitive to overvoltage and thus to the discharge of static electricity. Such electronic components are labeled as electrostatic sensitive devices (ESD).

The following abbreviations are commonly used for electrostatic sensitive devices:

- ESD Electrostatic Sensitive Device
- ESD Electrostatic Sensitive Device (internationally recognized term)

## Electrostatic charge

#### **CAUTION**

#### Electrostatic charge

ESDs may be destroyed by voltages far below the level perceived by human beings. If you are not discharged electrostatically, the voltage that you transfer when touching a component or the contact points of a module can already cause damage.

The damage to an ESD caused by overvoltage is usually not recognized immediately. The damage only becomes apparent after a long period of operation.

Discharge any electrostatic charge of your body before you touch the ESD.

Anyone who is not connected conductively to their surroundings is subject to electrostatic charge.

A.1 ESD guideline

The following diagram shows the maximum voltage values to which a person can be charged electrostatically. The values depend on the material and humidity. The shown values are in conformity with the specifications of EN 61000-4-2.

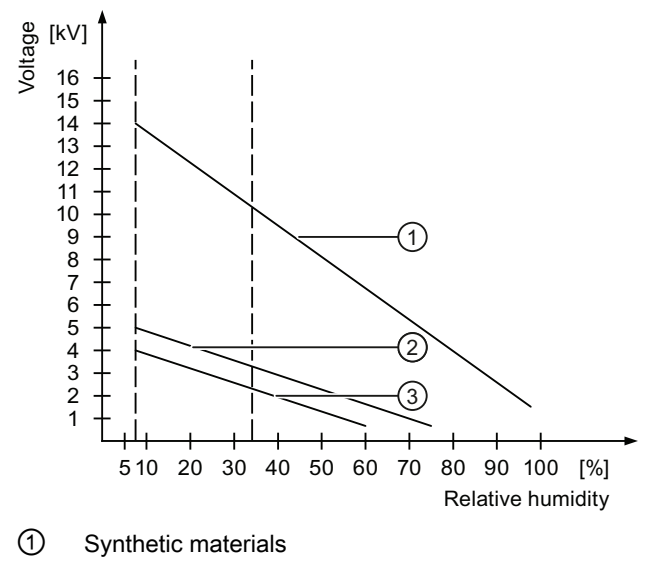

- ② Wool
- ③ Antistatic materials such as wood or concrete

## Protective measures against discharge of static electricity

#### **CAUTION**

#### Grounding measures

There is no equipotential bonding without grounding. An electrostatic charge is not discharged and may damage the ESD.

When working with electrostatic sensitive devices, make sure that the person and the workplace are properly grounded.

Note the following:

- Only touch the ESD if it is absolutely necessary.
- When you touch ESD modules, avoid touching the pins or the PCB tracks.

This precaution reduces the risk of damaging an ESD.

● Discharge electrostatic electricity from your body if you are performing measurements on an ESD.

To do so, touch a grounded metal object before you carry out the measurement.

● Always use grounded measuring instruments.

# A.2 Typical operating procedures and potential fault scenarios

## A.2.1 Overview

This section describes typical application cases for the HMI device. The following states are graphically represented in the application cases.

- LED status
- Operability of the EMERGENCY STOP button and enabling buttons

The used icons have the following meaning:

● LED display

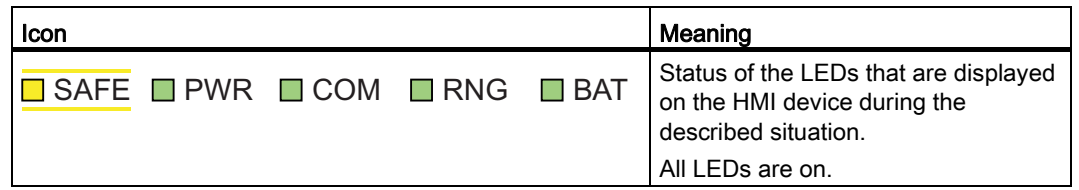

● EMERGENCY STOP button

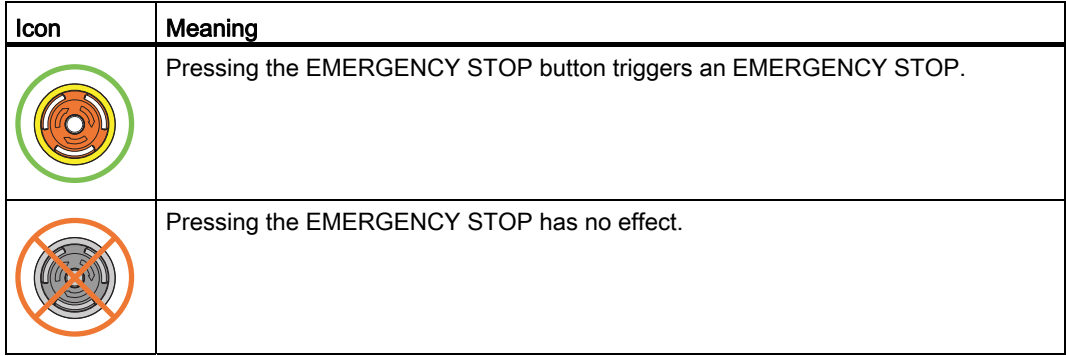

● Enabling button

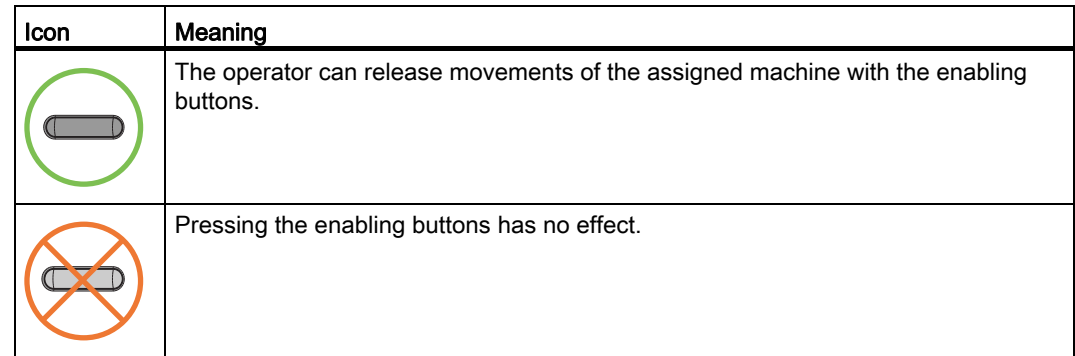

Mobile Panel 277F IWLAN V2, Mobile Panel 277F IWLAN (RFID Tag) Operating Instructions, 01/2011, A5E02766325-02 349

#### Appendix

A.2 Typical operating procedures and potential fault scenarios

## A.2.2 Switch on the HMI device.

## Requirement

- The HMI device is switched off.
- The rechargeable battery is fully charged.

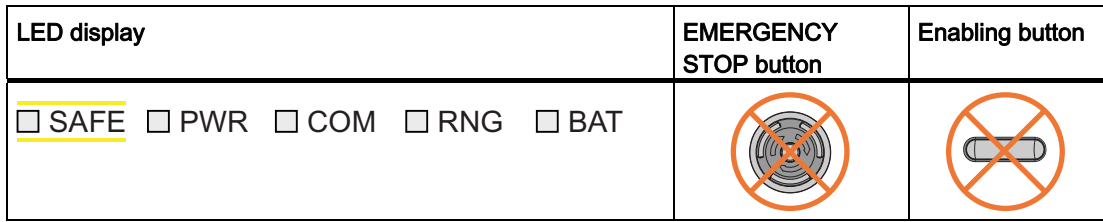

## Procedure

1. Switch on the HMI device using the ON/OFF button.

Communication via WLAN starts up. While the WLAN connection is being established the "COM" LED flashes.

## Result

- WLAN communication is established.
- The HMI device displays the Windows CE Desktop with the Loader.

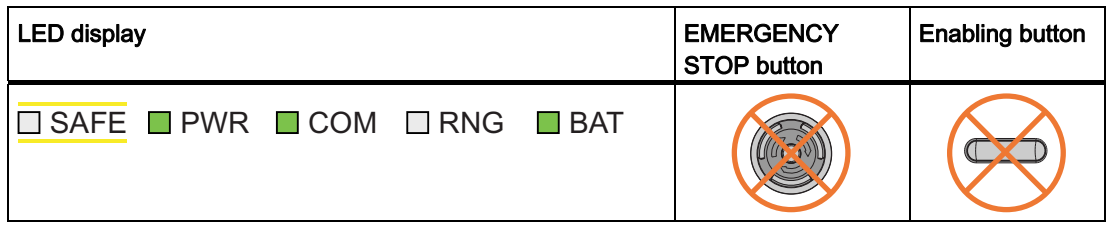

## <span id="page-350-0"></span>A.2.3 Integrating the HMI device

## Requirement

- The HMI device is switched on.
- WLAN communication is established.
- The HMI device shows the Windows CE Desktop with the Loader.

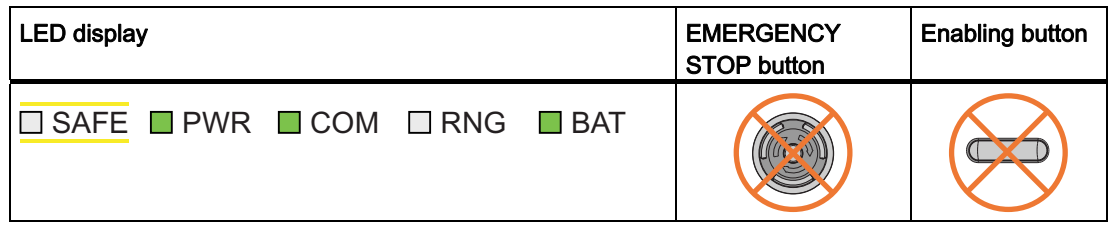

## Procedure

- 1. Start the project.
	- PROFIsafe communication is established.
	- The "Establishment of safety connection" dialog is shown with the following icon.

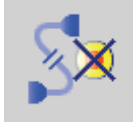

- The HMI device is integrated in the safety program of the F-CPU.
- The "Test enabling button" dialog opens with the following icon.

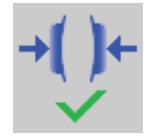

2. Press both enabling buttons when prompted until the "Panic" switch position is reached.

## Result

- Both enabling buttons have been tested in the "Enable" and "Panic" switch positions.
- The project start screen appears.

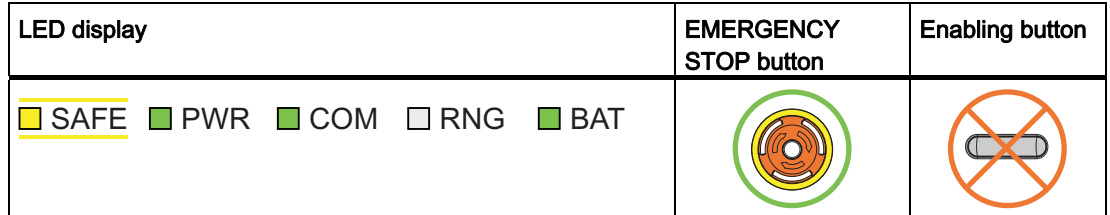

Mobile Panel 277F IWLAN V2, Mobile Panel 277F IWLAN (RFID Tag) Operating Instructions, 01/2011, A5E02766325-02 351

#### **Appendix**

A.2 Typical operating procedures and potential fault scenarios

## A.2.4 Operating the transponder system

## A.2.4.1 Detecting the effective range

## Requirement

- The HMI device is integrated into the safety program of the F-CPU.
- With the "Effective range name" object the HMI device shows the name and the status of the effective range in which the HMI device is located.

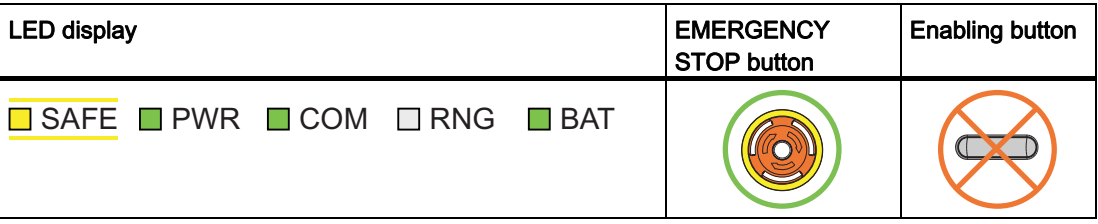

## Procedure

1. Evaluate the display of the "Effective range name" operator control.

## Result 1

The "Effective range name" object is displayed in white with a label.

#### Rangename

The HMI device is in the "Rangename" effective range. It is not possible to log on to the effective range.

## Result 2

The "Effective range name" object is displayed in white without a label.

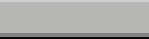

The HMI device is located outside the effective range.

## Result 3

The "Effective range name" object is displayed in gray with a label.

#### Rangename

The HMI device is in the "Rangename" effective range. Logon to the effective range is not possible because a different HMI device is already logged on or the Override switch is activated.

## A.2.4.2 Logging onto a machine

## Requirement

● The "Effective range name" object is displayed in white.

Rangename

● It is not possible to log on to the effective range.

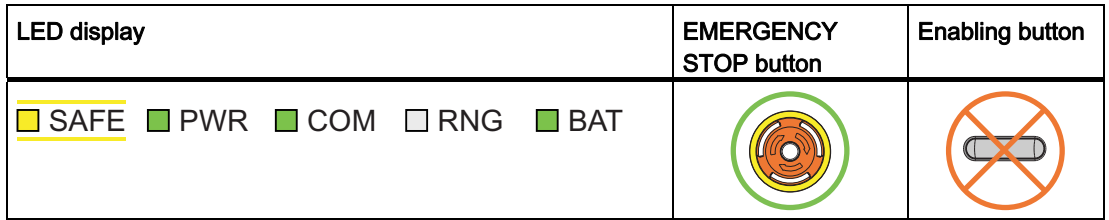

## Procedure

1. Touch the "Effective range name" operating element.

Enter the user name and password if the "effective range name" object has password protection. The "Effective range logon" dialog opens with the following symbol.

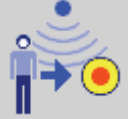

- 2. Enter the ID of the effective range.
- 3. Enter the effective range ID.
- 4. Confirm by clicking "OK".

The dialog box closes.

## Result

- The HMI device is logged on in the effective range.
- The "Effective range name" object is displayed in green.

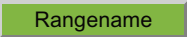

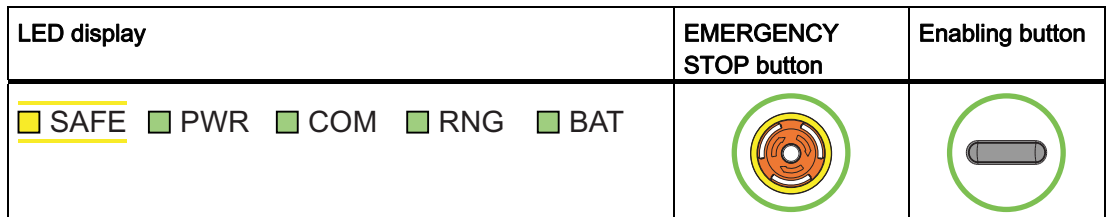

Mobile Panel 277F IWLAN V2, Mobile Panel 277F IWLAN (RFID Tag) Operating Instructions, 01/2011, A5E02766325-02 353

## <span id="page-353-0"></span>A.2.4.3 Exiting the effective range without log off

## Requirement

• The HMI device is at the border of an effective range.

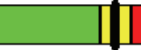

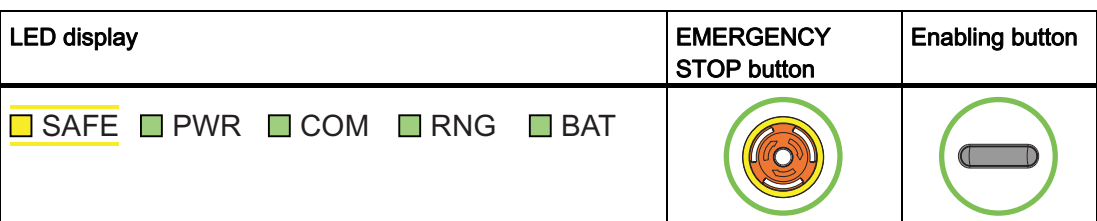

## Procedure

1. You leave the WLAN area with the HMI device.

After 5 seconds the following occurs:

- The enabling buttons are deactivated.
- The "Effective range exited without logoff" dialog box opens.

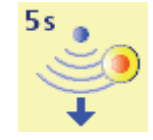

– Depending on the setting of the HMI device, the vibration alarm is triggered.

The operator has 25 seconds to return to the effective range or log off from the effective range using the "Effective range exited without logoff" dialog.

- 2. Case 1 You reenter the effective range within 25 s.
- 3. Case 2 You do not reenter the effective range within 25 s.

## Results of case 1 - punctual return into the effective range

The HMI device is fully operable.

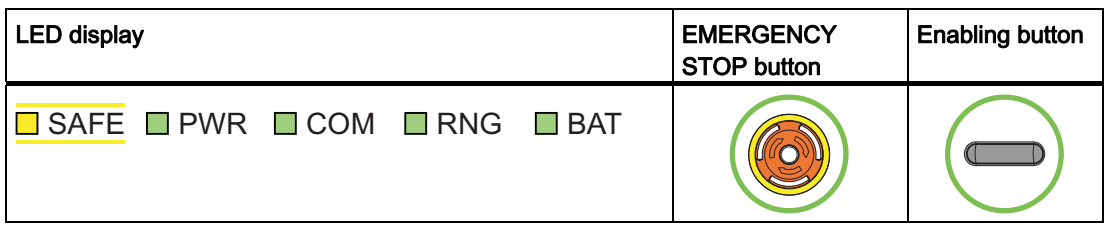

Appendix

A.2 Typical operating procedures and potential fault scenarios

## Results of case 2 - no return into the effective range

● The "Effective range exited without logoff" dialog box opens.

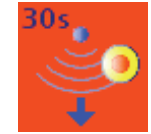

● The HMI device triggers a local rampdown and log off from the effective range.

As long you do not confirm log off from the effective range, the dialog box is displayed on the HMI device. The operator cannot operate the plant. The effective range remains allocated.

• The HMI device is logged off from the effective range once logging off has been confirmed. The effective range is open for logging on for other HMI devices.

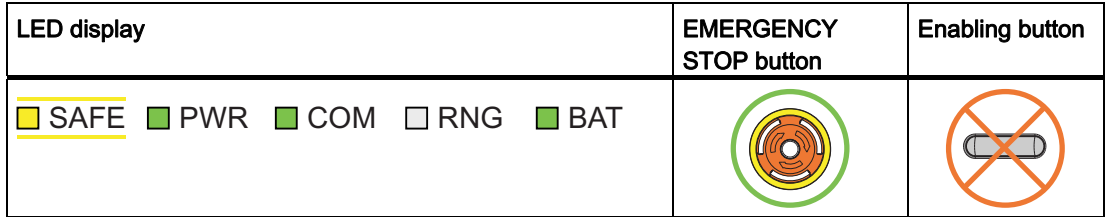

## A.2.4.4 Logging off the machine

## Requirement

● The "Effective range name" object is displayed in green.

Rangename

The HMI device is logged on in the effective range.

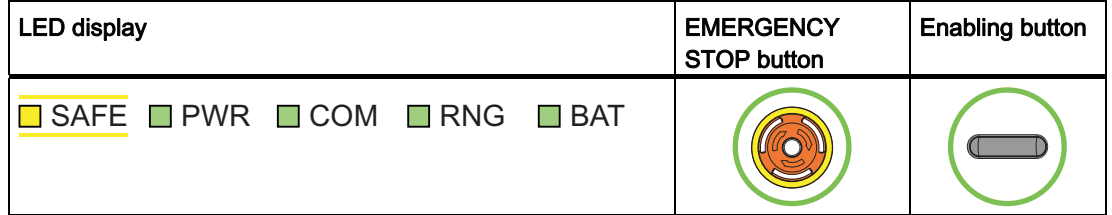

## Procedure

1. Touch the "Effective range name" operating element. Enter the user name and password if the "effective range name" object has password protection.

The "Effective range log-off" dialog box opens.

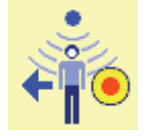

2. Confirm the next dialog.

## Result

The "Effective range name" object is displayed in white.

Rangename

The HMI device must be logged off from the effective range.

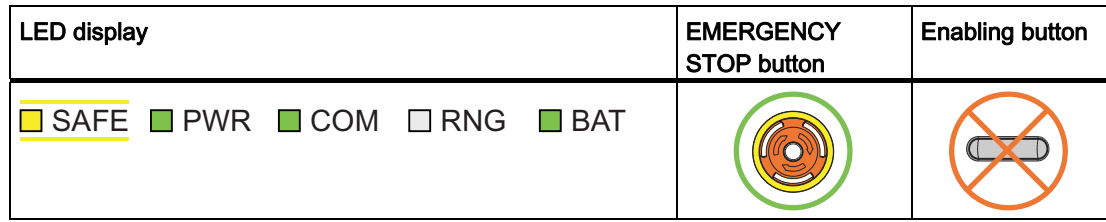

## **Note**

If you have logged off from an effective range which is linked to an override switch, the "Effective range name" object is shown in the following situation:

Rangename

The HMI device was removed from the effective range without having the "Override" mode on the override switch being turned off.

## A.2.4.5 Activating "override" mode

## Requirement

● The system has the safety system required for the "override" mode.

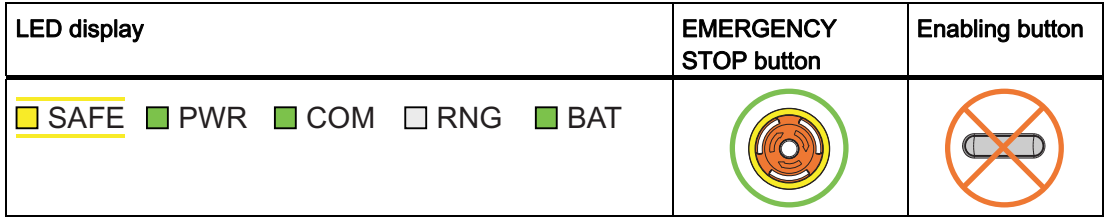

## Procedure

- 1. Enter the protection zone.
- 2. You log the HMI device onto the effective range that belongs to the override switch.
- 3. Activate the override switch.

## Result

- "Override" mode is active.
- The "Effective range quality" object is displayed in green.
- The transponders are not evaluated for detection of the effective range.
- You can operate the plant parts that are located in the override area.
- No other HMI device cannot logon to the effective range.

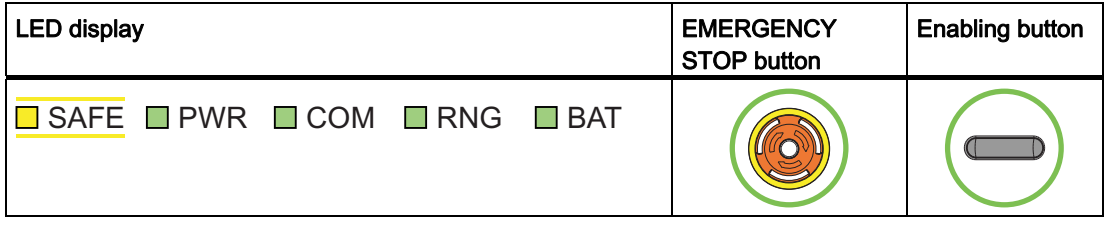

## A.2.4.6 Terminating "override" mode

The "Override" mode can be terminated by the operator or automatically by the safety program of the F-CPU.

## Requirement

● "Override" mode is active.

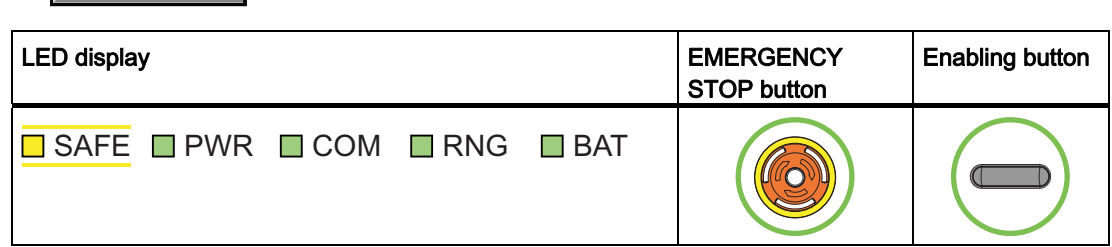

## Procedure

- 1. Case 1 you press the override switch and leave the protection zone.
- 2. Case 2 you do not press the override switch and leave the protection zone.

## Result – Scenario 1

- "Override" mode is deactivated.
- The transponders are evaluated again for detection of the effective range.
- If the HMI device is outside of the effective range at the end of the "Override" mode see chapter ["Exiting the effective range without log off](#page-353-0) (Page [354\)](#page-353-0)".

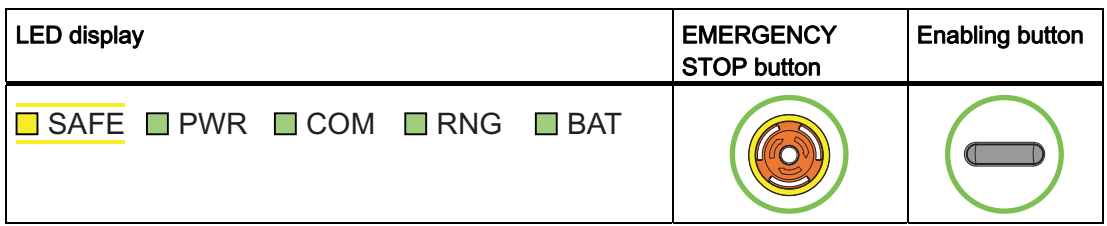

## Result – Scenario 2

- "Override" mode is terminated by the safety program of the F-CPU.
- The transponders are evaluated again for detection of the effective range.
- If the HMI device is outside of the effective range at the end of the "Override" mode see chapter ["Exiting the effective range without log off](#page-353-0) (Page [354\)](#page-353-0)".
- Renewed enabling of the "override" mode is possible if you have turned off the override mode on the override switch.

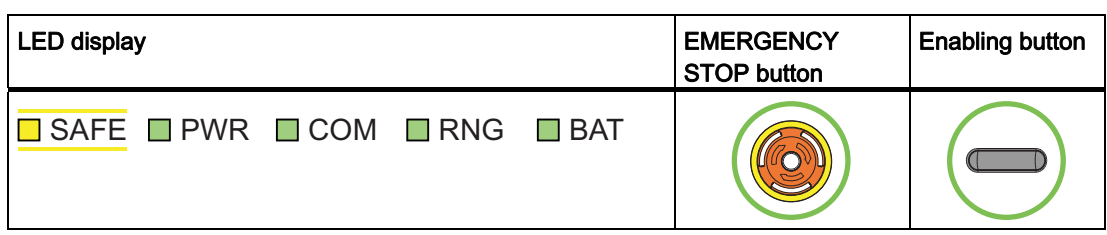

## A.2.5 Operating RFID tag system

## A.2.5.1 Logging onto a machine

Г

## Requirement

- You have the HMI device at a distance of no more than 5 cm in front of an RFID tag.
- The "Effective range name (RFID)" object is shown in white labeled "Scan".

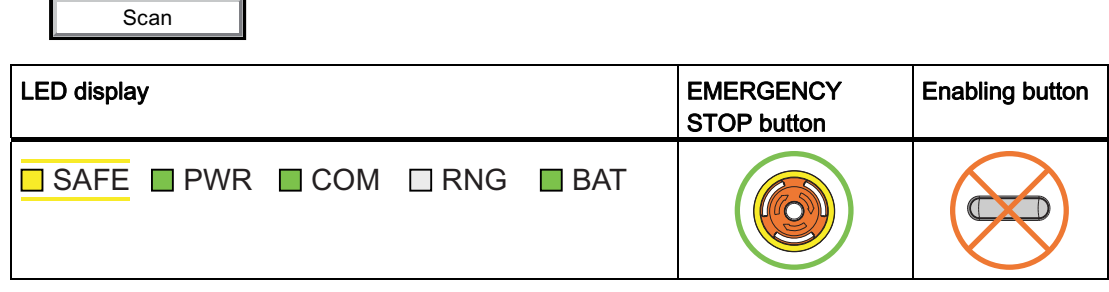

## Procedure

1. Touch the "Effective range name (RFID)" object labeled "Scan".

If the "Effective range name (RFID)" object is configured with password protection, enter a valid user name and a valid password.

The HMI device searches for RFID tags, the "Effective range name (RFID)" object is shown in yellow labeled "Scanning".

Scanning..

The "Effective range logon" dialog opens with the following symbol.

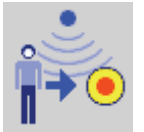

- 2. Read the effective range ID from the RFID tag.
- 3. Enter the effective range ID.
- 4. Click "Yes".

The dialog closes. The "Confirmation of logon" dialog is displayed with the following symbol.

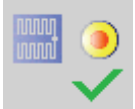

5. Confirm the logon to the RFID tag with the enabling button.

#### Result

- You have logged on the HMI device to the machine via the RFID tag.
- The "Effective range name (RFID)" operator control is shown in green and labeled with the name of the effective range. The following figure shows the "Effective range name (RFID)" object after logon to an effective range with the name "Robot 1".

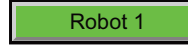

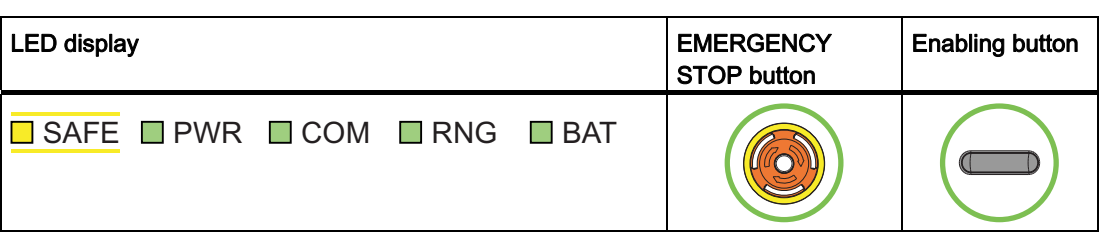

#### Appendix

A.2 Typical operating procedures and potential fault scenarios

## A.2.5.2 Leaving a protection zone without logging off

## Requirement

- A security system is installed for the protection zone, for example, a photoelectric sensor or a contact pressure mat.
- The HMI device has been logged on to a machine, such as "Robot 1", via an RFID tag.

Robot 1

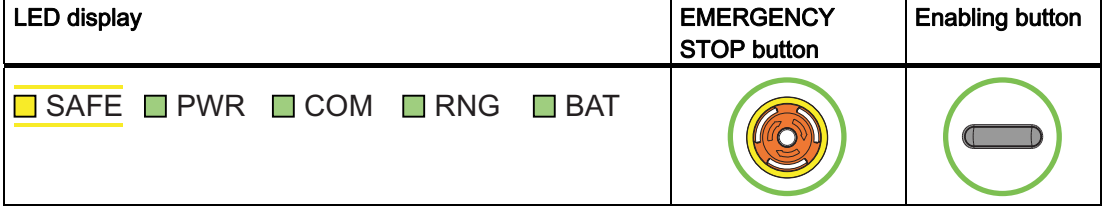

## Procedure

1. You leave the protection zone with the HMI device through the security system. The HMI device initiates a local rampdown.

The "Forced logoff" dialog opens with the following symbol.

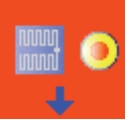

2. Close the "Forced logoff" dialog with "OK".

## Result

The HMI device is logged off the machine. The machine is free again for logon.

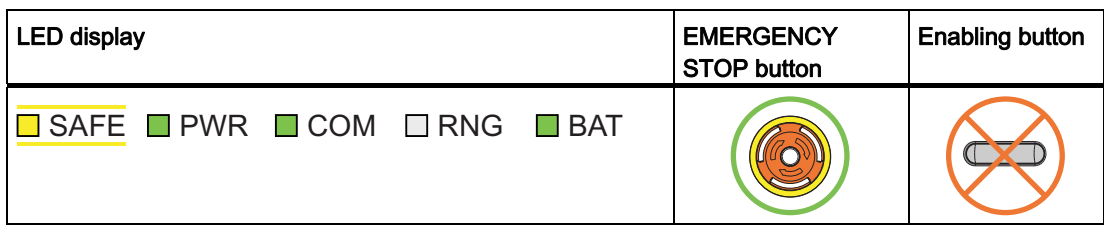
# A.2.5.3 Logging off the machine

### Requirement

- The HMI device is logged on to a machine.
- The "Effective range name" object will be displayed in green.

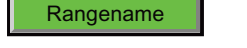

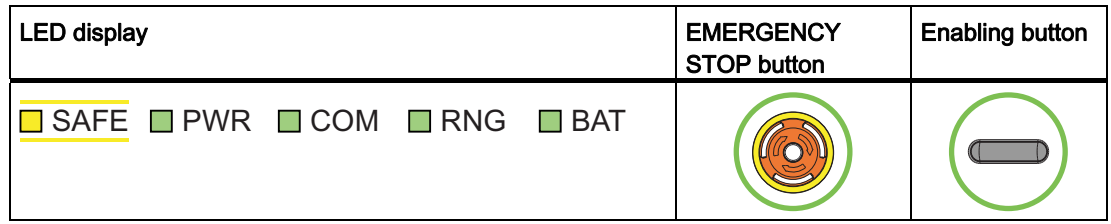

### Procedure

1. Confirm the "Effective range name (RFID)" object.

The "Effective range logoff" dialog opens with the following symbol.

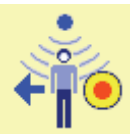

Г

2. Confirm the logoff from the machine with the "Yes" button.

### Result

• The HMI device is logged off the machine.

1

● The "Effective range name (RFID)" object is shown in white labeled "Scan".

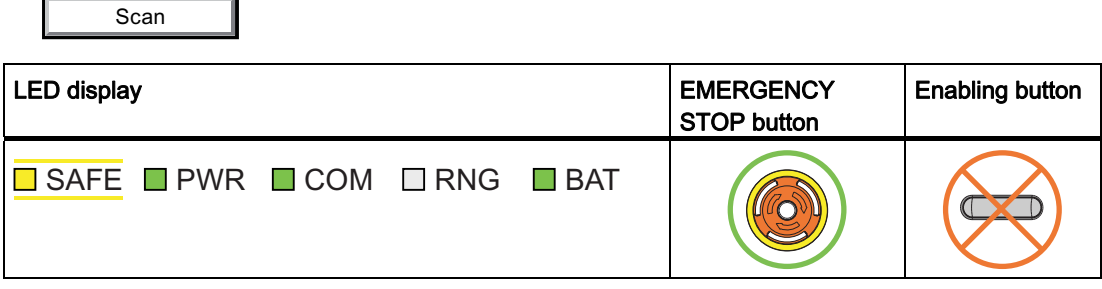

# A.2.6 Faulty operating states

# A.2.6.1 Communication error for the integrated HMI device

### Requirement

- The HMI device is integrated into the safety program of the F-CPU.
- The HMI device is not logged onto a machine.

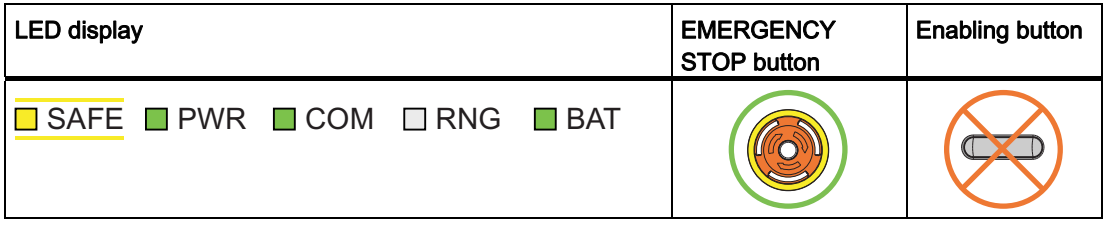

### Procedure

1. You are leaving the WLAN range with the HMI device.

The "COM" LED flashes. The F-CPU detects a communication error and initiates a global rampdown. The "SAFE" LED goes out. The user is informed that no safety functions are available. The "No safety connection" dialog is shown with the following symbol.

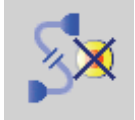

2. You will return to the WLAN range within 60 seconds.

The "Acknowledgment of communication error" dialog opens with the following symbol.

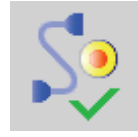

- 3. Acknowledge the communication error. See Result 1.
- 4. You remain outside the WLAN.

The "Confirm removal" dialog will be displayed after 60 seconds with the following symbol.

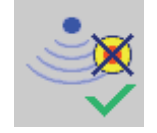

See Result 2.

# Result 1 – Return to the WLAN range

- The "Global rampdown" signal is canceled. PROFIsafe communication is again possible.
- The HMI device is fully operable.

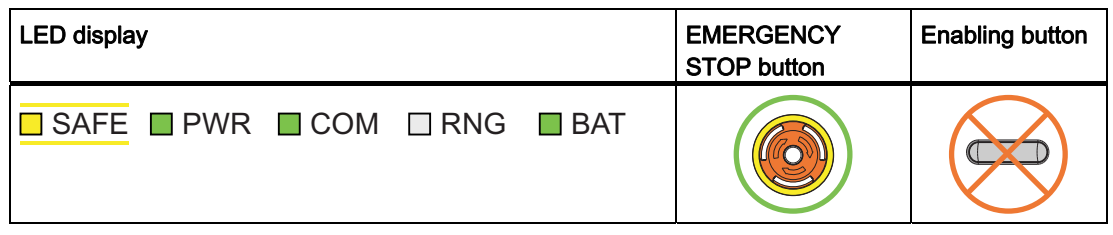

# Result 2 – No return to the WLAN range

- The project will be closed immediately if you confirm the Confirm removal dialog within 60 seconds.
- The active project will be closed automatically if you do not confirm the "Confirm removal" dialog within 60 seconds.
- The Windows CE desktop with the loader is shown on the display.

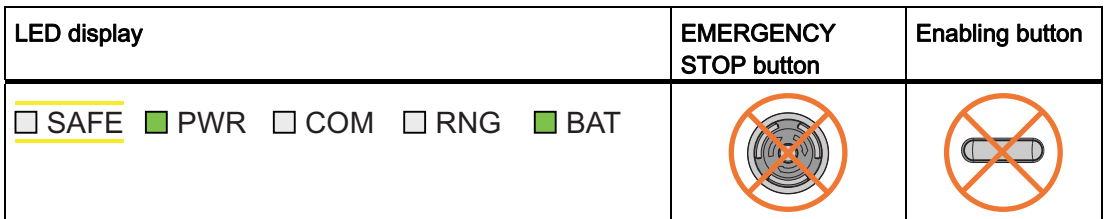

Wireless network communication is reestablished if you later return to the WLAN range with the HMI device. Start the project again. Acknowledge the communication error in the "Acknowledgment of communication error" dialog with the following symbol.

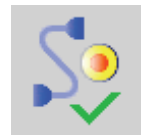

The "Global rampdown" signal is cancelled when you acknowledge the communication error.

Test the enabling buttons when the "Test Enabling Button" dialog is shown with the following symbol.

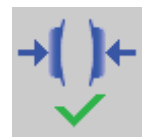

The HMI device is integrated again.

### **Note**

Users can react to a fault on the HMI device by resetting the associated F\_FB\_MP to the "original state" using input "S7\_MP\_RES." This action sets the relevant HMI device to the "removed" state and the global rampdown signal is canceled.

### A.2.6.2 Communication errors with logged on HMI device

### Requirement

● The HMI device is logged on to a machine.

Rangename

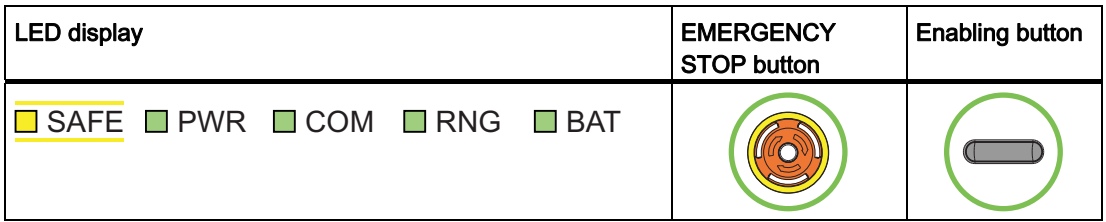

#### Procedure

1. A communication error occurs.

The F-CPU initiates a shutdown and stops the system. The "SAFE" and "RNG" LEDs are off.

The operator is alerted that no safety-related communication is available.

## Result – Communication is recovered within 60 seconds

If the communication is recovered within 60 seconds, the "Acknowledgment of communication error" dialog opens.

If the operator acknowledges the communication error, the shutdown signal will be cancelled. PROFIsafe communication is again possible. The machine is free again for logon.

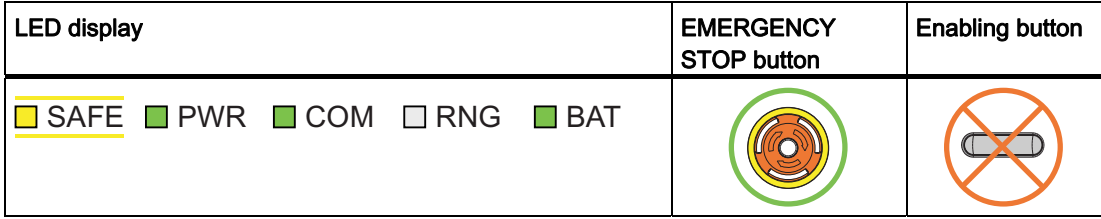

### Result – Communication is interrupted for more than 60 seconds

If communication remains interrupted for more than 60 seconds, the project will be closed. The HMI device displays the Windows CE Desktop with the loader.

Wireless network communication is reestablished if you later return to the WLAN range with the HMI device. Start the project again. Acknowledge the communication error in the "Acknowledgment of communication error" dialog.

The shutdown signal is revoked. The HMI device is fully operable.

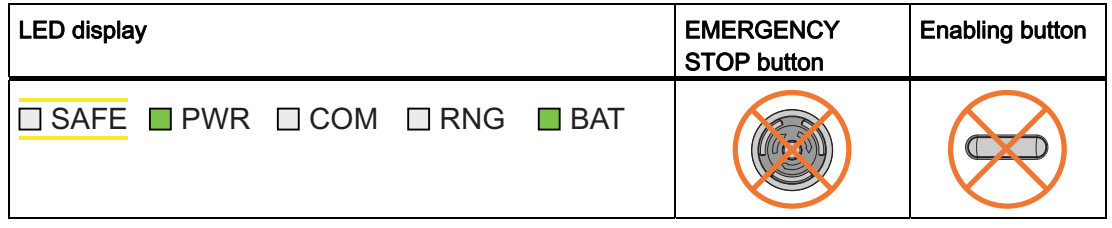

# A.2.6.3 Internal error

#### Requirement

● The HMI device is logged on in the effective range.

Rangename

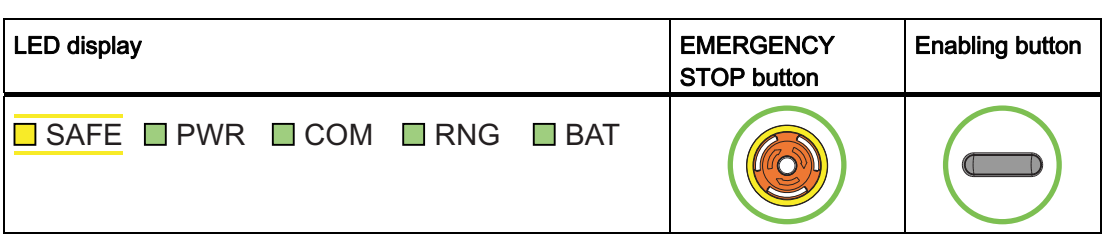

### Procedure

● An internal error occurs on the HMI device.

## Result

- The F-CPU initiates a shutdown. The parts of the plant belonging to the effective range or protection zone is stopped.
- The project is closed immediately.
- The HMI device displays the error code message.
- All LEDs go out.
- The effective range remains allocated.

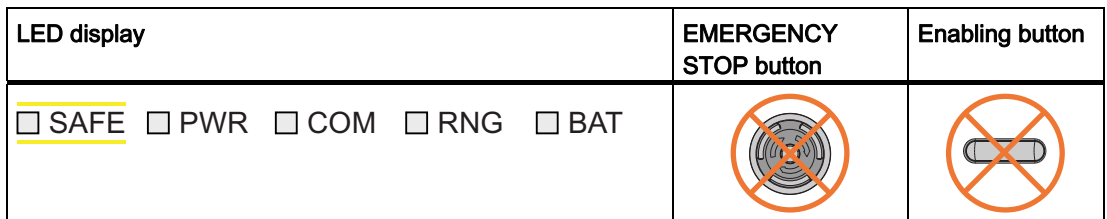

Mobile Panel 277F IWLAN V2, Mobile Panel 277F IWLAN (RFID Tag) Operating Instructions, 01/2011, A5E02766325-02 365

A.2 Typical operating procedures and potential fault scenarios

# A.2.7 Discrepancy error during agreement or panic

The enabling button is two-channel. Both contacts must be closed at the same time for the "agreement" and "panic" switch positions. A discrepancy error is generated if one of the contacts is open while the other is closed. The following fault scenarios can occur:

- The enabling button is askew
- The enabling button is defective.

# A.2.7.1 The enabling button is askew

### Requirement

The HMI device is integrated.

• The HMI device is **not** logged onto a machine.

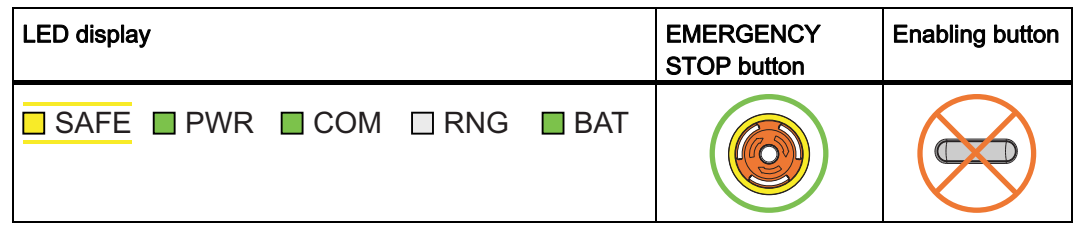

● The HMI device is logged on to a machine.

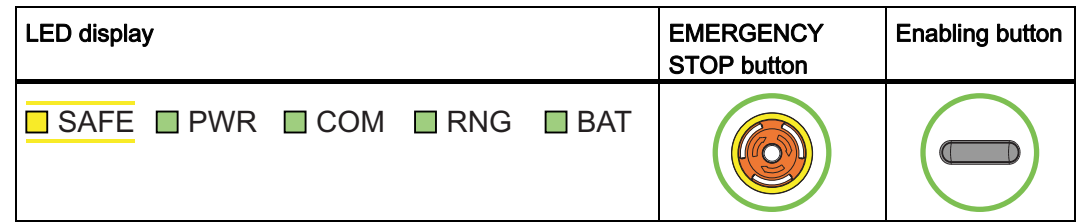

### Procedure

- 1. Press the enabling button.
- 2. Press the enabling button to the switch setting "panic".

If you press the edge of an enabling button, the pressure point for the contacts is not centered. The signal is therefore transmitted only through one of the two contacts. The controller detects a discrepancy.

### Result

The enabled state is withdrawn when a discrepancy is detected. The "Discrepancy error enabling button" dialog opens with the following symbol when the discrepancy time expires.

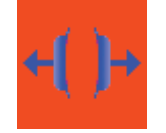

The dialog stays open until this discrepancy is corrected. Additional information on discrepancy time is available in "[Mobile Panel 277F IWLAN](#page-330-0) (Page [331\)](#page-330-0)", section "Fail-safe operation".

Enabling is made possible by pressing the enabling button again from the zero position.

● The HMI device is integrated but not logged onto a machine.

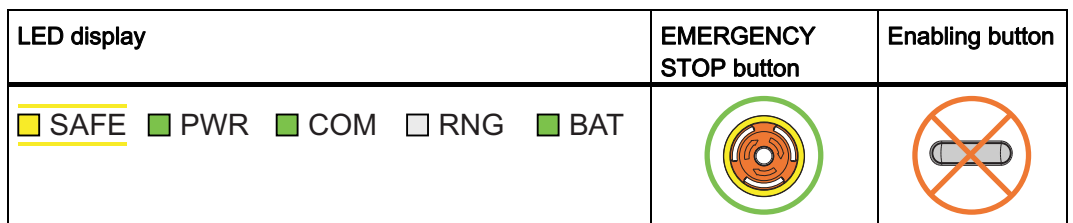

● The HMI device is integrated and logged onto a machine:

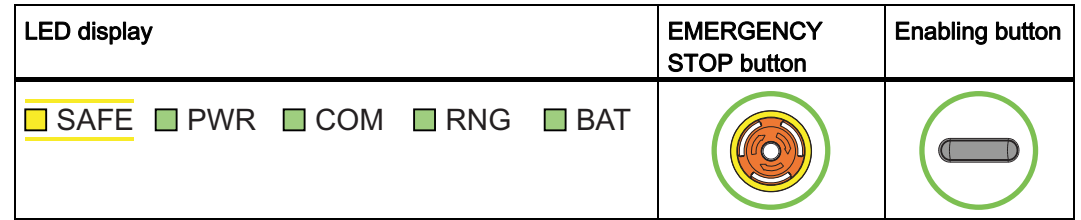

A.2.7.2 The enabling button is defective.

### Requirement

- The HMI device is integrated and logged onto a machine.
- An enabling button is defective and not pressed.

Distinguish between the two scenarios:

– Scenario 1

One channel of the enabling button is opened permanently.

– Scenario 2

One channel of the enabling button is closed permanently. Discrepancy is detected in this situation. The "Discrepancy error enabling button" dialog is displayed with the following symbol.

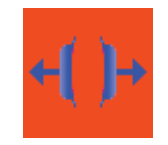

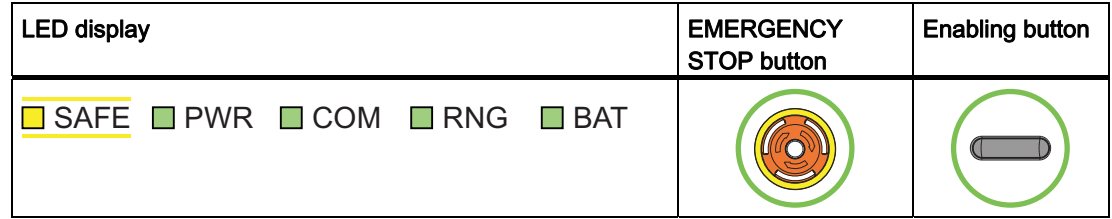

Mobile Panel 277F IWLAN V2, Mobile Panel 277F IWLAN (RFID Tag) Operating Instructions, 01/2011, A5E02766325-02 367

A.2 Typical operating procedures and potential fault scenarios

### Procedure

- 1. Press the enabling button.
- 2. Press the enabling button to the switch setting "panic".

## Result – Scenario 1

• The enabled state is not activated.

The "Discrepancy error enabling button" dialog opens with the following symbol when the discrepancy time expires.

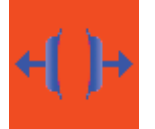

The dialog stays open until the enabling button is released. This step cancels the discrepancy. A discrepancy error is displayed again when the operator presses the enabling button once again .

- The device must be repaired. See section "[Spare parts and repairs](#page-325-0) (Page [326](#page-325-0))".
- Press the second working enabling button to remove the HMI device.

### Result – Scenario 2

● The "Discrepancy error enabling button" dialog is closed and the discrepancy is cleared.

The enable signal remains in deactivated state. The "Discrepancy error enabling button" dialog is displayed with the following symbol when the enabling button is released.

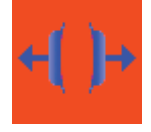

The device must be repaired. See section "[Spare parts and repairs](#page-325-0) (Page [326](#page-325-0))".

# A.2.8 Removing the HMI device

### Requirement

- The project has been started.
- The HMI device is integrated in the safety program of the F-CPU.
- The HMI device is not logged onto a machine.

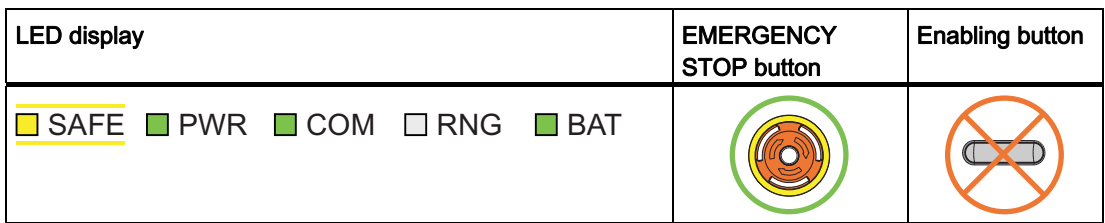

## Procedure

1. To close the project, use the operator control designed for this purpose.

The "Start removal" dialog opens with the following symbol.

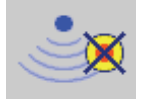

2. Use the "Yes" button to confirm the removal.

The "Confirm removal" dialog opens with the following symbol.

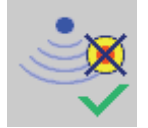

3. Press an enabling button within 60 seconds.

# **NOTICE**

#### Global rampdown

A global rampdown will occur, if you do not confirm the "Confirm removal" dialog within 60 seconds with the enabling button.

Press an enabling button within 60 seconds.

### Result

- Safety-related communication is terminated.
- The HMI device is removed from the safety program of the F-CPU.
- The project is closed.
- The HMI device shows the Windows CE Desktop with the loader.

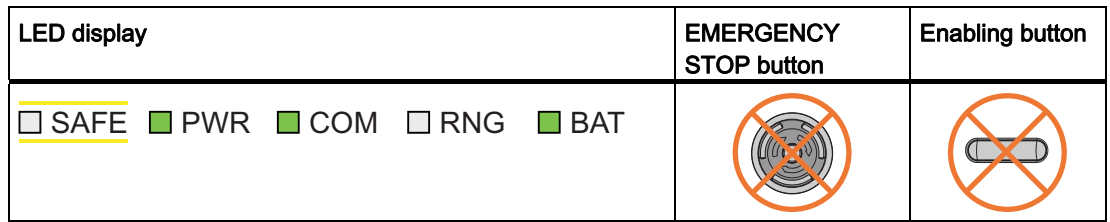

A.2 Typical operating procedures and potential fault scenarios

# A.2.9 Switching off the HMI device

### Requirement

- The project has been started.
- The HMI device is integrated into the safety program of the F-CPU.

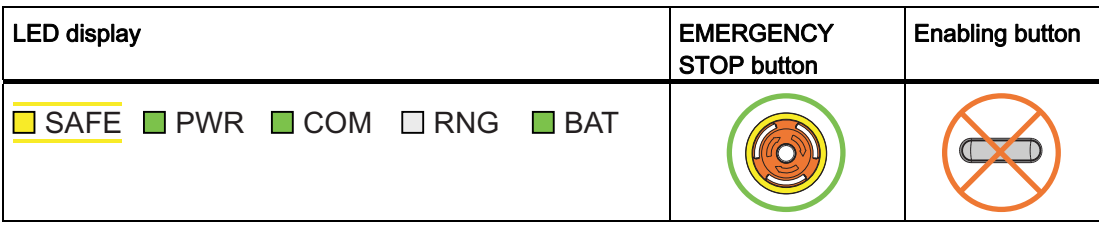

### Procedure

- 1. Close all open dialogs.
- 2. Press and hold the "ON/OFF" button for at least 4 seconds.

The "Start removal" dialog opens with the following symbol.

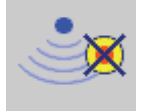

3. Use the "Yes" button to confirm the removal.

The "Confirm removal" dialog opens with the following symbol.

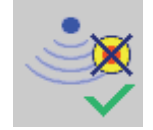

4. Press an enabling button within 60 seconds.

# NOTICE

### Global rampdown

A global rampdown will occur, if you do not confirm the "Confirm removal" dialog within 60 seconds with the enabling button.

Press an enabling button within 60 seconds.

## Result

- Safety-related communication is terminated.
- The HMI device is removed from the safety program of the F-CPU.
- The project is closed.
- The HMI device will be switched off

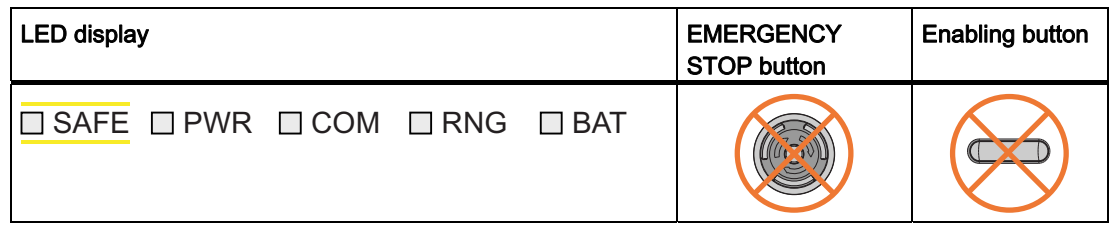

# A.3 Example of application for transponder system

# A.3.1 Configuration and operation

The following example shows a possible application of the safety functions of the Mobile Panel 277F IWLAN.

# WARNING

### Read the documentation on S7 Distributed Safety

An incorrectly configured or programmed system can result in death or severe injury.

Observe the S7 Distributed Safety Online Help and the following sources of information:

- Programming and operation manual "S7 Distributed Safety Configuring and Programming" [\(http://support.automation.siemens.com/WW/view/en/22099875](http://support.automation.siemens.com/WW/view/en/22099875))
- Configuring and operating the Mobile Panel 277F IWLAN [\(http://support.automation.siemens.com/WW/view/en/25702331](http://support.automation.siemens.com/WW/view/en/25702331))

### Note

The configuration example refers to the "Override" mode that can be used in the transponder system. Further safety systems must additionally be considered in the safety program. These safety systems are independent of the "override" mode.

### Configuration example

The following sample configuration shows a robot cell which is protected by a protective fence with a protective door.

To operate the robot in "override" mode, the following devices must also be installed:

● A transponder

By logging on to this effective range, the operator is granted the permission to activate the "override" switch. Without logon to the effective range, activating the "override" switch will have no effect.

● "Override" switch

When the operator activates the "override" switch after logon to the relevant effective range, the "override" mode is activated by the positive edge of the switch.

● An alarm contact mat at the entrance to the protected area.

The alarm contact mat enables you to detect whether the operator is leaving the protected area or whether a second person is entering the protected area while the "override" mode is active. In these cases the "override" mode is automatically terminated.

Additionally, a signal light is installed, which shows that an HMI device is logged onto the effective range.

The following image shows the devices being used.

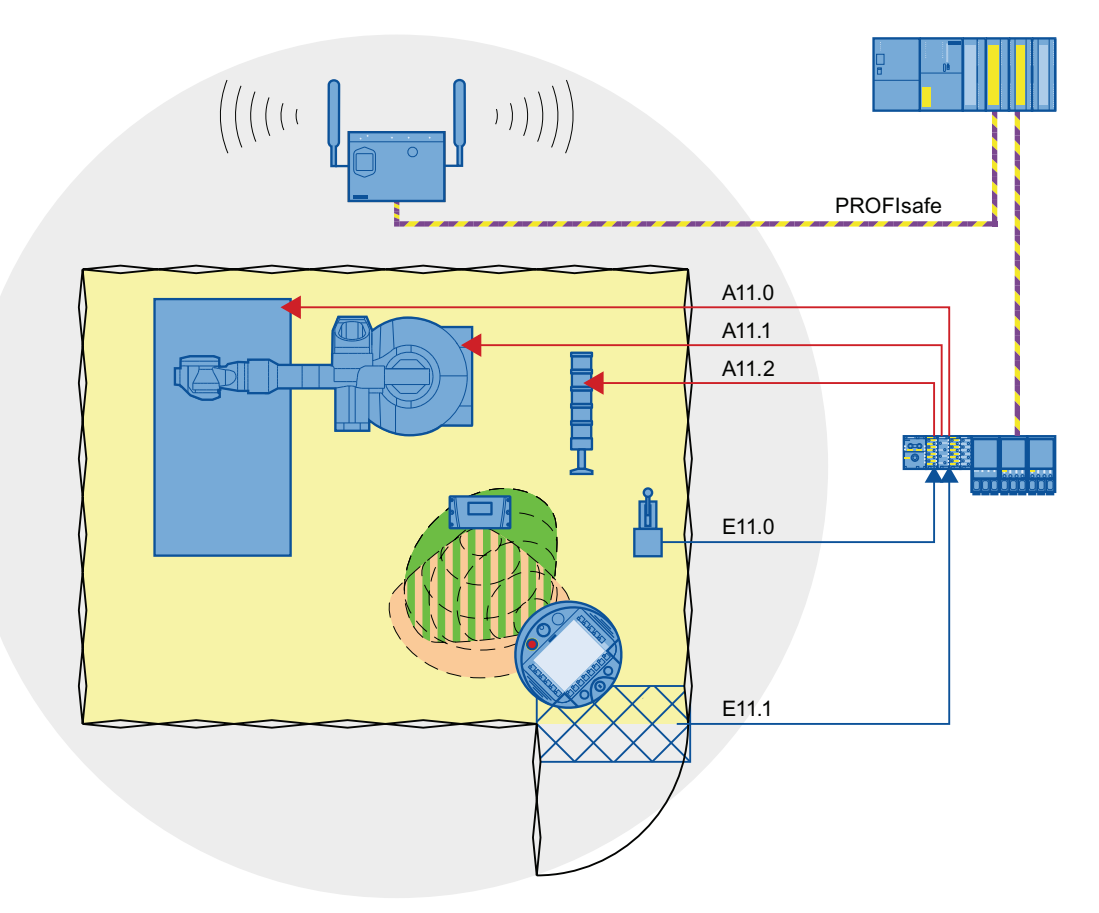

Mobile Panel 277F IWLAN V2, Mobile Panel 277F IWLAN (RFID Tag) 372 Operating Instructions, 01/2011, A5E02766325-02

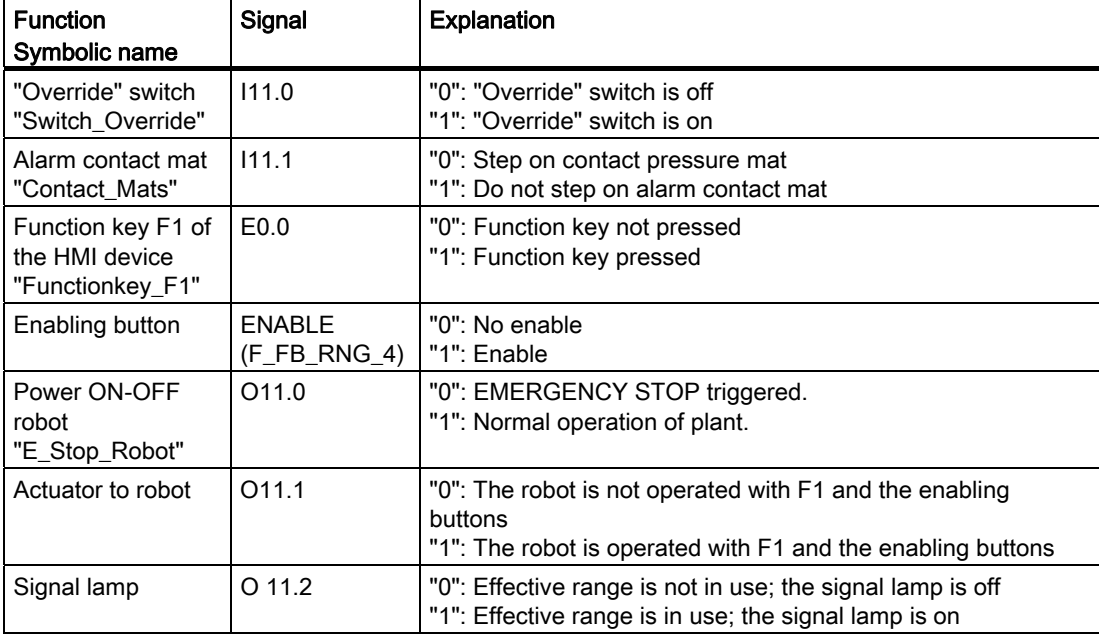

The following signals are used:

A.3 Example of application for transponder system

# Flowchart

The following flowchart shows the operation sequence of the example.

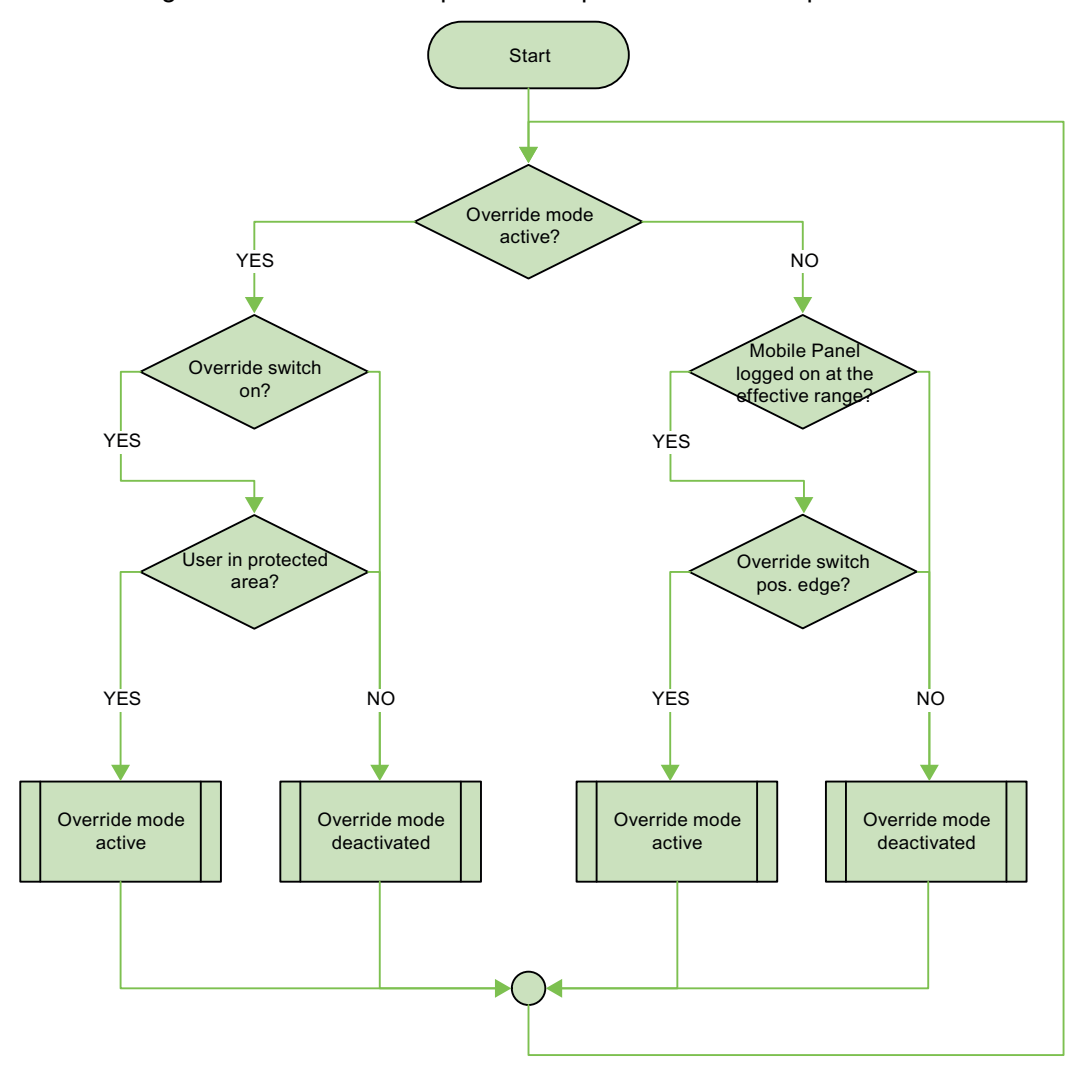

# A.3.2 Configuring the controller and HMI device in STEP 7

This chapter shows you the most important settings that you need to make in HW Config for the F-CPU and HMI device.

# Requirement

The following devices are required:

● See chapter ["Equipment for HMI device and plant](#page-20-0) (Page [21](#page-20-0))".

The following software is required:

● See chapter ["Software requirements](#page-26-0) (Page [27\)](#page-26-0)".

# Procedure - fail-safe PLC

# **NOTICE**

### Safety function

You can configure the safety functions in STEP 7 using the "SIMATIC S7 Distributed Safety" add-on package to enable fail-safe operation to SIL3 or to reach performance level e and category 4 for the HMI device.

Any changes to the settings may result in the loss of the safety function.

Proceed as follows:

- 1. Create a STEP 7 project in the SIMATIC Manager.
- 2. Open the hardware configuration for the "HW Config".
- 3. Insert the F-CPU and a PROFINET connection.

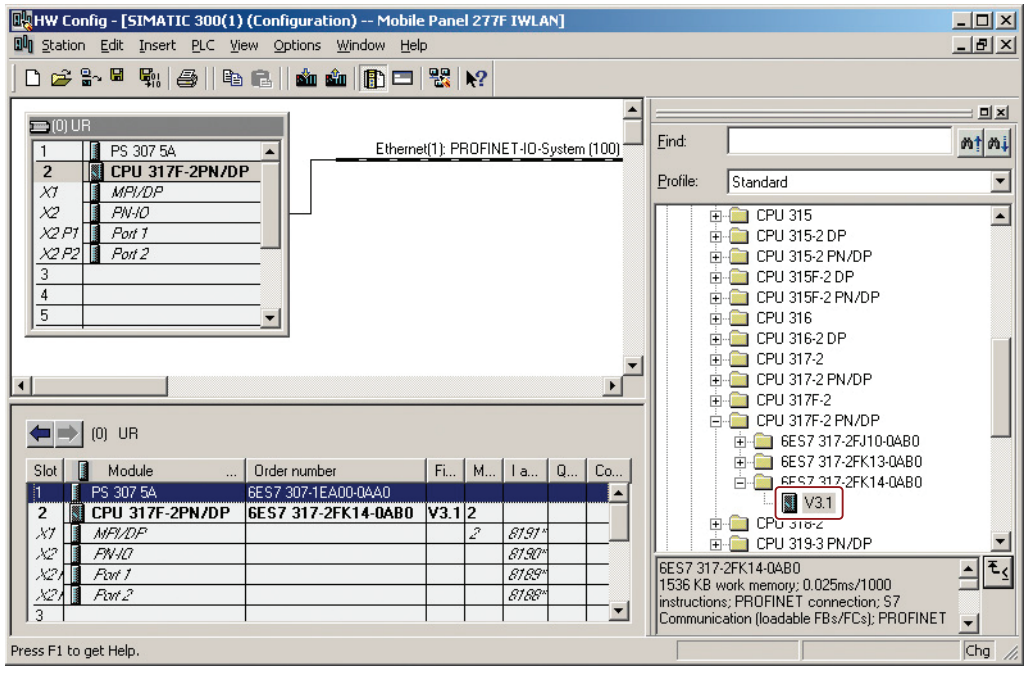

4. In "HW Config" double-click on the F-CPU.

The settings will open.

5. Select the "Cyclic Interrupts" tab.

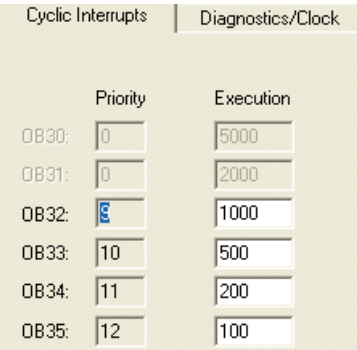

6. This is where you set the cycle time for the OB 35.

If the cycle time for OB 35 is set too high, message frames may be missing and there may be a delay in evaluating the "E-STOP" output of the F\_FB\_RNG\_n .

Set the cycle time for OB 35 slower than the PROFINET IO time.

7. Select the "Protection Level" group.

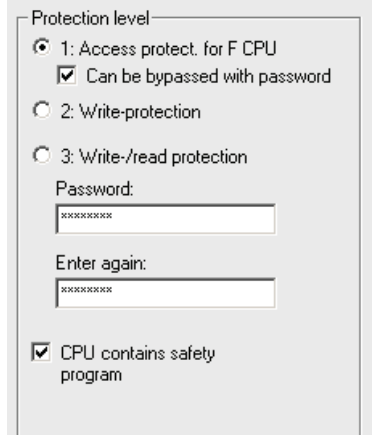

- 8. Assign a password for the safety program.
- 9. Set the "CPU contains safety program" check box.

All the F-blocks required for the safe operation of the F-modules will only be compiled with this setting on compilation of the HW Config of STEP 7.

# Procedure - HMI device

Proceed as follows:

1. Insert the HMI device in "HW Config".

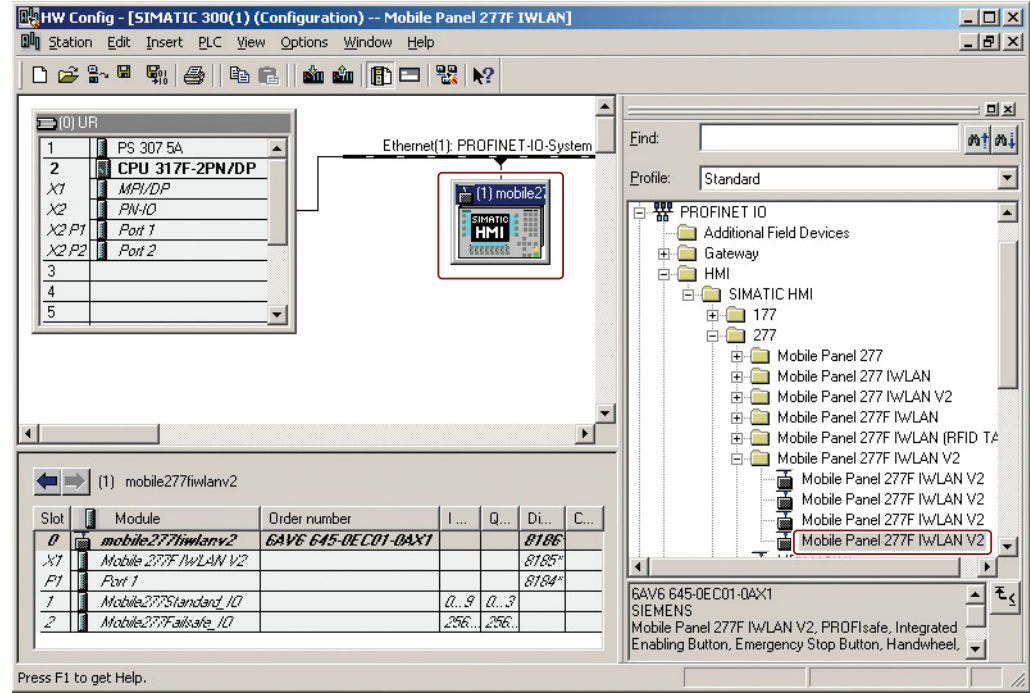

2. In HW Config, double-click "Mobile Panel 277F IWLAN V2".

The properties dialog of the HMI device is displayed.

3. In HW Config, select the detail view and double-click the "Mobile277Failsafe\_IO" module.

The following dialog is displayed.

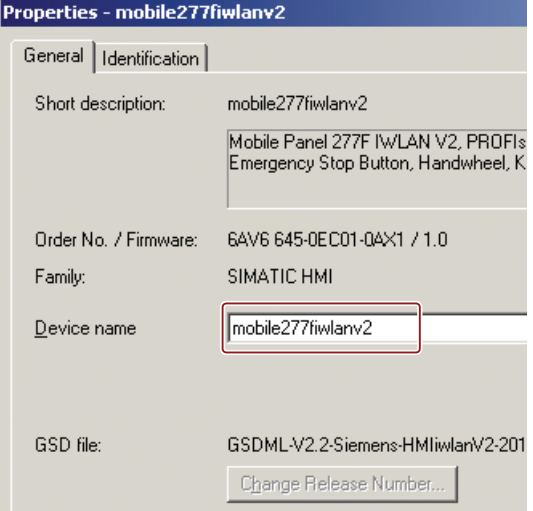

Mobile Panel 277F IWLAN V2, Mobile Panel 277F IWLAN (RFID Tag) Operating Instructions, 01/2011, A5E02766325-02 377

4. Enter a device name for the HMI device.

The device name must be unambiguous in the Ethernet subnet. This name must match the name defined in the Control Panel of the HMI device under "PROFINET" in the text box "Device name: (max. 240 characters)".

5. Change to the "Addresses" tab.

The following dialog appears:

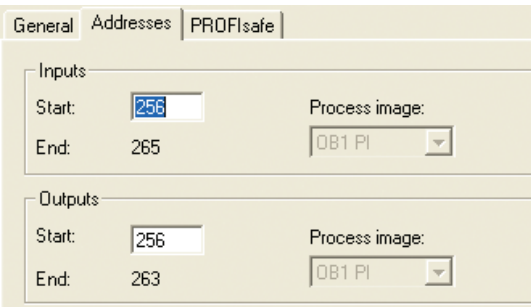

- 6. Here, define the starting addresses of the inputs and the process image to which this address area belongs.
- 7. Here, define the starting addresses of the outputs and the process image to which this address area belongs.
- 8. Change to the "PROFIsafe" tab.

The following dialog appears:

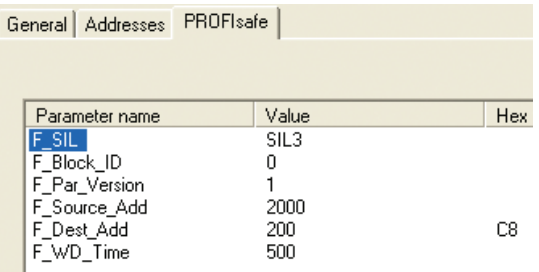

9. Enter the PROFIsafe address of the HMI device in "F\_Dest\_Add".

This address must match the address on the HMI device.

10.Enter the monitoring time for the fail-safe IO-device in "F\_WD\_Time (ms)".

A currently valid safety message frame must be exchanged between the F-CPU and HMI device within the monitoring time. This guarantees that failures and errors are recognized. Corresponding reactions must be activated, which keep the fail-safe plant in a safe operating state or lead to a safe operating mode.

Select the monitoring time so that delayed safety messages are tolerated by the communication. In the case of an error, for example, upon disruption of the communication connection, the error reaction function must still react quickly enough.

A.3 Example of application for transponder system

# A.3.3 Safety program S7 Distributed Safety

# Functionality

The safety program of the F-CPU takes care of the following:

- The "override" mode is started when the HMI device is logged on at the effective range and there is a positive edge on the override switch.
- When the HMI device is logged on at the effective range in which the override switch is located, the signal lamp comes on.
- The "override" mode is terminated if either the override switch is activated again or if the operator leaves the protected area.
- If the "override" mode is active, the operator can control the robot by pressing a function key on the device and at the same time confirming operation with the enabling button.
- After an EMERGENCY STOP, the plant only restarts when the operator performs an acknowledgment.
- In the event of a rampdown or shutdown, the plant-specific responses are initiated.

### Program execution of the safety program

The safety program is structured as follows:

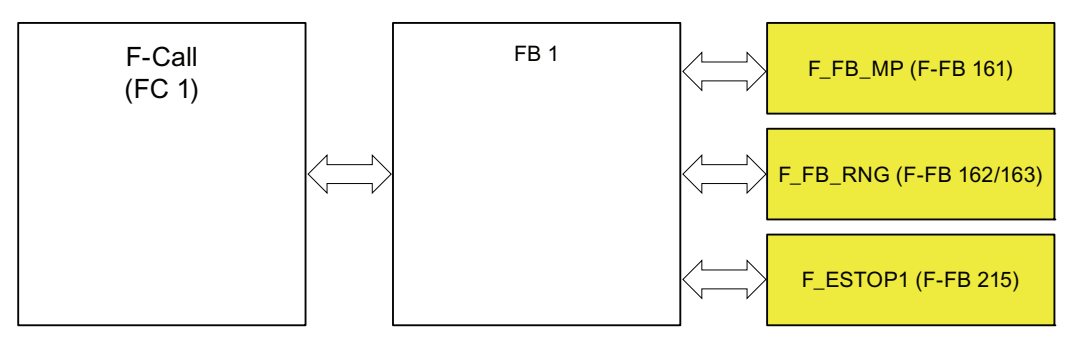

The following symbolic names are used in the networks of the sample programs:

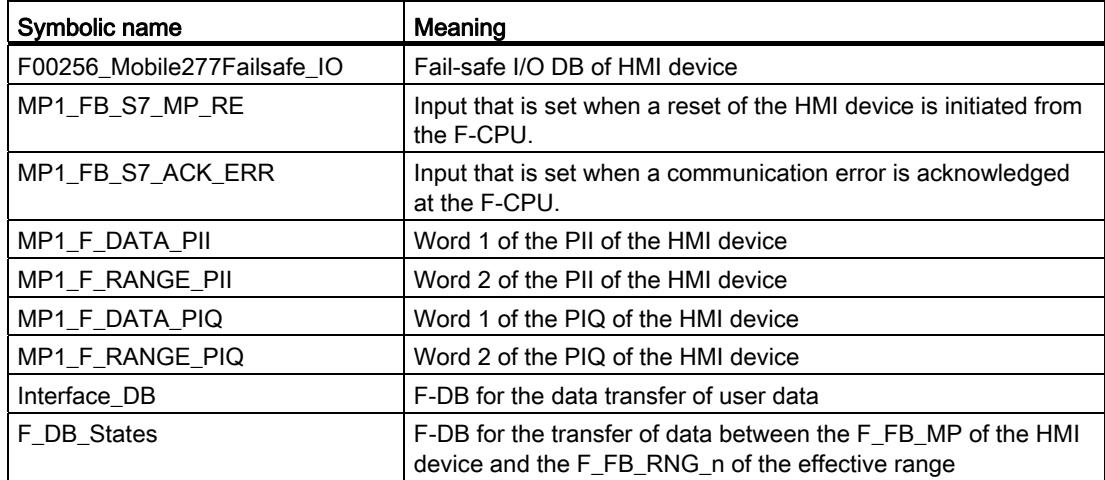

A.3 Example of application for transponder system

# F-CALL (FC 1)

F-CALL (FC1) is the F-process group and is called from the cyclic interrupt (OB 35).F-CALL (FC1) calls the F-program module, here FB1.

## FB<sub>1</sub>

For reasons of program modularity, all other safety-related blocks are called from this FB. In the FB 1 you have to call the F-FBs in the sequence shown.

## Network 1

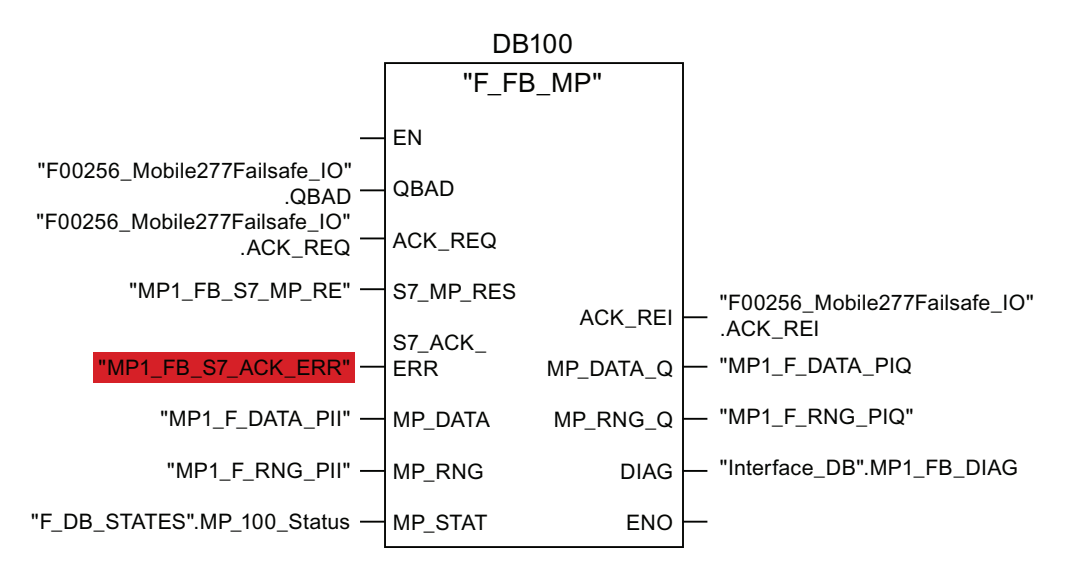

In network 1 the F\_FB\_MP of the HMI device is called. With this block the controller monitors the PROFIsafe communication of the Mobile Panel 277F IWLAN. The following diagnostics information is indicated at the "DIAG" output:

- Operating mode of the HMI device integrated or removed
- A communication error has occurred.
- Communication error must be acknowledged

Additional information is available in the ["F\\_FB\\_MP](#page-204-0) (Page [205](#page-204-0))" section.

A.3 Example of application for transponder system

# Network 2

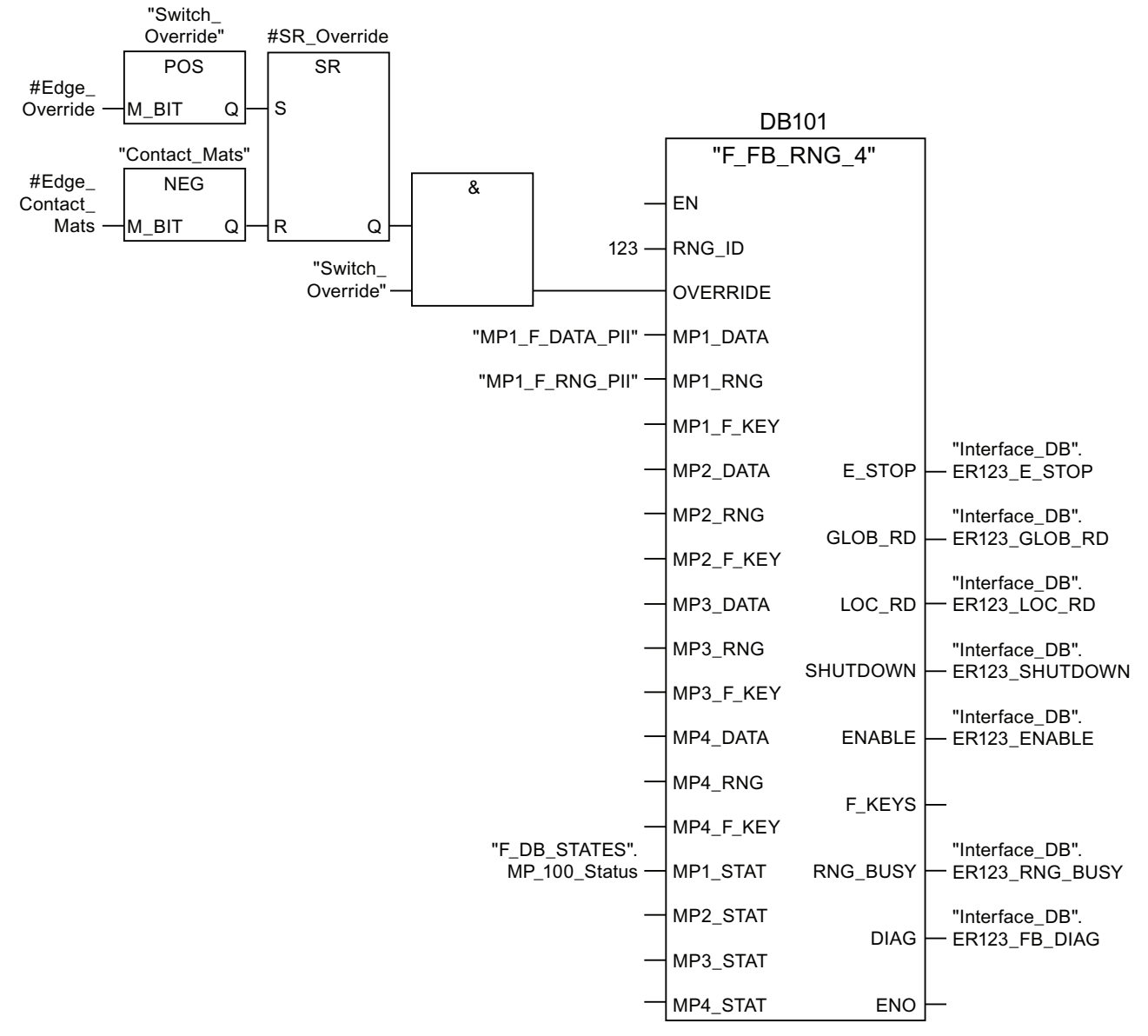

The activation of the "override" mode is controlled in this network.

- "SR\_Override" is set if the override switch is switched on, i.e.  $111.0 = "1"$ .
- "SR\_Override" is reset by a negative edge on the safety shut-off mat, i.e. I11.1 = "0".

This is the case if the operator leaves the protection zone without terminating the "override" mode. Only when the "SR\_Override" is set and the override switch is set to "on" is the "override" mode activated with the F\_FB\_RNG.

At the same time, F\_FB\_RNG monitors the signals "EMERGENCY STOP", "Global rampdown", "Local rampdown" and "Shutdown". They are scanned in networks 3 to 6.

## Network 3

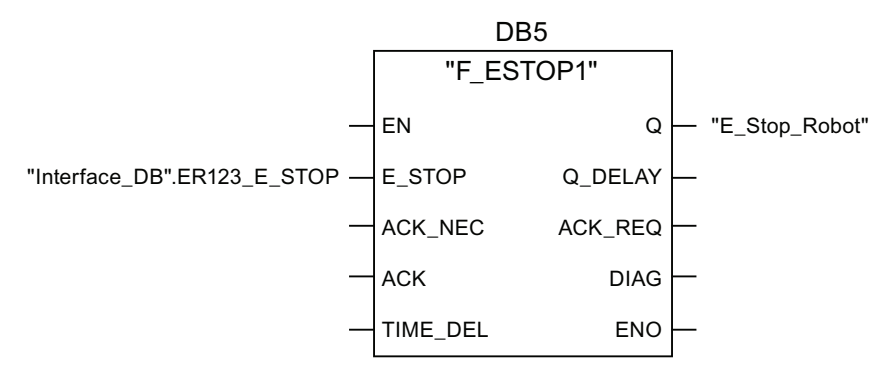

In network 3, the EMERGENCY STOP signal of the HMI device is monitored via F\_ESTOP1 from the F-library of S7 Distributed Safety. F\_ESTOP1 ensures that the plant is only able to restart following an EMERGENCY STOP after acknowledgment by the operator via the input "ACK".

#### **Note**

Also note the instructions for the FB 215 in the online help for the F-FBs and in the manual.

"SIMATIC S7 Distributed Safety - configuring and programming", Chapter "FB215 "F\_ESTOP1". Emergency STOP up to Stop Category 1".

### Network 4, network 5 and network 6

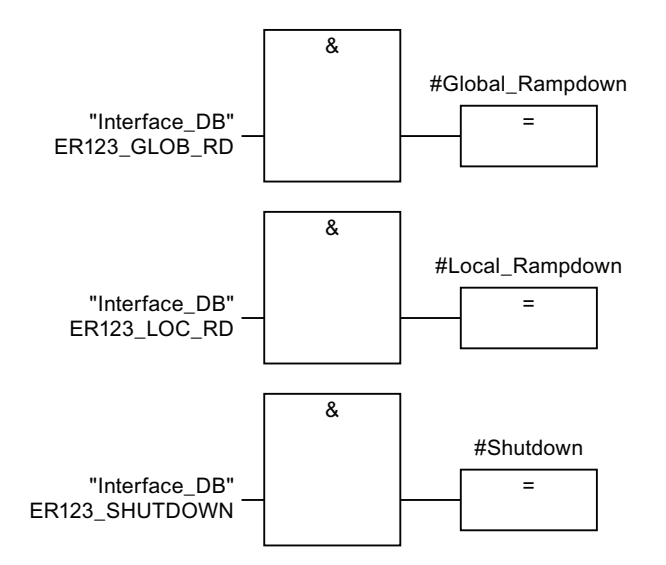

In network 4, 5 and 6 the signals for a global and a local rampdown and shutdown are processed further. Depending on the structure of the plant, a reaction upon occurrence of one of these safety states occurs. That is why these networks are not described in detail.

# Network 7

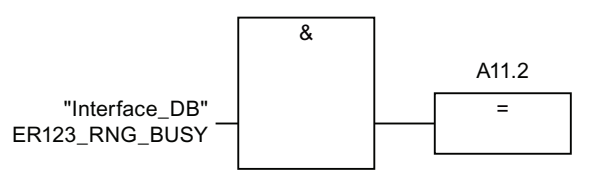

If the signal "RNG\_BUSY" is set in the F\_FB\_RNG, the signal lights are controlled through the output A11.2.

### Network 8

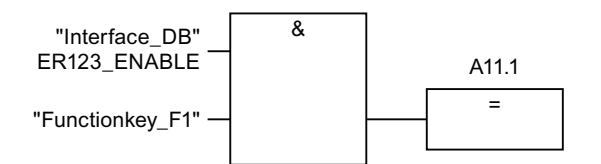

If you simultaneously presses the key F1 and the enabling button, the robot is activated via the output A11.1.

# A.4 Application example RFID tag system

# A.4.1 Configuration and operation

This application example shows one possible application with the safety features of the HMI device.

#### **Note**

In this example, the HMI device is logged onto a machine via an RFID tag within a protection zone. The security system of the protection zone consists of a wire mesh fence with a door and a contact pressure mat.

# WARNING

### Read the documentation for S7 Distributed Safety

An incorrectly configured or programmed system can result in death or serious injuries.

Observe the S7 Distributed Safety Online Help and the following sources of information:

- Programming and operation manual "S7 Distributed Safety Configuring and Programming" [\(http://support.automation.siemens.com/WW/view/en/22099875](http://support.automation.siemens.com/WW/view/en/22099875))
- Configuring and operating the Mobile Panel 277F IWLAN [\(http://support.automation.siemens.com/WW/view/en/25702331](http://support.automation.siemens.com/WW/view/en/25702331))

# Configuration example

The following example configuration shows a robot cell which is secured by a wire mesh fence with a contact pressure mat.

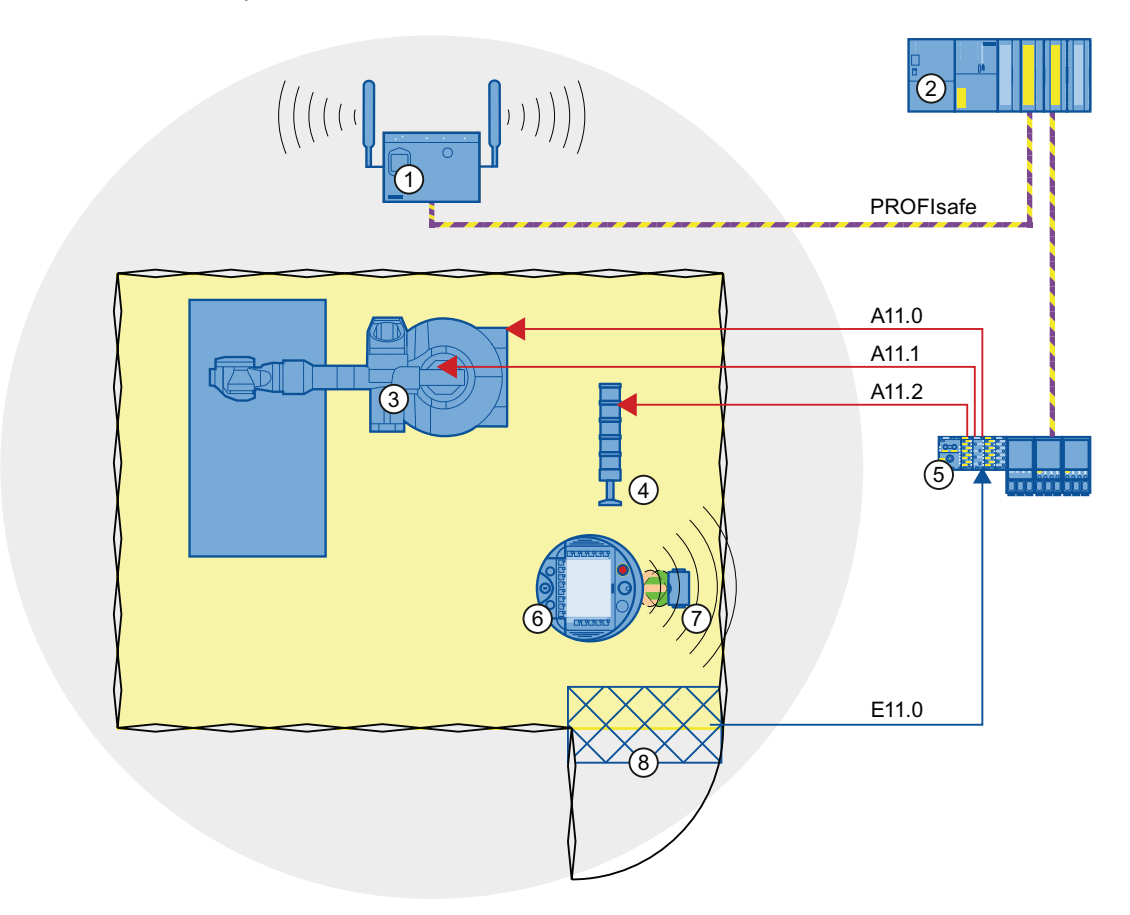

- ① Access point
- ② Fail-safe controller
- ③ Robot
- ④ Signal lamp
- ⑤ F-I/O, PROFINET IO device
- ⑥ HMI device
- ⑦ RFID tag
- ⑧ Contact pressure mat

A.4 Application example RFID tag system

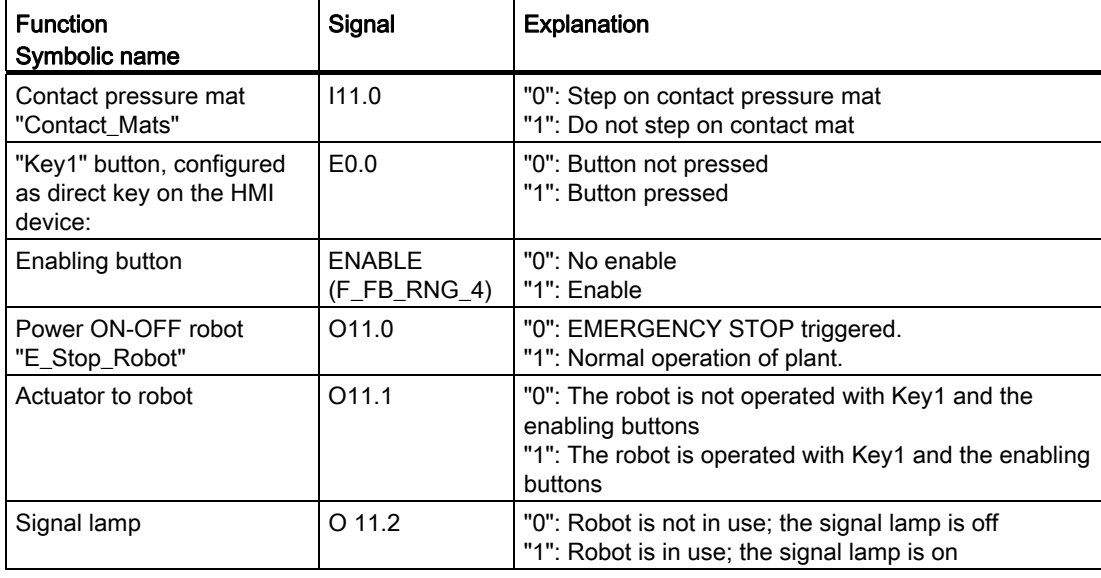

The following signals are used:

#### Flowchart

The following flowchart shows the operation sequence in the example.

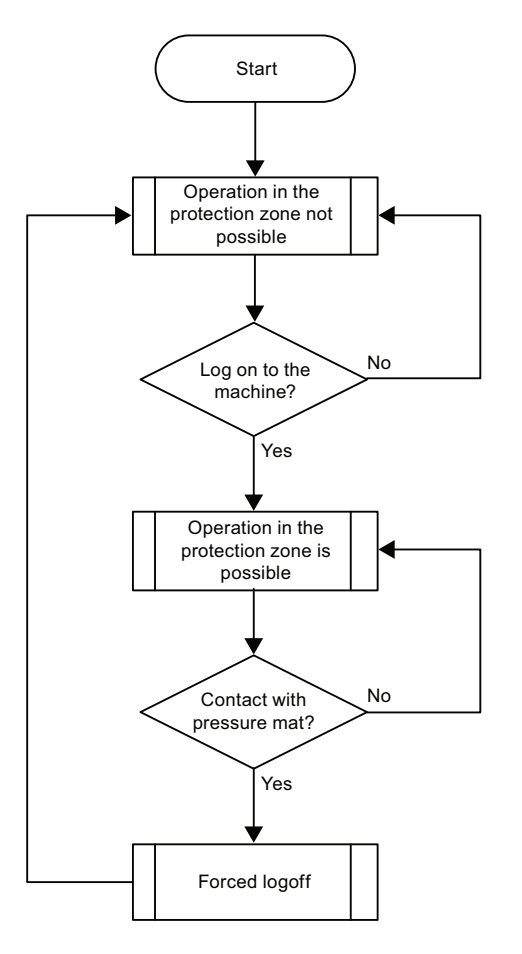

Mobile Panel 277F IWLAN V2, Mobile Panel 277F IWLAN (RFID Tag) Operating Instructions, 01/2011, A5E02766325-02 385

A.4 Application example RFID tag system

# A.4.2 Configuring the controller and HMI device in STEP 7

This section describes the most important parameters you need to set in "HW Config" for the F-CPU and HMI device.

# WARNING

### Safety category

Any changes to parameters may result in the loss of the safety category.

Set the parameters as described. The parameters will contribute to meeting safety category 4 PL e/SIL 3.

### **Requirements**

The software for fail-safe operation has been installed, see section "Required software".

# Procedure – Configuring CPU 317F-2 PN/DP

Proceed as follows:

- 1. Create a STEP 7 project in SIMATIC Manager.
- 2. Open the "HW Config" hardware configuration and insert the F-CPU and a PROFINET connection as shown in the following figure.

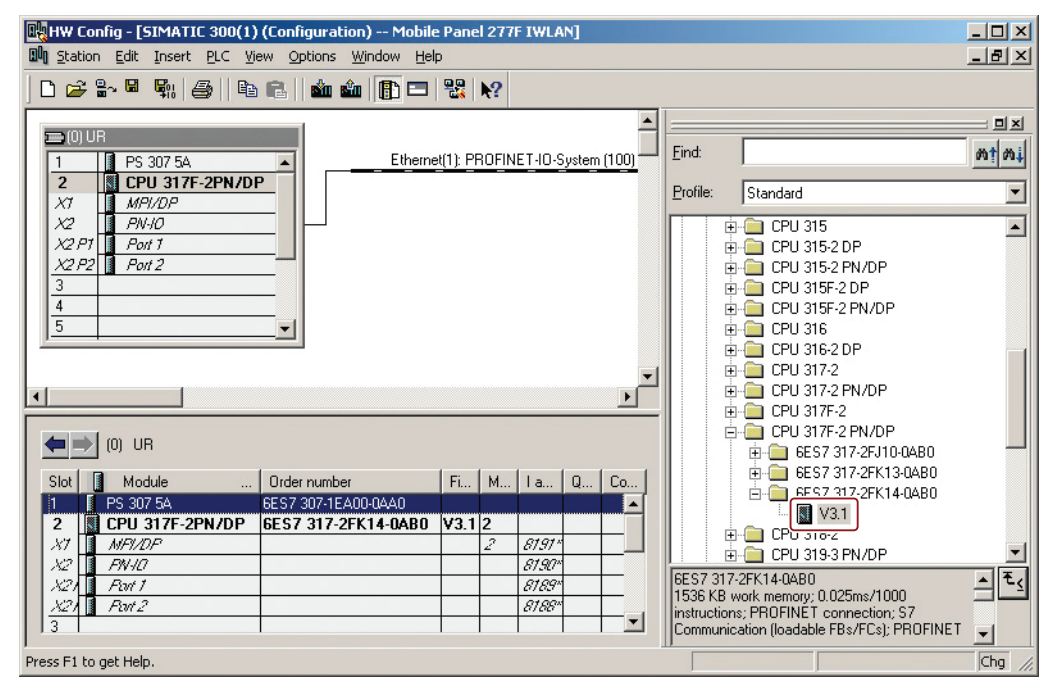

3. Open the settings by double-clicking the F-CPU in "HW Config".

The table below shows the most important settings:

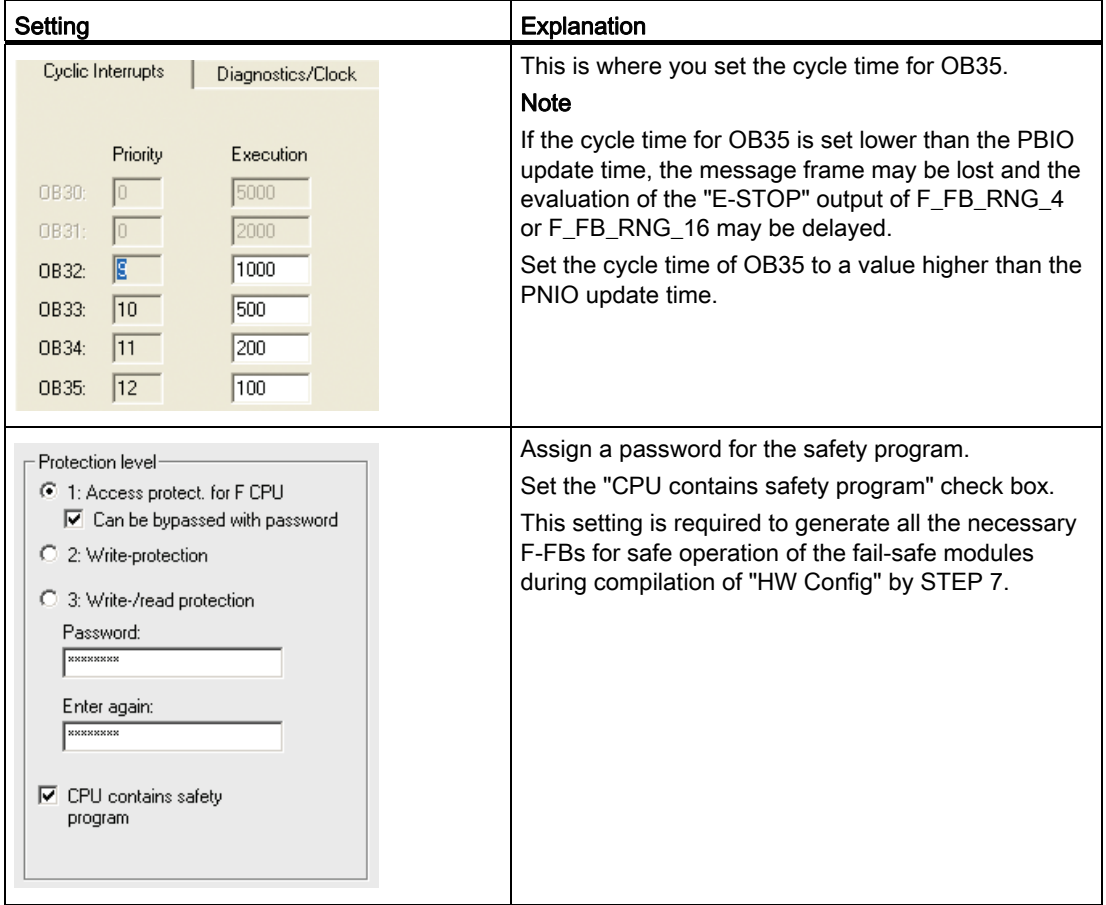

A.4 Application example RFID tag system

# Procedure – Configuring Mobile Panel 277F IWLAN V2

Proceed as follows:

1. Insert the HMI device in "HW Config".

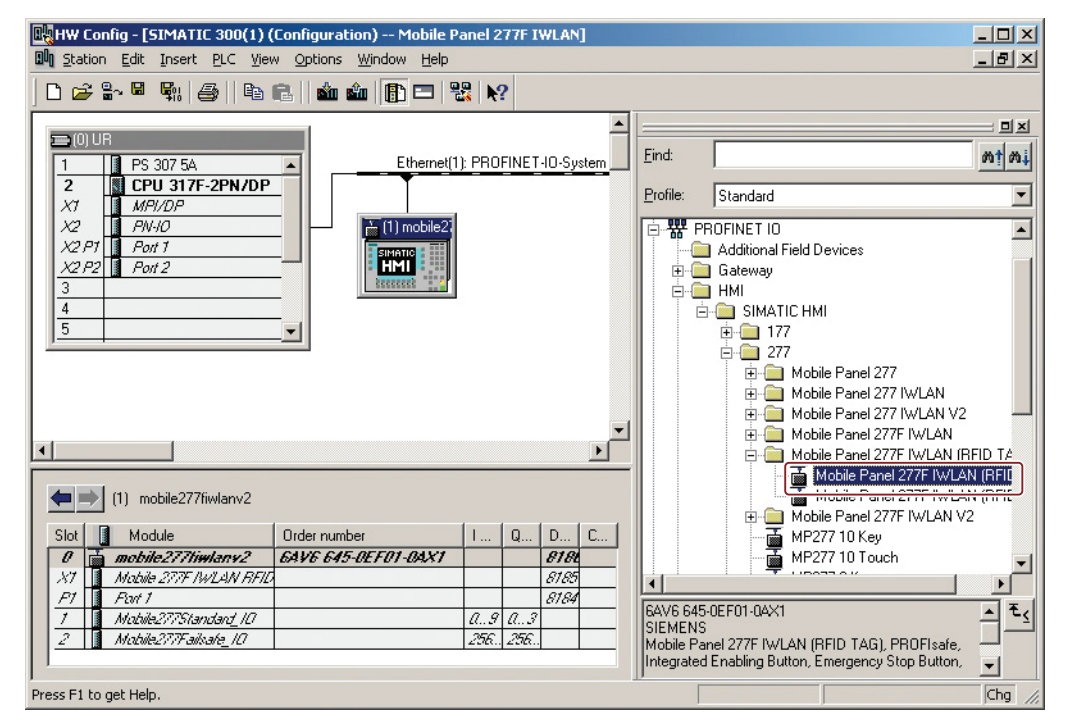

- 2. Open the properties dialog of the HMI device by double-clicking the "Mobile Panel 277F IWLAN (RFID-Tag)" icon.
- 3. Enter the device name of the HMI device in the properties dialog.
- 4. Open the properties dialog of the module module by double-clicking the "Mobile277Failsafe\_IO" entry in the details view of the HMI device.
- 5. Change to the "PROFIsafe" tab.

A.4 Application example RFID tag system

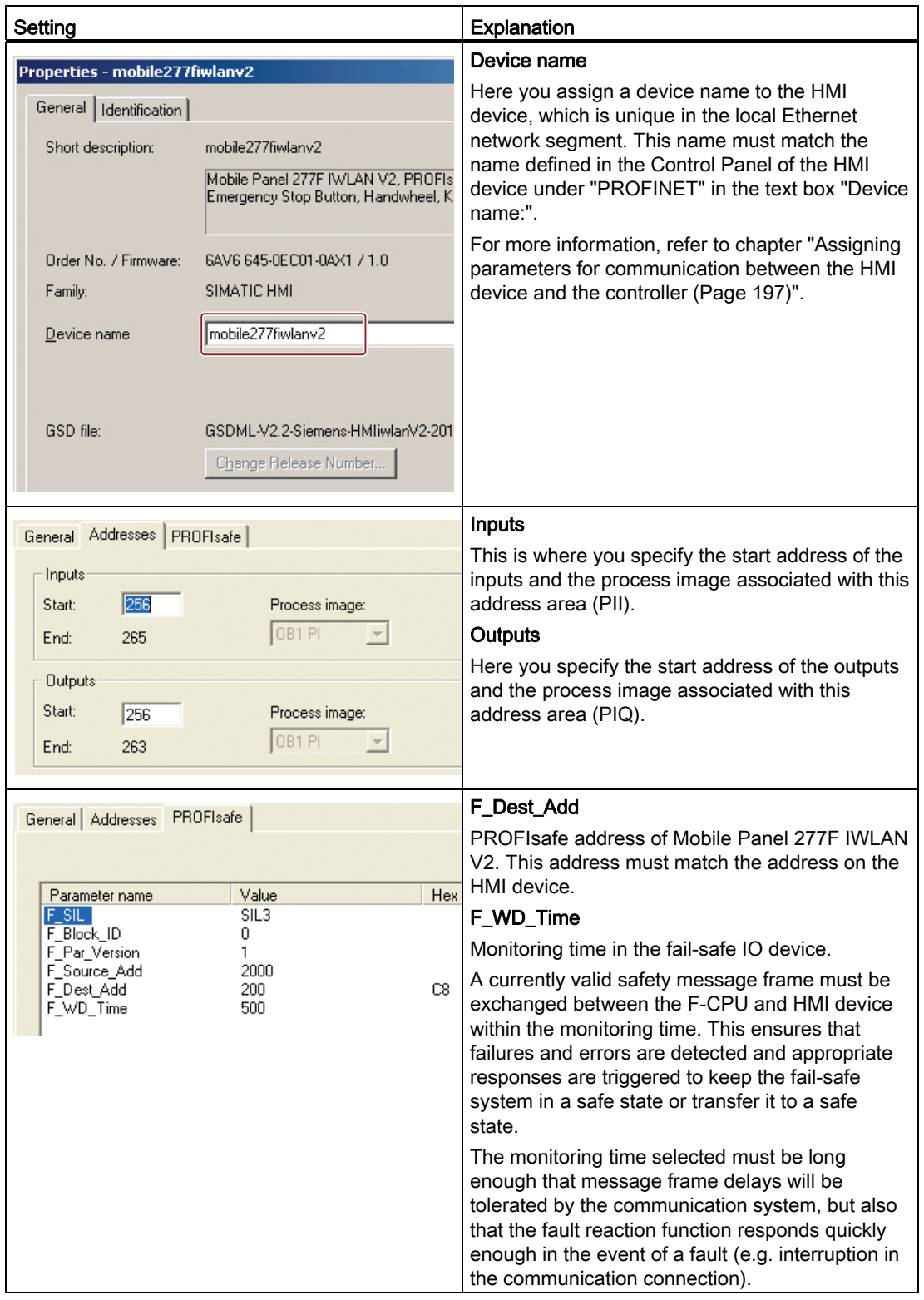

The table below shows the most important settings:

# A.4.3 Safety program S7 Distributed Safety

In the safety program of the S7-CPU, the operation sequence of the application example is implemented by the following programming:

- Once the HMI device is logged on to a machine, the signal lamp and the "Override" mode are enabled.
- In the protection zone, the operator can operate the robot with the "Key1" button and the enabling button.
- If the operator leaves the protection zone over the contact pressure mat, the safety program responds as follows:
	- The signal lamp goes out.
	- "Override" mode is deactivated.
	- The HMI device is logged off the machine.
- After an EMERGENCY STOP, the plant only restarts when the operator performs an acknowledgment.
- Reactions specific to a plant are initiated when a rampdown or shutdown occurs.

### Safety program

The safety program is structured as follows:

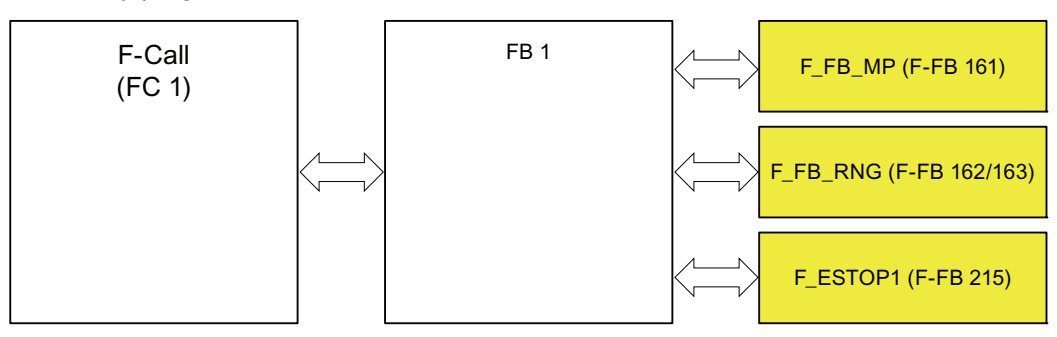

### Symbolic names

The following symbolic names are used in the networks of the sample programs

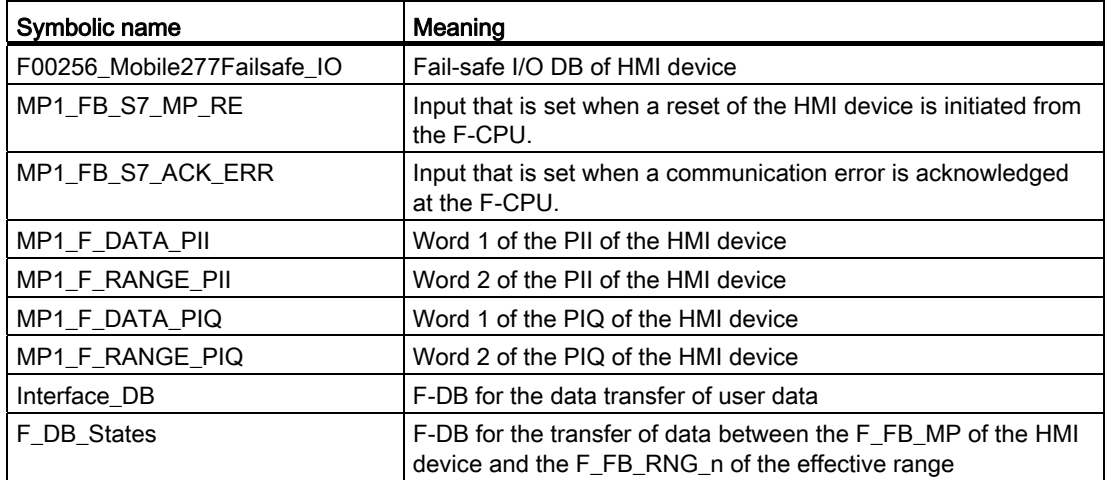

# F-CALL (FC 1)

F-CALL (FC1) is the F-run-time group and is called from the cyclic interrupt OB (OB35). F-CALL (FC1) calls the F-program block (in this case: FB1).

FB1

For reasons of program modularity, all other F-FBs are called from this FB.

- In FB 1, you have to call the F-FBs in the following order.
- 1. Network 1

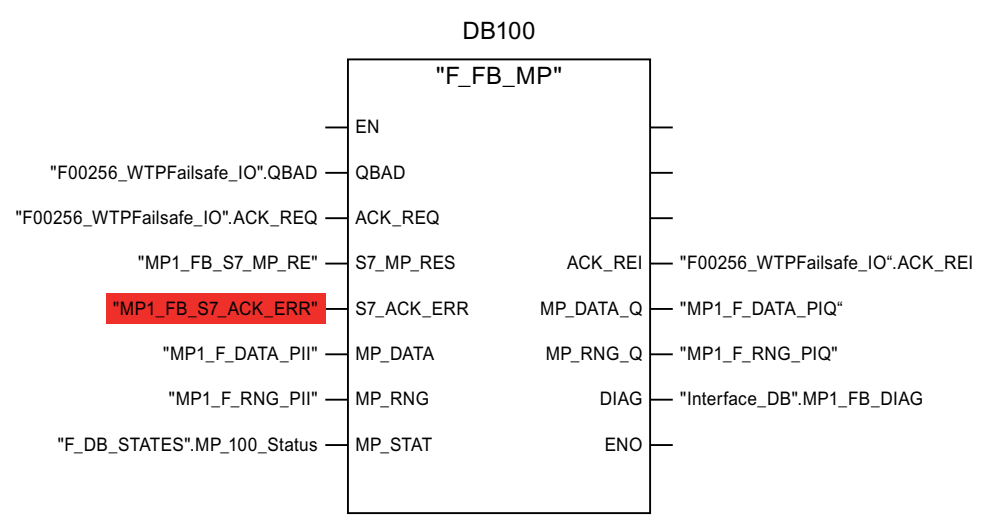

The controller uses this F-FB to monitor the PROFIsafe communication of the HMI device. The following diagnostics information is indicated at the "DIAG" output:

- Status of the HMI device: integrated or removed
- A communication error has occurred.
- Communication error must be acknowledged

Additional information is available in [F\\_FB\\_MP](#page-204-0) (Page [205\)](#page-204-0).

#### 2. Network 2

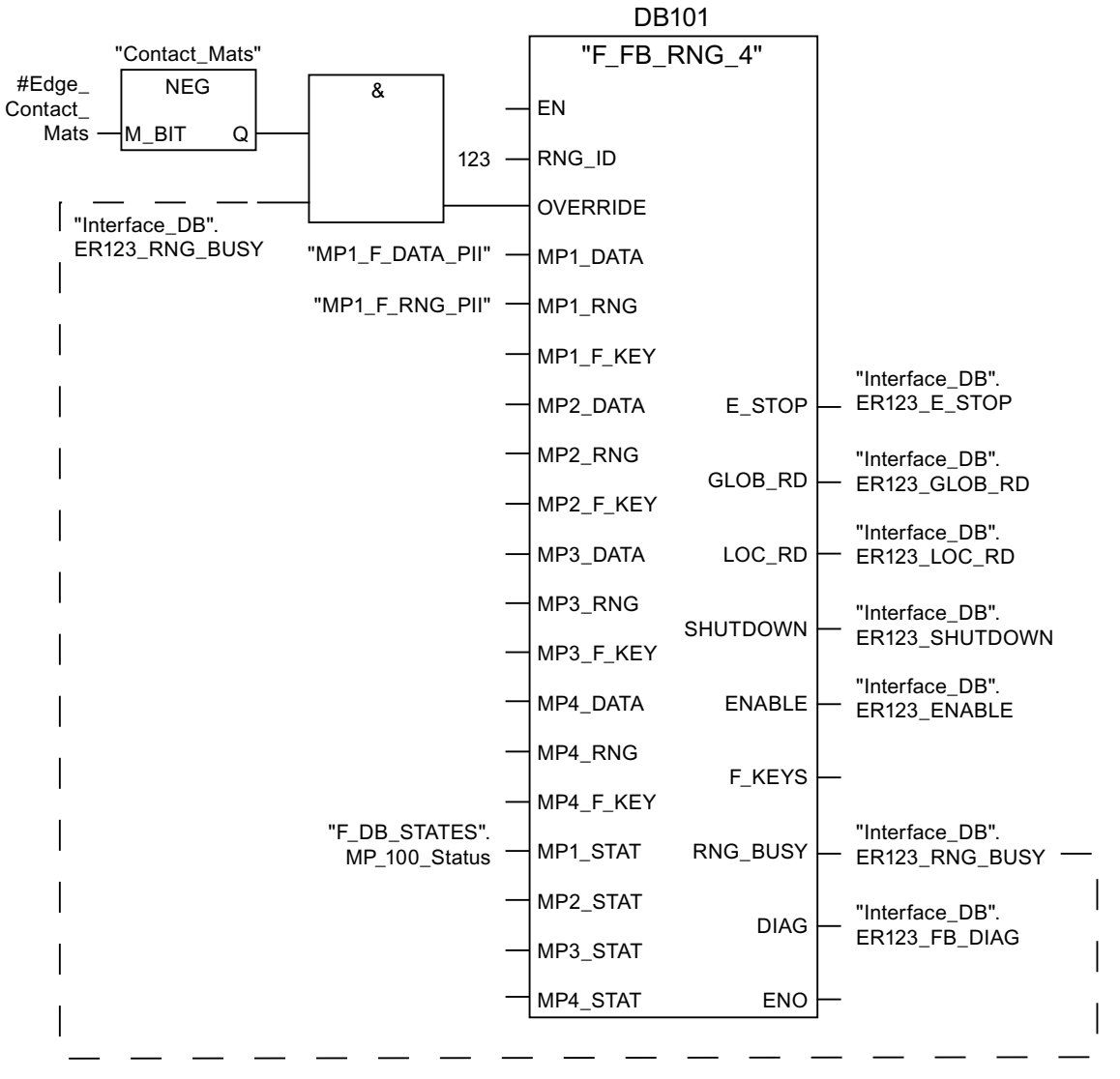

The activation of the "override" mode is controlled in this network.

"OVERRIDE" is set as soon as the operator has logged the HMI device on to the machine via the RFID tag. (RNG\_BUSY). "OVERRIDE" is reset by a negative edge on the contact pressure mat, in other words I11.0 = "0". This is the case when the operator leaves the protection zone.

At the same time, F\_FB\_RNG monitors the signals "EMERGENCY STOP", "Global rampdown", "Local rampdown" and "Shutdown". They are scanned in networks 3 to 6.

A.4 Application example RFID tag system

3. Network 3

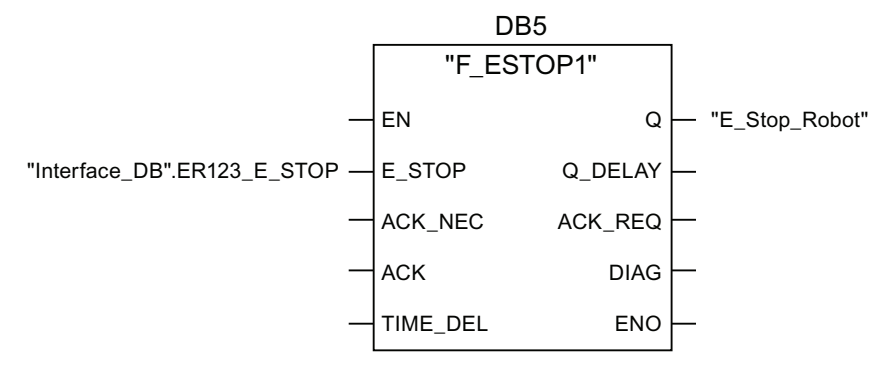

In network 3, the EMERGENCY STOP signal of the HMI device is monitored via F\_ESTOP1 from the F-library of S7 Distributed Safety. F\_ESTOP1 ensures that the plant is only able to restart following an EMERGENCY STOP after acknowledgment by the operator via the input "ACK".

### **Note**

Read also the information on FB215 in the online help for F-FBs and in the manual "SIMATIC S7-Distributed Safety, Configuring and Programming", section "FB215 "F\_ESTOP1:" Emergency STOP up to Stop Category 1".

4. Networks 4, 5 and 6

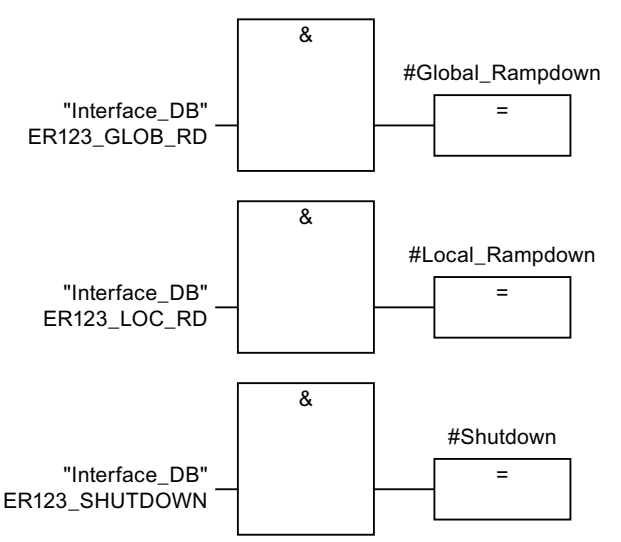

In network 4, 5 and 6 the signals for a global and a local rampdown and shutdown are processed further. As the configuration of the monitored plant determines which responses have to occur following occurrence of a particular safety state, these networks are not explained in detail in this example.

A.5 Safety-related messages

5. Network 7

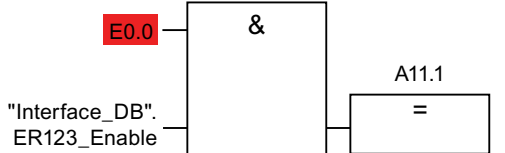

If the operator simultaneously presses the Key1 key and the enabling button, the robot is activated via the output Q11.1.

6. Network 8

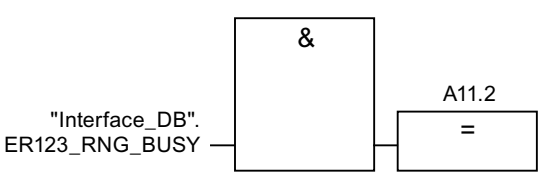

If the "RNG\_BUSY" signal is set in F\_FB\_RNG, output Q11.2 is used to control the signal lamp that indicates whether or not the machine is in use.

# A.5 Safety-related messages

# A.5.1 Transponder system

The following safety-related messages are displayed in fail-safe mode depending on the operating situation. In contrast to system alarms, no message window needs to be configured for safety-related messages.

### **NOTICE**

### Function keys inactive for the display length of the alarm

While a safety-related alarm is shown, the function keys of the HMI device are inactive.

Close the window of the safety-related alarm in order to reactivate the function keys.

### A.5 Safety-related messages

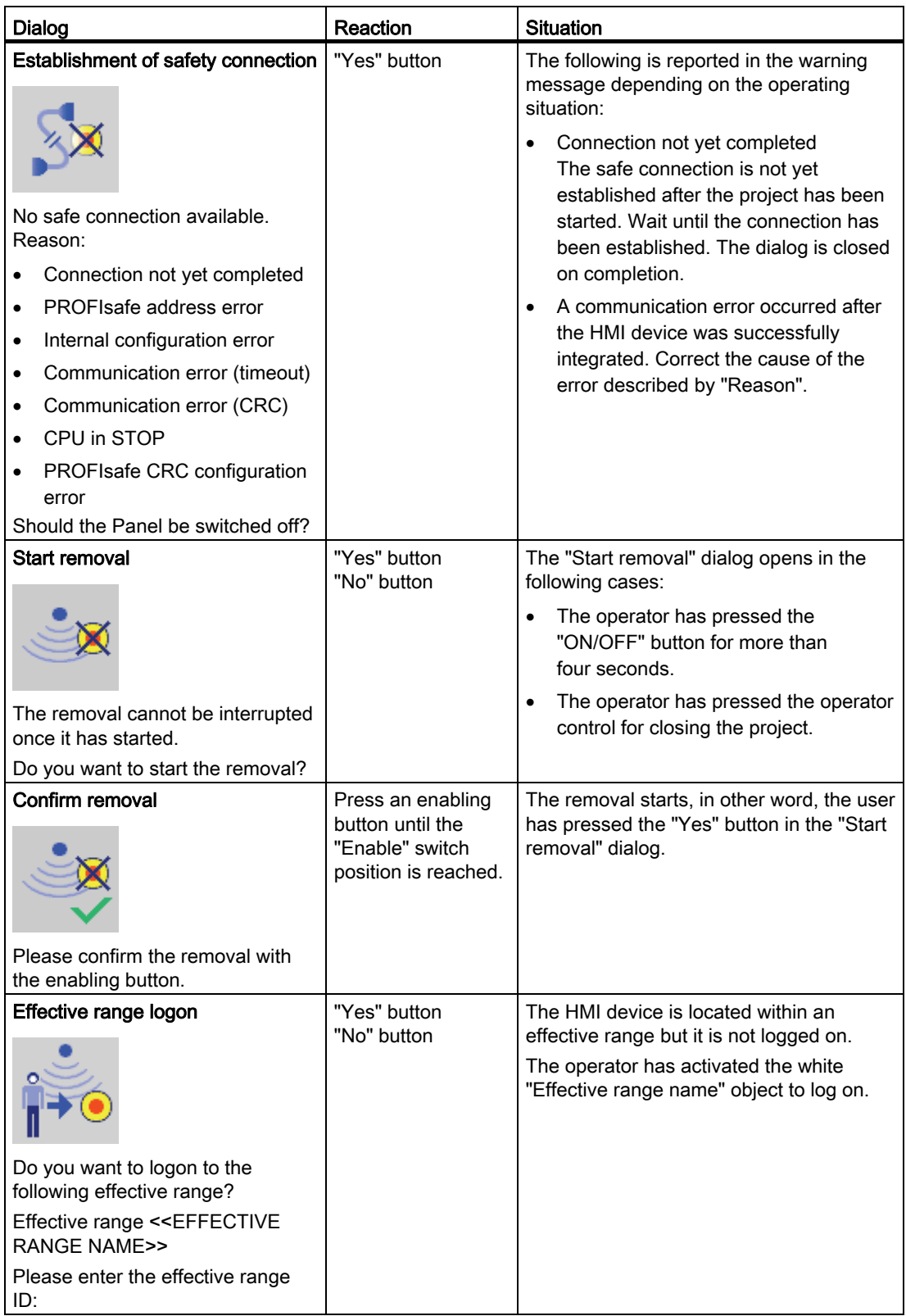

A.5 Safety-related messages

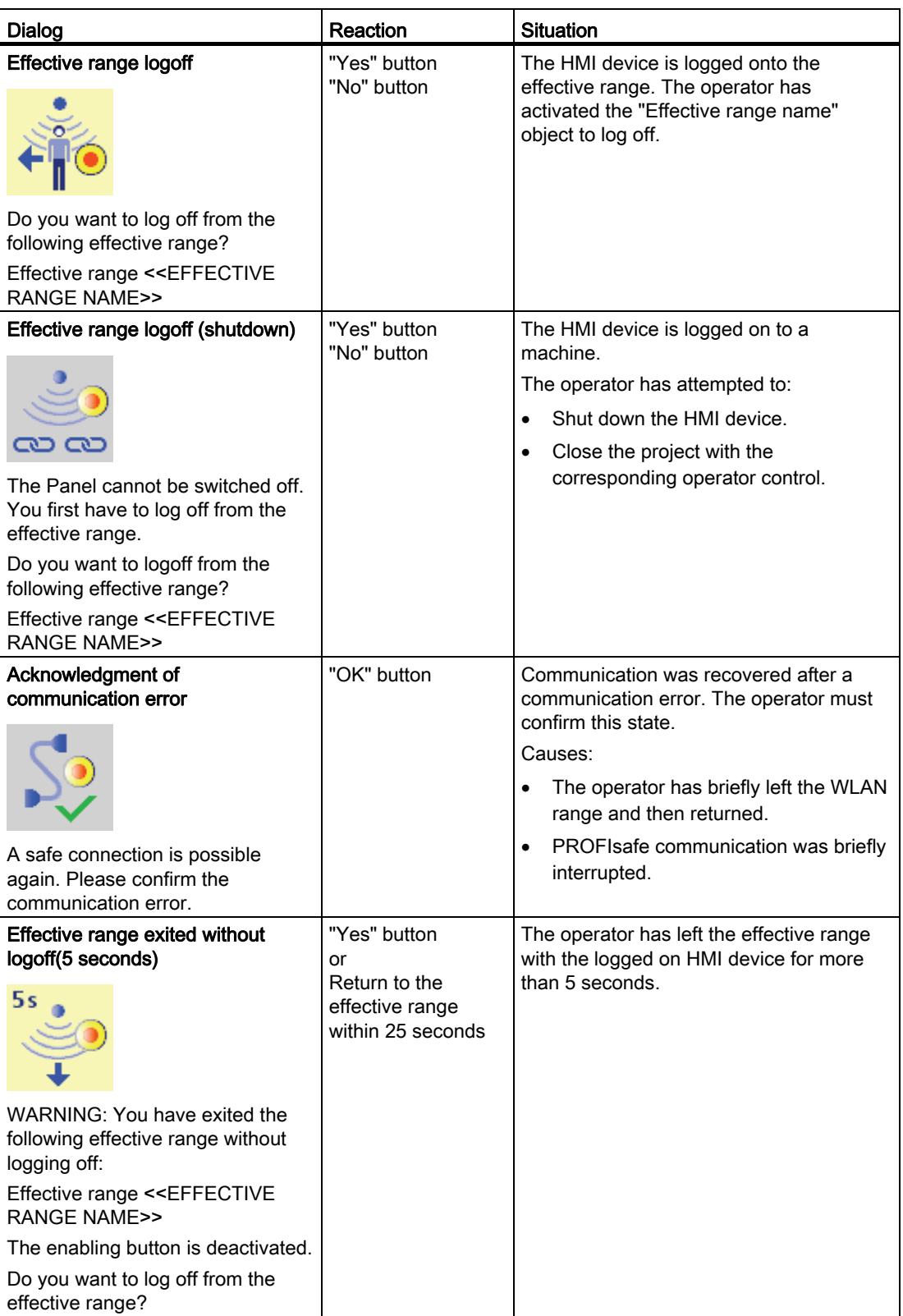
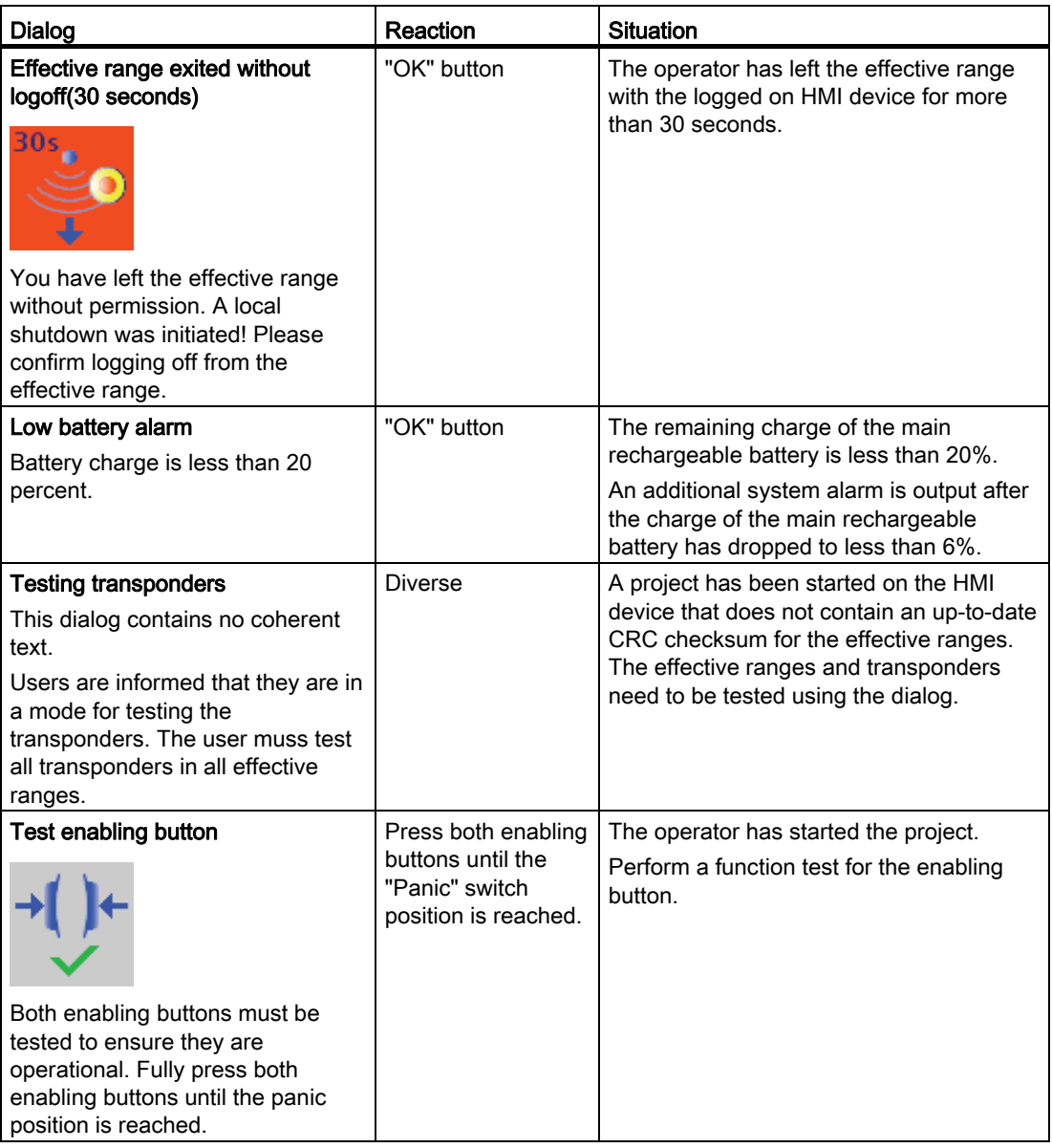

A.5 Safety-related messages

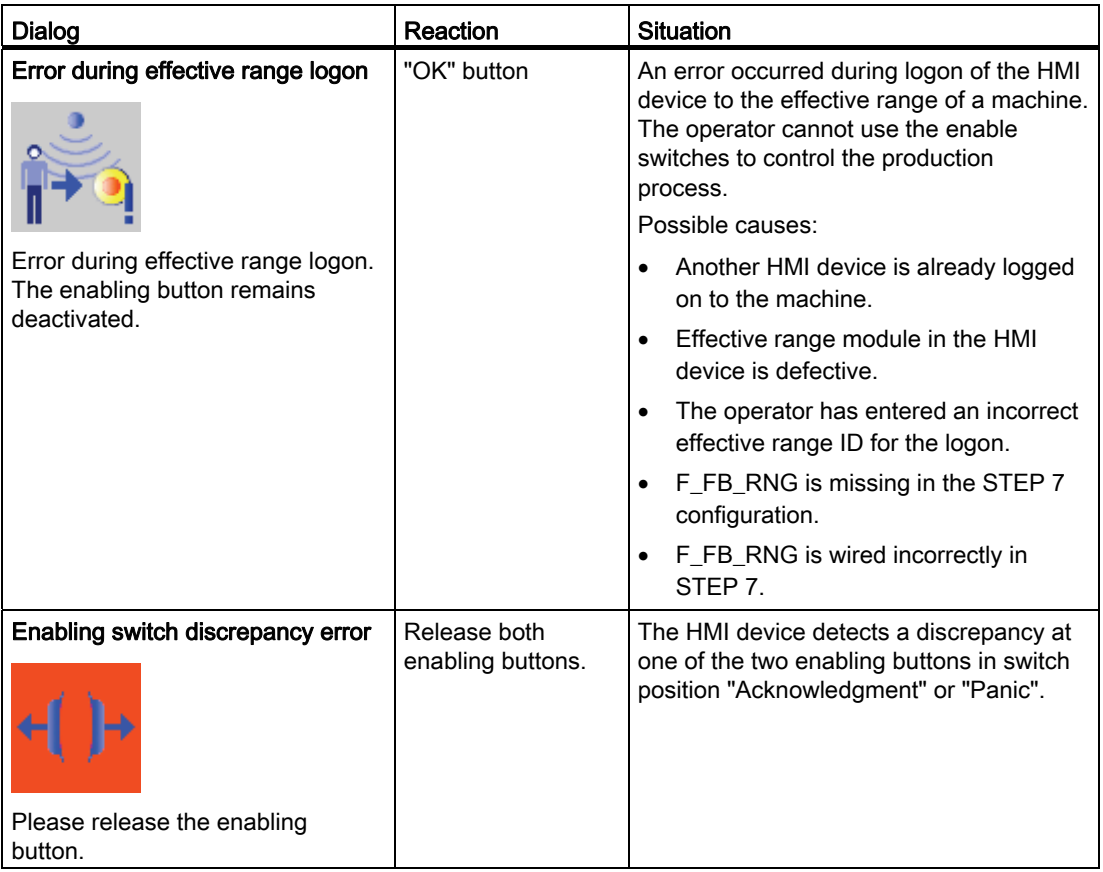

#### A.5.2 RFID tag system

The following safety-related messages will be displayed in fail-safe mode depending on the operating situation. In contrast to system alarms, no message window needs to be configured for safety-related messages.

#### **NOTICE**

#### Function keys inactive for the display length of the alarm

While a safety-related alarm is shown, the function keys of the HMI device are inactive.

Close the window of the safety-related alarm in order to reactivate the function keys.

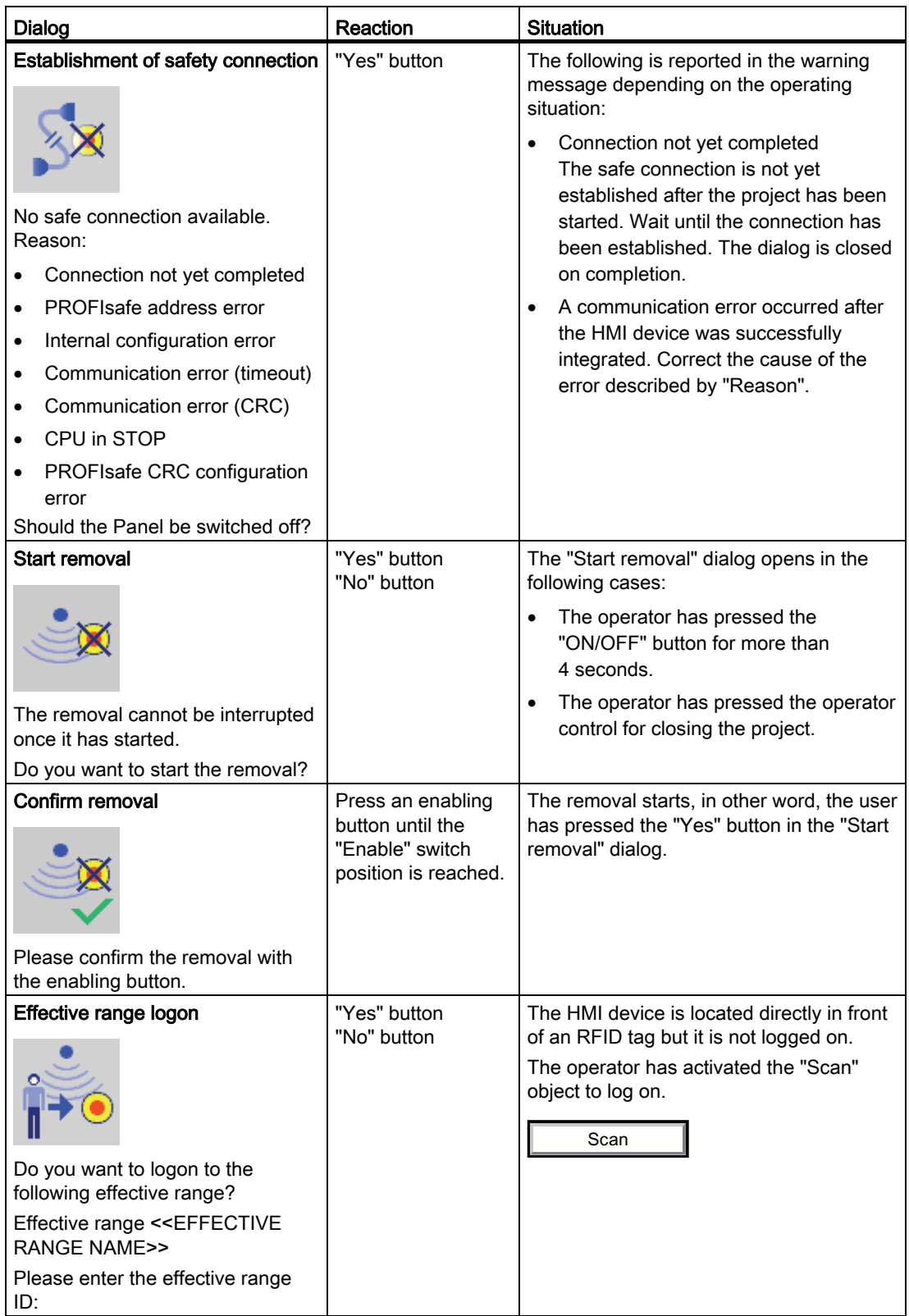

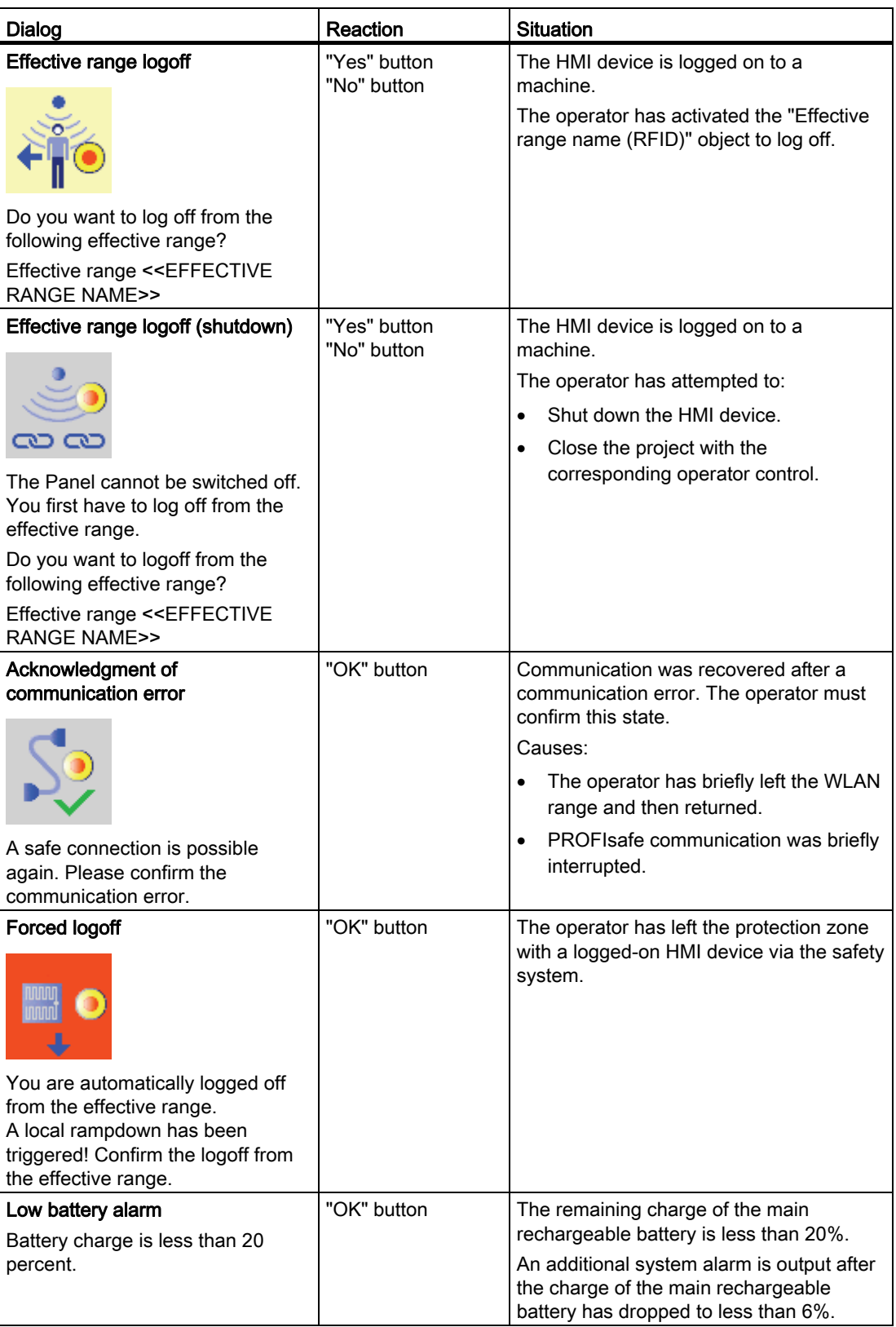

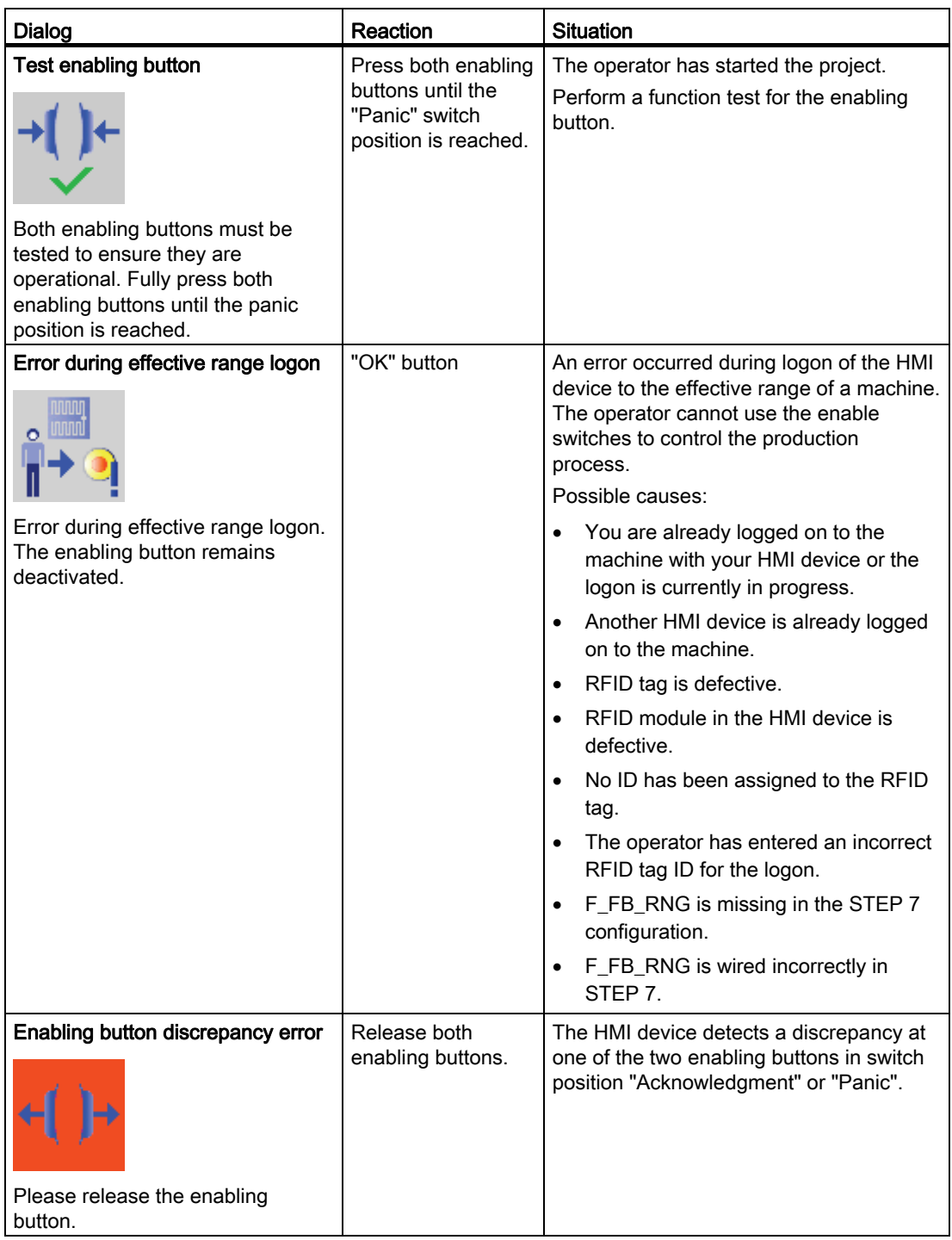

A.6 System alarms

# A.6 System alarms

System alarms on the HMI device provide information about internal states of the HMI device and PLC.

The following overview shows the causes of system alarms and how to eliminate the cause of error.

Some of the system alarms described in this section are relevant to individual HMI devices based on their range of features.

#### **Note**

System alarms are only indicated if an alarm window was configured. System alarms are output in the language currently set on your HMI device.

#### System alarm parameters

System alarms may contain encrypted parameters which are relevant to troubleshooting because they provide a reference to the source code of the runtime software. These parameters are output after the text "Error code:"

#### Displaying the "System alarms" editor

You can find the text content of the system alarm in WinCC flexible. The "System alarms" editor is not displayed by default in WinCC flexible.

- 1. Enable the "System alarms" editor under "Options > Setting... > Workbench > Settings for Project Window" with "Display all entries".
- 2. Select the "System alarms" editor under "Alarms" in the project view.

The system alarms are sorted numerically in the "System alarms" editor.

#### Configuring events for system alarms

You can configure the "Incoming" event for the following system alarm in the "System alarms" editor.

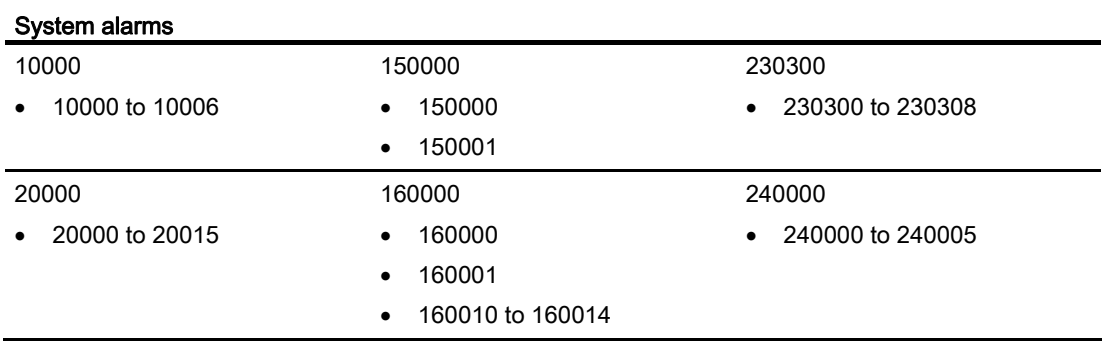

A.6 System alarms

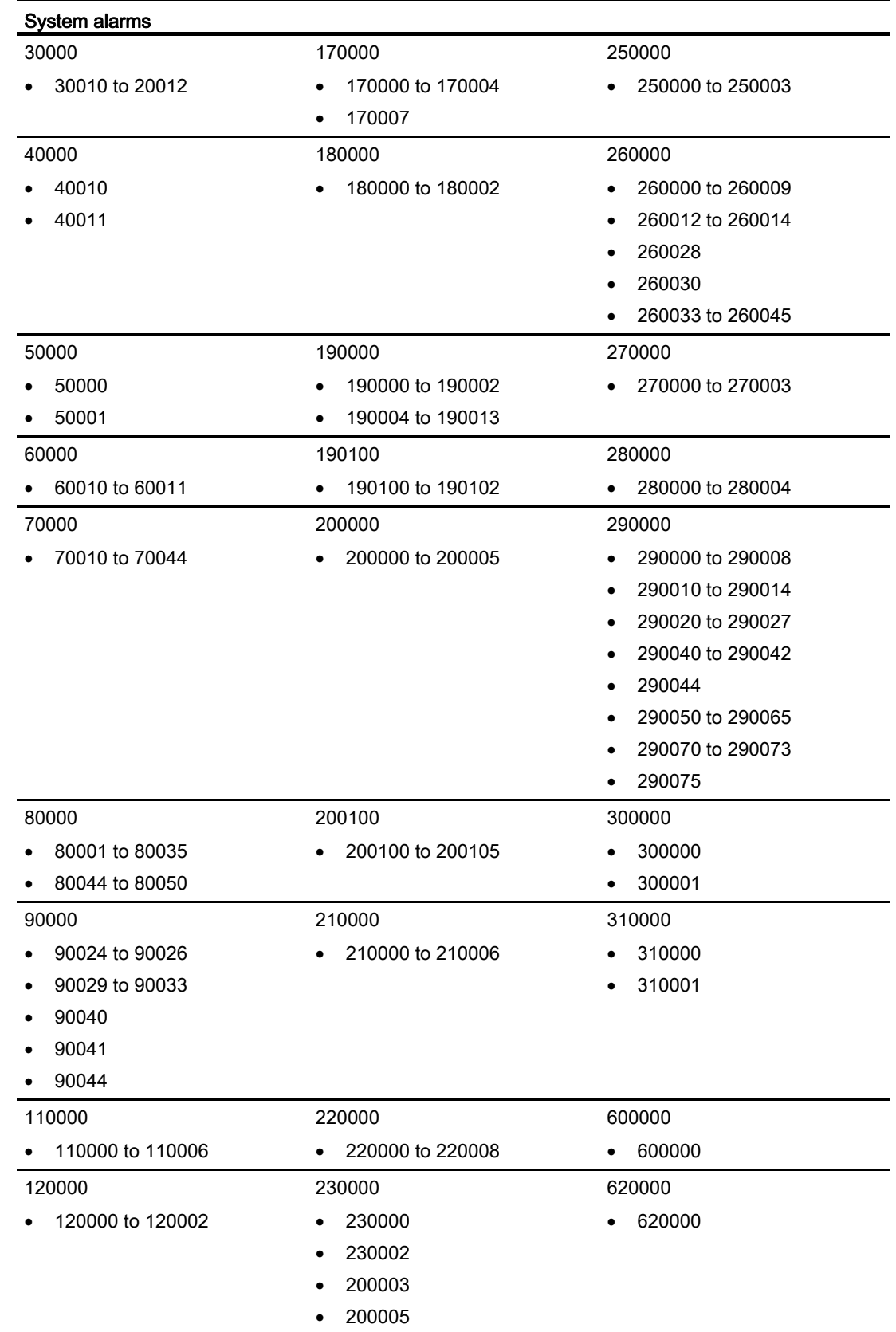

Mobile Panel 277F IWLAN V2, Mobile Panel 277F IWLAN (RFID Tag) Operating Instructions, 01/2011, A5E02766325-02 403

A.6 System alarms

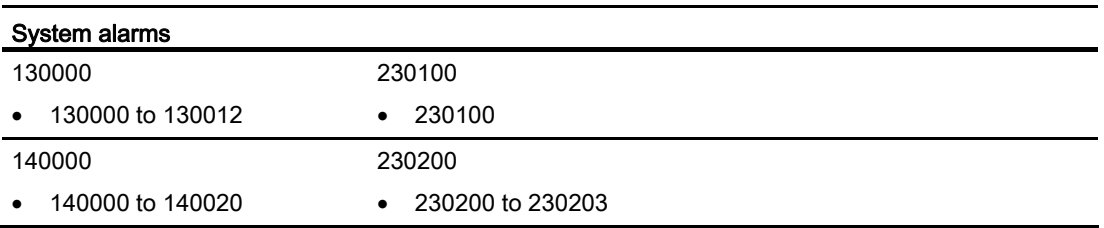

#### 10000 - Printer alarms

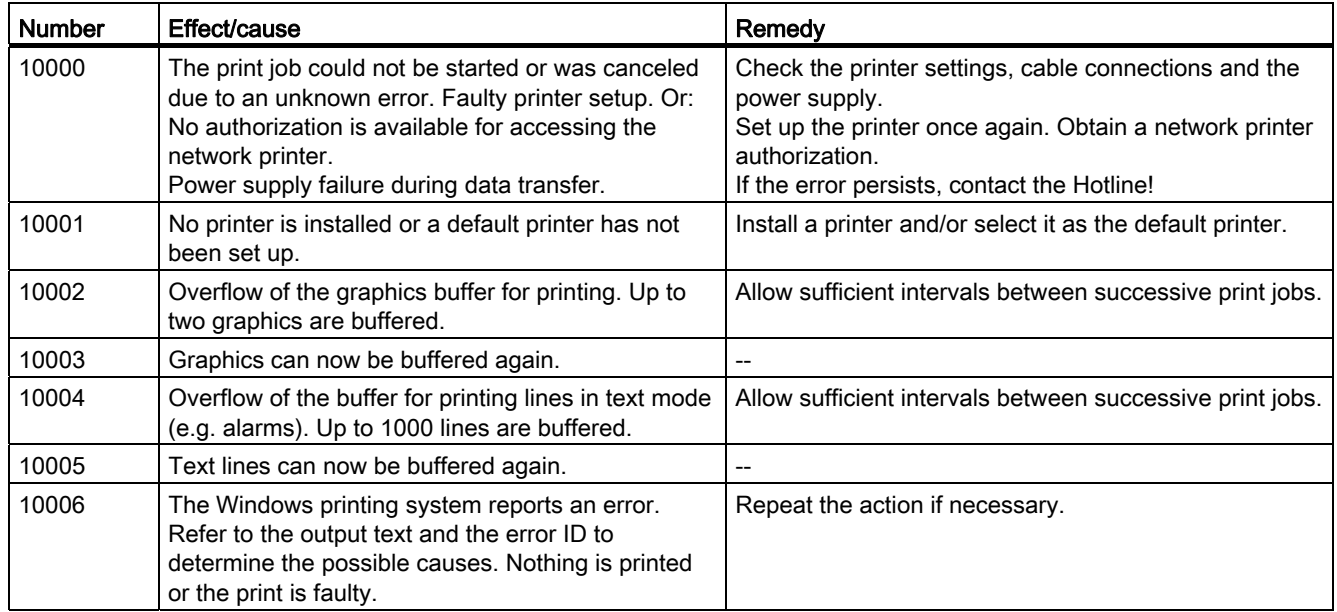

#### 20000 - Global script alarms

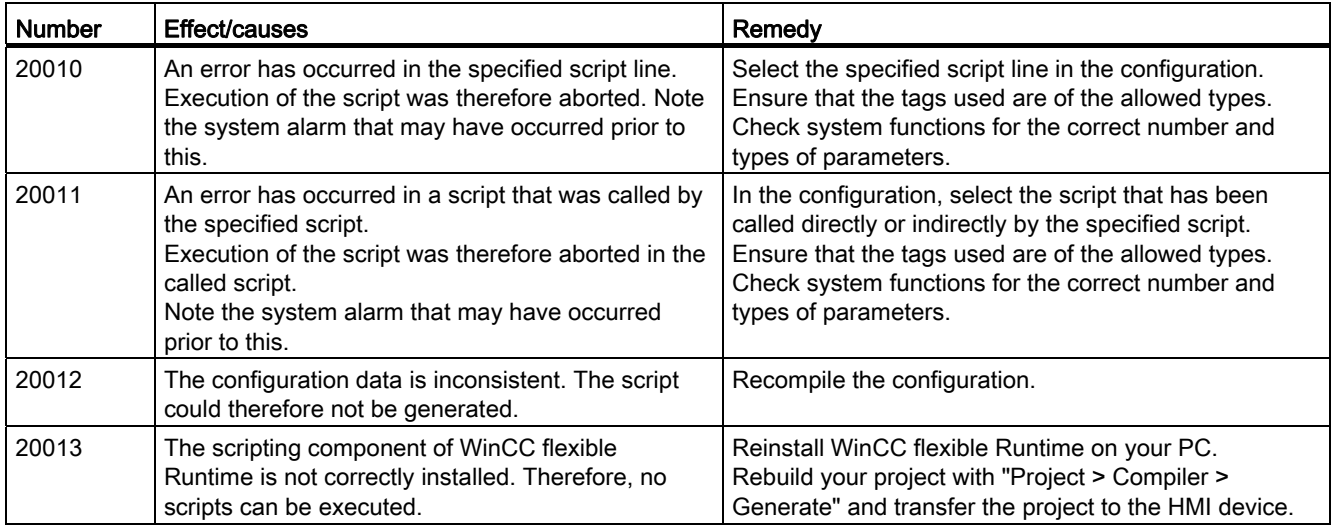

A.6 System alarms

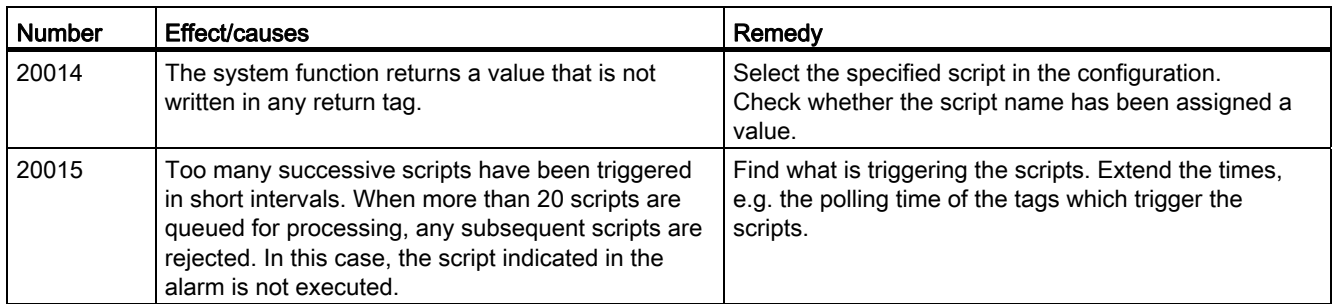

### 30000 - Alarms for IFwSetValue: SetValue()

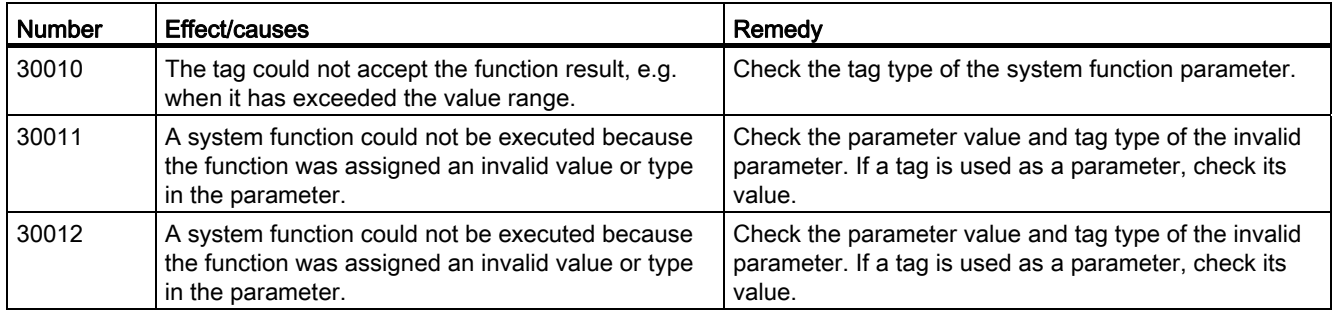

### 40000 - Linear scaling alarms

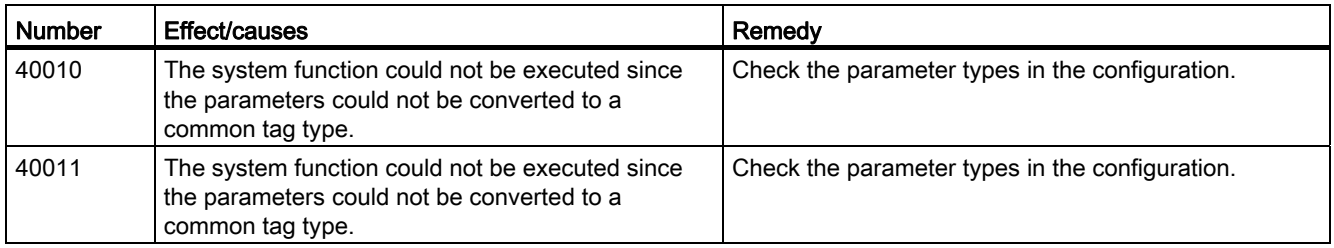

#### 50000 - Data server alarms

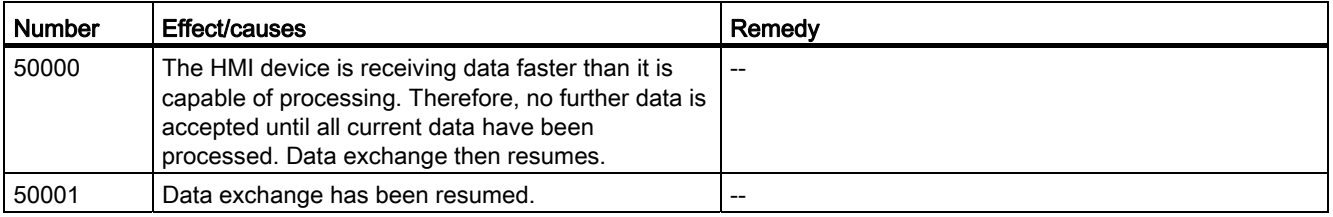

A.6 System alarms

### 60000 - Win32 function alarms

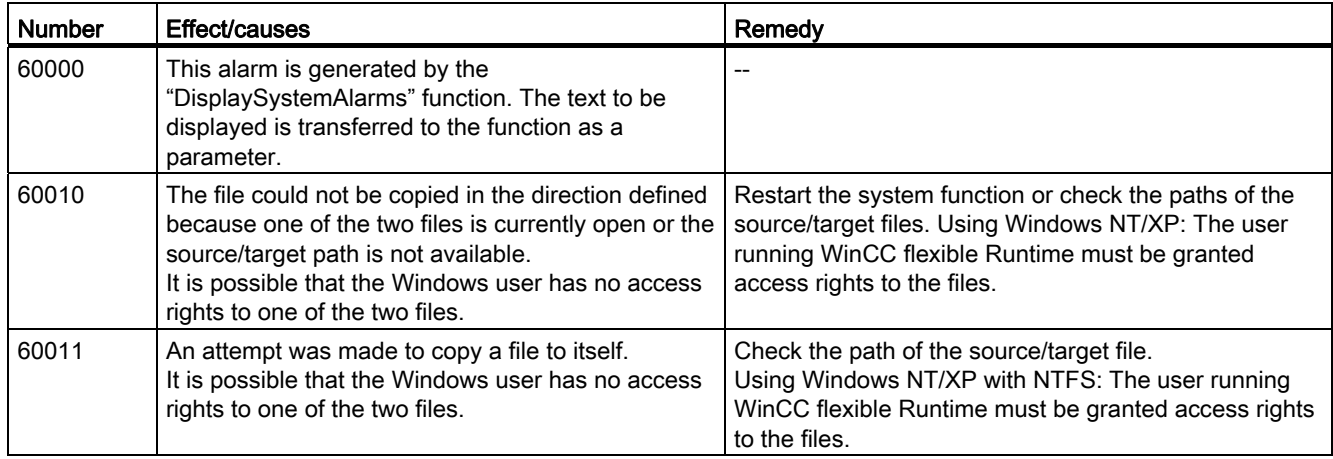

#### 70000 - Win32 function alarms

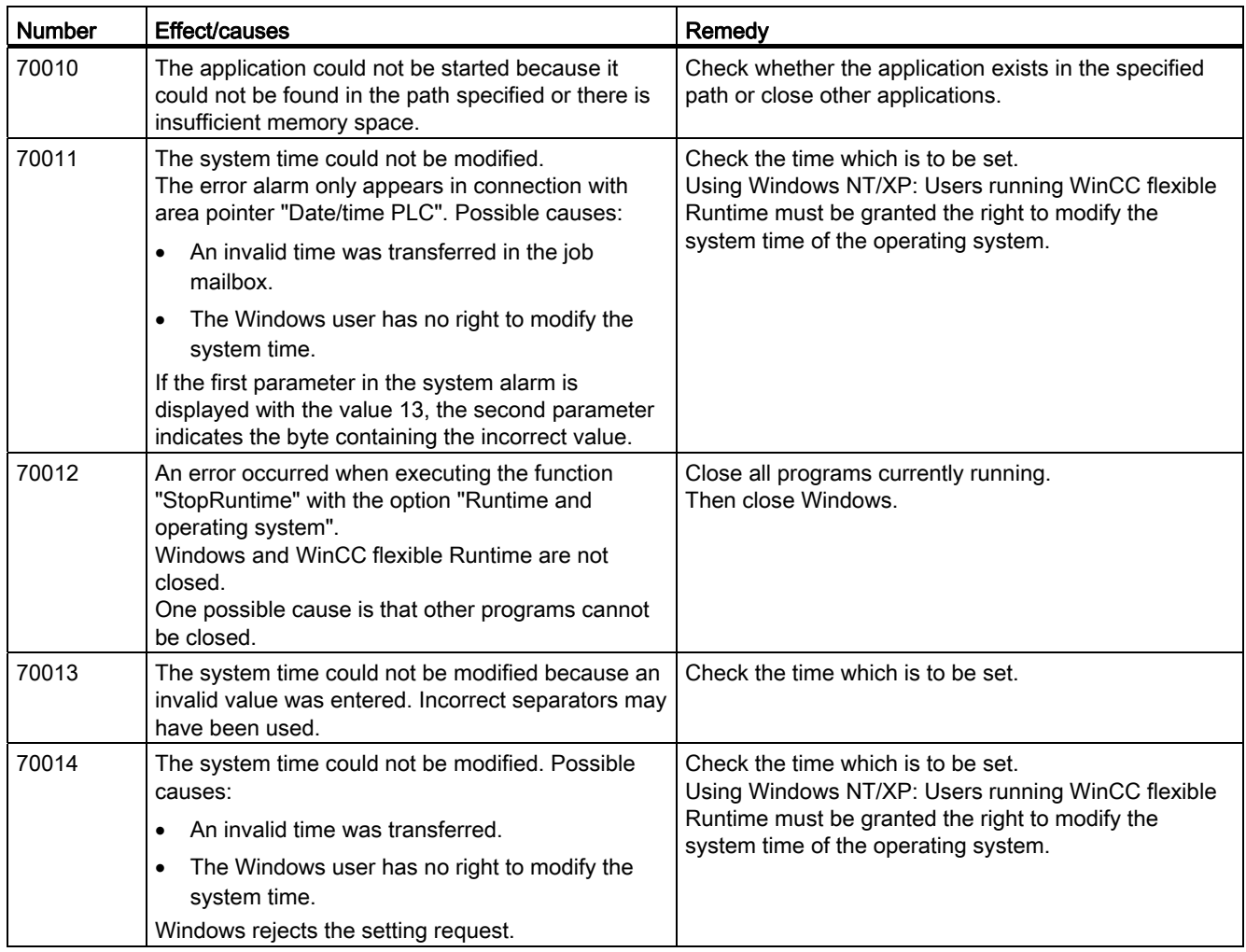

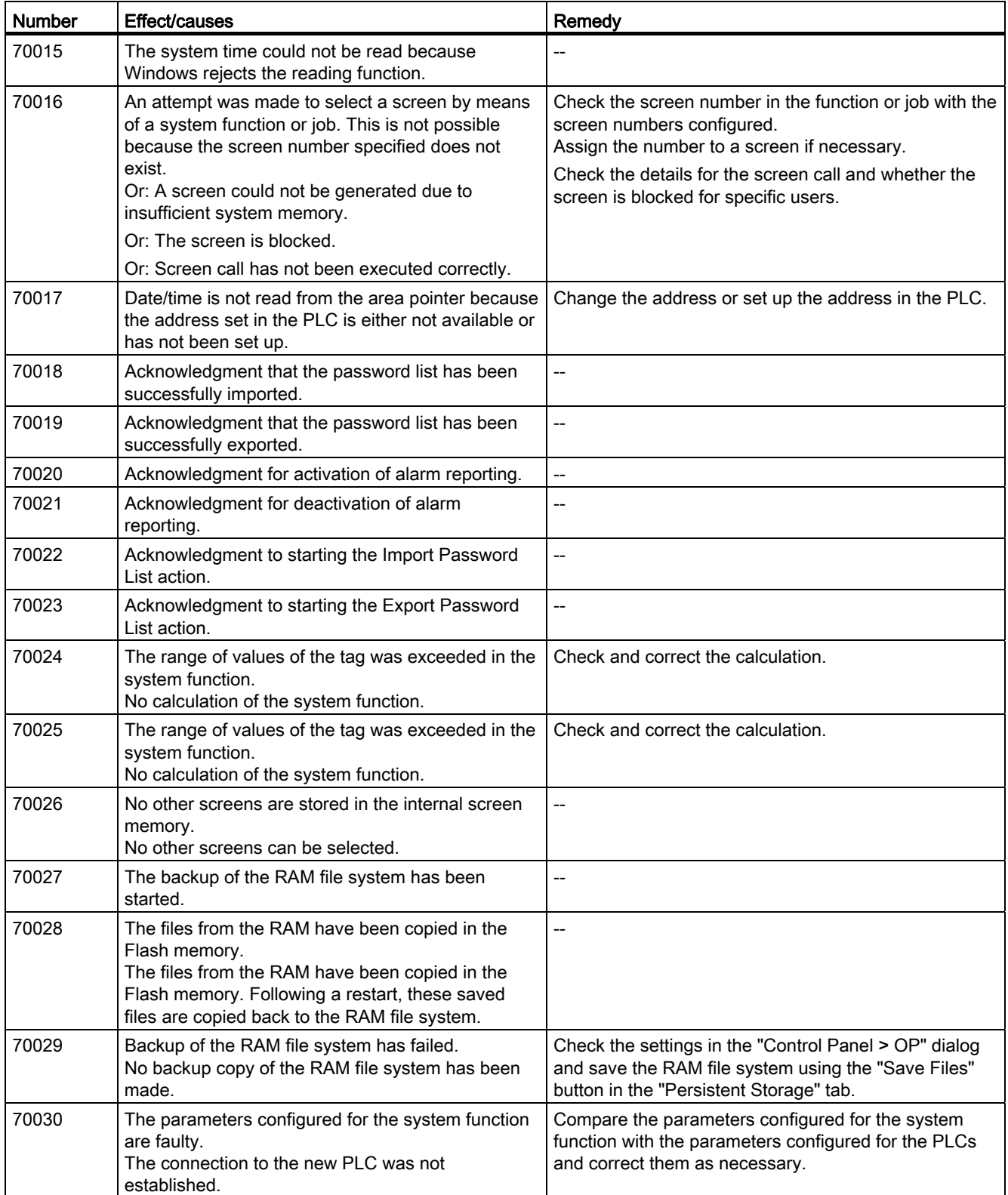

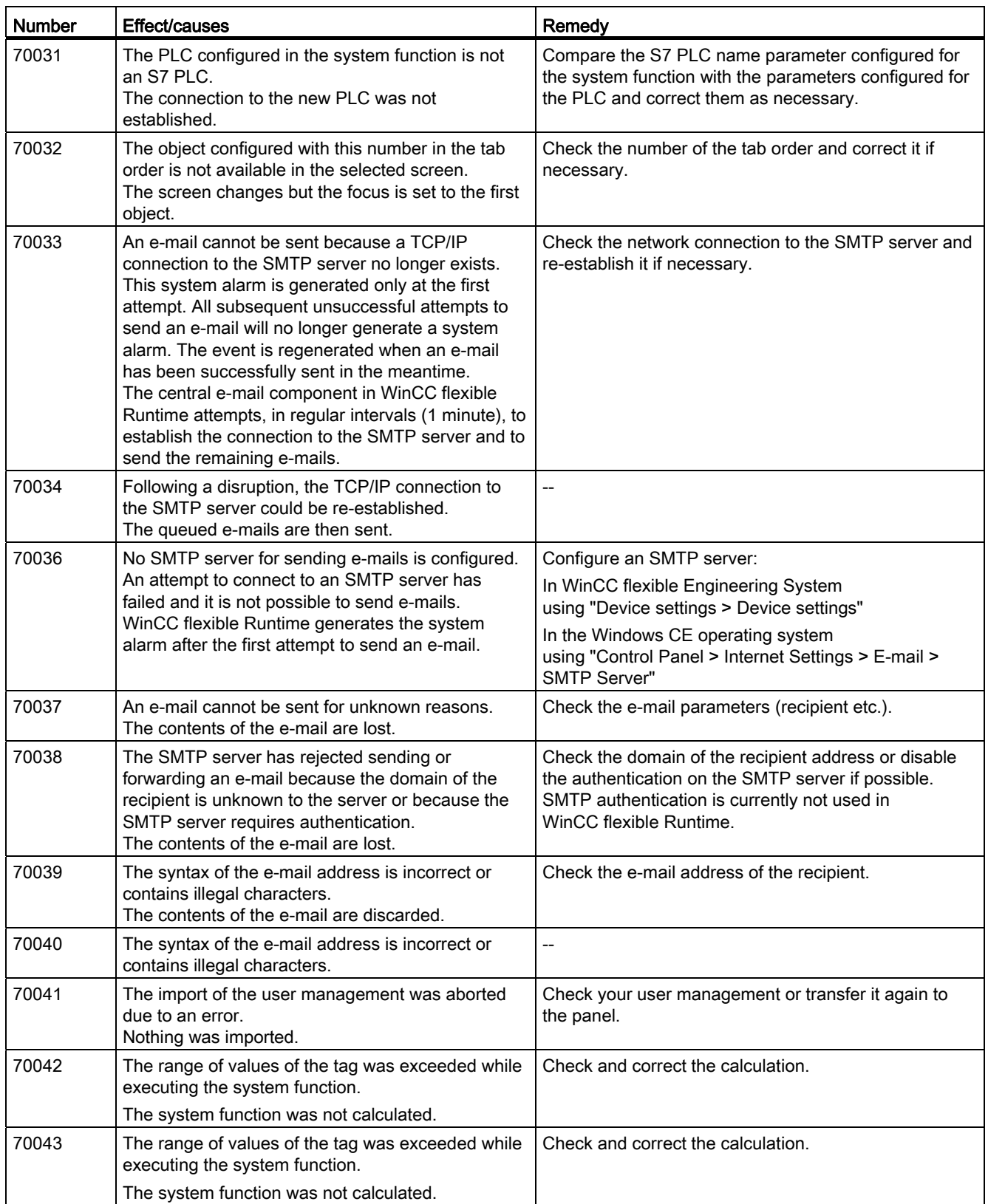

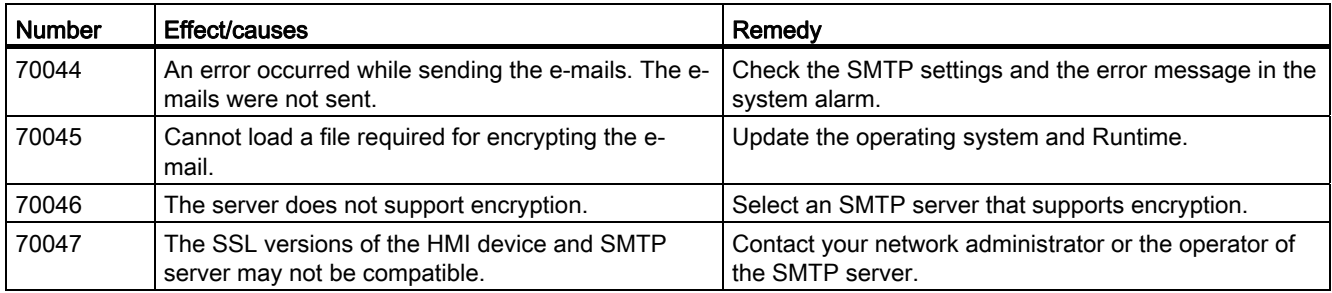

### 80000 - Log alarms

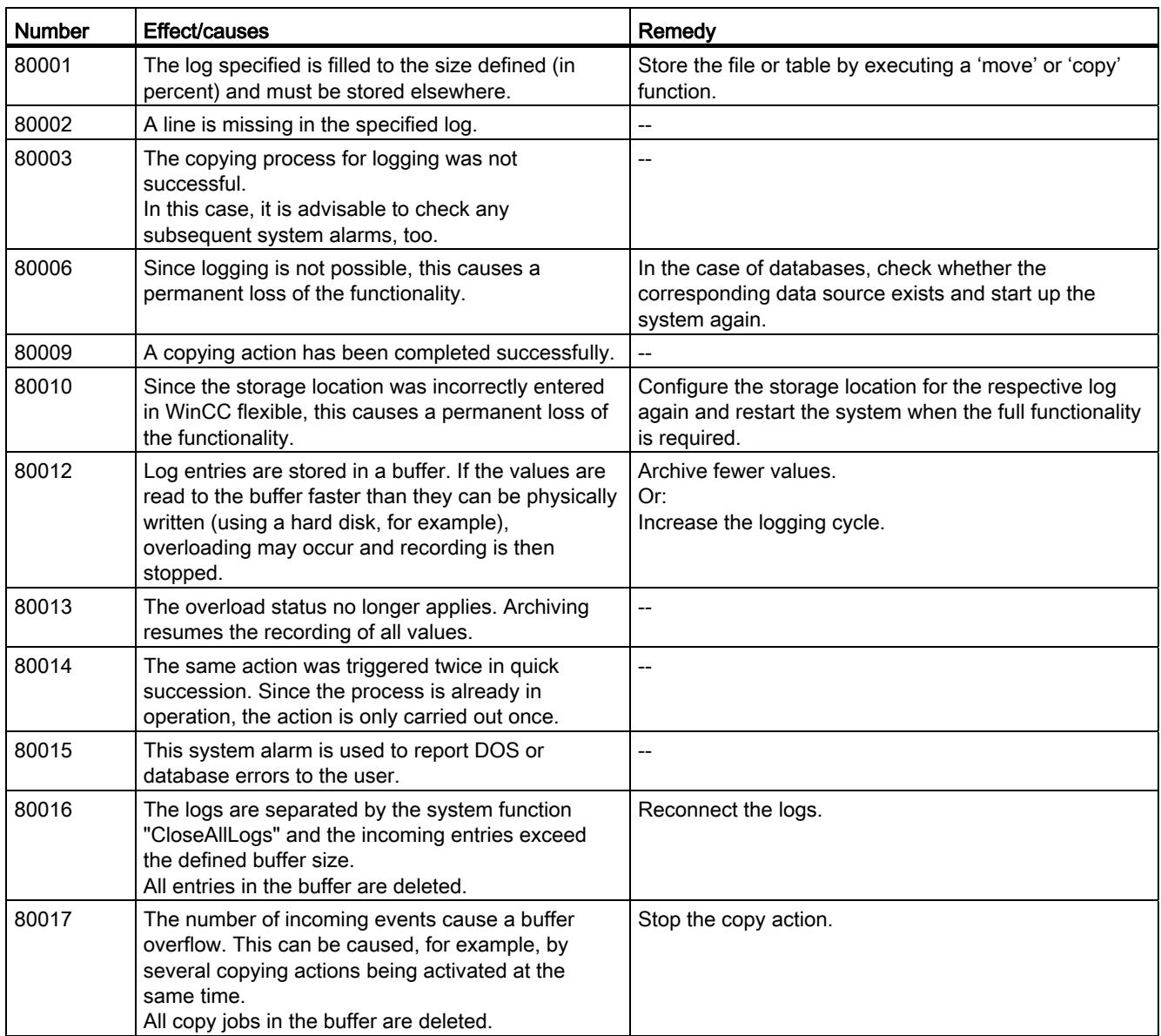

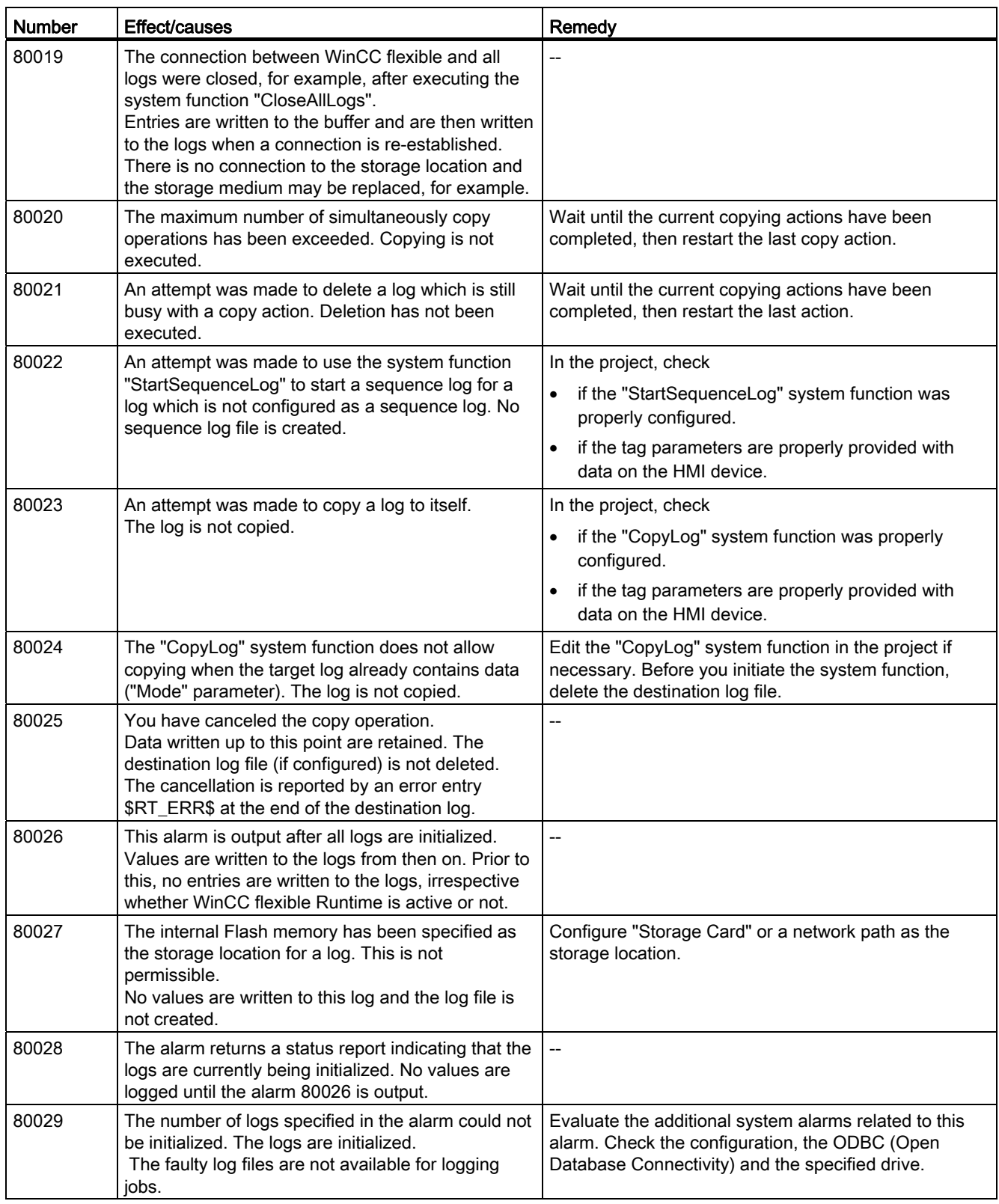

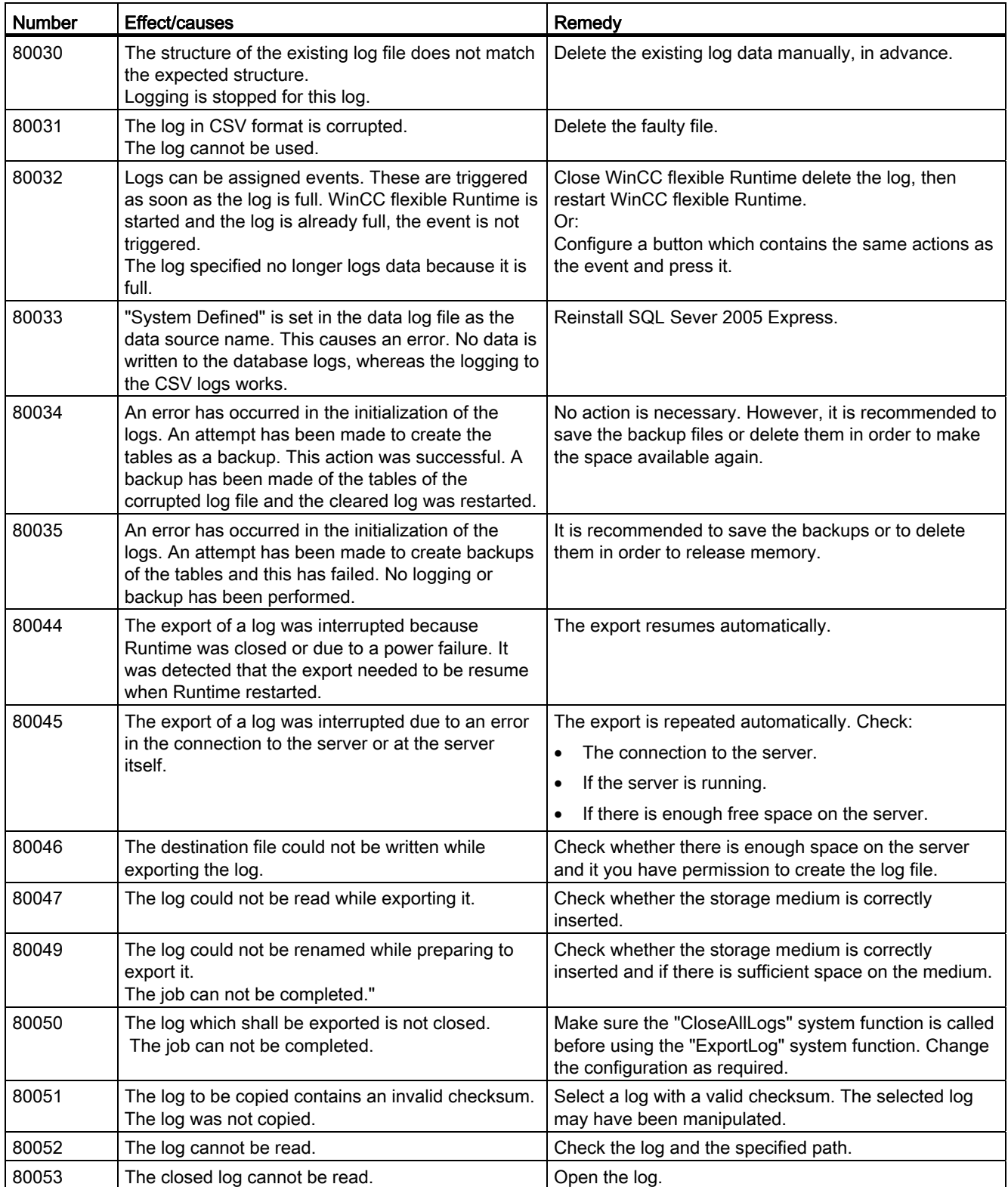

A.6 System alarms

### 90000 - FDA alarms

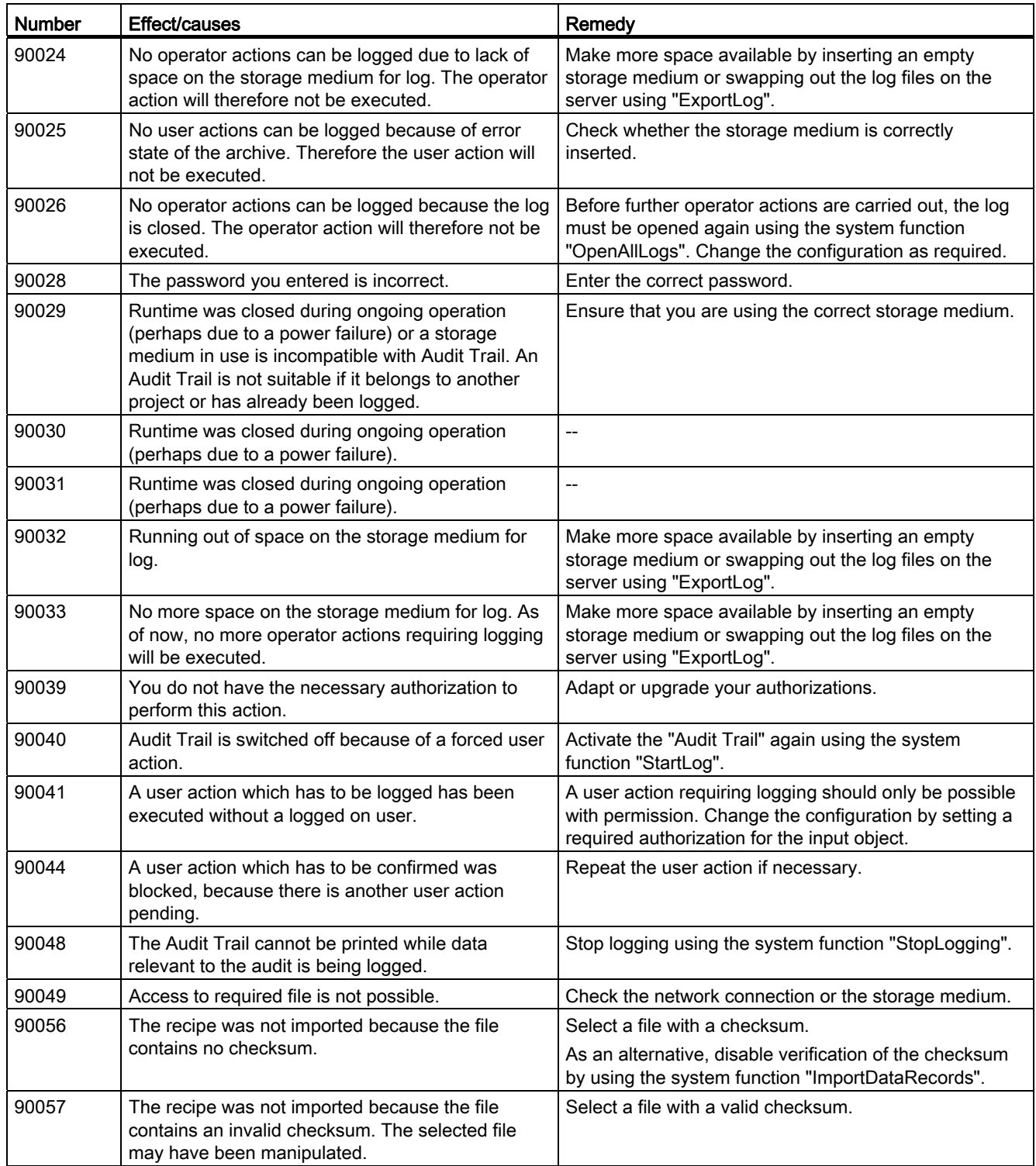

### 110000 - Offline function alarms

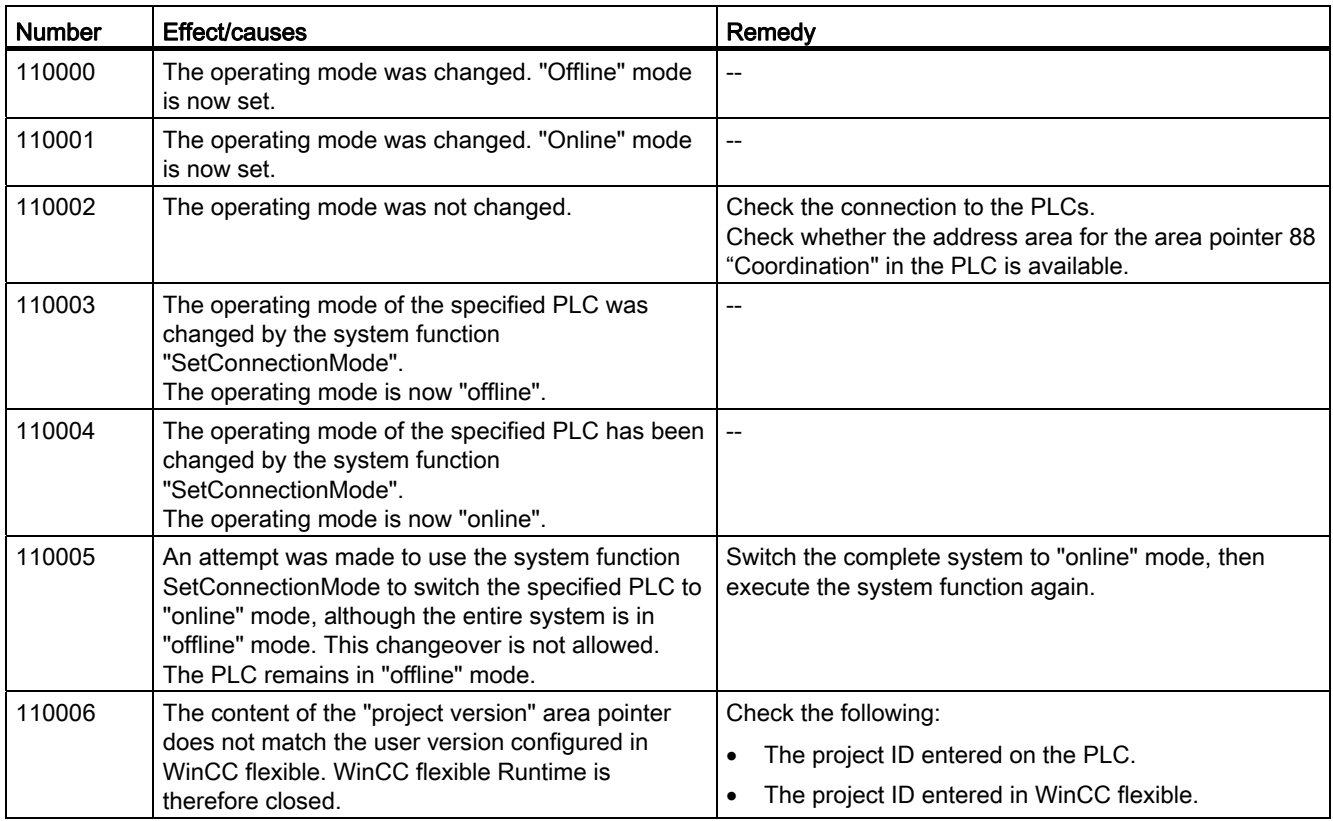

#### 120000 - Trend alarms

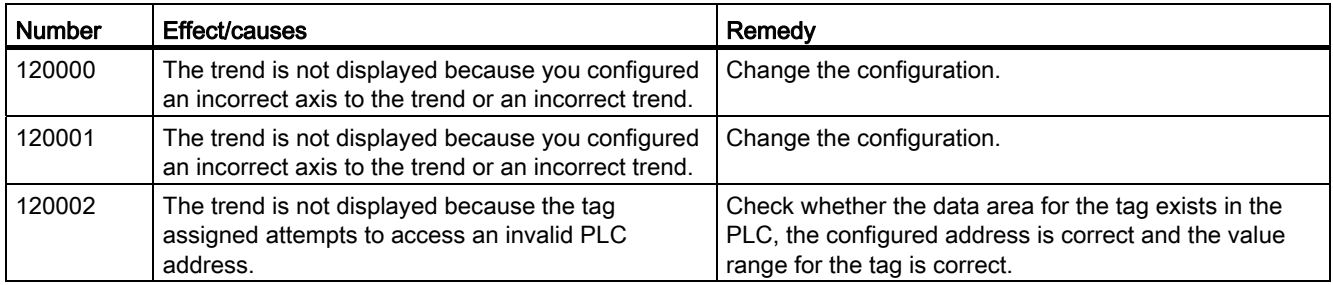

### 130000 - System information alarms

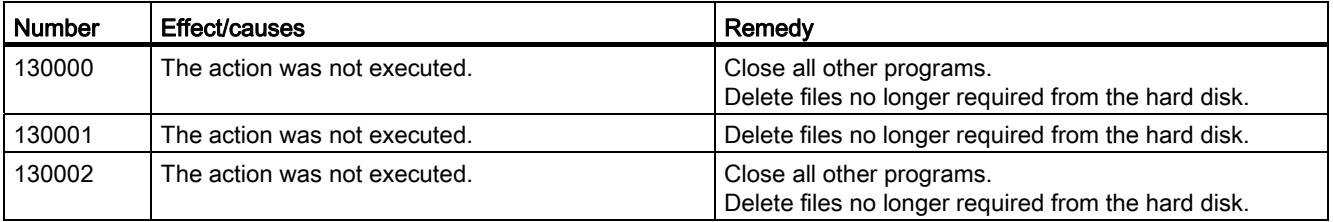

Mobile Panel 277F IWLAN V2, Mobile Panel 277F IWLAN (RFID Tag) Operating Instructions, 01/2011, A5E02766325-02 413

A.6 System alarms

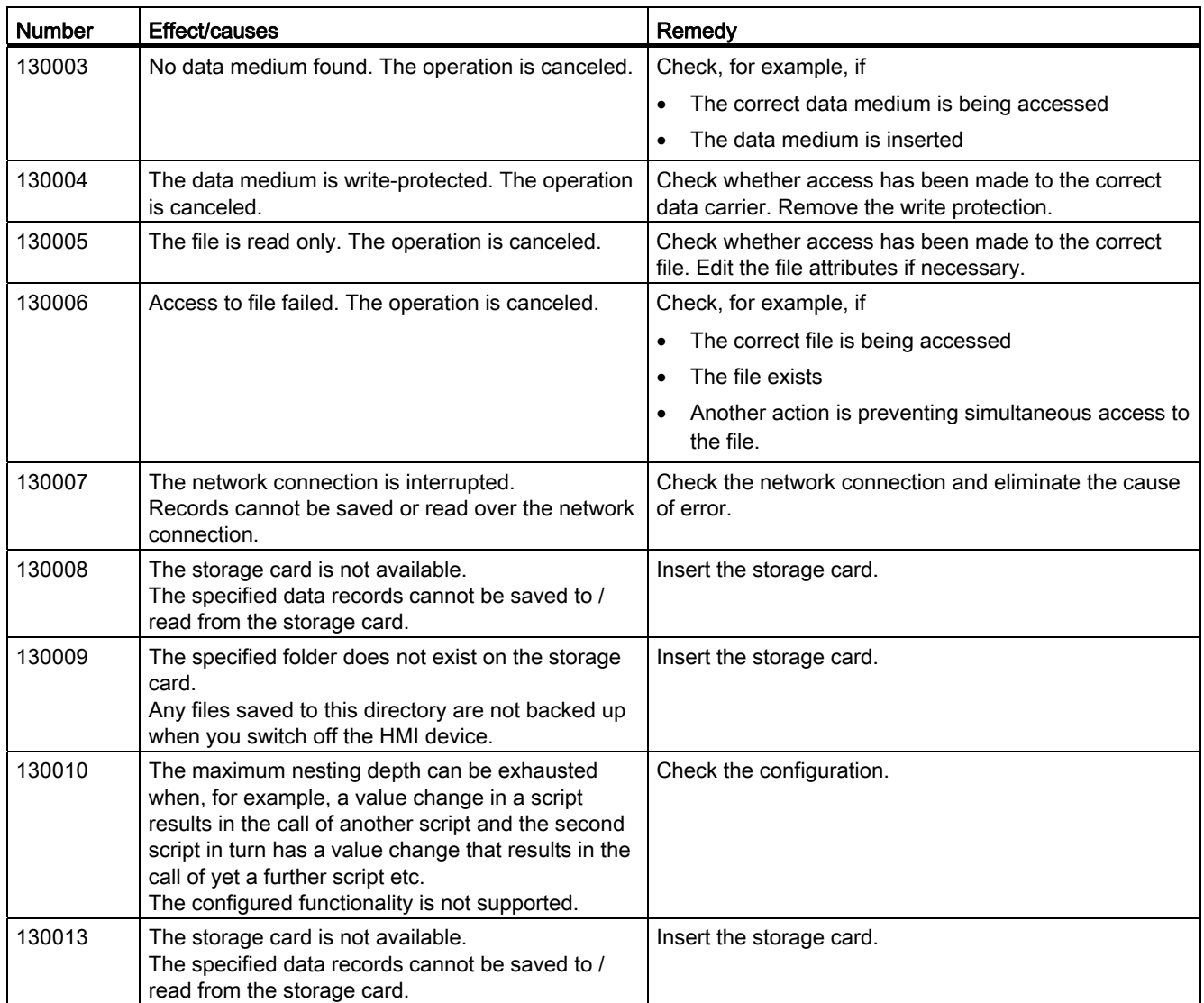

### 140000 - Connection alarms chns7: Connection + device

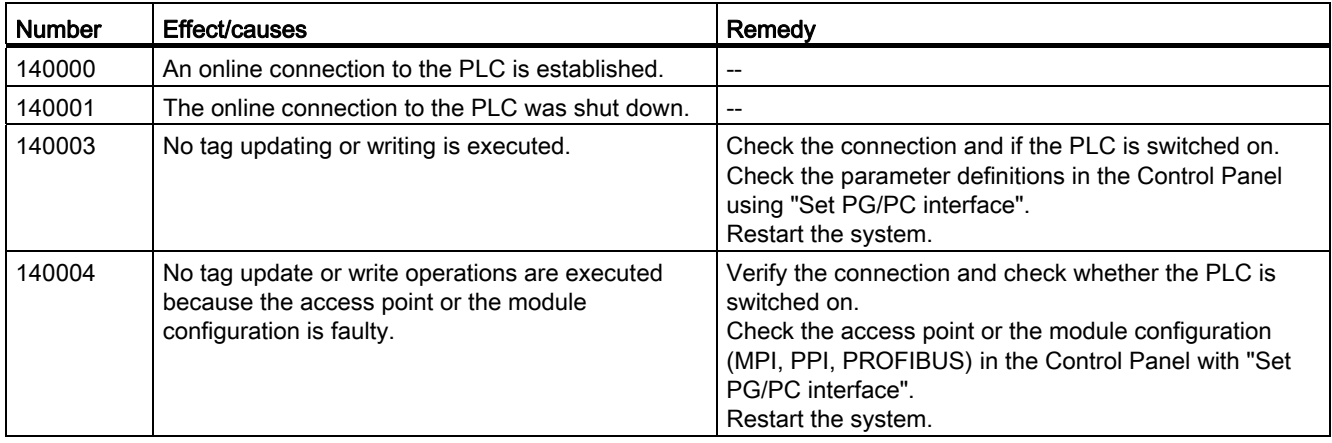

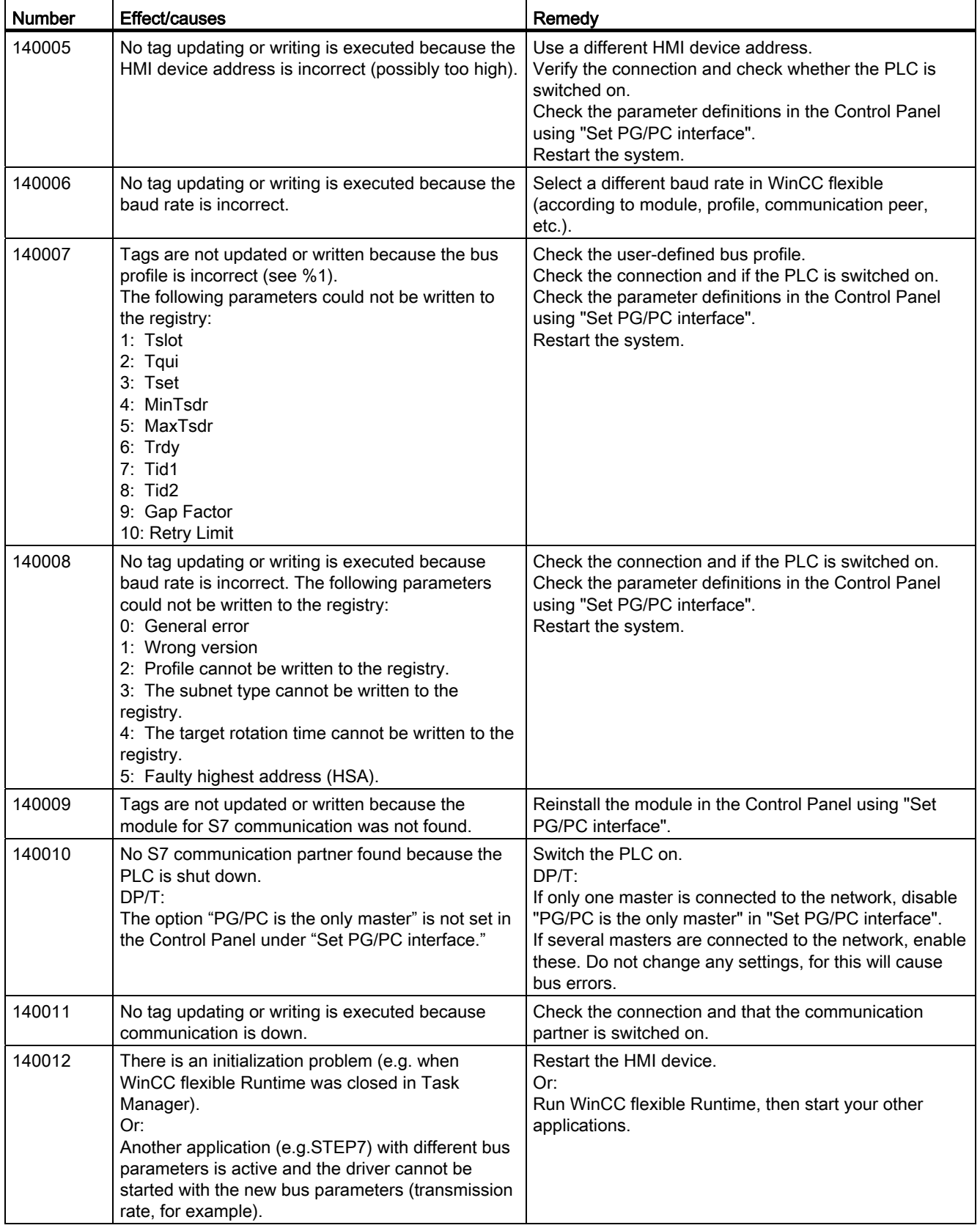

A.6 System alarms

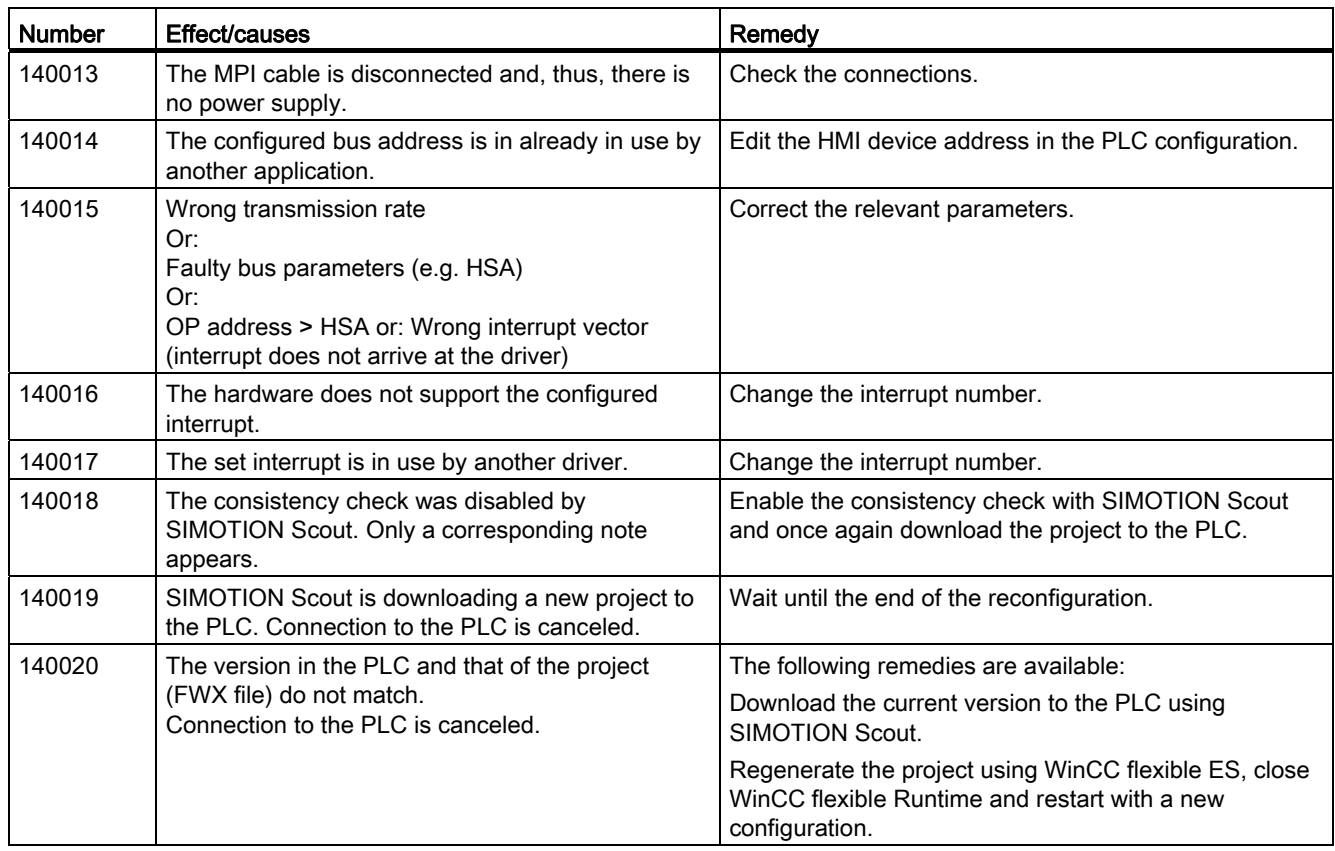

### 150000 - Connection alarms chnAS511: Connection

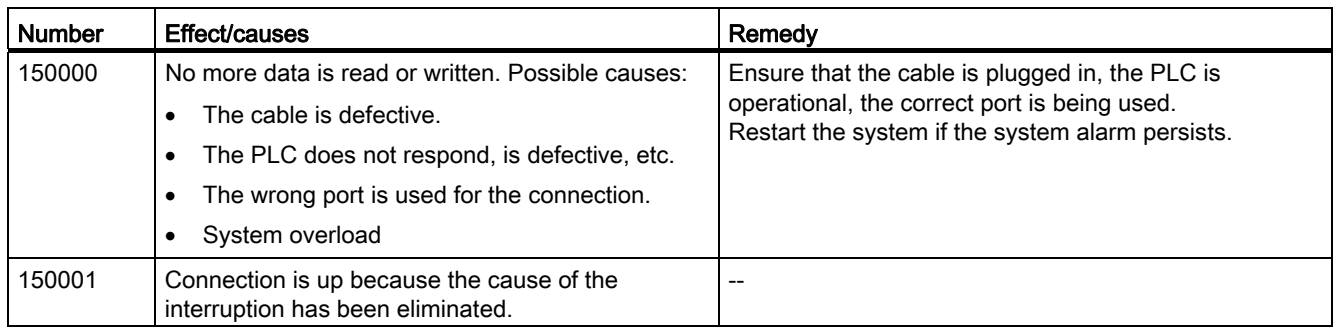

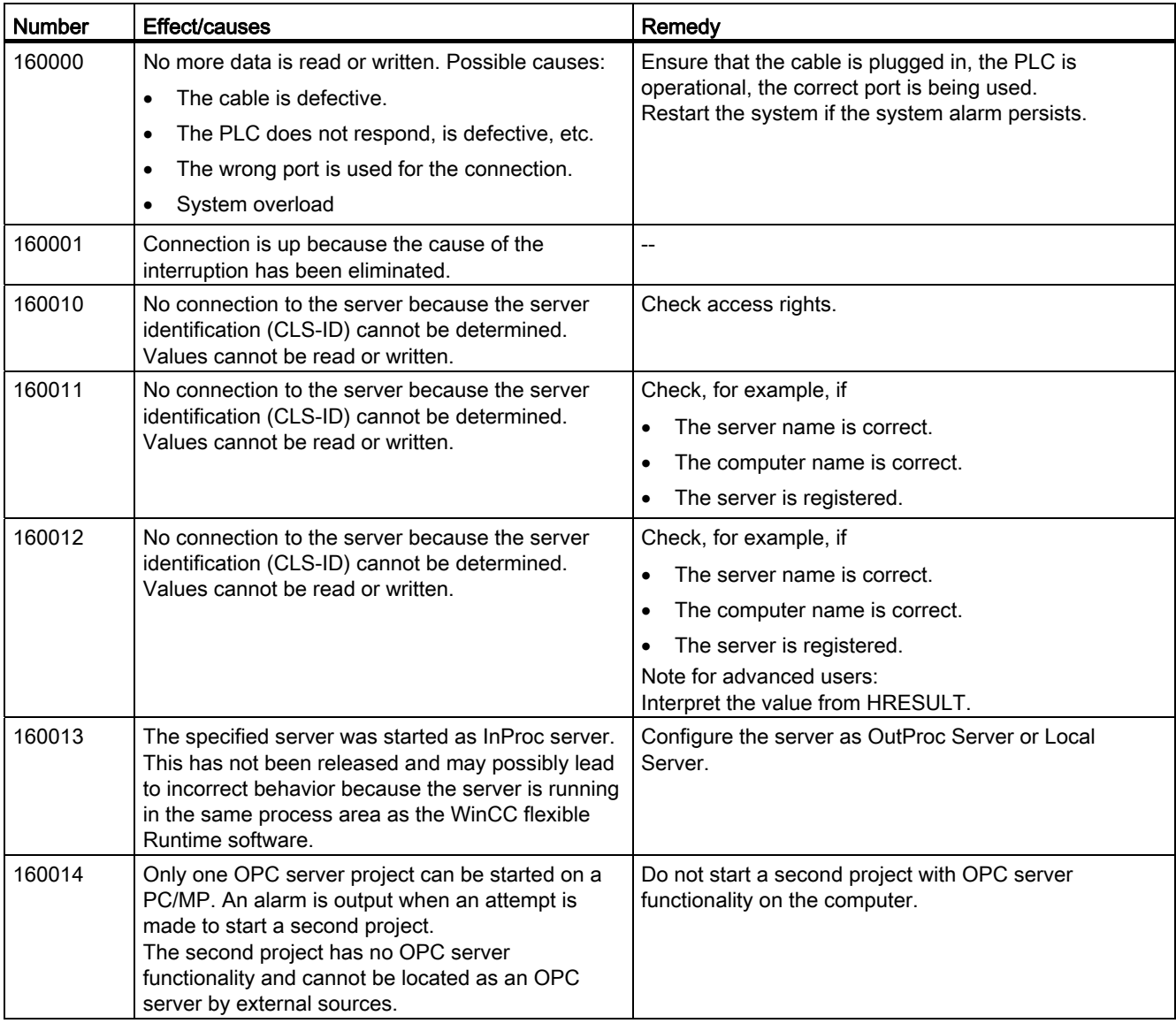

### 160000 - Connection alarms IVar (WinLC) / OPC: Connection

### 170000 - S7 dialog alarms

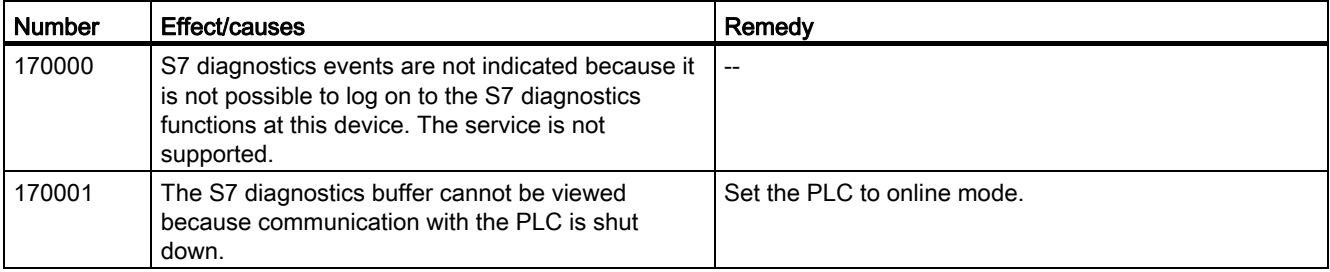

Mobile Panel 277F IWLAN V2, Mobile Panel 277F IWLAN (RFID Tag) Operating Instructions, 01/2011, A5E02766325-02 417

A.6 System alarms

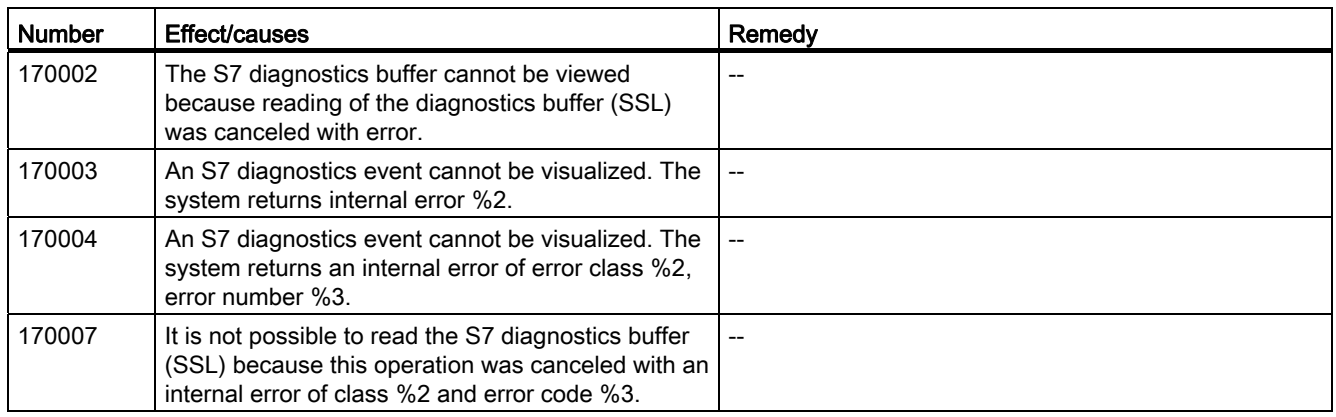

#### 180000 - Misc/common alarms

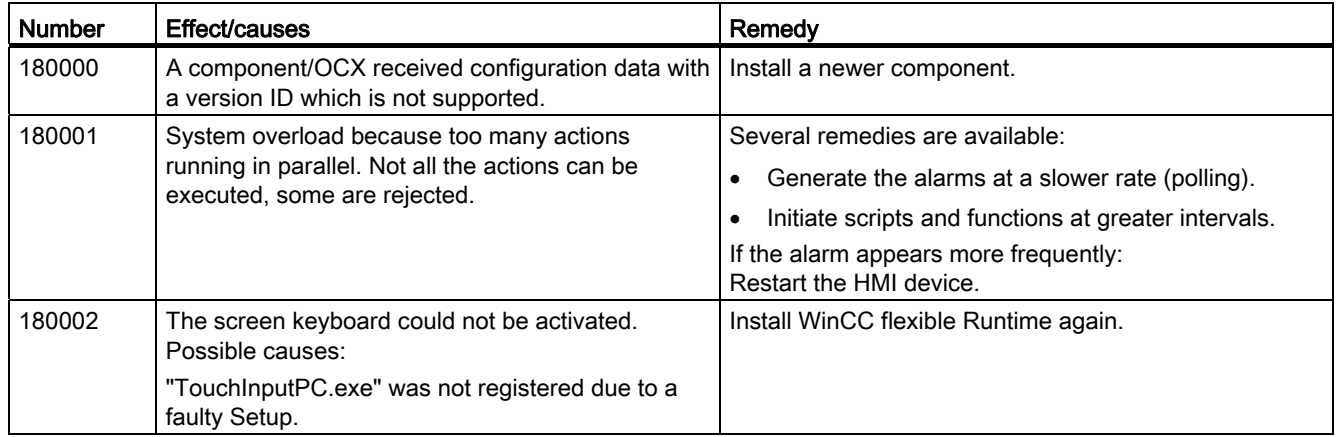

### 190000 - Tag alarms

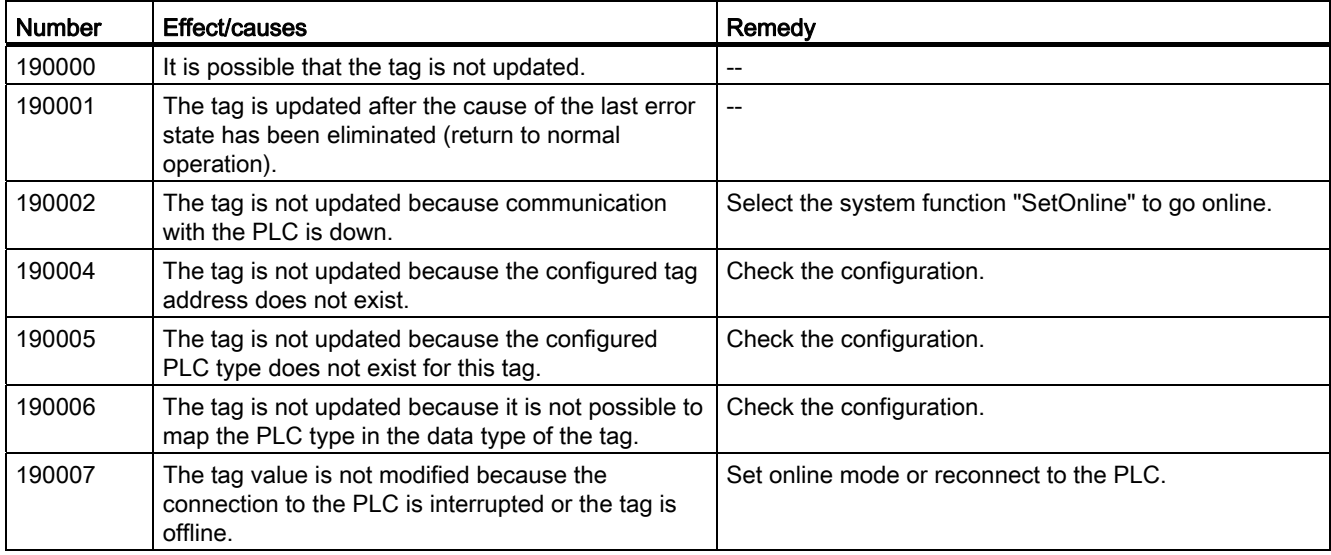

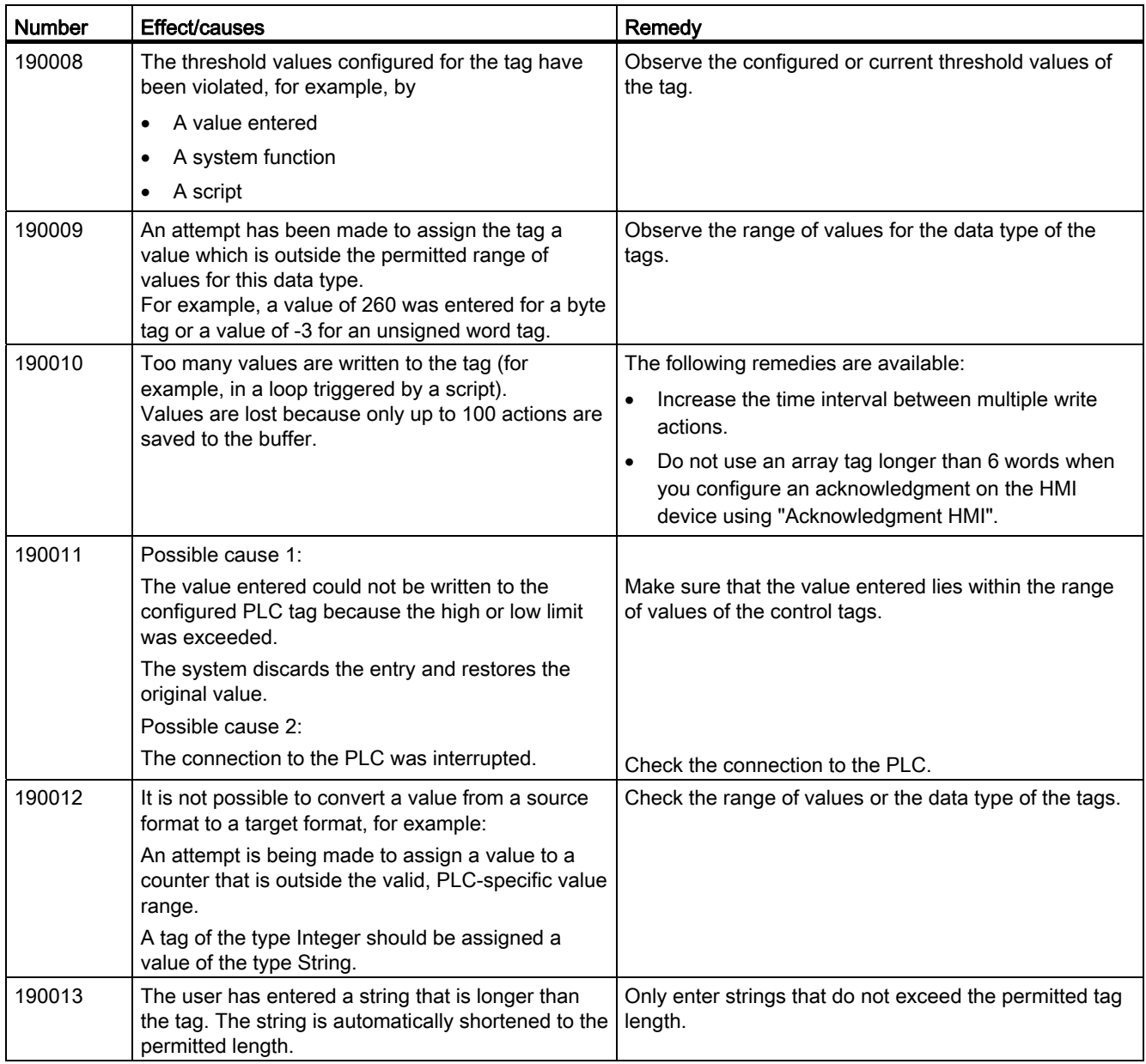

A.6 System alarms

### 190100 - Area pointer alarms

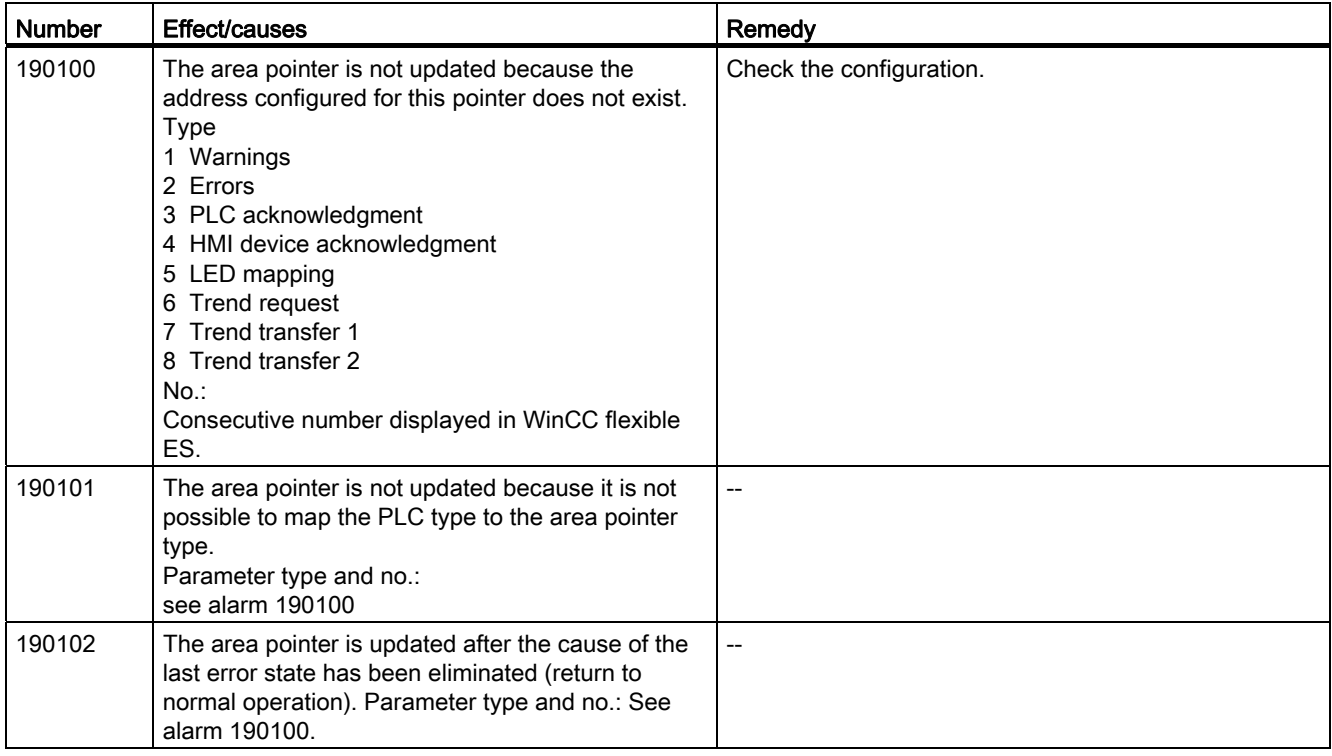

#### 200000 - PLC coordination alarms

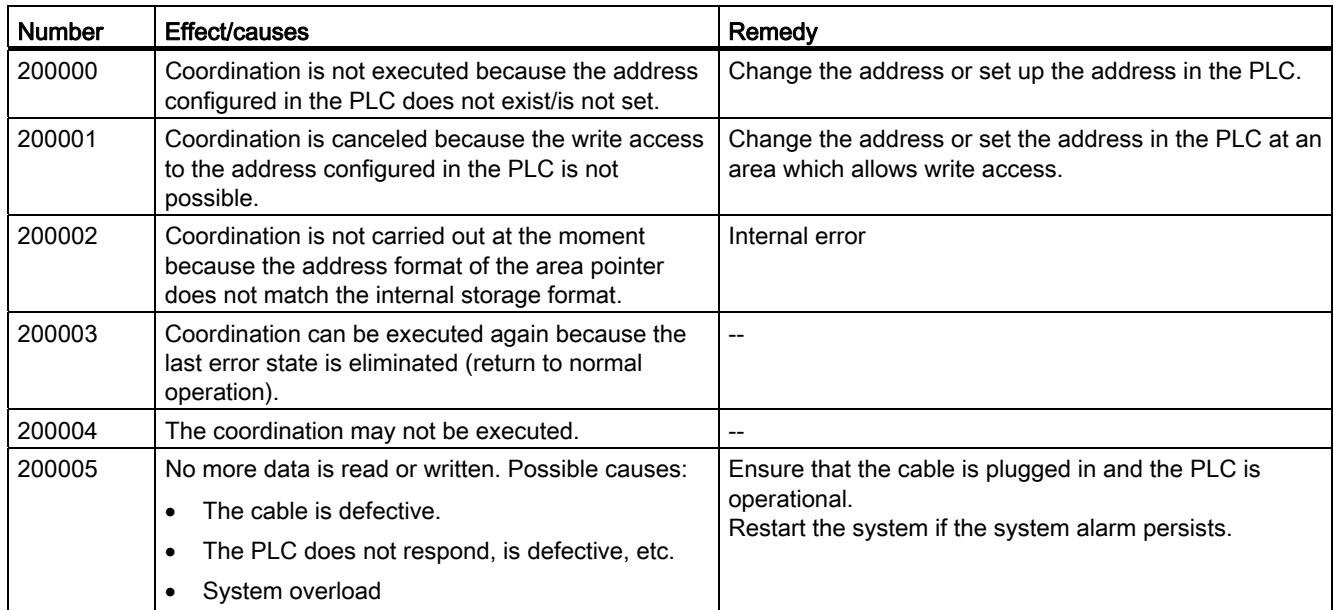

# 210000 - PLC job alarms

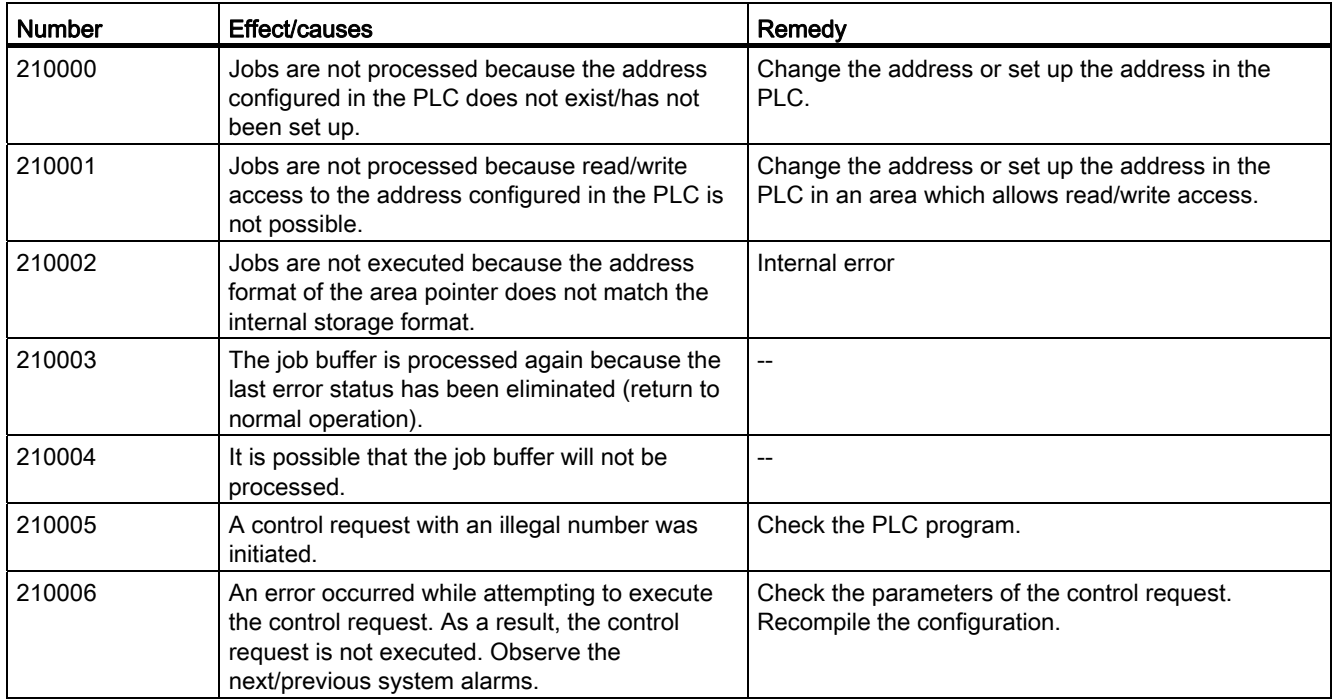

### 220000 - WinCC channel adapter alarms

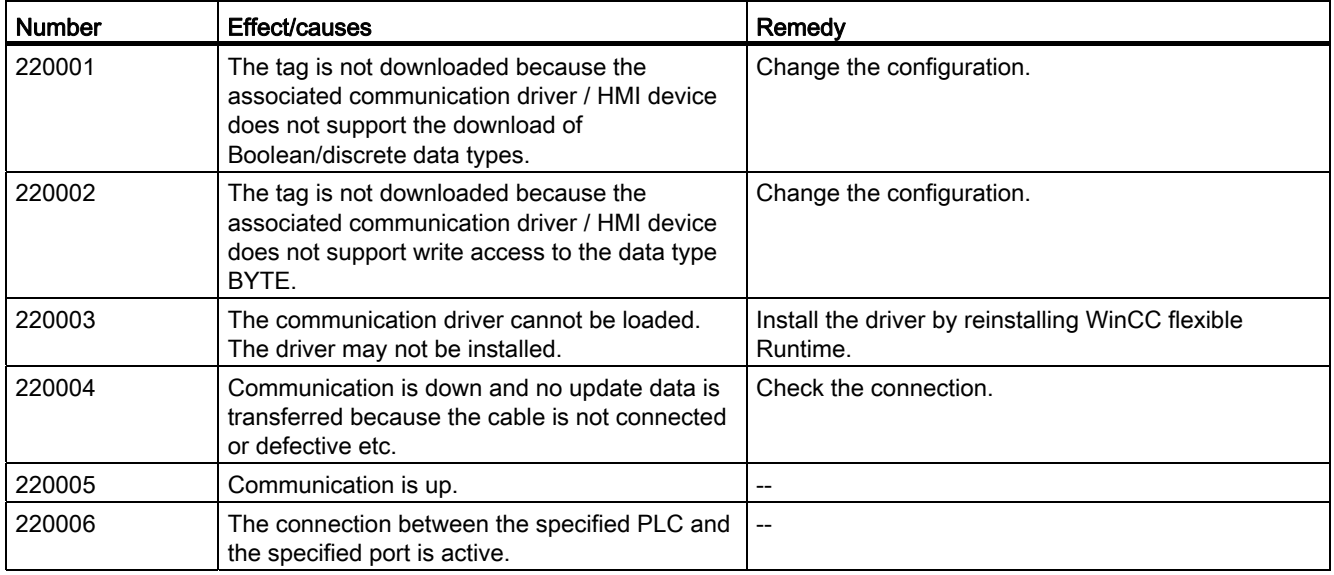

Mobile Panel 277F IWLAN V2, Mobile Panel 277F IWLAN (RFID Tag) Operating Instructions, 01/2011, A5E02766325-02 421

#### A.6 System alarms

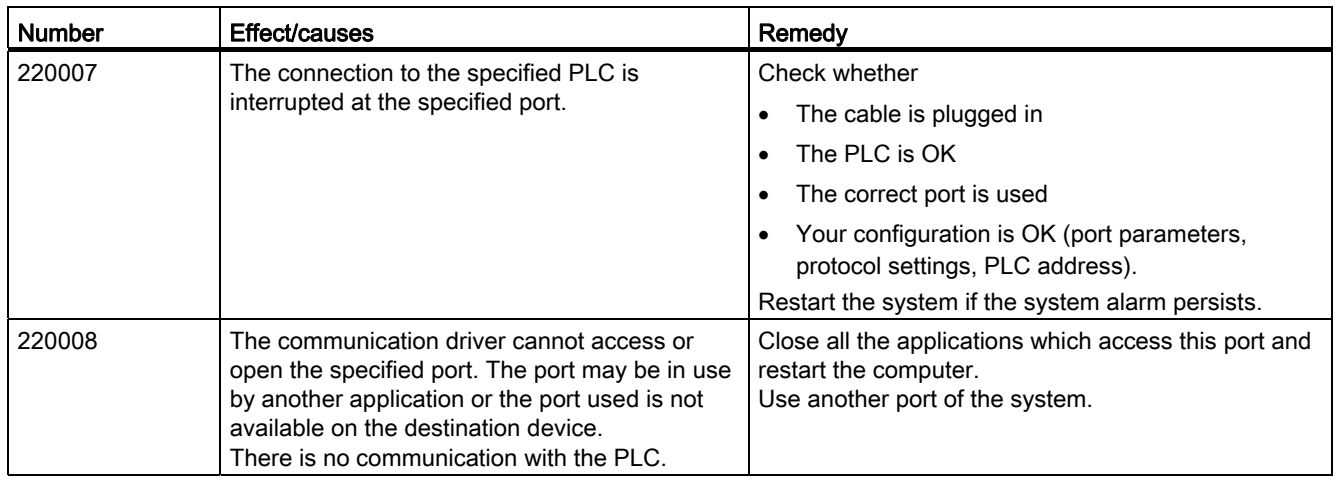

### 230000 - View alarms

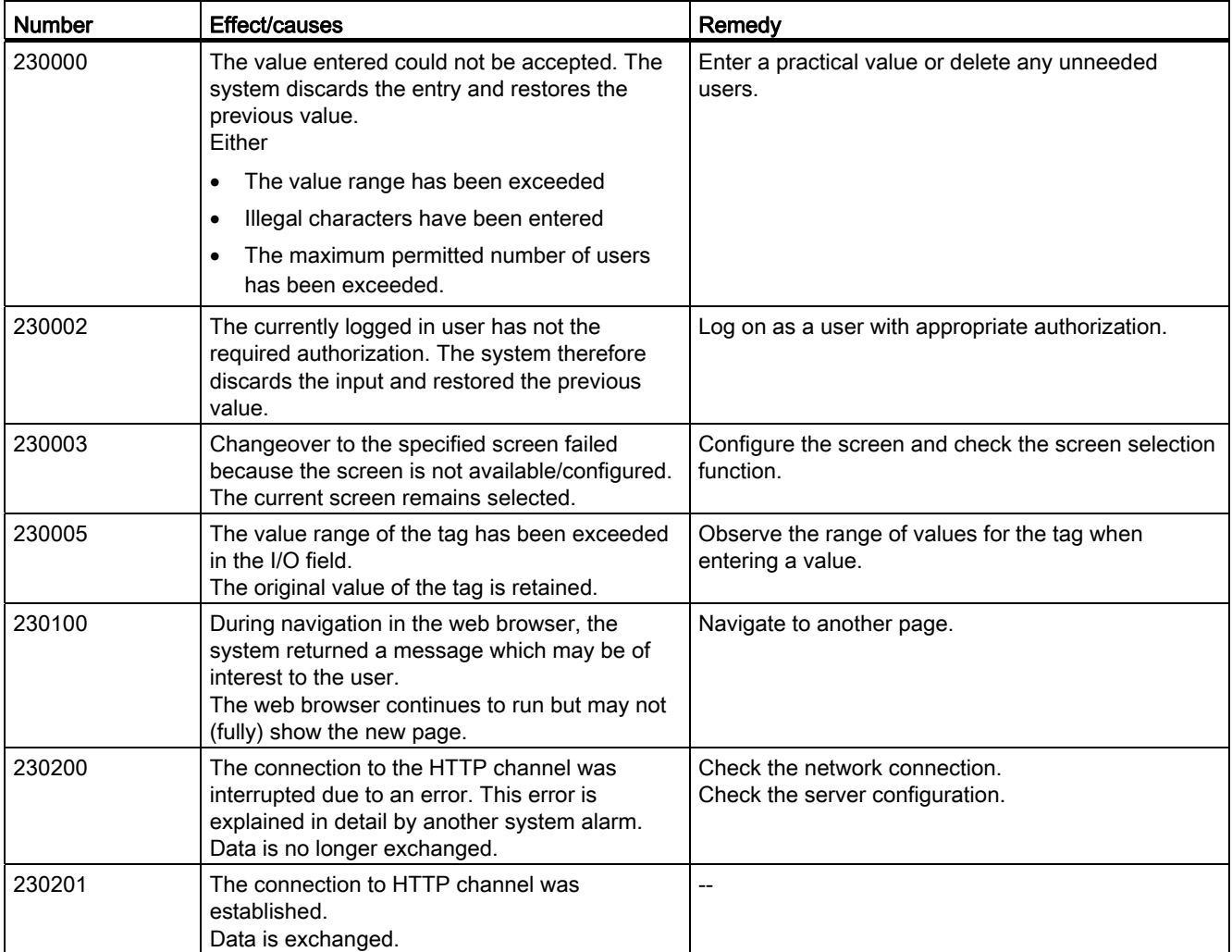

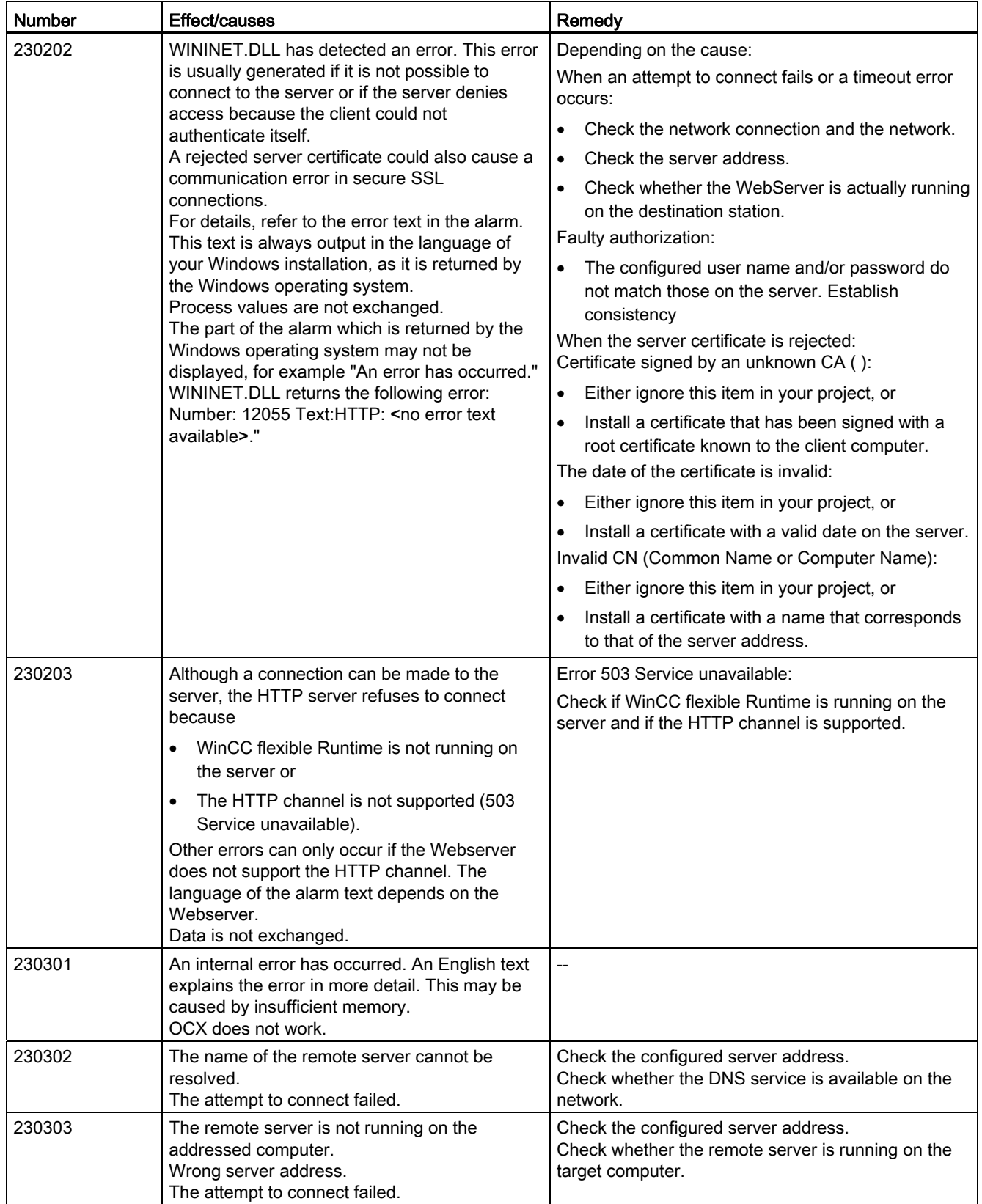

A.6 System alarms

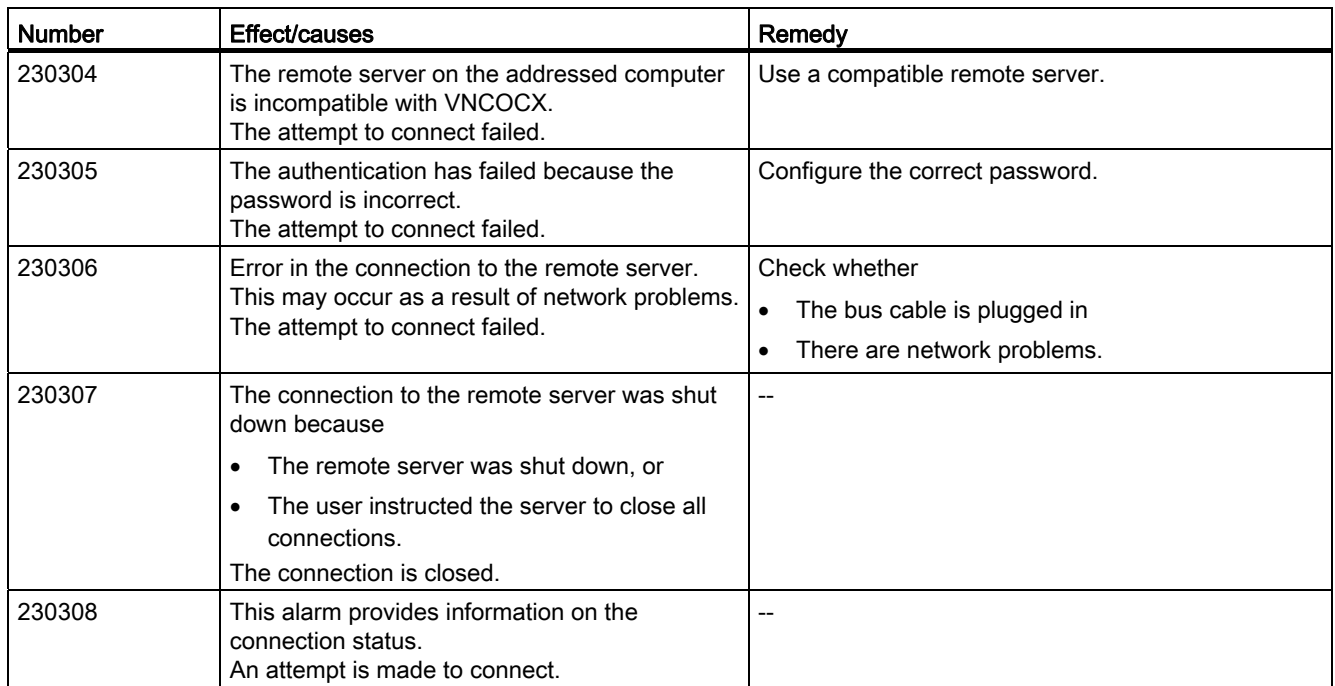

#### 240000 - Authorization alarms

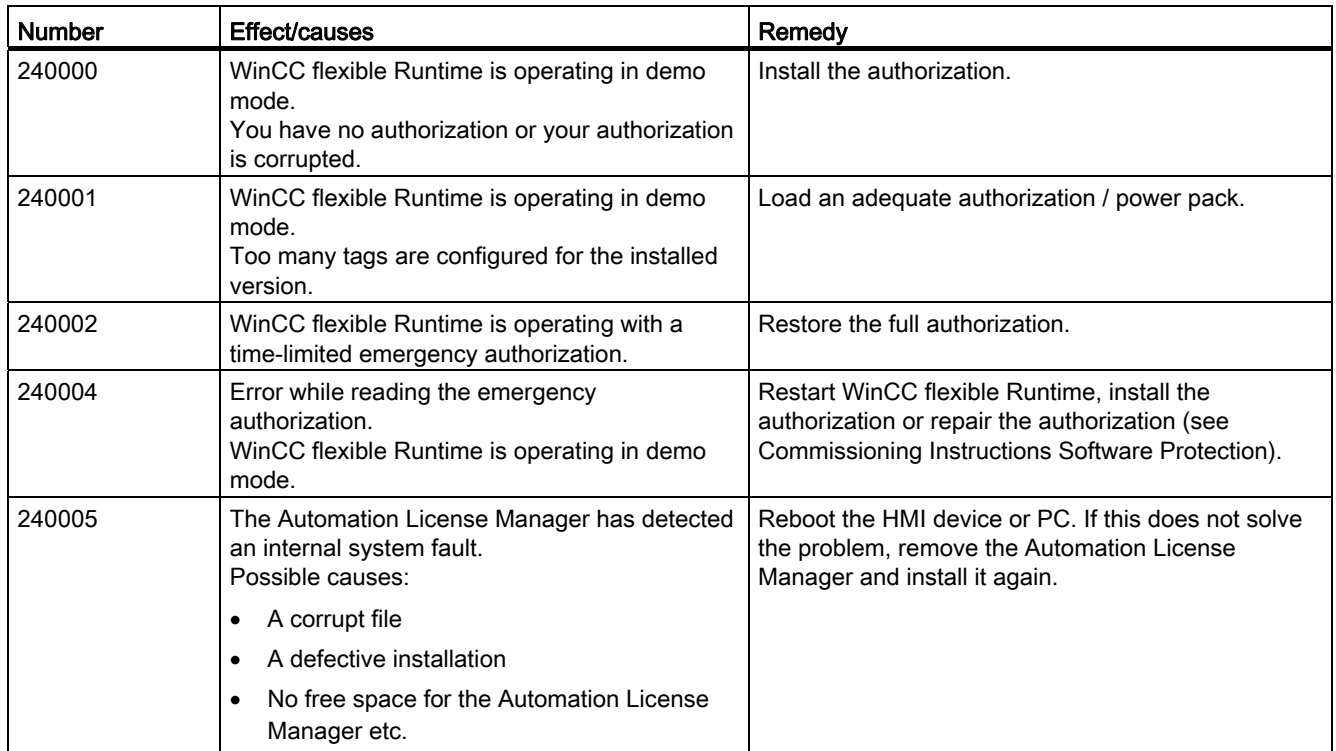

### 250000 - S7 Force alarms

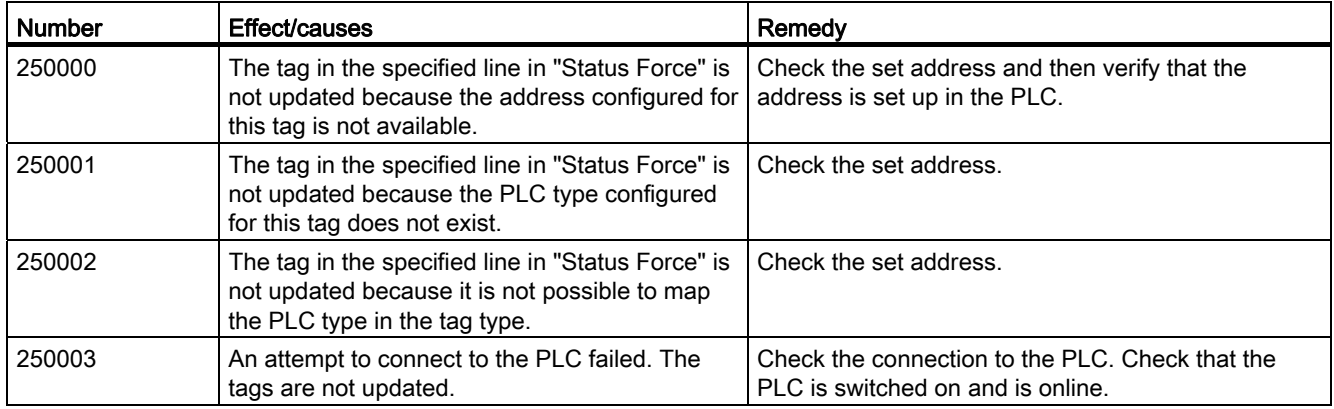

# 260000 - Password system alarms

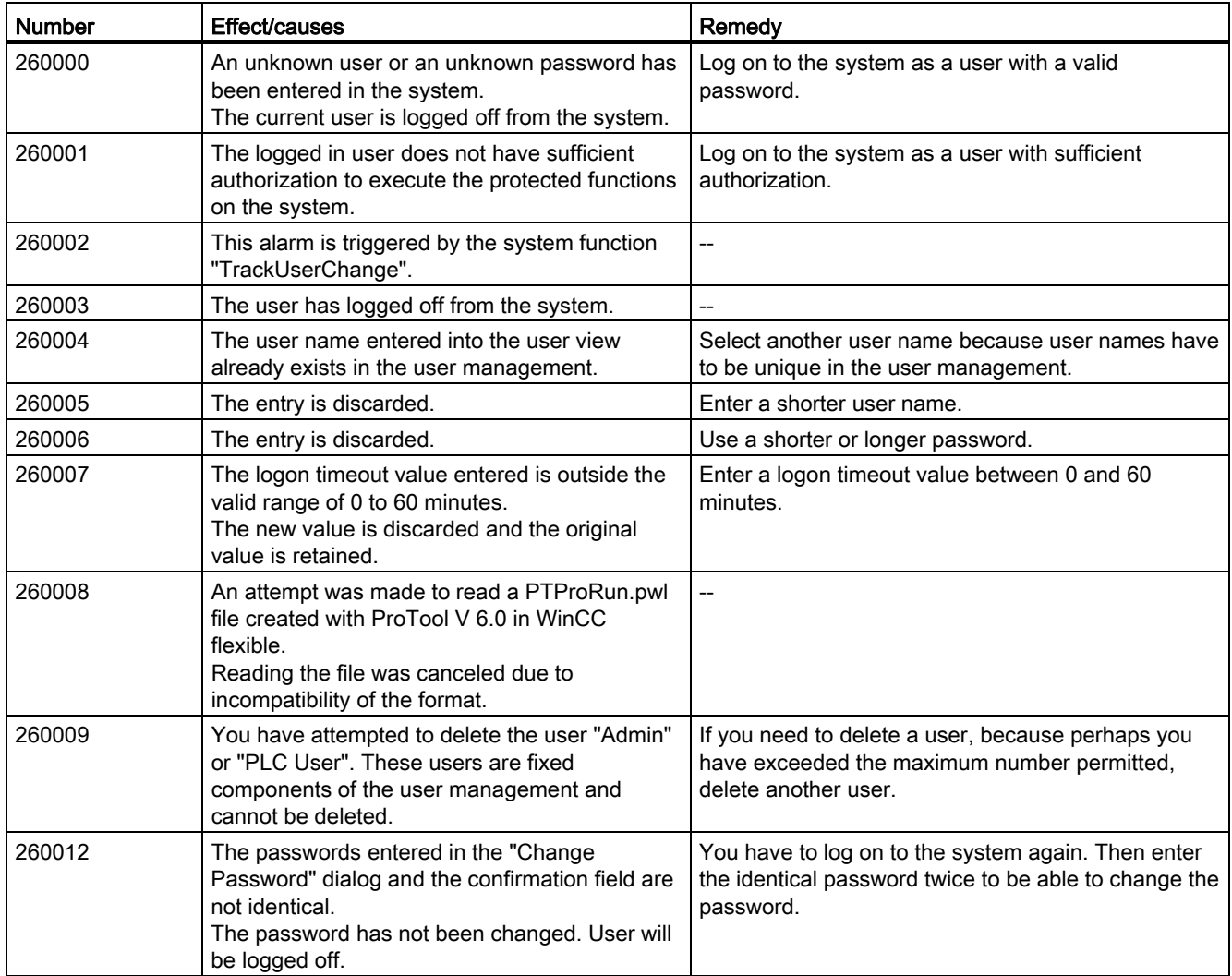

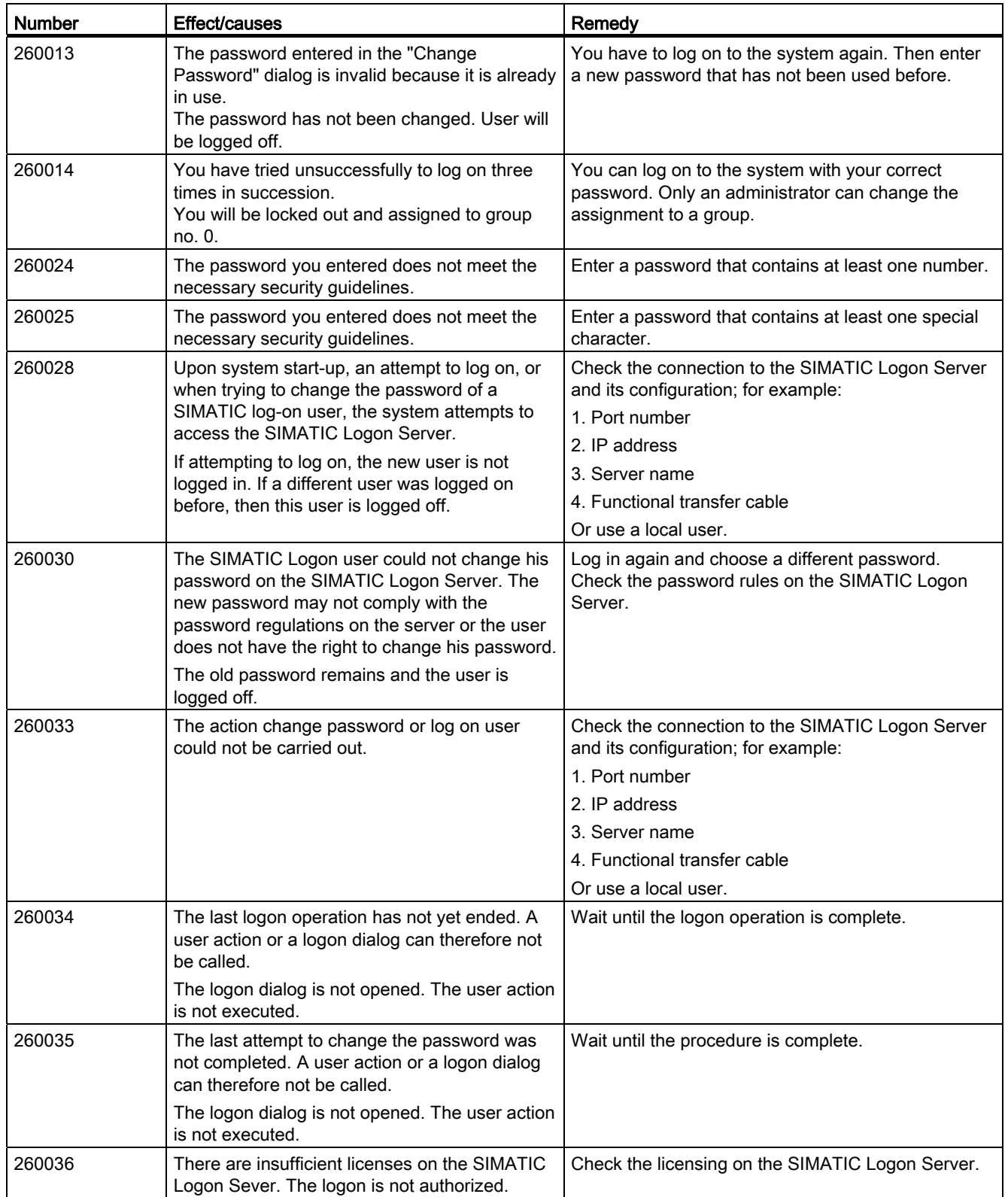

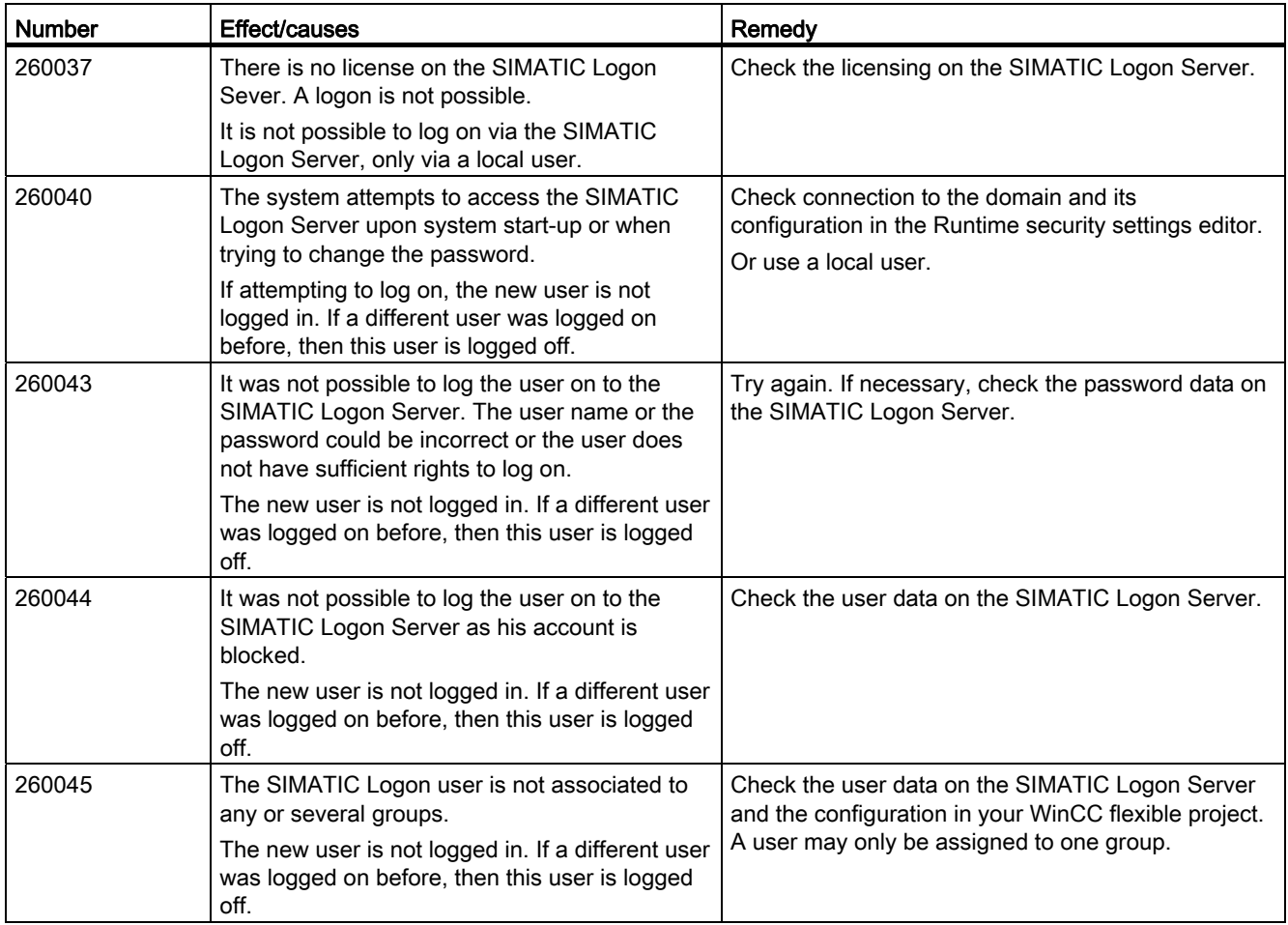

### 270000 - System alarms

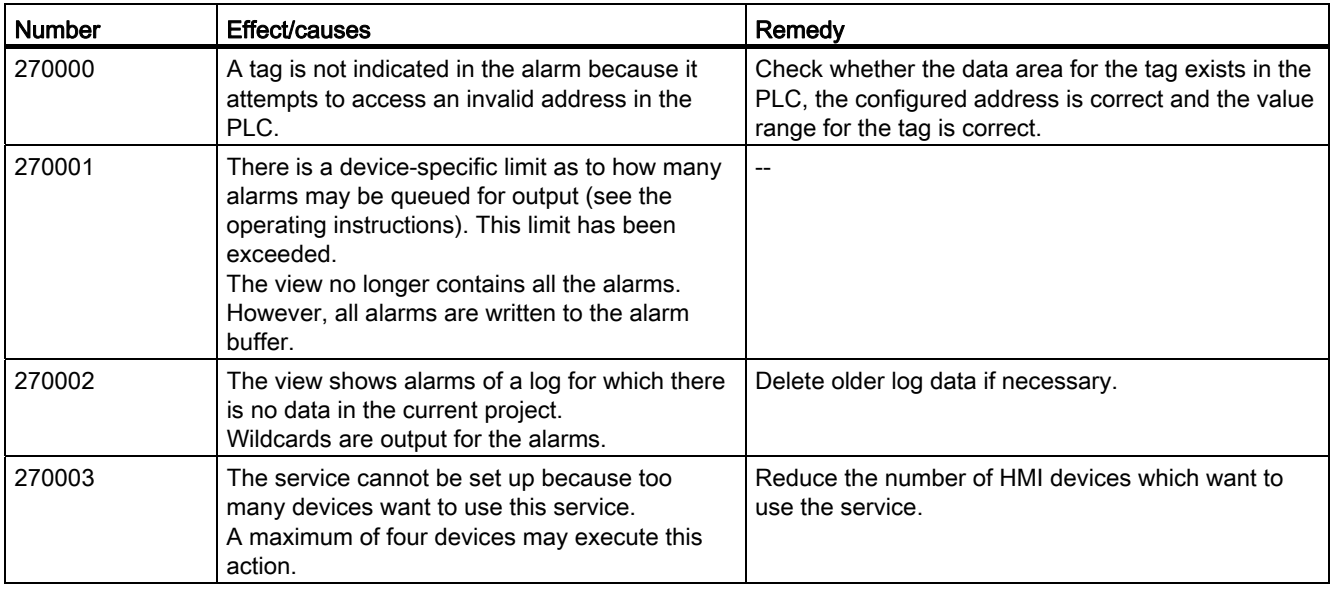

A.6 System alarms

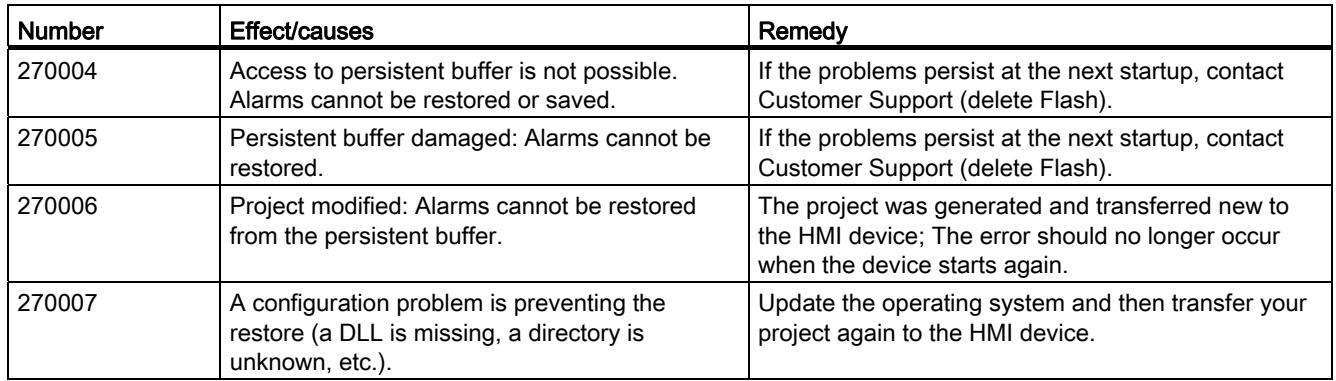

### 280000 - DPHMI alarms Connection

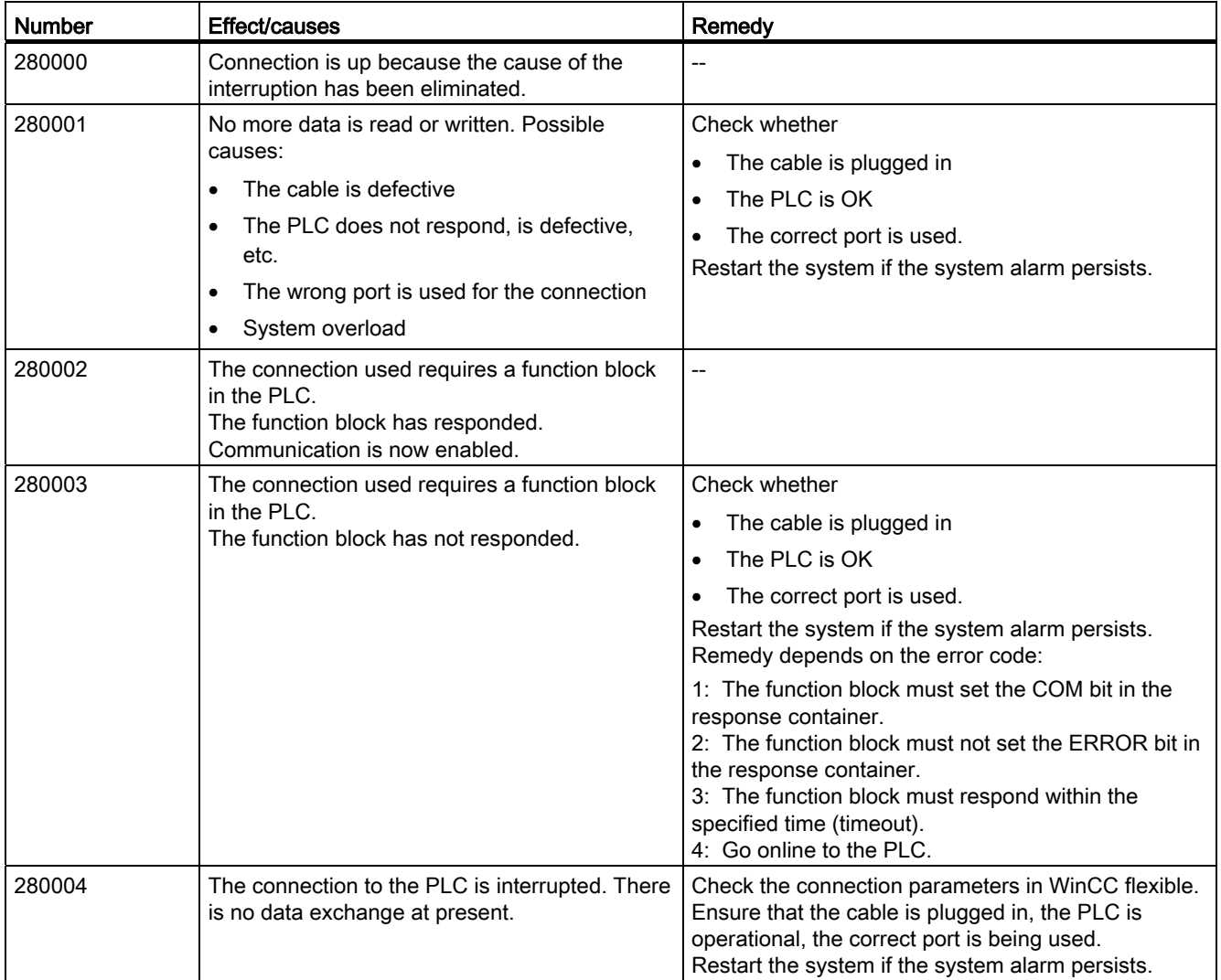

### 290000 - Recipe system alarms

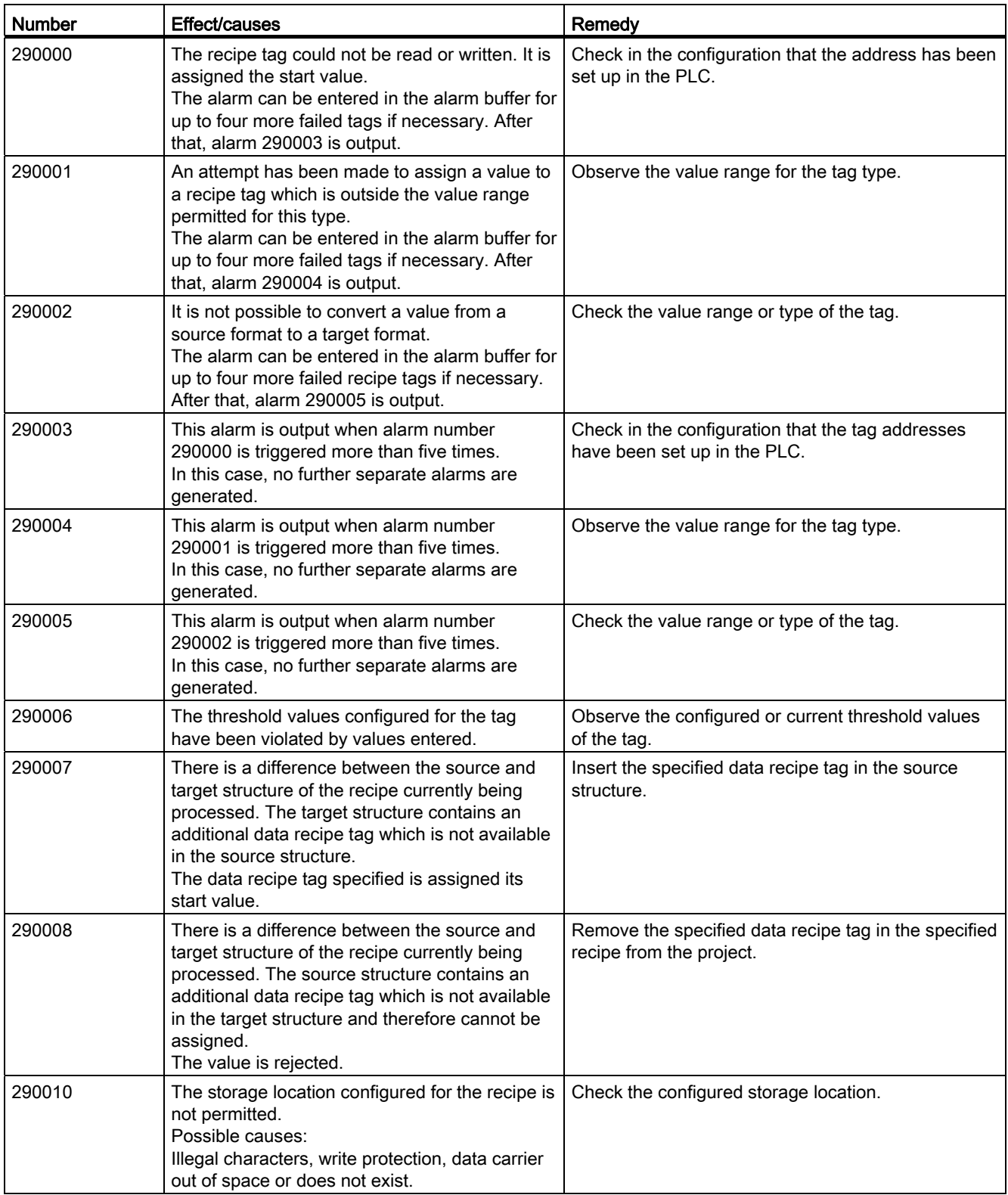

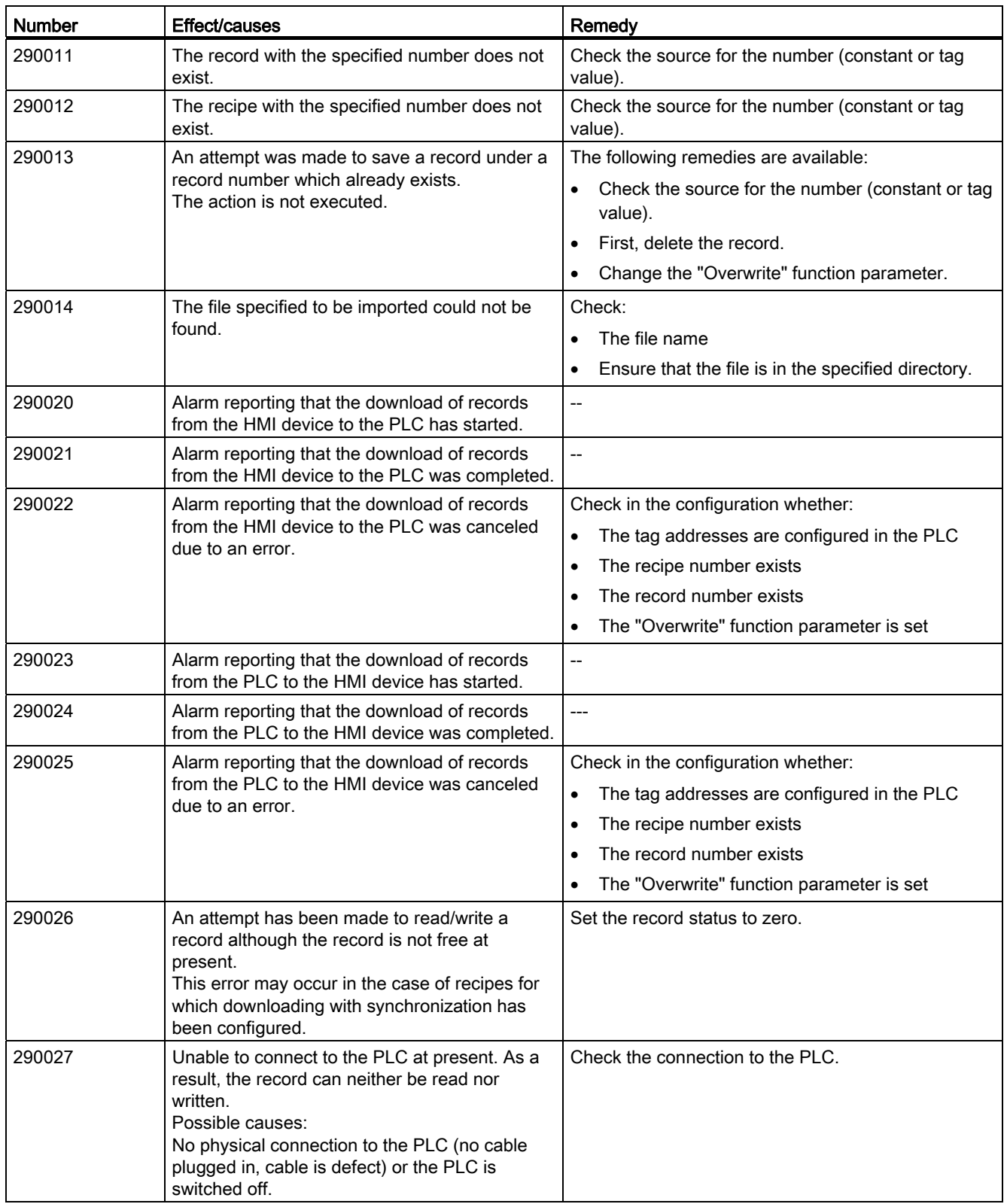

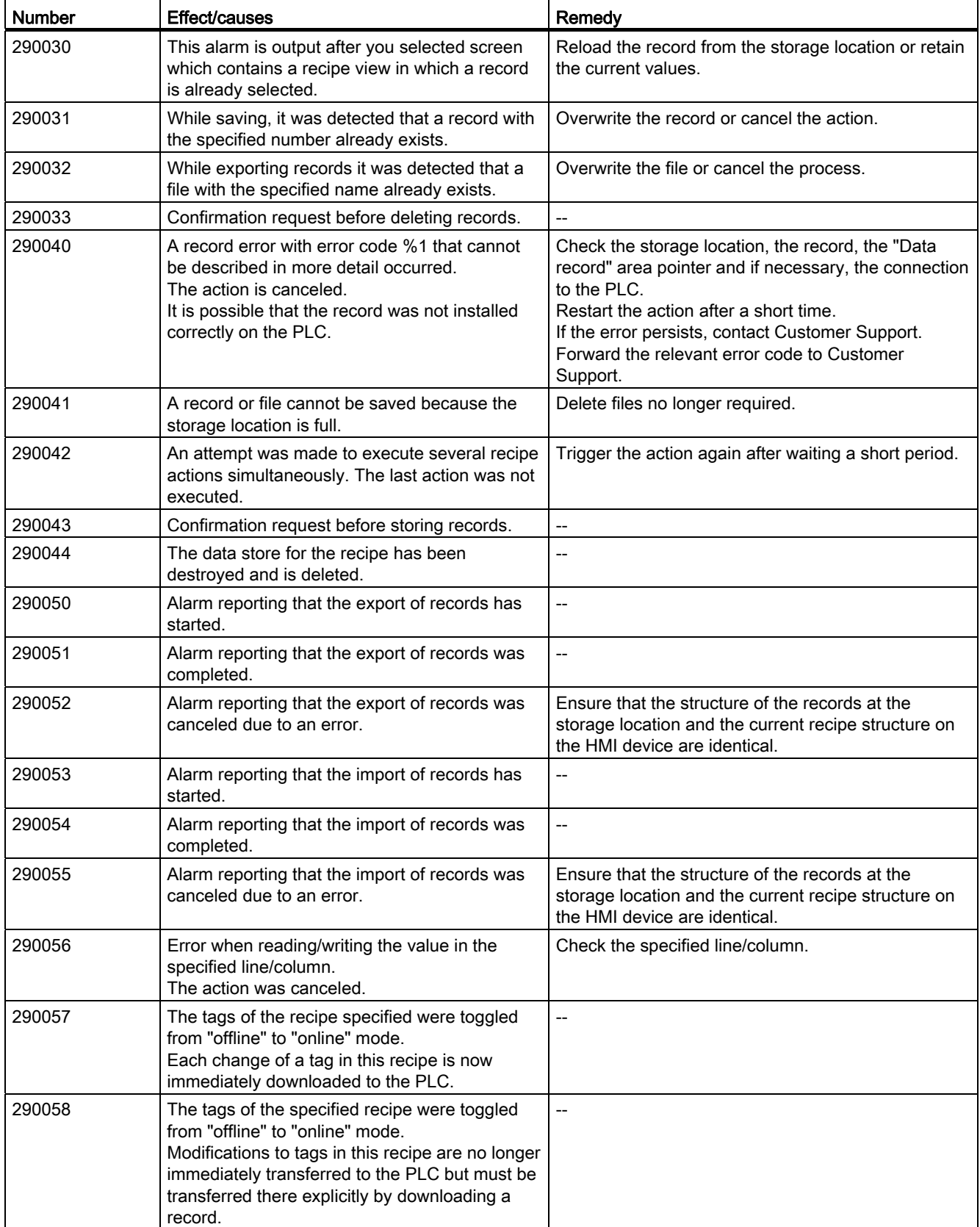

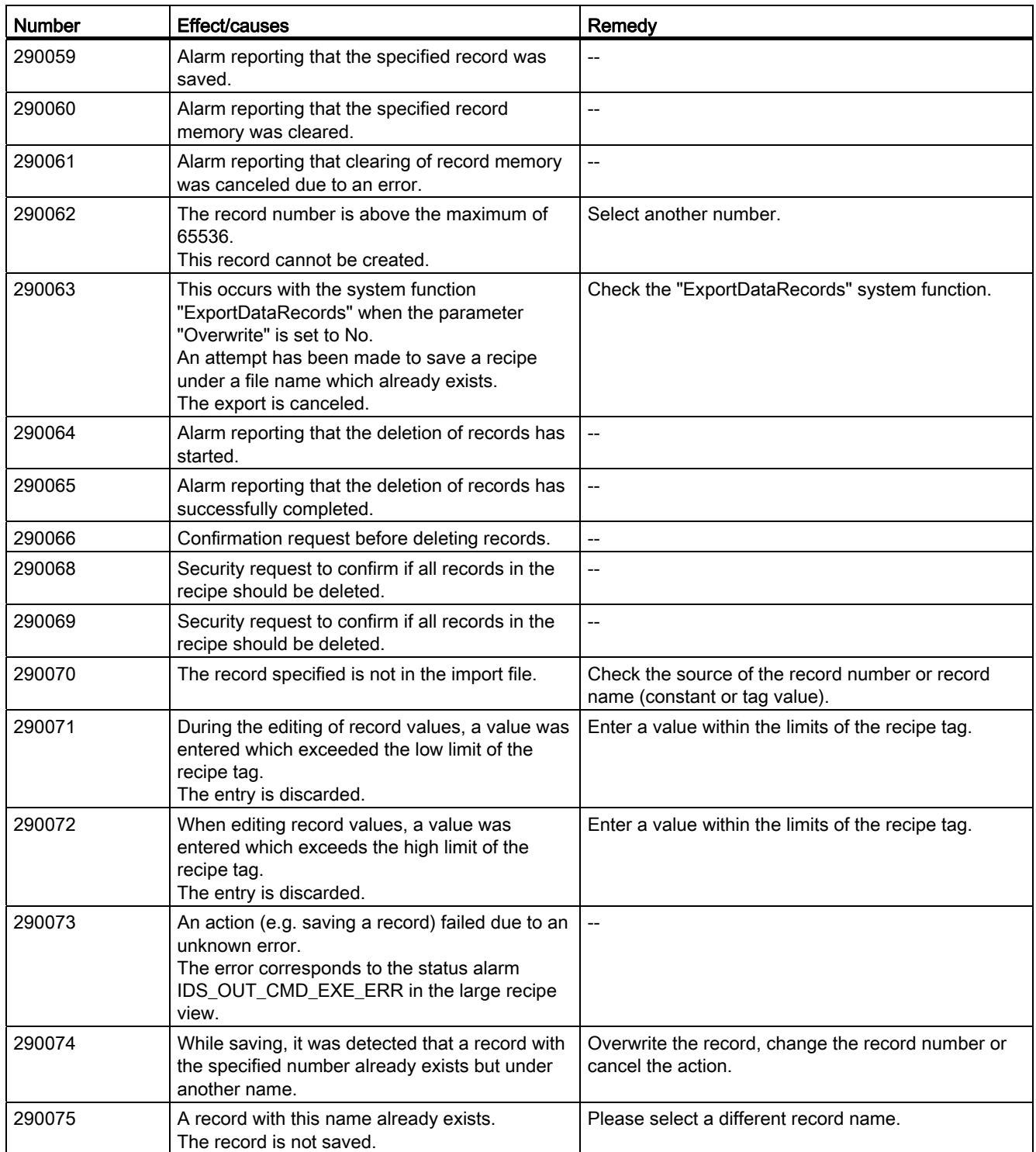
Appendix

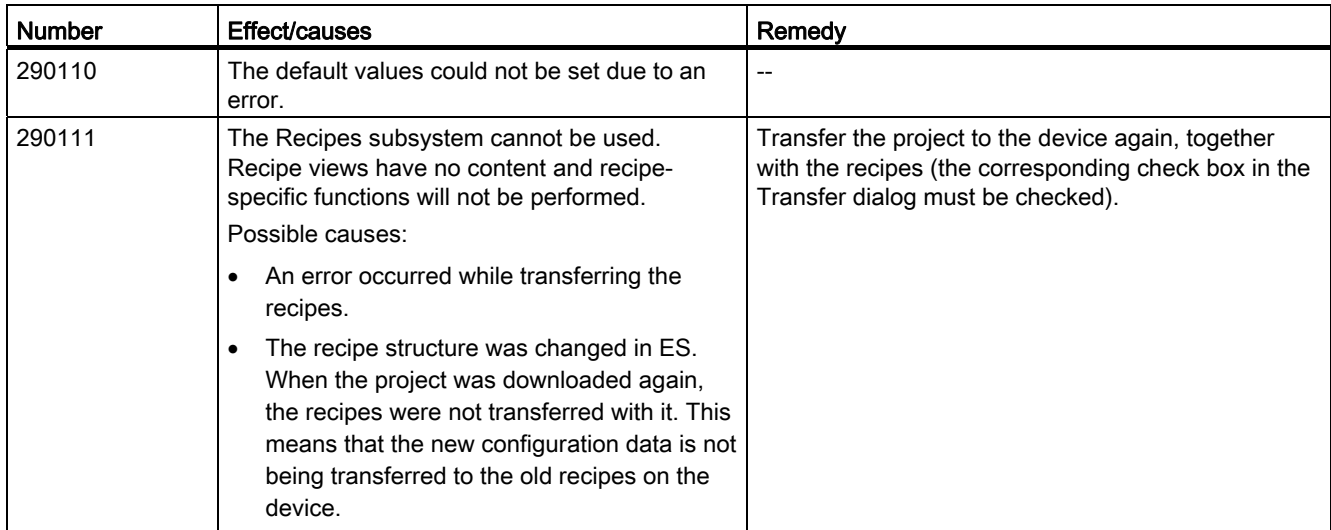

# <span id="page-432-0"></span>300000 - Alarm\_S alarms

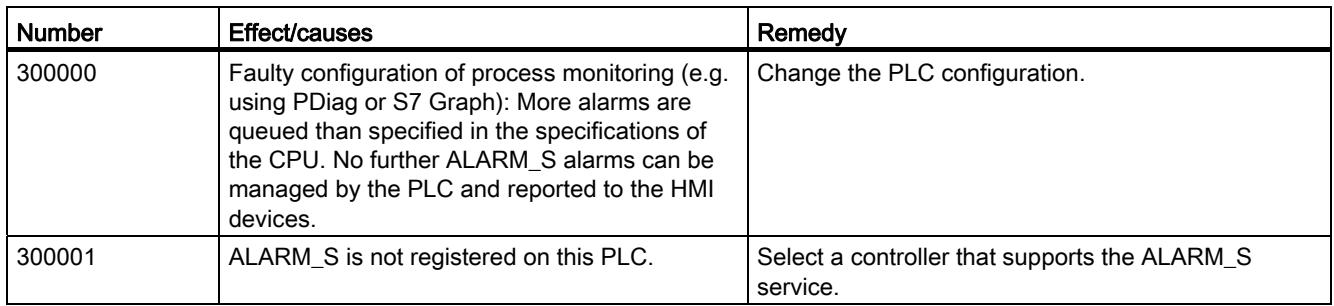

# 310000 - Report system alarms

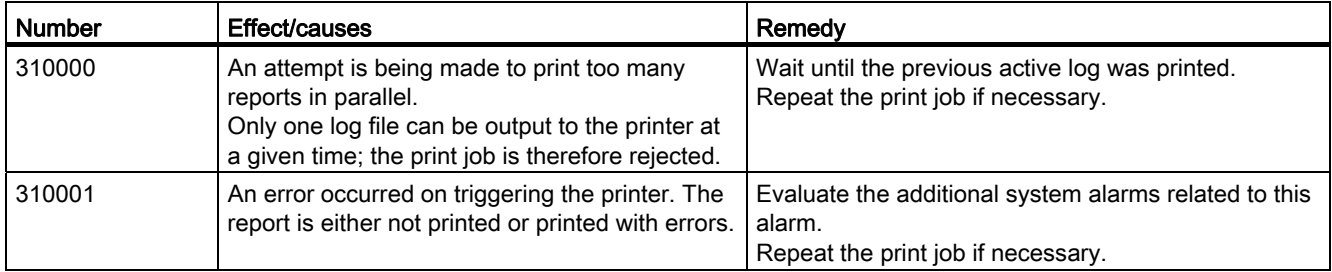

A.6 System alarms

# <span id="page-433-0"></span>320000 - Alarms

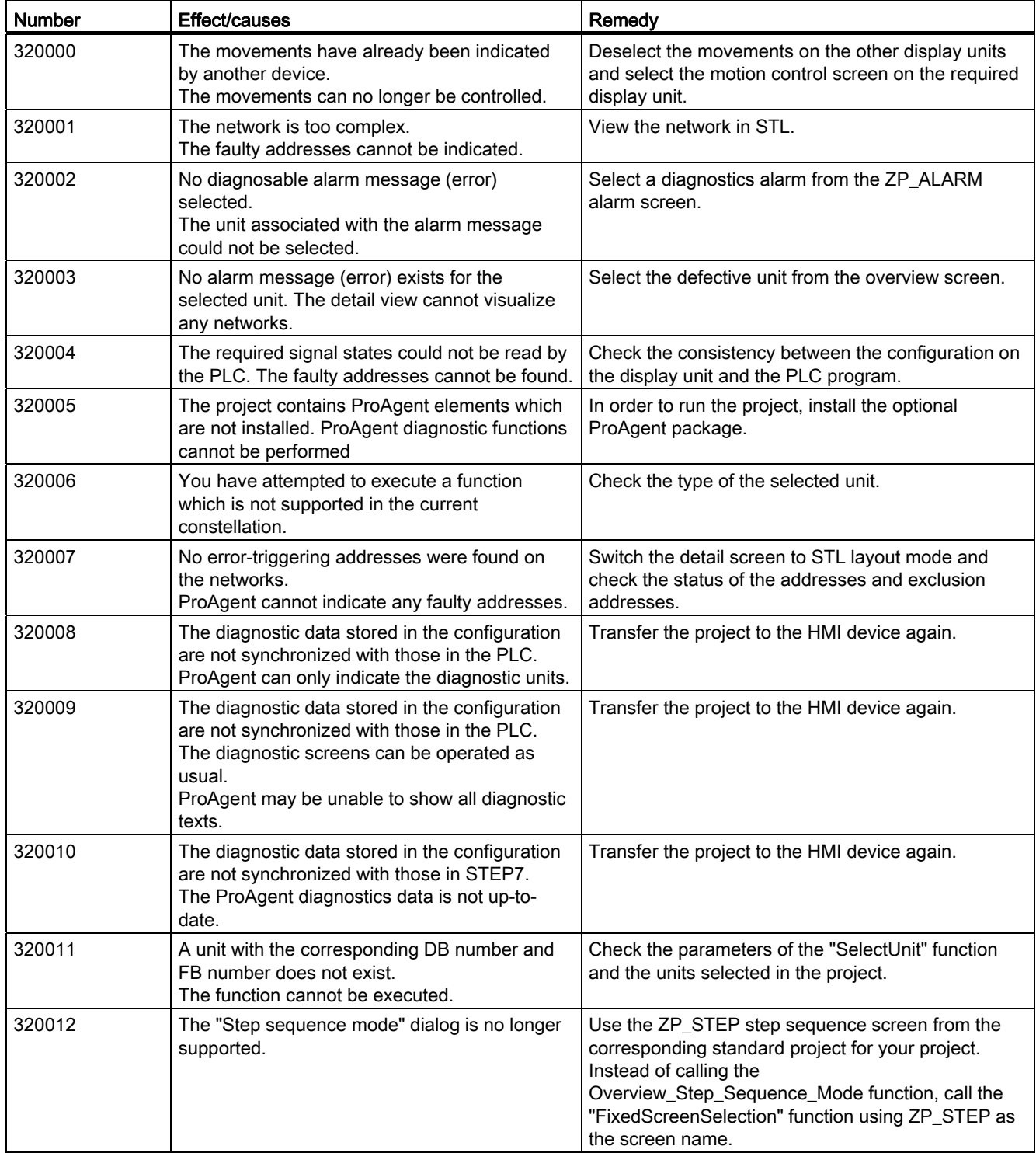

Appendix A.6 System alarms

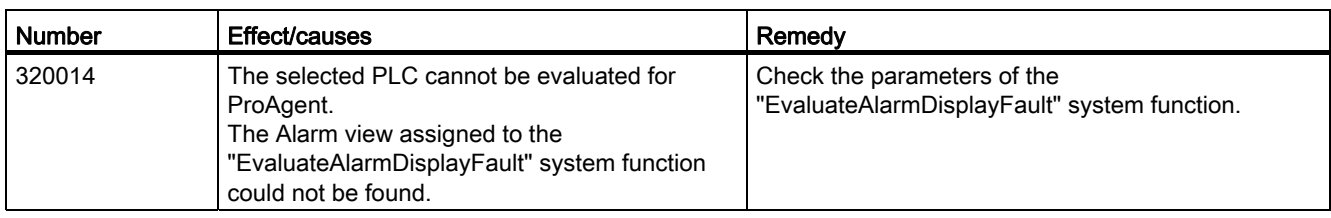

### <span id="page-434-0"></span>330000 - GUI alarms

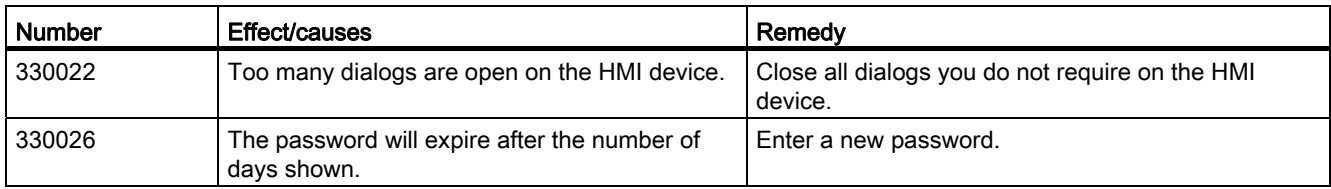

#### 350000 - GUI alarms

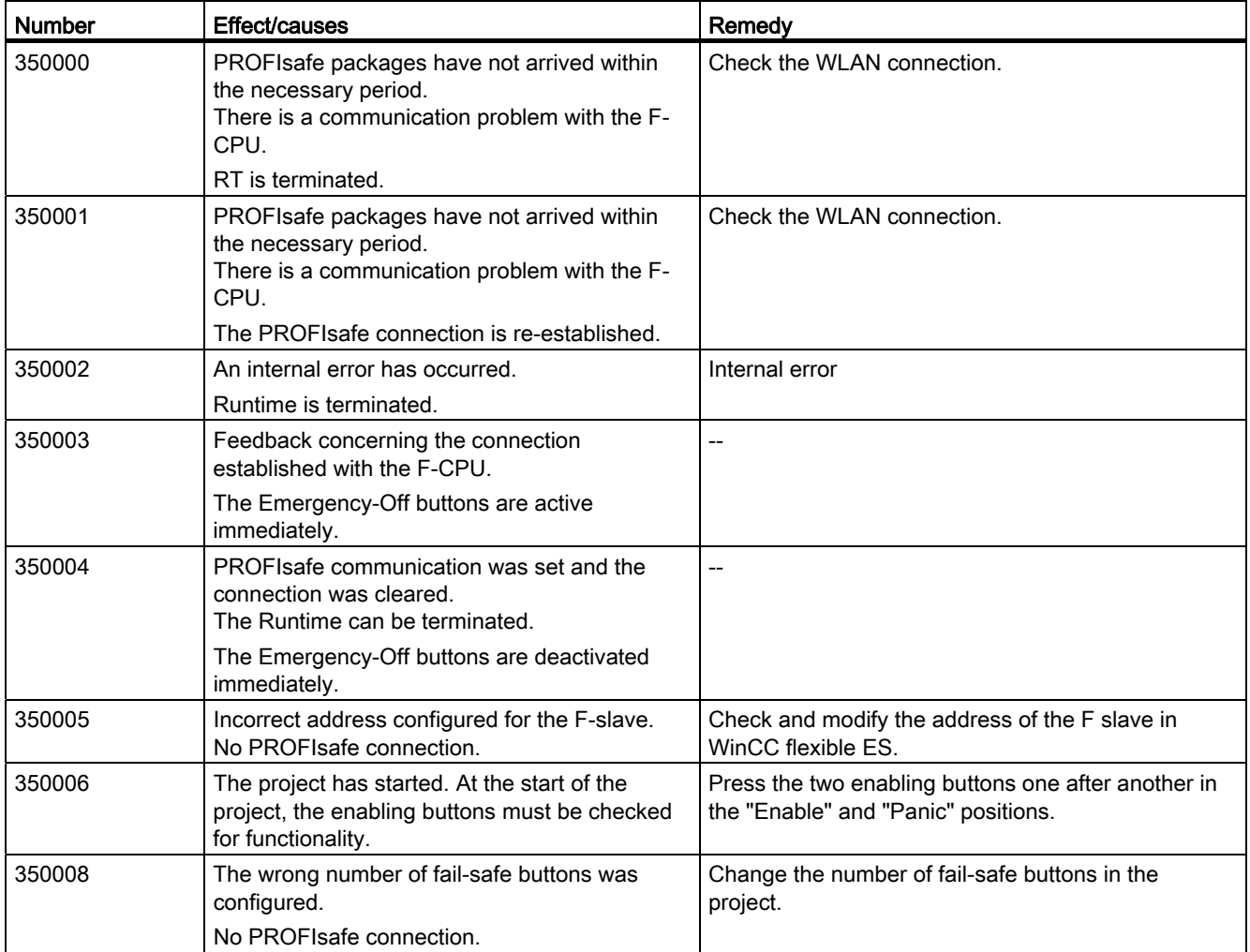

#### Appendix

A.7 Error cases in the project operation

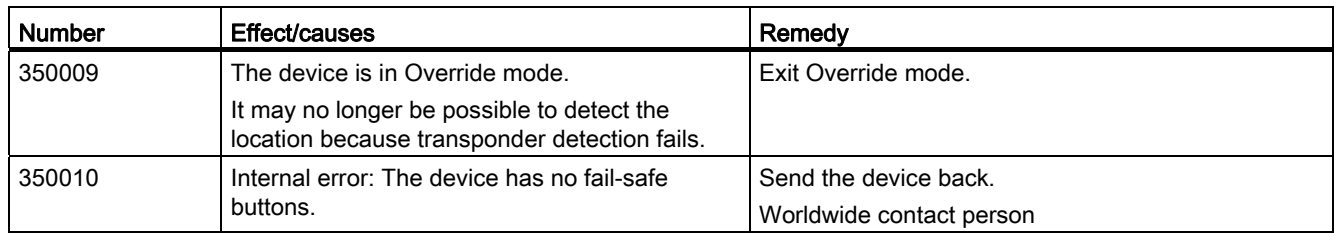

# A.7 Error cases in the project operation

During fail-safe operation, you must be aware that the following error cases may arise:

Leaving the HMI device logged onto the effective range

#### **CAUTION**

#### Shutdown possible

If the HMI device is in a state where it is constantly ready for operation, the main rechargeable battery will lose its charge. A discharged main rechargeable battery causes communication failure. The F-CPU initiates a shutdown.

Never leave the effective range without the HMI device, as long as the HMI device is logged on in the effective range. If you do not need the HMI device:

- Log the HMI device off from the effective range.
- Turn on the HMI device or place it in the charging station.
- <span id="page-435-1"></span><span id="page-435-0"></span>Internal error

If an internal error occurs on the HMI device, the "SAFE" and "RNG" LEDs go out. and the project is terminated immediately. The HMI device displays the ErrorCode message.

Safety functions are no longer available.

Contact the SIEMENS hotline.

● Communication error

If a communication error occurs on the HMI device, the "SAFE" and "RNG" LEDs go dark. Safety functions are no longer available.

– If the HMI device is logged on at the effective range:

The F-CPU initiates a shutdown. The F-CPU stops the plant unit that belongs to the effective range.

– If the HMI device is not logged on at the effective range.

The F-CPU initiates a global rampdown.

– If communication is reestablished within 60 seconds.

The emergency stop button becomes active again. The "SAFE" LED lights up again.

Acknowledge the communication error.

If it was logged onto the effective range, the HMI device is logged off.

- If communication remains interrupted for more than 60 seconds.
	- The HMI device terminates the project. The "RNG" LED immediately goes dark.

# $\mathsf A$ bbreviations  $\mathsf B$

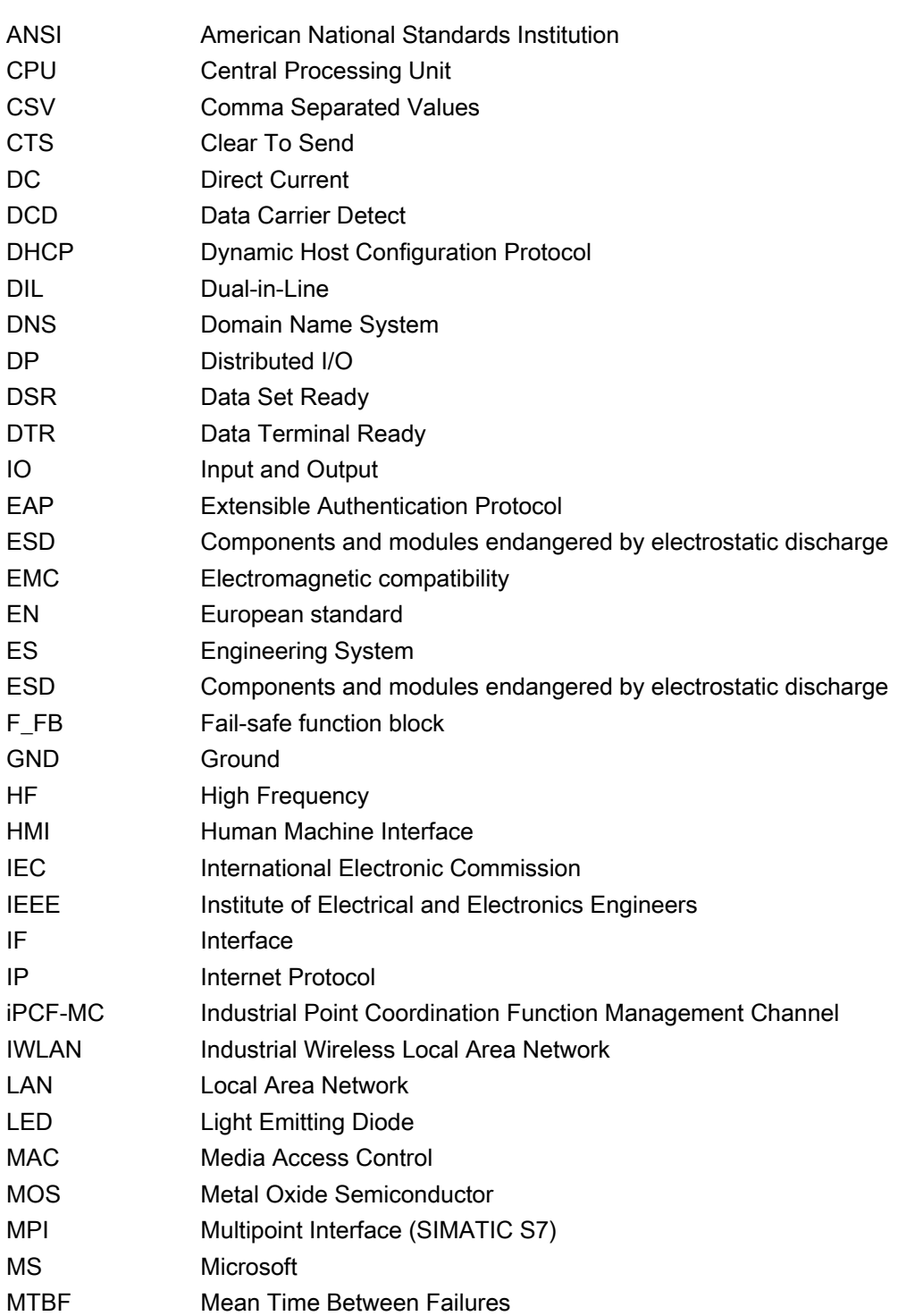

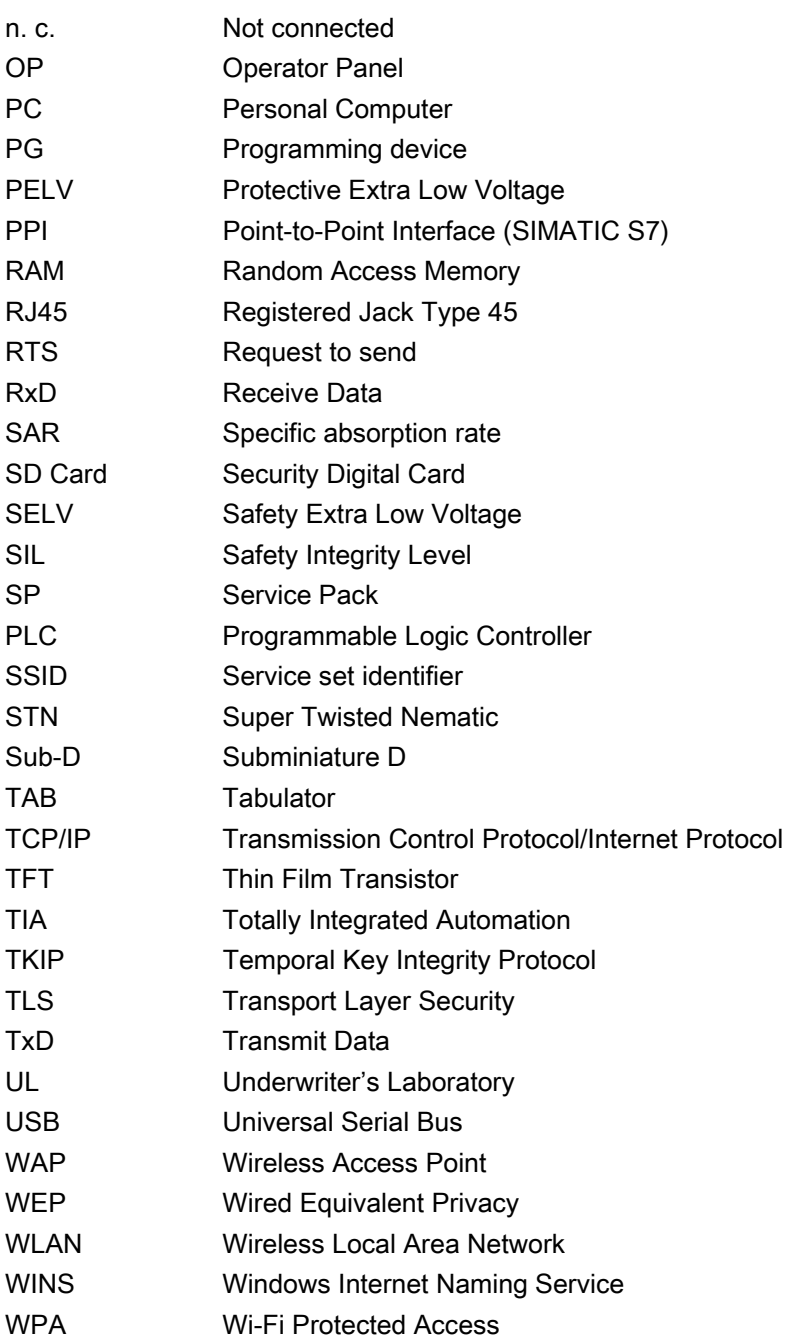

# **Glossary**

#### "Transfer" mode

"Transfer" is an operating mode of the HMI device in which an executable project is transferred from the configuration PC to an HMI device.

#### Access point

An access point is an electronic device that acts as an interface for wireless communication devices. Terminal devices provide a wireless connection to the access point via a wireless adapter, which in turn can be connected by cable to an installed communication network.

#### Ad hoc network

An ad hoc network in information technology refers to a wireless network between two or more mobile devices, for which no fixed infrastructure is necessary. This technique is used with Bluetooth, for example, to spontaneously link mobile phones. Ad hoc mode is also possible for WLAN.

#### Alarm logging

Output of user-specific alarms to a printer, in parallel to their output to the HMI device screen.

#### Alarm, acknowledging an

Acknowledgment of an alarm confirms that it has been noted.

#### Alarm, coming in

Moment at which an alarm is triggered by the PLC or HMI device.

#### Alarm, going out

Moment at which the initiation of an alarm is reset by the PLC.

#### Alarm, user-specific

An alarm is configurable object. A user-specific alarm designates a certain operating status of the plant connected to the HMI device via the PLC.

#### Automation system

An automation system is a controller of the SIMATIC S7 series, such as a SIMATIC S7-300.

## Bootloader

Used to start the operating system. Automatically started when the HMI device is switched on. After the operating system has been loaded, the Loader opens.

#### Configuration PC

A configuration PC is a programming device or PC on which HMI projects are created for a plant with a configuration software.

#### **CRC**

Test values contained in a safety message frame can be backed up as follows:

- The validity of the process values contained in the safety message frame
- The accuracy of the assigned address relationships
- The safety-related parameters

#### Display duration

Defines whether a system alarm is displayed on the HMI device and the duration of the display.

#### Engineering software

Use the configuration software to create a project for process visualization. WinCC flexible, for example, is such a configuration software.

#### Event

An event is configurable object. Functions are triggered by defined incoming events. Events which can be assigned to a button include "Press" and "Release", for example.

#### Fail-safe

Ability of a technical system to remain in a safe operating state or switch to another safe operating state immediately after certain failures occur.

#### Fail-safe operation

Operating mode of the HMI device in which safety-related communication can be performed via safety message frames.

#### Fail-safe system, F system

A fail-safe system is used to control production processes by achieving a safe operating state immediately after shutdown. In other words, fail-safe systems control processes in which an immediate shutdown does not endanger people or the environment. Fail-safe systems are used in plants requiring higher levels of safety.

#### Field array

A field is configurable object. A reserved area is used for the input and output of values.

#### Flash memory

Non-volatile memory with EEPROM chips, used as mobile storage medium or as memory module installed permanently on the motherboard.

#### Half Brightness Life Time

Time period after which the brightness reaches 50% of the original value. The specified value is dependent on the operating temperature.

#### HMI device

An HMI device is used for operation and monitoring of production processes. The operating states of the plant are visually depicted on the HMI device. Operator controls on the HMI device enable intervention in the production process of the plant.

#### HMI device image

An HMI device image is a file that can be transferred from the configuration PC to the HMI device. An HMI device image contains the operating system for a specific HMI device and the runtime components required for the executable project file.

#### HMI screen

The HMI screens on the HMI device visualize the production process. The HMI screens are configured with WinCC flexible and will be available on the HMI device once the project has been transferred to the HMI device.

#### Infotext

Infotext is configurable object. It displays information about other objects within a project. Infotext for an alarm, for example, may contain information on the cause of the fault and troubleshooting routines.

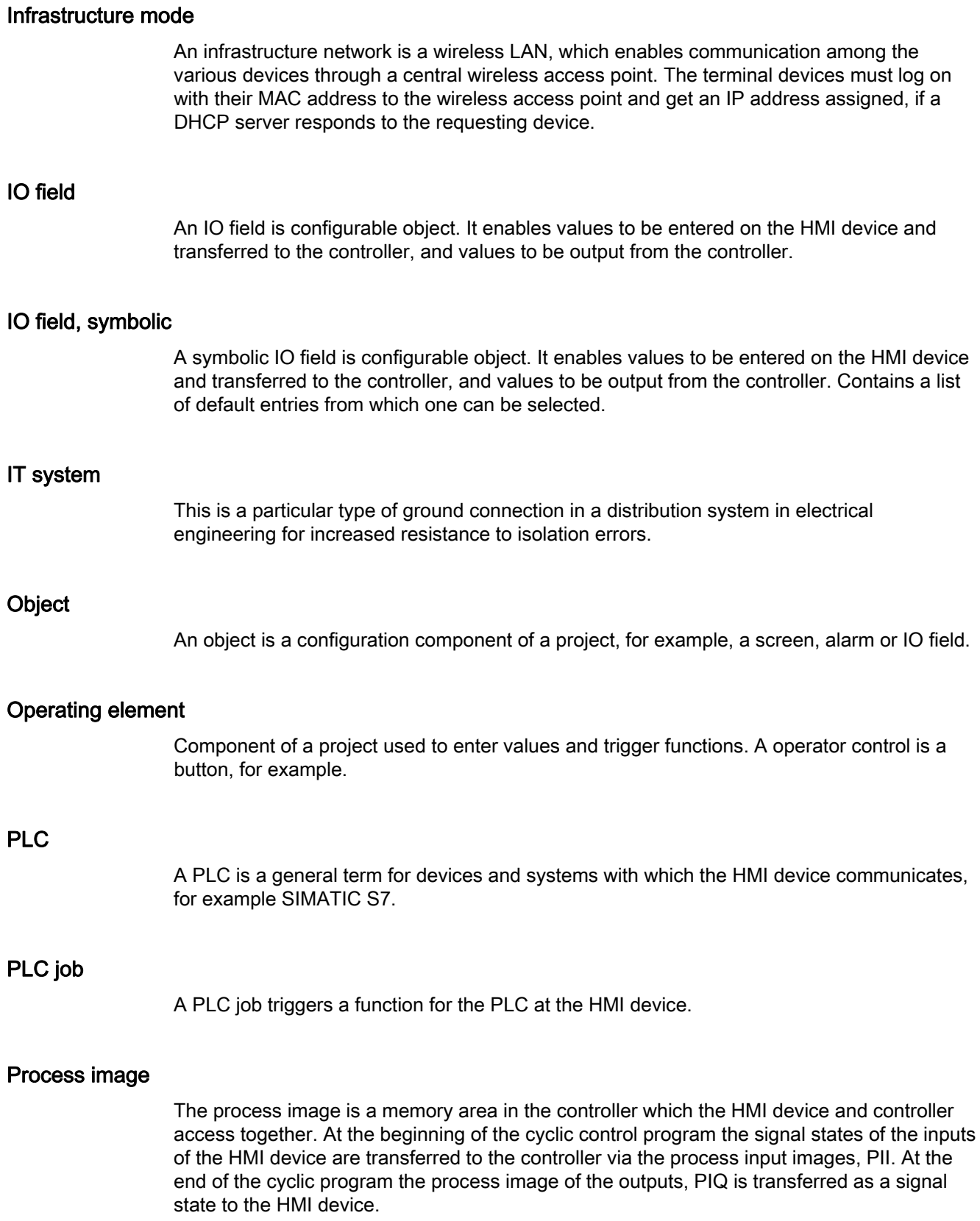

#### Process visualization

Visualization of technical processes by means of text and graphic elements. Configured plant screens allow operator intervention in active production processes by means of the input and output of data.

#### PROFINET

Within the framework of Totally Integrated Automation, PROFINET represents an enhancement of the following bus systems:

- PROFIBUS DP as well-established fieldbus
- Industrial Ethernet as the communication bus on the device level

The experience gained from both systems has been and continues to be integrated in PROFINET. PROFINET as an Ethernet-based automation standard from PROFIBUS International defines a vendor-independent communications and engineering model.

#### PROFINET IO controller

Device used to address the connected IO devices. This means the IO controller exchanges input and output signals with assigned field devices. The IO controller is often a PLC.

#### PROFINET IO device

A distributed field device that is assigned to one of the IO controllers (e.g. remote IO, valve terminals, frequency converters, switches).

#### PROFINET IO

As part of PROFINET, PROFINET IO is a communication solution that is used to implement modular, distributed applications.

PROFINET IO allows you to create automation solutions of the type with which you are familiar from PROFIBUS. PROFINET IO is implemented by the PROFINET standard for automation devices on the one hand, and on the other hand by the STEP 7 engineering software. This means that you have the same application view in STEP 7 regardless of whether you configure PROFINET or PROFIBUS devices. Programming your user program is essentially the same for PROFINET IO and PROFIBUS DP if you use the extended blocks and system status lists for PROFINET IO.

### PROFIsafe

A fail-safe bus profile from PROFINET for communication between the safety program and the F-I/O in a fail-safe system.

#### PROFIsafe address

Every F-I/O has a PROFIsafe address. The F-I/O uses this address to receive safety message frames from the F-CPU or send safety message frames to the F-CPU.

#### Project

A project is the result of a configuration using an configuration software. The project normally contains several HMI screens, in which plant-specific objects are embedded. If it has been configured in WinCC flexible, the project is saved in a project file with the file name extension, "hmi".

You need to distinguish between the project on the configuration PC and the runtime project on an HMI device. A project on the configuration PC may have more languages than can be managed on the HMI device. The project on the configuration PC can also be set up for different HMI devices. Only the runtime project that has been generated for the respective HMI device can be transferred to it.

#### Project file

File generated from the runtime project file for use on the HMI device. The project file is usually not transferred and remains on the configuration PC.

The file name extension of a project file is \*.hmi.

#### Project file, compressed

Compressed format of the project file. The compressed project file can be transferred together with the runtime project file to the respective HMI device. Backtransfer must be enabled on the configuration PC for this purpose. The compressed project file is usually saved to an external storage medium.

The file extension of a compressed project file is \*.pdz.

#### Proof-test interval

A period after which a component must be set to a safe state. Either the component is replaced by an unused component or full, error-free operation must be demonstrated.

#### Recipe

A recipe is a configurable component of a project. A recipe assembles variables in a fixed data structure. The corresponding data structure can be filled with data in the configuration software or on an HMI device.

Using a recipe ensures that all assigned data is transferred to the PLC synchronously during the transfer of a data record.

#### Runtime

You need the Runtime software to run a project you have created with WinCC flexible on a PC or HMI device.

#### Runtime project file

A runtime project file is a file that is generated from the finished project file for a specific HMI device based on the configuration. It can therefore only be run on a particular HMI device type. The runtime project file is transferred to the corresponding HMI device and used there to operate and monitor a production process.

The file extension of a runtime project file is "fwx".

#### Safe operating state

An operating state of a visualization unit which achieves safety. This is define by the absence of safety-related failures. It is defined by the acceptably low risk achieved with the protective measures taken against potential safety-related failures.

The basic principle of the safety concept in a fail-safe system is the existence of a safe operating state for all process variables.

#### Safety function

A safety system integrated in F-I/Os and F-CPUs, enabling them to be used in fail-safe systems. According to IEC 61508, a safety function is implemented by a safety mechanism to ensure that the plant is kept in a safe operating state or brought into a safe operating state in the event of a fault (user safety function).

#### Safety Integrity Level

Safety Integrity Level (safety class) according to IEC 61508 and prEN 50129.

The higher the safety integrity level, the greater the measures required for fail-safe operation in order to avoid systematic errors and bring systematic errors and random equipment failure under control.

#### Safety-related communication

Communication used for fail-safe data communication.

#### Screen

See HMI screen.

#### Screen object

A screen object is a configurable object used to display or operate the plant, for example, a rectangle, I/O field or alarm view.

#### STEP 7

STEP 7 is the programming software for SIMATIC S7, SIMATIC C7 and SIMATIC WinAC PLCs.

#### System alarm

A system alarm is assigned to the "System" alarm class. A system alarm refers to internal states on the HMI device and the PLC.

#### Tab sequence

The tab order is the configured order of the objects that are accessed by successively pressing the "TAB" key.

#### Tag

Defined memory location to which values can be written to and read from. This can be done from the PLC or the HMI device. Based on whether the tag is interconnected with the PLC or not, we distinguish between "external" tags (process tags) and "internal" tags.

#### **Transfer**

Transfer of a runtime project from the configuration PC to the HMI device.

#### **Transponder**

A transponder is usually a wireless communication, display, or control device that logs incoming signals and automatically responds to them. The term transponder is derived from transmitter and responder. Transponders can be passive or active.

# Index

# "

"Override" mode Activate, Disabling,

#### /

/Audit, [28](#page-27-0)  /ProAgent, [28](#page-27-1) 

# A

Absorption rate, [56](#page-55-0) Acceptance, [239](#page-238-0) Effective range, [240](#page-239-0)  F-CPU, [239](#page-238-1)  F-I/O, [239](#page-238-1)  Plant, [239](#page-238-0)  Safety program, [240](#page-239-1)  Transponder, [240](#page-239-0)  Accessories Accessory kit, [24](#page-23-0)  Accessory kit Charging station, [22](#page-21-0) Transponder, [24](#page-23-0) Acknowledge Alarm, [301](#page-300-0) Error alarm, [301](#page-300-0) Activate "Override" mode, Activating override Application case, [356](#page-355-0) Ad hoc network, [63](#page-62-0) Adapting Project, [215](#page-214-0) Address assignment TCP/IP network, [182](#page-181-0) Admin, [285](#page-284-0), [286](#page-285-0)  Alarm, [301](#page-300-0) Acknowledge, [301](#page-300-0)  Alarm indicator, [298](#page-297-0)  Display, [298](#page-297-1)  Editing, [302](#page-301-0)  Functional scope, [28](#page-27-2)

Alarm buffer, [297](#page-296-0) Functional scope, [28](#page-27-2) Alarm class, [297](#page-296-1)  Icon, [300](#page-299-0) Alarm event, [296](#page-295-0) Alarm group, [297](#page-296-2) Alarm indicator, [298](#page-297-0)  Alarm line, [298](#page-297-2) Alarm log, [297](#page-296-3) Alarm report, [297](#page-296-4)  Alarm view, [298](#page-297-3)  Extended, [299](#page-298-0) Simple, [299](#page-298-1)  Alarm window, [300](#page-299-1) ALARM\_S, [28](#page-27-2) Ambient conditions, [59](#page-58-0)  climatic RFID tag, [61](#page-60-0)  Climatic, charging station, [61](#page-60-1) Climatic, HMI device, [60](#page-59-0)  Climatic, transponder, [61](#page-60-2)  Storage, [58](#page-57-0) Testing, [60](#page-59-1) Transport, [58](#page-57-0) Application case Activating override, [356](#page-355-0) Communication errors with integrated HMI device, [362](#page-361-0)  Communication errors with logged on HMI device, [364](#page-363-0)  Detecting the effective range, [352](#page-351-0) Enabling button askew, [366](#page-365-0)  Enabling button defective, [367](#page-366-0) Exiting the effective range, [354](#page-353-0) Integrating the HMI device, [351](#page-350-0)  Internal error, [365](#page-364-0) Log off at the effective range, [355](#page-354-0)  Log on at the effective range, [353](#page-352-0)  Logging off the machine, [361](#page-360-0)  Logon, [359](#page-358-0)  Switch on the HMI device., [350](#page-349-0)  **Applications** Mobile Panel 277F IWLAN, [17](#page-16-0) Approvals, [44,](#page-43-0) [152](#page-151-0)  Australia, [45](#page-44-0) UL approval, [45](#page-44-1) Wireless approval, [47](#page-46-0)  Australia Approvals, [45](#page-44-0) 

Authentication, [79](#page-78-0)  Authorization, [280](#page-279-0) Automation License Manager, [235](#page-234-0)  Automation system Fail-safe, [40](#page-39-0) 

# B

**Backlighting** Reducing, [170](#page-169-0), [171](#page-170-0) Backtransfer, [218,](#page-217-0) [219](#page-218-0) Backup, [191](#page-190-0), [193](#page-192-0), [216,](#page-215-0) [221,](#page-220-0) [222,](#page-221-0) [223](#page-222-0), [281](#page-280-0) Registry information, [162](#page-161-0)  Temporary files, [162](#page-161-0)  To external storage device, [191](#page-190-0)  With ProSave, [223](#page-222-0) With WinCC flexible, [222](#page-221-0) BAT 1 LED, [128](#page-127-0) BAT 2 LED, [128](#page-127-1) **Battery** Inserting, [85](#page-84-0)  Used, [5](#page-4-0) Bit assignment Direct key, [118](#page-117-0) Illuminated pushbutton, [123](#page-122-0)  Key-operated switch, [122](#page-121-0)  Booting, [146](#page-145-0)  Bridging time Expiration, [94](#page-93-0)  **Brightness** Changing, [141](#page-140-0)  Reduced, [109,](#page-108-0) [170](#page-169-1) Byte assignment Direct keys, [118](#page-117-1)

# C

Calibrating Touch screen, [144](#page-143-0)  Cancel Transfer, [103](#page-102-0) Care, [326](#page-325-0) CE approval, [44](#page-43-0) Certificate, [47](#page-46-1) Certificates Stores, [190](#page-189-0) Changing Brightness, [141](#page-140-0) User data, [285](#page-284-0) Character repeat Screen keyboard, [142](#page-141-0)  Charge Electrostatic, [347](#page-346-0) Charging station Accessory kit, [22](#page-21-0) Charging compartment, [127](#page-126-0)  Clearance, [71](#page-70-0)  Configuration, [22](#page-21-0)  Connecting, [83](#page-82-0)  EMC-compliant installation, [54](#page-53-0)  LED display, [128](#page-127-2) Lock, [129](#page-128-0) Main dimensions, [329](#page-328-0)  Mounting location, [70](#page-69-0)  Mounting position, [81](#page-80-0)  Charging status Displaying, [96](#page-95-0) Rechargeable battery, [164](#page-163-0) Vibration alarm, [167](#page-166-0) **Checklist** Configuration, [201](#page-200-0) Fail-safe, [196](#page-195-0) Information security, [78](#page-77-0) **Checksum** Determining, [241](#page-240-0)  **Clearance** Charging station, [71](#page-70-0) Climatic environmental conditions, [58](#page-57-0)  Closing Remote control, [296](#page-295-1)  Column sequence Alarm view, [300](#page-299-2)  COM LED, [107](#page-106-0) Commissioning, [217,](#page-216-0) [244](#page-243-0) Communication HMI device and controller, [197](#page-196-0) Communication error, [362](#page-361-0)  Application case, [364](#page-363-0)  Communication link with controller Number, [27](#page-26-0)  Compatibility conflict, [222,](#page-221-1) [225](#page-224-0) Computer name For network operation, [181](#page-180-0) Unique, [181](#page-180-1)  **Computers** Addressing, [180](#page-179-0)  Condensation, [58](#page-57-1)  **Configuration** Checklist, [201](#page-200-0)

Configuration example, [372,](#page-371-0) [384](#page-383-0) 

Configuration graphic Configuration PC, [98](#page-97-0)  PLC on Mobile Panel, [97](#page-96-0)  Printer, [100](#page-99-0)  Configuration PC, [32](#page-31-0)  Configuration graphic, [98](#page-97-0)  Connecting, [98](#page-97-0) Configuration phase, [32](#page-31-0)  **Configure** Screen keyboard, [140](#page-139-0)  **Connecting** Configuration PC, [98](#page-97-0)  F\_FB\_MP, [206](#page-205-0) F\_FB\_RNG\_n, [211](#page-210-0)  PLC, [97](#page-96-1) Printer, [100](#page-99-0)  **Connector** Configuration, [82](#page-81-0) Installing, [82](#page-81-1) Contact person, [5](#page-4-1)  Control Panel Open, [135](#page-134-0)  Operating, Password protection, [132](#page-131-0)  Screen keyboard, **Convention** Style, [4](#page-3-0) Term, [4](#page-3-1) Cookie, [188](#page-187-0) Country code, [152](#page-151-0) CRC, [241](#page-240-0)  **Creating** Recipe data record, [311,](#page-310-0) [317](#page-316-0)  Users, [284](#page-283-0)

# D

Data channel Enabling, [178](#page-177-0) Locking, [178](#page-177-0)  Parameter assignment, [178](#page-177-0)  Data flow, [306](#page-305-0)  Data record list, [307](#page-306-0), [316](#page-315-0) Date Setting, [160](#page-159-0) Synchronizing, [161](#page-160-0)  Date format, [169](#page-168-0) Date/time properties, [160](#page-159-0) Default Gateway, [183](#page-182-0)  Degree of protection, [62](#page-61-0) Delay time Setting, [174](#page-173-0)

Delete Certificate, [190](#page-189-0) Recipe data record, [313,](#page-312-0) [318](#page-317-0)  Users, [286](#page-285-0) Detecting the effective range Application case, [352](#page-351-0)  **Determining** Checksum, [241](#page-240-0) DHCP, [182](#page-181-1) **Diagnostics** HMI device, [248](#page-247-0) Internal error, [249](#page-248-0) Reading information, [248](#page-247-1)  Direct key, [118](#page-117-0) Bit assignment, [118](#page-117-0)  Byte assignment, [118](#page-117-1)  Configuring, [271](#page-270-0) Evaluation, [118](#page-117-1)  Functional scope, [31](#page-30-0) Disabling "Override" mode, SecureMode, [135](#page-134-1)  Discrepancy error Enabling button askew, [366](#page-365-0)  Enabling button defective, [367](#page-366-0) **Display** Alarm, [298](#page-297-1) Infotext, [301](#page-300-1)  Technical specifications, [331](#page-330-0)  Displaying Charging status, [96](#page-95-0)  Displaying information about the HMI device, [163](#page-162-0)  Infotext, [274](#page-273-0)  Memory information, [172](#page-171-0) System information, [172](#page-171-0)  Disposal, [5](#page-4-2) Disturbance variable Pulse-shaped, [55](#page-54-0)  Sinusoidal, [55](#page-54-1)  DNS, [183](#page-182-1)  Server, **Documentation** SIMATIC complete, [5](#page-4-3)  Double-click Setting, [143](#page-142-0)

# E

**Editing** Alarm, [302](#page-301-0) Recipe data record, [318](#page-317-1) 

Editor System alarms, [402](#page-401-0) Effective range, [240](#page-239-0) Acceptance, [240](#page-239-0) defining, [72](#page-71-0) Detect, [254](#page-253-0)  Determining, [254](#page-253-1)  Forming, [65](#page-64-0) Leaving, [255](#page-254-0)  Logoff, [256](#page-255-0)  Logon, [256](#page-255-1)  Planning, [66](#page-65-0) Quality, [68](#page-67-0)  RFID tag, [69](#page-68-0) Setup, [63](#page-62-1)  Testing, [243](#page-242-0)  Transponder, [66](#page-65-0) Effective range name, [277](#page-276-0) Effective range quality, [278](#page-277-0) Usage, [278](#page-277-0)  Electrostatic charge, [347](#page-346-0)  Element list, [307](#page-306-1), [316](#page-315-1)  EMC Guideline, [44](#page-43-0)  EMERGENCY STOP, [42](#page-41-0)  EMERGENCY STOP button Not active, [52](#page-51-0)  Not available, [52](#page-51-1) Operating, [51](#page-50-0), [111](#page-110-0)  Out of service, [52](#page-51-2) Release, 112<br>Requirements, 51 Emission, [50,](#page-49-0) [56](#page-55-1) Enabling SecureMode, [135](#page-134-2)  Enabling button, [366](#page-365-0) Panic activation, [115](#page-114-0) Switch settings, [114](#page-113-0)  Enabling device, [53](#page-52-0)  Encryption protocol, [188](#page-187-0) Entering By means of function key, [286](#page-285-1)  Recipe data record, [322](#page-321-0) Entering data, [273](#page-272-0) Equipment failure, [58](#page-57-2) Error Internal, [436](#page-435-0) Error alarm Acknowledge, [301](#page-300-0) Error code Discrepancy error, [249](#page-248-1) 

Error code message Internal error, [249](#page-248-0) ErrorCode message, [436](#page-435-1) Ethernet settings IP address, [182](#page-181-2)  Evaluation Direct key, [118](#page-117-1) Handwheel, [121](#page-120-0)  LED function key, [121](#page-120-1) Example of an application Components, [386](#page-385-0)  Flowchart, [374](#page-373-0), [385](#page-384-0) HW Config, [386](#page-385-0) Safety program, [390](#page-389-0) Exiting the effective range Application case, [354](#page-353-0)  Vibration alarm, [167](#page-166-0) Exporting Recipe data record, [320](#page-319-0) Extended alarm view, [299](#page-298-0) Extended recipe view, [307](#page-306-2)  Extended user view, 282<br>F

F\_Block\_ID, [199](#page-198-0) F\_Dest\_Add, [199](#page-198-1) F\_FB\_MP, [206](#page-205-0) F\_FB\_RNG\_n, [211](#page-210-0) F\_Par\_Version, [199](#page-198-2) F\_SIL, [199](#page-198-3)  F\_Source\_Add, [199](#page-198-4) F\_WD\_Time, [199](#page-198-5)  Factory setting, [228](#page-227-0) With ProSave, [231](#page-230-0)  With WinCC flexible, [229](#page-228-0) Fail-safe Automation system, [40](#page-39-0) Checklist, [196](#page-195-0) Operation, [40](#page-39-1), [349](#page-348-0) Fail-safe block, [200](#page-199-0), [202](#page-201-0) Fail-safe operation Software, [27](#page-26-1)  Technical specifications, [333](#page-332-0) F-application block, [202](#page-201-1)  FB Interconnect, [204](#page-203-0)  FCC approval, [45](#page-44-2)  F-CPU Acceptance, [239](#page-238-1) Feedback Optical, [269](#page-268-0) 

F-FB, [200](#page-199-0) F-I/O Acceptance, [239](#page-238-1) Firmware, [164](#page-163-1)  Fixing pocket Main dimensions, [330](#page-329-0) Front view, [18](#page-17-0), [327](#page-326-0)  Function Additional, [31](#page-30-0)  Function keys Global function assignment, [286](#page-285-1)  Input via, [286](#page-285-1)  Labeling, [123](#page-122-1)  Local function assignment, [287](#page-286-0)  Functional scope Alarm buffer, [28](#page-27-2) ALARM\_S, [28](#page-27-2)  Alarms, [28](#page-27-2)  Device-specific, [31](#page-30-1)  Graphics list, [29](#page-28-0)  Infotext, [30](#page-29-0) Limit value monitoring, [29](#page-28-0)  Log, [30](#page-29-1) Recipe, [29](#page-28-1)  RFID tag system, [32](#page-31-1) Safety, [30](#page-29-2)  Scaling, [29](#page-28-0) Screen, [29](#page-28-2) Tag, [29](#page-28-0)  Text list, [29](#page-28-0)

# G

Gauge, [288](#page-287-0) Global rampdown, [42](#page-41-1)  Graphics list Functional scope, [29](#page-28-0) GSDML file, [197](#page-196-1)

Transponder system, [31](#page-30-2) 

# H

Handwheel Evaluate incremental values, [121](#page-120-2) Evaluation, [121](#page-120-0)  Operating, [115](#page-114-1) Response time, [120](#page-119-0)  Hidden SSID, [78](#page-77-1) High frequency radiation, [44](#page-43-1) 

HMI device alignment, [254](#page-253-0) Displaying information, [163](#page-162-0) During operation, [251](#page-250-0) Enabling button, [113](#page-112-0)  Front view, [18](#page-17-0)  Holding, [125](#page-124-0), [126](#page-125-0) Integrating, [252](#page-251-0) Interfaces, [90](#page-89-0) Logoff, [41](#page-40-0) Logon, [41](#page-40-1) Operating, [125](#page-124-0)  Rear view, [19](#page-18-0)  Remove, [264](#page-263-0) Restart, [146](#page-145-0) Side view, [19](#page-18-1) Switch off, [104](#page-103-0) Switching on, [103](#page-102-0)  Technical specifications, [331](#page-330-1)  Usage, [50](#page-49-1) HMI Input Panel Options, [140](#page-139-0)  Homepage Internet, [186](#page-185-0)  HW Config HMI device display, [197](#page-196-1)

# I

I/O DB, [205](#page-204-0)  Identification, [183](#page-182-2)  Illuminated pushbutton Bit assignment, [123](#page-122-0)  Operating, [117](#page-116-0)  Usage, [122](#page-121-1)  Illustration, [5](#page-4-4) Importing Certificate, [190](#page-189-0) Recipe data record, [321](#page-320-0)  Industry Portal, [5](#page-4-5) Information For the HMI device, [163](#page-162-0)  Information security, [78](#page-77-0) Checklist, [78](#page-77-0) Infotext Display, [301](#page-300-1)  Displaying, [274](#page-273-0) Functional scope, [30](#page-29-0) Input F\_FB\_MP, [206](#page-205-0)  F\_FB\_RNG\_n, [211](#page-210-0) 

Input device Technical specifications, [332](#page-331-0)  Inserting Battery, [85](#page-84-0) Installation EMC-compatible, [54](#page-53-0) RFID tag, [86](#page-85-0) Transponder, [83](#page-82-1) Installation according to the instructions, [43](#page-42-0) Installing Connector, [82](#page-81-1) WinCC flexible option, [216,](#page-215-1) [233,](#page-232-0) [234](#page-233-0) insulation resistance, [62](#page-61-1)  Integrating, [351](#page-350-0) Application case, [351](#page-350-0)  Interfaces, [90](#page-89-0) Technical specifications, [332](#page-331-1)  Internal error, [365](#page-364-0)  Application case, [365](#page-364-0)  Diagnostics, [249](#page-248-0)  Internet E-mail, [184](#page-183-0) Homepage, [186](#page-185-0)  Internet browser, [186](#page-185-0) Internet Explorer, [133](#page-132-0)  Internet options Advanced, [188](#page-187-0) Connection, [187](#page-186-0)  General, [186](#page-185-1)  Privacy, [188](#page-187-0)  IP address Ethernet, [182](#page-181-2)  iPCF, [38](#page-37-0) iPCF-MC, [38](#page-37-1) IWLAN, [17](#page-16-0) 

# K

Keyboard External, [134](#page-133-0)  Key-operated switch Bit assignment, [122](#page-121-0)  Usage, [122](#page-121-2)  Keyswitch Operating, [116](#page-115-0) 

# L

Labeling Function keys, [123](#page-122-1) 

Labeling strips, [20](#page-19-0)  Attaching, [124](#page-123-0)  Dimensions, [124](#page-123-1) Printing, [123](#page-122-2)  Language change Functional scope, [31](#page-30-0)  Layout Slider control, [288](#page-287-1) Sm@rtClient view, [294](#page-293-0) LED BAT 1, [128](#page-127-0)  BAT 2, [128](#page-127-1)  COM, [107](#page-106-0) Meaning, [107](#page-106-1) POWER, [128](#page-127-3)  PWR, [107](#page-106-2) RNG, [107](#page-106-3) SAFE, [107](#page-106-4)  LED display Charging station, [128](#page-127-2)  Main battery, [96](#page-95-1) Mobile Panel, [107](#page-106-1)  LED function key Bit assignment, [121](#page-120-3) Evaluation, [121](#page-120-1)  License key, [235](#page-234-0) Transferring, [216,](#page-215-2) [236](#page-235-0) Transferring back, [216,](#page-215-2) [237](#page-236-0)  Limit value monitoring Functional scope, [29](#page-28-0)  Loader Buttons, [132](#page-131-1)  Local rampdown, [42](#page-41-2) Log Functional scope, [30](#page-29-1)  Log off at the effective range Application case, [355](#page-354-0)  Logging on at the effective range Application case, [353](#page-352-0)  Logoff Application case, [361](#page-360-0)  Effective range, [256](#page-255-0)  HMI device, [41](#page-40-0) Users, [283](#page-282-0)  Logoff time, [280](#page-279-1) Logon Application case, [359](#page-358-0)  Effective range, [256](#page-255-1)  HMI device, [41](#page-40-1) Users, [283](#page-282-1)  Logon data, [183](#page-182-2) 

# M

MAC address, [175](#page-174-0)  Main battery, [96](#page-95-1) Changing, [94](#page-93-1) Insert, [95](#page-94-0)  LED display, [96](#page-95-1)  Main dimensions Charging station, [329](#page-328-0) Fixing pocket, [330](#page-329-0) Mobile Panel 277F IWLAN, [327](#page-326-0) Spacer, [331](#page-330-2)  Transponder, [330](#page-329-1)  Main rechargeable battery, [275](#page-274-0) Charging in the charging compartment, [127](#page-126-0) Charging status, [164](#page-163-0) Temperature, [164](#page-163-0) Maintenance, [325](#page-324-0) Manual Production sequence, [323](#page-322-0) Scope, [3](#page-2-0) Transfer, [218](#page-217-1) Measures Organizational, [251](#page-250-1)  Mechanical ambient conditions, [58](#page-57-0) Memory Technical specifications, [332](#page-331-2)  Memory card, [21](#page-20-0)  Inserting, [92](#page-91-0)  Unplug, [92](#page-91-1) Memory information Displaying, [172](#page-171-0) Memory management, [166](#page-165-0) Message ErrorCode, [436](#page-435-1) Mobile Panel Applications, [17](#page-16-0)  Interfaces, LED display, [107](#page-106-1)  Mobile Panel 277F IWLAN Main dimensions, [327](#page-326-0) Mobile277Failsafe\_IO, [197](#page-196-2)  Mobile277fiwlan, [197](#page-196-3)  Mobile277Standard\_IO, [197](#page-196-4) Mode Override, [35,](#page-34-0) [73,](#page-72-0) [257](#page-256-0)  Module diagnostics, [248](#page-247-1)  moisture protection, [62](#page-61-0) Monitoring mode Sm@rtClient view, [294](#page-293-0)  Monitoring time, [198](#page-197-0) Mounting Intended, [43](#page-42-0) 

Mounting location Charging station, [70](#page-69-0) Selecting, [72](#page-71-1)  Signal lamp, [73](#page-72-1)  Mounting position Charging station, [81](#page-80-0) Mouse External, [134](#page-133-1)  Multi-key operation, [268](#page-267-0), [287](#page-286-1)  Multimedia card, [91](#page-90-0) 

# N

Name server, [183](#page-182-1) Network ID, [183](#page-182-2) Network operation Computer name, [181](#page-180-0)  Network parameters Setting, [182](#page-181-0) Network&Dial-Up Connections, [182](#page-181-0)  Notice of protected rights, [4](#page-3-2)  Number format, [169](#page-168-0) Number of characters For password, [281](#page-280-1)  For user, [281](#page-280-1) For user view, [281](#page-280-1)

# O

**Object** Battery, [275](#page-274-0)  Effective range (RFID) name, [277](#page-276-1) Effective range name, [277](#page-276-0)  Effective range quality, [278](#page-277-1) WLAN quality, [276](#page-275-0)  Zone name, [279](#page-278-0)  Zone quality, [279](#page-278-1)  Office location, [5](#page-4-1) **Offline** Operating mode, [215](#page-214-1)  Recipe tag, [310](#page-309-0)  Testing, [221](#page-220-1)  **Online** Operating mode, [216](#page-215-3)  Recipe tag, [310](#page-309-0)  Testing, [221](#page-220-2) 

OP properties Battery, [164](#page-163-0)  Device, [146,](#page-145-0) [163](#page-162-0)  Firmware, [164](#page-163-1)  Memory monitoring, [166](#page-165-0)  Persistent storage, [162](#page-161-0)  Touch, [144](#page-143-0)  Transponder, [165](#page-164-0)  **Operating** Control Panel, [137](#page-136-0)  EMERGENCY STOP button, [51](#page-50-0), [111](#page-110-0)  Feedback, [269](#page-268-0)  Handwheel, [115](#page-114-1)  HMI device, [125](#page-124-0)  Illuminated pushbutton, [117](#page-116-0)  Key-operated switch, [116](#page-115-0)  Recipe menu, [317](#page-316-1)  Recipe screen, [311,](#page-310-1) [317](#page-316-2) Recipe view, [310](#page-309-1)  Slider control, [289](#page-288-0) Switches, [289](#page-288-1)  Trend view, [291](#page-290-0)  With external keyboard, [269](#page-268-1) With external mouse, [269](#page-268-2) Operating mode Changing, [216](#page-215-4)  Offline, [215](#page-214-1)  Online, [216](#page-215-3)  Transfer, [103](#page-102-0), [216](#page-215-5) Operating safety Standards, [50](#page-49-2)  Operating state Safe, [40](#page-39-2)  Operating system Parameter assignment, [132](#page-131-1)  Updating, [216,](#page-215-6) [225](#page-224-0) Updating using ProSave, [227](#page-226-0)  Updating with WinCC flexible, [226](#page-225-0)  Operation Fail-safe, [40,](#page-39-1) [349](#page-348-0) Operation feedback, [269](#page-268-0) Operator control Recipe view, [311](#page-310-2)  Simple recipe view, [316](#page-315-2) Optical feedback, [269](#page-268-0) Option Installing, [216](#page-215-1) Installing with ProSave, [234](#page-233-0) Installing with WinCC flexible, [233](#page-232-0) Removing, [216](#page-215-1) Removing with ProSave, [235](#page-234-1)  Removing with WinCC flexible, [233](#page-232-1) 

Options, [140](#page-139-0) **Output** F\_FB\_MP, [207](#page-206-0)  F\_FB\_RNG\_n, [211](#page-210-1) Override, [259](#page-258-0)  Mode, [73](#page-72-0)

## P

Panic activation Enabling button, [115](#page-114-0) Parameter assignment Data channel, [178](#page-177-0)  Operating system, [132](#page-131-1) Password, [132](#page-131-0)  Backup, [281](#page-280-0) Number of characters, [281](#page-280-1)  Removing, [148](#page-147-0)  Restoring, [281](#page-280-0)  Setting up, [147](#page-146-0)  Password list, [280](#page-279-2)  Password properties, [147](#page-146-1)  Password protection, [132](#page-131-0) Setting up, [147](#page-146-1)  Permissions in remote operation, [295](#page-294-0) PII Start address, [198](#page-197-1), [208,](#page-207-0) [213](#page-212-0)  Pin assignment RJ45 socket, [334](#page-333-0)  USB socket, [334](#page-333-1) PIQ Start address, [198](#page-197-2), [208,](#page-207-0) [213](#page-212-0)  Planning Effective range, [66](#page-65-0)  Number of RFID tags, [69](#page-68-1)  Transponder assignment, [66,](#page-65-1) [67](#page-66-0)  Zone, [67](#page-66-1) Plant Acceptance, [239](#page-238-0) Shutdown response, [42](#page-41-3)  PLC, [97](#page-96-0)  Configuration graphic, [97](#page-96-0) Connecting, [97](#page-96-1)  Number, [27](#page-26-0)  Reading recipe data record, [314](#page-313-0), [319](#page-318-0)  Released, [27](#page-26-2)  Transferring recipe data record, [315](#page-314-0), [320](#page-319-1) PLC\_User, [285](#page-284-0), [286](#page-285-0) POWER LED, [128](#page-127-3) Power failure, [222](#page-221-2) 

Power management Levels, [109](#page-108-1) Power supply, [337](#page-336-0)  Technical specifications, [332](#page-331-3)  Power supply unit Connecting, [102](#page-101-0)  **Printer** Configuration graphic, [100](#page-99-0) Connecting, [100](#page-99-0)  Printer connection Setting, [168](#page-167-0) Printer properties, [168](#page-167-1)  Printing Labeling strips, [123](#page-122-2)  Production sequence Manual, [323](#page-322-0)  PROFINET Addressing computers, [180](#page-179-0)  PROFINET IO Disabling direct keys, [175](#page-174-1)  Enabling direct keys, [175](#page-174-1)  PROFIsafe, [27](#page-26-3)  Loading the address, [177](#page-176-0)  Parameter, [198](#page-197-3)  Project Adapting, [215](#page-214-0)  Offline testing, [221](#page-220-1) Reuse, [215](#page-214-2) Screen keyboard, [272](#page-271-0)  Testing online, [221](#page-220-2) Transferring, [216](#page-215-7), [217](#page-216-1) Project file Compressed, [218](#page-217-2)  Protected trademark, [4](#page-3-2) Protection against ingress of solid foreign bodies, [62](#page-61-0)  Protection class HMI device, [62](#page-61-2)  Protection zone, [36,](#page-35-0) [38,](#page-37-2) [73](#page-72-0) Planning, [75](#page-74-0)  Setting up, [74](#page-73-0)  Protective foil, [20](#page-19-1) Protective measure Static electricity, [348](#page-347-0)  Protocol, [27](#page-26-3) Released, [27](#page-26-3)  Proxy server HMI device, [187](#page-186-0) Internet Explorer, [133](#page-132-1) PWR LED, [107](#page-106-2) 

# R

Radiation High frequency, [44](#page-43-1)  Radio interference, [50](#page-49-0)  Emission, [56](#page-55-1) Radio network, [63](#page-62-0) Rampdown Expired backup time, [94](#page-93-0) Global, [42](#page-41-1) Local, [42](#page-41-2) Reading Diagnostic information, [248](#page-247-1)  Reading out Recipe data record, [314,](#page-313-0) [319](#page-318-0)  Rear view, [19](#page-18-0)  Rechargeable battery Used, [5](#page-4-0) Recipe, [311,](#page-310-0) [317](#page-316-0) Control, [304](#page-303-0) Data flow, [306](#page-305-0)  Data record, [304](#page-303-1) Field of application, [302](#page-301-1) Functional scope, [29](#page-28-1) Recipe screen, [306](#page-305-1) Recipe view, [306](#page-305-1)  Synchronizing tags, [313](#page-312-1)  Recipe data record Creating, [311,](#page-310-0) [317](#page-316-0) Delete, [313,](#page-312-0) [318](#page-317-0) Editing, [318](#page-317-1)  Entering, [322](#page-321-0) Exporting, [320](#page-319-0) Importing, [321](#page-320-0)  Reading from PLC, [314](#page-313-0), [319](#page-318-0) Synchronize with PLC, [312](#page-311-0)  Transferring to PLC, [315](#page-314-0), [320](#page-319-1)  Recipe list, [307,](#page-306-3) [316](#page-315-3) Recipe menu Operating, [317](#page-316-1)  Recipe screen, [311,](#page-310-1) [317](#page-316-2) Operating, [311,](#page-310-1) [317](#page-316-2) Overview, [308](#page-307-0)  Recipe tag Offline, [310](#page-309-0)  Online, [310](#page-309-0)  Synchronizing, [309,](#page-308-0) [313](#page-312-1)

Recipe view, [310](#page-309-1)  Editing, [315](#page-314-1)  Extended, [307](#page-306-2) Menu items, [316](#page-315-4)  Operating, [310](#page-309-1)  Operator control, [311](#page-310-2), [316](#page-315-2) Simple, [307](#page-306-4)  Recommissioning, [217,](#page-216-0) [244](#page-243-1)  Recycling, [5](#page-4-2)  Regional and language settings, [169](#page-168-0)  Regional setting, [169](#page-168-0) Registered trademark, [4](#page-3-2)  Registry information Backup, [162](#page-161-0) Remote control Closing, [296](#page-295-1) Forcing permission, [295](#page-294-0) Start, [295](#page-294-1) Remove, [264](#page-263-0)  Removing, [216](#page-215-1)  Password, [148](#page-147-0)  WinCC flexible option, [216,](#page-215-1) [233,](#page-232-1) [235](#page-234-1) Replacement key set, [20](#page-19-2)  Reset button, [90](#page-89-0)  Resetting To factory settings, [99](#page-98-0) Response time, [120](#page-119-0) Handwheel, [120](#page-119-0)  Restoring, [281](#page-280-0)  From external storage device, [193](#page-192-0) With ProSave, [225](#page-224-1) With WinCC flexible, [224](#page-223-0) Restoring factory settings, [99,](#page-98-0) [216](#page-215-8) RFID tag Effective range, [37](#page-36-0) Installation, [86](#page-85-0) planning the mapping, [69](#page-68-2) Planning the number, [69](#page-68-1)  RFID tag system, [32](#page-31-1)  Risk analysis, [50](#page-49-2)  Risk evaluation Special mode, [53](#page-52-1)  RNG LED, [107](#page-106-3) Rotary coding switch Transponder, [84](#page-83-0) RSS approval, [46](#page-45-0)  Ruler Trend view, [290](#page-289-0) 

## S

S7 Distributed Safety, [200](#page-199-1)  SAFE LED, [107](#page-106-4) Safety Functional scope, [30](#page-29-2)  Standards, [50](#page-49-2)  Safety instruction Changed tag name, [313](#page-312-2)  Multi-key operation, [268](#page-267-0) Recipe data record in the background, [308](#page-307-1)  Safety program, [240](#page-239-1)  Interconnecting FBs, [204](#page-203-0)  Safety system, [36,](#page-35-1) [38](#page-37-3)  Sample cycle time, [120](#page-119-1)  SAR, [56](#page-55-0)  **Scaling** Functional scope, [29](#page-28-0)  **Scope** Manual, [3](#page-2-0) Scope of delivery, [17,](#page-16-1) [81](#page-80-1) Screen Functional scope, [29](#page-28-2)  Screen keyboard Adjust size, [139](#page-138-0), [273](#page-272-1) Change display, [139,](#page-138-1) [273](#page-272-2) Character repeat, [142](#page-141-0)  Configure, [140](#page-139-0) Display types, [138](#page-137-0), [272](#page-271-0)  Entering data, [273](#page-272-0) For Control Panel, [138](#page-137-0) For project, [272](#page-271-0)  Move, [138](#page-137-1), [272](#page-271-1)  Screen off, [109](#page-108-2), [170](#page-169-2) Screen saver, [171](#page-170-0)  Setting, [170,](#page-169-0) [171](#page-170-0) SecureMode Disabling, [135](#page-134-1)  Enabling, [135](#page-134-2)  Security system, [279](#page-278-2) Suitable, [75](#page-74-1) Selecting Mounting location, [72](#page-71-1)  Service, [5](#page-4-6)  Service pack HMI device, [20](#page-19-3)

**Setting** Date, [160](#page-159-0) Date format, [169](#page-168-0) Delay time, [174](#page-173-0) Double-click, [143](#page-142-0)  ID, [85](#page-84-0)  Language, [271](#page-270-1)  Network parameters, [182](#page-181-0) Number format, [169](#page-168-0)  Printer connection, [168](#page-167-0)  Regional data, [169](#page-168-0)  Screen saver, [170](#page-169-0), [171](#page-170-0) SMTP server, [185](#page-184-0)  Storage location, [173](#page-172-0) Time, [160](#page-159-0) Time format, [169](#page-168-0)  Setting language, [271](#page-270-1) Setting up Effective range, [63](#page-62-1) Password, [147](#page-146-0) Password protection, [147](#page-146-1)  Protection zone, [74](#page-73-0) Zone, [67](#page-66-1) Shutdown, [42](#page-41-3)  Expired backup time, [94](#page-93-0) Shutdown response, [42](#page-41-3)  Plant, [42](#page-41-3) Side view, [19](#page-18-1) Signal lamp Mounting location, [73](#page-72-1) SIMATIC Logon, [280](#page-279-3) SIMATIC S7, [27](#page-26-2)  Simple alarm view, [299](#page-298-1) Simple recipe view, [316](#page-315-2) Menu items, [316](#page-315-4)  Operator control, [316](#page-315-2) Simple user view, [282](#page-281-1)  Slider control, [288](#page-287-1) Sm@rtAccess, [27](#page-26-4)  Sm@rtClient view, [294](#page-293-0)  Monitoring mode, [294](#page-293-0)  Usage, [294](#page-293-0) Sm@rtService, [27](#page-26-5)  SMTP server, [184](#page-183-0) Setting, [185](#page-184-0) **Software** Fail-safe operation, [27](#page-26-1), [195](#page-194-0)  Software options, [27](#page-26-6)  Sort order Alarm view, [300](#page-299-2) Spacer Main dimensions, [331](#page-330-2)

Special mode Risk evaluation, [53](#page-52-1) **SSID** Hidden, [78](#page-77-1) **Standard** EMC testing, [48](#page-47-0)  TÜV, [49](#page-48-0) **Start** HMI device, [146](#page-145-0) Static electricity Protective measures, [348](#page-347-0) Status bar, [134](#page-133-2) Status Force, [291](#page-290-1)  Touch operation, [293](#page-292-0) STEP 7 HW Config, [197](#page-196-0) Stop Category 0, [52](#page-51-3) Category 1, [52](#page-51-3) Storage location Setting, [173](#page-172-0) Storage medium Restoring from external, [193](#page-192-0)  Saving to external, [191](#page-190-0) Subnet Mask, [183](#page-182-0) Support Technical, [5](#page-4-7)  Support Request, [5](#page-4-8)  Switch off HMI device, [104](#page-103-0) Switch setting Enabling button, [114](#page-113-0)  Switches, [289](#page-288-1)  Switching on Application case, [350](#page-349-0)  HMI device, [103](#page-102-0) Synchronizing Date and time, [161](#page-160-0) Recipe tag, [309,](#page-308-0) [313](#page-312-1) System alarm Configuring events, [402](#page-401-0) Meaning, [404](#page-403-0), [405,](#page-404-0) [406,](#page-405-0) [409](#page-408-0), [412](#page-411-0), [413,](#page-412-0) [414,](#page-413-0) [416](#page-415-0), [417](#page-416-0), [418,](#page-417-0) [420,](#page-419-0) [421](#page-420-0), [422](#page-421-0), [424,](#page-423-0) [425,](#page-424-0) [427](#page-426-0), [428](#page-427-0), [429,](#page-428-0) [433](#page-432-0), [434,](#page-433-0) [435](#page-434-0)  Parameters, [402](#page-401-1)  System alarms Display, [402](#page-401-0)  System functions, [117](#page-116-1)  System information Displaying, [172](#page-171-0)

System properties Device name, [181](#page-180-0) General, [172](#page-171-0)  Memory, [172](#page-171-1)

# T

Tag, [29](#page-28-0) Functional scope, [29](#page-28-0) Task planner Functional scope, [31](#page-30-0) TCP/IP address, [182](#page-181-0) Technical specifications Display, [331](#page-330-0)  Fail-safe operation, [333](#page-332-0)  HMI device, [331](#page-330-1)  Input device, [332](#page-331-0)  Interfaces, [332](#page-331-1)  Main rechargeable battery, [336](#page-335-0) Memory, [332](#page-331-2) Power supply, [332,](#page-331-3) [337](#page-336-0) Weight, [336](#page-335-1) Technical support, [5](#page-4-9)  Technical Support, [5](#page-4-7) **Temperature** Rechargeable battery, [164](#page-163-0)  Temporary files Backup, [162](#page-161-0) Test Mechanical, HMI device, [60](#page-59-1)  Testing Effective range, [243](#page-242-0)  Text list Functional scope, [29](#page-28-0) Time Setting, [160](#page-159-0) Synchronizing, [161](#page-160-0)  Time format, [169](#page-168-0) Time zone Setting, [160](#page-159-0) Touch screen, [144](#page-143-0) Calibrating, [144](#page-143-0)  Trademark, [4](#page-3-2)  Training center, [5](#page-4-10) Transfer, [103](#page-102-0)  Cancel, [103](#page-102-0) Manual, [218](#page-217-1)  Transfer settings, [178](#page-177-0) Directories, [173,](#page-172-0) [174](#page-173-0) Transfer Settings Channel, [178](#page-177-0)

**Transferring** License key, [216,](#page-215-2) [236](#page-235-0)  Project, [216,](#page-215-7) [217](#page-216-1) Recipe data record, [315](#page-314-0), [320](#page-319-1)  Transferring back License key, [216,](#page-215-2) [237](#page-236-0)  Transponder, [240](#page-239-0) Acceptance, [240](#page-239-0) Detect, [254](#page-253-0)  Inserting the battery, [85](#page-84-0)  Installation, [83](#page-82-1) Main dimensions, [330](#page-329-1)  Rotary coding switch, [84](#page-83-0)  Setting ID, [85](#page-84-0) Transponder assignment Planning, [66](#page-65-1), [67](#page-66-0)  Transport damage, [81](#page-80-1)  Trend view, [291](#page-290-0) Button, [290](#page-289-1)  Operating, [291](#page-290-0)  **Trends** Functional scope, [31](#page-30-0)  Limit violation, [290](#page-289-0)

# U

UL approval, [45](#page-44-1)  Unintentional action, [268](#page-267-0), [287](#page-286-2)  Updating Operating system, [225](#page-224-0) With ProSave, [227](#page-226-0)  With WinCC flexible, [226](#page-225-0) Updating the operating system, [216](#page-215-8) Usage In industry, [50](#page-49-1) In residential areas, [50](#page-49-0)  USB Keyboard, [134](#page-133-0)  Mouse, [134](#page-133-1)  Pin assignment, [334](#page-333-1) USB memory stick, [21](#page-20-1) USB-Flashdrive, [21](#page-20-1) Use With additional measures, [59](#page-58-1) User data Backup, [281](#page-280-0) Changing, [285](#page-284-0)  Restoring, [281](#page-280-0)  User group, [280](#page-279-0) User name, [183](#page-182-2)

User view, [282](#page-281-1)  Extended, [282](#page-281-0) Number of characters, [281](#page-280-1) Simple, [282](#page-281-1)  Users, [284](#page-283-0) Admin, [285,](#page-284-0) [286](#page-285-0)  Creating, [284](#page-283-0)  Delete, [286](#page-285-0) Logoff, [283](#page-282-0) Logon, [283](#page-282-1) Number of characters, [281](#page-280-1) PLC\_User, [285,](#page-284-0) [286](#page-285-0)

# V

Value table Trend view, [290](#page-289-0) VBScript Functional scope, [31](#page-30-0) Vibration alarm Activate, [167](#page-166-0) 

# W

Weight, [336](#page-335-1) WinCC flexible ES Configuration, [213](#page-212-1)  WinCC flexible Internet settings E-mail, [184](#page-183-0)  WinCC flexible option, [216,](#page-215-1) [233,](#page-232-0) [234](#page-233-0) License key, [235](#page-234-0) Windows CE taskbar Password protection, [132](#page-131-0)  WINS, [183](#page-182-1) Server, [180](#page-179-0)  Wireless approval, [47](#page-46-0)  WLAN, [17](#page-16-0) Assigning connection parameters, [151](#page-150-0) Configuring the connection, [150](#page-149-0) Input power, [335](#page-334-0) Interface, [335](#page-334-1) Output power, [336](#page-335-2) Standards, [335](#page-334-1)  WLAN quality, [276](#page-275-0) 

# Z

ZigBee devices, [76](#page-75-0)  Zone, [279](#page-278-0)  Detect, [254](#page-253-0)  Determining, [254](#page-253-1)  In the project, [67](#page-66-1) Planning, [67](#page-66-1) Quality, [68](#page-67-0)  Setting up, [67](#page-66-1)  Testing, [243](#page-242-1)  Zone name, [279](#page-278-0)

**Index**